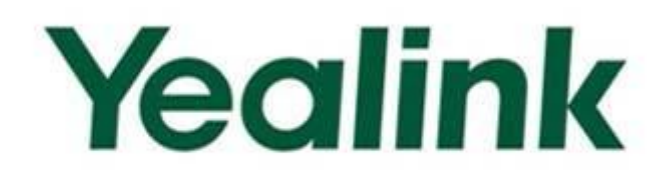

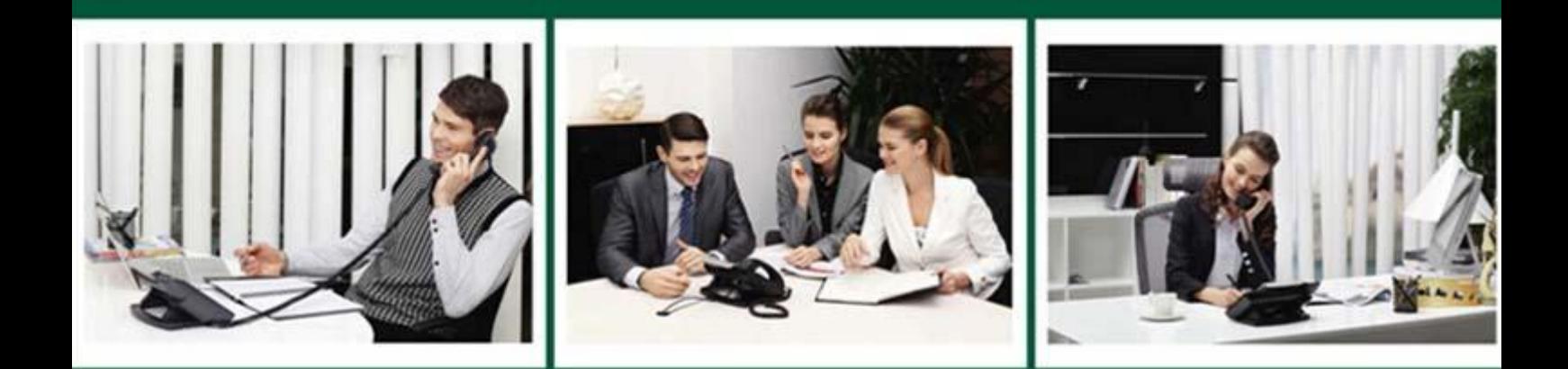

# Yealink Microsoft<sup>®</sup> Skype for Business<sup>™</sup>Edition **IP Phones Administrator Guide**

Version 8.21 May. 2016

# Copyright

#### **Copyright © 2016 YEALINK(XIAMEN) NETWORK TECHNOLOGY CO.,LTD**

Copyright © 2016 Yealink(Xiamen) Network Technology CO., LTD. All rights reserved. No parts of this publication may be reproduced or transmitted in any form or by any means, electronic or mechanical, photocopying, recording, or otherwise, for any purpose, without the express written permission of Yealink(Xiamen) Network Technology CO., LTD. Under the law, reproducing includes translating into another language or format.

When this publication is made available on media, Yealink(Xiamen) Network Technology CO., LTD. gives its consent to downloading and printing copies of the content provided in this file only for private use but not for redistribution. No parts of this publication may be subject to alteration, modification or commercial use. Yealink(Xiamen) Network Technology CO., LTD. will not be liable for any damages arising from use of an illegally modified or altered publication.

# **Warranty**

THE SPECIFICATIONS AND INFORMATION REGARDING THE PRODUCTS IN THIS GUIDE ARE SUBJECT TO CHANGE WITHOUT NOTICE. ALL STATEMENTS, INFORMATION, AND RECOMMENDATIONS IN THIS GUIDE ARE BELIEVED TO BE ACCURATE AND PRESENTED WITHOUT WARRANTY OF ANY KIND, EXPRESS OR IMPLIED. USERS MUST TAKE FULL RESPONSIBILITY FOR THEIR APPLICATION OF PRODUCTS.

YEALINK(XIAMEN) NETWORK TECHNOLOGY CO.,LTD. MAKES NO WARRANTY OF ANY KIND WITH REGARD TO THIS GUIDE, INCLUDING, BUT NOT LIMITED TO, THE IMPLIED WARRANTIES OF MERCHANTABILITY AND FITNESS FOR A PARTICULAR PURPOSE. YEALINK(XIAMEN)NETWORK TECHNOLOGY CO.,LTD. shall not be liable for errors contained herein nor for incidental or consequential damages in connection with the furnishing, performance, or use of this guide.

# Declaration of Conformity

Hereby, Yealink(Xiamen) Network Technology CO., LTD. declares that this phone is in conformity with the essential requirements and other relevant provisions of the CE, FCC. Statements of compliance can be obtained by contacting support@yealink.com.

# CE Mark Warning

These devices are marked with the CE mark in compliance with EC Directives 2014/35/EU and 2014/30/EU.

### Part 15 FCC Rules

Any Changes or modifications not expressly approved by the party responsible for compliance could void the user's authority to operate the equipment.

This device is compliant with Part 15 of the FCC Rules. Operation is subject to the following two conditions:

- 1. This device may not cause harmful interference.
- 2. This device must accept any interference received, including interference that may cause undesired operation.

#### Class B Digital Device or Peripheral

Note: This device is tested and complies with the limits for a Class B digital device, pursuant to Part 15 of the FCC Rules. These limits are designed to provide reasonable protection against harmful interference in a residential installation. This equipment generates, uses, and can radiate radio frequency energy and, if not installed and used in accordance with the instructions, may cause harmful interference to radio communications. However, there is no guarantee that interference will not occur in a particular installation. If this equipment does cause harmful interference to radio or television reception, which can be determined by turning the equipment off and on, the user is encouraged to try to correct the interference by one or more of the following measures:

- 1. Reorient or relocate the receiving antenna.
- 2. Increase the separation between the equipment and receiver.
- 3. Connect the equipment into an outlet on a circuit different from that to which the receiver is connected.
- 4. Consult the dealer or an experience radio/TV technician for help.

### WEEE Warning

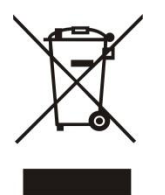

To avoid the potential effects on the environment and human health as a result of the presence of hazardous substances in electrical and electronic equipment, end users of electrical and electronic equipment should understand the meaning of the crossed-out wheeled bin symbol. Do not dispose of WEEE as unsorted municipal waste and have to collect such WEEE separately.

## Customer Feedback

We are striving to improve our documentation quality and we appreciate your feedback. Email your opinions and comments t[o DocsFeedback@yealink.com.](mailto:DocsFeedback@yealink.com)

# GNU GPL INFORMATION

Yealink IP phone firmware contains third-party software under the GNU General Public License (GPL). Yealink uses software under the specific terms of the GPL. Please refer to the GPL for the exact terms and conditions of the license.

The original GPL license, source code of components licensed under GPL and used in Yealink products can be downloaded from Yealink web site:

[http://www.yealink.com/GPLOpenSource.aspx?BaseInfoCateId=293&NewsCateId=293&CateId=293.](http://www.yealink.com/GPLOpenSource.aspx?BaseInfoCateId=293&NewsCateId=293&CateId=293)

# <span id="page-4-1"></span>About This Guide

This guide is intended for administrators who need to properly deploy Yealink IP phones with Skype for Business Server. It provides details on the functionality and configuration of IP phones.

Many of the features described in this guide involve network settings, which could affect the IP phone's performance in the network. So an understanding of IP networking and a prior knowledge of IP telephony concepts are necessary.

### <span id="page-4-2"></span>Documentations

This guide covers SIP-T48G, SIP-T46G, SIP-T42G, SIP-T41P and SIP-T40P IP phones. The following related documents are available:

- Quick Start Guides, which describe how to assemble IP phones and configure the most basic features available on IP phones.
- User Guides, which describe the basic and advanced features available on IP phones.
- Auto Provisioning Guide, which describes how to provision IP phones using the configuration files.
- Description of Configuration Parameters in CFG Files, which describes all configuration parameters in configuration files.
- Deployment Guide, which describes how to deploy phones in a Microsoft Skype for Business Server environment.
- Updating Phone Firmware from Microsoft Skype for Business Server Guide, which describes how to upgrade firmware via Skype for Business Server.

For support or service, please contact your Yealink reseller or go to Yealink Technical Support online: *<http://support.yealink.com/>*.

### <span id="page-4-0"></span>Conventions Used in Yealink Documentations

Yealink documentations contain a few typographic conventions.

You need to know the following basic typographic conventions to distinguish types of in-text information:

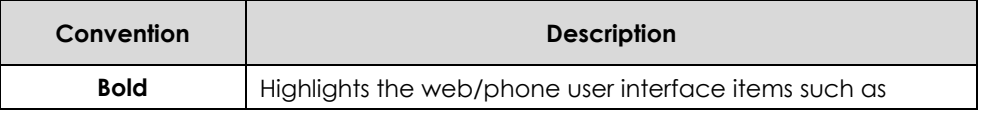

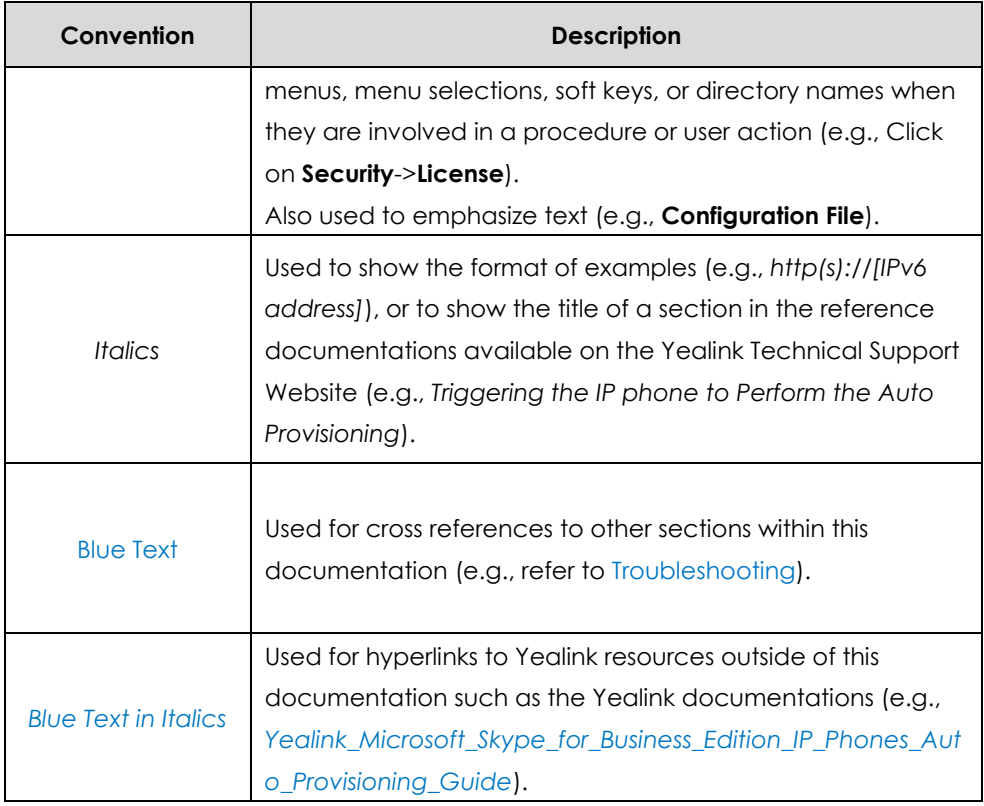

### <span id="page-5-0"></span>In This Guide

The information detailed in this guide is applicable to the IP phones running Skype for Business firmware version 8 or higher. The firmware format is like x.x.x.x.rom. The second x from left must be greater than or equal to 8 (e.g., the firmware version of SIP-T46G IP phone: 28.8.0.21.rom). This administrator guide includes the following chapters:

- Chapter 1, "[Product Overview](#page-14-0)" describes the SIP components and SIP IP phones.
- Chapter 2, "[Getting Started](#page-24-0)" describes how to install and connect IP phones, configuration methods and resource files.
- Chapter 3, "[Configuring Basic Features](#page-78-0)" describes how to configure the basic features on IP phones.
- Chapter 4, "[Configuring Advanced](#page-208-0) Features" describes how to configure the advanced features on IP phones.
- Chapter 5, "[Configuring Audio](#page-248-0) Features" describes how to configure the audio features on IP phones.
- Chapter 6, "[Configuring Security](#page-280-0) Features" describes how to configure the security features on IP phones.
- Chapter 7, "[Troubleshooting](#page-316-0)" describes how to troubleshoot IP phones and provides some common troubleshooting solutions.
- Chapter 8, "[Appendix](#page-342-0)" provides the glossary, reference information about IP phones compliant with [RFC 3261,](http://www.ietf.org/rfc/rfc3261.txt) SIP call flows and the sample configuration files.

# <span id="page-6-0"></span>Summary of Changes

This section describes the changes to this guide for each release and guide version.

### <span id="page-6-1"></span>Changes for Release 8, Guide Version 8.21

This version is updated to incorporate SIP-T46G, SIP-T42G, SIP-T41P and SIP-T40P IP phones. And SIP-T22/T22P IP phones are removed from version 8.

The following sections are new for this version:

- **[Conventions Used in Yealink](#page-4-0) Documentations on page [v](#page-4-0)**
- **[Expansion](#page-22-0) Module on page [23](#page-22-0)**
- [Contrast](#page-82-0) on page [83](#page-82-0)
- [Sign out](#page-97-0) on page [98](#page-97-0)
- [Updating Status](#page-98-0) Automatically on page [99](#page-98-0)
- **.** [Loading Language Packs](#page-120-0) on page [121](#page-120-0)
- [Directory](#page-138-0) on page [139](#page-138-0)
- [Pre Dial Tone](#page-162-0) on page [163](#page-162-0)
- **[Boss-Admin](#page-193-0) Feature on page [194](#page-193-0)**
- [Calendar](#page-197-0) on page [198](#page-197-0)
- **[EXP40 Expansion Module](#page-205-0) on page [206](#page-205-0)**
- [Multicast Paging](#page-208-1) on page [209](#page-208-1)
- [Action URI](#page-216-0) on page [217](#page-216-0)
- [Voice Mail Tone](#page-259-0) on page [260](#page-259-0)
- [Skype for Business Feature License](#page-280-1) on page [281](#page-280-1)
- [License](#page-282-0) Status on page [283](#page-282-0)

Major update has occurred to the following sections:

- [Physical Features of IP Phones](#page-17-0) on page [18](#page-17-0)
- [Connecting the IP Phones](#page-24-1) on page [25](#page-24-1)
- [Reading Icons](#page-31-0) on page [32](#page-31-0)
- [Configuration Files](#page-34-0) on page [35](#page-34-0)
- [PPPoE](#page-57-0) on page [58](#page-57-0)
- [Sign](#page-86-0) in on page [87](#page-86-0)
- Saving [Call Log](#page-152-0) on page [153](#page-152-0)
- [E911](#page-190-0) on page [191](#page-190-0)
- [BToE](#page-203-0) on page [204](#page-203-0)
- [LLDP](#page-220-0) on page [221](#page-220-0)
- [Phone](#page-287-0) Lock on page [288](#page-287-0)
- **802.1X [Authentication](#page-304-0) on page [305](#page-304-0)**
- Viewing [Log Files](#page-316-1) on page [317](#page-316-1)

# **Table of Contents**

<span id="page-8-0"></span>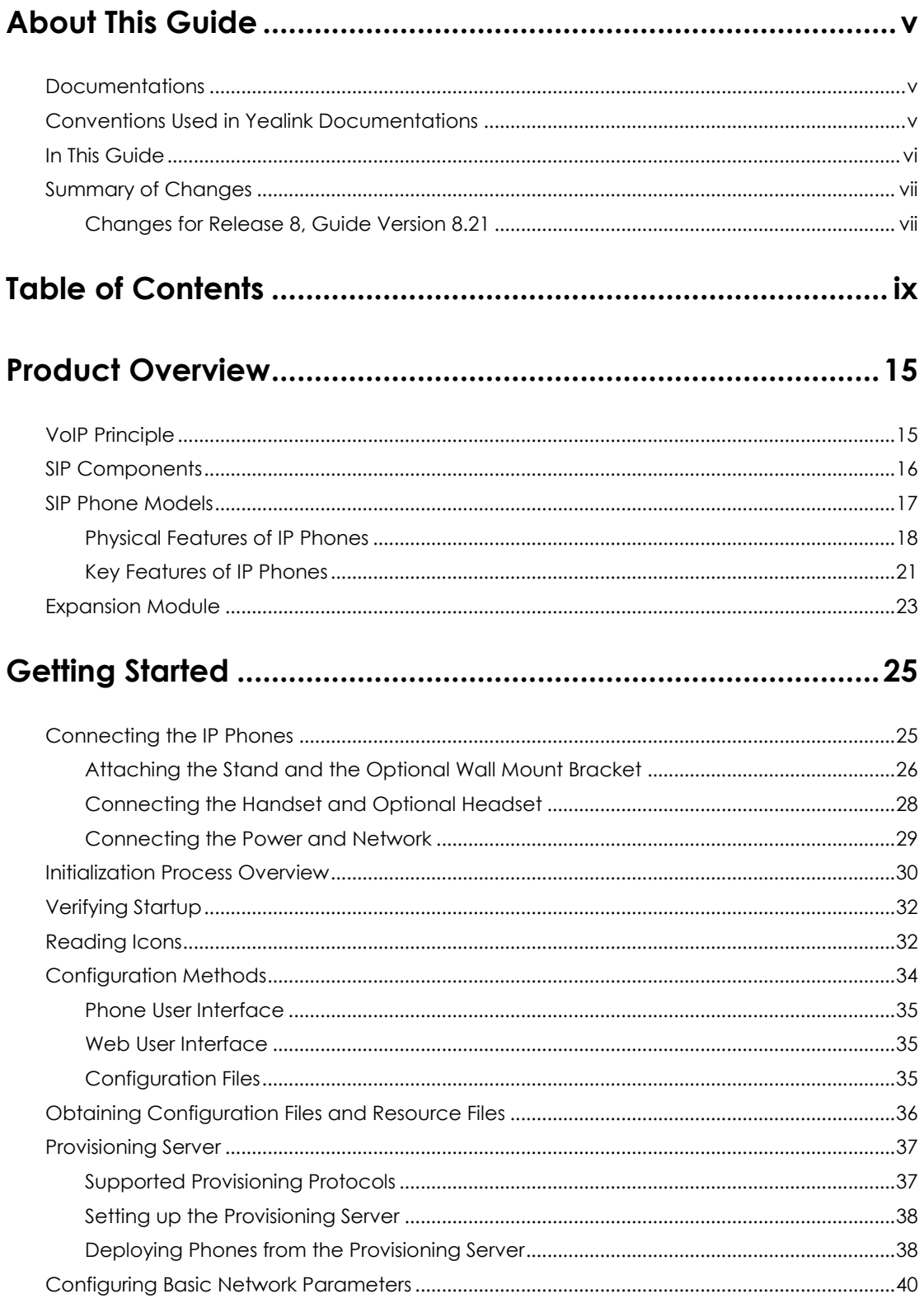

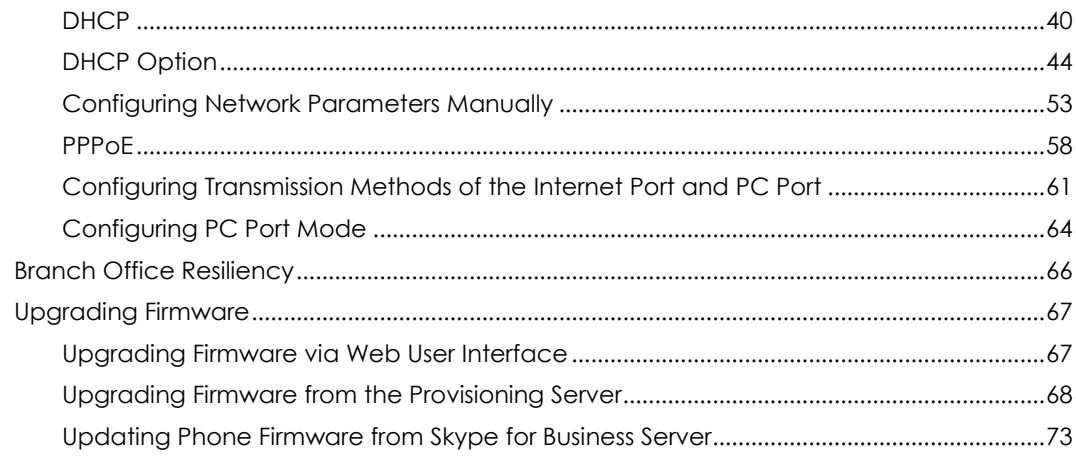

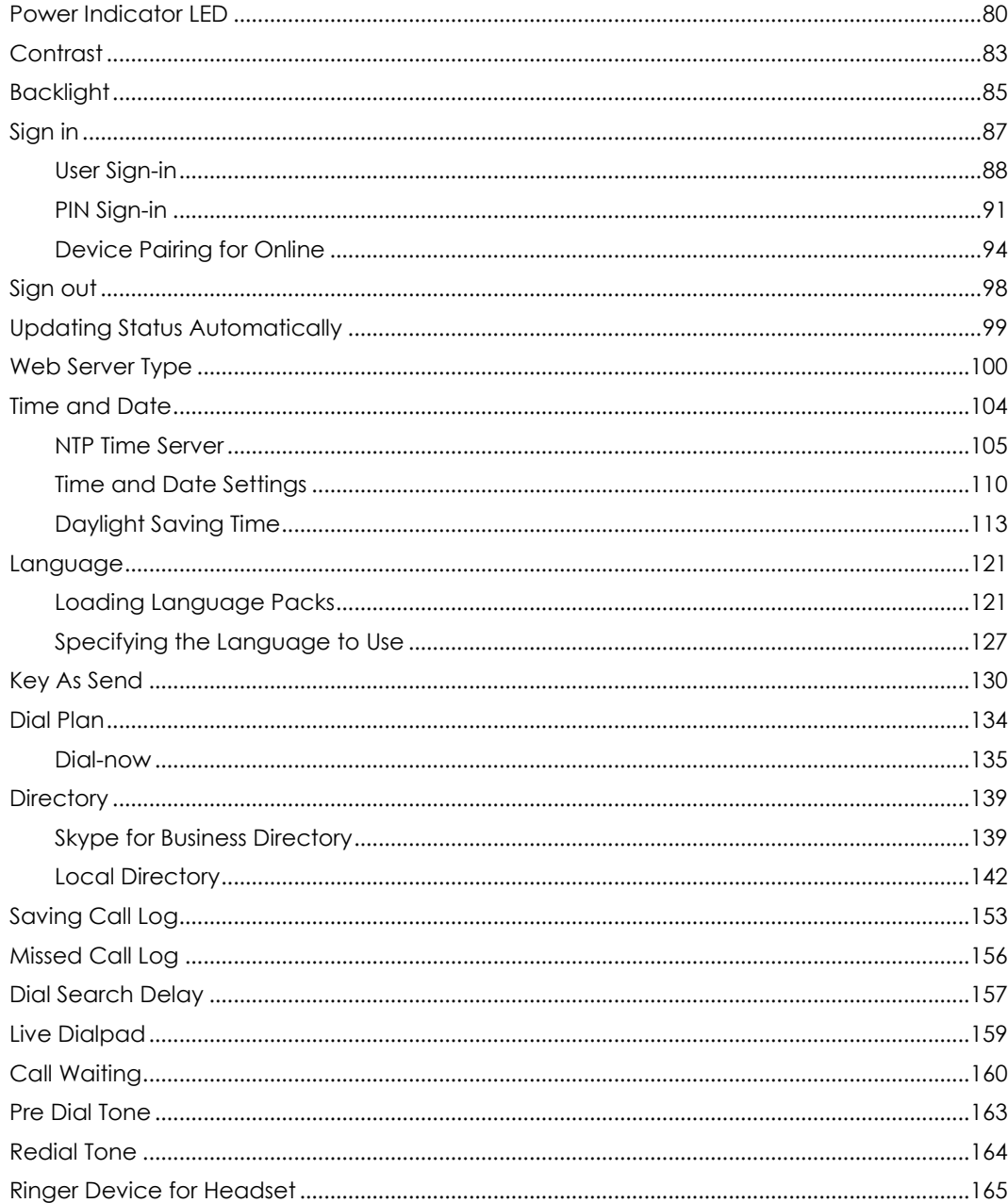

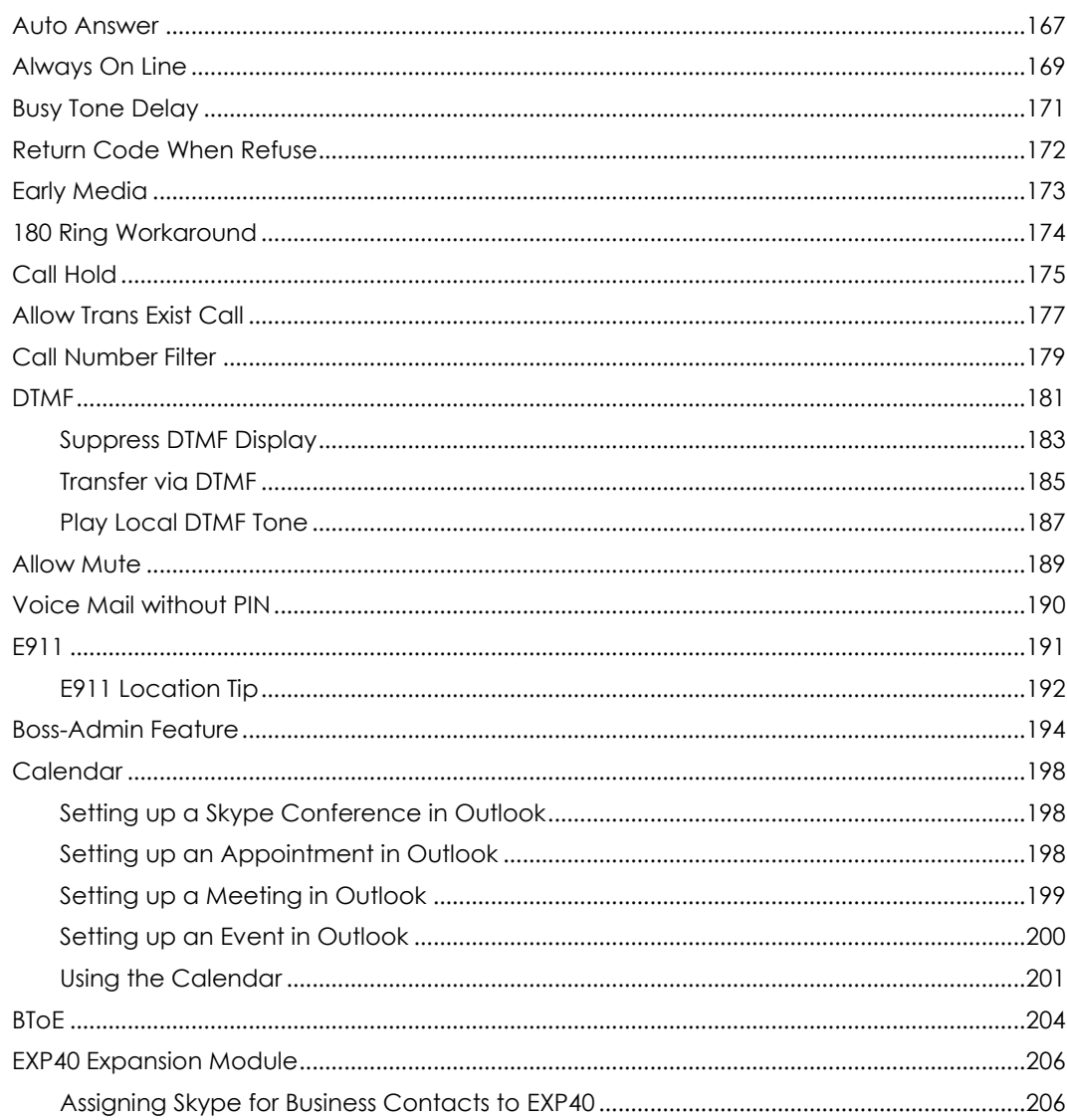

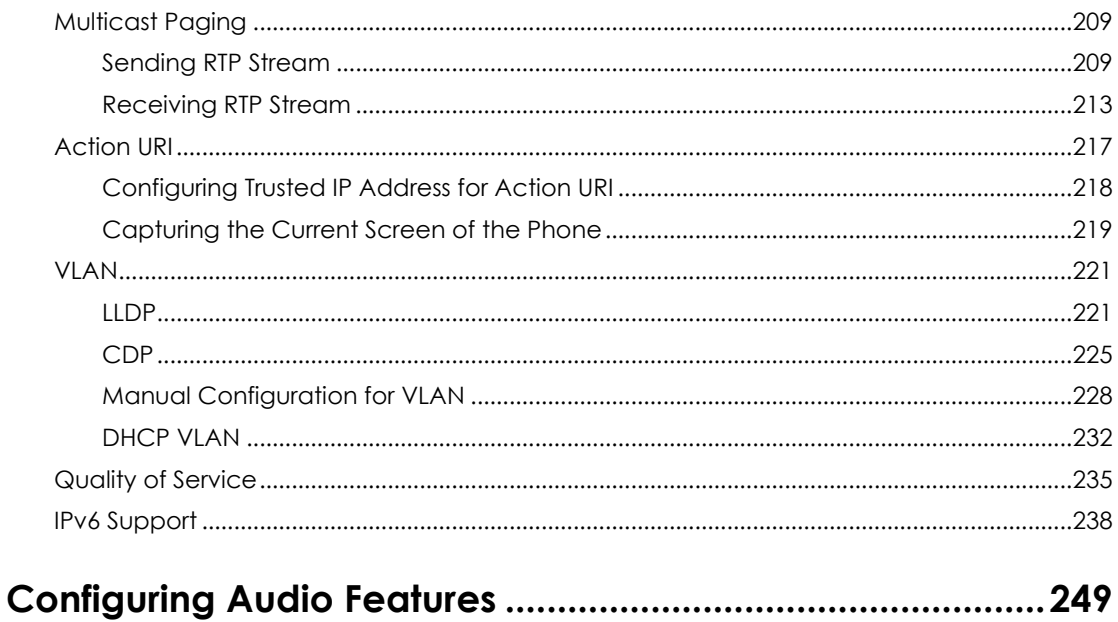

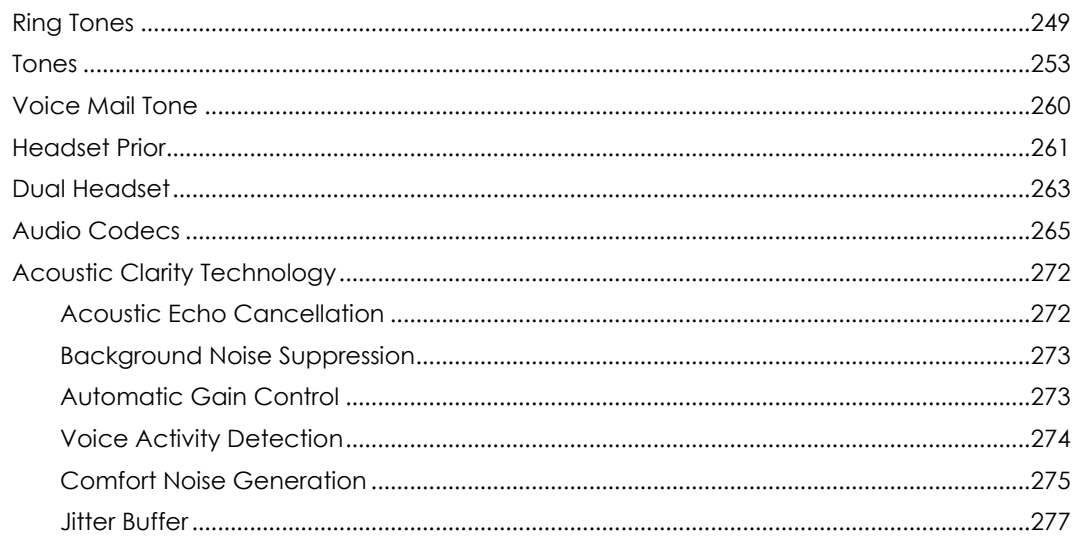

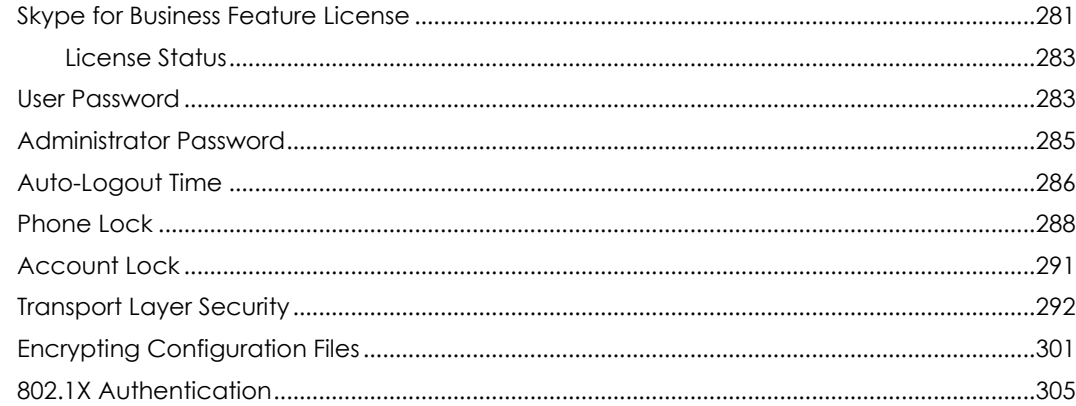

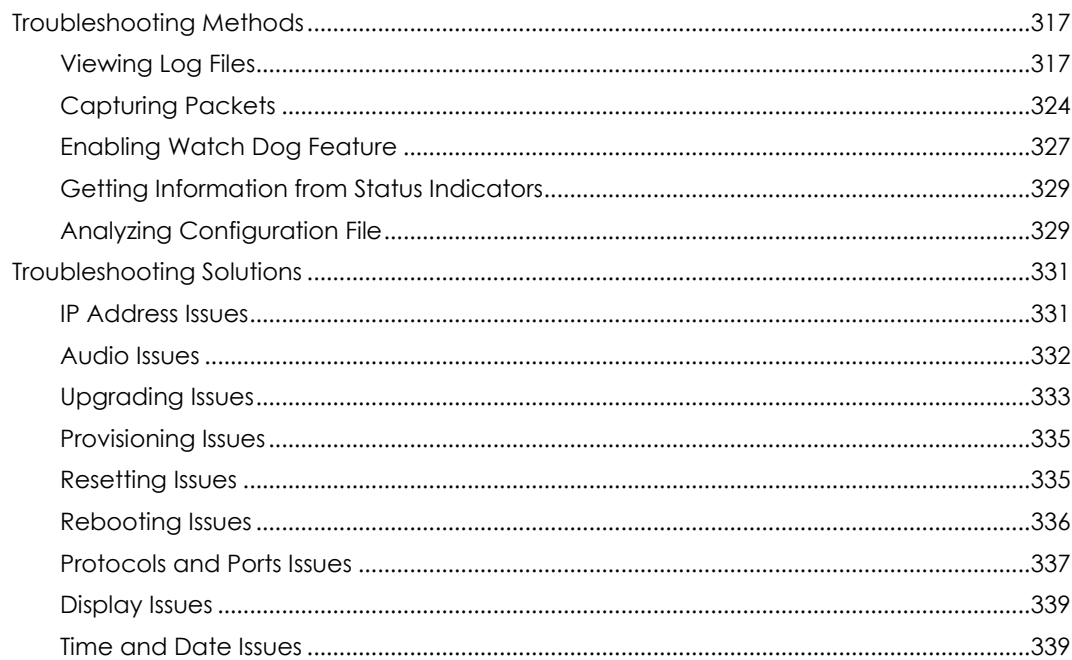

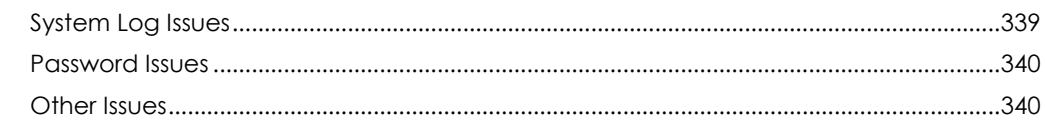

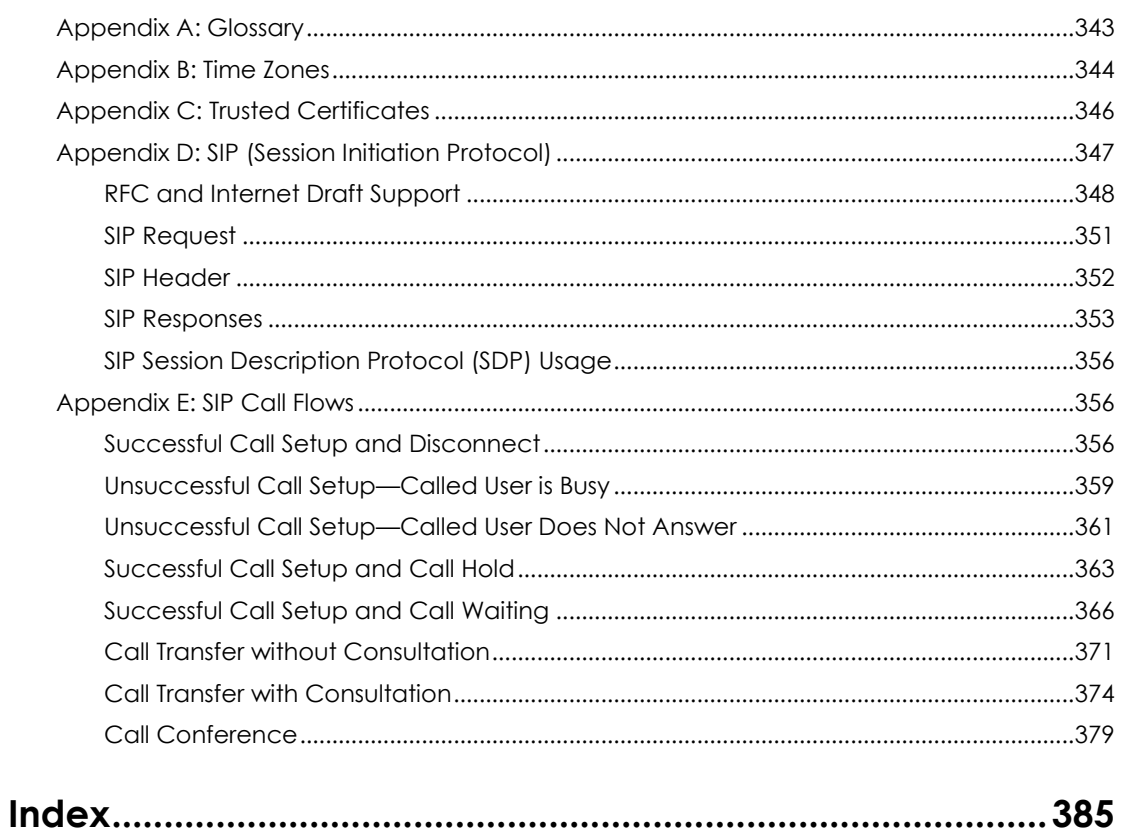

# <span id="page-14-0"></span>Product Overview

This chapter contains the following information about IP phones:

- [VoIP Principle](#page-14-1)
- SIP [Components](#page-15-0)
- SIP [Phone Models](#page-16-0)

### <span id="page-14-1"></span>VoIP Principle

#### **VoIP**

**VoIP** (Voice over Internet Protocol) is a technology using the Internet Protocol instead of traditional Public Switch Telephone Network (PSTN) technology for voice communications.

It is a family of technologies, methodologies, communication protocols, and transmission techniques for the delivery of voice communications and multimedia sessions over IP networks. The H.323 and Session Initiation Protocol (SIP) are two popular VoIP protocols that are found in widespread implementation.

#### **H.323**

**H.323** is a recommendation from the ITU Telecommunication Standardization Sector (ITU-T) that defines the protocols to provide audio-visual communication sessions on any packet network. The H.323 standard addresses call signaling and control, multimedia transport and control, and bandwidth control for point-to-point and multi-point conferences.

It is widely implemented by voice and video conference equipment manufacturers, is used within various Internet real-time applications such as GnuGK and NetMeeting and is widely deployed by service providers and enterprises for both voice and video services over IP networks.

#### **SIP**

**SIP** (Session Initiation Protocol) is the Internet Engineering Task Force's (IETF's) standard for multimedia conferencing over IP. It is an ASCII-based, application-layer control protocol (defined in RFC 3261) that can be used to establish, maintain, and terminate calls between two or more endpoints. Like other VoIP protocols, SIP is designed to address functions of signaling and session management within a packet telephony

network. Signaling allows call information to be carried across network boundaries. Session management provides the ability to control attributes of an end-to-end call.

SIP provides capabilities to:

- Determine the location of the target endpoint -- SIP supports address resolution, name mapping, and call redirection.
- Determine media capabilities of the target endpoint -- Via Session Description Protocol (SDP), SIP determines the "lowest level" of common services between endpoints. Conferences are established using only media capabilities that can be supported by all endpoints.
- Determine the availability of the target endpoint -- A call cannot be completed because the target endpoint is unavailable, SIP determines whether the called party is already on the IP phone or does not answer in the allotted number of rings. It then returns a message indicating why the target endpoint is unavailable.
- Establish a session between the origin and target endpoint -- The call can be completed, SIP establishes a session between endpoints. SIP also supports mid-call changes, such as the addition of another endpoint to the conference or the change of a media characteristic or codec.
- Handle the transfer and termination of calls -- SIP supports the transfer of calls from one endpoint to another. During a call transfer, SIP simply establishes a session between the transferee and a new endpoint (specified by the transferring party) and terminates the session between the transferee and the transferring party. At the end of a call, SIP terminates the sessions between all parties.

### <span id="page-15-0"></span>SIP Components

SIP is a peer-to-peer protocol. The peers in a session are called User Agents (UAs). A user agent can function as one of following roles:

- User Agent Client (UAC) -- A client application that initiates the SIP request.
- User Agent Server (UAS) -- A server application that contacts the user when a SIP request is received and that returns a response on behalf of the user.

#### **User Agent Client (UAC)**

The UAC is an application that initiates up to six feasible SIP requests to the UAS. The six requests issued by the UAC are: INVITE, ACK, OPTIONS, BYE, CANCEL and REGISTER. When the SIP session is being initiated by the UAC SIP component, the UAC determines the information essential for the request, which is the protocol, the port and the IP address of the UAS to which the request is being sent. This information can be dynamic and will make it challenging to put through a firewall. For this reason, it may be recommended to open the specific application type on the firewall. The UAC is also capable of using the information in the request URI to establish the course of the SIP

request to its destination, as the request URI always specifies the host which is essential. The port and protocol are not always specified by the request URI. Thus if the request does not specify a port or protocol, a default port or protocol is contacted. It may be preferential to use this method when not using an application layer firewall. Application layer firewalls like to know what applications are flowing through which ports and it is possible to use content types of other applications other than the one you are trying to let through what has been denied.

#### **User Agent Server (UAS)**

UAS is a server that hosts the application responsible for receiving the SIP requests from a UAC, and on reception it returns a response to the request back to the UAC. The UAS may issue multiple responses to the UAC, not necessarily a single response. Communication between UAC and UAS is client/server and peer-to–peer.

Typically, a SIP endpoint is capable of functioning as both a UAC and a UAS, but it functions only as one or the other per transaction. Whether the endpoint functions as a UAC or a UAS depends on the UA that initiates the request.

### <span id="page-16-0"></span>SIP Phone Models

This section introduces SIP-T48G, SIP-T46G, SIP-T42G, SIP-T41P and SIP-T40P models with Skype for Business firmware. They are designed to work with Skype for Business client. These IP phones are characterized by a large number of functions, which simplify business communication with a high standard of security.

The SIP-T48G, SIP-T46G, SIP-T42G, SIP-T41P and SIP-T40P IP phones provide a powerful and flexible IP communication solution for Ethernet TCP/IP networks, delivering excellent voice quality. When these IP phones are registered with Skype for Business Server, you can interact with your Skype for Business contacts list on your IP phones through Microsoft's Active Directory.

IP phones comply with the SIP standard [\(RFC 3261\)](http://www.ietf.org/rfc/rfc3261.txt), and they can only be used within a network that supports this model of phone.

For a list of key features available on Yealink IP phones running the latest firmware, refer to [Physical Features of IP Phones](#page-17-0) on page [18.](#page-17-0)

In order to operate as SIP endpoints in your network successfully, IP phones must meet the following requirements:

- A working IP network is established.
- VoIP gateways are configured for SIP.
- The latest (or compatible) firmware of IP phones is available.
- The Skype for Business Server is active and configured to receive and send SIP messages.

# <span id="page-17-0"></span>Physical Features of IP Phones

This section lists the available physical features of SIP-T48G, SIP-T46G, SIP-T42G, SIP-T41P and SIP-T40P IP phones.

#### **SIP-T48G**

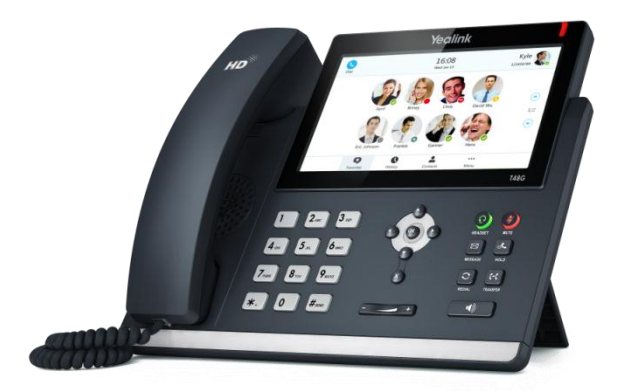

#### **Physical Features:**

- 7" 800 x 480 pixel color touch screen with backlight
- 24 bit depth color
- 1 Skype for Business account
- HD Voice: HD Codec, HD Handset, HD Speaker
- 26 keys including 7 feature keys
- 1\*RJ9 (4P4C) handset port
- 1\*RJ9 (4P4C) headset port
- 2\*RJ45 10/100/1000Mbps Ethernet ports
- 4 LEDs: 1\*power, 1\*mute, 1\*headset, 1\*speakerphone
- Power adapter: AC 100~240V input and DC 5V/2A output
- Power over Ethernet (IEEE 802.3af)
- Built-in USB port, support Bluetooth headset
- Wall Mount

### **SIP-T46G**

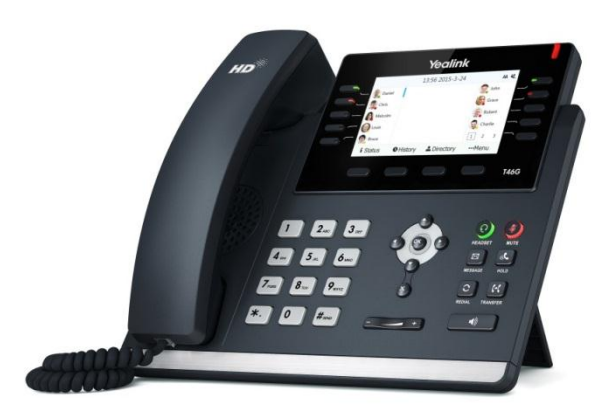

#### **Physical Features:**

- 4.3" 480 x 272 pixel color display with backlight
- 24 bit depth color
- 1 Skype for Business account
- HD Voice: HD Codec, HD Handset, HD Speaker
- 40 keys
- 1\*RJ9 (4P4C) handset port
- 1\*RJ9 (4P4C) headset port
- 2\*RJ45 10/100/1000Mbps Ethernet ports
- 6 LEDs: 1\*power, 1\*line, 1\*Boss Admin key, 1\*mute, 1\*headset, 1\*speakerphone
- Power adapter: AC 100~240V input and DC 5V/2A output
- Power over Ethernet (IEEE 802.3af)
- Built-in USB port, support Bluetooth headset
- Wall Mount

#### **SIP-T42G**

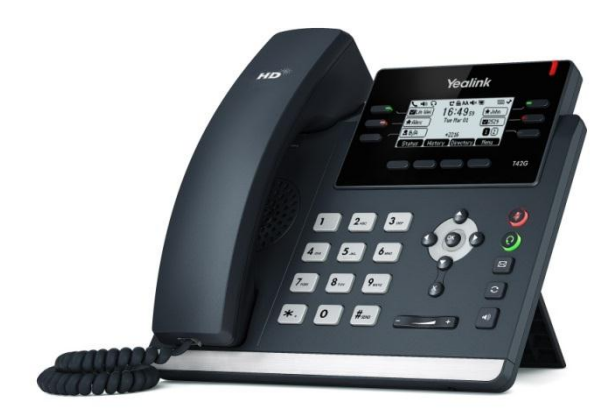

#### **Physical Features:**

- 192 x 64 graphic LCD
- 1 Skype for Business account
- HD Voice: HD Codec, HD Handset, HD Speaker
- 34 keys
- 1\*RJ9 (4P4C) handset port
- 1\*RJ9 (4P4C) headset port
- 2\*RJ45 10/100/1000Mbps Ethernet ports
- 1\*RJ12 (6P6C) EHS36 headset adapter port
- 6 LEDs: 1\*power, 1\*line, 1\*Boss/Admin key, 1\*mute, 1\*headset, 1\*speakerphone
- Power adapter: AC 100~240V input and DC 5V/1.2A output
- Power over Ethernet (IEEE 802.3af)
- Wall Mount

#### **SIP-T41P**

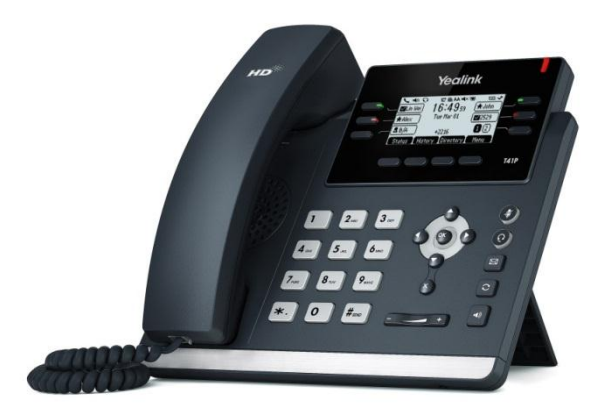

#### **Physical Features:**

- 192 x 64 graphic LCD
- 1 Skype for Business account
- HD Voice: HD Codec, HD Handset, HD Speaker
- 34 keys
- 1\*RJ9 (4P4C) handset port
- 1\*RJ9 (4P4C) headset port
- 2\*RJ45 10/100Mbps Ethernet ports
- 1\*RJ12 (6P6C) EHS36 headset adapter port
- 6 LEDs: 1\*power, 1\*line, 1\*Boss/Admin key, 1\*mute, 1\*headset, 1\*speakerphone
- Power adapter: AC 100~240V input and DC 5V/1.2A output
- Power over Ethernet (IEEE 802.3af)
- Wall Mount

#### **SIP-T40P**

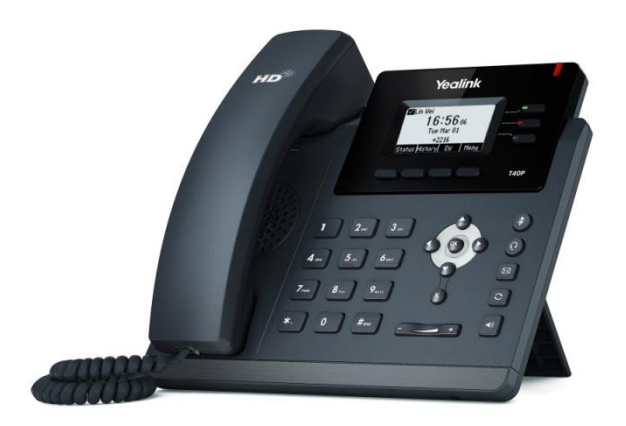

#### **Physical Features:**

- 132 x 64 graphic LCD
- 1 Skype for Business account
- HD Voice: HD Codec, HD Handset, HD Speaker
- 31 keys
- 1\*RJ9 (4P4C) handset port
- 1\*RJ9 (4P4C) headset port
- 2\*RJ45 10/100Mbps Ethernet ports
- 1\*RJ12 (6P6C) EHS36 headset adapter port
- 3 LEDs: 1\*power, 1\*line, 1\*Boss/Admin key
- Power adapter: AC 100~240V input and DC 5V/600mA output
- Power over Ethernet (IEEE 802.3af)
- Wall Mount

### <span id="page-20-0"></span>Key Features of IP Phones

In addition to physical features introduced above, IP phones also support the following key features when running the latest firmware:

- **Phone Features**
	- **- Call Options**: call waiting, call hold, call mute, call forward and call transfer.
- **- Basic Features**: DND, live dialpad, dial plan, caller identity, auto answer.
- **Codecs and Voice Features**
	- **-** Wideband codec: G.722
	- **-** Narrowband codec: G.711, G.726, G.729, iLBC, G723 (G723 is not applicable to SIP-T40P IP phones)
	- **-** VAD, CNG, AEC, PLC, AJB, AGC
	- **-** Full-duplex speakerphone with AEC
- **Network Features**
	- **-** SIP v1 (RFC2543), v2 (RFC3261)
	- **-** Proxy mode and peer-to-peer SIP link mode
	- **-** IP assignment: Static/DHCP/PPPoE (PPPoE is not applicable to SIP-T42G/T41P/T40P IP phones)
	- **-** VLAN assignment: LLDP/Static/DHCP/CDP
	- **-** Bridge mode for PC port
	- **-** HTTP/HTTPS server
	- **-** DNS client
	- **-** DHCP server
	- **-** IPv6 support

#### **Management**

- **-** FTP/TFTP/HTTP auto-provision
- **-** Configuration: browser/phone/auto-provision
- **-** Dial number via SIP server
- **-** Dial URL via SIP server
- **Security**
	- **-** HTTPS (server/client)
	- **-** Transport Layer Security (TLS)
	- **-** VLAN (802.1q), QoS
	- **-** Digest authentication using MD5/MD5-sess
	- **-** Secure configuration file via AES encryption
	- **-** Phone lock for personal privacy protection
- **-** Admin/User configuration mode
- **-** 802.1X authentication

# <span id="page-22-0"></span>Expansion Module

This section introduces EXP40 expansion modules. EXP40 is only applicable to SIP-T48G and SIP-T46G IP phones.

#### **EXP40**

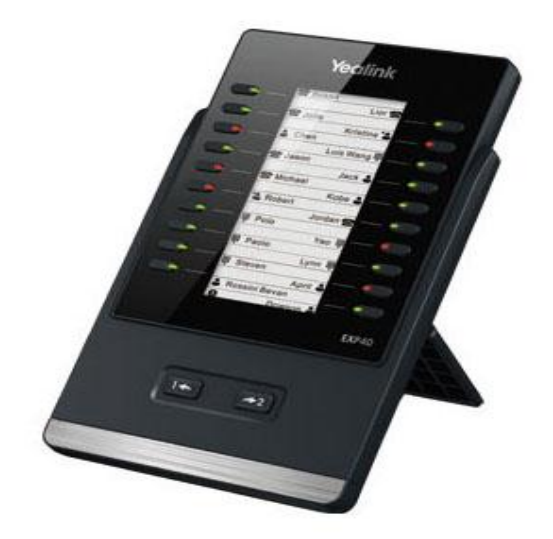

#### **Physical Features:**

- Rich visual experience with 160 x 320 graphic LCD
- 20 physical keys each with a dual-color LED
- 20 additional keys through page switch
- Supports up to 6 modules daisy-chain
- Power adapter: AC 100~240V input and DC 5V/1.2A output
- 2\*RJ-12 (6P6C) ports for data in and out
- Wall Mount

# <span id="page-24-0"></span>Getting Started

This chapter provides basic information and installation instructions of IP phones. This chapter provides the following sections:

- [Connecting the IP Phones](#page-24-1)
- [Initialization Process Overview](#page-29-0)
- [Verifying Startup](#page-31-1)
- [Reading Icons](#page-31-0)
- **•** [Configuration Methods](#page-33-0)
- [Obtaining Configuration Files and Resource Files](#page-35-0)
- **•** [Provisioning Server](#page-36-0)
- **•** [Configuring Basic Network Parameters](#page-39-0)
- **•** [Branch Office Resiliency](#page-65-0)
- [Upgrading Firmware](#page-66-0)

### <span id="page-24-1"></span>Connecting the IP Phones

This section introduces how to install SIP-T48G, SIP-T46G, SIP-T42G, SIP-T41P and SIP-T40P IP phones with components in packaging contents.

- **1.** Attach the stand and the optional wall mount bracket
- **2.** Connect the handset and optional headset
- **3.** Connect the network and power
- Note The optional accessories are not included in packaging contents. You need to purchase them separately if required.

# <span id="page-25-0"></span>Attaching the Stand and the Optional Wall Mount Bracket

#### **To attach the stand and the optional wall mount bracket:**

For SIP-T48G:

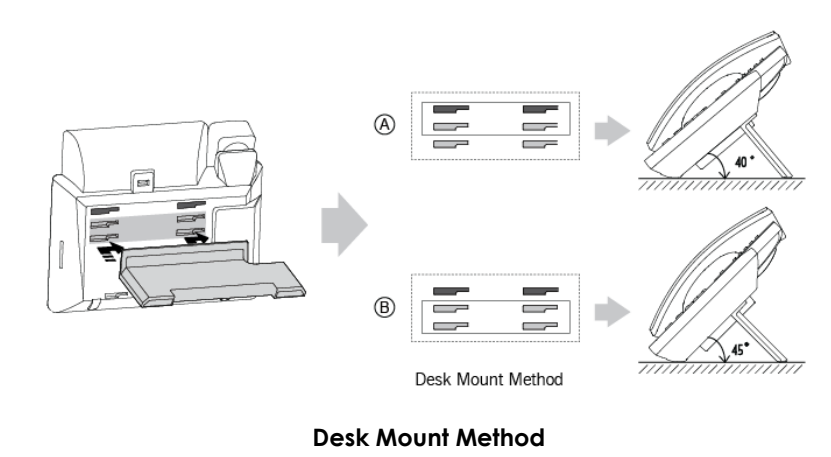

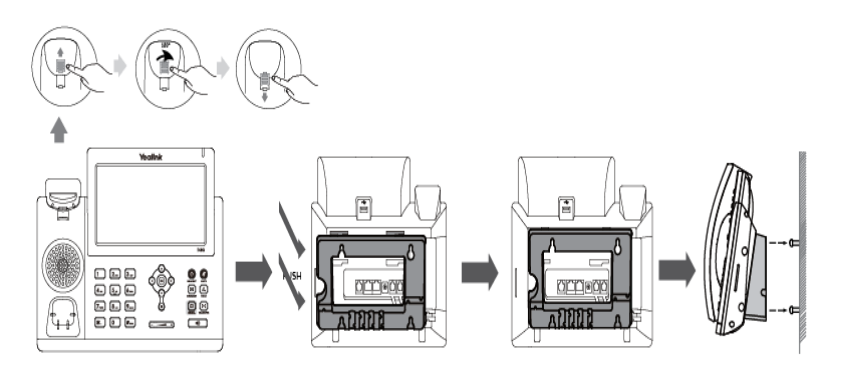

**Wall Mount Method (Optional)**

**Note** The top two slots on SIP-T48G IP phones are plugged up by silica gel. You need to pull out silica gel before attaching the wall mount bracket.

For SIP-T46G:

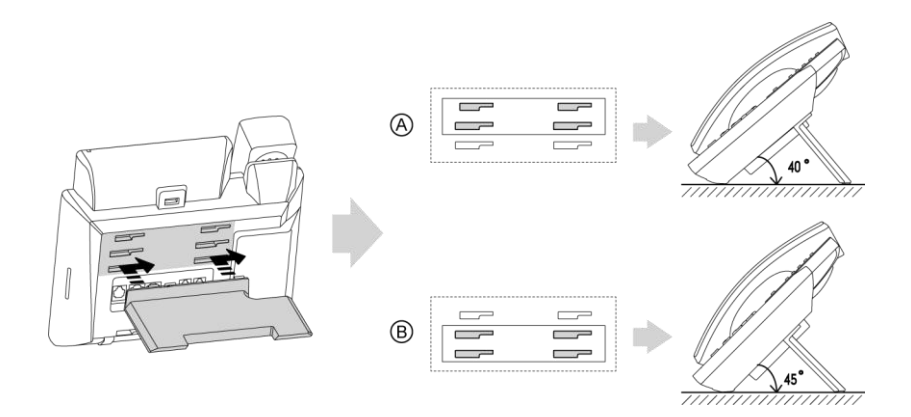

**Desk Mount Method**

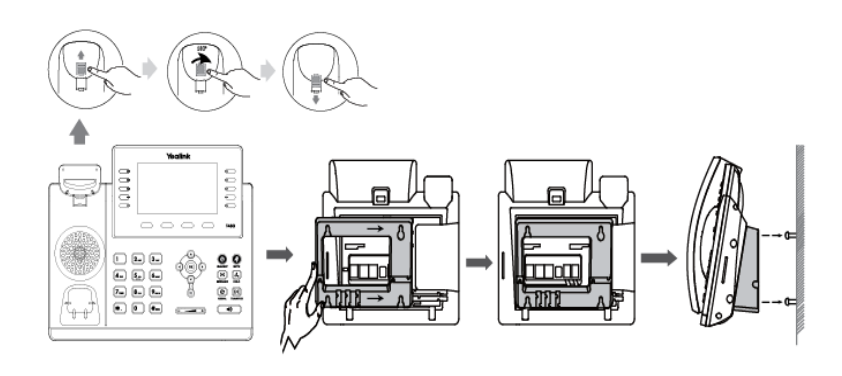

**Wall Mount Method (Optional)**

#### For SIP-T42G/T41P/T40P:

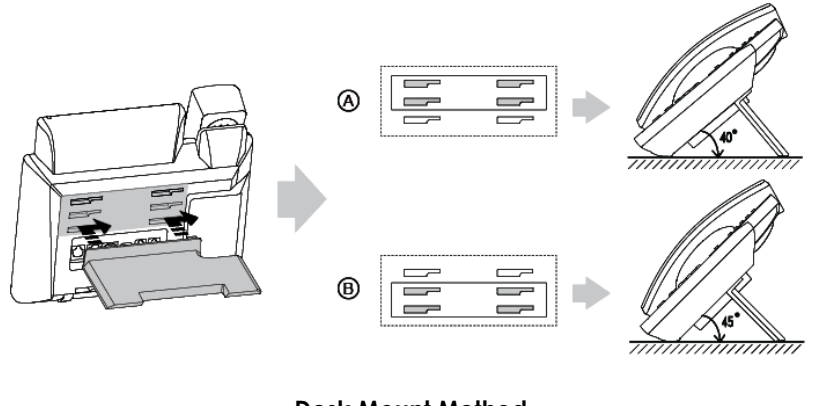

**Desk Mount Method**

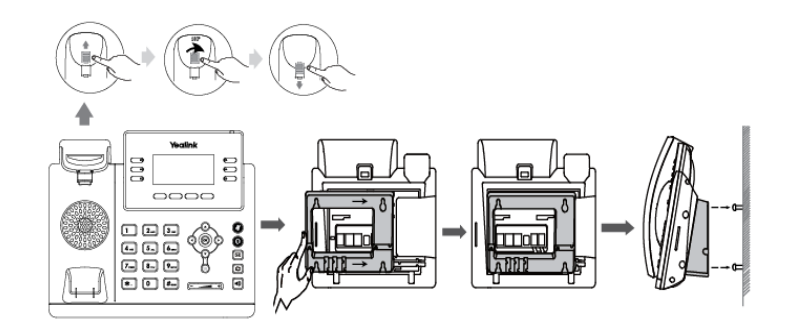

#### **Wall Mount Method (Optional)**

**Note** The hookswitch tab has a lip which allows the handset to stay on-hook when the IP phone is mounted vertically.

> For more information on how to mount the IP phone to a wall, refer to *[Yealink Wall Mount](http://support.yealink.com/documentFront/forwardToDocumentDetailPage?documentId=4)  [Quick Installation Guide](http://support.yealink.com/documentFront/forwardToDocumentDetailPage?documentId=4)*.

### <span id="page-27-0"></span>Connecting the Handset and Optional Headset

#### **To connect the handset and optional headset:**

For SIP-T48G/T46G:

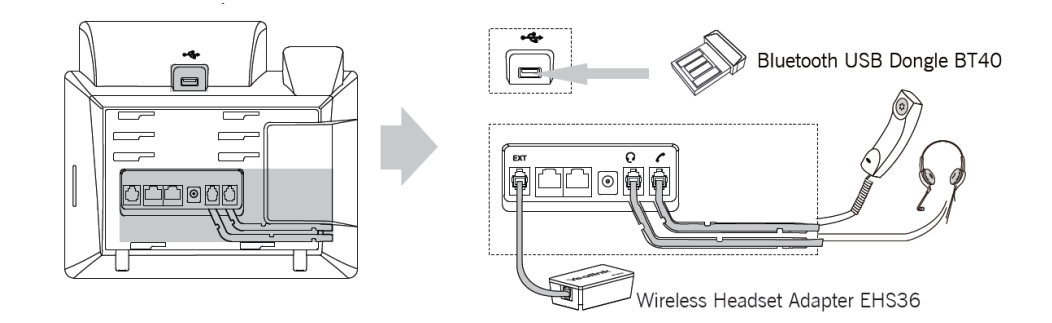

#### For SIP-T42G/T41P/T40P:

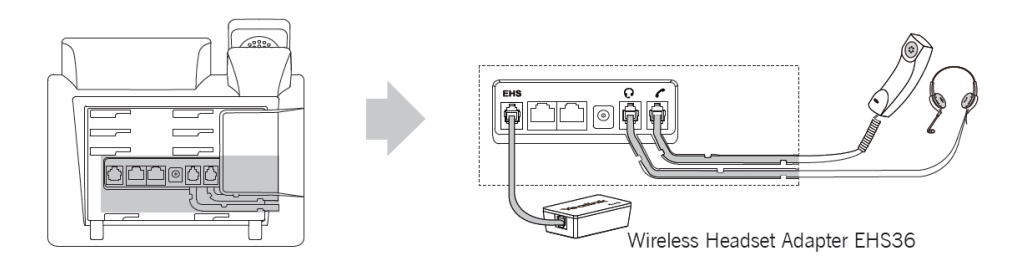

#### **Note** Wireless headset adapter EHS36 or Bluetooth USB dongle BT40 should be purchased separately.

For more information on how to use the EHS36 on the IP phone, refer to *[Yealink EHS36](http://support.yealink.com/documentFront/forwardToDocumentDetailPage?documentId=8)  [User Guide.](http://support.yealink.com/documentFront/forwardToDocumentDetailPage?documentId=8)*

Bluetooth USB dongle BT40 can only be used on the SIP-T48G/T46G IP phones. For more information on how to use the Bluetooth on SIP-T48G/T46G IP phones, refer to *[Yealink](http://support.yealink.com/documentFront/forwardToDocumentDetailPage?documentId=4)  [Bluetooth USB Dongle BT40 User Guide](http://support.yealink.com/documentFront/forwardToDocumentDetailPage?documentId=4)*.

The EXT port on SIP-T48G/T46G IP phones can also be used to connect the expansion module EXP40.

### <span id="page-28-0"></span>Connecting the Power and Network

#### **AC Power (Optional)**

#### **To connect the AC power and network:**

- **1.** Connect the DC plug of the power adapter to the DC5V port on the IP phone and connect the other end of the power adapter into an electrical power outlet.
- **2.** Connect the included or a standard Ethernet cable between the Internet port on the IP phone and the one on the wall or switch/hub device port.

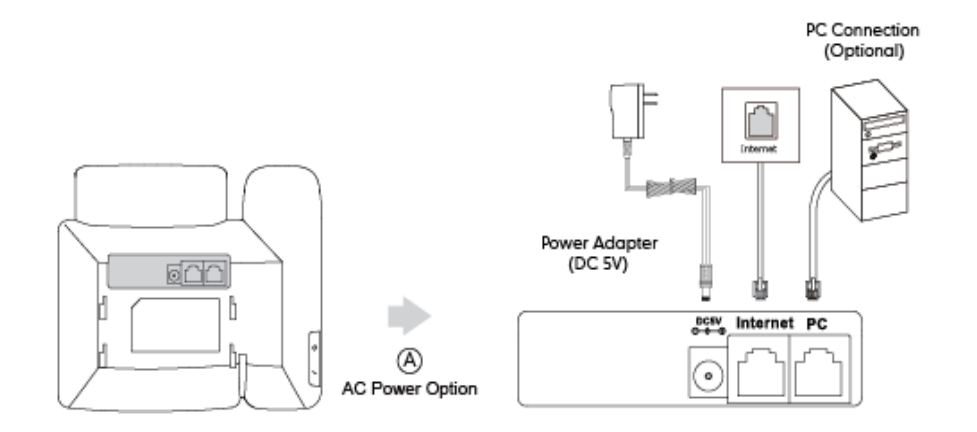

#### **Note**

The IP phone should be used with Yealink original power adapter only. The use of the third-party power adapter may cause the damage to the phone.

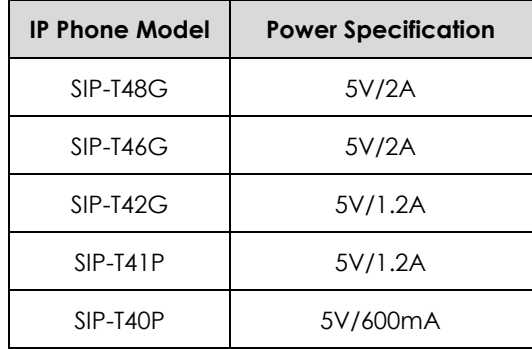

Power specifications are listed below:

#### **Power over Ethernet**

With the included or a regular Ethernet cable, IP phones can be powered from a PoE-compliant switch or hub.

#### **To connect the PoE:**

**1)** Connect the Ethernet cable between the Internet port on the IP phone and an available port on the in-line power switch/hub.

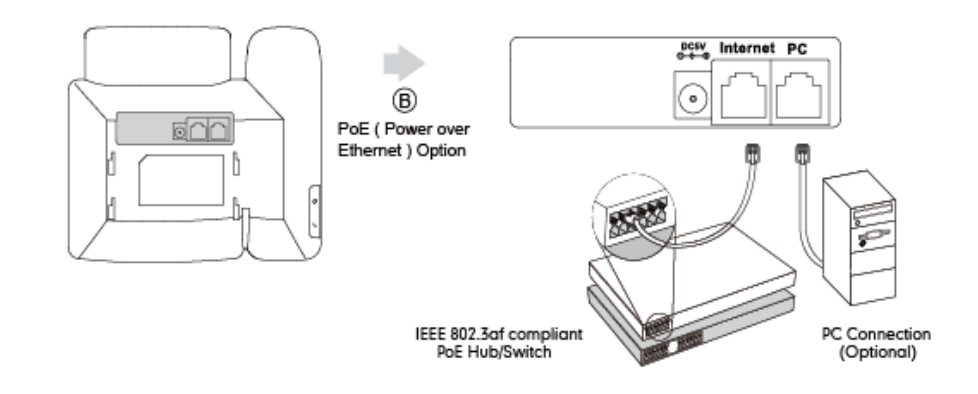

**Note**

If in-line power switch/hub is provided, you don't need to connect the phone to the power adapter. Make sure the switch/hub is PoE-compliant.

The IP phone can also share the network with another network device such as a PC (personal computer). It is an optional connection.

**Important!** Do not unplug or remove the power while the IP phone is updating firmware and configurations.

### <span id="page-29-0"></span>Initialization Process Overview

The initialization process of the IP phone is responsible for network connectivity and operation of the IP phone in your local network.

Once you connect your IP phone to the network and to an electrical supply, the IP phone begins its initialization process.

During the initialization process, the following events take place:

#### **Loading the ROM file**

The ROM file resides in the flash memory of the IP phone. The IP phone comes from the factory with a ROM file preloaded. During initialization, the IP phone runs a bootstrap loader that loads and executes the ROM file.

#### **Configuring the VLAN**

If the IP phone is connected to a switch, the switch notifies the IP phone of the VLAN information defined on the switch (if using LLDP or CDP). The IP phone can then proceed with the DHCP request for its network settings (if using DHCP).

#### **Querying the DHCP (Dynamic Host Configuration Protocol) Server**

The IP phone is capable of querying a DHCP server. DHCP is enabled on the IP phone by default. The following network parameters can be obtained from the DHCP server during initialization:

- IP Address
- Subnet Mask
- **Gateway**
- Primary DNS (Domain Name Server)
- Secondary DNS

You need to configure network parameters of the IP phone manually if any of them is not supplied by the DHCP server. For more information on configuring network parameters manually, refer to [Configuring Network Parameters Manually](#page-52-0) on page [53.](#page-52-0)

#### **Contacting the provisioning server**

If the IP phone is configured to obtain configurations from the provisioning server, it will connect to the provisioning server and download the configuration file(s) during startup. The IP phone will be able to resolve and update configurations written in the configuration file(s). If the IP phone does not obtain configurations from the provisioning server, the IP phone will use configurations stored in the flash memory.

#### **Updating firmware**

If the access URL of firmware is defined in the configuration file, the IP phone will download firmware from the provisioning server. If the MD5 value of the downloaded firmware file differs from that of the image stored in the flash memory, the IP phone will perform a firmware update.

#### **Downloading the resource files**

In addition to configuration file(s), the IP phone may require resource files before it can

deliver service. These resource files are optional, but if some particular features are being deployed, these files are required.

The followings show examples of resource files:

- Language packs
- Ring tones

# <span id="page-31-1"></span>Verifying Startup

After connected to the power and network, the IP phone begins the initializing process by cycling through the following steps:

- **1.** The power indicator LED illuminates solid red.
- **2.** The message "Welcome Initializing... please wait" appears on the LCD screen when the IP phone starts up.
- **3.** The main LCD screen displays the following:
	- Time and date
	- Soft key labels
- **4.** Press the OK key to check the IP phone status, the LCD screen displays the valid IP address, MAC address, firmware version, etc.

If the IP phone has successfully passed through these steps, it starts up properly and is ready for use.

### <span id="page-31-0"></span>Reading Icons

Icons associated with different features may appear on the LCD screen. The following table provides a description for each icon on IP phones.

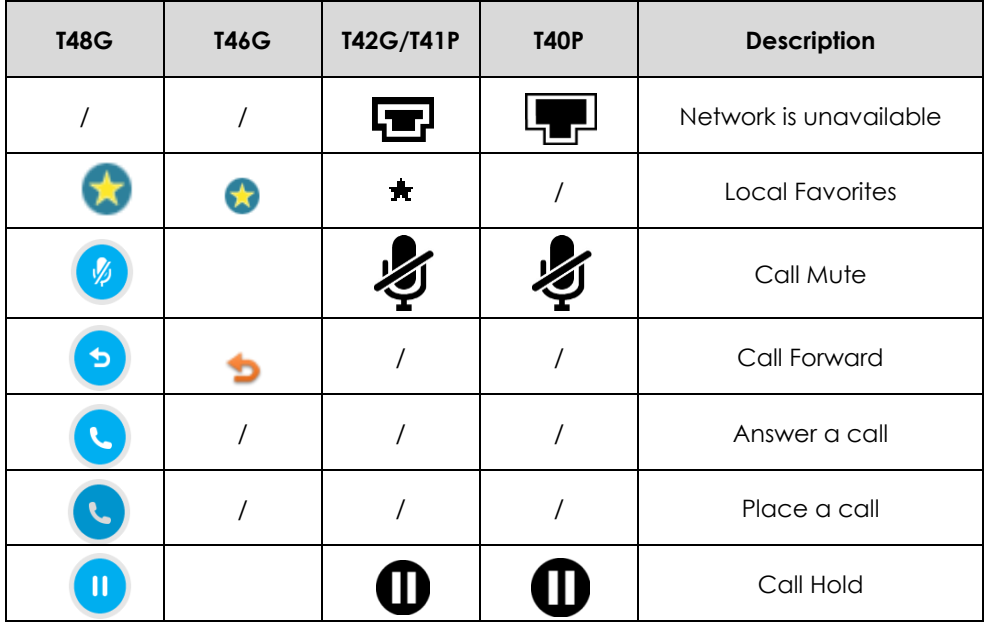

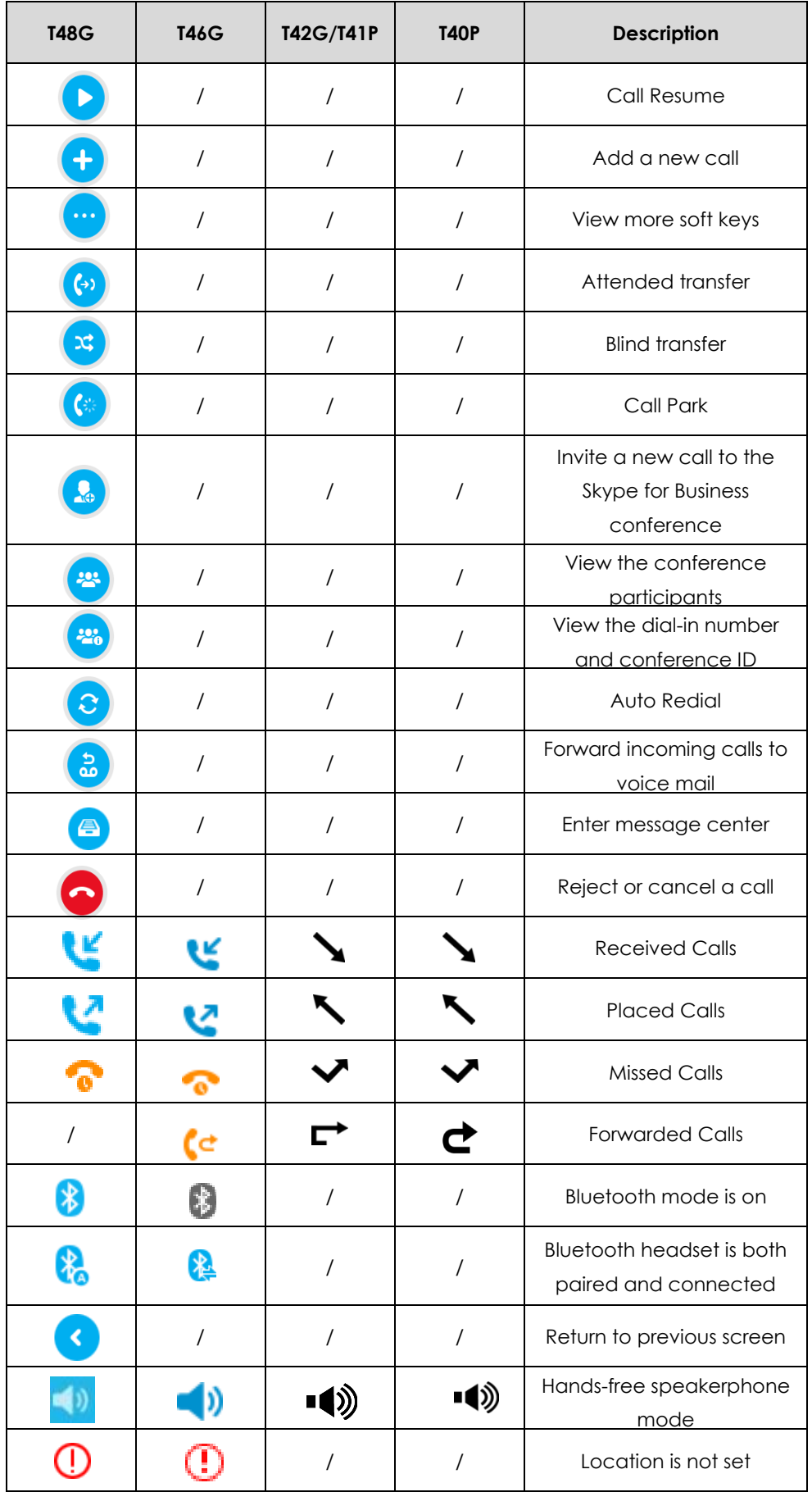

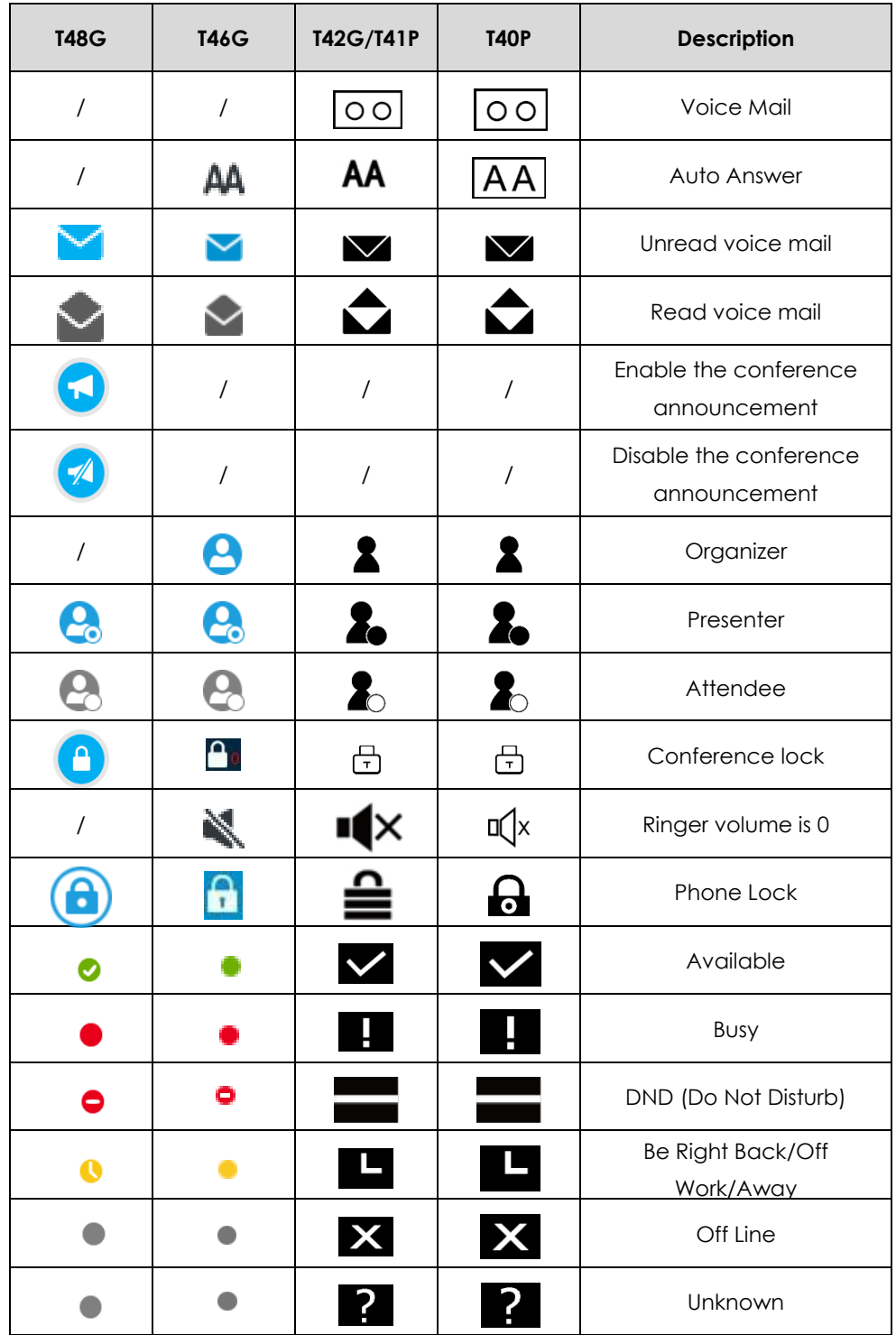

# <span id="page-33-0"></span>Configuration Methods

IP phones can be configured automatically through configuration files stored on a central provisioning server, manually via phone user interface or web user interface, or by a combination of the automatic and manual methods.

The recommended method for configuring IP phones is automatically through a central provisioning server. If a central provisioning server is not available, the manual method

will allow changes to most features.

The following sections describe how to configure IP phones using each method.

- Phone User [Interface](#page-34-1)
- [Web User Interface](#page-34-2)
- [Configuration Files](#page-34-0)

### <span id="page-34-1"></span>Phone User Interface

An administrator or a user can configure and use IP phones via phone user interface. Access to specific features is restricted to the administrator. The default password is "admin" (case-sensitive). Not all features are available on phone user interface. For more information, refer to *[Yealink phone-specific user guide](http://www.yealink.com/solution_info.aspx?ProductsCateID=1248&cateid=1248&BaseInfoCateId=1328&Cate_Id=1248&parentcateid=1328)*.

### <span id="page-34-2"></span>Web User Interface

An administrator or a user can configure IP phones via web user interface. The default user name and password for the administrator to log into the web user interface are both "admin" (case-sensitive). Most features are available for configuring via web user interface. IP phones support both HTTP and HTTPS protocols for accessing the web user interface. For more information, refer to [Web Server Type](#page-99-0) on pag[e 100.](#page-99-0)

### <span id="page-34-0"></span>Configuration Files

An administrator can deploy and maintain a mass of IP phones using configuration files. The configuration files consist of:

- Common CFG file
- MAC-Oriented CFG file

#### **Common CFG file**

A Common CFG file contains parameters that affect the basic operation of the IP phone, such as language and volume. It will be effectual for all IP phones of the same model. The common CFG file has a fixed name for each IP phone model. The name of the Common CFG file for each IP phone model is:

- SIP-T48G: y000000000035.cfg
- SIP-T46G: y000000000028.cfg
- SIP-T42G: y000000000029.cfg
- SIP-T41P: y000000000036.cfg
- SIP-T40P: y000000000054.cfg

#### **MAC-Oriented CFG file**

A MAC-Oriented CFG file contains parameters unique to a particular phone. It will only be effectual for a specific IP phone. The MAC-Oriented CFG file is named after the MAC address of the IP phone. For example, if the MAC address of an IP phone is 00156574B150, the name of the MAC-Oriented CFG file must be 00156574b150.cfg (case-sensitive).

#### **Central Provisioning**

IP phones can be centrally provisioned from a provisioning server using the configuration files (<y0000000000xx>.cfg and <MAC>.cfg). You can use a text-based editing application to edit configuration files, and then store configuration files to a provisioning server. For more information on the provisioning server, refer t[o Provisioning](#page-36-0)  [Server](#page-36-0) on pag[e 37.](#page-36-0)

IP phones can obtain the provisioning server address during startup. Then IP phones download configuration files from the provisioning server, resolve and update the configurations written in configuration files. This entire process is called auto provisioning. For more information on auto provisioning, refer to

*[Yealink\\_Microsoft\\_Skype\\_for\\_Business\\_Edition\\_IP\\_Phones\\_Auto\\_Provisioning\\_Guide](http://www.yealink.com/solution_info.aspx?ProductsCateID=1248&cateid=1248&BaseInfoCateId=1328&Cate_Id=1248&parentcateid=1328)*.

## <span id="page-35-0"></span>Obtaining Configuration Files and Resource Files

When configuring particular features, you may need to upload resource files (e.g., language) to IP phones. If the resource file is to be used for all IP phones of the same model, the resource file access URL is best specified in the <y0000000000xx>.cfg file. However, if you want to specify the desired phone to use the resource file, the resource file access URL should be specified in the <MAC>.cfg file.

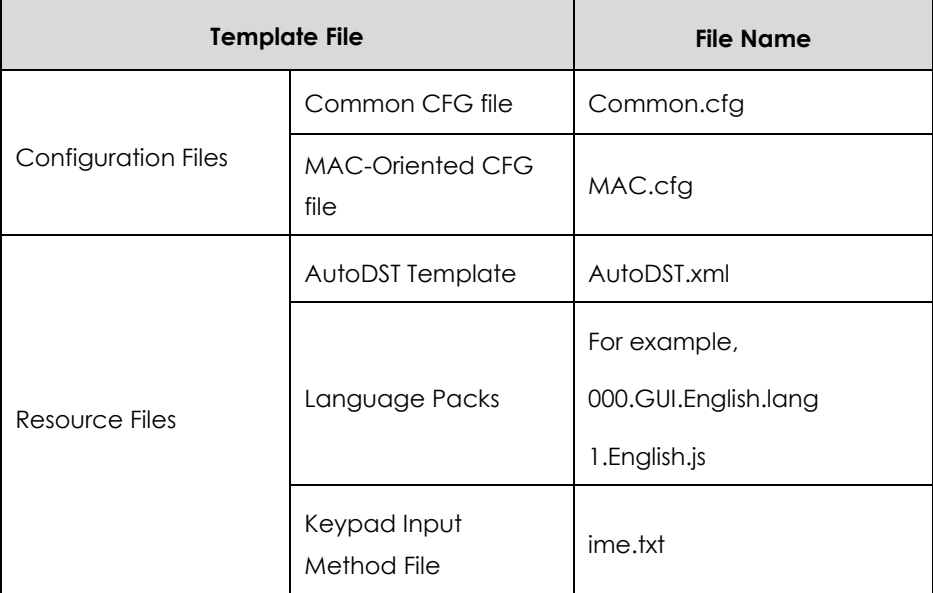

The names of the Yealink-supplied template files are:
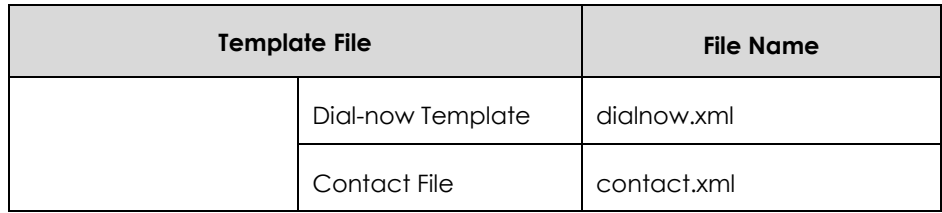

You can ask the distributor or Yealink FAE for template files. You can also obtain the template files online:

*[http://www.yealink.com/solution\\_info.aspx?ProductsCateID=1248&cateid=1248&BaseI](http://www.yealink.com/solution_info.aspx?ProductsCateID=1248&cateid=1248&BaseInfoCateId=1328&Cate_Id=1248&parentcateid=1328) [nfoCateId=1328&Cate\\_Id=1248&parentcateid=1328](http://www.yealink.com/solution_info.aspx?ProductsCateID=1248&cateid=1248&BaseInfoCateId=1328&Cate_Id=1248&parentcateid=1328)*.

#### **To download template files:**

- **1.** Go to Yealink *[Document Download](http://www.yealink.com/solution_info.aspx?ProductsCateID=1248&cateid=1248&BaseInfoCateId=1328&Cate_Id=1248&parentcateid=1328)* Page and select the desired phone model.
- **2.** Download and extract the combined configuration files to your local system.
- **3.** Open the folder you uncompressed to and identify the template file you will edit.

For some features, you can customize the filename as required. The following table lists the special characters supported by Yealink IP phones:

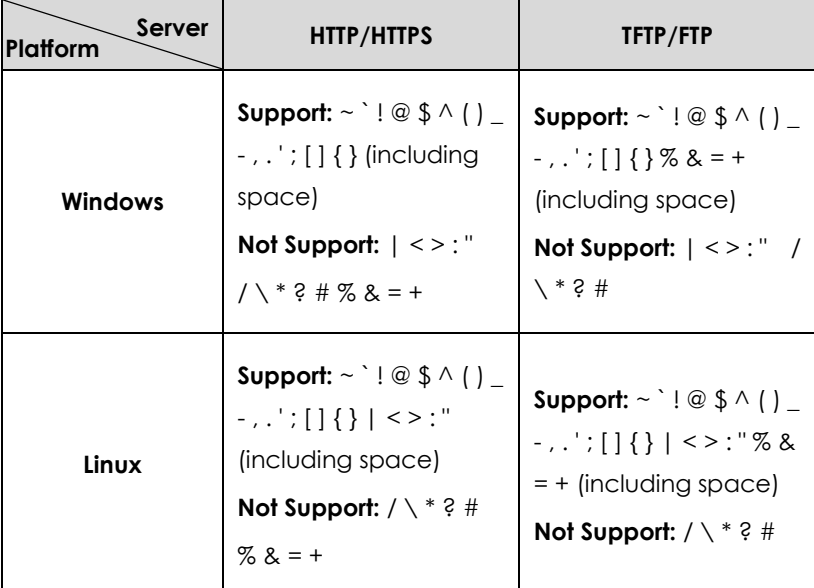

# Provisioning Server

# Supported Provisioning Protocols

IP phones perform the auto provisioning function of downloading configuration files, downloading resource files and upgrading firmware. The transfer protocol is used to download files from the provisioning server. IP phones support several transport protocols for provisioning, including FTP, TFTP, HTTP, and HTTPS protocols. And you can specify the transport protocol in the provisioning server address, for example, http://xxxxxxx. If not specified, the TFTP protocol is used. The provisioning server address can be IP address, domain name or URL. If a user name and password are specified as part of the provisioning server address, for example, http://user:pwd@/server/dir, they will be used only if the server supports them.

**Note** A URL should contain forward slashes instead of back slashes and should not contain spaces. Escape characters are not supported.

> If a user name and password are not specified as part of the provisioning server address, the User Name and Password of the provisioning server configured on the IP phone will be used.

There are two types of FTP methods—active and passive. IP phones are not compatible with active FTP.

# Setting up the Provisioning Server

The provisioning server can be on the local LAN or anywhere on the Internet. Use the following procedure as a recommendation if this is your first provisioning server setup. For more information on how to set up a provisioning server, refer to *[Yealink\\_Microsoft\\_Skype\\_for\\_Business\\_Edition\\_IP\\_Phones\\_Auto\\_Provisioning\\_Guide](http://www.yealink.com/solution_info.aspx?ProductsCateID=1248&cateid=1248&BaseInfoCateId=1328&Cate_Id=1248&parentcateid=1328)*.

#### **To set up the provisioning server:**

- **1.** Install a provisioning server application or locate a suitable existing server.
- **2.** Create an account and home directory.
- **3.** Set security permissions for the account.
- **4.** Create configuration files and edit them as desired.
- **5.** Copy the configuration files and resource files to the provisioning server.

For more information on how to deploy IP phones using configuration files, refer to [Deploying Phones from the Provisioning Server](#page-37-0) on page [38.](#page-37-0)

### <span id="page-37-0"></span>Deploying Phones from the Provisioning Server

The parameters in the new downloaded configuration files will override the duplicate parameters in files downloaded earlier. During auto provisioning, IP phones download the common configuration file first, and then the MAC-Oriented file. Therefore any parameter in the MAC-Oriented configuration file will override the same one in the common configuration file.

Yealink supplies configuration files for each phone model, which is delivered with the IP phone firmware. The configuration files, supplied with each firmware release, must be

**Note** Typically all phones are configured with the same server account, but the server account provides a means of conveniently partitioning the configuration. Give each account a unique home directory on the server and change the configuration on a

used with that release. Otherwise, configurations may not take effect, and the IP phone will behave without exception. Before you configure parameters in the configuration files, Yealink recommends that you create new configuration files containing only those parameters that require changes.

#### **To deploy IP phones from the provisioning server:**

- **1.** Create per-phone configuration files by performing the following steps:
	- **a)** Obtain a list of phone MAC addresses (the bar code label on the back of the IP phone or on the outside of the box).
	- **b)** Create per-phone <MAC>.cfg files by using the MAC-Oriented CFG file from the distribution as templates.
	- **c)** Edit the parameters in the file as desired.
- **2.** Create new common configuration files by performing the following steps:
	- **a)** Create <y0000000000xx>.cfg files by using the Common CFG file from the distribution as templates.
	- **b)** Edit the parameters in the file as desired.
- **3.** Copy configuration files to the home directory of the provisioning server.
- **4.** Reboot IP phones to trigger the auto provisioning process.

IP phones discover the provisioning server address, and then download the configuration files from the provisioning server.

For more information on configuration files, refer to [Configuration Files](#page-34-0) on page [35.](#page-34-0) For protecting against unauthorized access, you can encrypt configuration files. For more information on encrypting configuration files, refer to [Encrypting Configuration Files](#page-300-0) on pag[e 301.](#page-300-0)

During the auto provisioning process, the IP phone supports the following methods to discover the provisioning server address:

- **DHCP**: DHCP option can be used to provide the address or URL of the provisioning server to IP phones. When the IP phone requests an IP address using the DHCP protocol, the resulting response may contain option 66 or the custom option (if configured) that contains the provisioning server address.
- **Static**: You can manually configure the server address via phone user interface or web user interface.

For more information on the above methods, refer to *[Yealink\\_Microsoft\\_Skype\\_for\\_Business\\_Edition\\_IP\\_Phones\\_Auto\\_Provisioning\\_Guide](http://www.yealink.com/solution_info.aspx?ProductsCateID=1248&cateid=1248&BaseInfoCateId=1328&Cate_Id=1248&parentcateid=1328)*.

# Configuring Basic Network Parameters

In order to get your IP phones running, you must perform basic network setup, such as IP address and subnet mask configuration. This section describes how to configure basic network parameters for IP phones.

**Note**

This section mainly introduces IPv4 network parameters. IP phones also support IPv6. For more information on IPv6, refer to [IPv6 Support](#page-237-0) on page [238.](#page-237-0)

# **DHCP**

DHCP (Dynamic Host Configuration Protocol) is a network protocol used to dynamically allocate network parameters to network hosts. The automatic allocation of network parameters to hosts eases the administrative burden of maintaining an IP network. IP phones comply with the DHCP specifications documented in RFC 2131. If using DHCP, IP phones connected to the network become operational without having to be manually assigned IP addresses and additional network parameters.

#### **Procedure**

DHCP can be configured using the configuration files or locally.

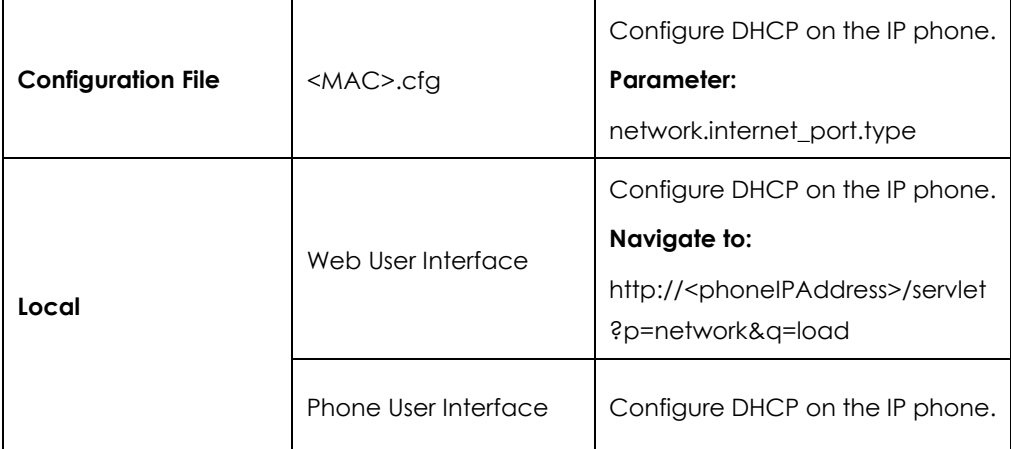

#### **Details of Configuration Parameters:**

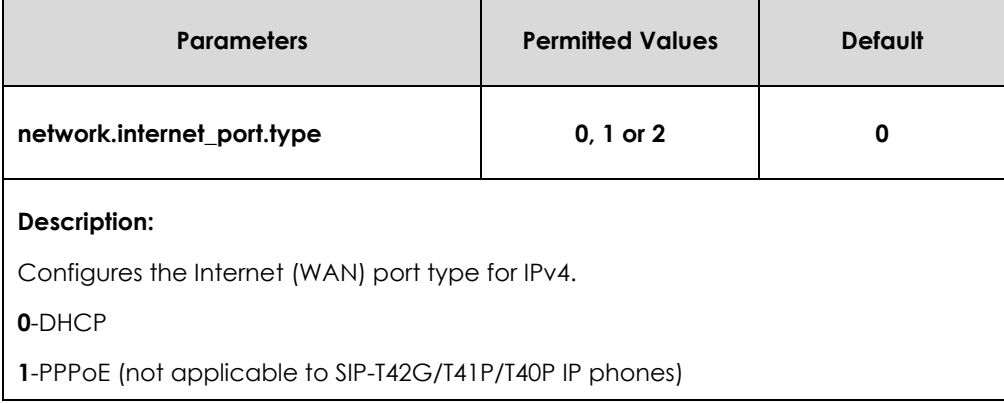

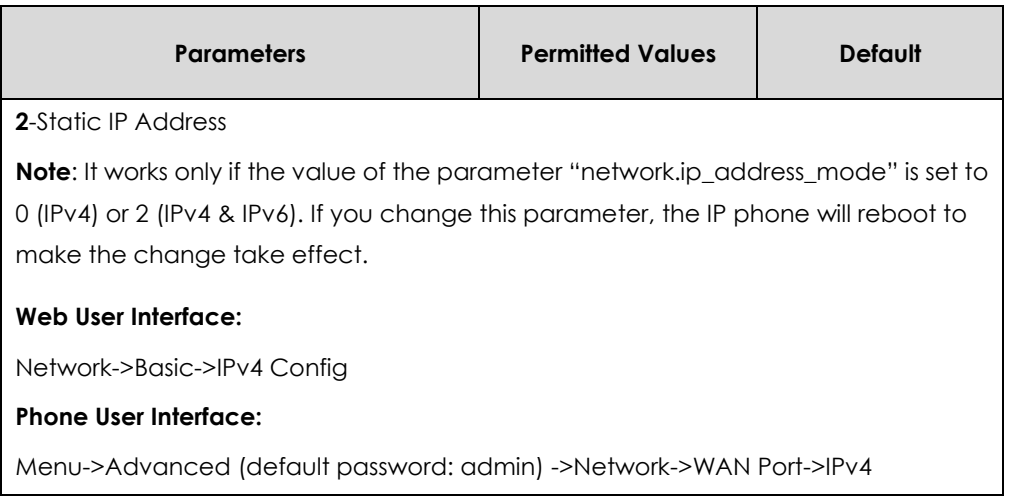

#### **To configure DHCP via web user interface:**

- **1.** Click on **Network**->**Basic**.
- **2.** In the **IPv4 Config** block, mark the **DHCP** radio box.

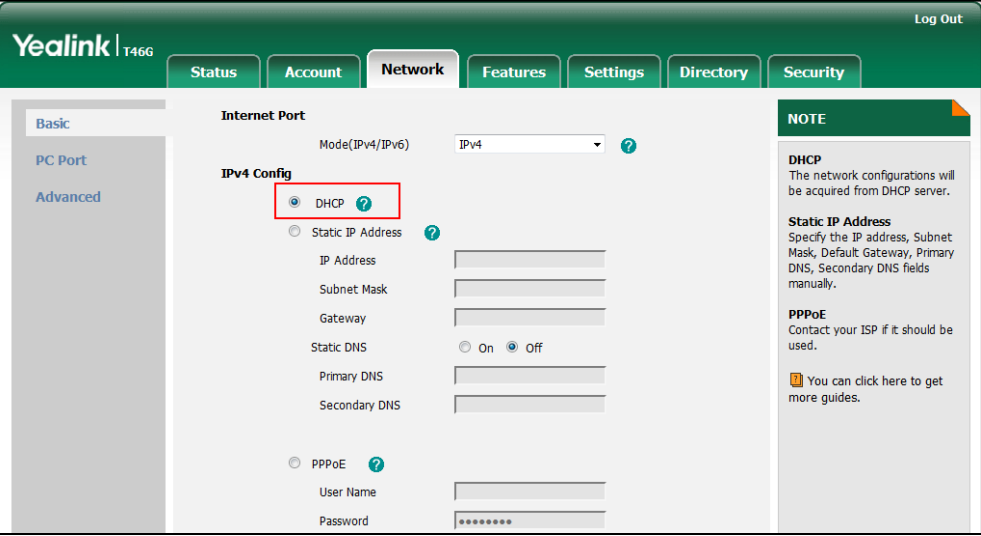

**3.** Click **Confirm** to accept the change.

A dialog box pops up to prompt that settings will take effect after a reboot.

**4.** Click **OK** to reboot the IP phone.

#### **To configure DHCP via phone user interface:**

- **1.** Press **Menu->Advanced** (default password: admin) ->**Network**->**WAN Port**->**IPv4**.
- **2.** Press  $\left(\cdot\right)$  or  $\left(\cdot\right)$ , or the **Switch** soft key to select **DHCP** from the **Type** field.
- **3.** Press the **Save** soft key to accept the change.

The IP phone reboots automatically to make settings effective after a period of time.

## Static DNS

Static DNS address(es) can be configured and used even though DHCP is enabled.

#### **Procedure**

Static DNS can be configured using the configuration files or locally.

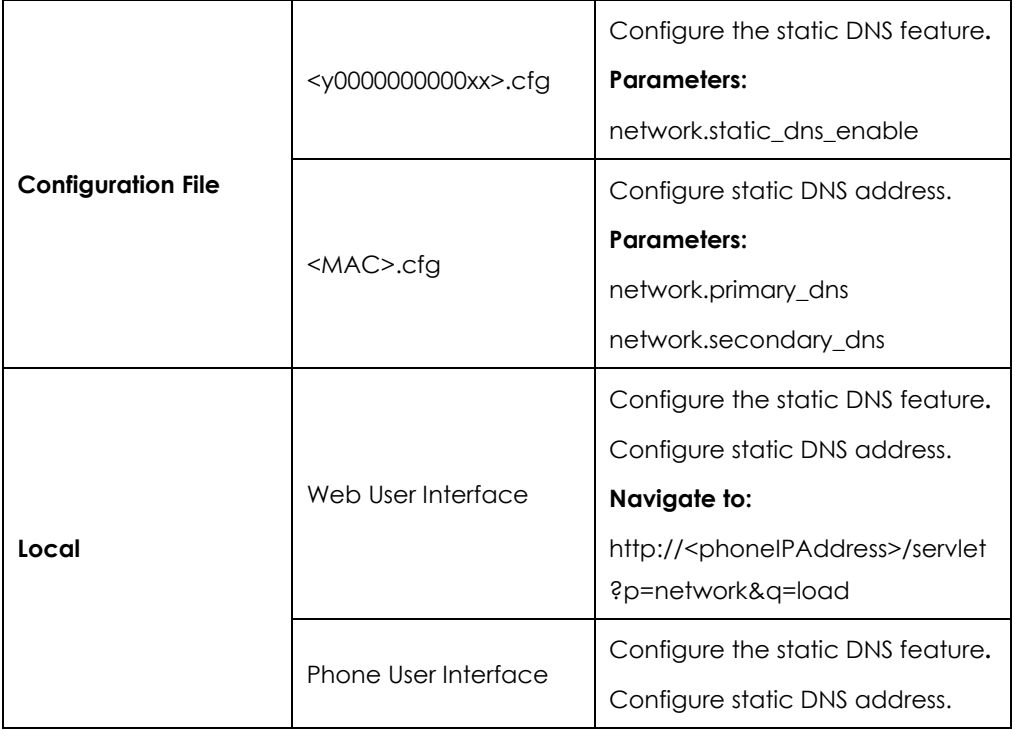

### **Details of Configuration Parameters:**

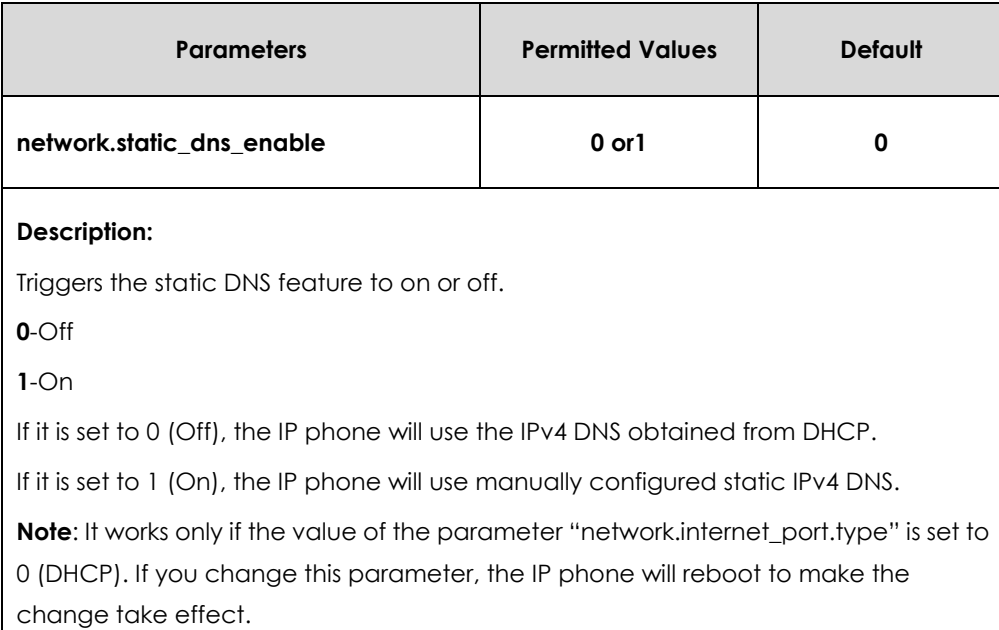

#### **Web User Interface:**

Network->Basic->IPv4 Config->Static DNS

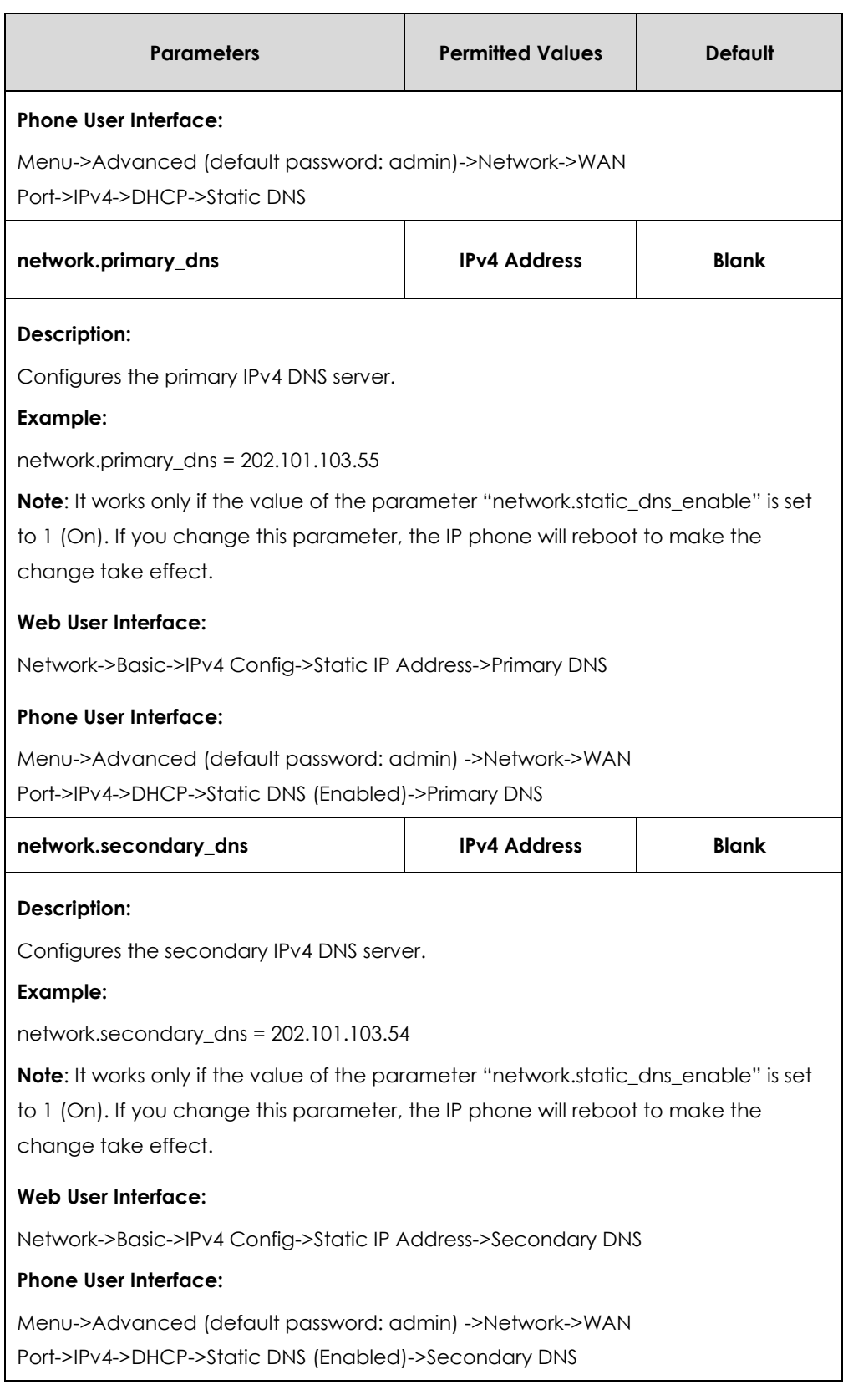

#### **To configure static DNS address when DHCP is used via web user interface:**

- **1.** Click on **Network**->**Basic**.
- **2.** In the **IPv4 Config** block, mark the **DHCP** radio box.
- **3.** In the **Static DNS** block, mark the **On** radio box.

**4.** Enter the desired values in the **Primary DNS** and **Secondary DNS** fields.

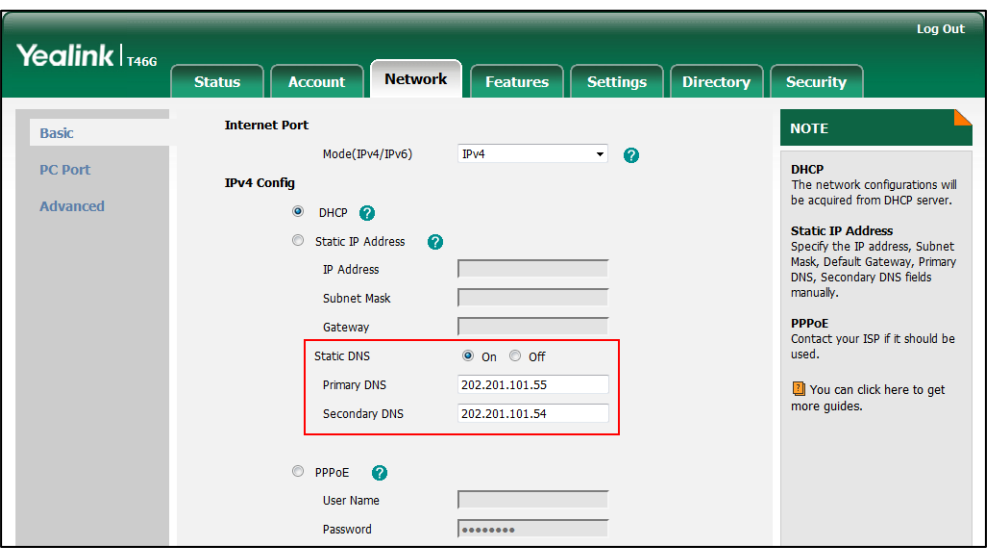

**5.** Click **Confirm** to accept the change.

A dialog box pops up to prompt that settings will take effect after a reboot.

**6.** Click **OK** to reboot the IP phone.

**To configure static DNS when DHCP is used via phone user interface:**

- **1.** Press **Menu->Advanced** (default password: admin) ->**Network**->**WAN Port**->**IPv4-**>**DHCP**.
- **2.** Press  $\left(\sqrt{a}\right)$  or  $\left(\sqrt{b}\right)$ , or the **Switch** soft key to select **Enabled** from the **Static DNS** field.
- **3.** Enter the desired values in the **Primary DNS** and **Secondary DNS** fields respectively.
- **4.** Press the **Save** soft key to accept the change.

The IP phone reboots automatically to make settings effective after a period of time.

# DHCP Option

DHCP provides a framework for passing information to TCP/IP network devices. Network and other control information are carried in tagged data items that are stored in the options field of the DHCP message. The data items themselves are also called options.

DHCP can be initiated by simply connecting the IP phone with the network. IP phones broadcast DISCOVER messages to request the network information carried in DHCP options, and the DHCP server responds with specific values in corresponding options.

The following table lists common DHCP options supported by IP phones.

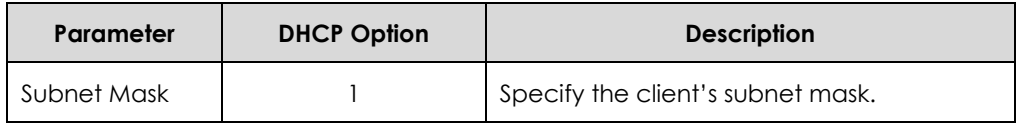

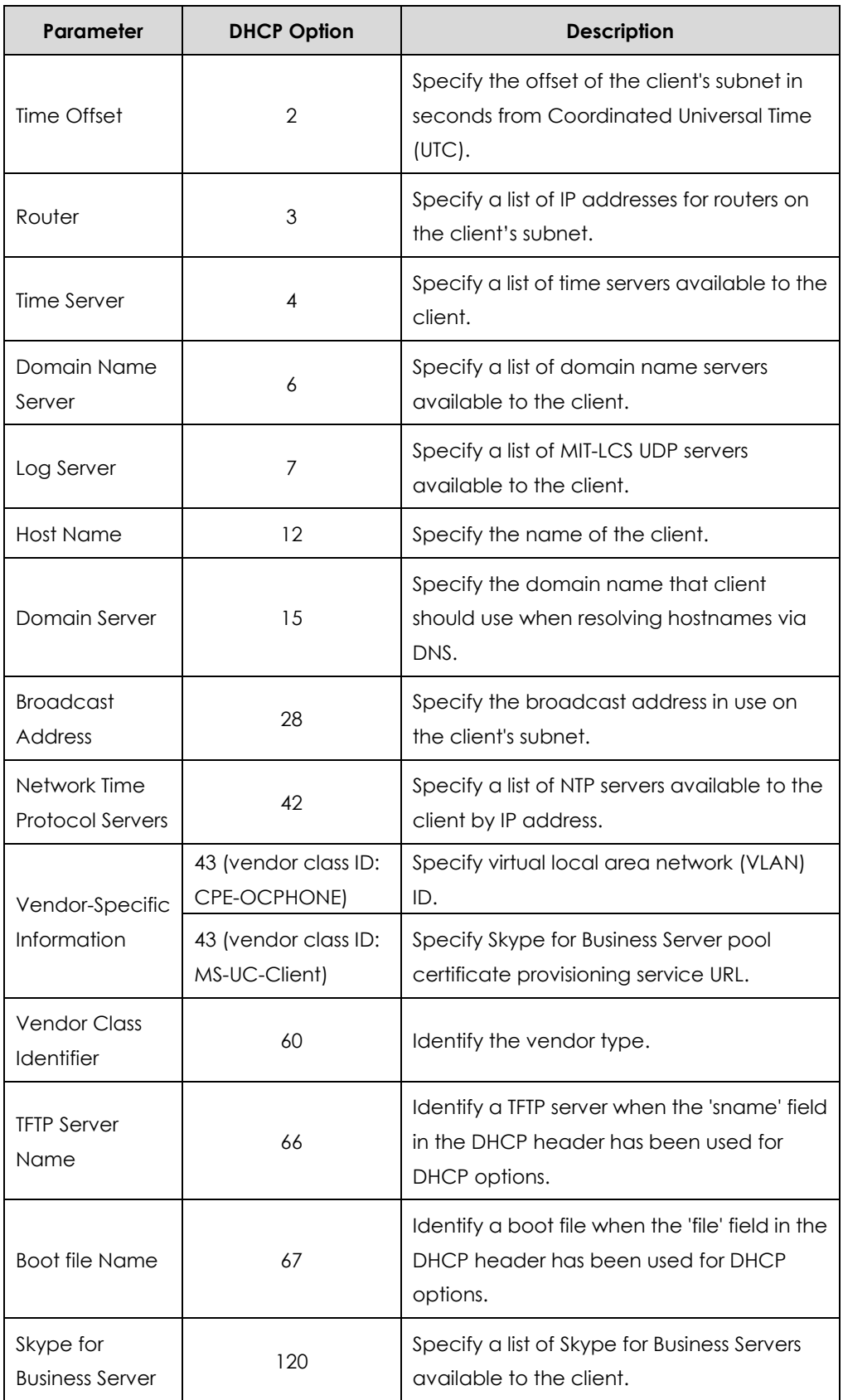

For more information on DHCP options, refer to

<http://www.ietf.org/rfc/rfc2131.txt?number=2131> or [http://www.ietf.org/rfc/rfc2132.txt?number=2132.](http://www.ietf.org/rfc/rfc2132.txt?number=2132)

If you do not have the ability to configure the DHCP options for discovering the provisioning server on the DHCP server, an alternate method of automatically discovering the provisioning server address is required. Connecting to the secondary DHCP server that responds to DHCP INFORM queries with a requested provisioning server address is one possibility. For more information, refer to [http://www.ietf.org/rfc/rfc3925.txt?number=3925.](http://www.ietf.org/rfc/rfc3925.txt?number=3925)

The following shows the common options when deploying Yealink IP phones with Skype for Business Server. For more information, refer to [https://technet.microsoft.com/en-us/library/gg398088%28v=ocs.14%29.aspx.](https://technet.microsoft.com/en-us/library/gg398088%28v=ocs.14%29.aspx)

## DHCP Option 66 and Option 43

Yealink IP phones support obtaining the provisioning server address by detecting DHCP options during startup.

The phone will automatically detect the option 66 for obtaining the provisioning server address. DHCP option 66 is used to identify the TFTP server.

DHCP option 43 is a vendor-specific option, which is used to transfer the vendor-specific information. The administrator can use vendor class identifier, specified by DHCP option 60, to send the IP phone a customized configuration in option 43. Depending on the vendor class ID it is configured for, the option 43 might have different values. Two vendor class identifiers are used when deploying with the Skype for Business Server: a VLAN ID request (vendor class ID: CPE-OCPHONE) and a certificate provisioning service URL request (vendor class ID: MS-UC-Client). For more information on DHCP option 60, refer to [DHCP Option 60](#page-47-0) on page [48.](#page-47-0)

To use DHCP option 66 and option 43, make sure the DHCP Active feature is enabled.

### **Procedure**

DHCP active can be configured using the configuration files or locally.

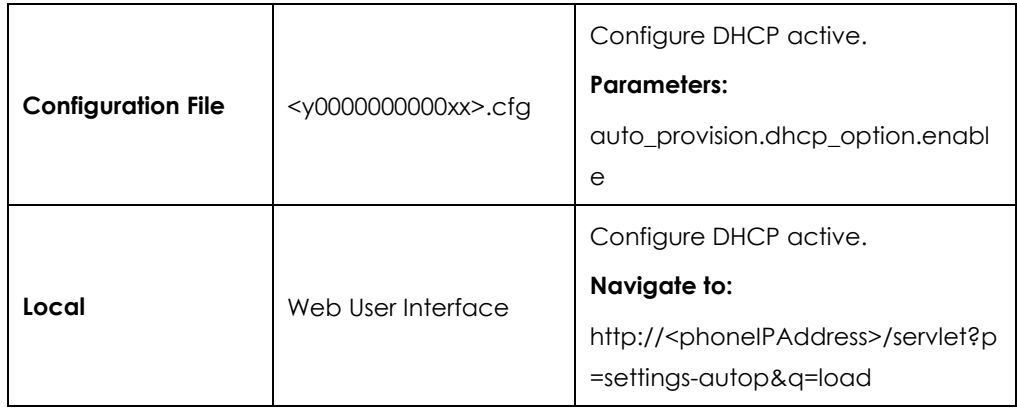

### **Details of Configuration Parameters:**

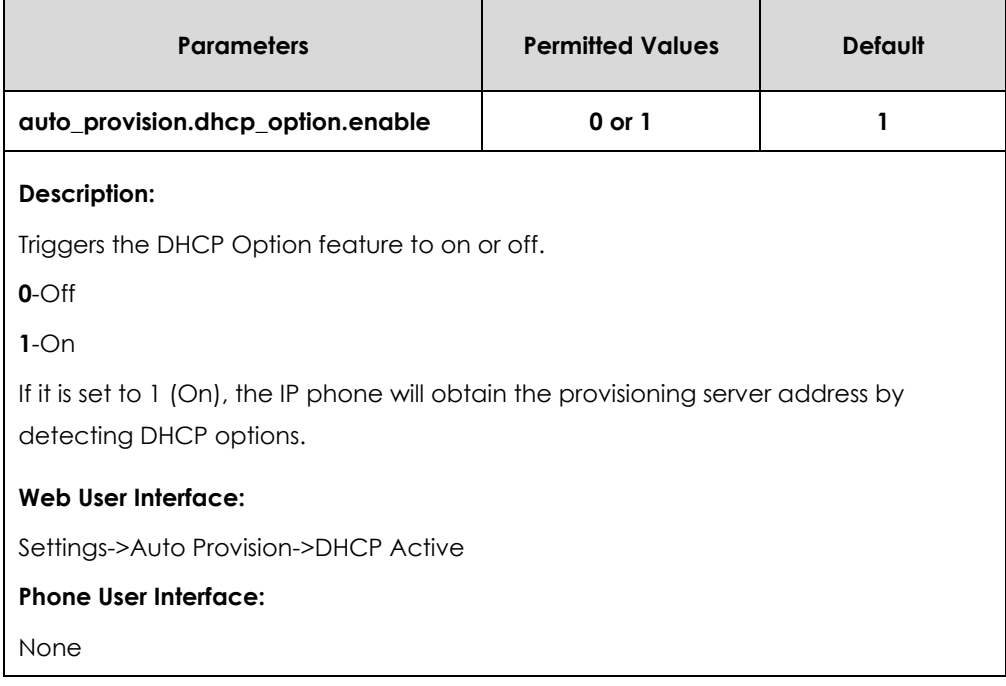

#### **To configure the DHCP active feature via web user interface:**

- **1.** Click on **Settings**->**Auto Provision**.
- **2.** Mark the **On** radio box in the **DHCP Active** field.

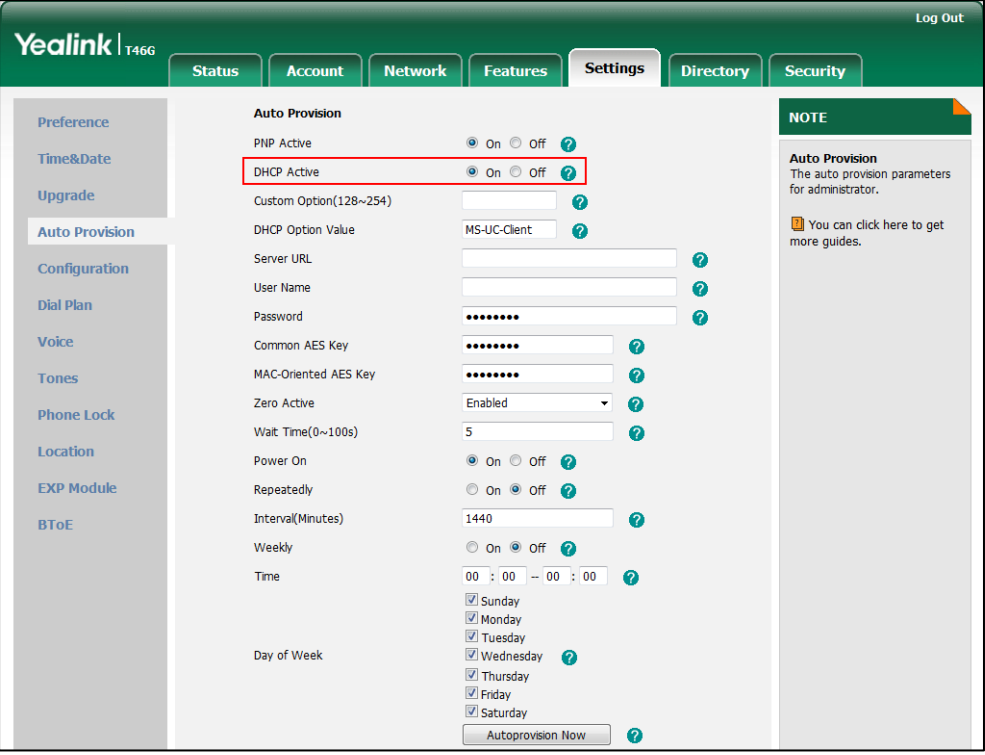

**3.** Click **Confirm** to accept the change.

# <span id="page-47-0"></span>DHCP Option 60

DHCP option 60 is used to identify the vendor class ID. By default, the vendor class ID is MS-UC-Client (case-sensitive).

### **Procedure**

DHCP option 60 can be configured using the configuration files or locally.

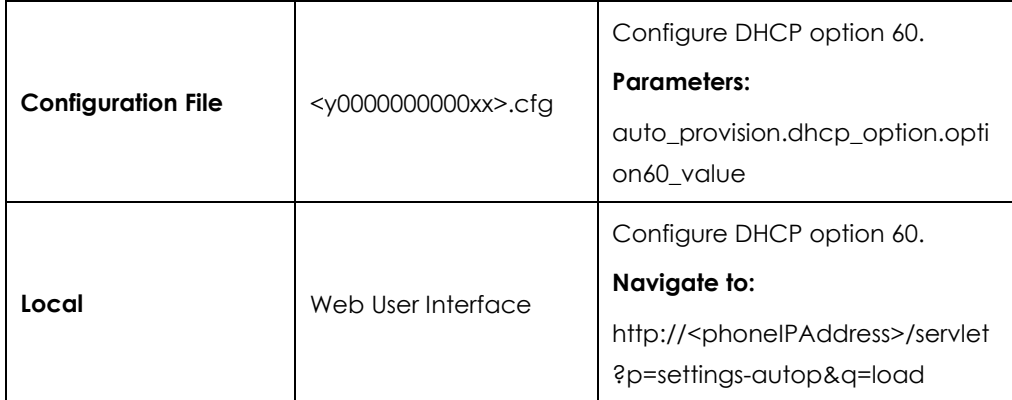

### **Details of Configuration Parameters:**

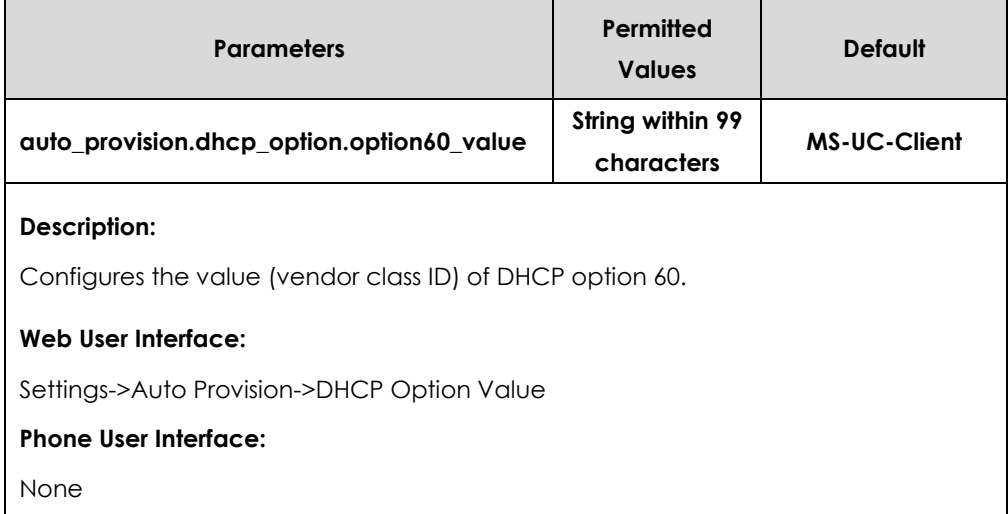

#### **To configure DHCP option 60 on the IP phone via web user interface:**

**1.** Click on **Settings**->**Auto Provision**.

**2.** Enter the desired host name in the **DHCP Option Value** filed.

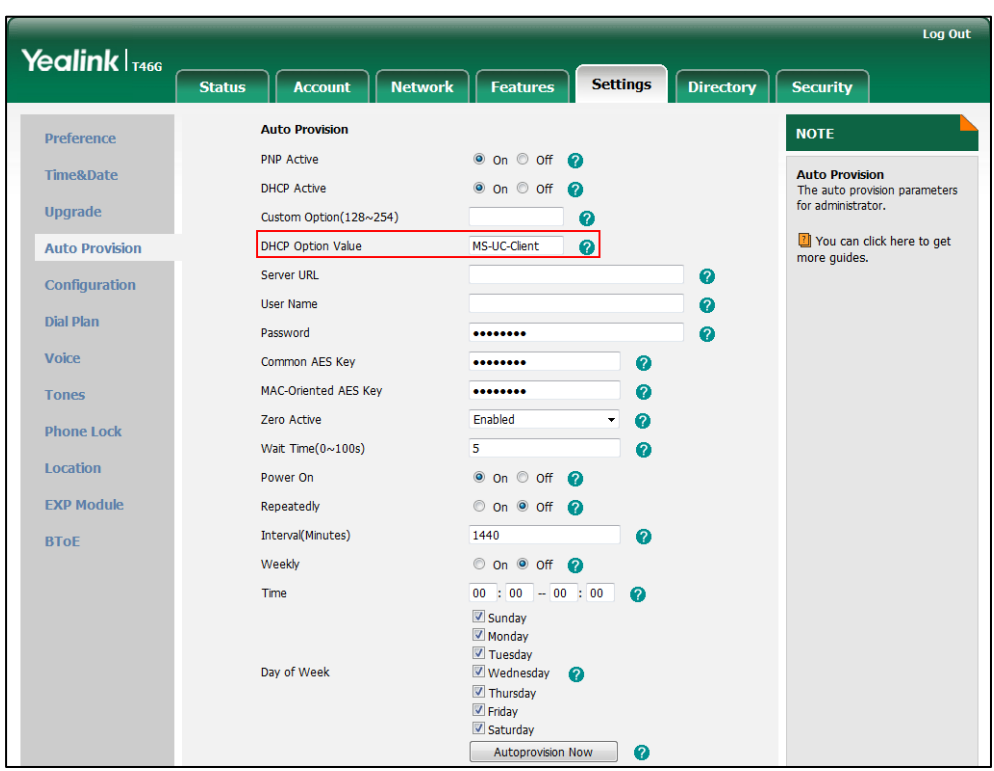

**3.** Click **Confirm** to accept the change.

### DHCP Option 42 and Option 2

Yealink IP phones support using the NTP server address offered by DHCP.

DHCP option 42 is used to specify a list of NTP servers available to the client by IP address. NTP servers should be listed in order of preference. DHCP option 2 is used to specify the offset of the client's subnet in seconds from Coordinated Universal Time (UTC).

To update time with the offset time offered by the DHCP server, make sure the DHCP Time feature is enabled at the path **Settings**->**Time & Date**->**DHCP Time**. For more information on how to configure DHCP time feature, refer to [NTP Time Server](#page-104-0) on page [105.](#page-104-0)

### DHCP Option 12 Hostname on the IP Phone

This option specifies the host name of the client. The name may or may not be qualified with the local domain name (based on RFC 2132). See RFC 1035 for character restrictions.

### **Procedure**

DHCP option 12 hostname can be configured using the configuration files or locally.

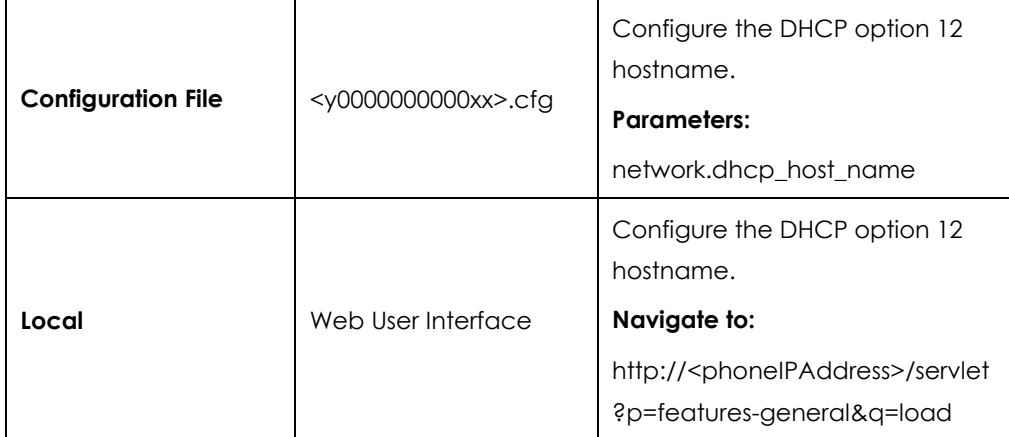

## **Details of Configuration Parameters:**

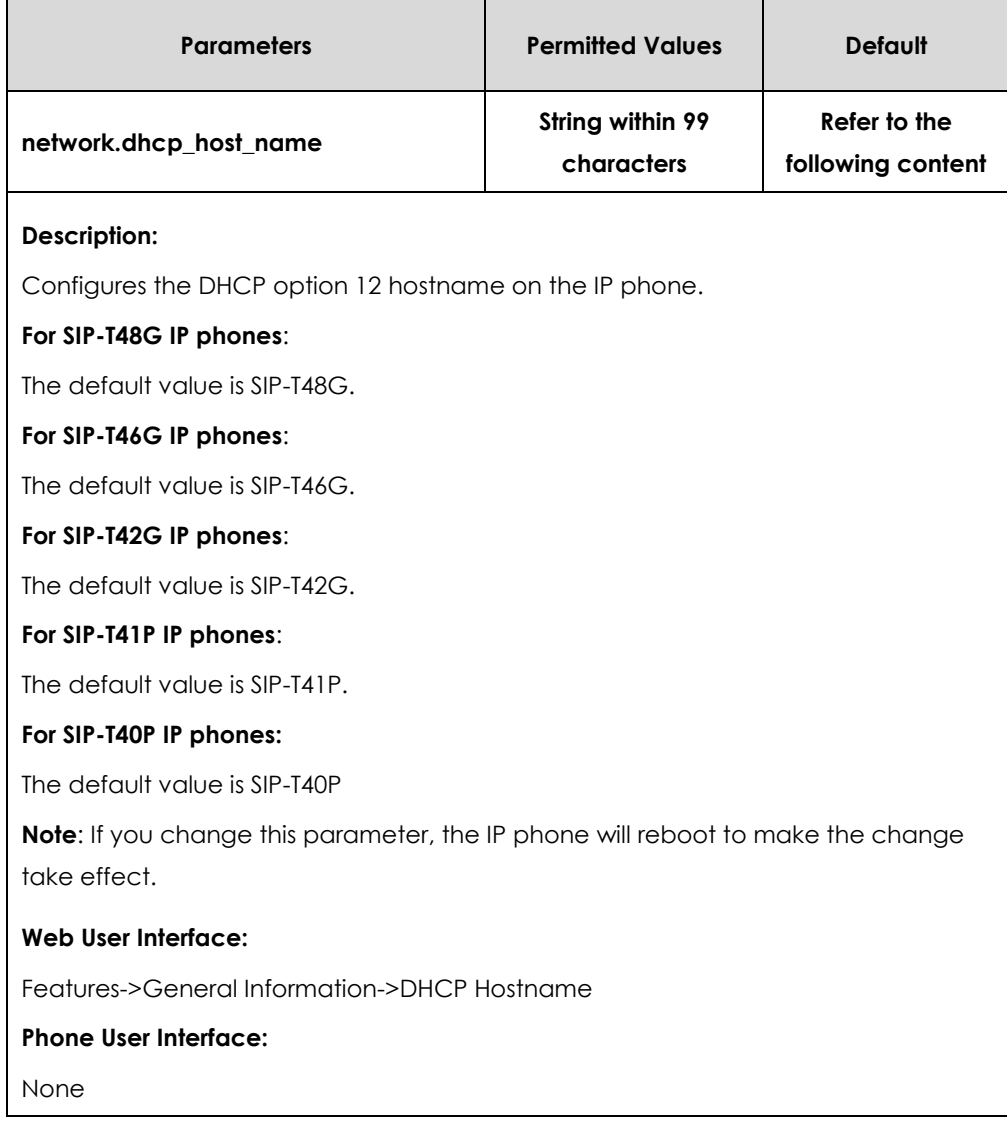

**To configure DHCP option 12 hostname on the IP phone via web user interface:**

- **1.** Click on **Features-> General Information**.
- **2.** Enter the desired host name in the **DHCP Hostname** filed.

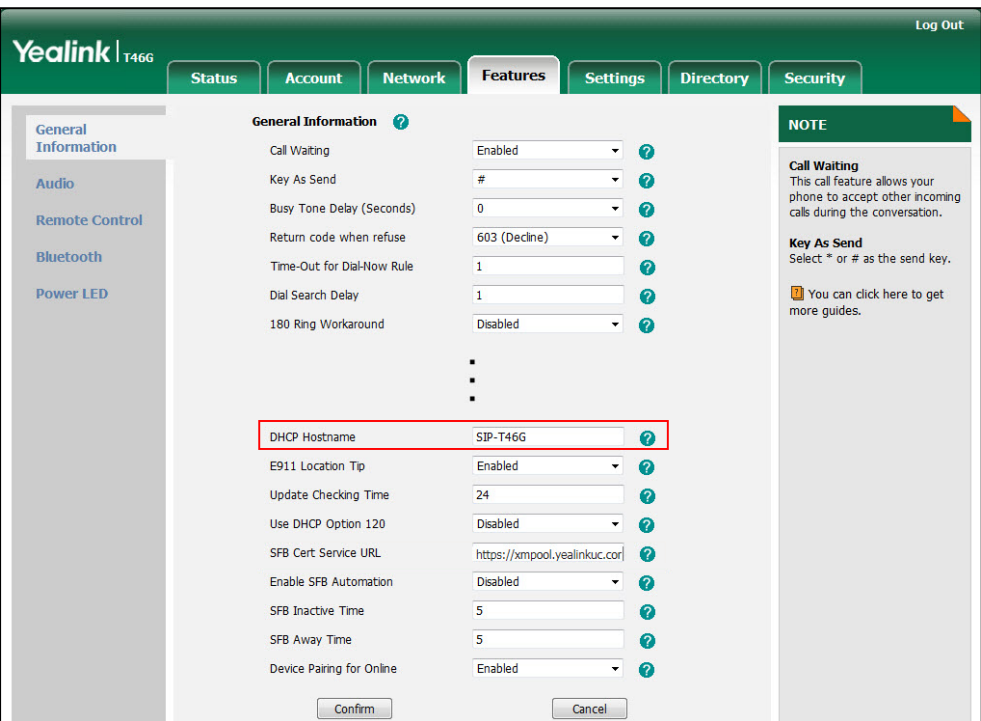

**3.** Click **Confirm** to accept the change.

A dialog box pops up to prompt that settings will take effect after a reboot.

**4.** Click **OK** to reboot the IP phone.

# DHCP Option 120

Yealink IP phones support obtaining Skype for Business Server address from DHCP. DHCP option 120 is used to specify a list of Skype for Business Servers available to the client.

#### **Procedure**

DHCP option 120 can be configured using the configuration files or locally.

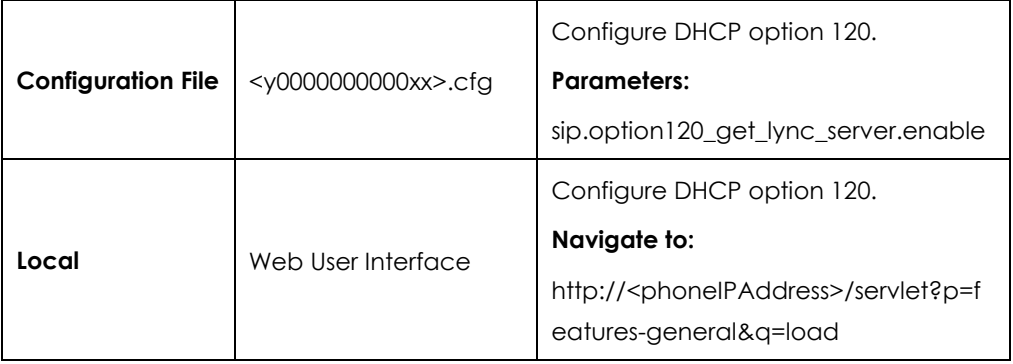

### **Details of Configuration Parameters:**

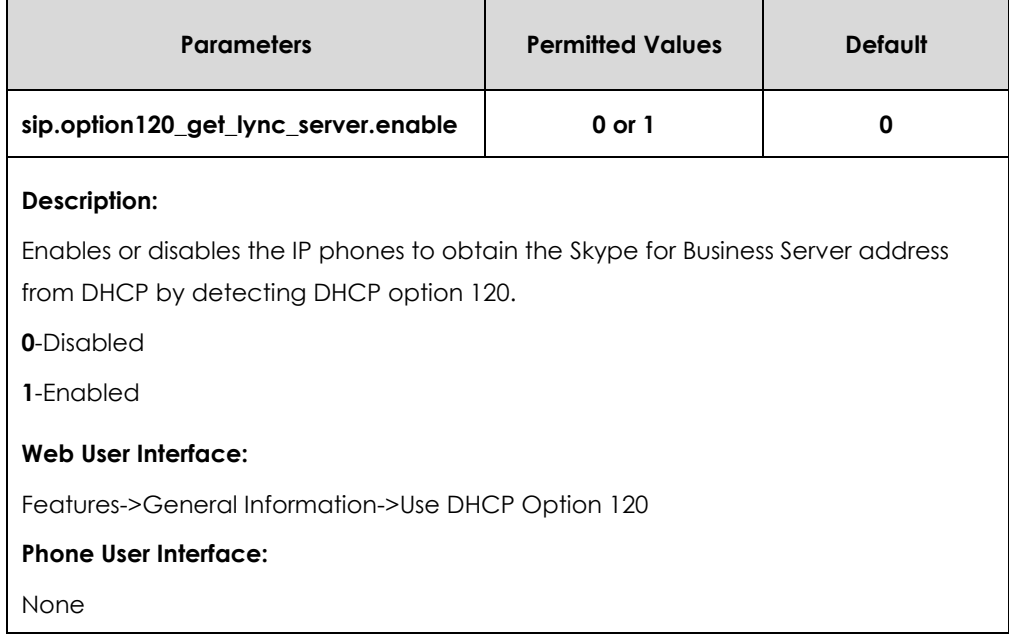

**To configure DHCP option 120 on the IP phone via web user interface:**

- **1.** Click on **Features-> General Information**.
- **2.** Select desired value from the pull-down list of **Use DHCP Option 120**.

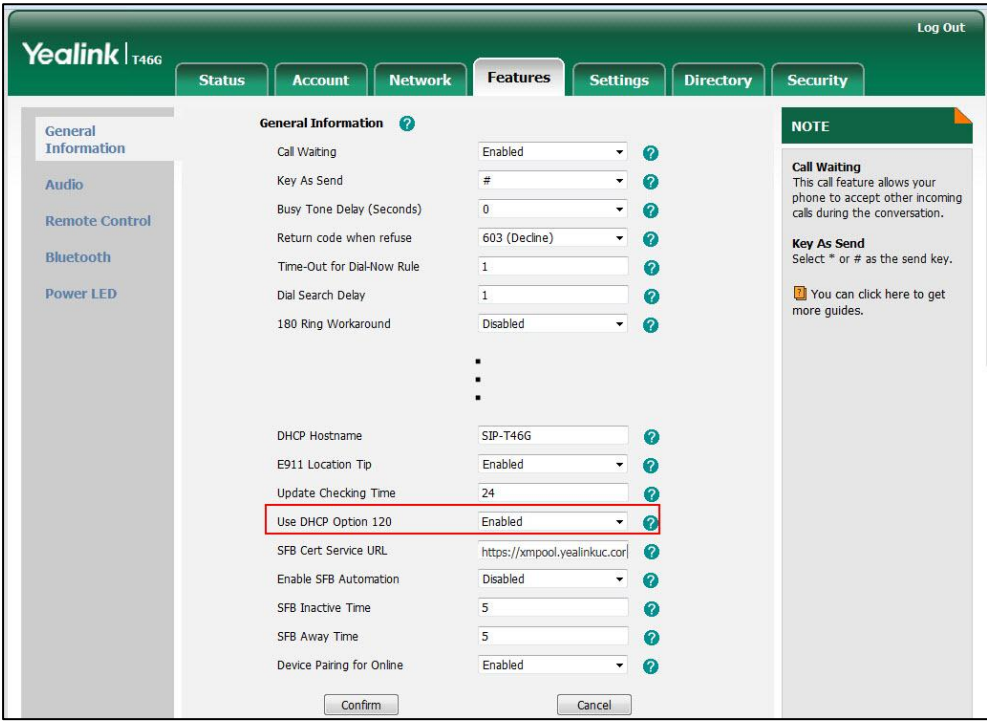

**3.** Click **Confirm** to accept the change.

# Configuring Network Parameters Manually

If DHCP is disabled or IP phones cannot obtain network parameters from the DHCP server, you need to configure them manually. The following parameters should be configured for IP phones to establish network connectivity:

- IP Address
- **•** Subnet Mask
- Default Gateway
- **•** Primary DNS
- Secondary DNS

#### **Procedure**

Network parameters can be configured manually using the configuration files or locally.

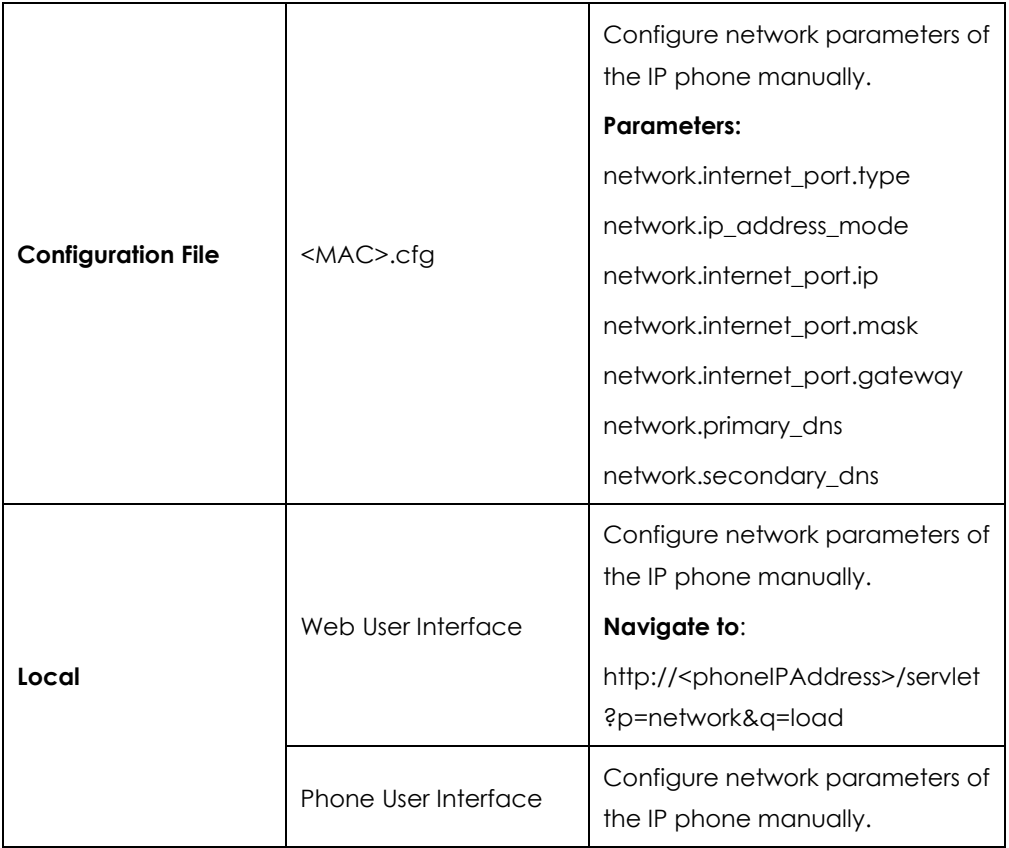

### **Details of Configuration Parameters:**

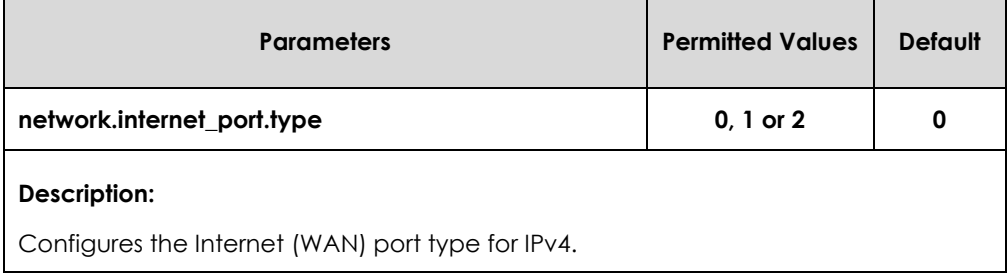

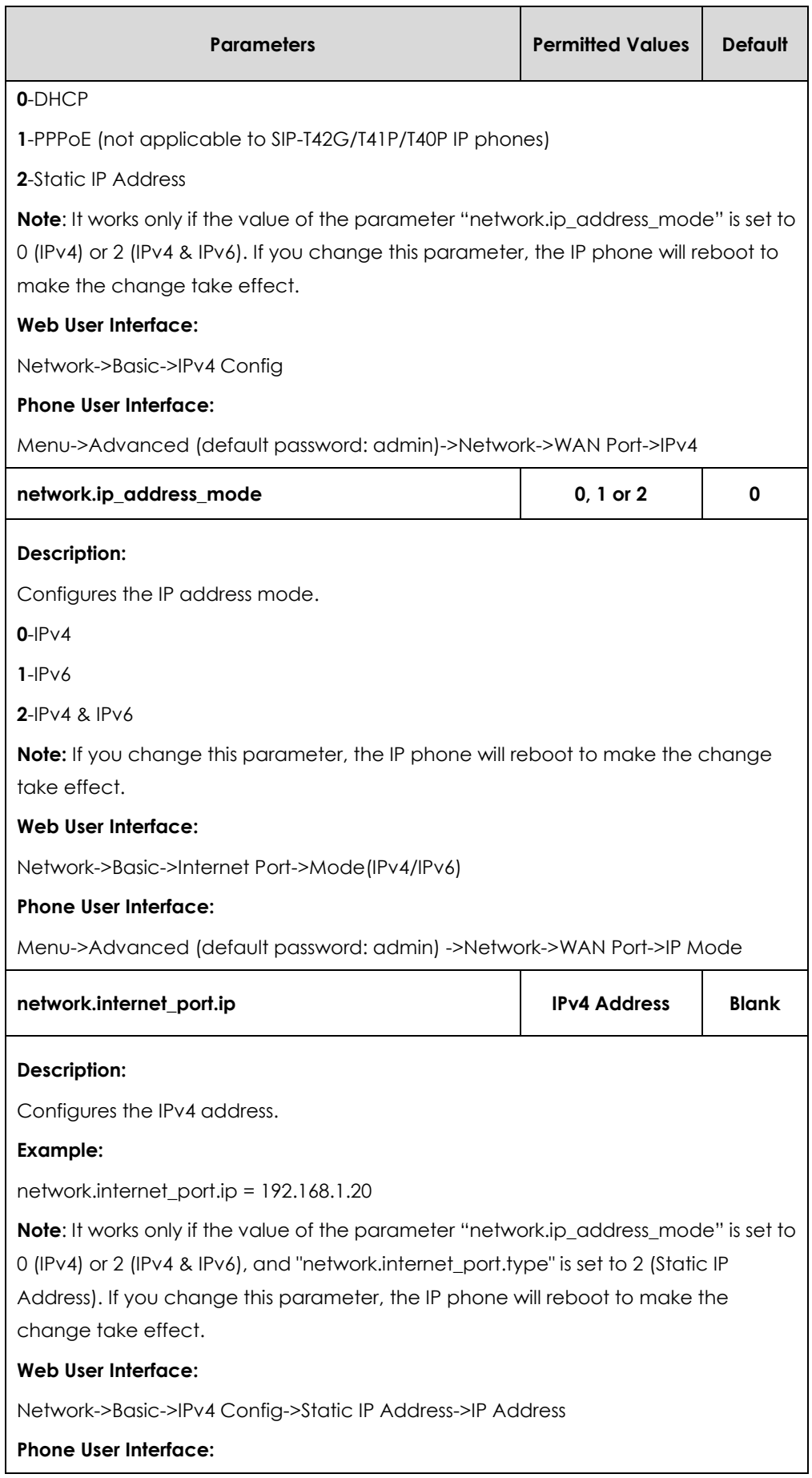

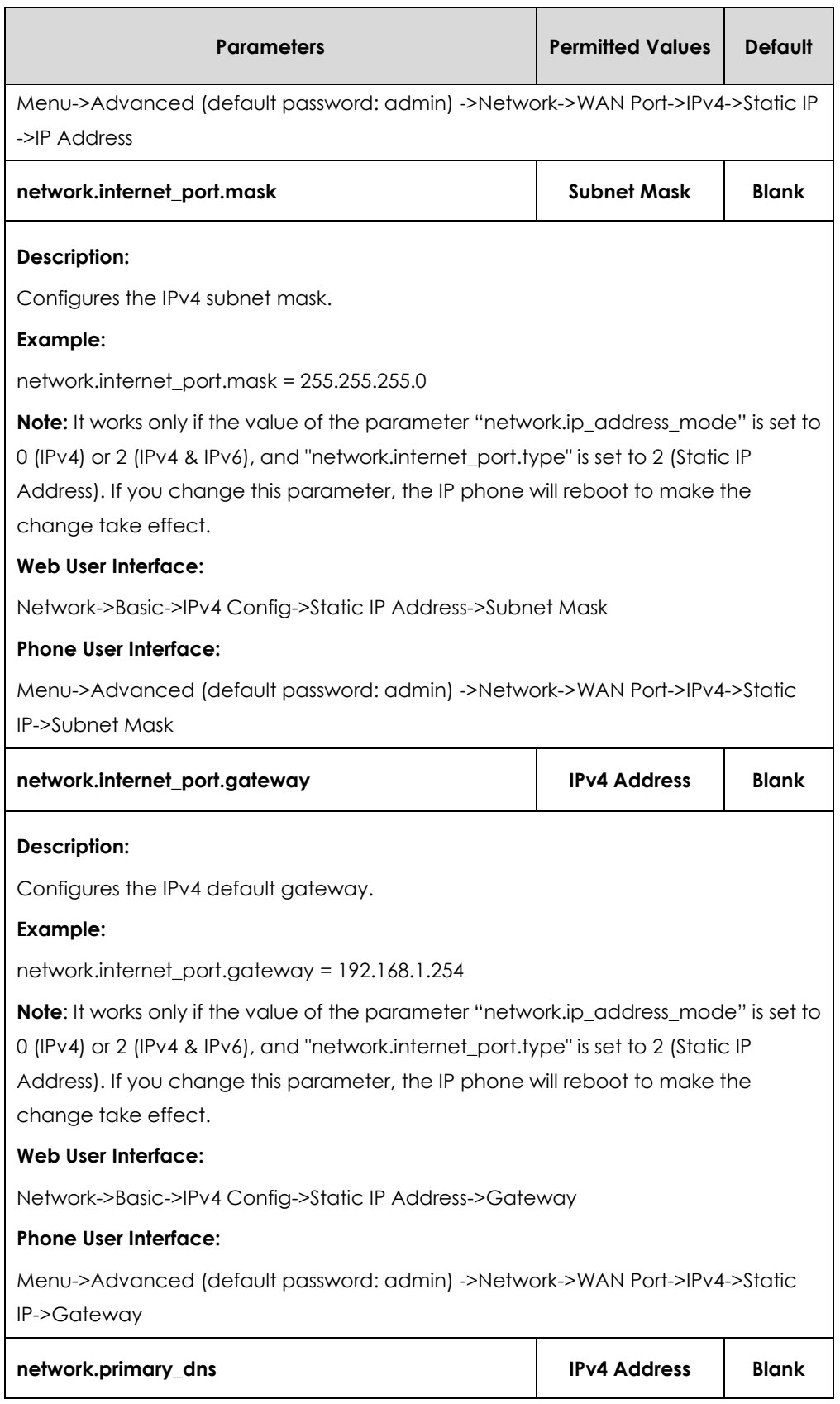

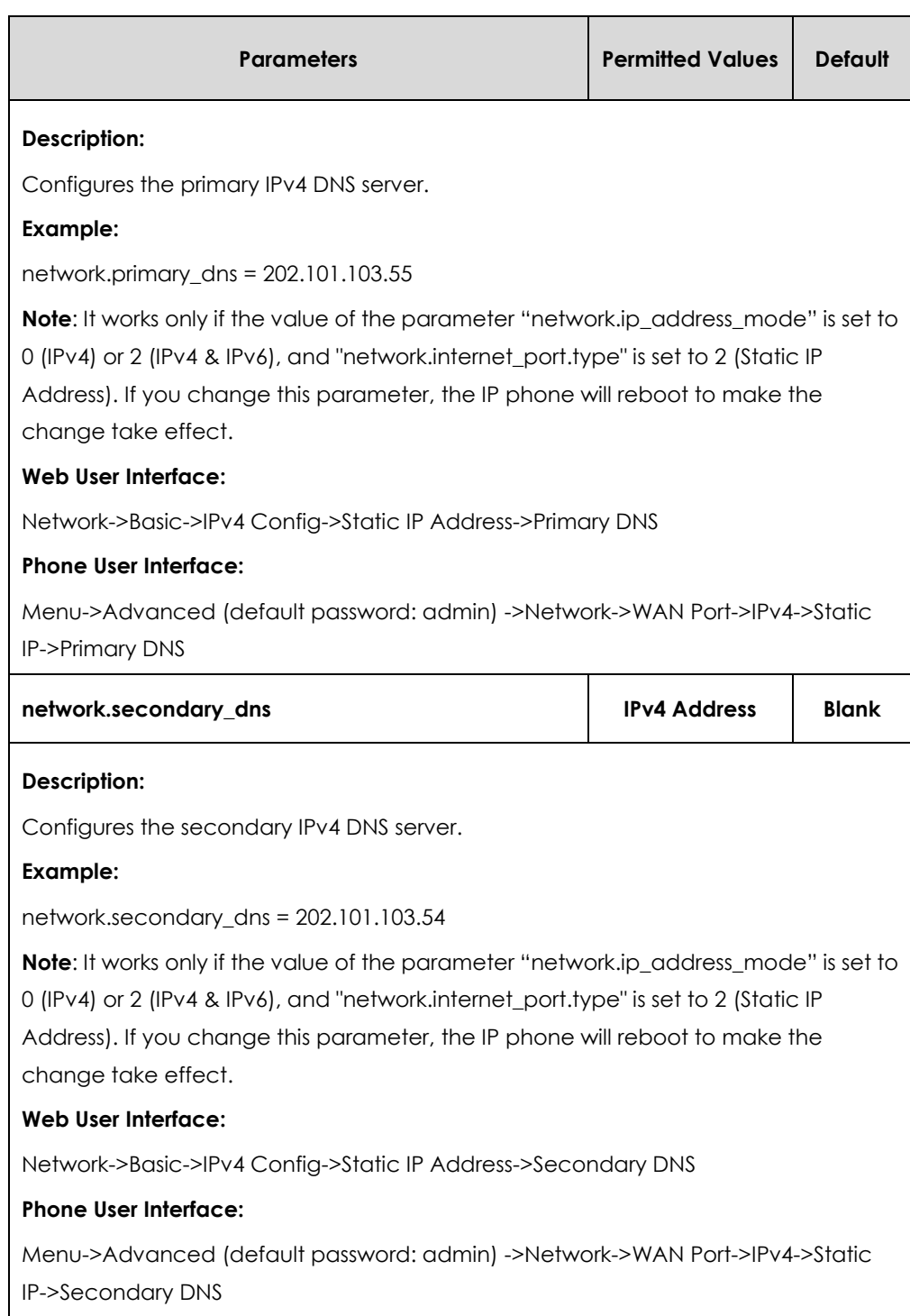

#### **To configure the IP address mode via web user interface:**

**1.** Click on **Network**->**Basic**.

**2.** Select desired value from the pull-down list of **Mode(IPv4/IPv6)**.

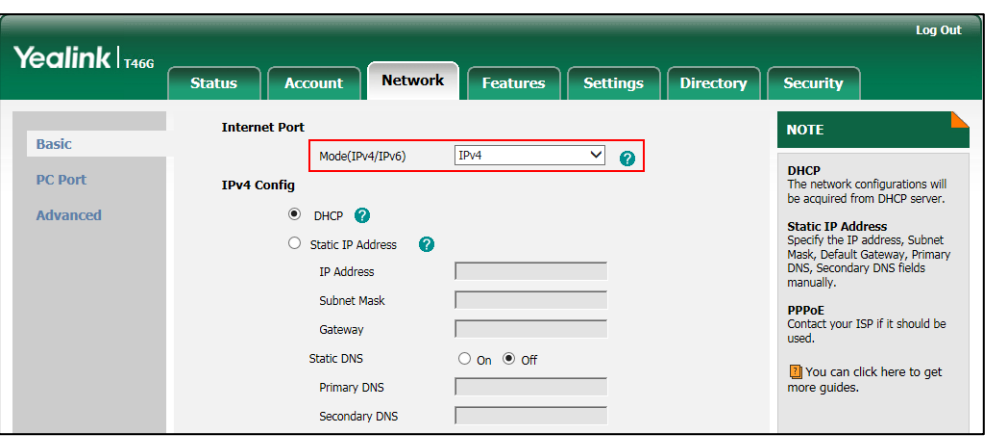

**3.** Click **Confirm** to accept the change.

A dialog box pops up to prompt that settings will take effect after a reboot.

**4.** Click **OK** to reboot the IP phone.

**To configure a static IPv4 address via web user interface:**

- **1.** Click on **Network**->**Basic**.
- **2.** In the **IPv4 Config** block, mark the **Static IP Address** radio box.
- **3.** Enter the desired values in the **IP Address**, **Subnet Mask**, **Gateway**, **Primary DNS** and **Secondary DNS** fields.

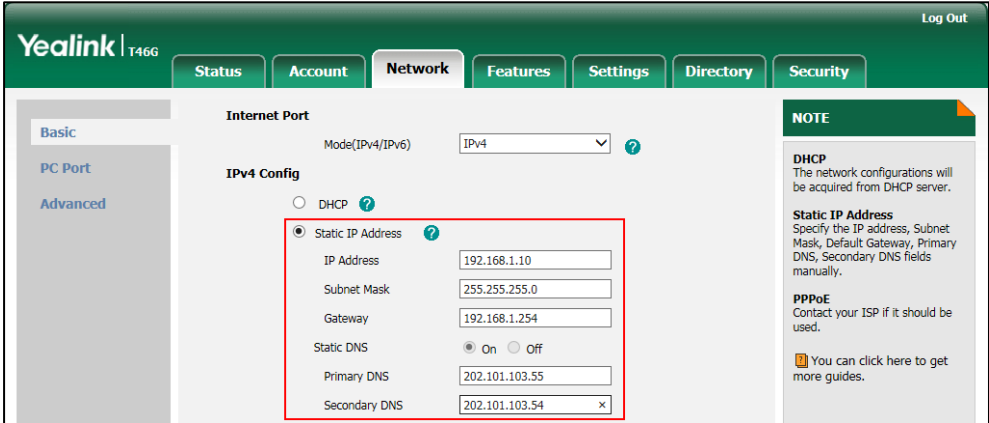

**4.** Click **Confirm** to accept the change.

A dialog box pops up to prompt that settings will take effect after a reboot.

**5.** Click **OK** to reboot the IP phone.

**To configure the IP mode via phone user interface:**

- **1.** Press **Menu**->**Advanced** (default password: admin) ->**Network**->**WAN Port**.
- **2.** Press  $\left(\sqrt{2}\right)$  or  $\left(\sqrt{2}\right)$ , or the **Switch** soft key to select **IPv4**, **IPv6** or **IPv4 & IPv6** from the **IP Mode** field.
- **3.** Press the **Save** soft key to accept the change.

The IP phone reboots automatically to make settings effective after a period of time.

**To configure a static IPv4 address via phone user interface:**

- **1.** Press **Menu**->**Advanced** (default password: admin) ->**Network**->**WAN Port**->**IPv4**.
- **2.** Press  $\left(\cdot\right)$  or  $\left(\cdot\right)$ , or the **Switch** soft key to select the **Static IP** from the **Type** field.
- **3.** Enter the desired value in the **IP Address**, **Subnet Mask**, **Gateway**, **Primary DNS** and **Secondary DNS** field respectively.
- **4.** Press the **Save** soft key to accept the change.

The IP phone reboots automatically to make settings effective after a period of time.

# PPPoE

PPPoE (Point-to-Point Protocol over Ethernet) is a network protocol used by Internet Service Providers (ISPs) to provide Digital Subscriber Line (DSL) high speed Internet services. PPPoE allows an office or building-full of users to share a common DSL connection to the Internet. PPPoE connection is supported by the IP phone Internet port. Contact your ISP for the PPPoE user name and password. PPPoE is not applicable to SIP-T42G/T41P/T40P IP phones IP phones.

#### **Procedure**

PPPoE can be configured using the configuration files or locally.

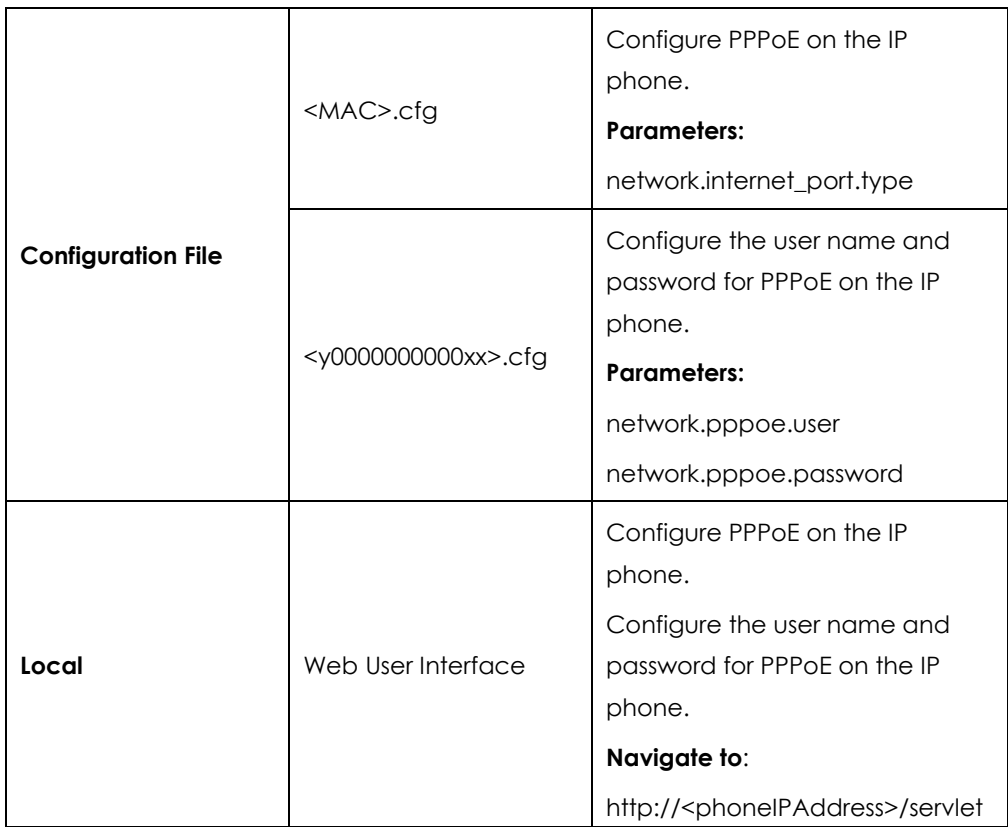

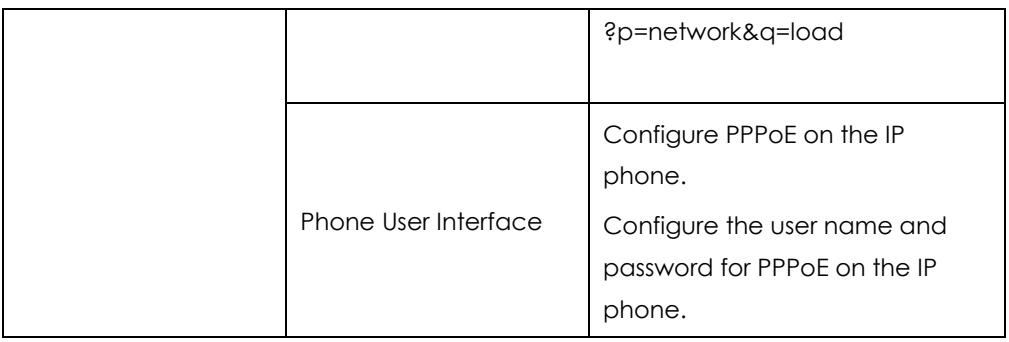

## **Details of Configuration Parameters:**

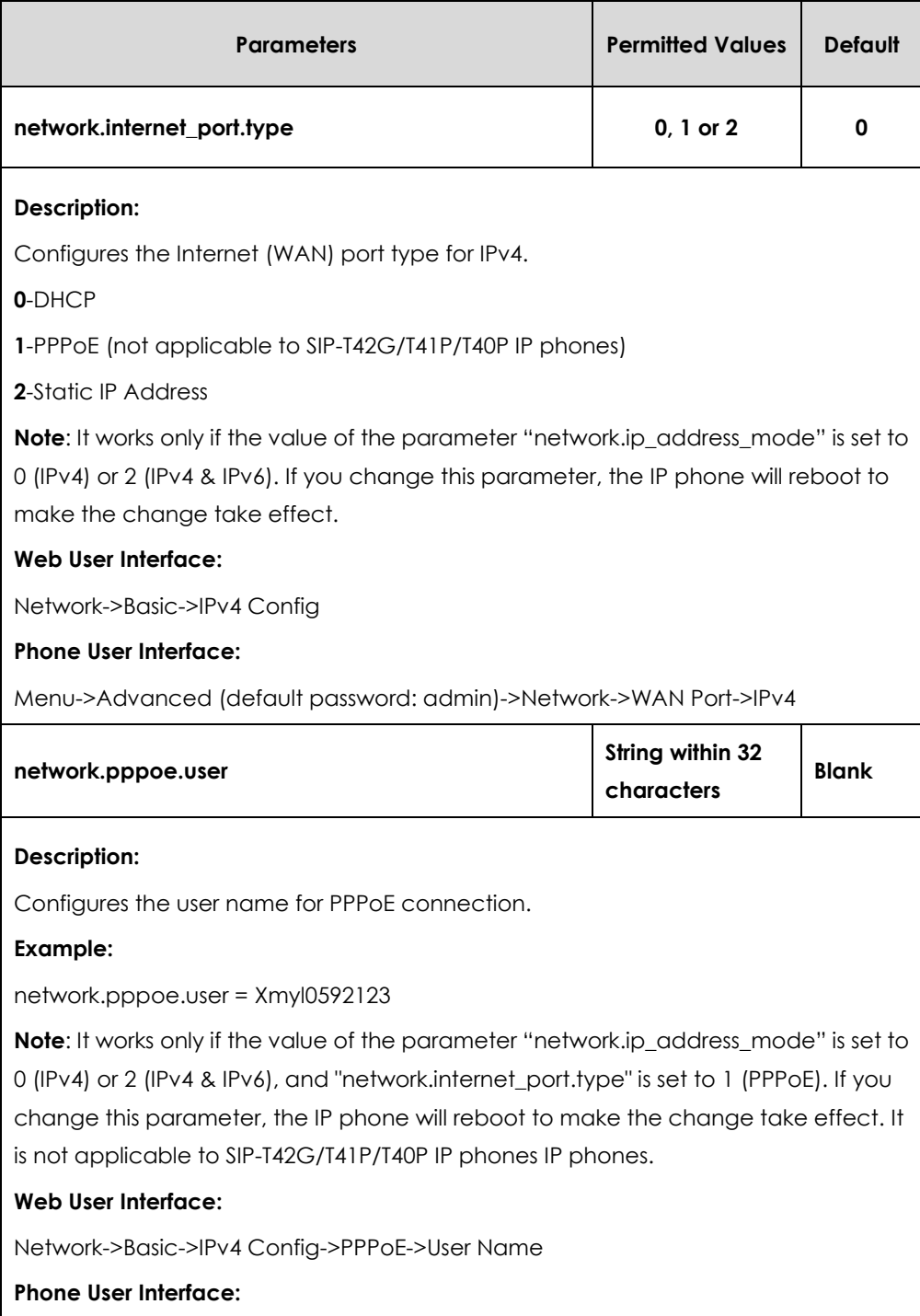

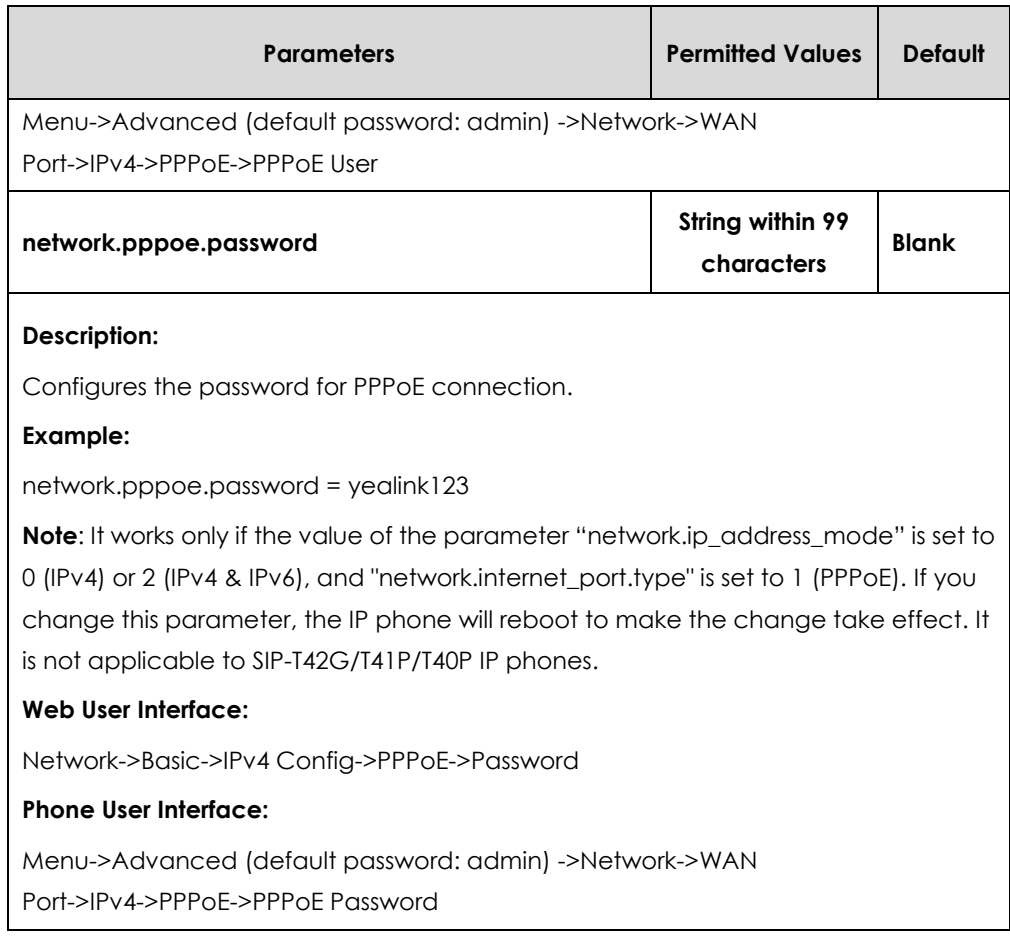

#### **To configure PPPoE via web user interface:**

- **1.** Click on **Network**->**Basic**.
- **2.** In the **IPv4 Config** block, mark the **PPPoE** radio box.
- **3.** Enter the user name and password in corresponding fields.

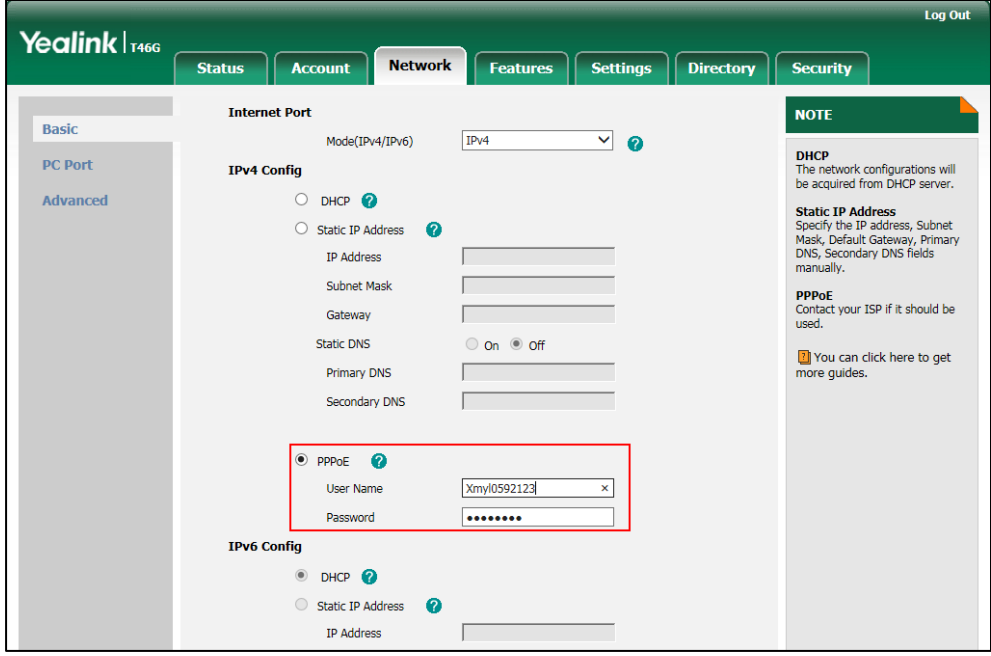

**4.** Click **Confirm** to accept the change.

A dialog box pops up to prompt that settings will take effect after a reboot.

**5.** Click **OK** to reboot the IP phone.

#### **To configure PPPoE via phone user interface:**

- **1.** Press **Menu**->**Advanced** (default password: admin)->**Network**->**WAN Port**->**IPv4**.
- **2.** Press  $\left(\sqrt{a}\right)$  or  $\left(\sqrt{b}\right)$ , or the **Switch** soft key to select the **PPPoE** from the **Type** field.
- **3.** Enter the user name and password in the corresponding fields.
- **4.** Press the **Save** soft key to accept the change.

The IP phone reboots automatically to make settings effective after a period of time.

# Configuring Transmission Methods of the Internet Port and PC Port

Yealink SIP-T48G/T46G/T42G/T41P/T40P IP phones support two Ethernet ports: Internet port and PC port. Three optional methods of transmission configuration for IP phone Internet or PC Ethernet ports:

- Auto-negotiate
- Half-duplex
- Full-duplex

Auto-negotiate is configured for both Internet and PC ports on the IP phone by default.

#### **Auto-negotiate**

Auto-negotiate means that two connected devices choose common transmission parameters (e.g., speed and duplex mode) to transmit voice or data over Ethernet. This process entails devices first sharing transmission capabilities and then selecting the highest performance transmission mode supported by both. You can configure the Internet port and PC port on the IP phone to automatically negotiate during the transmission.

### **Half-duplex**

Half-duplex transmission refers to transmitting voice or data in both directions, but in one direction at a time; this means one device can send data on the line, but not receive data simultaneously. You can configure the half-duplex transmission on both Internet port and PC port for the IP phone to transmit in 10Mbps or 100Mbps.

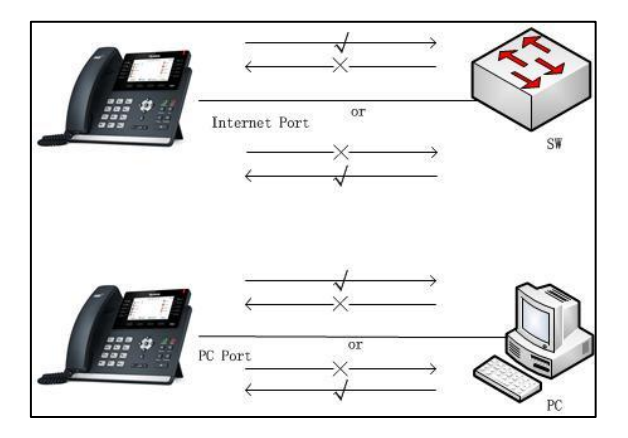

### **Full-duplex**

Full-duplex transmission refers to transmitting voice or data in both directions at the same time; this means one device can send data on the line while receiving data. You can configure the full-duplex transmission on both Internet port and PC port for the IP phone to transmit in 10Mbps, 100Mbps or 1000Mbps (1000Mbps is only applicable to SIP-T48G/T46G/T42G IP phones).

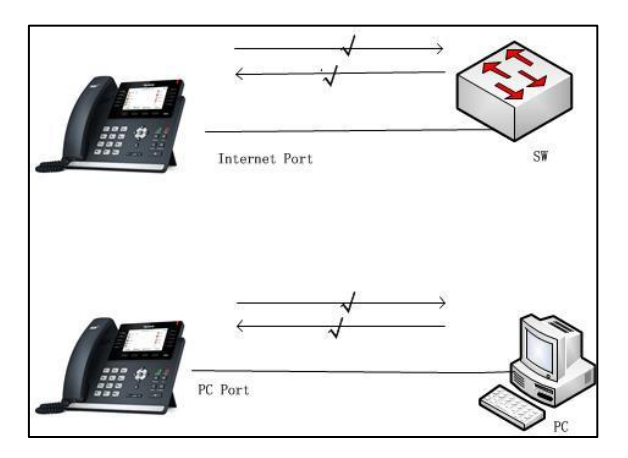

### **Procedure**

The transmission methods of Ethernet ports can be configured using the configuration files or locally.

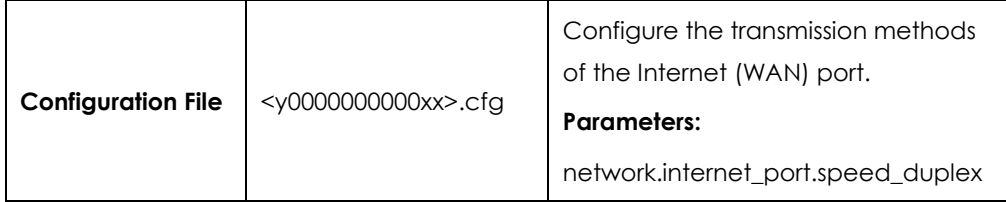

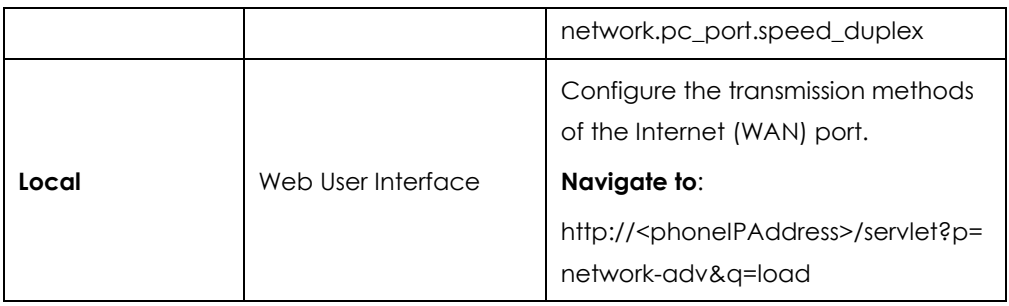

# **Details of Configuration Parameters:**

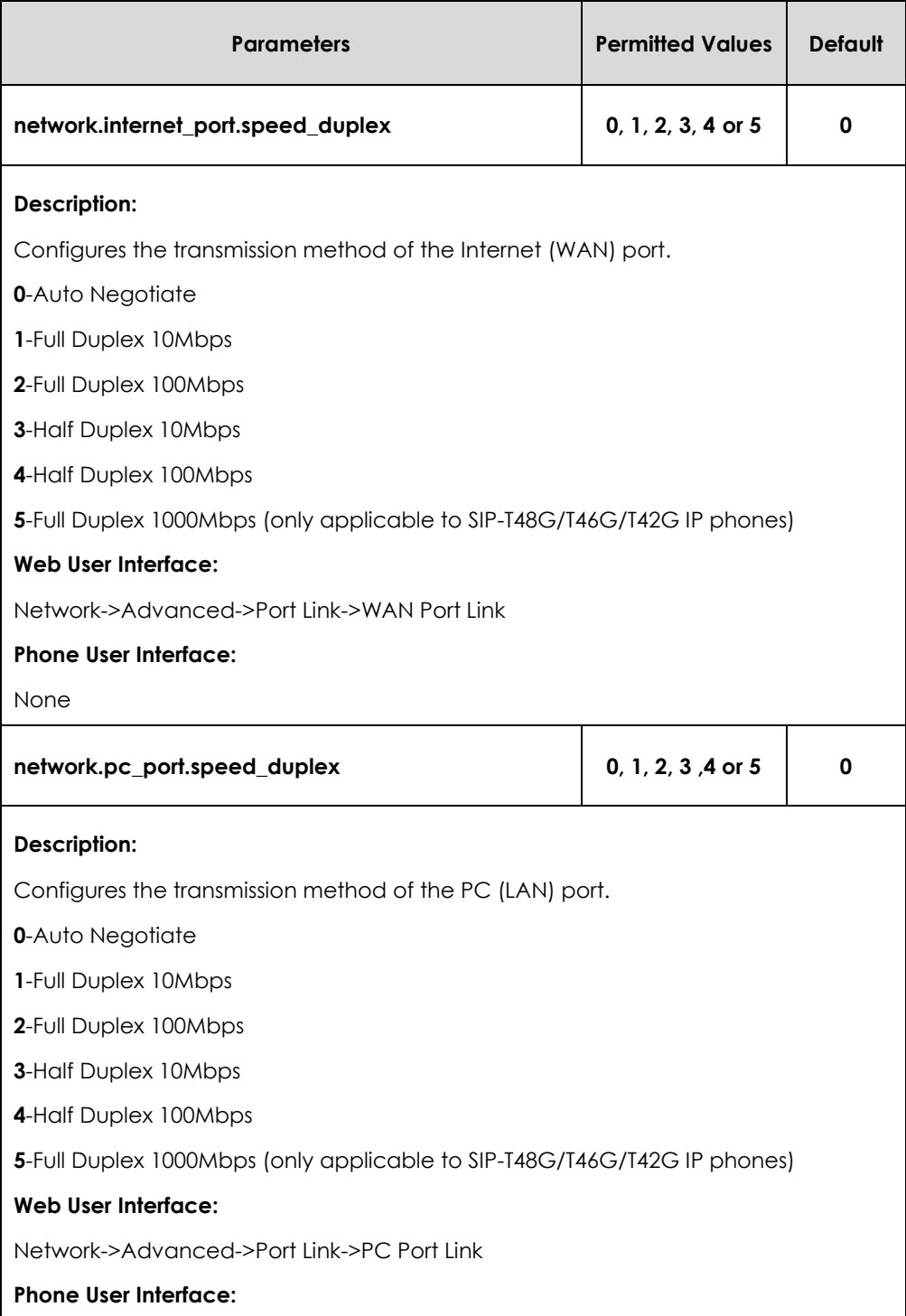

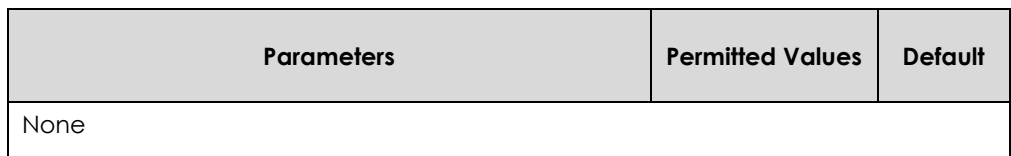

**To configure the transmission methods of Ethernet ports via web user interface:**

- **1.** Click on **Network**->**Advanced**.
- **2.** Select the desired value from the pull-down list of **WAN Port Link**.
- **3.** Select the desired value from the pull-down list of **PC Port Link**.

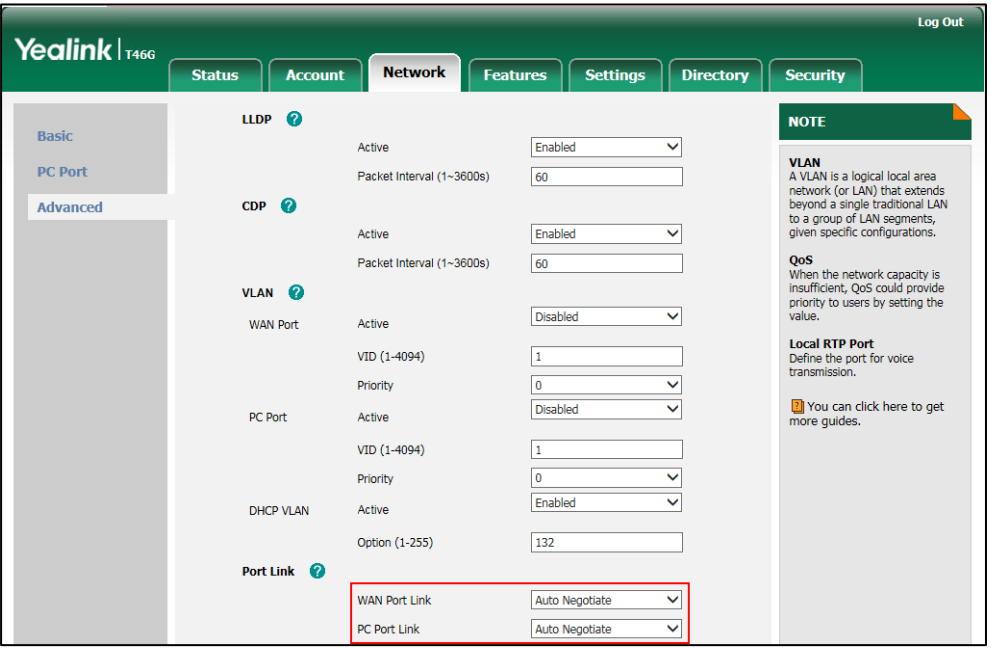

**4.** Click **Confirm** to accept the change.

# Configuring PC Port Mode

The PC port on the back of the IP phone is used to connect a PC. You can enable or disable the PC (LAN) port on the IP phones via web user interface or using configuration files.

### **Procedure**

PC port mode can be configured using the configuration files or locally.

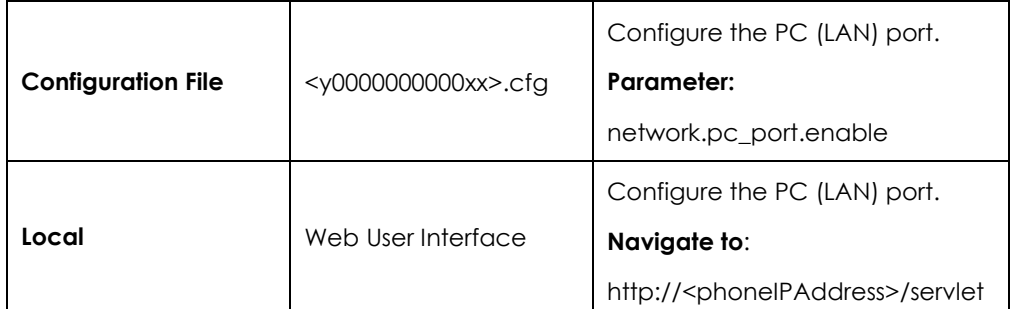

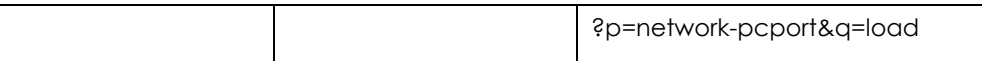

### **Details of Configuration Parameters:**

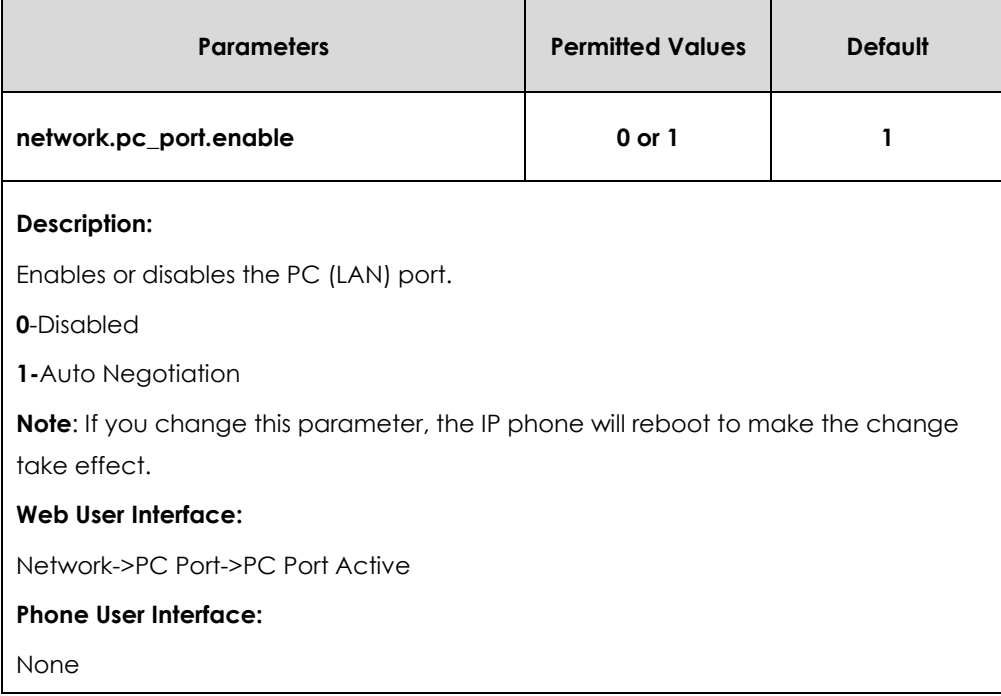

**To enable the PC port via web user interface:**

- **1.** Click on **Network**->**PC Port**.
- **2.** Select **Auto Negotiate** from the pull-down list of **PC Port Active**.

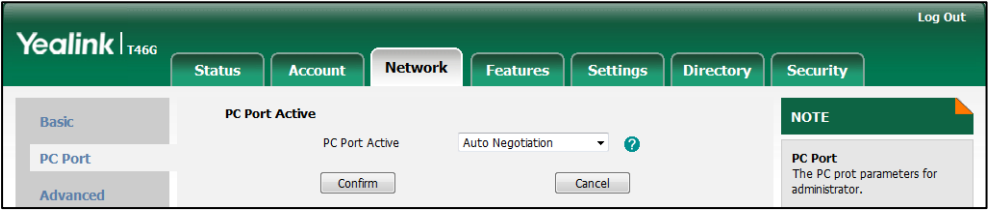

**3.** Click **Confirm** to accept the change.

A dialog box pops up to prompt that settings will take effect after a reboot.

**4.** Click **OK** to reboot the IP phone.

#### **To disable the PC port via web user interface:**

**1.** Click on **Network**->**PC Port**.

**2.** Select **Disabled** from the pull-down list of **PC Port Active**.

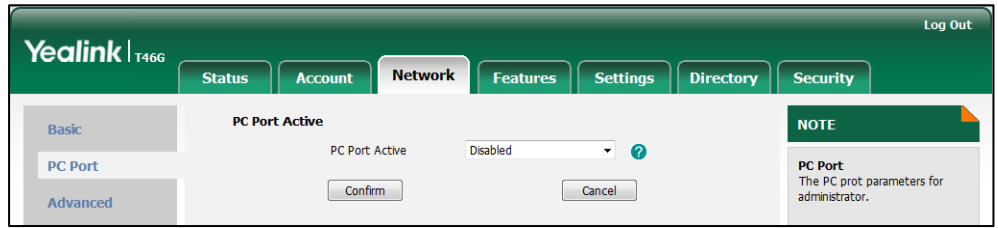

**3.** Click **Confirm** to accept the change.

A dialog box pops up to prompt that settings will take effect after a reboot.

**4.** Click **OK** to reboot the IP phone.

# Branch Office Resiliency

Branch office resiliency is critical for multi-site deployments of Skype for Business where the control servers are located at a central site or data center. It allows branch site users to continue to have Enterprise Voice service and voice mail (if voice mail rerouting settings are configured) when the branch site loses the connection to the central site.

When the WAN connection between the branch site and central site is unavailable, the phone goes into resiliency mode:

- Branch site user on the phone stays signed in with an indication of "Limited service" due to outage‖.
- Presence icon on the phone LCD screen is displayed as Unknown icon:  $\bullet$ (SIP-T46G/T48G)/ (SIP-T42G/T41P/T40P).
- Call between branch site users is established successfully with 2-way audio.
- Conference between branch site users can be established successfully.
- The call history cannot get modified. (Already downloaded call log entries will not be deleted)
- Calls can be placed from the call history on the IP phone.
- Contact list is unavailable but you can search for a contact on the IP phone.
- User is not able to change his presence state manually.
- User is not able to use calendar feature.
- User is not able to receive the voice mail as exchange is unreachable and when IP phone comes out of resiliency mode, it downloads the yet undownloaded voice mail items and updates the voice mail screen.
- Calls between the branch office phones can be transferred to another branch site user.
- Call forward settings cannot be changed.

When the WAN connection between the branch site and central site becomes available, the phone comes out of resiliency mode automatically. Notification of resiliency is automatically dismissed, and you can use phone features as normal.

**Note** For more information on branch office resiliency, contact your system administrator.

# Upgrading Firmware

Yealink supports three methods to upgrade phone firmware:

- **Upgrade firmware via web user interface**: Download firmware in ROM format, and upload it to the IP phone via web user interface. This method can deploy small number of phones.
- **Upgrade firmware from provisioning server**: Download firmware in ROM format, and use centralized provisioning method to upgrade the firmware. This method requires setting up a provisioning server, and uses configuration files to provision the IP phone.
- **Upgrade firmware from Skype for Business Server**: Download firmware in CAB file format, and place the firmware on Skype for Business Server to provision the IP phone.

The following table lists the associated and latest firmware name for each IP phone model (X is replaced by the actual firmware version).

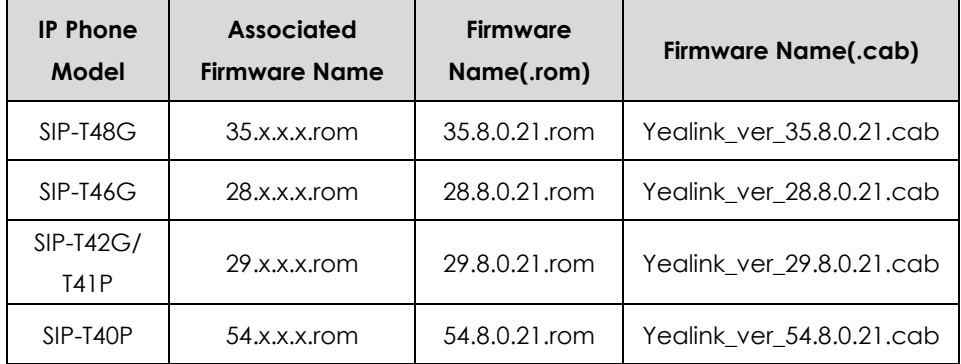

**Note**

You can download the latest firmware online:

*[http://www.yealink.com/solution\\_info.aspx?ProductsCateID=1248&cateid=1248&BaseIn](http://www.yealink.com/solution_info.aspx?ProductsCateID=1248&cateid=1248&BaseInfoCateId=1328&Cate_Id=1248&parentcateid=1328) [foCateId=1328&Cate\\_Id=1248&parentcateid=1328](http://www.yealink.com/solution_info.aspx?ProductsCateID=1248&cateid=1248&BaseInfoCateId=1328&Cate_Id=1248&parentcateid=1328)*.

Do not unplug the network and power cables when the IP phone is upgrading firmware.

# Upgrading Firmware via Web User Interface

To manually upgrade firmware via web user interface, you need to store firmware to your local system in advance.

#### **To upgrade firmware manually via web user interface:**

- **1.** Click on **Settings**->**Upgrade**.
- **2.** Click **Browse** to locate the required firmware from your local system.
- **3.** Click **Upgrade**.

A dialog box pops up to prompt "Firmware of the SIP Phone will be updated. It will take 5 minutes to complete. Please don't power off!".

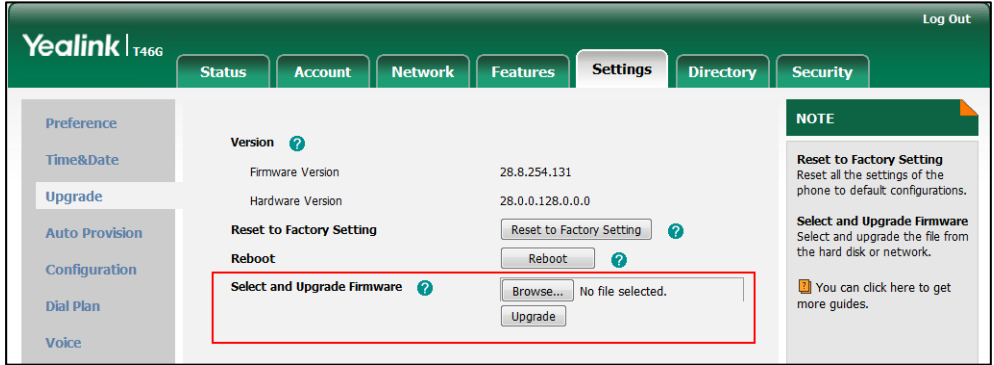

**4.** Click **OK** to confirm the upgrade.

Do not close and refresh the browser when the IP phone is upgrading firmware via web user interface.

# Upgrading Firmware from the Provisioning Server

IP phones support using FTP, TFTP, HTTP and HTTPS protocols to download configuration files and firmware from the provisioning server, and then upgrade firmware automatically.

IP phones can download firmware stored on the provisioning server in one of two ways:

- Check for configuration files and then download firmware during startup.
- Automatically check for configuration files and then download firmware at a fixed interval or specific time.

Method of checking for configuration files is configurable.

#### **Procedure**

Configuration changes can be performed using the configuration files or locally.

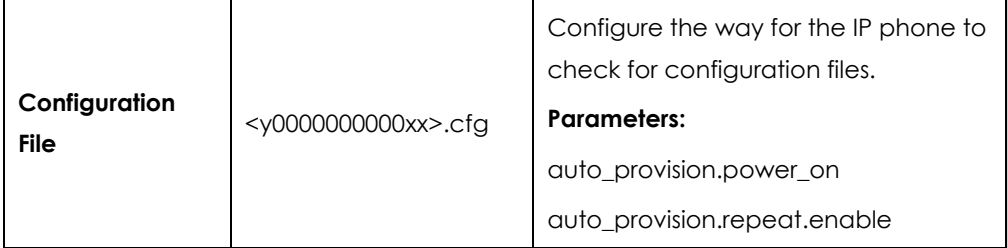

**Note**

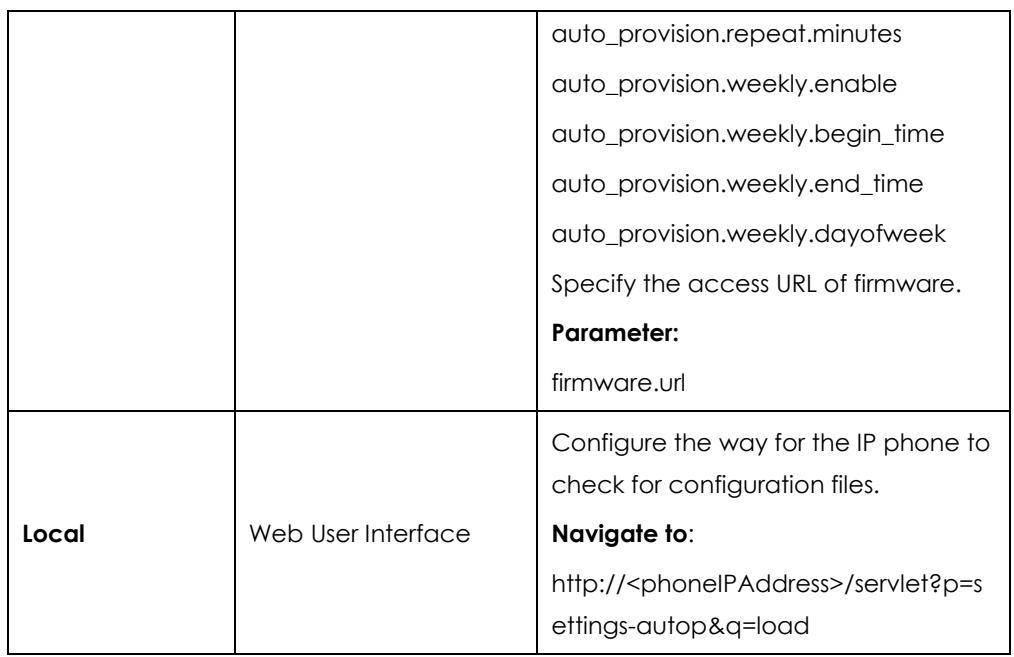

# **Details of Configuration Parameters:**

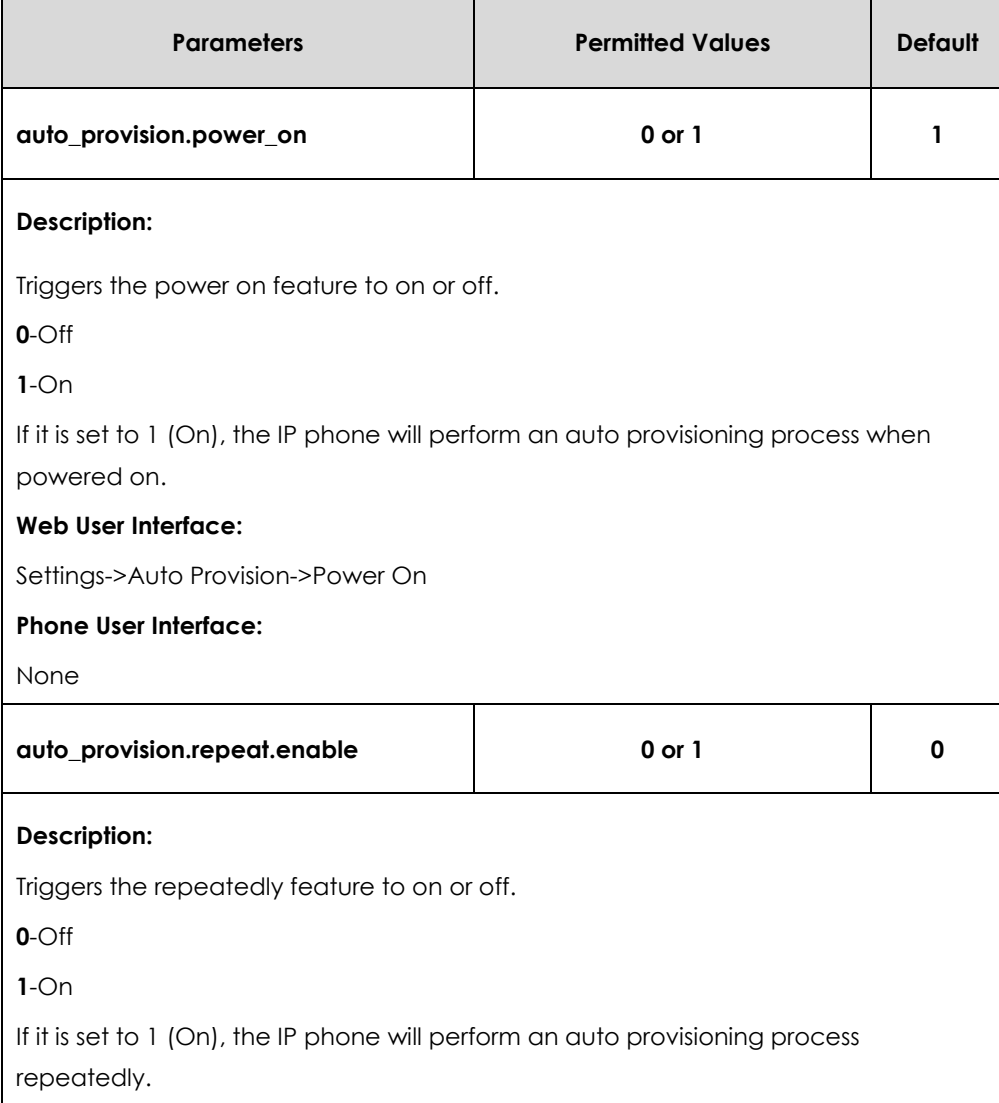

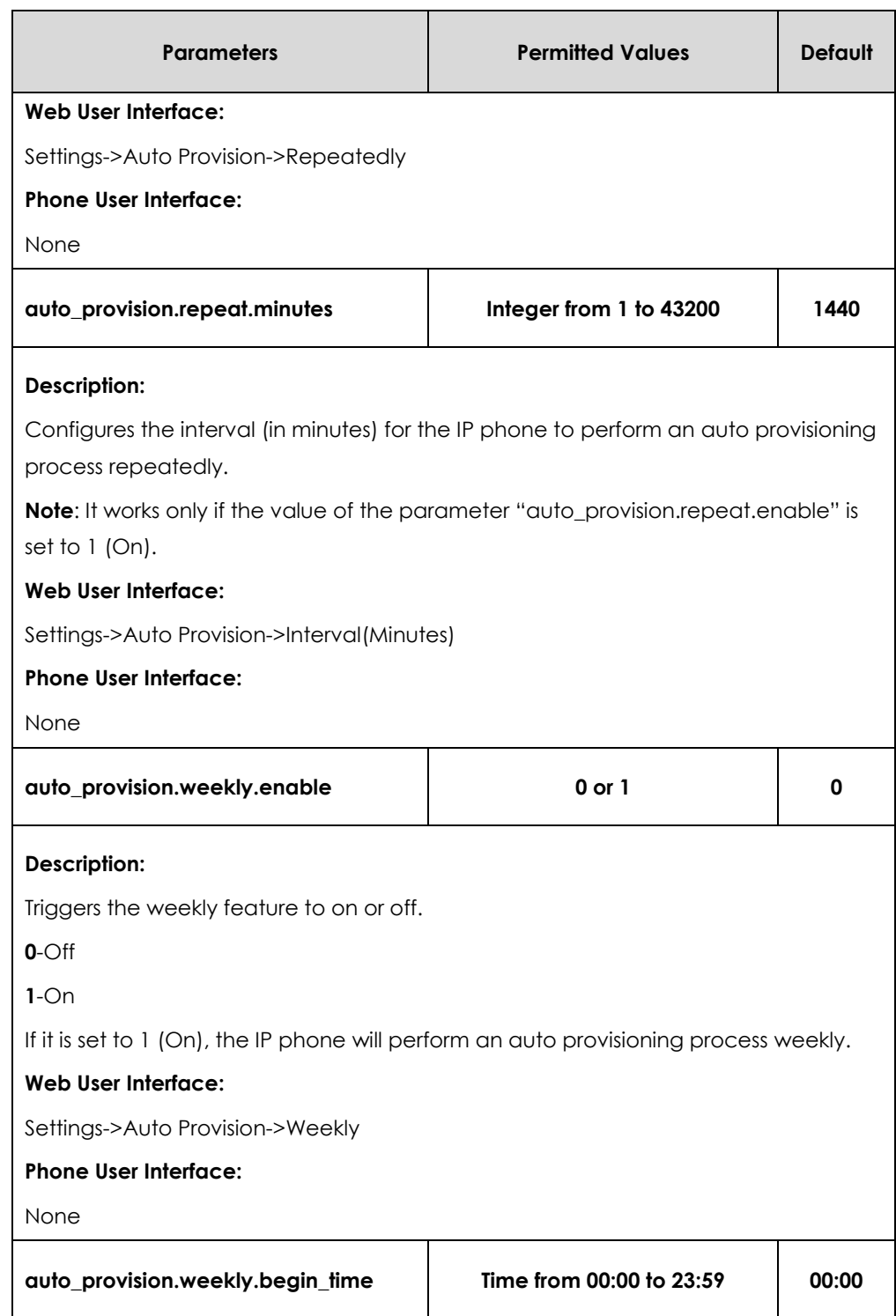

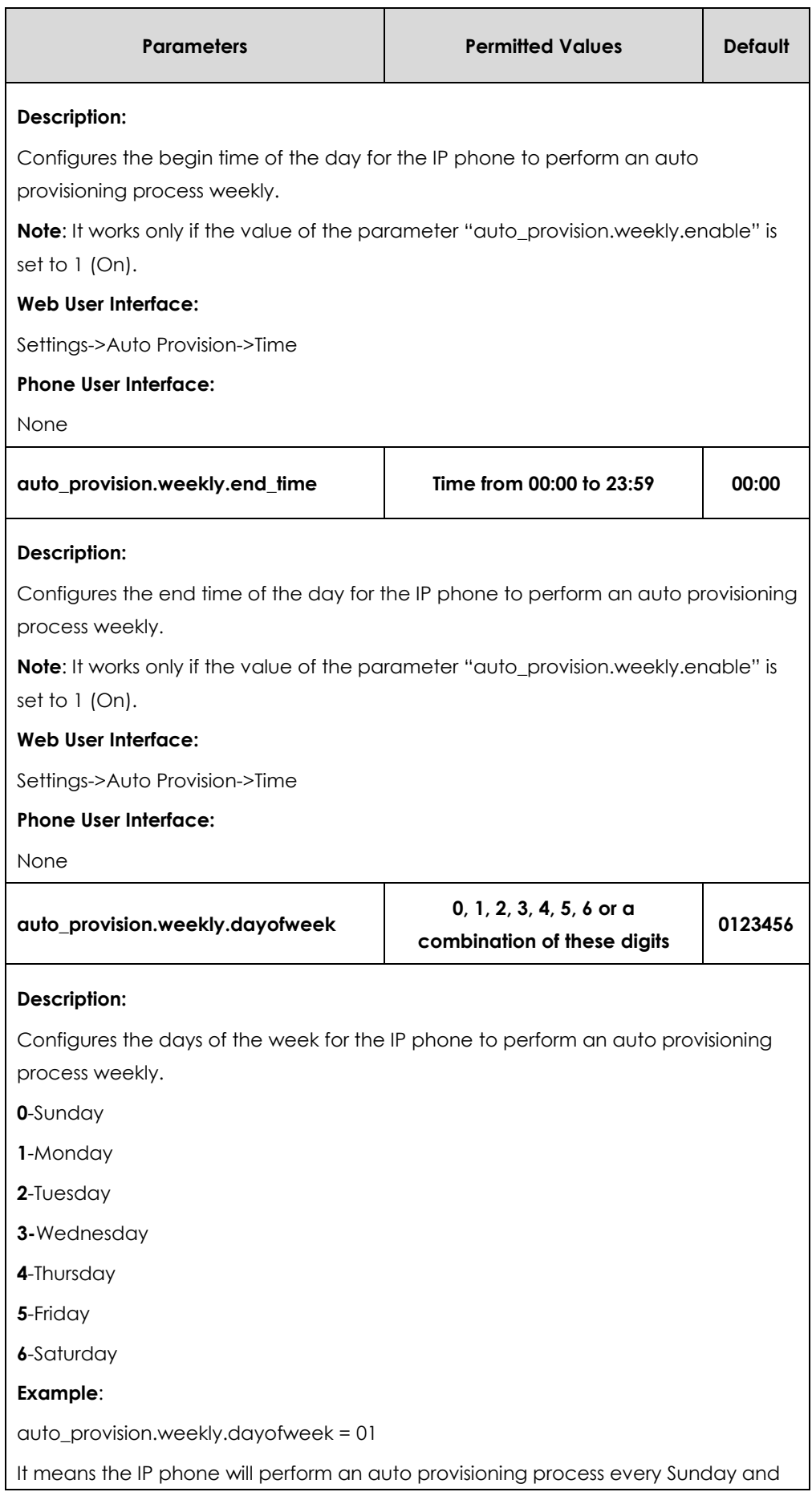

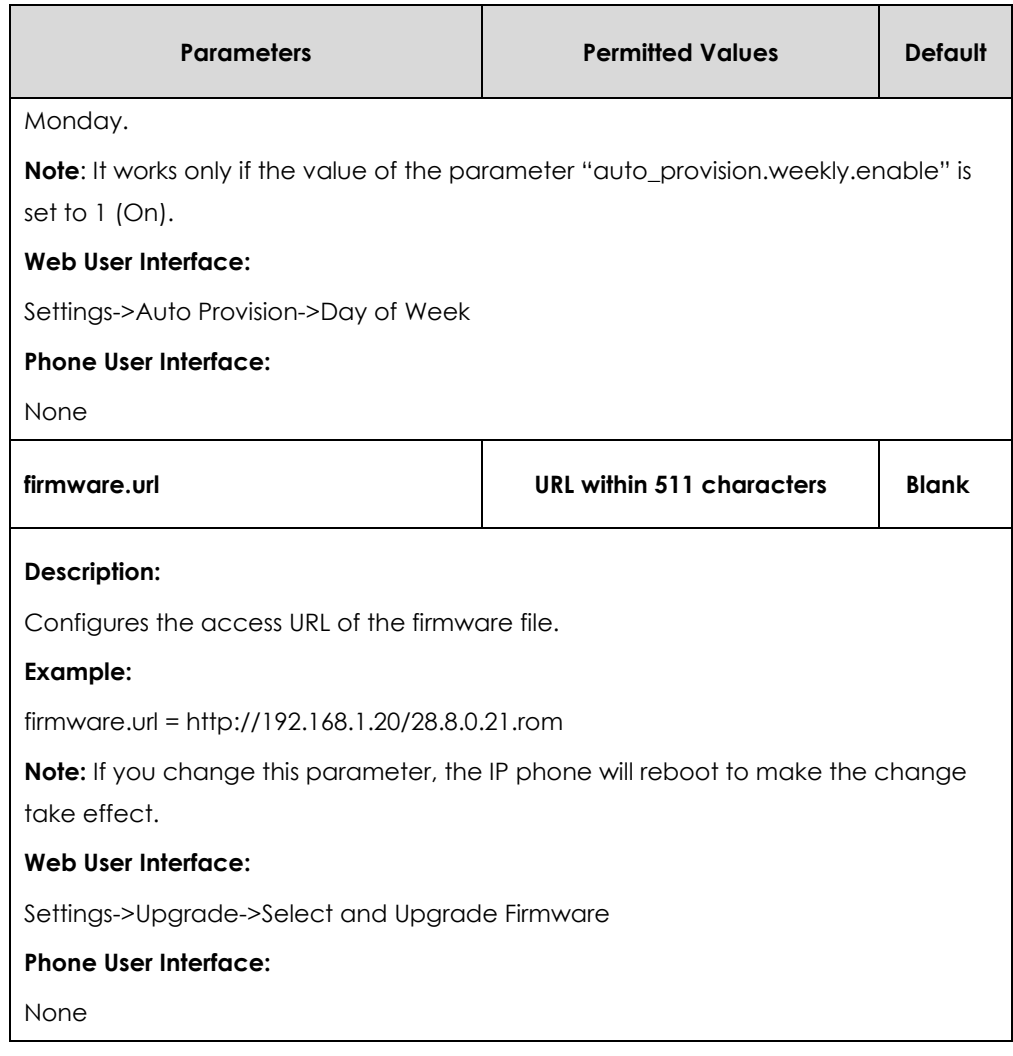

**To configure the way for the IP phone to check for configuration files via web user interface:**

**1.** Click on **Settings**->**Auto Provision**.
**2.** Make the desired change.

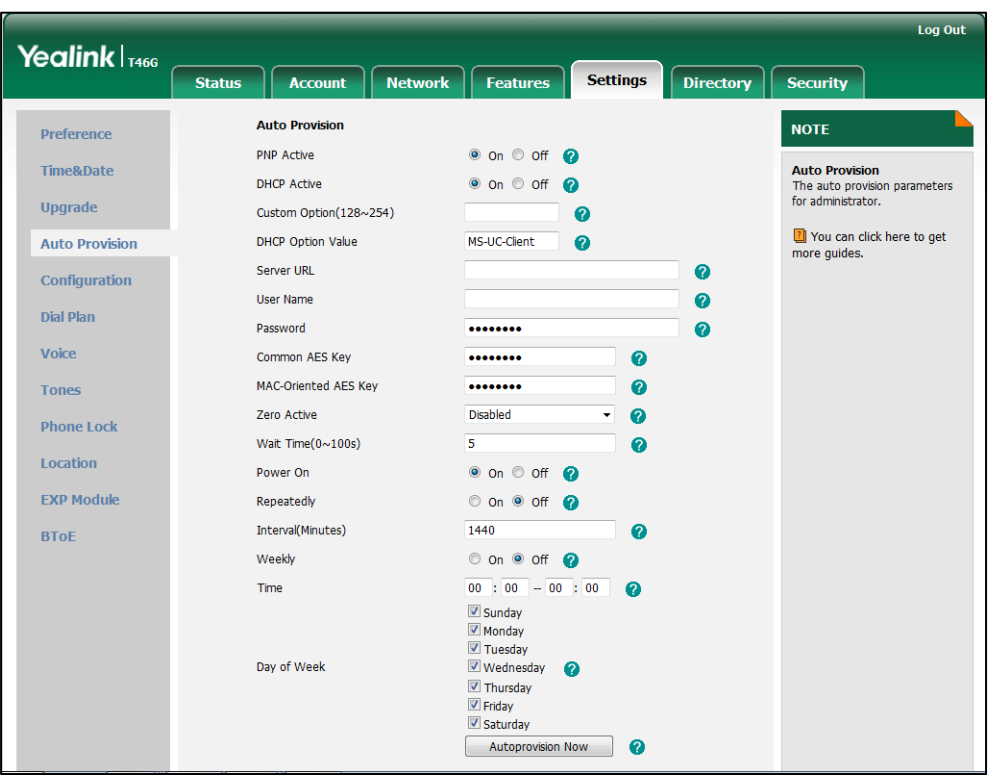

**3.** Click **Confirm** to accept the change.

When the "Power On" is set to **On**, the IP phone will check configuration files stored on the provisioning server during startup and then will download firmware from the server.

# Updating Phone Firmware from Skype for Business Server

You can update firmware of Yealink SIP-T48G, SIP-T46G, SIP-T42G, SIP-T41P and SIP-T40P phones from Skype for Business Server. There are two ways to update firmware from Skype for Business Server:

- Automatic Update
- Manual Update

Before updating firmware from Skype for Business Server, you must upload the update package (\*.CAB) to your Skype for Business Update Server in advance. For more information, refer to *[Updating Phone Firmware from Microsoft Skype for Business](http://www.yealink.com/solution_info.aspx?ProductsCateID=1248&cateid=1248&BaseInfoCateId=1328&Cate_Id=1248&parentcateid=1328) Server*.

# Automatic Update

### **Reboot**

When the IP phone connects to the network and is powered on, it automatically checks if an update is available on Skype for Business Server, regardless of whether a Skype for Business user signs on the IP phone. If there is an update available on Skype for Business Server, the IP phone will automatically update firmware.

### **Sign-in**

If the IP phone is powered on, and a user signs in, the IP phone automatically checks if an update is available on Skype for Business Server after the designated time.

If there is an update available, and the IP phone is on the idle screen, the IP phone LCD screen pops up a dialog box "New firmware, update now?". You can press the **OK** soft key to update immediately or the **Cancel** soft key to cancel the update.

If there is an update available, but the IP phone is not on the idle screen, the dialog box will pop up after detecting 10 minutes of inactivity on the idle screen.

### **Sign-out**

If the IP phone is powered on, and no user signs in, the IP phone automatically checks if an update is available on Skype for Business Server after the designated time. If there is an update available, the IP phone will automatically update firmware.

#### **Note**

The IP phone will not perform an update check when a user signs in/out. It only performs an update check after the designated time. The designated time will be cleared when the IP phone reboots or a user signs in/out.

If there is no update available on Skype for Business Server, the IP phone does not prompt any message after the designated time.

#### **Update Checking Time**

Update checking time defines a period of time for IP phone to automatically check a firmware update on Skype for Business Server.

#### **Procedure**

Update checking time can be configured using the configuration files or locally.

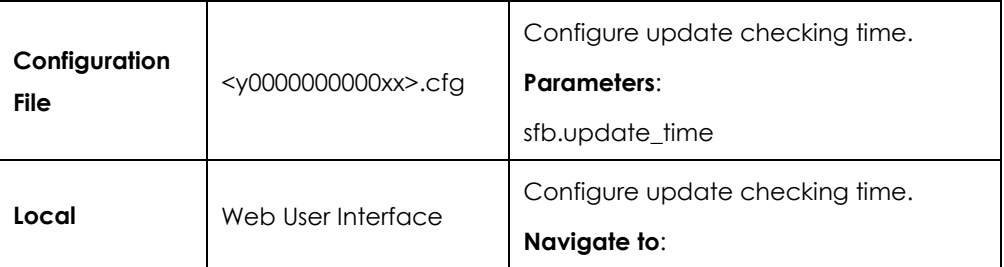

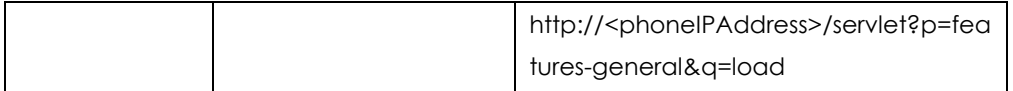

# **Details of Configuration Parameters:**

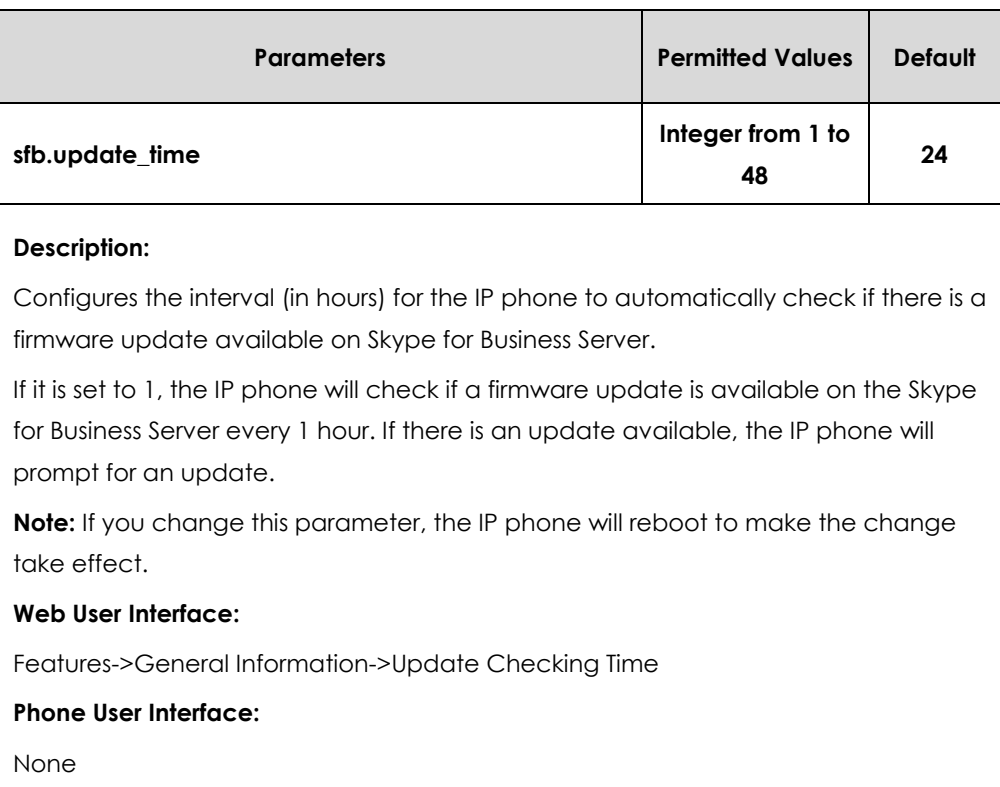

### **To configure update checking time via web user interface:**

**1.** Click on **Features**->**General Information**.

- Log Out Yealink <sub>1466</sub> Status Account Network **Features** Settings Directory Security General Information @ **NOTE** General<br>Information Call Waiting Enabled  $\ddotmark$  $\bullet$ Call Waiting<br>This call feature allows your<br>phone to accept other incoming<br>calls during the conversation. Audio Key As Send  $\overline{u}$ t.  $\bullet$ U Busy Tone Delay (Seconds)  $\overline{0}$  $\bullet$ **Remote Control** Return code when refuse 603 (Decline)  $\bullet$ Key As Send<br>Select \* or # as the send key. Bluetooth Time-Out for Dial-Now Rule  $\overline{1}$  $\Omega$ You can click here to get<br>more guides. **Power LED** Dial Search Delay  $\overline{1}$  $\bullet$ 180 Ring Workaround Disabled  $\overline{\phantom{0}}$  $\bullet$ DHCP Hostname  $SIP-T46G$  $\ddot{\mathbf{e}}$ E911 Location Tip Fnahled  $\bullet$ Undate Checking Time  $\bullet$  $24$ Use DHCP Option 120 Enabled  $\ddotmark$  $\Omega$ SFB Cert Service URL https://xmpool.yealinkuc.cor Enable SFB Automation Disabled o.  $\bullet$ SFB Inactive Time  $\overline{5}$  $\bullet$ SFB Away Time  $\overline{\phantom{a}}$  $\bullet$ Device Pairing for Online  $\circ$ Enabled  $Confirm$ Cancel
- **2.** Select the desired value from the pull-down list of **Update Checking Time**.

A dialog box pops up to prompt that settings will take effect after a reboot.

**3.** Click **Confirm** to accept the change.

### Manual Update

You can initiate an update immediately, just power off the IP phone and power on it again. The phone will boot up, check for updates and apply the updates. You can also trigger an update manually via phone user interface.

**To trigger an update manually via phone user interface:**

- **1.** Press **Menu**-> **Basic** ->**Firmware Update**.
- **2.** Press the **Update** soft key.

The LCD screen prompts "New firmware, update now?".

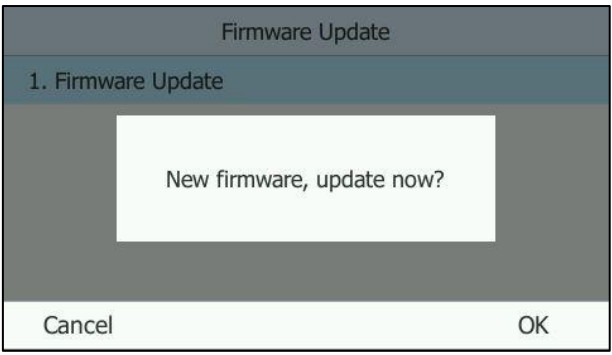

**3.** Press the **OK** soft key to confirm the update.

If there is no update available on Skype for Business Server, the LCD screen prompts "The firmware is the latest".

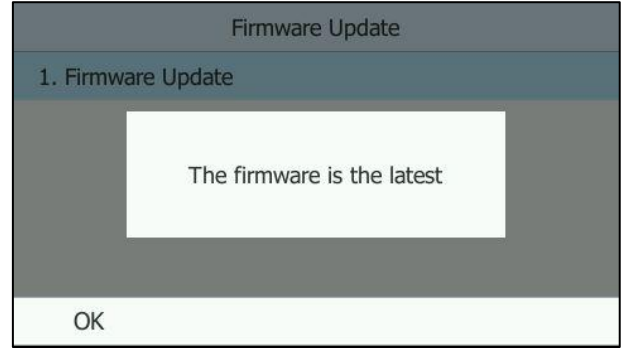

# Configuring Basic Features

This chapter provides information for making configuration changes for the following basic features:

- [Power Indicator LED](#page-79-0)
- **•** [Contrast](#page-82-0)
- **•** [Backlight](#page-84-0)
- [Sign](#page-86-0) in
- [Web Server Type](#page-99-0)
- [Time and Date](#page-103-0)
- **•** [Language](#page-120-0)
- [Dial Plan](#page-133-0)
- [Directory](#page-138-0)
- Saving [Call Log](#page-152-0)
- **•** [Missed Call Log](#page-155-0)
- [Dial Search Delay](#page-156-0)
- **•** [Live Dialpad](#page-158-0)
- **•** [Call Waiting](#page-159-0)
- [Key As Send](#page-129-0)
- [Pre Dial Tone](#page-162-0)
- [Redial Tone](#page-163-0)
- [Ringer Device for Headset](#page-164-0)
- [Auto Answer](#page-166-0)
- [Always On Line](#page-168-0)
- [Busy Tone Delay](#page-170-0)
- [Return Code When Refuse](#page-171-0)
- **•** [Early Media](#page-172-0)
- [180 Ring Workaround](#page-173-0)
- [Call Hold](#page-174-0)
- [Allow Trans Exist Call](#page-176-0)
- **•** [Call Number Filter](#page-178-0)
- [DTMF](#page-180-0)
- [Allow Mute](#page-188-0)
- [Voice Mail without PIN](#page-189-0)
- [E911](#page-190-0)
- **[Boss-Admin](#page-193-0) Feature**
- **•** [Calendar](#page-197-0)
- **BToF**
- [EXP40 Expansion Module](#page-205-0)

# <span id="page-79-0"></span>Power Indicator LED

Power indicator LED indicates power status and phone status.

There are six configuration options for power indicator LED:

#### **Common Power Light On**

Common Power Light On allows the power indicator LED to be turned on.

#### **Ring Power Light Flash**

Ring Power Light Flash allows the power indicator LED to flash when the IP phone receives an incoming call.

#### **Voice Mail Power Light Flash**

Voice Mail Power Light Flash allows the power indicator LED to flash when the IP phone receives a voice mail.

#### **Mute Power Light On**

Mute Power Light On allows the power indicator LED to flash when a call is mute.

#### **Hold/Held Power Light On**

Hold/Held Power Light On allows the power indicator LED to flash when a call is placed on hold or is held.

#### **Talk/Dial Power Light On**

Talk/Dial Power Light On allows the power indicator LED to be turned on when the IP phone is busy.

#### **Procedure**

Power indicator LED can be configured using the configuration files or locally.

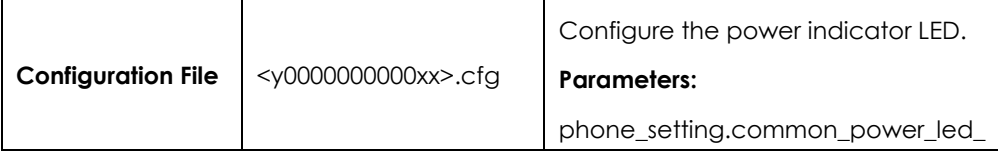

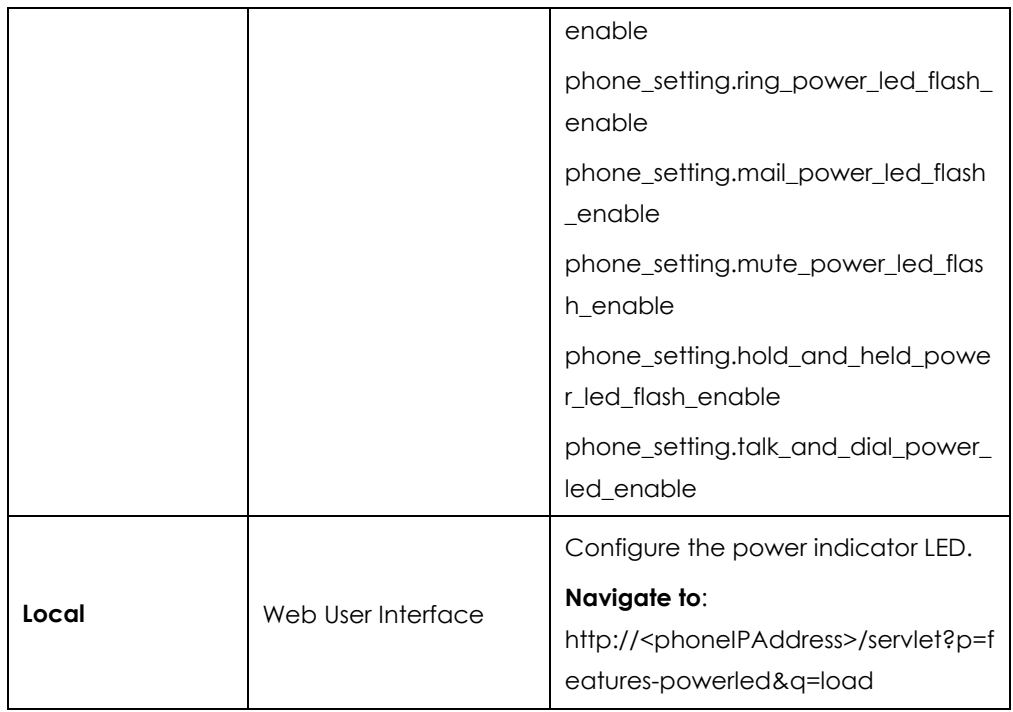

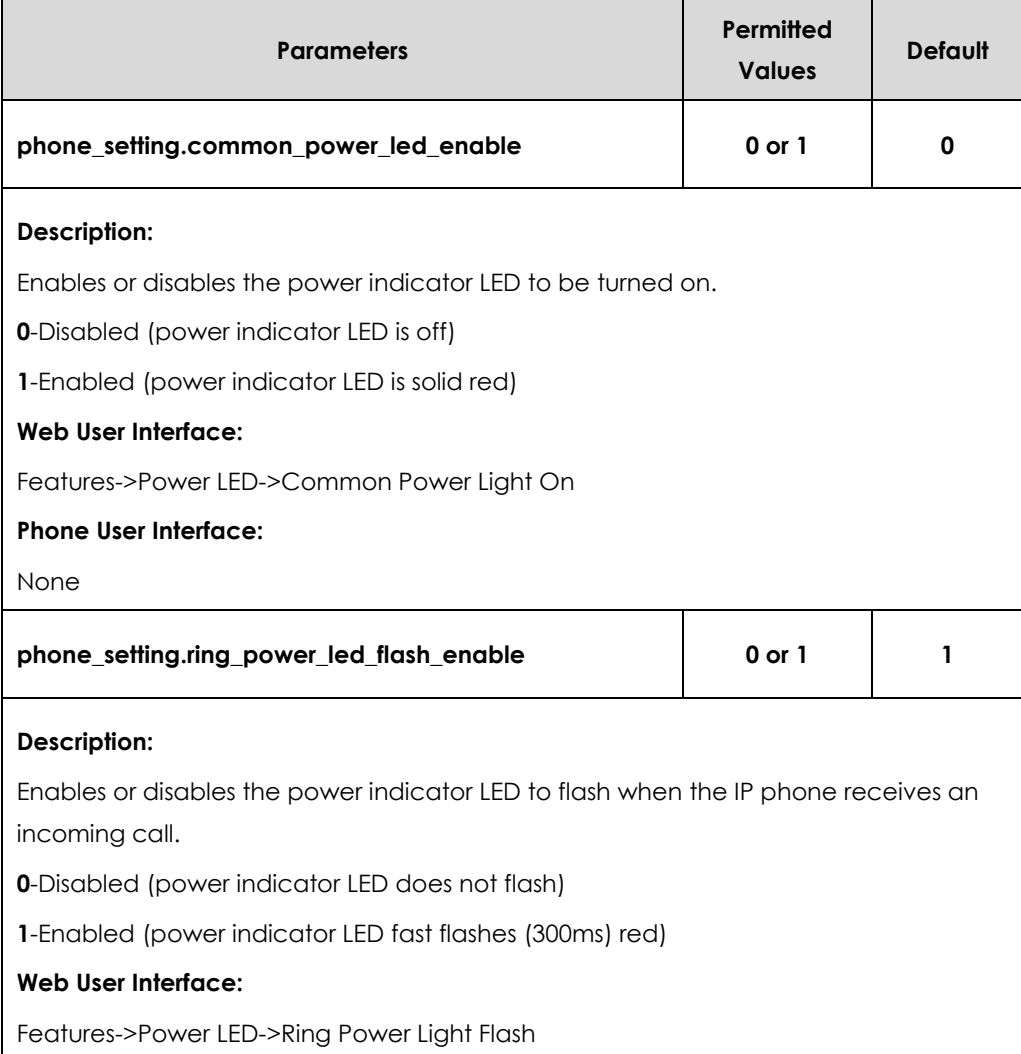

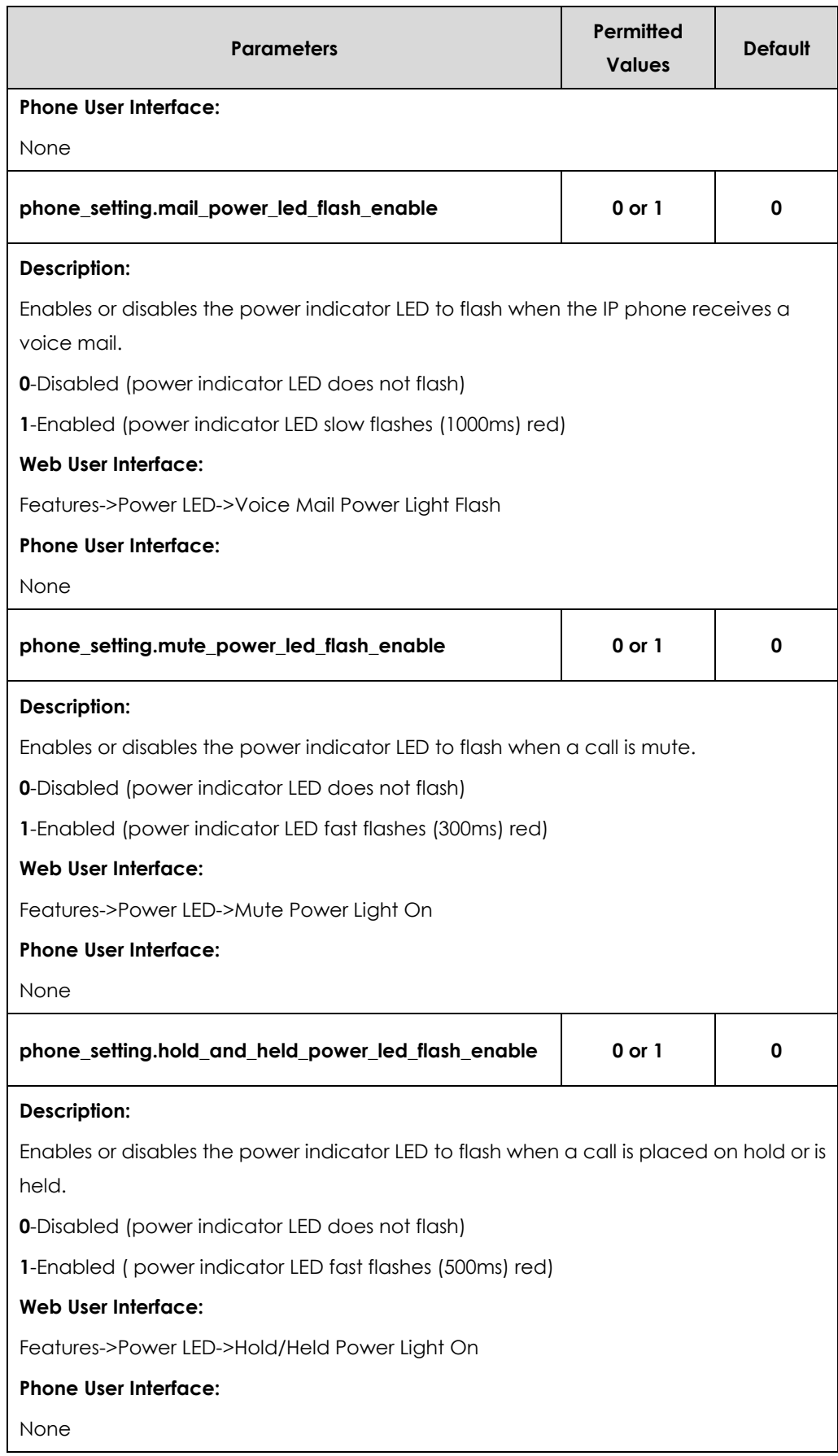

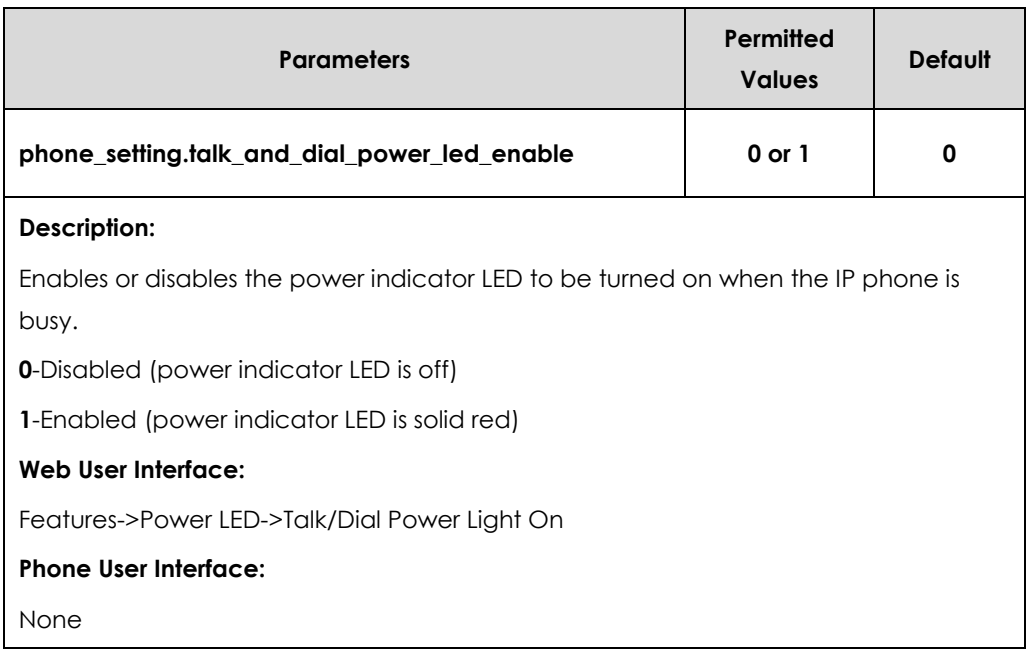

#### **To configure the power Indicator LED via web user interface:**

- **1.** Click on **Features**->**Power LED**.
- **2.** Select the desired value from the pull-down list of **Common Power Light On**.
- **3.** Select the desired value from the pull-down list of **Ringing Power Light Flash.**
- **4.** Select the desired value from the pull-down list of **Voice Mail Power Light Flash**.
- **5.** Select the desired value from the pull-down list of **Mute Power Light Flash**.
- **6.** Select the desired value from the pull-down list of **Hold/Held Power Light Flash**.
- **7.** Select the desired value from the pull-down list of **Talk/Dial Power Light On**.

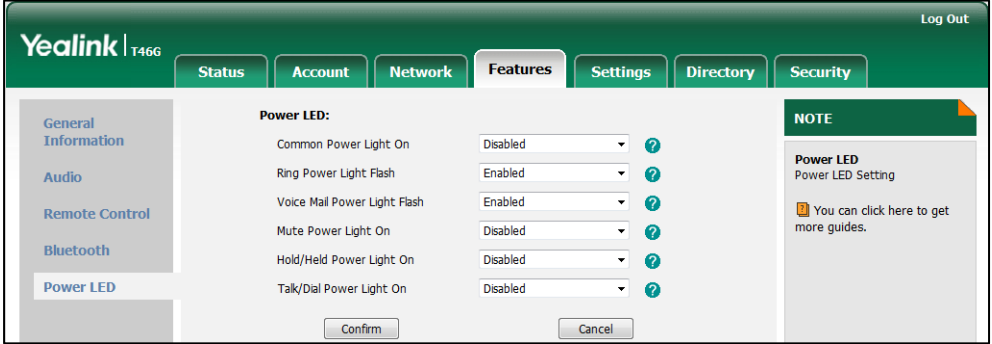

**8.** Click **Confirm** to accept the change.

# <span id="page-82-0"></span>**Contrast**

Contrast determines the readability of the texts displayed on the LCD screen. Adjusting the contrast to a comfortable level can optimize the screen viewing experience. When configured properly, contrast allows users to read the LCD's display with minimal eyestrain. You can configure the LCD's contrast of SIP-T40P and EXP40 connected to

SIP-T48G/T46G IP phones. Make sure the expansion module has been connected to the IP phone before adjustment. Contrast is not applicable to SIP-T42G/T41P IP phones.

#### **Procedure**

Contrast can be configured using the configuration files or locally.

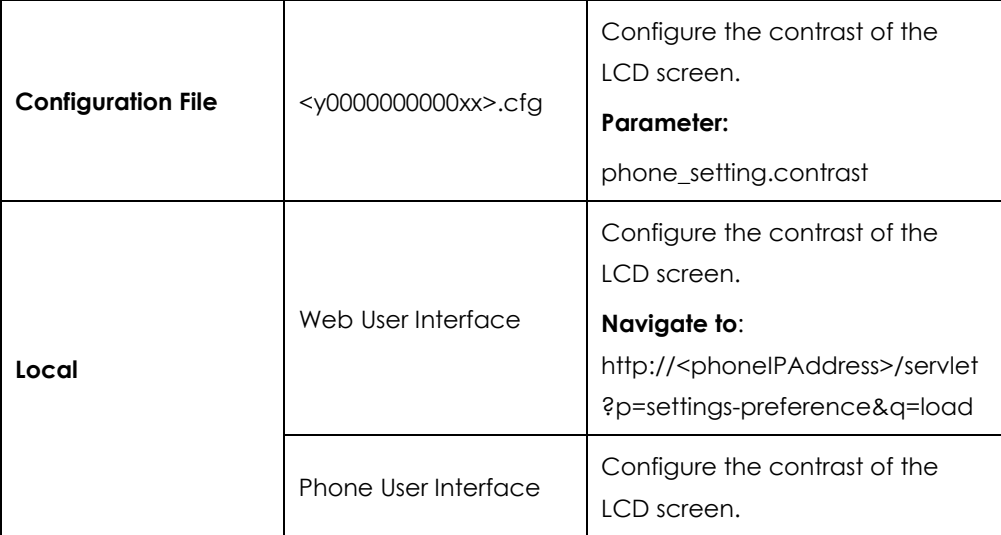

### **Details of the Configuration Parameter:**

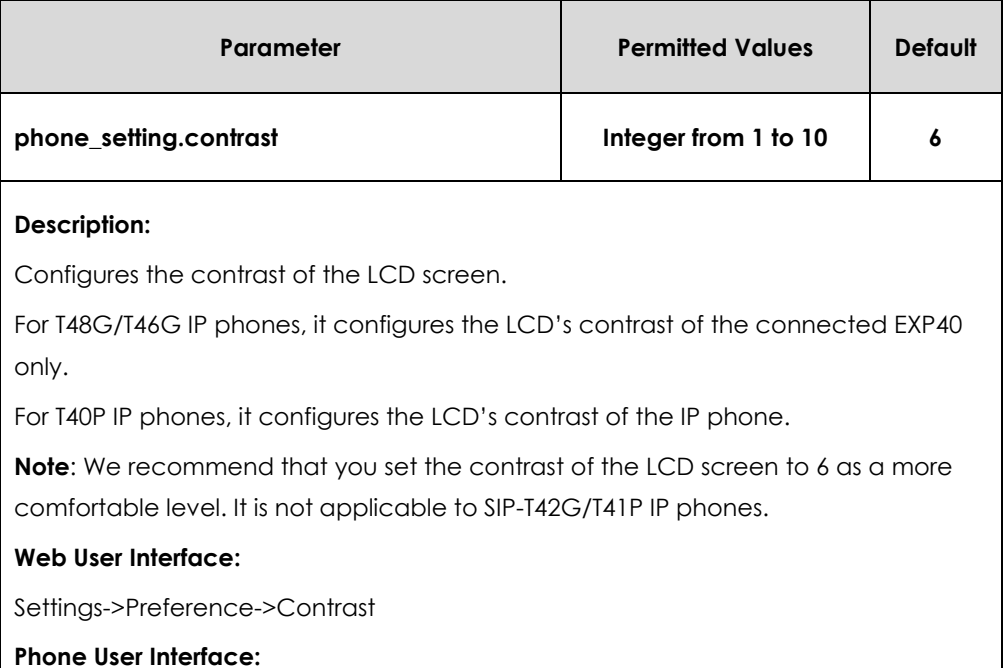

None

#### **To configure the contrast via phone user interface:**

#### **1.** Press **Menu**->**Basic**->**Display**->**Contrast Setting**.

If EXP40 is not connected to the phone, the Contrast Setting screen displays "No EXP".

**2.** Press  $( \cdot )$  or  $( \cdot )$ , or the **Switch** soft key to increase or decrease the intensity of

contrast.

The default contrast level is "6".

**3.** Press the **Save** soft key to accept the change.

# <span id="page-84-0"></span>**Backlight**

Backlight determines the brightness of the LCD screen display, allowing users to read easily in dark environments. Backlight time specifies the delay time to change the intensity of the LCD screen when the IP phone is inactive. Backlight turns off quickly if a short backlight time is configured, this may not give users enough time to read messages. Backlight time is applicable to SIP SIP-T48G/T46G/T42G/T41P/T40P IP phones and EXP40 connected to SIP-T48G/T46G IP phones.

Backlight Active Level is used to adjust the backlight intensity of the LCD screen when the phone is active. Backlight Inactive Level is used to adjust the backlight intensity of the LCD screen when the phone is inactive. Backlight Active Level is applicable to SIP-T48G/T46G IP phones and the connected EXP40. Backlight Inactive Level is only applicable to SIP-T48G and SIP-T46G IP phones.

#### **Note** Backlight time is configurable on Skype for Business Server only.

Before you adjust the LCD's backlight of expansion module, make sure the expansion module has been connected to the IP phone.

The following table lists available methods and configuration options to configure the backlight of phone models.

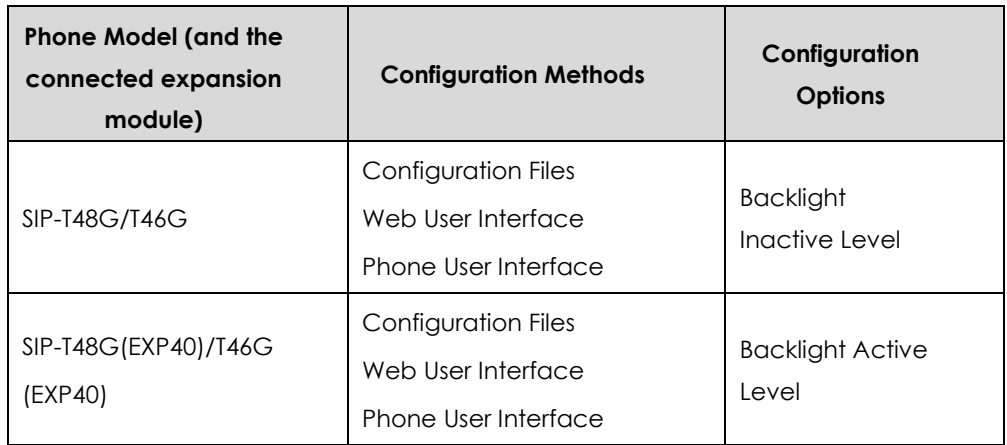

### **Procedure**

Backlight can be configured using the configuration files or locally.

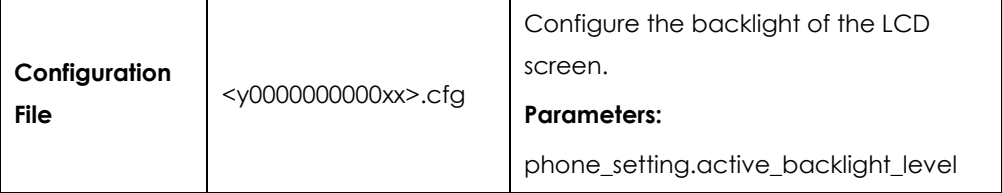

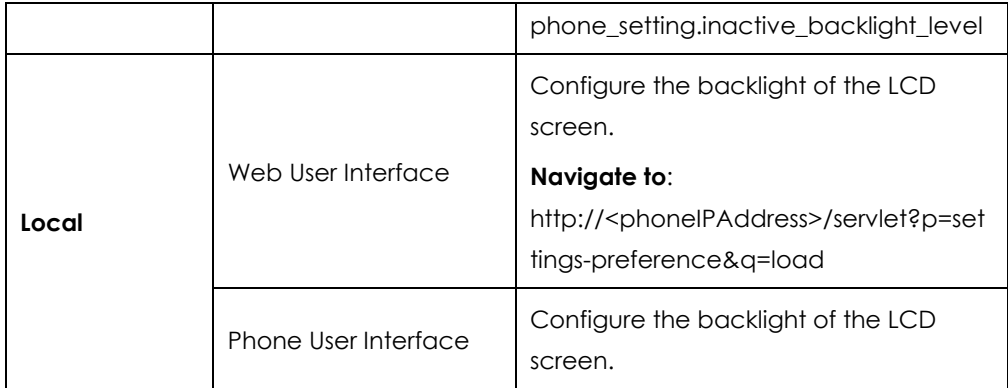

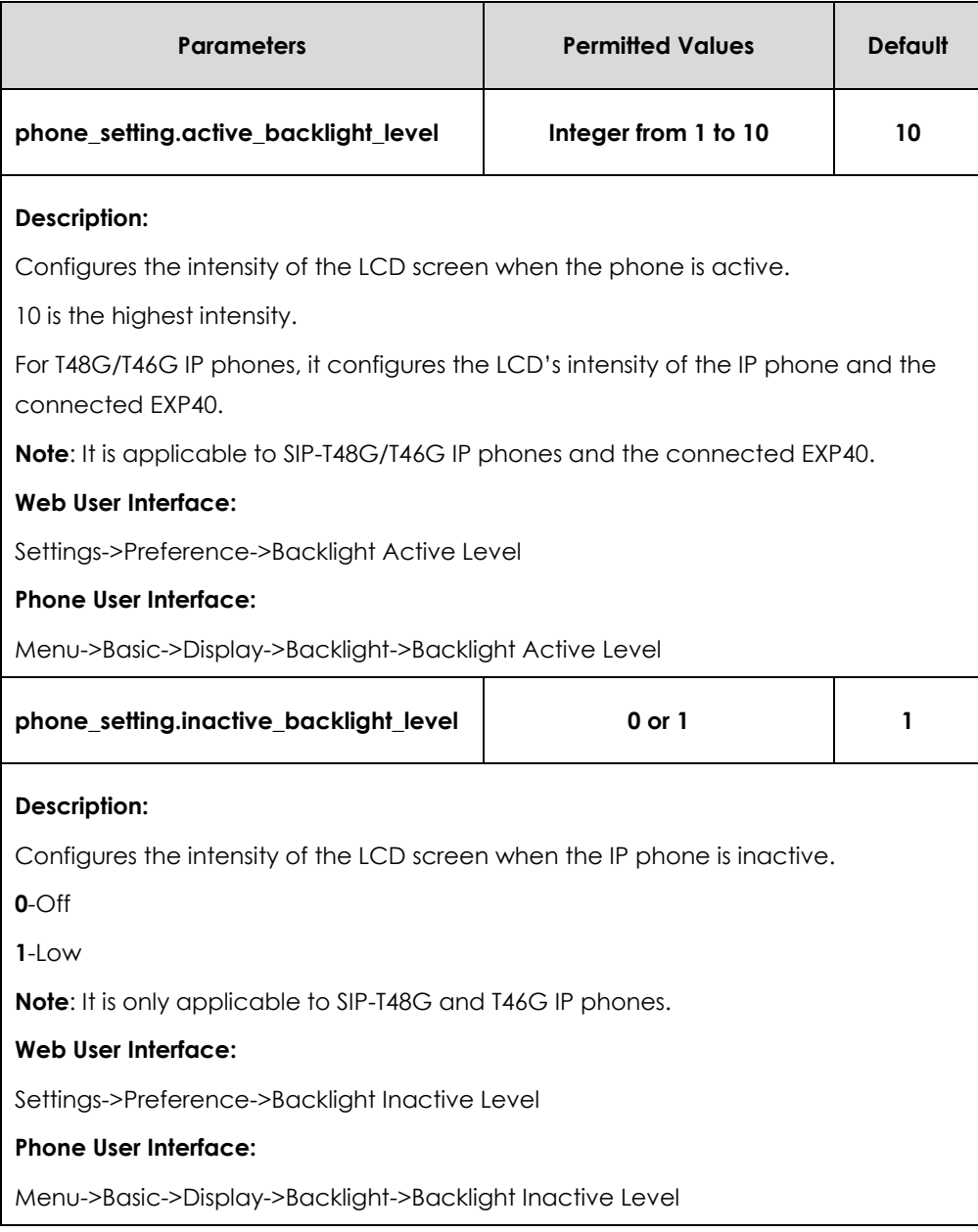

**To configure the backlight via web user interface:**

- **1.** Click on **Settings**->**Preference**.
- **2.** Select the desired value from the pull-down list of **Backlight Inactive Level**.
- **3.** Select the desired value from the pull-down list of **Backlight Active Level**.

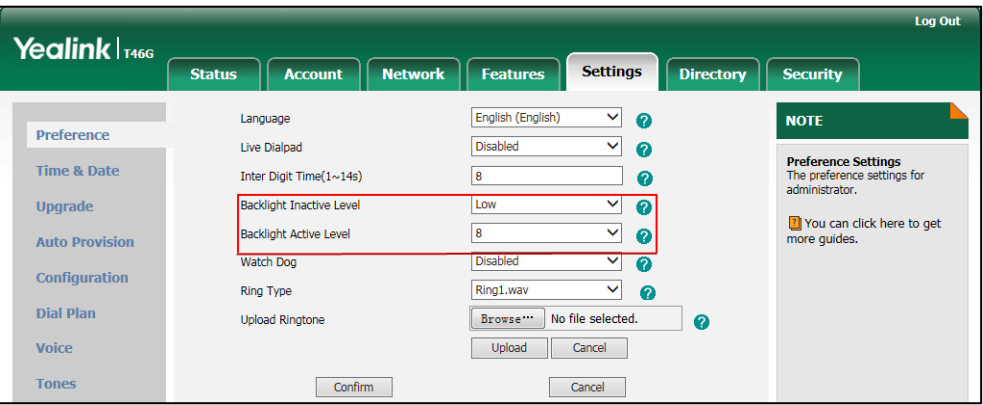

**4.** Click **Confirm** to accept the change.

#### **To configure the backlight via phone user interface:**

- **1.** Press **Menu**->**Basic**->**Display**->**Backlight**.
- **2.** Press  $(\cdot)$  or  $(\cdot)$ , or the **Switch** soft key to select the desired level from the **Backlight Active Level** field.
- **3.** Press  $\widehat{(\cdot)}$  or  $\widehat{(\cdot)}$ , or the **Switch** soft key to select the desired value from the **Backlight Inactive Level** field.
- **4.** Press the **Save** soft key to accept the change.

# <span id="page-86-0"></span>Sign in

Skype for Business users are authenticated against Microsoft Active Directory Domain Service. The following four sign-in methods are available.

- **User Sign in:** This method uses the user's credentials (sign-in address, user name, and password) to sign into Skype for Business Server. This sign-in method is applicable to Onprem account and Online account.
- **PIN Sign in**: This method uses the user's phone number (or extension) and personal identification number (PIN) to sign into Skype for Business Server. This sign-in method is only applicable to Onprem account.
- **Device Pairing for Online:** This method uses the user's Online account and pairing code to sign into Skype for Business Server. This sign-in method is only applicable to Online account.
- **BToE Sign-in**: This method uses the Skype for Business client to sign into Skype for Business Server. You need to download and install the Yealink BToE Connector application on your computer first, ant then pair your phone to Skype for Business

client. As a result, you will sign into the Skype for Business client and phone using same account. This sign-in method is applicable to Onprem account and Online account. For more information, refer to *[Yealink phone-specific user guide](http://www.yealink.com/solution_info.aspx?ProductsCateID=1248&cateid=1248&BaseInfoCateId=1328&Cate_Id=1248&parentcateid=1328)*.

# User Sign-in

### **Procedure**

User sign-in method can be configured using the configuration files or locally.

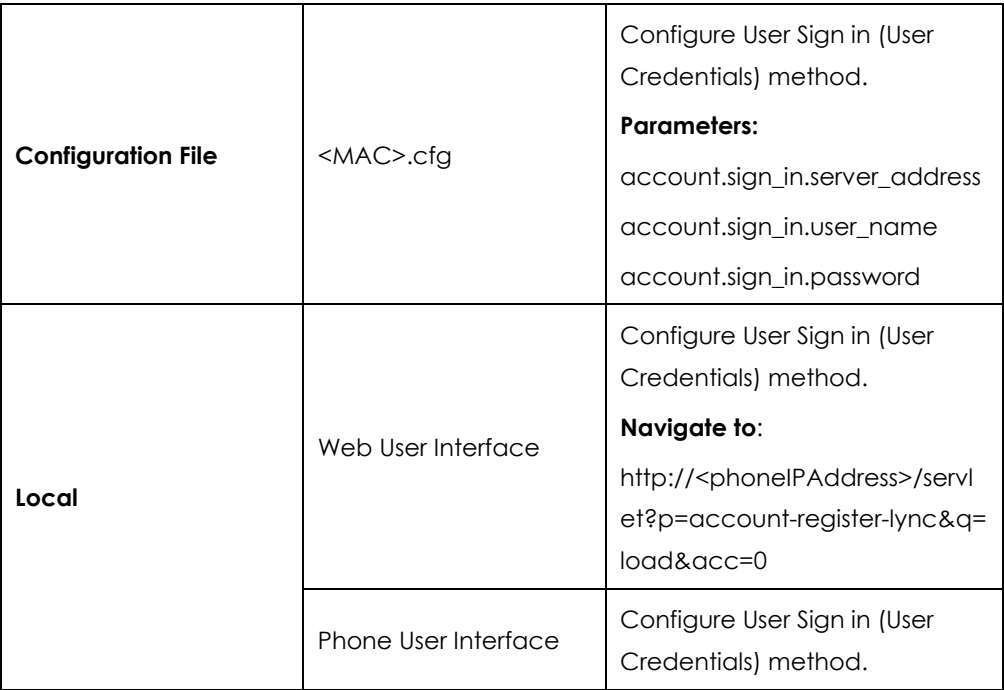

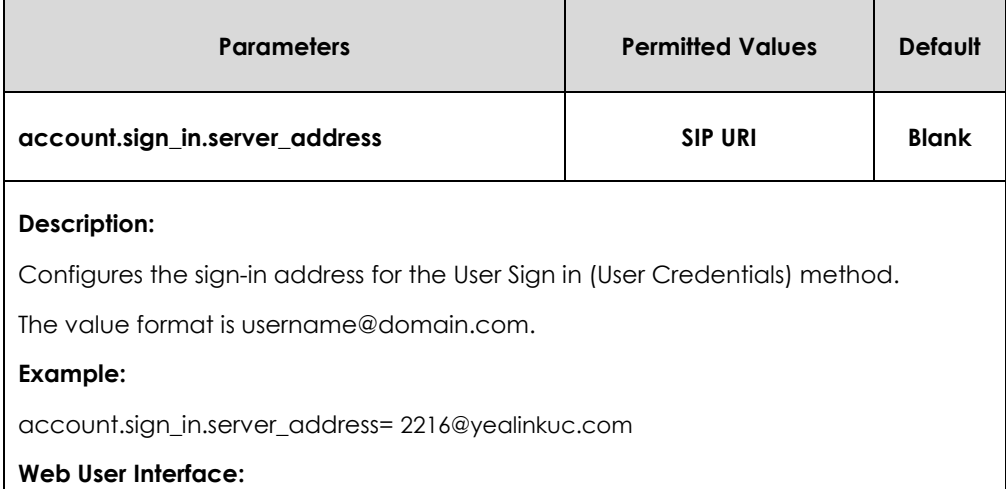

**Note** If the phone reboots after successful login, the login credentials from the previous Sign-In will be cached. User can sign in successfully without reentering the credentials.

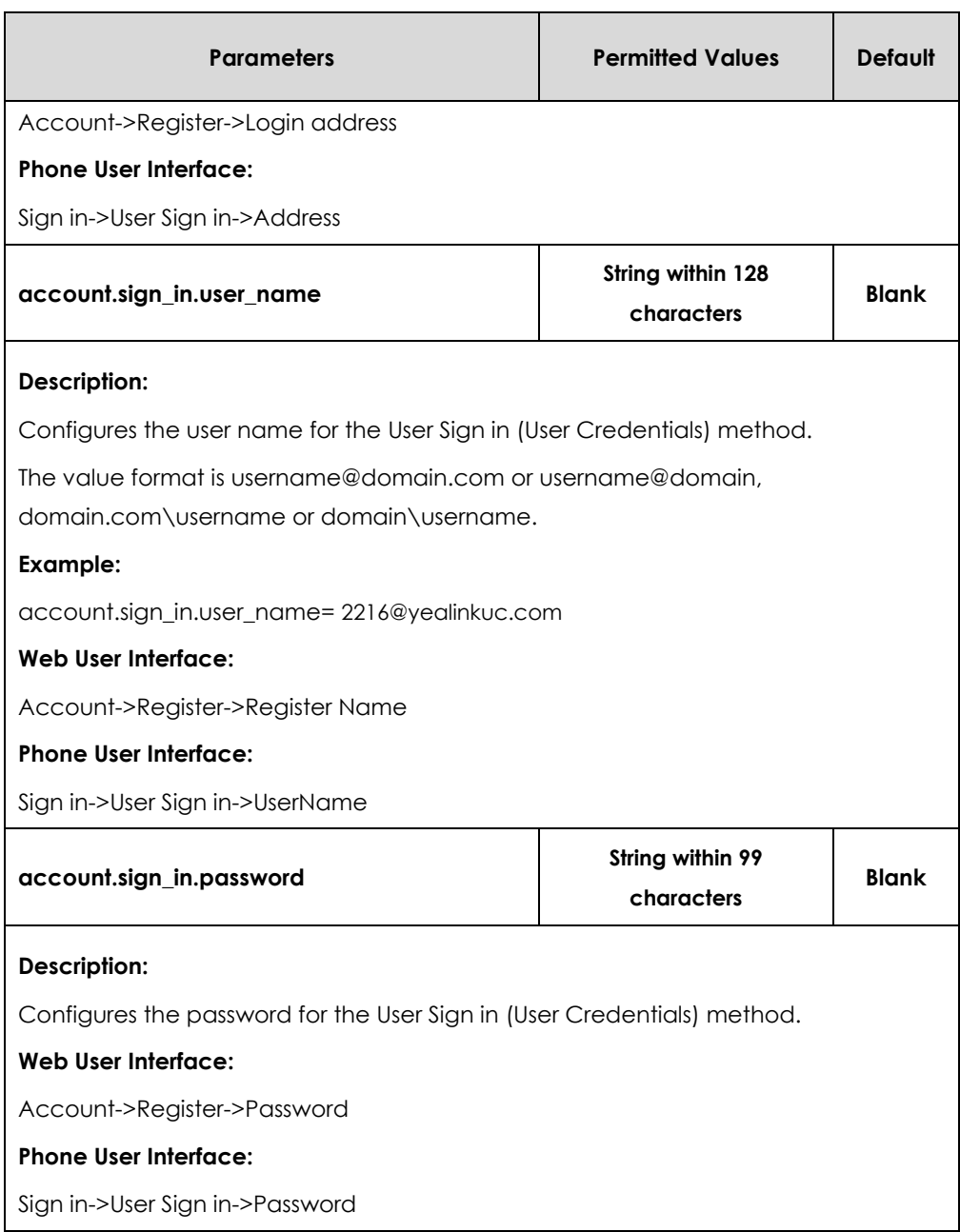

**To sign into the Skype for Business Server using User Sign-in method via web user interface:**

- **1.** Click on **Account**->**Register**.
- **2.** Select **User Sign in** from the pull-down list of **Mode**.
- **3.** Enter your Skype for Business user's sign-in address (e.g., 2216@yealinkuc.com) in the **Login address** field.
- **4.** Enter your Skype for Business user name (e.g., 2216@yealinkuc.com) in the **Register Name** field.

**5.** Enter the sign-in password in the **Password** field.

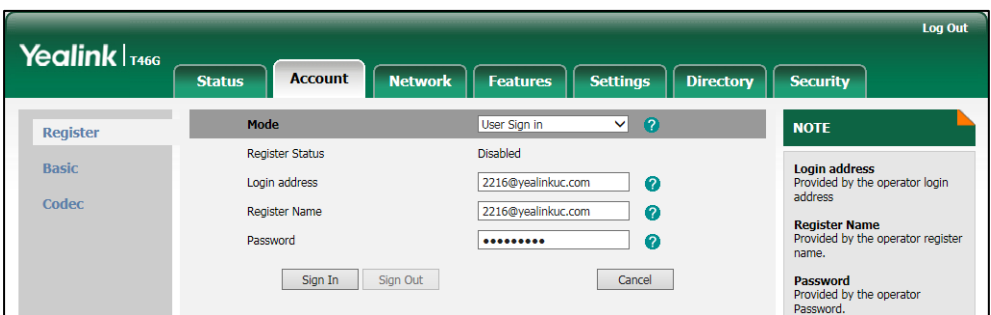

**6.** Click **Sign In** to accept the change.

**To sign into the Skype for Business Server using User Sign in method via phone user interface:**

- **1.** Press the **Sign in** soft key.
- **2.** Press  $( \cdot )$  or  $( \cdot )$  or the **Switch** soft key to select **User Sign in**.
- **3.** Enter your Skype for Business user's sign-in address (e.g., 2216@yealinkuc.com) in the **Address** field.
- **4.** Enter your Skype for Business user name (e.g., 2216@yealinkuc.com) in the **UserName** field.
- **5.** Enter the sign-in password in the **Password** field.

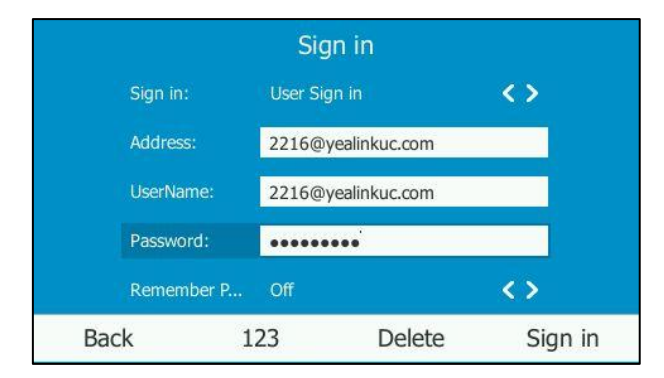

**6.** Press  $\left(\sqrt{a}\right)$ ,  $\left(\sqrt{b}\right)$  or the **Switch** soft key to select the desired value from the **Remember Password** filed.

If it is on, the user name and password will be filled automatically when you enter the sign-in address next time.

**7.** Press the **Sign in** soft key.

# PIN Sign-in

### **Procedure**

PIN sign-in be configured using the configuration files or locally.

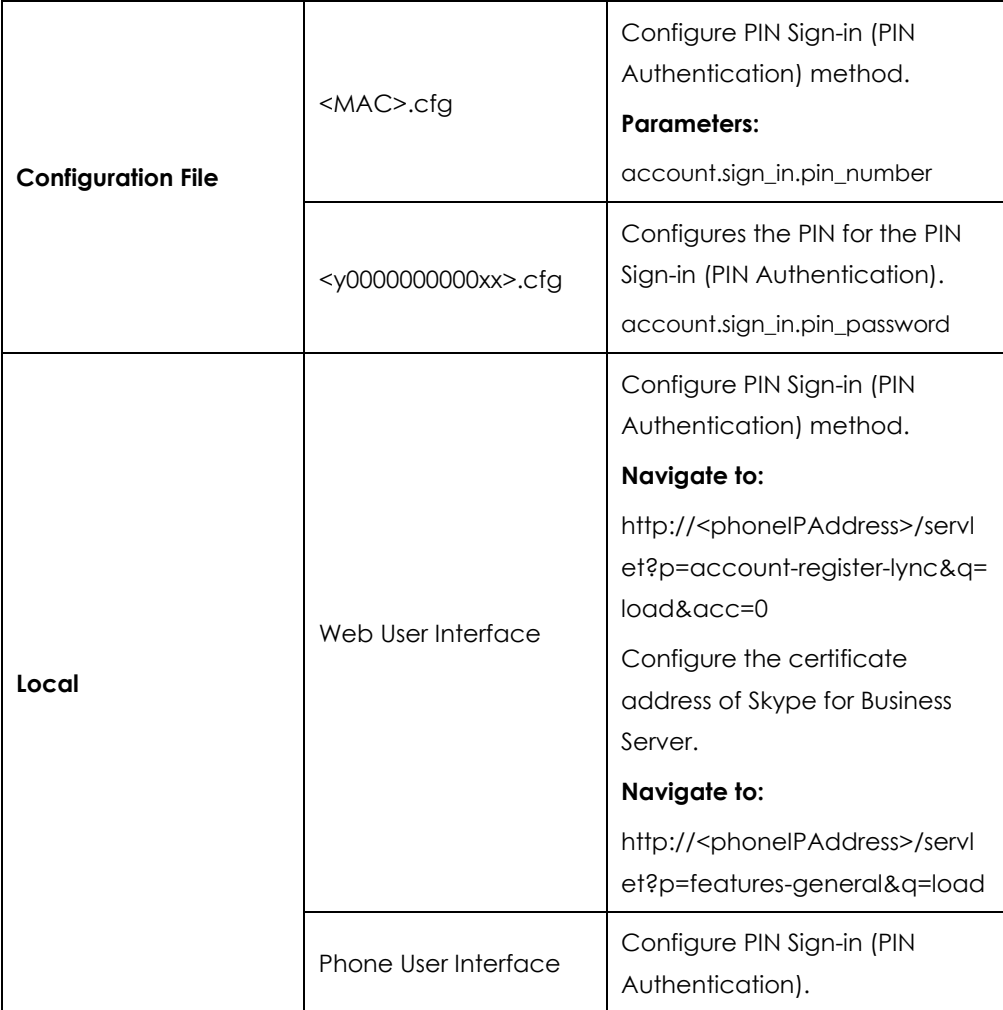

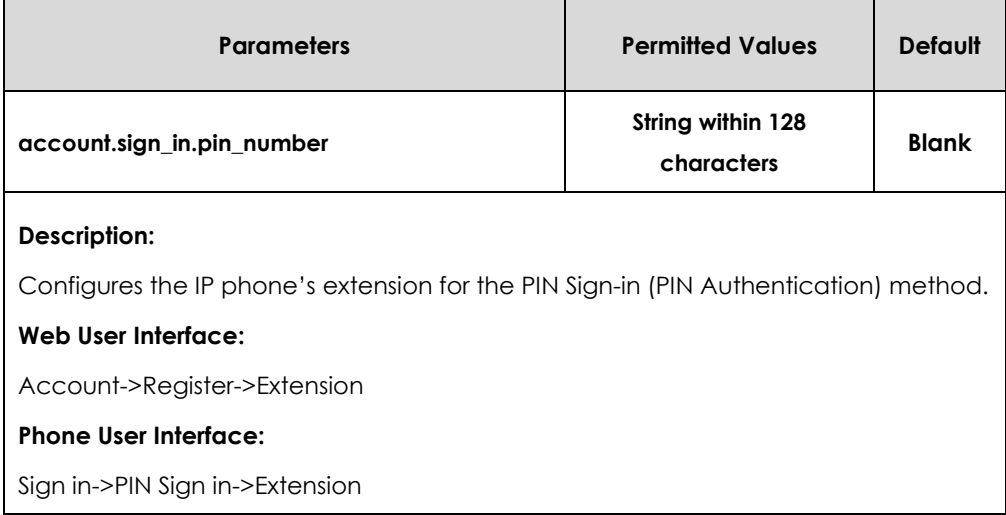

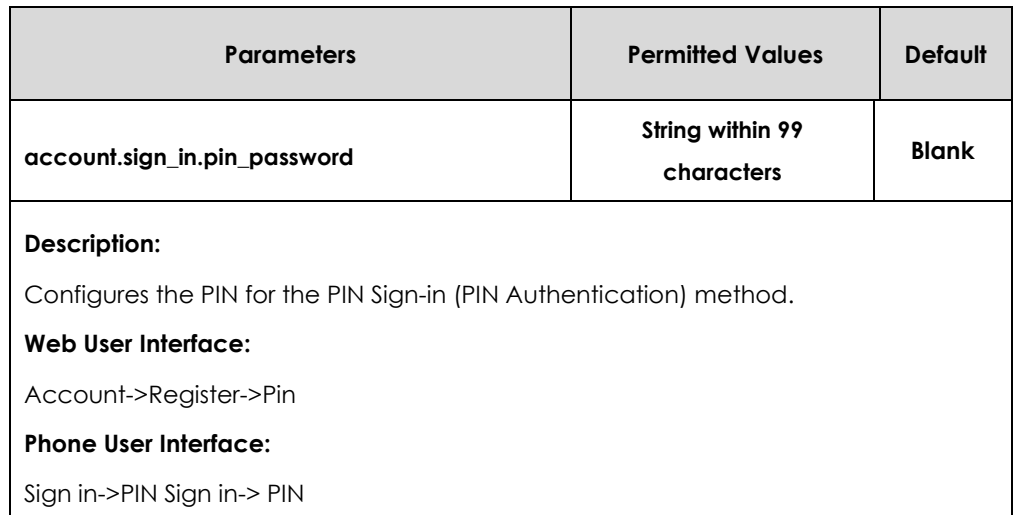

**To sign in to Skype for Business Server using the PIN Sign-in (PIN Authentication) method via web user interface:**

- **1.** Click on **Account**->**Register**.
- **2.** Select **User Sign in** from the pull-down list of **Mode**.
- **3.** Enter your Skype for Business user's phone number or extension (e.g., 2216) in the **Extension** field.
- **4.** Enter your personal identification number (e.g., user2216) in the **Pin** field.

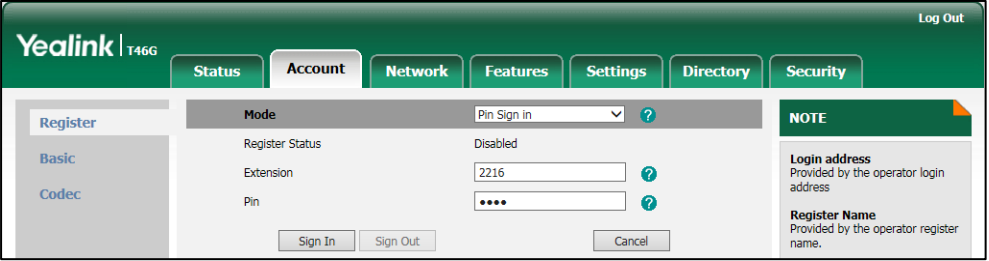

#### **5.** Click **Sign In** to accept the change.

If there is no DHCP Server in your environment, you may fail to sign in phone using PIN Sign-in (PIN Authentication) method, you can manually configure the certificate address of Skype for Business Server to make the phone sign in successfully.

**To manually configure the certificate address of Skype for Business Server via web user interface:**

**1.** Click on **Features**>**General Information**.

**2.** Enter the certificate address of Skype for Business Server in the **SFB Cert Service URL** field.

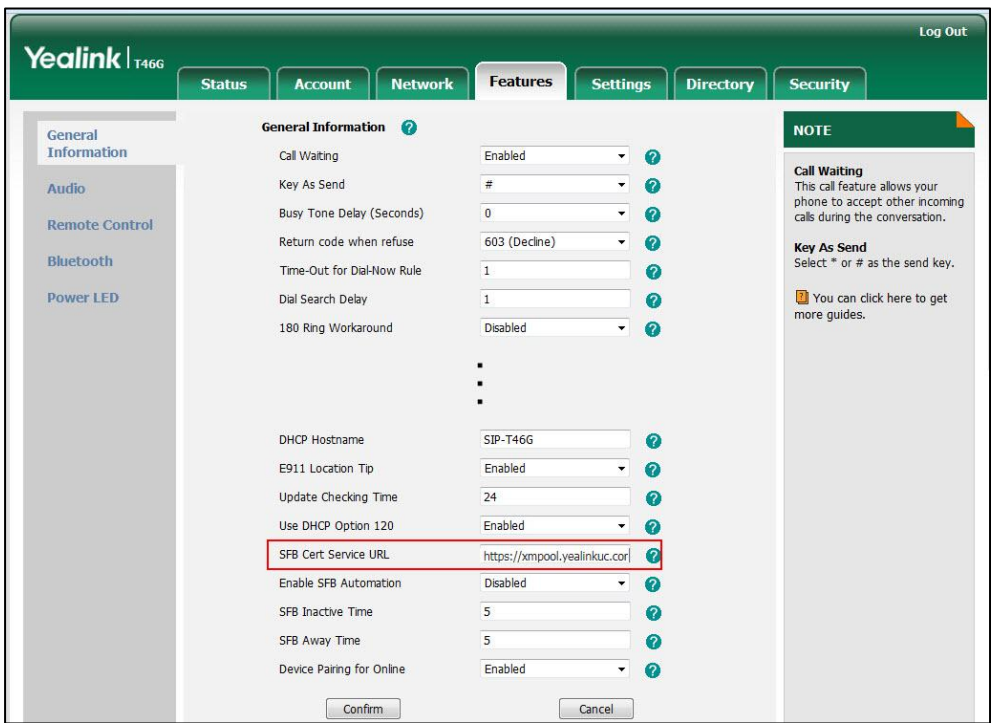

**3.** Click **Confirm** to accept the change.

**To sign in to Skype for Business Server using the PIN Sign-in (PIN Authentication) method via phone user interface:**

- **1.** Press the **Sign in** soft key.
- **2.** Press  $\left(\sqrt{\ } \right)$  or  $\left(\sqrt{\ } \right)$ , or the **Switch** soft key to select **PIN Sign in.**
- **3.** Enter your phone number or extension (e.g., 2216) in the **extension** field.
- **4.** Enter your Pin in the **PIN** field.

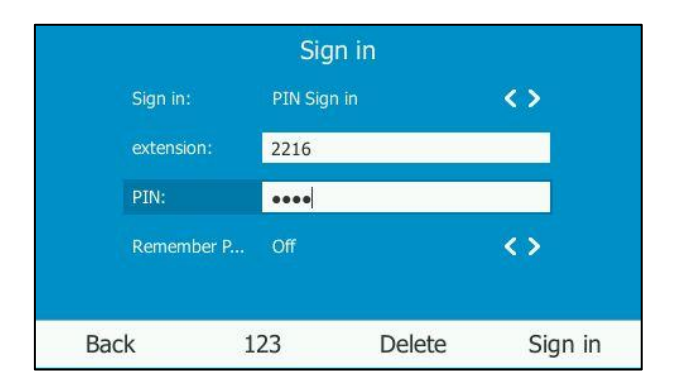

**5.** Press  $\left(\cdot\right)$ ,  $\left(\cdot\right)$  or the **Switch** soft key to select the desired value from the **Remember Password** filed.

If it is on, the PIN will be filled automatically when you enter the phone number or extension next time.

**6.** Press the **Sign in** soft key.

# Device Pairing for Online

Device Pairing for Online is used to establish the connection between your phone and PC, so that you can sign into phone by web browser. This sign-in method is only applicable to Online account.

### **Procedure**

Device pairing for online can be using the configuration files or locally.

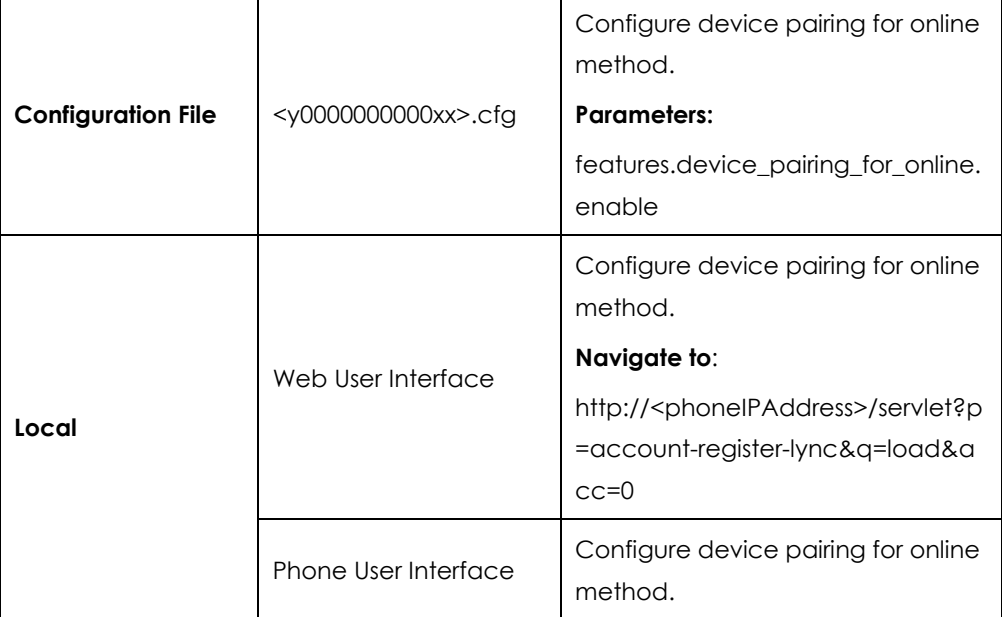

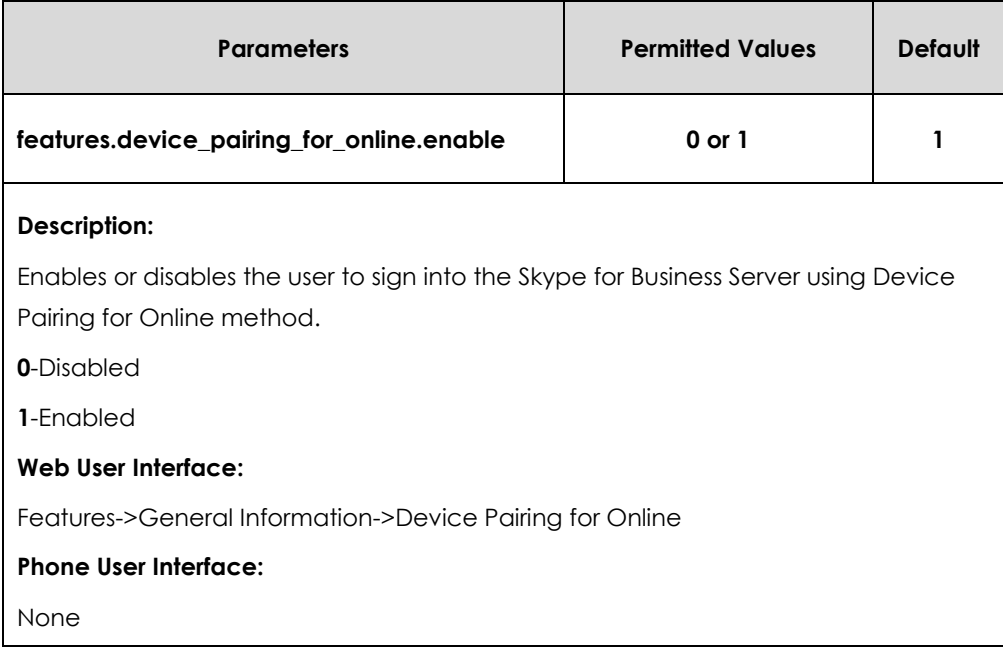

#### **To configure Device Pairing for Online via web user interface:**

- **1.** Click on **Features**->**General Information**.
- **2.** Select the desired value from the pull-down list of **Device Pairing for Online**.
	- If it is enabled, you can sign into the Skype for Business Server using Device Pairing for Online method.
	- If it is disabled, you cannot sign into the Skype for Business Server using Device Pairing for Online method.

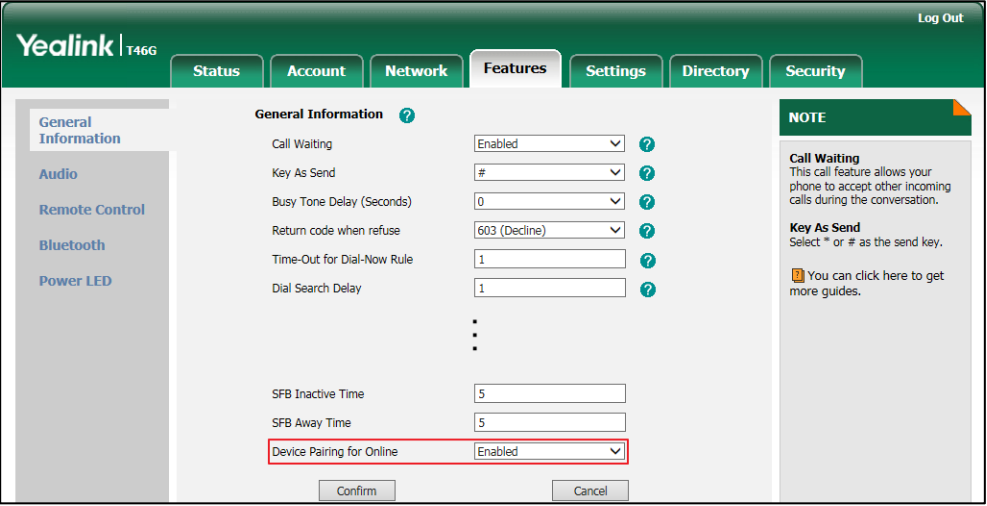

**3.** Click **Confirm** to accept the change.

**To sign into Skype for Business Server using Device Pairing for Online method via phone user interface:**

**1.** Press the **Sign in** soft key.

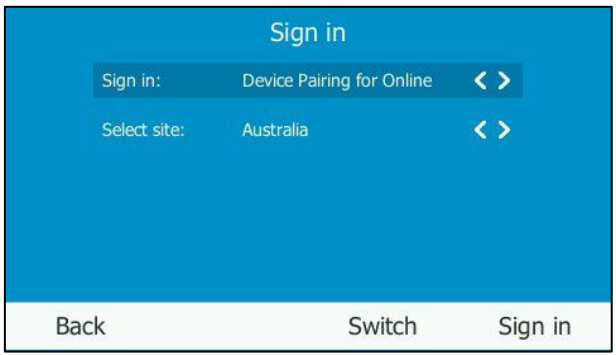

- **2.** Press  $\left(\cdot\right)$ ,  $\left(\cdot\right)$  or the **Switch** soft key to select **Device Pairing for Online.**
- **3.** Press  $\left(\bullet\right)$ ,  $\left(\bullet\right)$  or the **Switch** soft key to select the corresponding country from the **Select site** field.
- **4.** Press the **Sign in** soft key.

The screen will show the pairing code and URL.

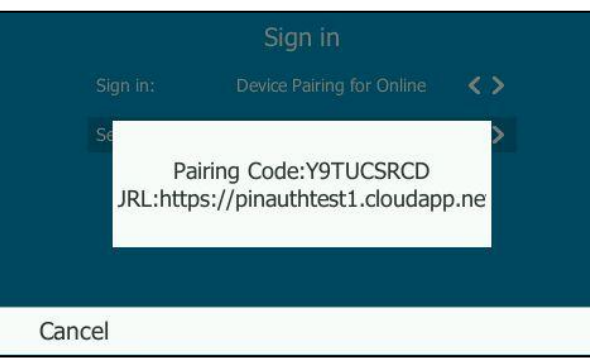

- **5.** Enter the URL (e.g., https://pinauthtest1.cloudapp.net) in the address bar of the web browser on your PC, and then press **Enter**.
- **6.** Enter your email address (e.g., [yealink1@lyosbpsmds.ccsctp.net\)](mailto:yealink1@lyosbpsmds.ccsctp.net) in the **Email address** field.

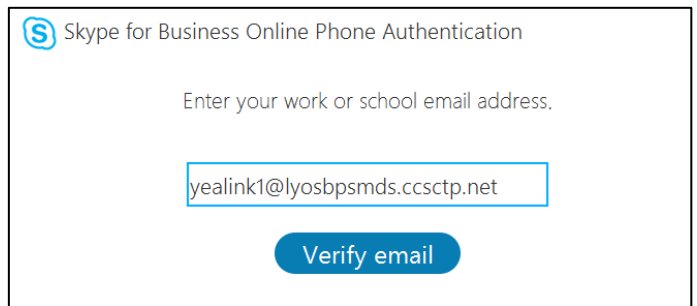

**7.** Click **Verify email** to check the validity of the email address.

The sign-in screen will appear if the email address is valid.

- **8.** Enter your Online account and password.
- **9.** (Optional) Check the **Keep me signed in** check box, so that you don't need to enter a password next time.

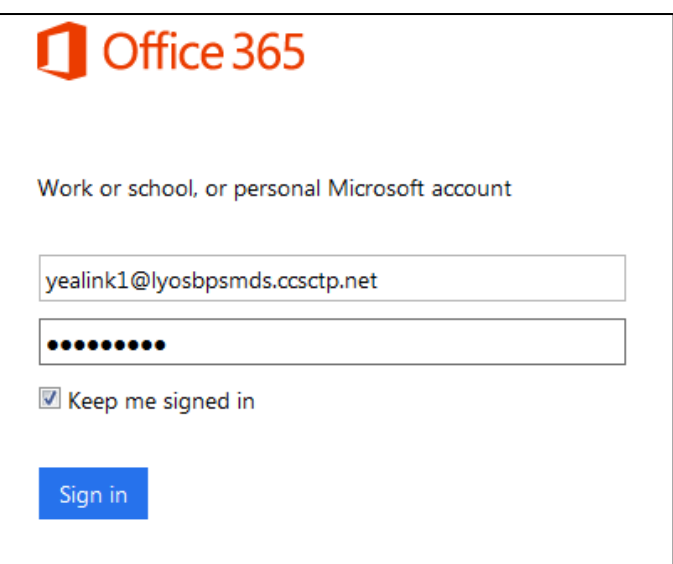

- **10.** Click **Sign in**.
- **11.** Enter the pairing code (e.g., YT4DYBCKL) in the **Code** field.

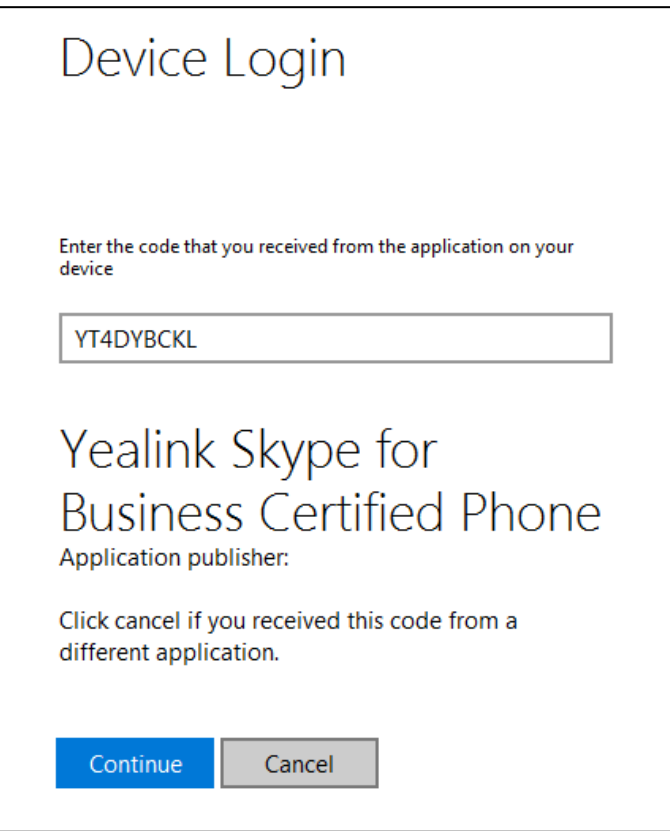

**12.** Click **Continue**.

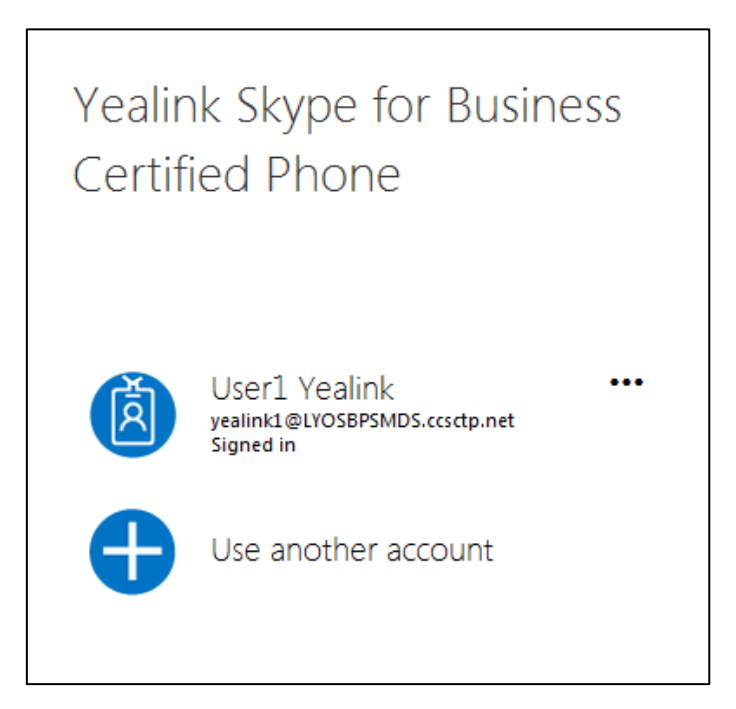

13. Click the account to sign in.

If you click **Use another account**, enter another Online account and password,

and then click **Sign in**. The phone will sign into the Skype for Business Server automatically.

If the Skype for Business Server is configured to forcibly lock the phone. You need to configure an unlock PIN at the initial sign-in.

# Sign out

### **Procedure**

Sign-out can be configured locally.

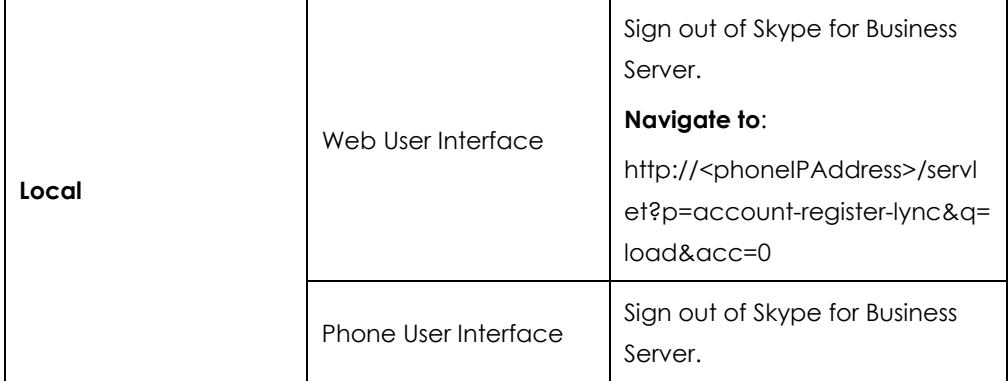

**To sign out of Skype for Business Server via web user interface:**

**1.** Click on **Account**->**Register**.

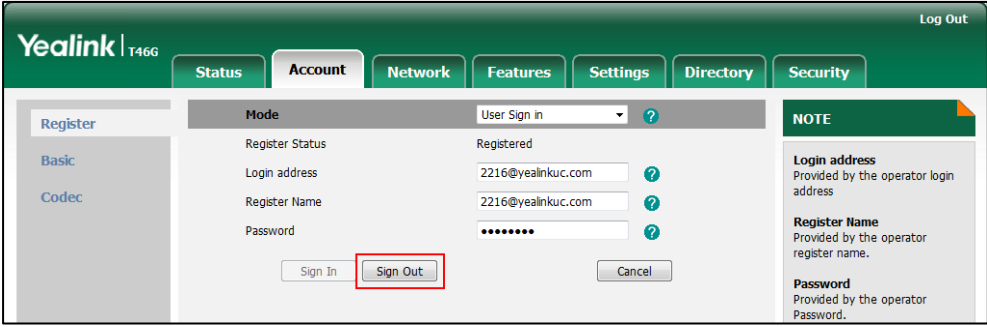

**2.** Click **Sign Out** to accept the change.

### **To sign out of Skype for Business Server:**

- **1.** Press the **Status** soft key.
- **2.** Press  $\bigodot$  or  $\bigodot$  to select **Sign Out**.

The phone signs out of Skype for Business server.

After you sign out of Skype for Business, the account-related features (calling, viewing Skype for Business contacts, calendar, etc.) are not available. However, you can still use other phone features.

# Updating Status Automatically

The Skype for Business Server helps you keep your presence information up-to-date by monitoring idle time of your phone. Phone status will be Inactive when your phone has been idle for the designated time. Phone status will change from Inactive to Away after another designated time.

### **Procedure**

Updating status automatically can be configured using the configuration files or locally.

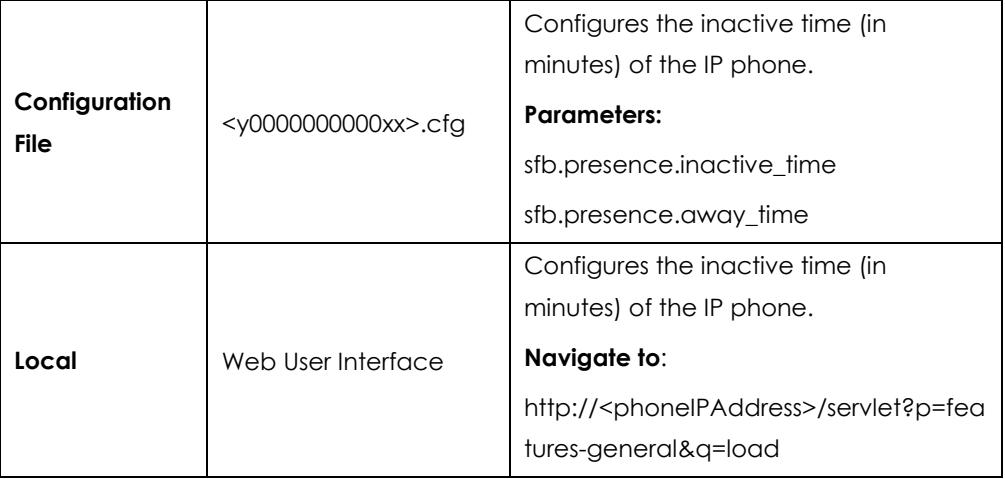

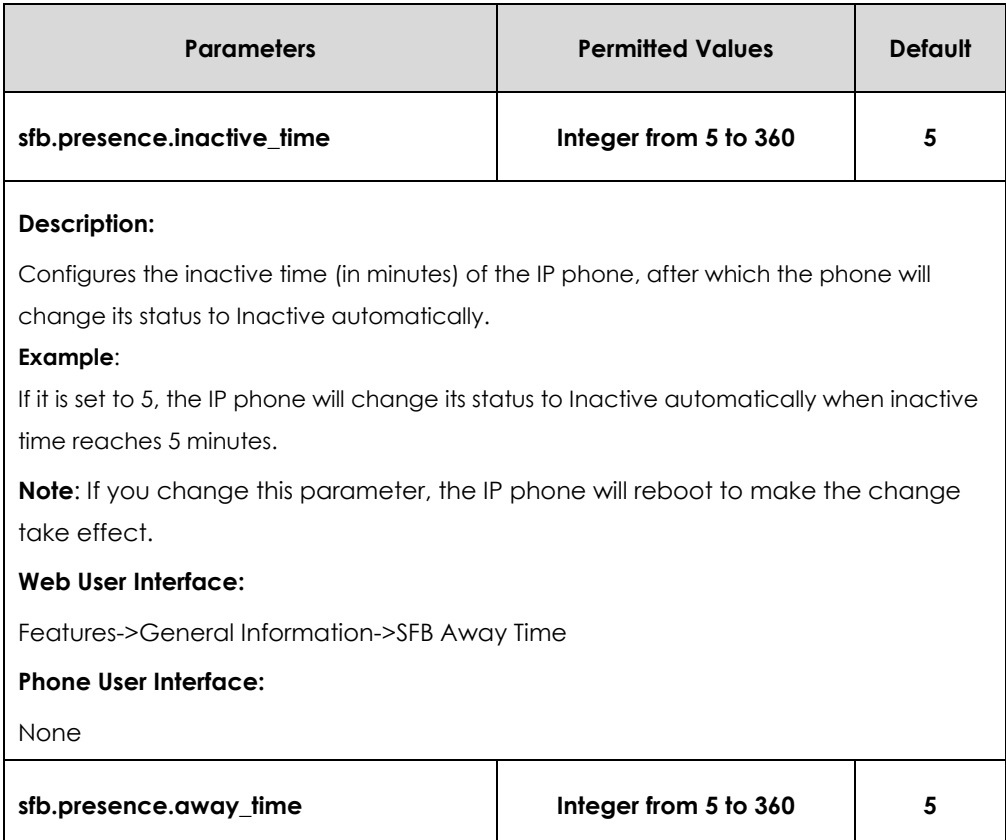

#### **Description:**

Configures the inactive time (in minutes) of the IP phone, after which the phone will change its status from Inactive to Away automatically.

#### **Example**:

If it is set to 5, the IP phone whose status is Inactive will change to Away automatically after 5 minutes.

**Note**: If you change this parameter, the IP phone will reboot to make the change take effect.

#### **Web User Interface:**

Features->General Information->SFB Away Time

#### **Phone User Interface:**

None

#### **To configure the automatic status updating time via web user interface:**

- **1.** Click on **Features**->**General Information**.
- **2.** Enter the desired time in the **SFB Inactive Time** field.
- **3.** Enter the desired time in the **SFB Away Time** field.

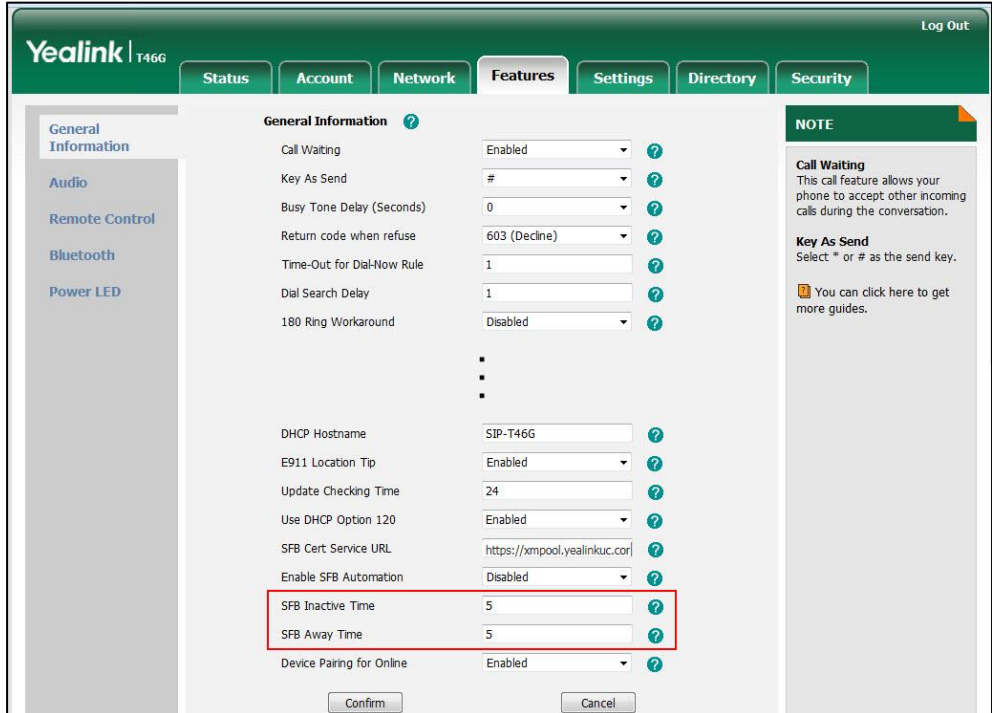

**4.** Click **Confirm** to accept the change.

# <span id="page-99-0"></span>Web Server Type

Web server type determines access protocol of the IP phone's web user interface. IP phones support both HTTP and HTTPS protocols for accessing the web user interface.

HTTP is an application protocol that runs on top of the TCP/IP suite of protocols. HTTPS is a web protocol that encrypts and decrypts user page requests as well as pages returned by the web server. Both HTTP and HTTPS port numbers are configurable.

### **Procedure**

Web server type can be configured using the configuration files or locally.

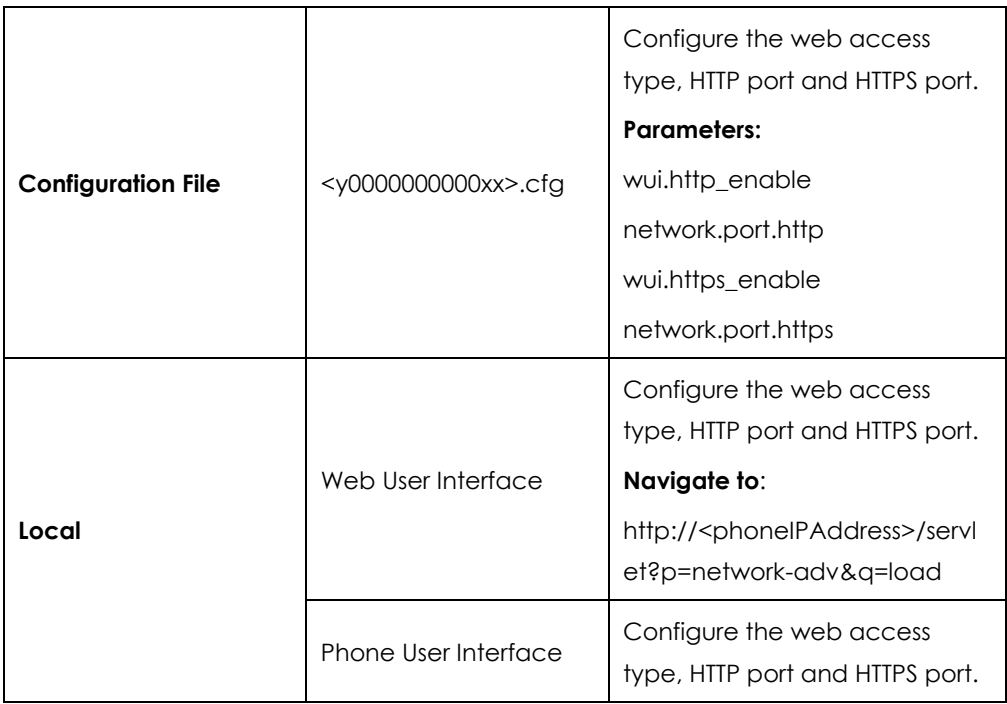

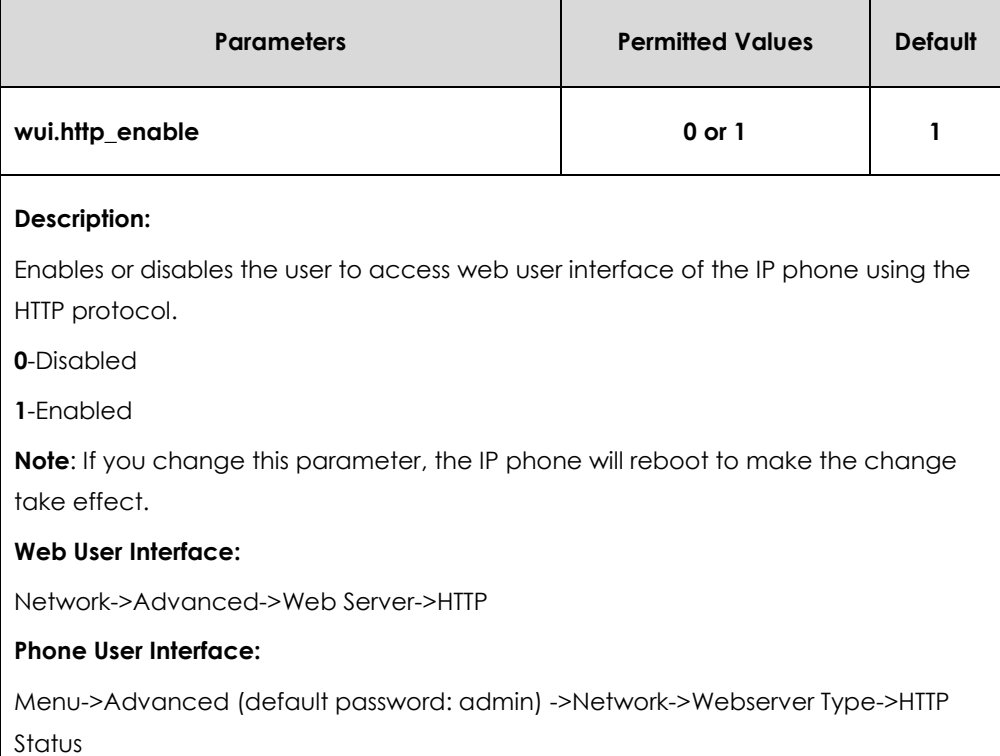

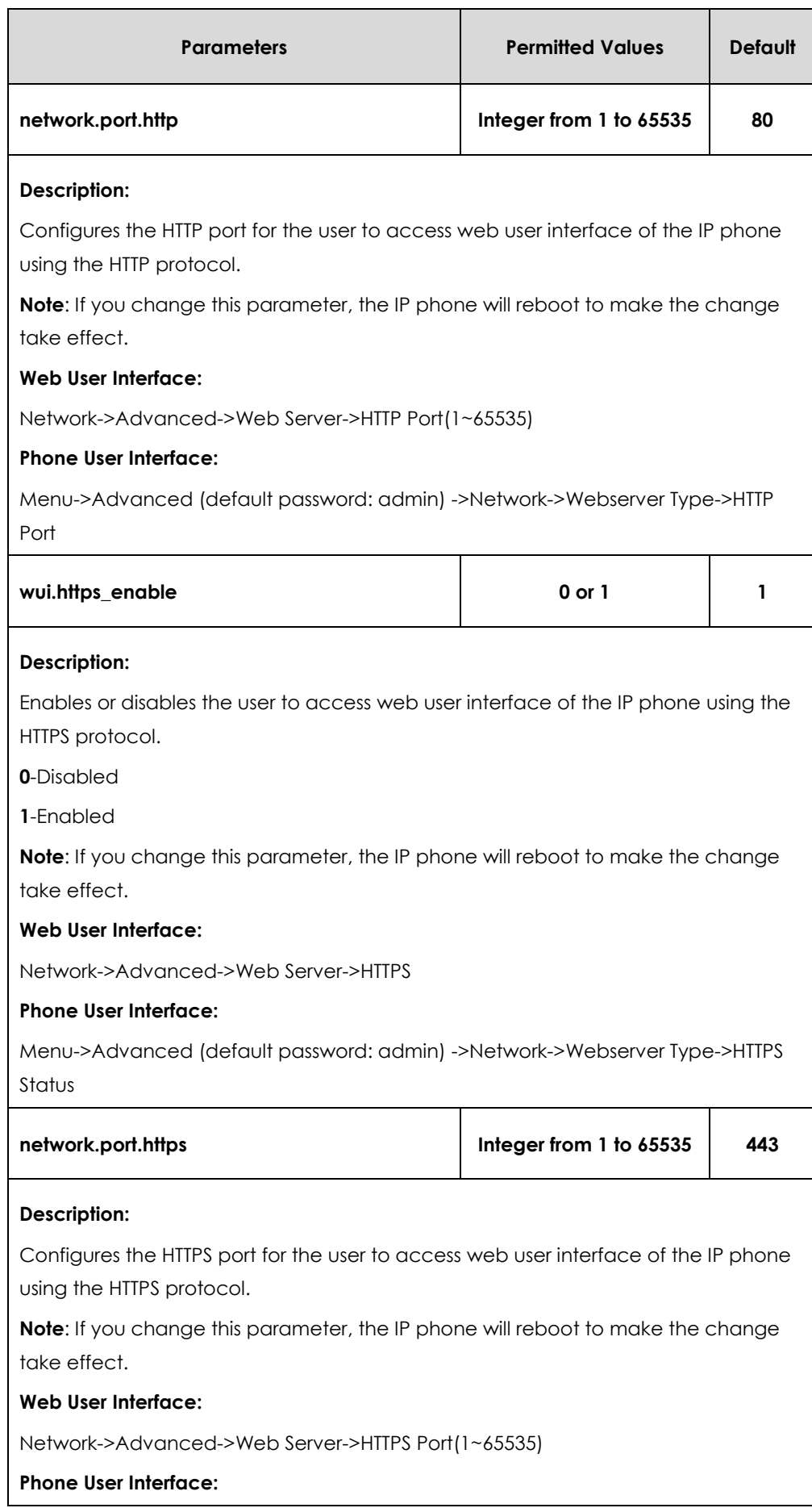

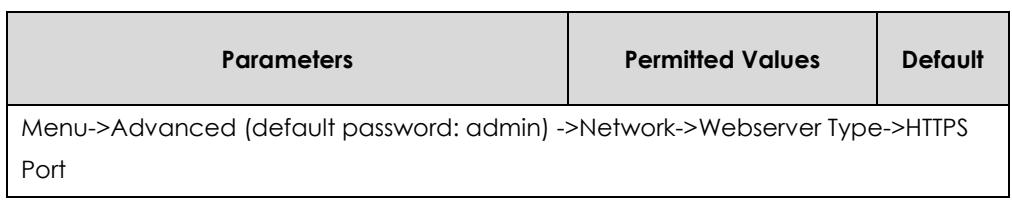

**To configure web server type via web user interface:**

- **1.** Click on **Network**->**Advanced**.
- **2.** Select the desired value from the pull-down list of **HTTP**.
- **3.** Enter the desired HTTP port number in the **HTTP Port(1~65535)** field. The default HTTP port number is 80.
- **4.** Select the desired value from the pull-down list of **HTTPS**.
- **5.** Enter the desired HTTPS port number in the **HTTPS Port(1~65535)** field.

The default HTTPS port number is 443.

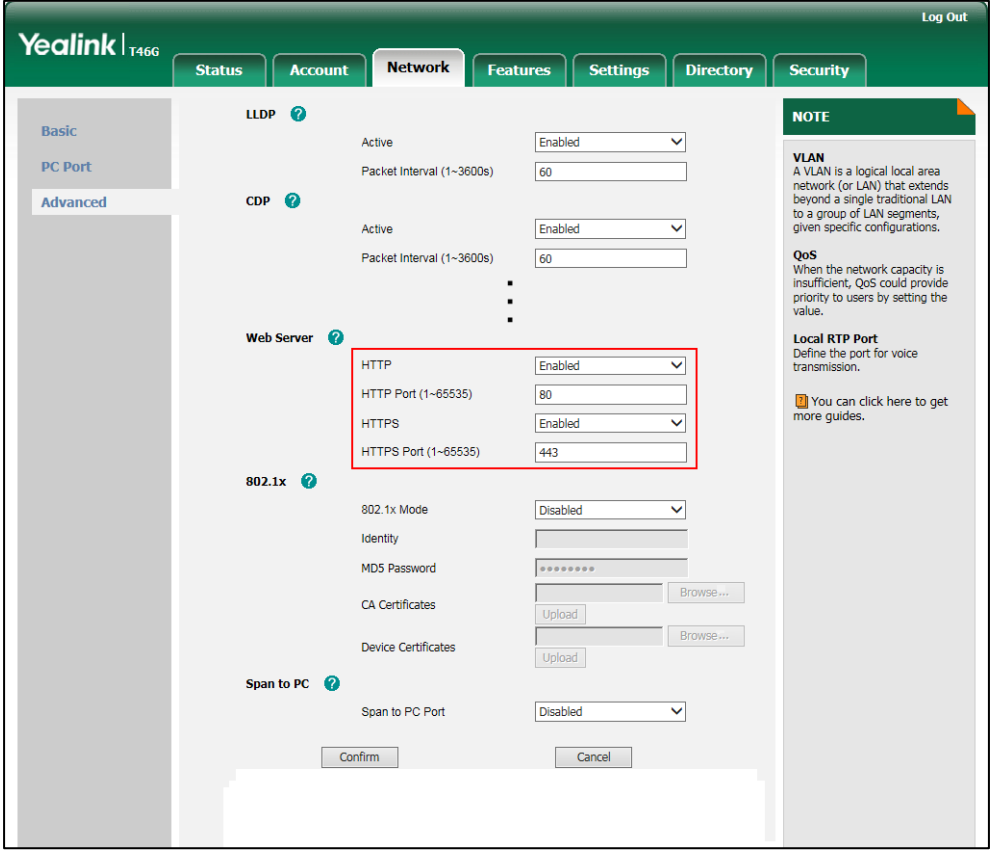

**6.** Click **Confirm** to accept the change.

A dialog box pops up to prompt that settings will take effect after a reboot.

**7.** Click **OK** to reboot the IP phone.

#### **To configure web server type via phone user interface:**

- **1.** Press **Menu->Advanced** (default password: admin) ->**Network**->**Webserver Type**.
- **2.** Press  $\widehat{(\cdot)}$  or  $\widehat{(\cdot)}$ , or the **Switch** soft key to select the desired value from the **HTTP**

**Status** field.

- **3.** Enter the desired HTTP port number in the **HTTP Port** field.
- **4.** Press  $\widehat{(\cdot)}$  or  $\widehat{(\cdot)}$ , or the **Switch** soft key to select the desired value from the **HTTP Status** field.
- **5.** Enter the desired HTTPS port number in the **HTTPS Port** field.
- **6.** Press the **Save** soft key to accept the change.

The IP phone reboots automatically to make settings effective after a period of time.

# <span id="page-103-0"></span>Time and Date

IP phones maintain a local clock and calendar. Time and date are displayed on the idle screen of IP phones.

The following table lists available configuration methods for time and date.

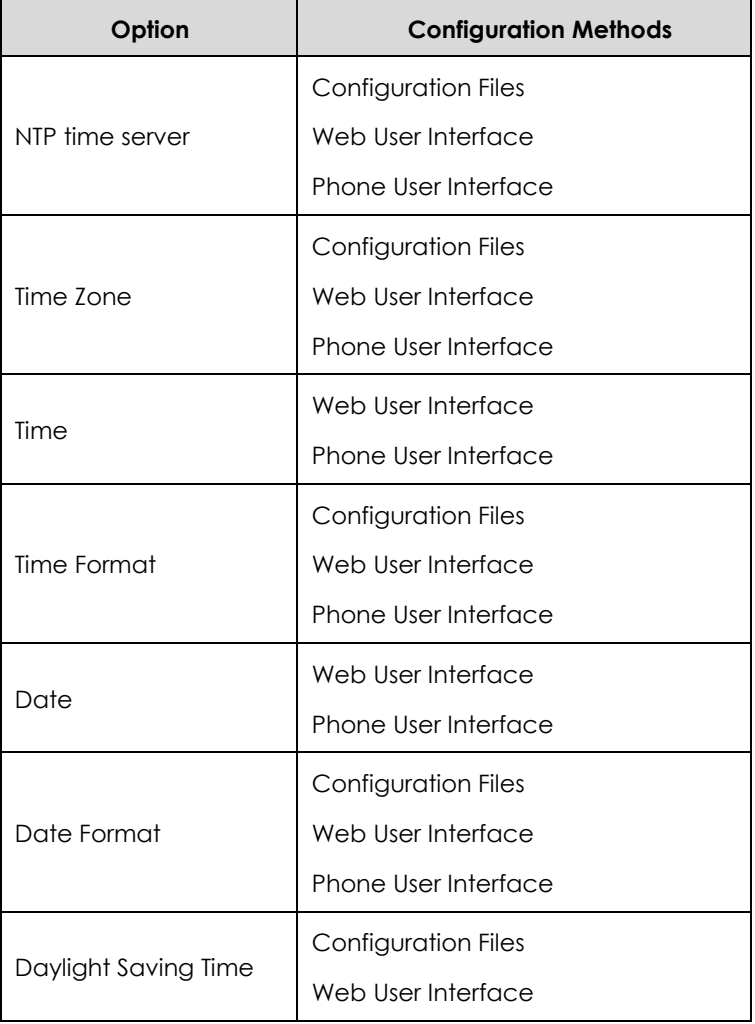

# NTP Time Server

A time server is a PC server that reads the actual time from a reference clock and distributes this information to the clients in a network. The Network Time Protocol (NTP) is the most widely used protocol that distributes and synchronizes time in the network.

The IP phone issues a DHCP request to query Option 42 for obtaining the NTP server and synchronizes the time and date automatically from the NTP time server by default. The NTP time server address can be offered by the DHCP server or configured manually. NTP by DHCP Priority feature can configure the priority for the IP phone to use the NTP time server address offered by the DHCP server or configured manually.

### **Time Zone**

A time zone is a region on Earth that has a uniform standard time. It is convenient for areas in close commercial or other communication to keep the same time. When configuring the IP phone to obtain the time and date from the NTP time server, you must set the time zone.

### **Procedure**

NTP time server and time zone can be configured using the configuration files or locally.

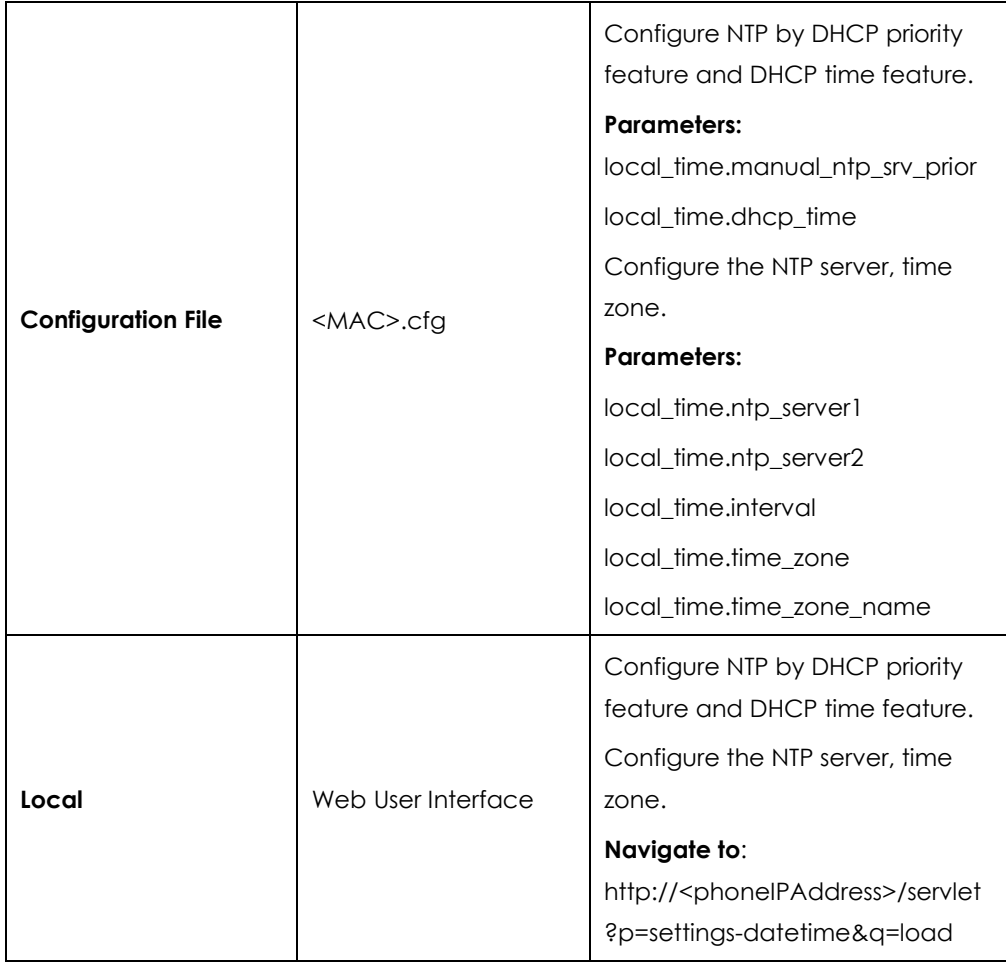

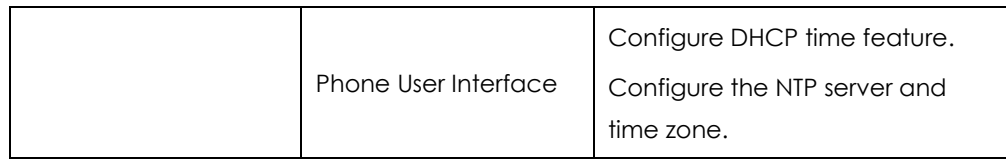

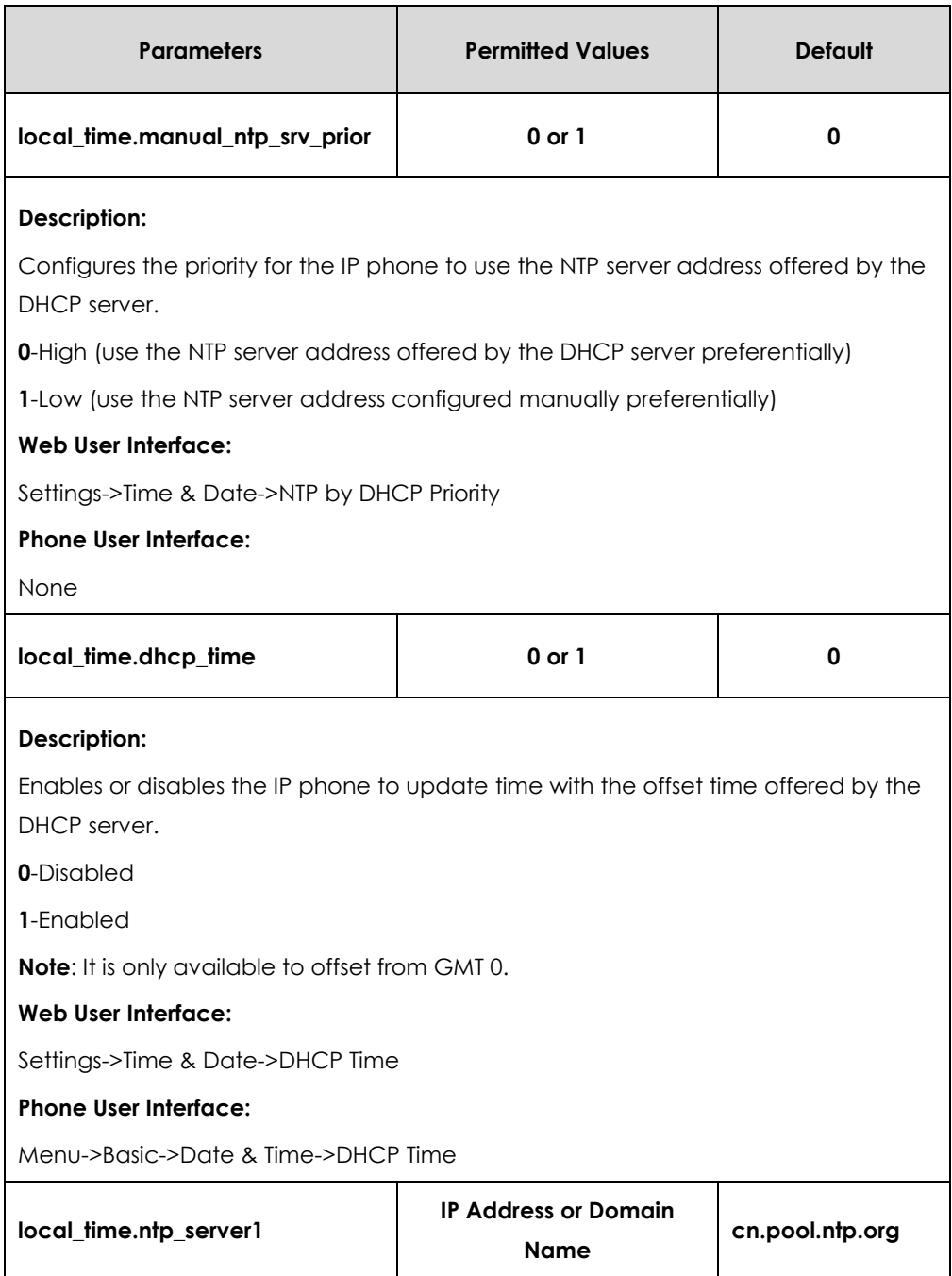

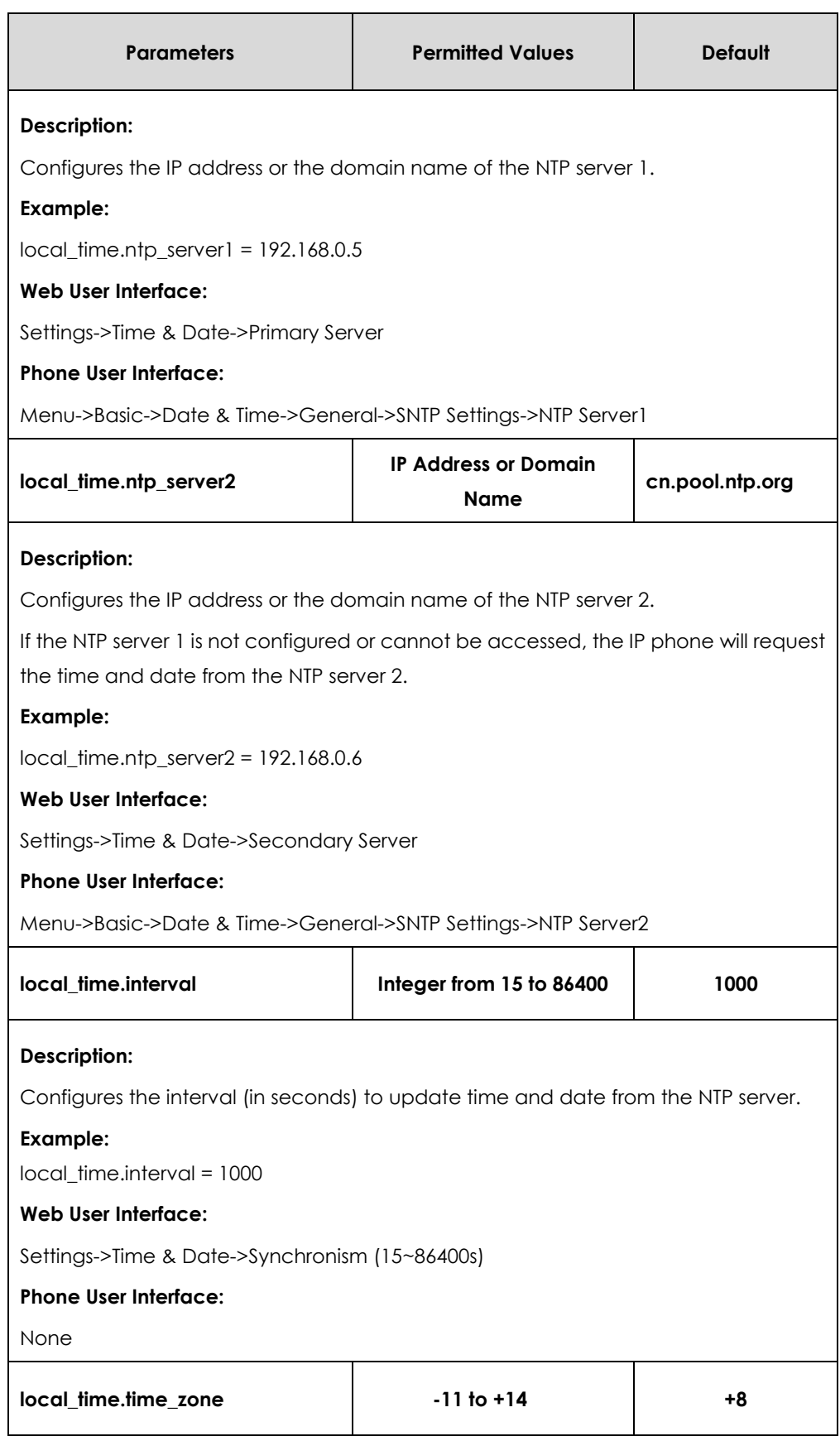

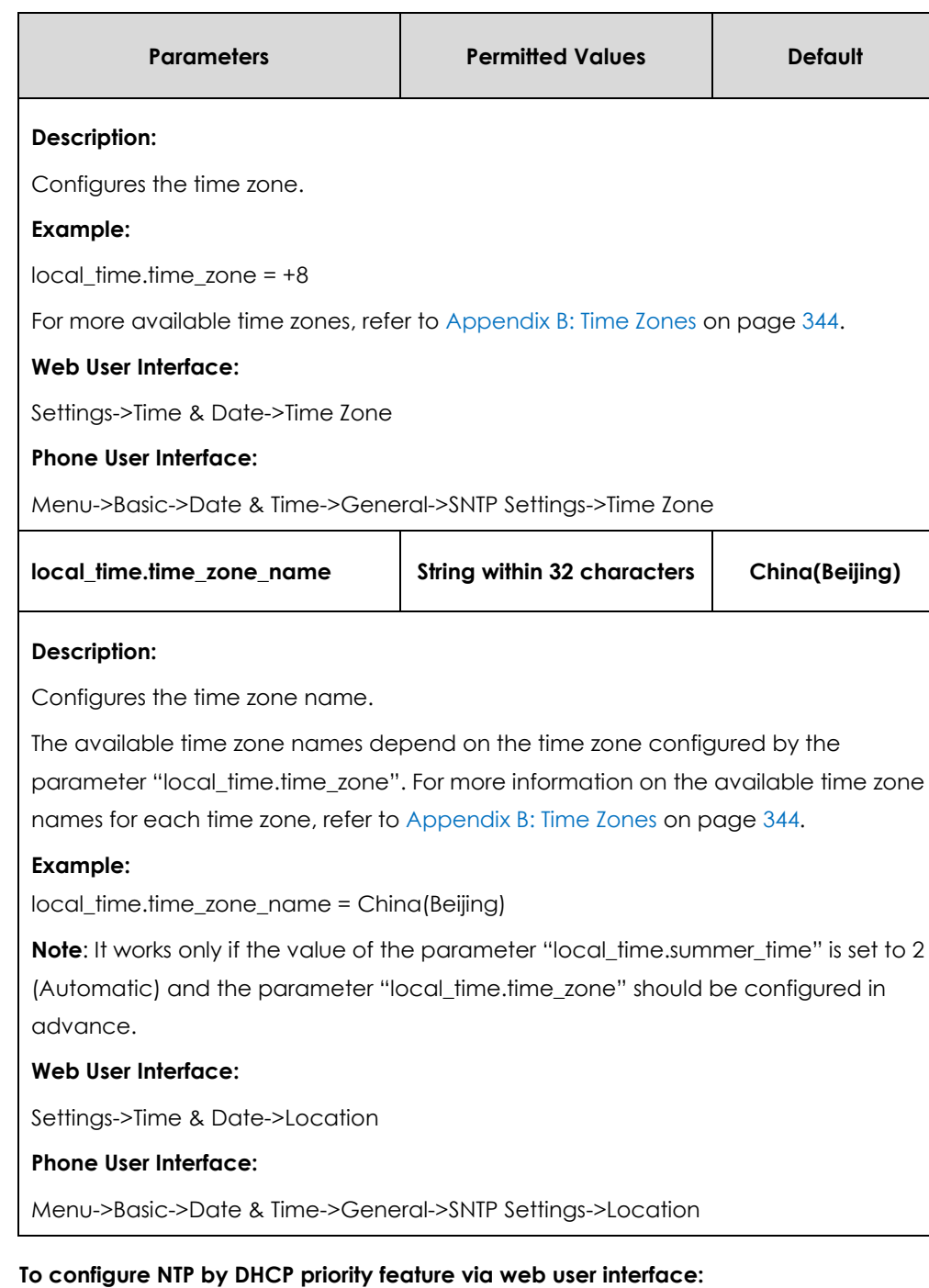

**1.** Click on **Settings**->**Time & Date**.
**2.** Select the desired value from the pull-down list of **NTP by DHCP Priority**.

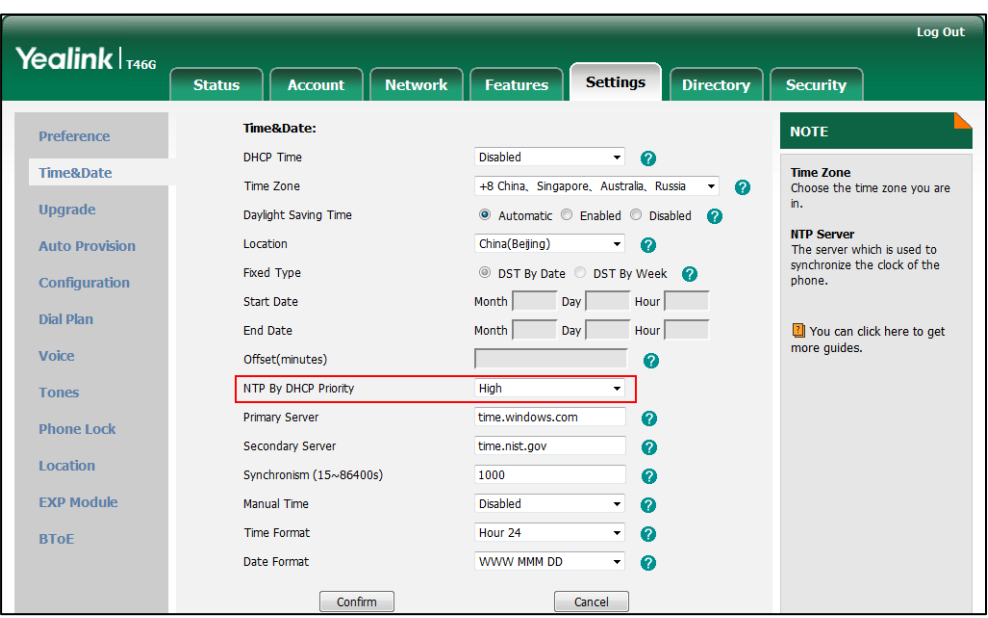

**3.** Click **Confirm** to accept the change.

**To configure the NTP server, time zone via web user interface:**

- **1.** Click on **Settings**->**Time & Date**.
- **2.** Select **Disabled** from the pull-down list of **Manual Time**.
- **3.** Select the desired time zone from the pull-down list of **Time Zone**.
- **4.** Select the desired location from the pull-down list of **Location**.
- **5.** Enter the domain name or IP address in the **Primary Server** and **Secondary Server** field respectively.
- **6.** Enter the desired time interval in the **Synchronism (15~86400s)** field.

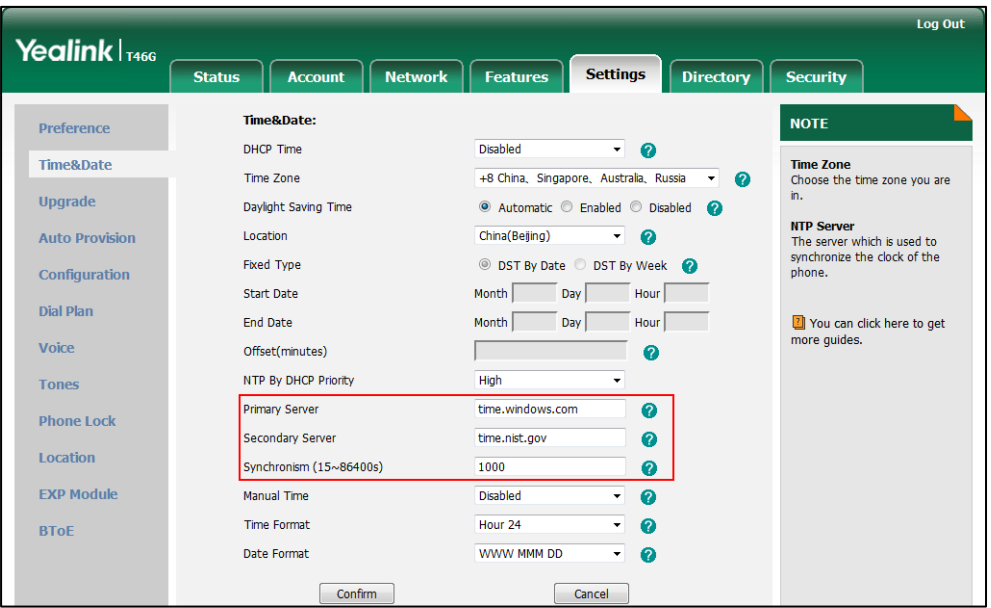

**7.** Click **Confirm** to accept the change.

### **To configure the SNTP settings via phone user interface:**

- **1.** Press **Menu**->**Basic**->**Date & Time**->**General**->**SNTP Settings**.
- **2.** Press  $\left(\cdot\right)$  or  $\left(\cdot\right)$ , or the **Switch** soft key to select the time zone that applies to your area from the **Time Zone** field.

The default time zone is "GMT+8".

- **3.** Enter the domain name or IP address of SNTP server in the **NTP Server1** and **NTP Server2** field respectively.
- **4.** Press  $\left(\sqrt{\ }$  or  $\left(\sqrt{\ }\right)$ , or the **Switch** soft key to select automatic, enabled and disabled from the **Daylight Saving** field.
- **5.** Press  $\left(\cdot\right)$  or  $\left(\cdot\right)$ , or the **Switch** soft key to select the desired location from the **Location** field.
- **6.** Press the **Save** soft key to accept the change.

# Time and Date Settings

You can set the time and date manually when IP phones cannot obtain the time and date from the NTP time server. The time and date display can use one of several different formats.

## **Procedure**

Time and date can be configured using the configuration files or locally.

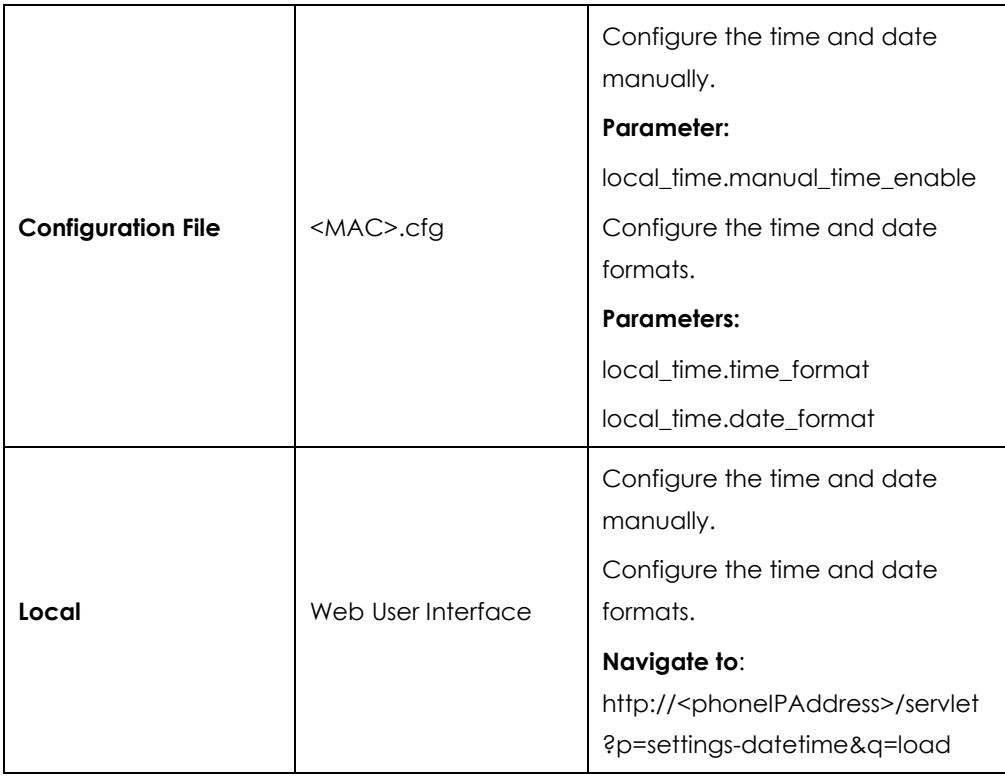

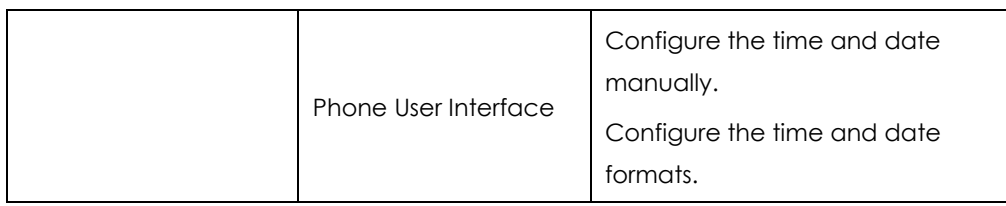

# **Details of Configuration Parameters:**

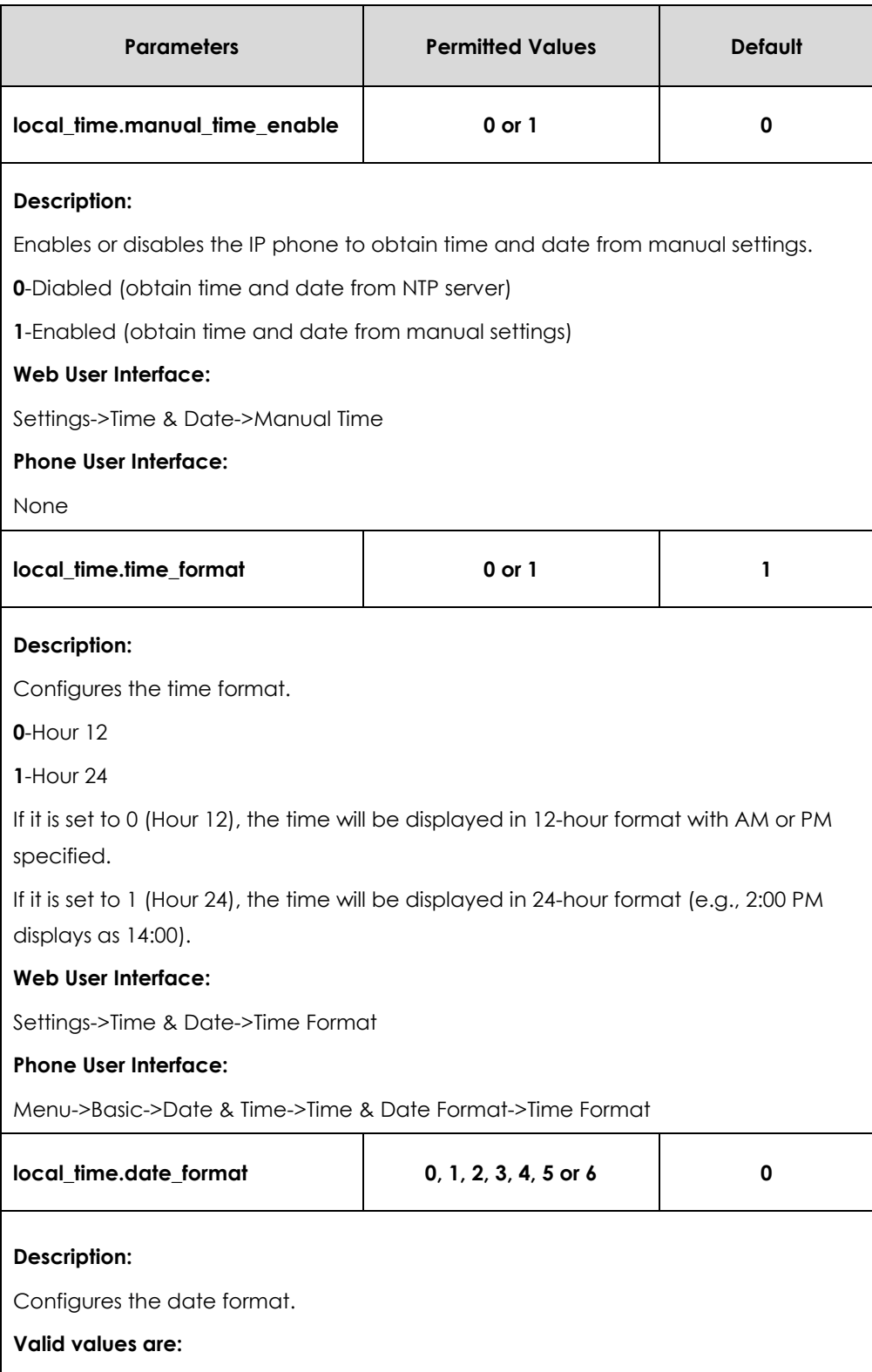

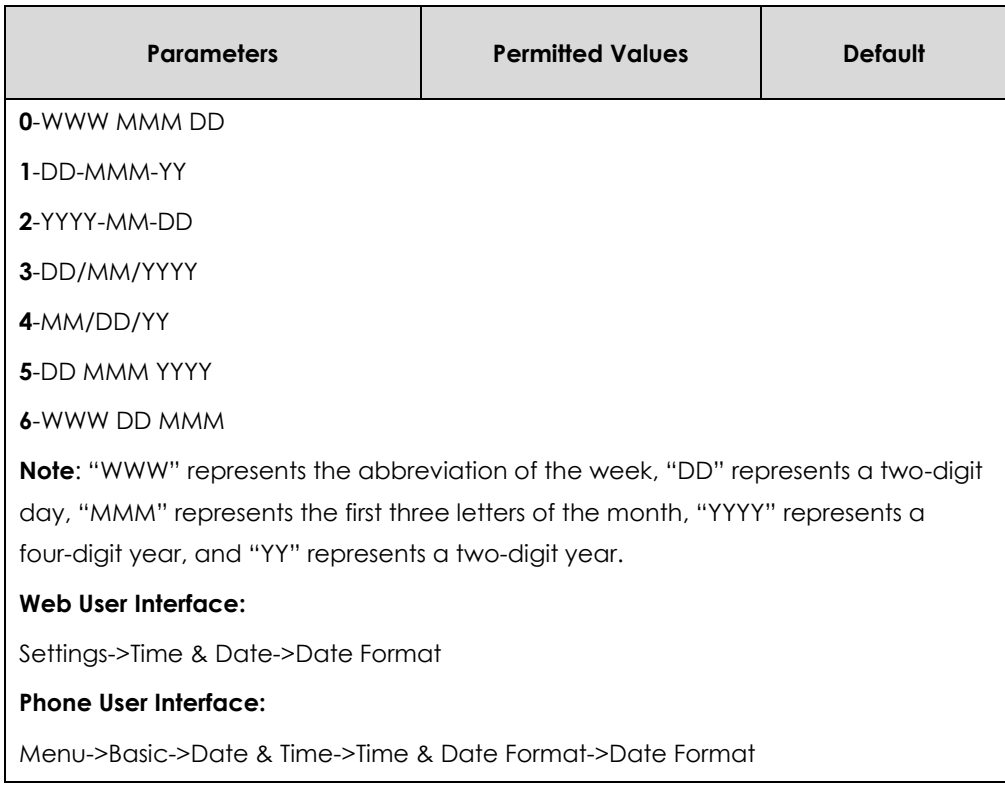

## **To configure the time and date manually via web user interface:**

- **1.** Click on **Settings**->**Time & Date**.
- **2.** Select **Enabled** from the pull-down list of **Manual Time**.
- **3.** Enter the time and date in the corresponding fields.

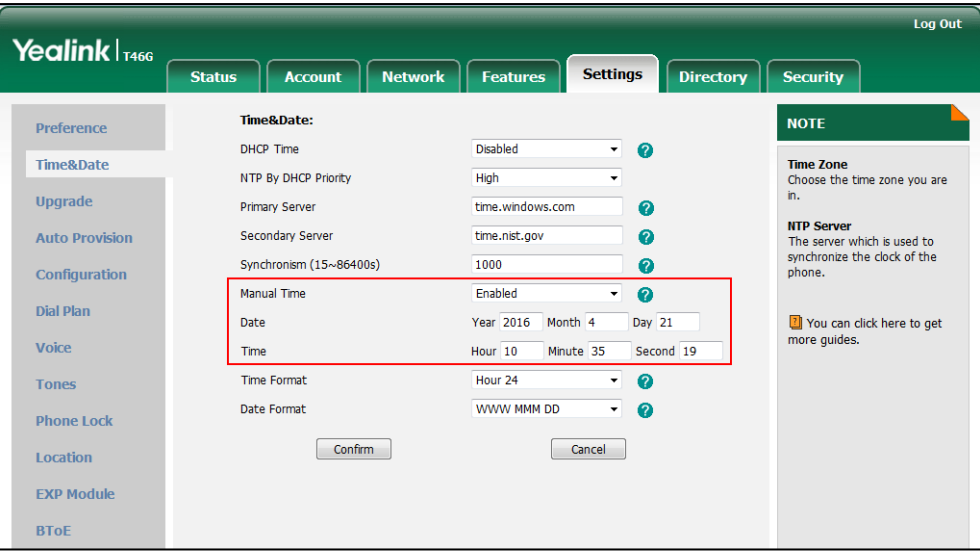

**4.** Click **Confirm** to accept the change.

**To configure the time and date format via web user interface:**

- **1.** Click on **Settings**->**Time & Date**.
- **2.** Select the desired value from the pull-down list of **Time Format**.

**3.** Select the desired value from the pull-down list of **Date Format**.

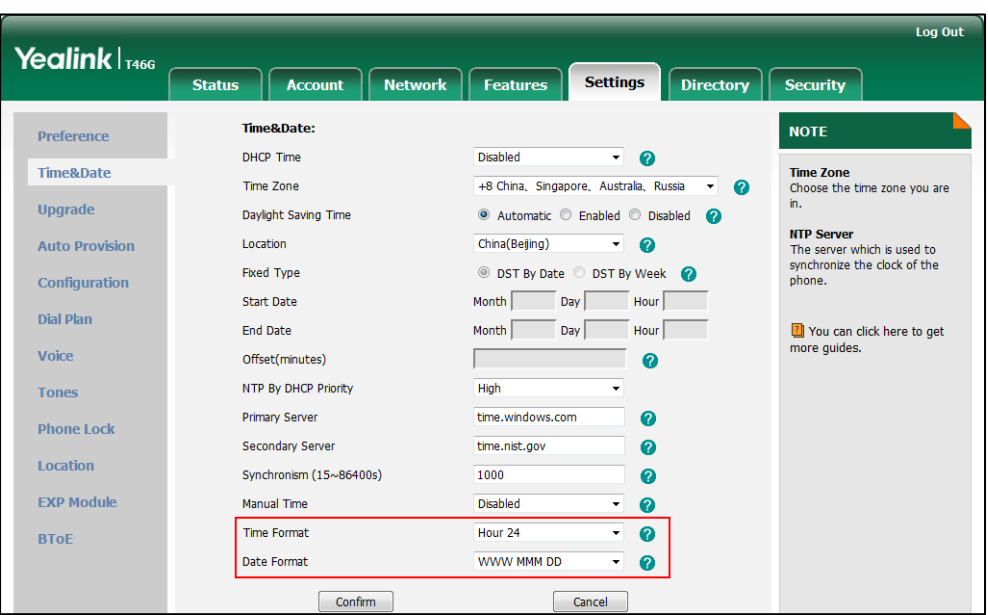

**4.** Click **Confirm** to accept the change.

**To configure the date and time manually via phone user interface:**

- **1.** Press **Menu**->**Basic**->**Date &Time**->**General**->**Manual Settings**.
- **2.** Enter the specific date and time or press  $\left(\frac{1}{2}\right)$  or  $\left(\frac{1}{2}\right)$  to edit specific date and time in the corresponding fields.
- **3.** Press **Save** to accept the change.

The time and date displayed on the LCD screen will change accordingly.

#### **To configure the time and date format via phone user interface:**

- **1.** Press **Menu** ->**Basic**->**Date &Time** ->**Time & Date Format**.
- **2.** Press  $\left(\frac{1}{2}\right)$  or  $\left(\frac{1}{2}\right)$ , or the **Switch** soft key to select the desired date format from the **Date Format** field.
- **3.** Press  $\widehat{(\cdot)}$  or  $\widehat{(\cdot)}$  , or the **Switch** soft key to select the desired time format (12 Hour or **24 Hour**) from the **Time Format** field.
- **4.** Press the **Save** soft key to accept the change or the **Back** soft key to cancel.

# Daylight Saving Time

Daylight Saving Time (DST) is the practice of temporary advancing clocks during the summer time so that evenings have more daylight and mornings have less. Typically, clocks are adjusted forward one hour at the start of spring and backward in autumn. Many countries have used the DST at various times, details vary by location. By default, the DST is set to Automatic, so it can be adjusted automatically from the current time zone configuration. You can configure DST for the desired area as required.

# **Procedure**

Daylight saving time can be configured using the configuration files or locally.

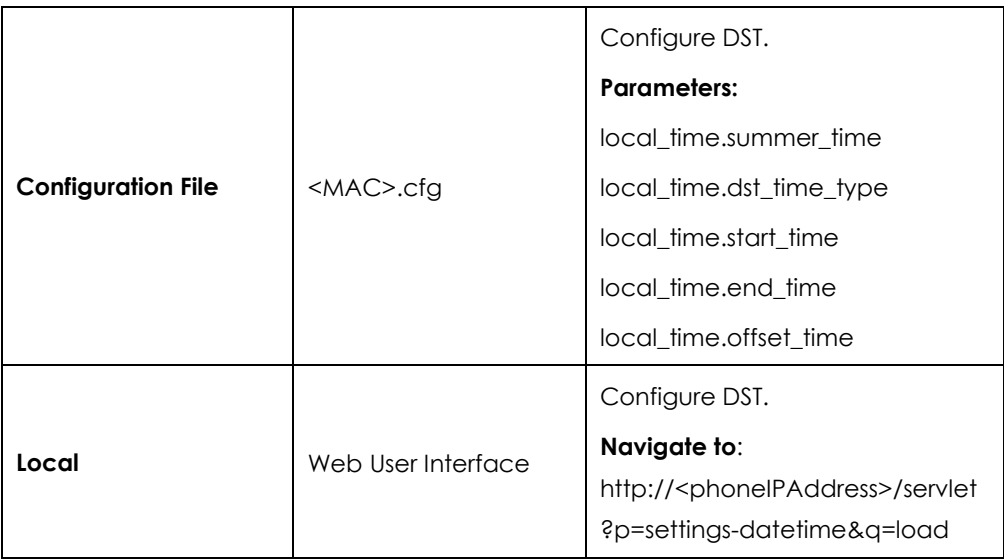

# **Details of Configuration Parameters:**

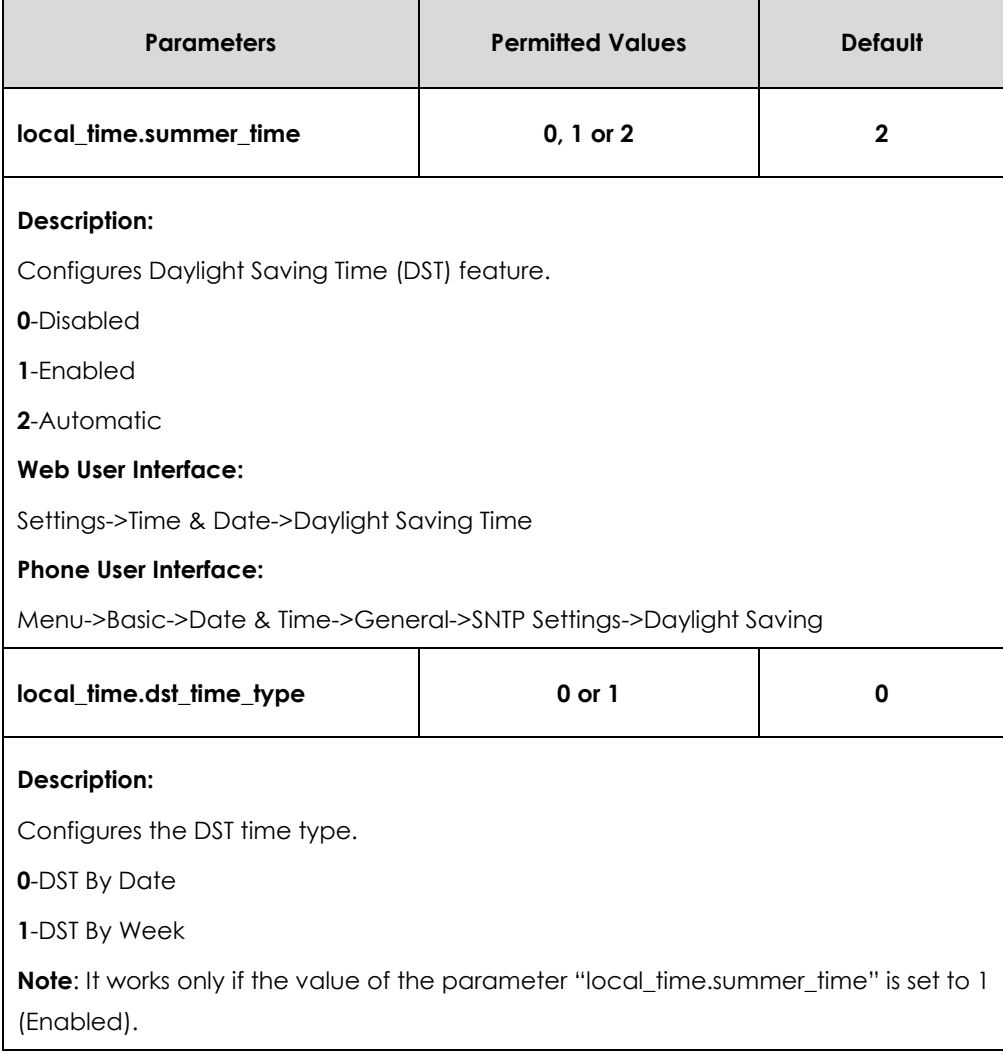

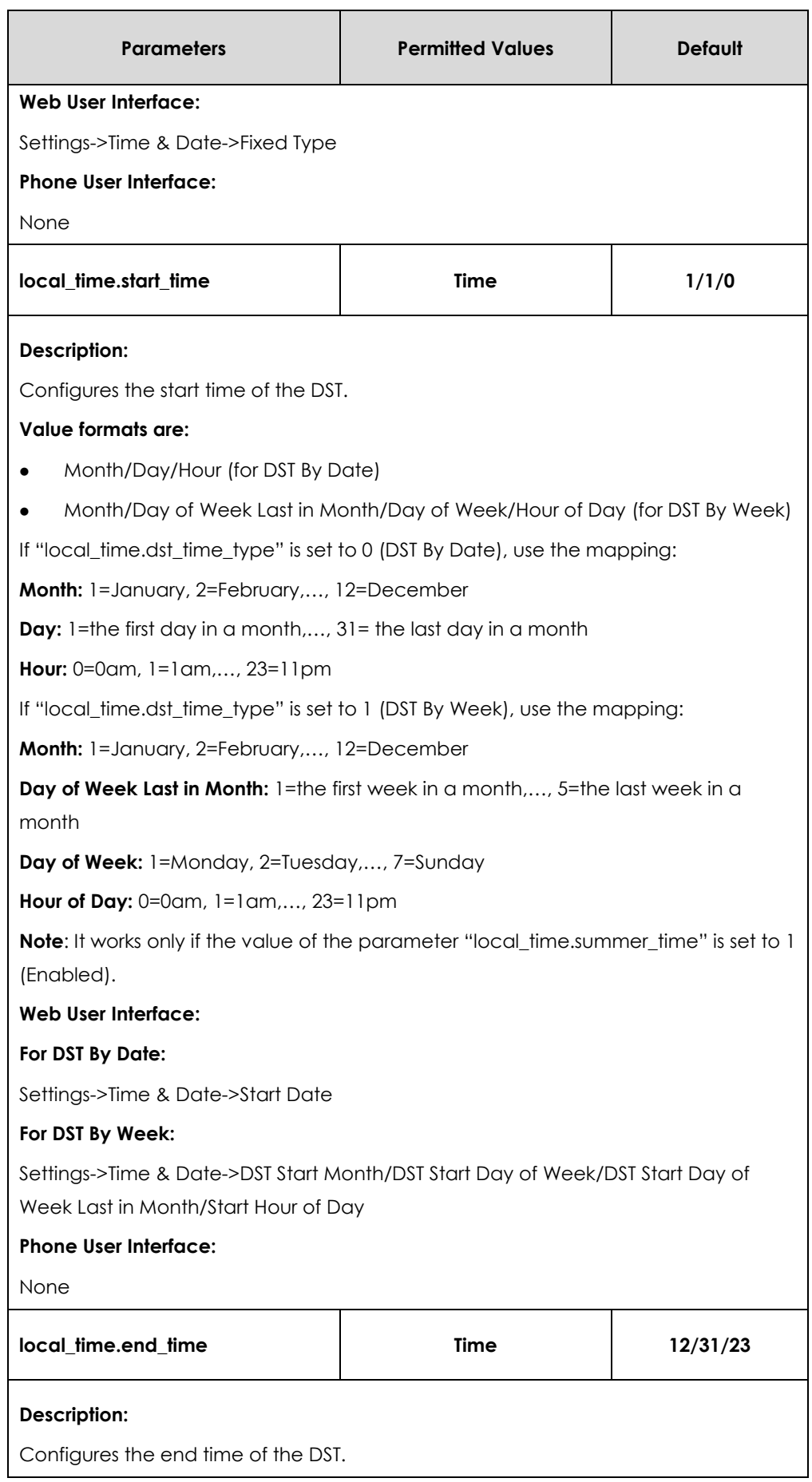

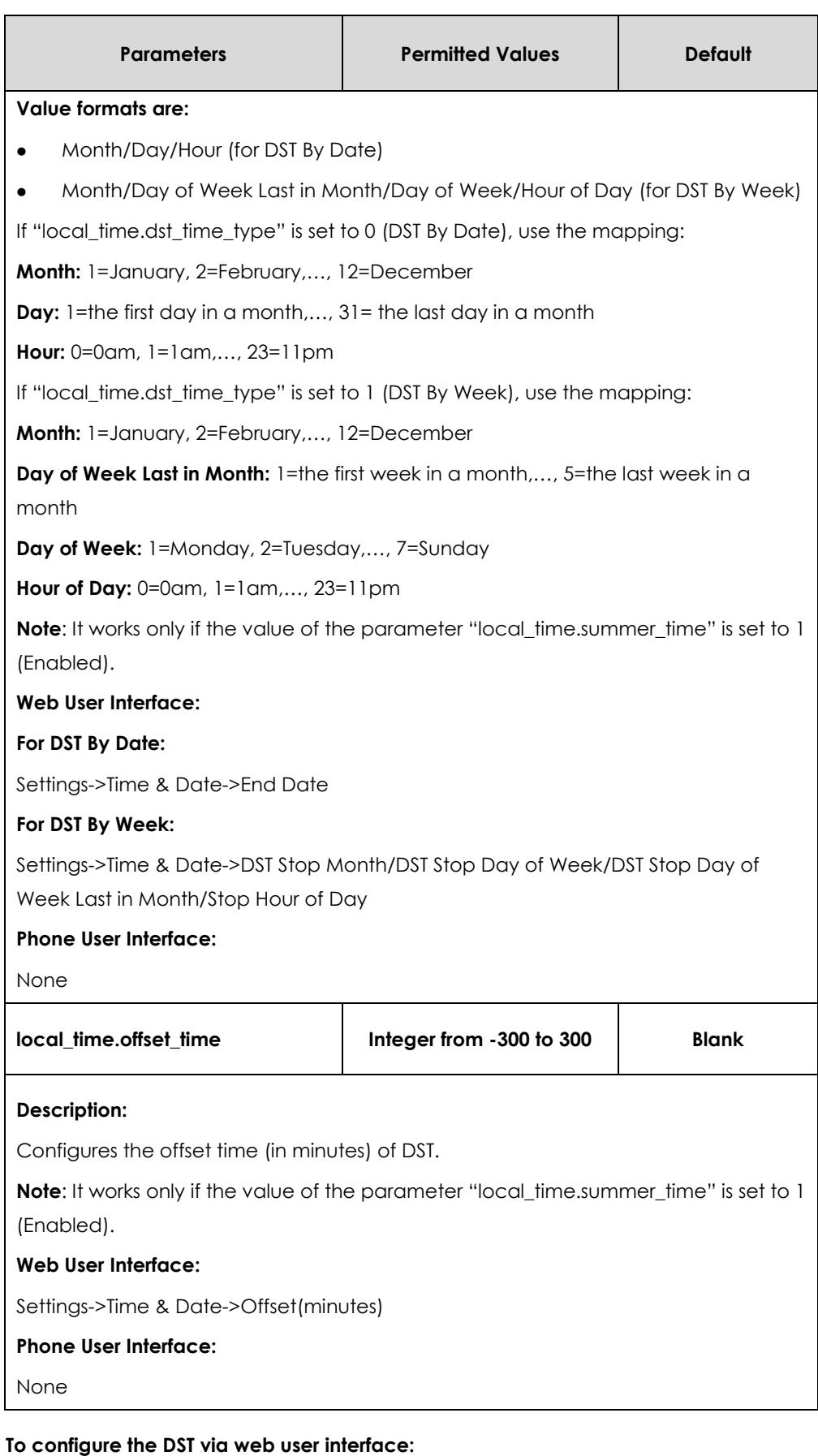

**1.** Click on **Settings**->**Time & Date**.

- **2.** Select **Disabled** from the pull-down list of **Manual Time**.
- **3.** Select the desired time zone from the pull-down list of **Time Zone**.
- **4.** Enter the domain name or IP address in the **Primary Server** and **Secondary Server** field respectively.
- **5.** Enter the desired time interval in the **Synchronism (15~86400s)** field.
- **6.** Mark the **Enabled** radio box in the **Daylight Saving Time** field.
	- Mark the **DST by Date** radio box in the **Fixed Type** field.

Enter the start time in the **Start Date** field.

Enter the end time in the **End Date** field.

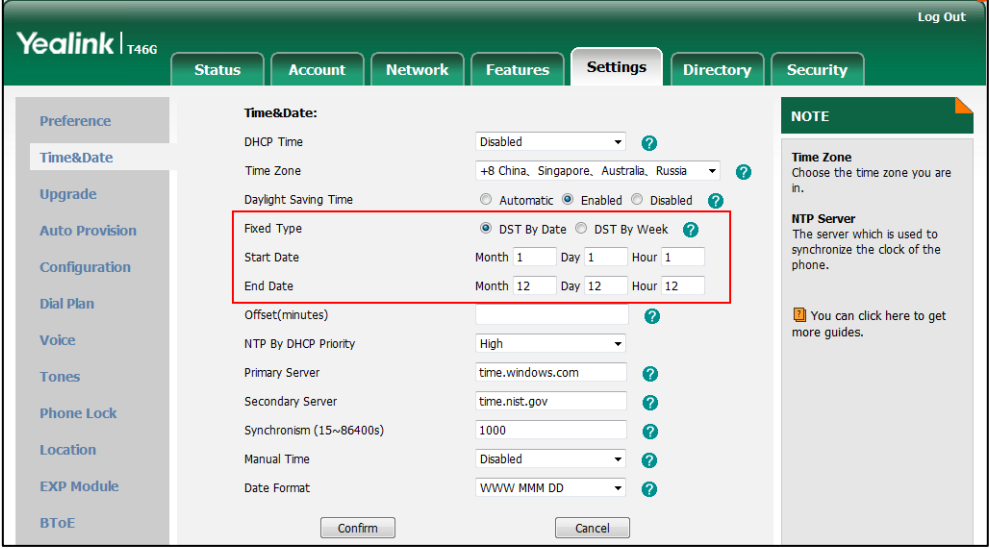

- Mark the **DST by Week** radio box in the **Fixed Type** field.

Select the desired values of DST Start Month, DST Start Week of Month, DST Start Day of Week, Start Hour of Day; DST Stop Month, DST Stop Week of Month, DST Stop Day of Week and End Hour of Day from the pull-down lists.

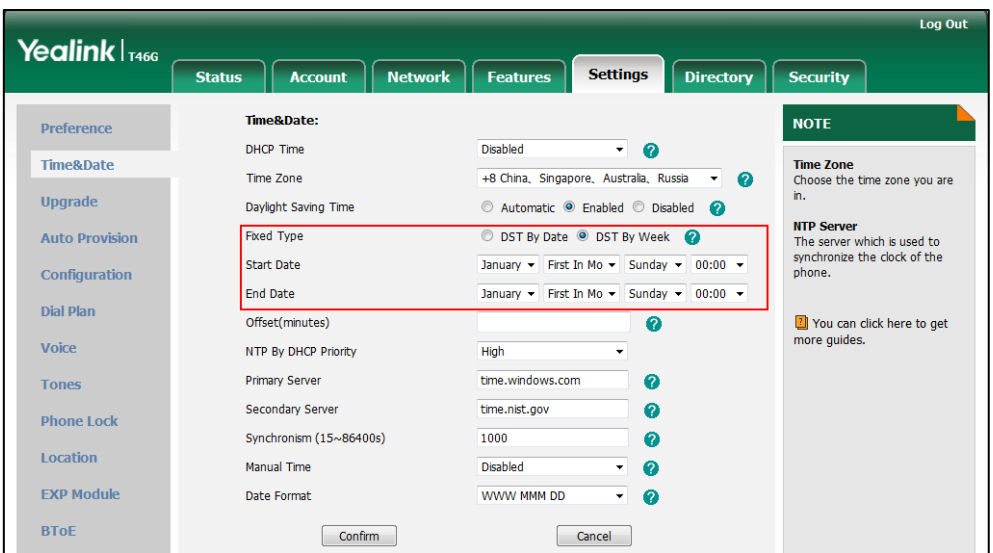

- **7.** Enter the desired offset time in the **Offset(minutes)** field.
- **8.** Click **Confirm** to accept the change.

## Customizing an AutoDST Template File

The time zone and corresponding DST pre-configurations exist in the AutoDST file. If the DST is set to Automatic, the IP phone obtains the DST configuration from the AutoDST file. You can customize the AutoDST file if required. The AutoDST file allows you to add or modify time zone and DST settings for your area each year.

Before customizing, you need to obtain the AutoDST file. You can ask the distributor or Yealink FAE for DST template. You can also obtain the DST template online:

*http://www.yealink.com/solution\_info.aspx?ProductsCateID=1248&cateid=1248&BaseInfoC ateId=1328&Cate\_Id=1248&parentcateid=1328*. For more information on obtaining the template file, refer to [Obtaining Configuration Files and Resource Files](#page-35-0) on page [36.](#page-35-0)

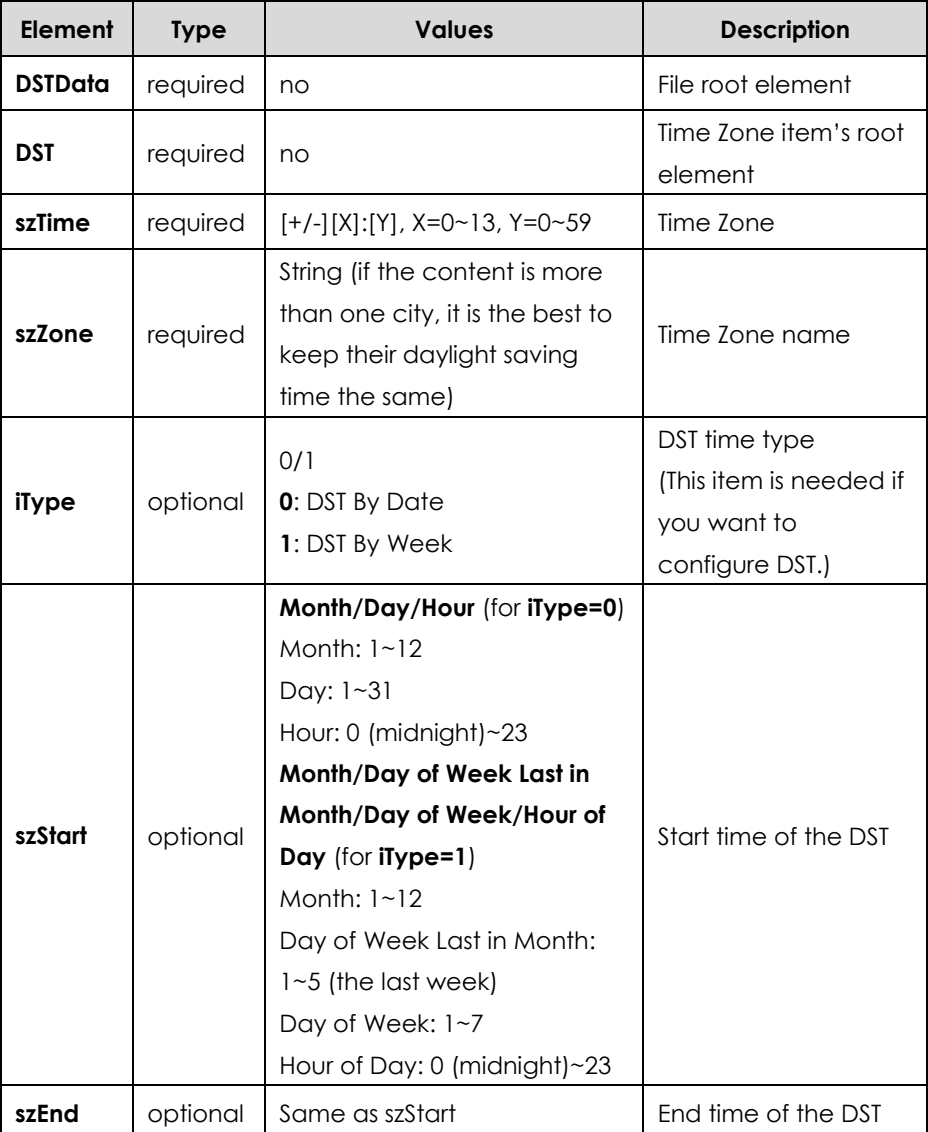

The following table lists description of each element in the template file:

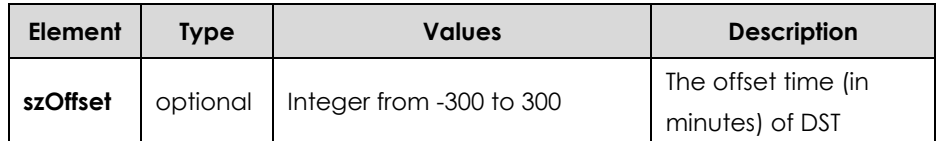

### **When customizing an AutoDST file, learn the following:**

- <DSTData> indicates the start of a template and </DSTData> indicates the end of a template.
- Add or modify time zone and DST settings between <DSTData> and </DSTData>.
- The display order of time zone is corresponding to the szTime order specified in the AutoDST.xml file.
- If the start time of DST is greater than the end time, the valid time of DST is from the start time of this year to the end time of the next year.

### **Customizing an AutoDST file:**

- 1. Open the AutoDST file using an ASCII editor.
- **2.** Add or modify time zone and DST settings as you want in the AutoDST file.

### **Example 1**:

To modify the DST settings for the existing time zone "+5 Pakistan(Islamabad)" and add DST settings for the existing time zone "+5:30 India(Calcutta)".

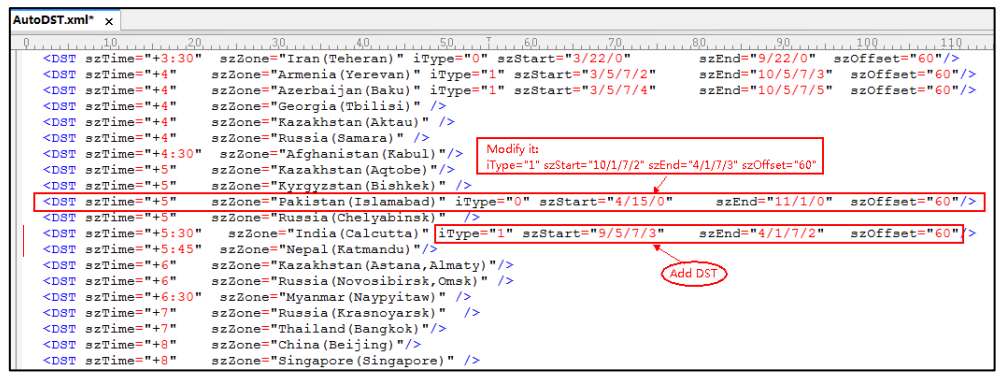

### **Example 2:**

Add a new time zone (+6 Paradise) with daylight saving time 30 minutes.

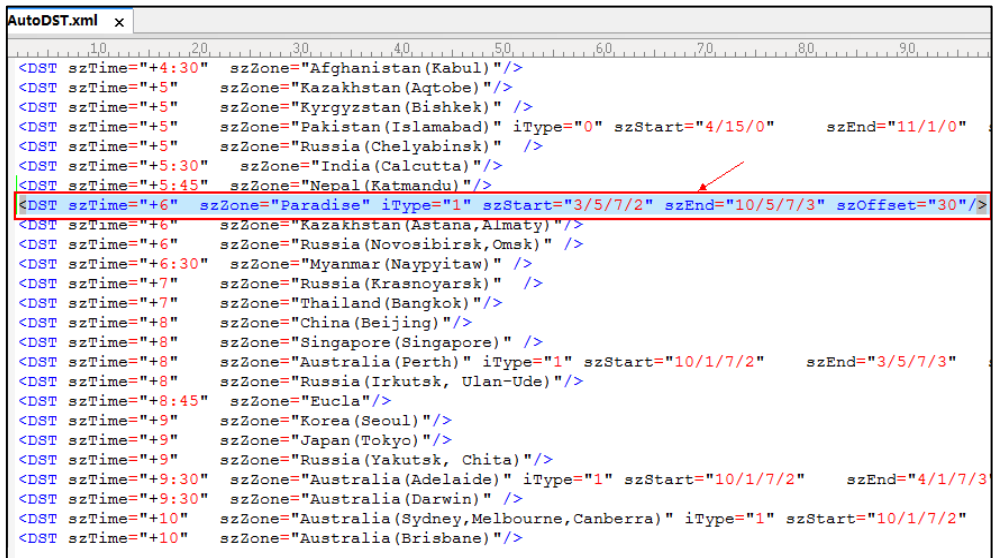

- **3.** Save this file and place it to the provisioning server (e.g., 192.168.1.100).
- **4.** Specify the access URL of the AutoDST file in the configuration files.

## **Procedure**

The access URL of the AutoDST file can be specified using the configuration files.

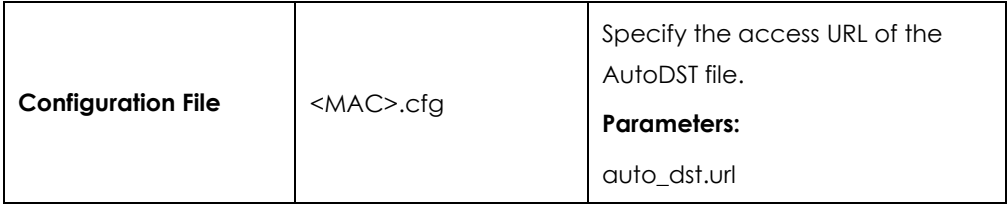

# **Details of Configuration Parameters:**

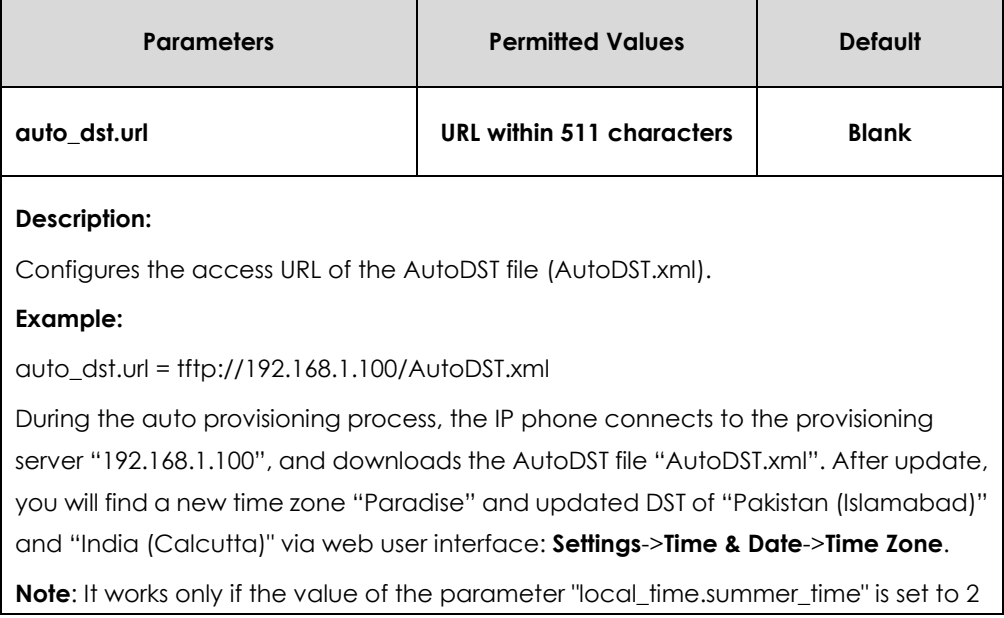

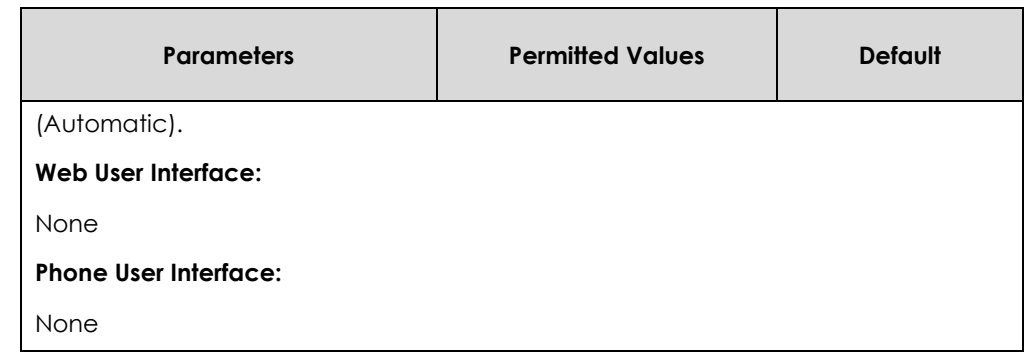

# Language

IP phones support multiple languages. Languages used on the phone user interface and web user interface can be specified respectively as required.

The following table lists languages supported by the phone user interface and the web user interface.

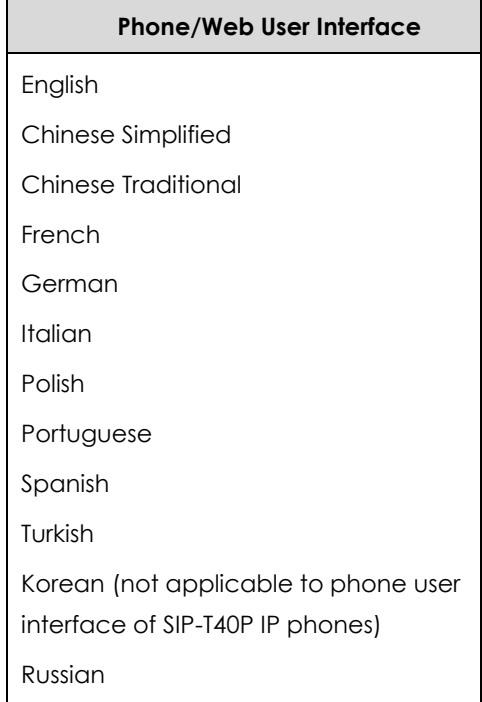

# Loading Language Packs

Languages available for selection depend on language packs currently loaded to the IP phone. You can customize the translation of the existing language on the phone user interface or web user interface. You can also make new languages (not included in the available language list) available for use on the phone user interface and web user interface by loading language packs to the IP phone. Language packs can only be loaded using configuration files.

You can ask the distributor or Yealink FAE for language packs. You can also obtain the

language packs online:

*[http://www.yealink.com/solution\\_info.aspx?ProductsCateID=1248&cateid=1248&BaseI](http://www.yealink.com/solution_info.aspx?ProductsCateID=1248&cateid=1248&BaseInfoCateId=1328&Cate_Id=1248&parentcateid=1328) [nfoCateId=1328&Cate\\_Id=1248&parentcateid=1328](http://www.yealink.com/solution_info.aspx?ProductsCateID=1248&cateid=1248&BaseInfoCateId=1328&Cate_Id=1248&parentcateid=1328)*.

For more information on obtaining the language packs, refer to [Obtaining](#page-35-0)  Configuration [Files and Resource Files](#page-35-0) on page [36.](#page-35-0)

**Note**

To modify translation of an existing language, do not rename the language file.

The new added language must be supported by the font library on the IP phone. If the characters in the custom language file are not supported by the IP phone, the IP phone will display "?" instead.

## Customizing a Language for Phone User Interface

The following table lists the available languages and associated language packs for the phone user interface:

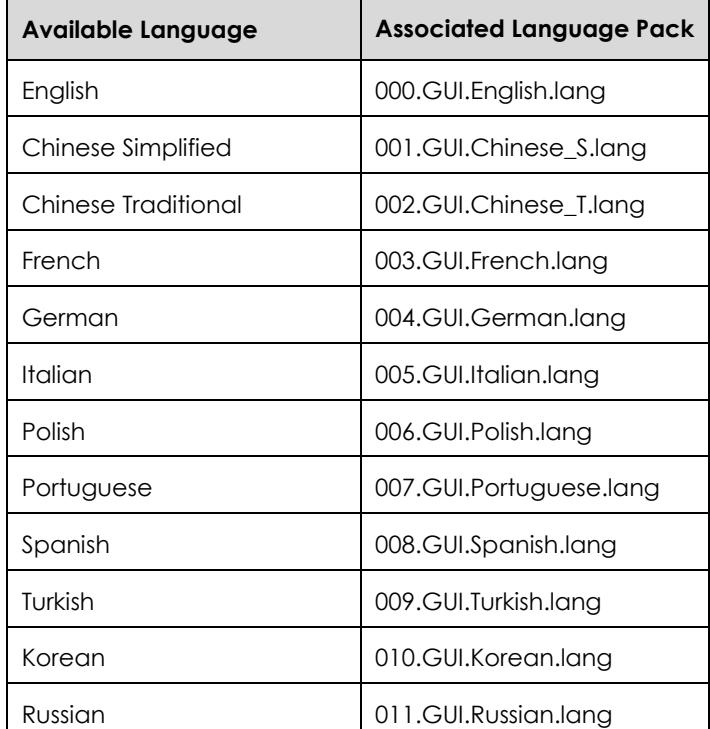

When adding a new language pack for the phone user interface, the language pack must be formatted as "X.GUI.name.lang" (X starts from 012, "name" is replaced with the language name). If the language name is the same as the existing one, the existing language pack will be overridden by the new uploaded one. We recommend that the filename of the new language pack should not be the same as the existing one.

### **To customize a language file:**

**1.** Open the desired language template file (e.g., 000.GUI.English.lang) using an ASCII editor.

**2.** Modify the characters within the double quotation marks on the right of the equal sign. Don't modify the translation item on the left of the equal sign.

The following shows a portion of the language pack "000.GUI.English.lang" for the phone user interface (take SIP-T46G IP phones for example):

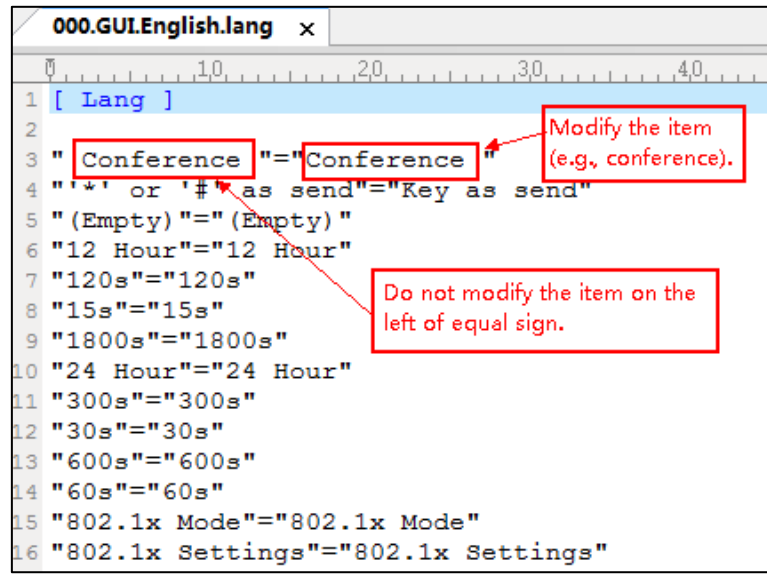

- **3.** Save the language file and place it to the provisioning server (e.g., 192.168.10.25).
- **4.** Specify the access URL of the phone user interface language pack in the configuration files.

If you want to add a new custom language (e.g., Guilan) to your IP phone (e.g., SIP-T46G), prepare the language file named as "011.GUI.Guilan.lang" for downloading. After update, you will find a new language selection "Guilan" on the phone user interface: **Menu->Basic**->**Language**.

# **Procedure**

Loading language pack can only be performed using the configuration files.

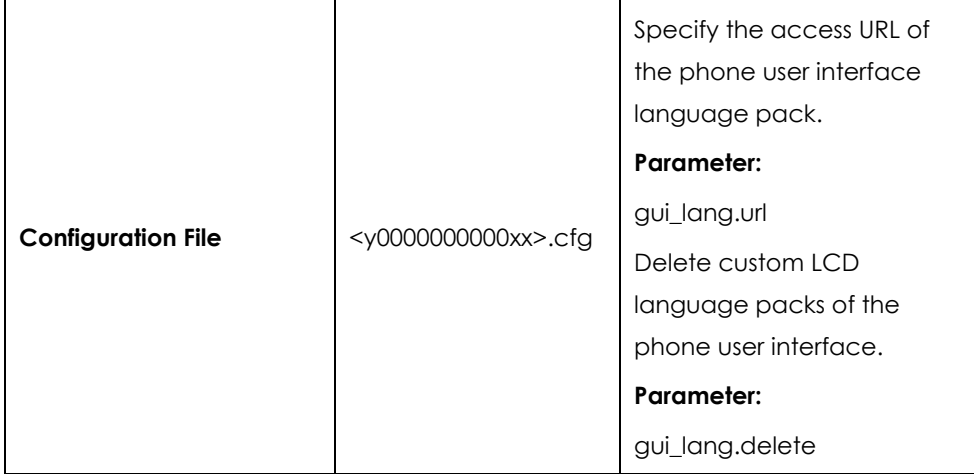

# **Details of the Configuration Parameter:**

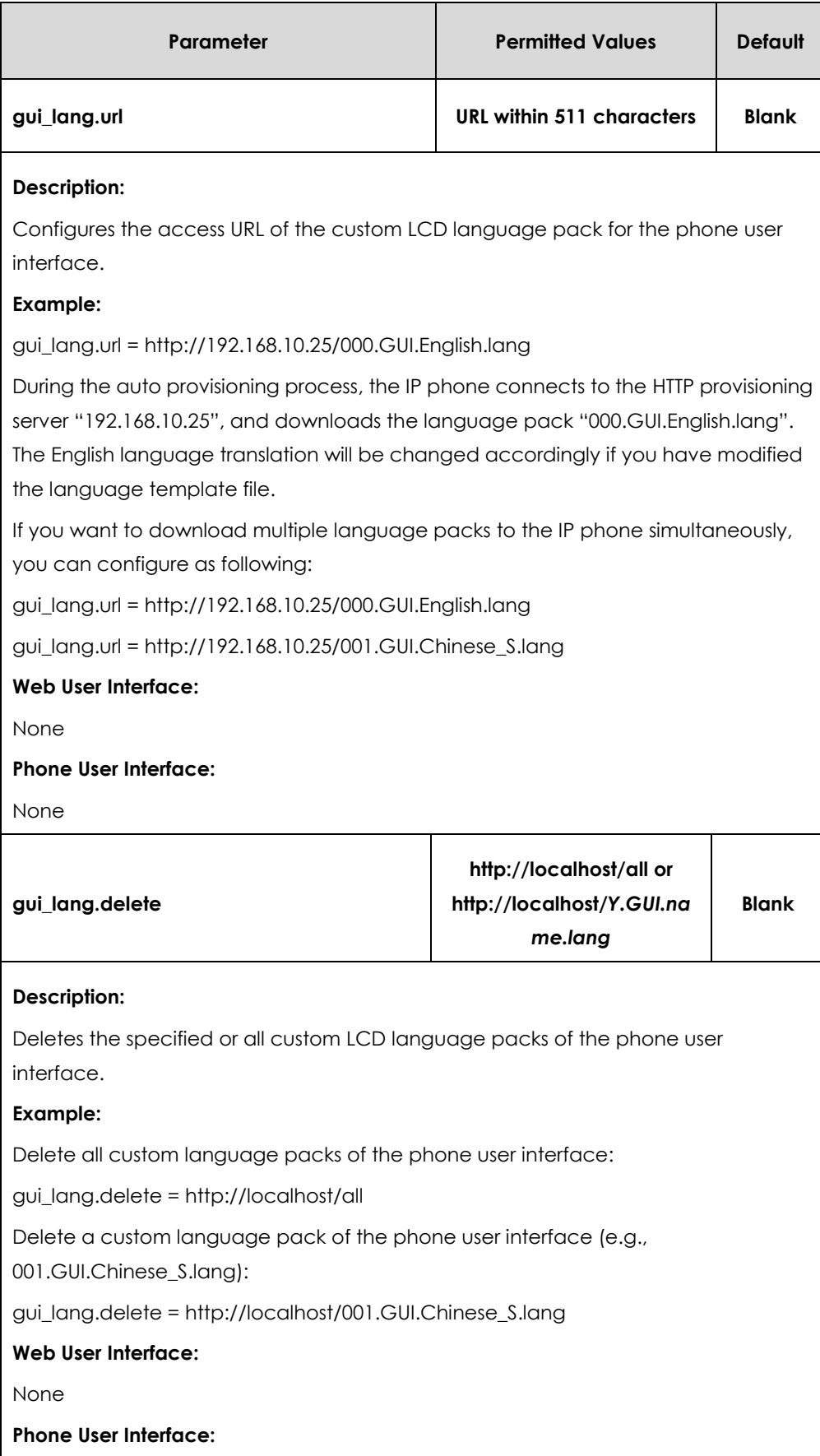

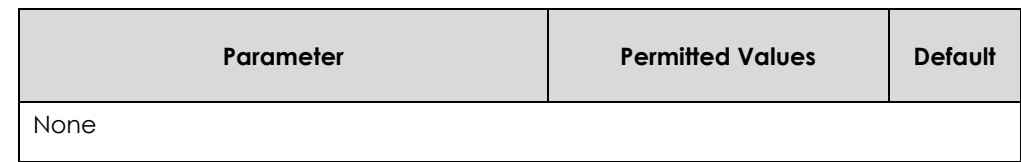

# Customizing a Language for Web User Interface

The following table lists available languages and associated language packs for the web user interface:

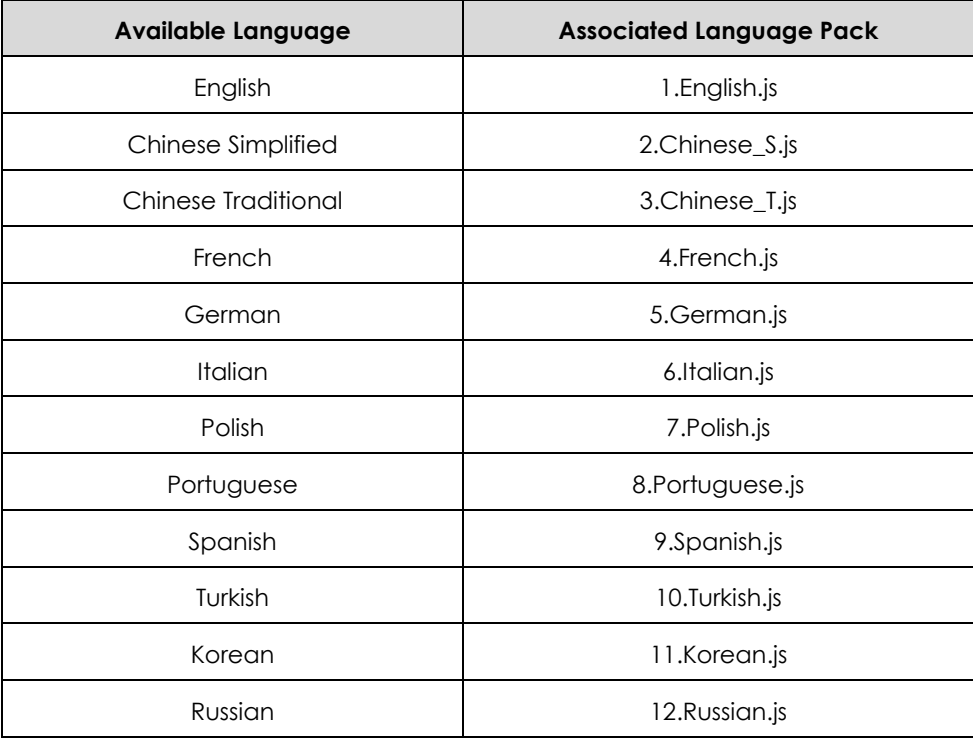

When adding a new language pack for the web user interface, the language pack must be formatted as "Y.name.js" (Y starts from 13, "name" is replaced with the language name). If the language name is the same as the existing one, the existing language file will be overridden by the new uploaded one. We recommend that the name of the new language file should not be the same as the existing languages.

## **To customize a language file:**

- **1.** Open the desired language template file (e.g., 1.English.js) using an ASCII editor.
- **2.** Modify the characters within the double quotation marks on the right of the colon. Don't modify the translation item on the left of the colon.

The following shows a portion of the language pack "1.English.js" for the web user interface (take SIP-T46G IP phones for example):

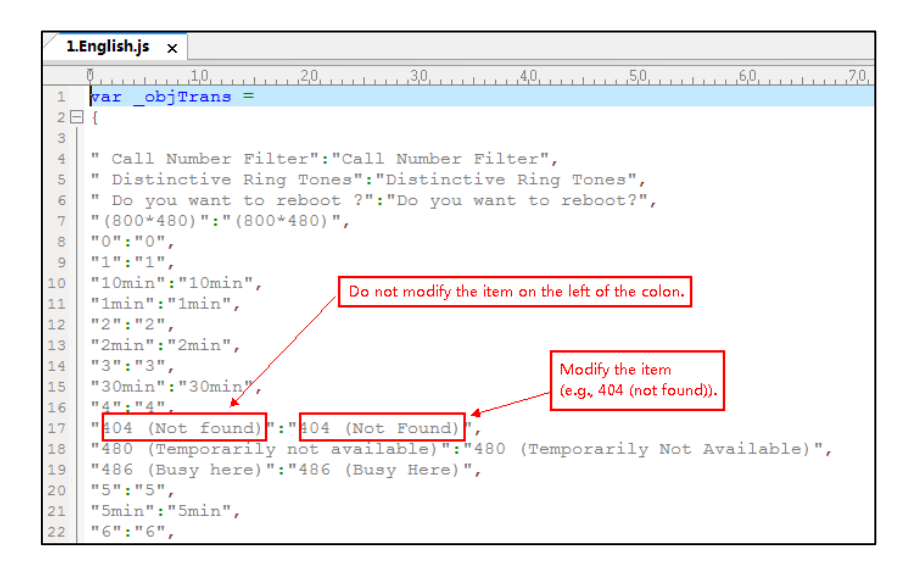

- **3.** Save the language file and place it to the provisioning server (e.g., 192.168.10.25).
- **4.** Specify the access URL of the web user interface language pack in the configuration files.

If you want to add a new language (e.g., Wuilan) to IP phones, prepare the language file named as "13. Wuilan.js" for downloading. After update, you will find a new language selection "Wuilan" on the web user interface: **Settings**->**Preference**->**Language**.

## **Procedure**

Loading language pack can only be performed using the configuration files.

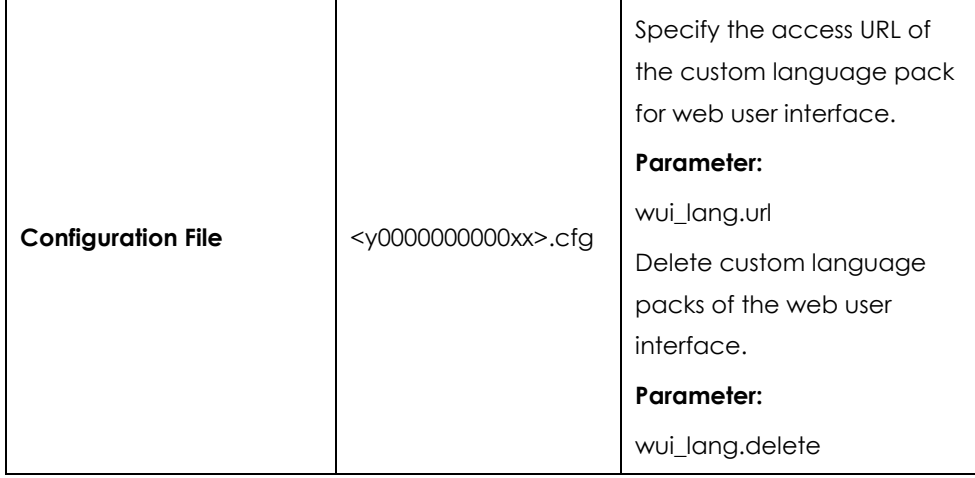

## **Details of the Configuration Parameter:**

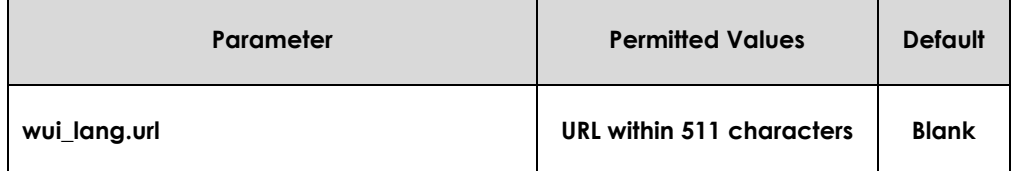

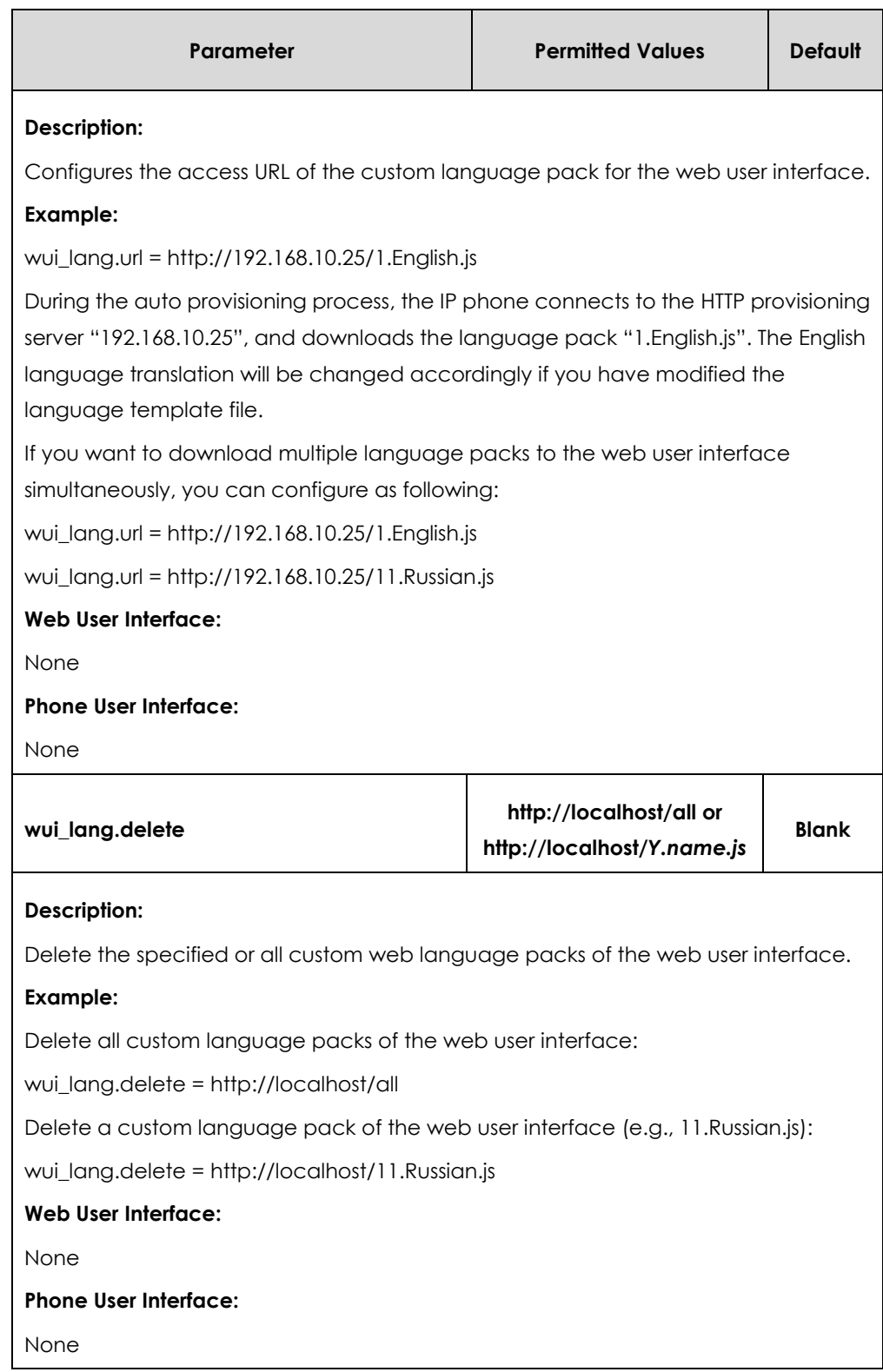

# Specifying the Language to Use

The default language used on the phone user interface is English. If the language of your web browser is not supported by the IP phone, the web user interface will use English by default. You can specify the languages for the phone user interface and

web user interface respectively.

## **Procedure**

Specify the language for the phone user interface or the web user interface using the configuration files or locally.

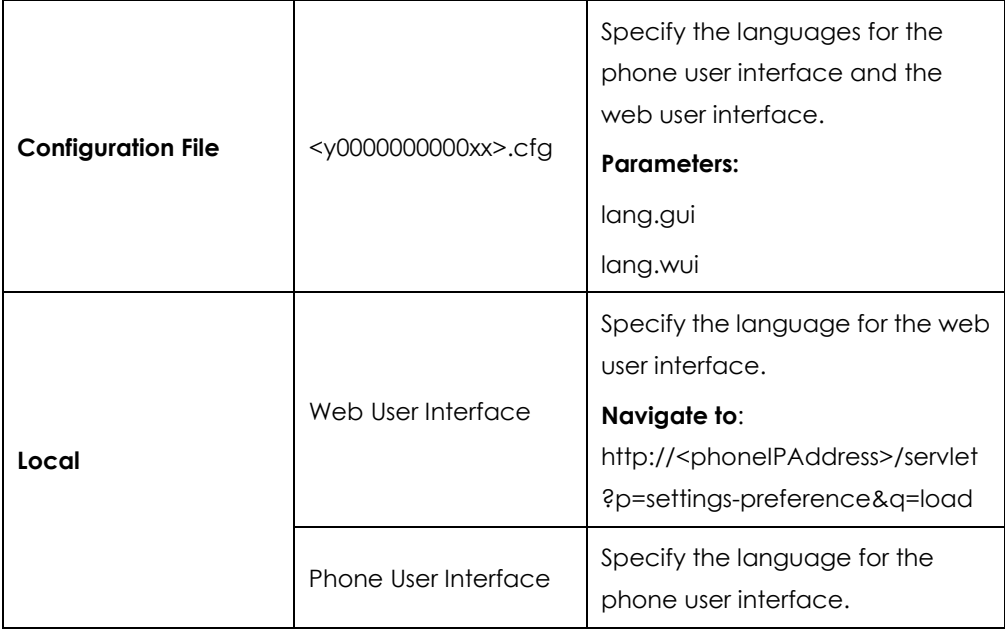

# **Details of Configuration Parameters:**

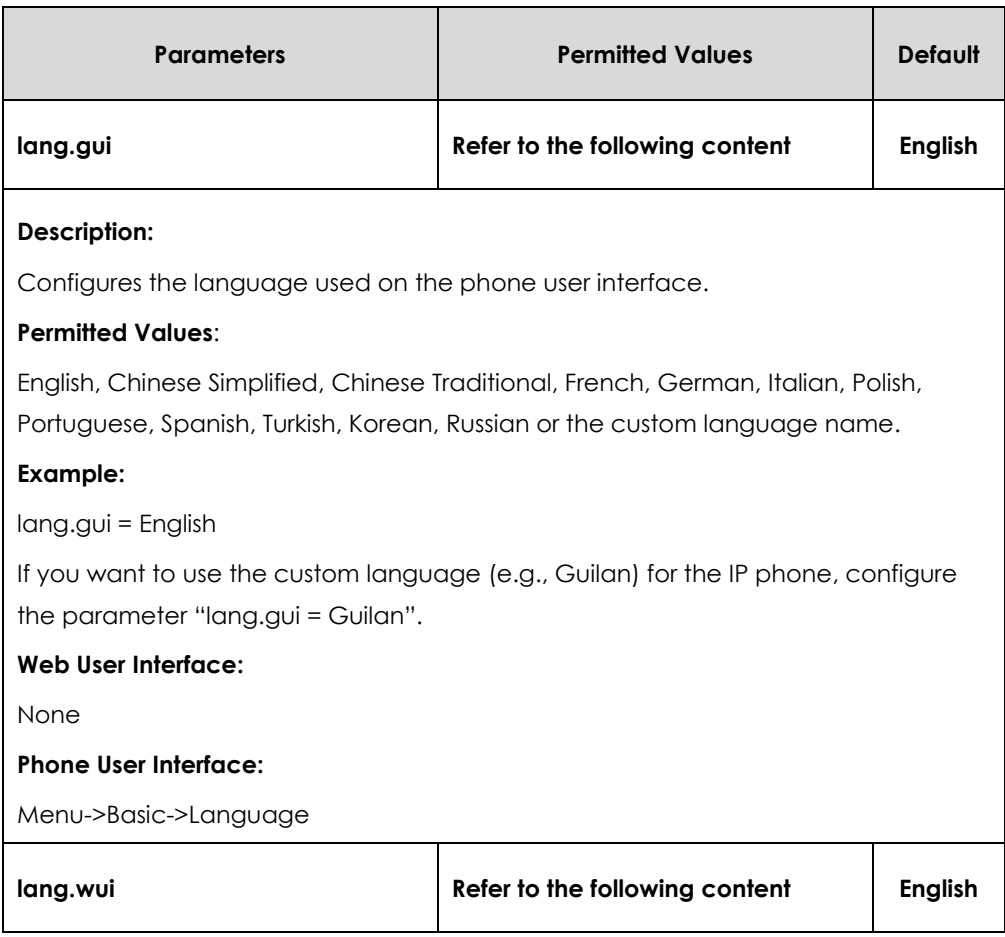

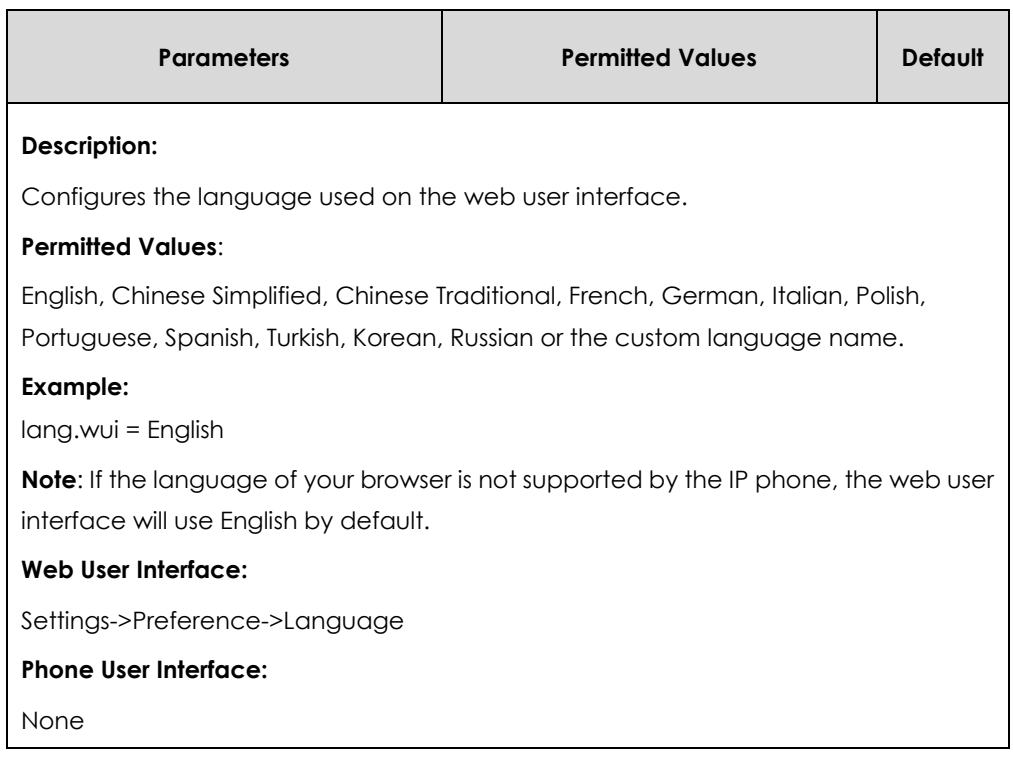

### **To specify the language for the web user interface via web user interface:**

- **1.** Click on **Settings**->**Preference**.
- **2.** Select the desired language from the pull-down list of **Language**.

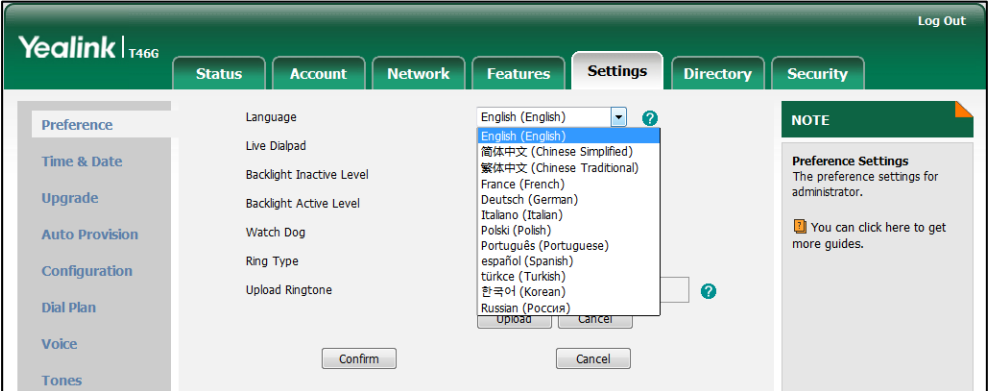

**3.** Click **Confirm** to accept the change.

**To specify the language for the phone user interface via phone user interface:**

- **1.** Press **Menu->Basic**->**Language**.
- **2.** Press  $\left(\begin{matrix} \cdot \end{matrix}\right)$  or  $\left(\begin{matrix} \cdot \end{matrix}\right)$  to select the desired language.
- **3.** Press the **Save** soft key to accept the change.

# Key As Send

Key as send allows assigning the pound key or asterisk key as the send key. Send sound allows the IP phone to play a key tone when a user presses the send key. Key tone allows the IP phone to play a key tone when a user presses any key. Send sound works only if key tone is enabled. Key tone is enabled by default.

# **Procedure**

Key as send can be configured using the configuration files or locally.

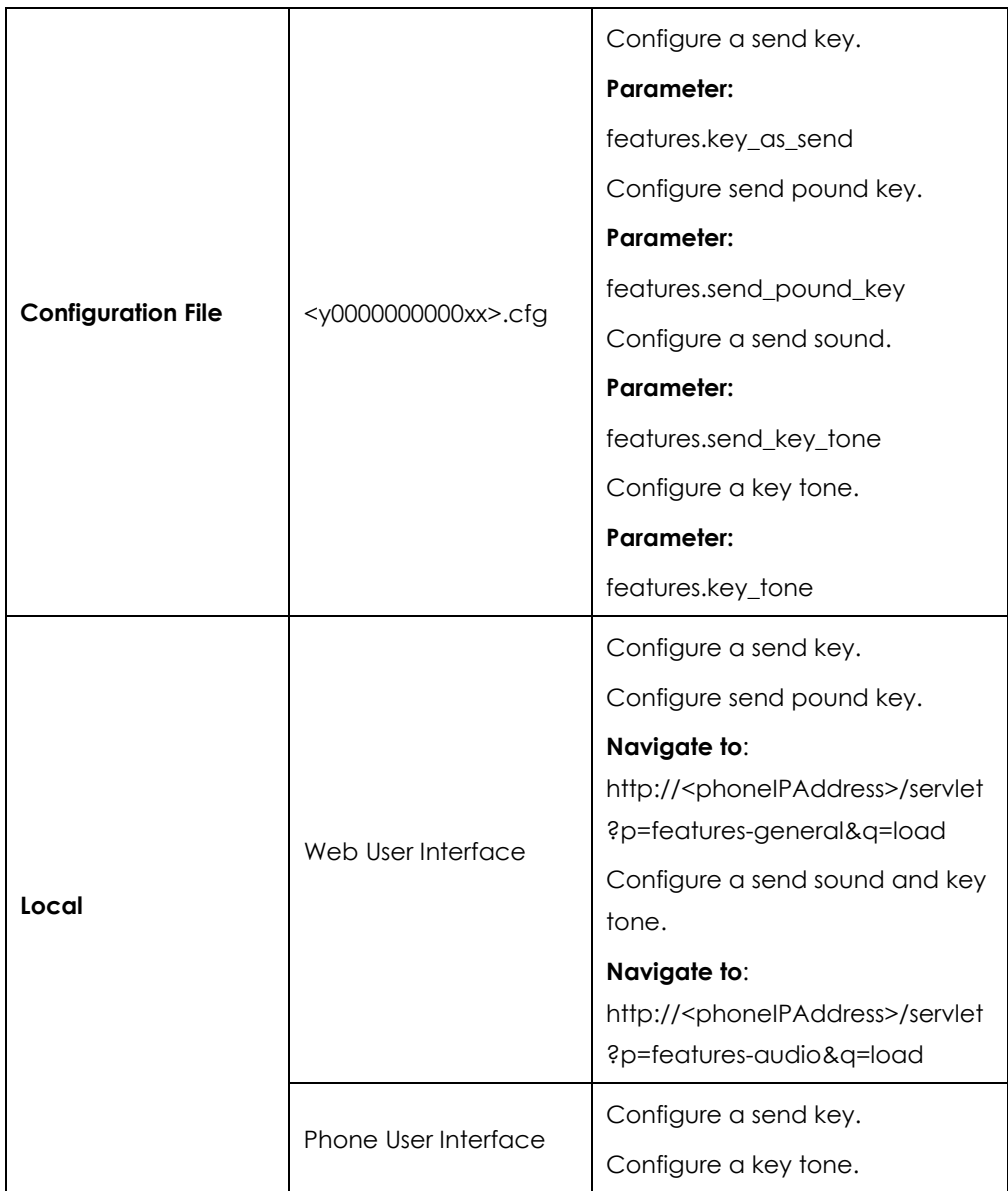

# **Details of Configuration Parameters:**

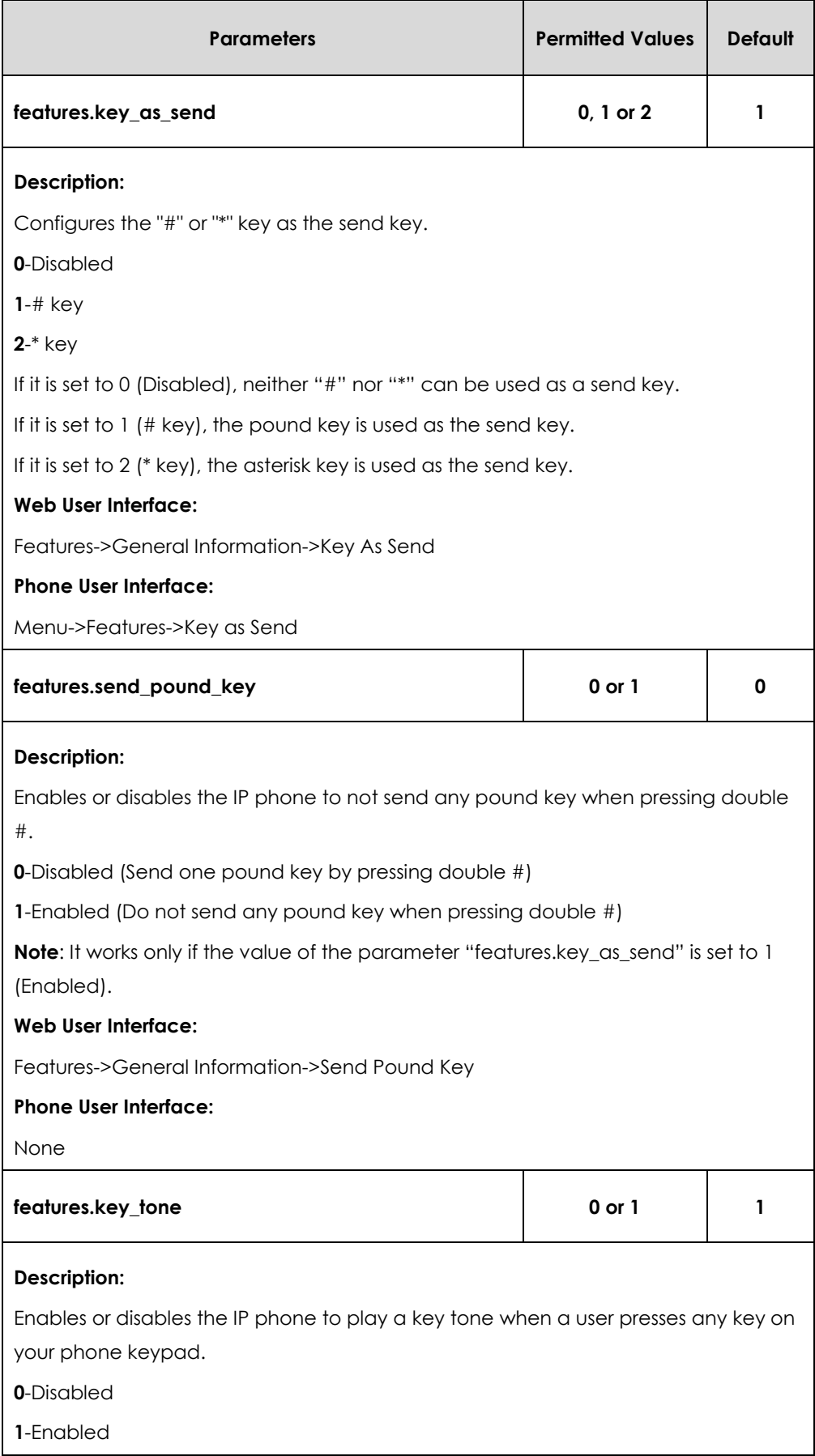

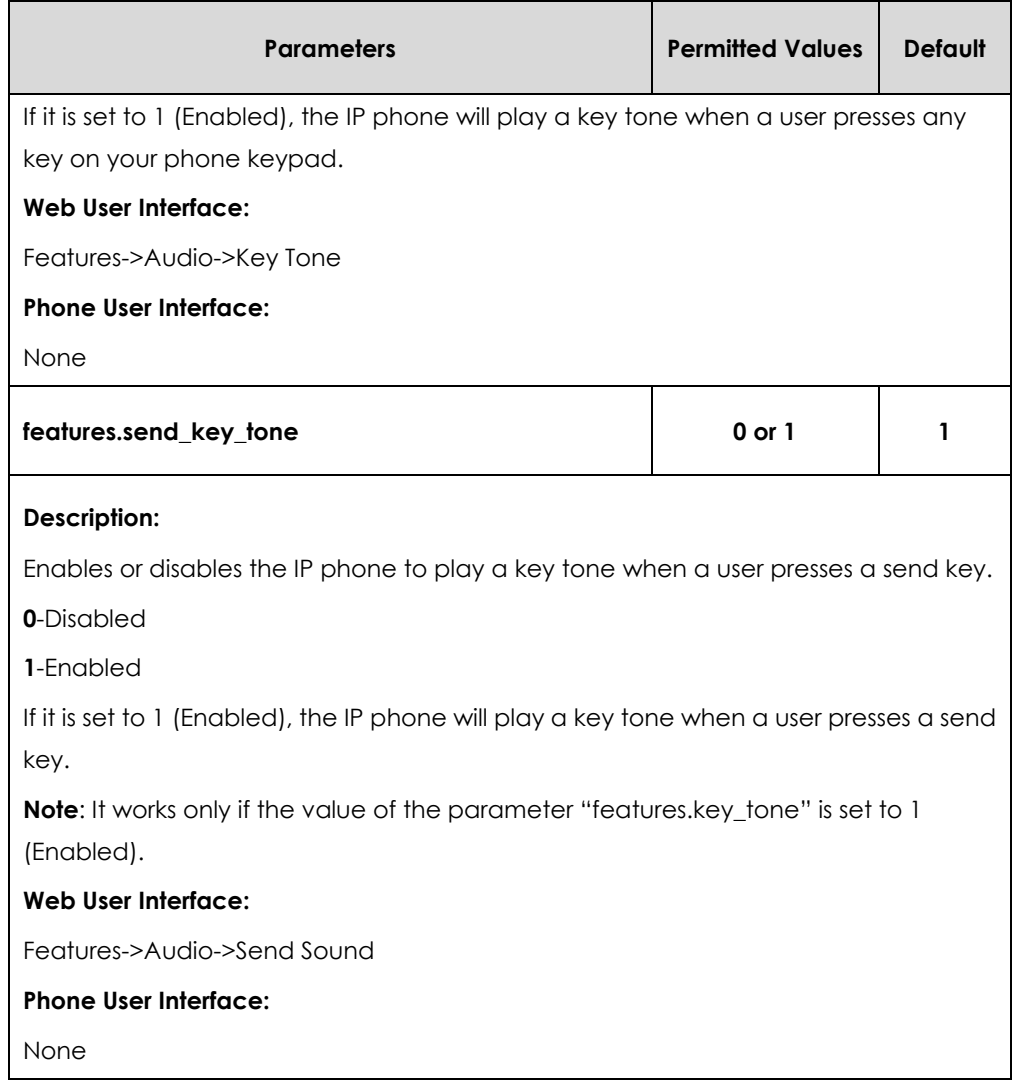

**To configure a send key via web user interface:**

- **1.** Click on **Features**->**General Information**.
- **2.** Select the desired value from the pull-down list of **Key As Send**.

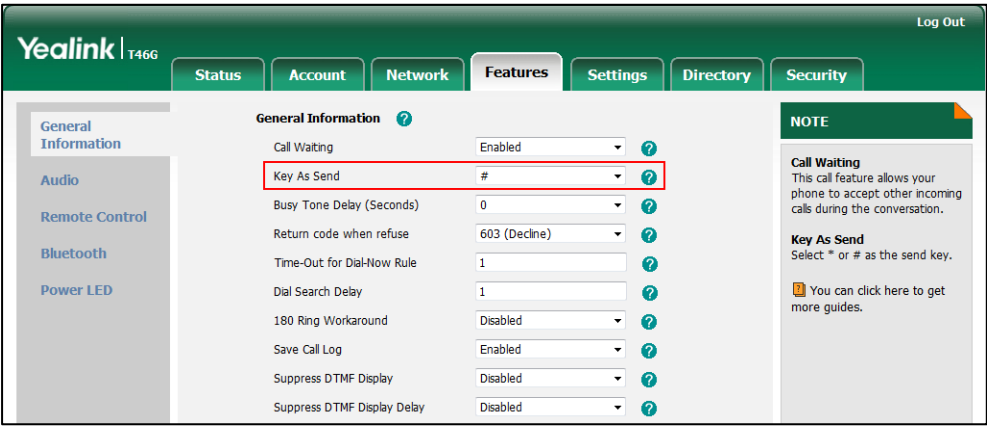

**3.** Click **Confirm** to accept the change.

### **To configure send pound key via web user interface:**

- **1.** Click on **Features**->**General Information**.
- **2.** Select the desired value from the pull-down list of **Send Pound Key**.

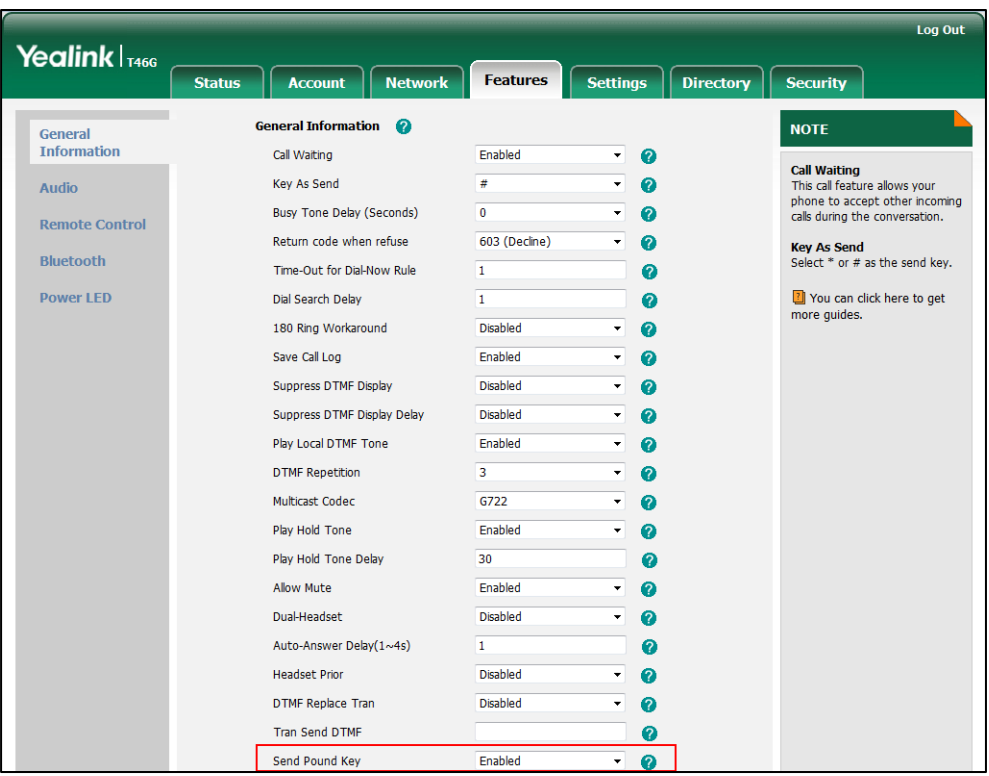

**3.** Click **Confirm** to accept the change.

**To configure a key tone and a send sound via web user interface:**

- 1. Click on **Features**->**Audio**.
- **2.** Select the desired value from the pull-down list of **Key Tone**.
- **3.** Select the desired value from the pull-down list of **Send Sound**.

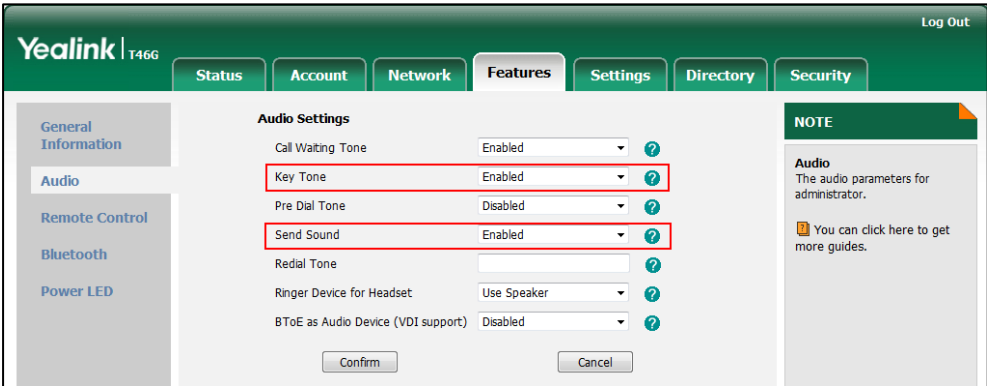

**4.** Click **Confirm** to accept the change.

### **To configure key as send via phone user interface:**

- **1.** Press **Menu**->**Features**->**Key as Send**.
- **2.** Press  $\left(\sqrt{a}\right)$  or  $\left(\sqrt{b}\right)$ , or the **Switch** soft key to select **#** or **\*** from the **Key as Send** field, or select **Disabled** to disable this feature.
- **3.** Press the **Save** soft key to accept the change.

# <span id="page-133-0"></span>Dial Plan

Regular expression, often called a pattern, is an expression that specifies a set of strings. A regular expression provides a concise and flexible means to "match" (specify and recognize) strings of text, such as particular characters, words, or patterns of characters. Regular expression is used by many text editors, utilities, and programming languages to search and manipulate text based on patterns.

Regular expression can be used to define IP phone dial plan. Dial plan is a string of characters that governs the way for IP phones to process the inputs received from the IP phone's keypads. The IP phone can receive dial plan through in-band provisioning.

You need to know the following basic regular expression syntax when creating dial plan:

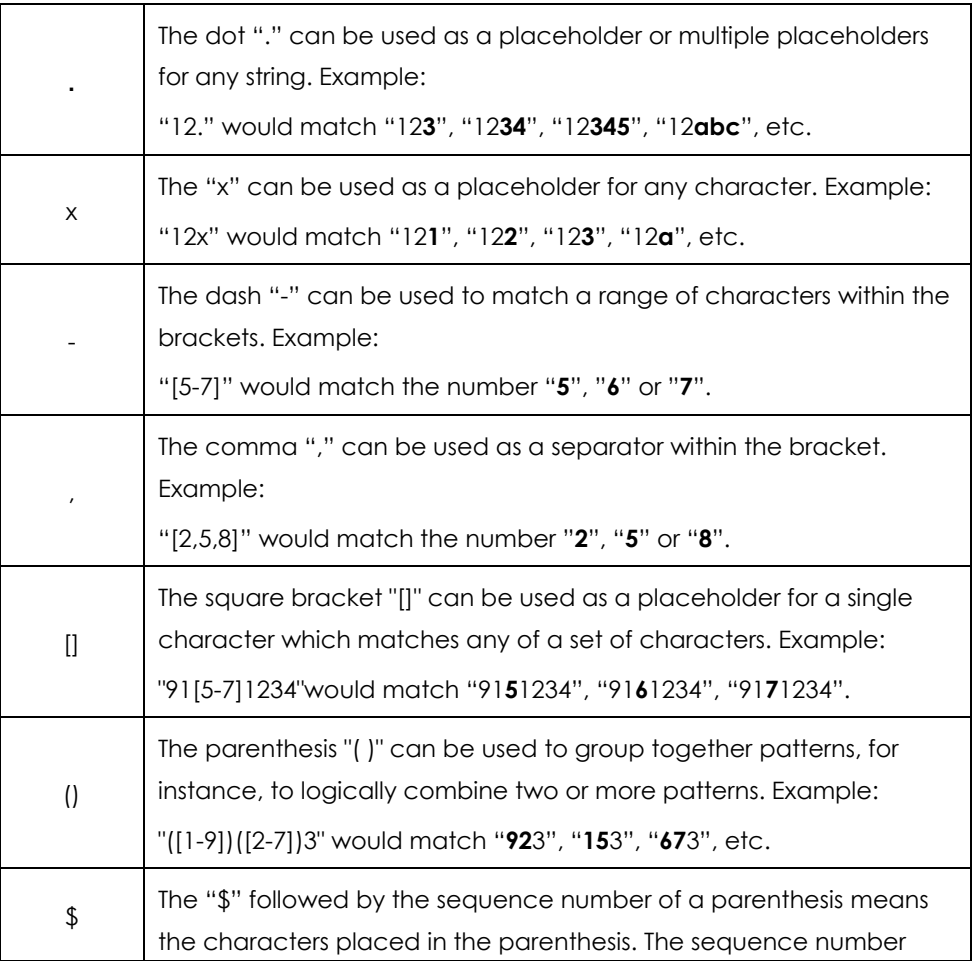

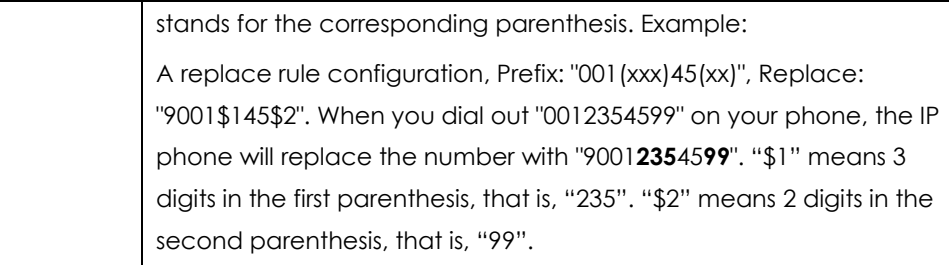

# Dial-now

Dial-now is a string used to match numbers entered by the user. When entered numbers match the predefined dial-now rule, the IP phone will automatically dial out the numbers without pressing the send key. IP phones support up to 100 dial-now rules, which can be created either one by one or in batch using a dial-now rule template. For more information on how to customize a dial-now template, refer to [Customizing](#page-136-0)  [Dial-now Template File](#page-136-0) on page [137.](#page-136-0)

## **Delay Time for Dial-now Rule**

The IP phone will automatically dial out the entered number, which matches the dial-now rule, after a specified period of time.

## **Procedure**

Dial-now rule can be created using the configuration files or locally.

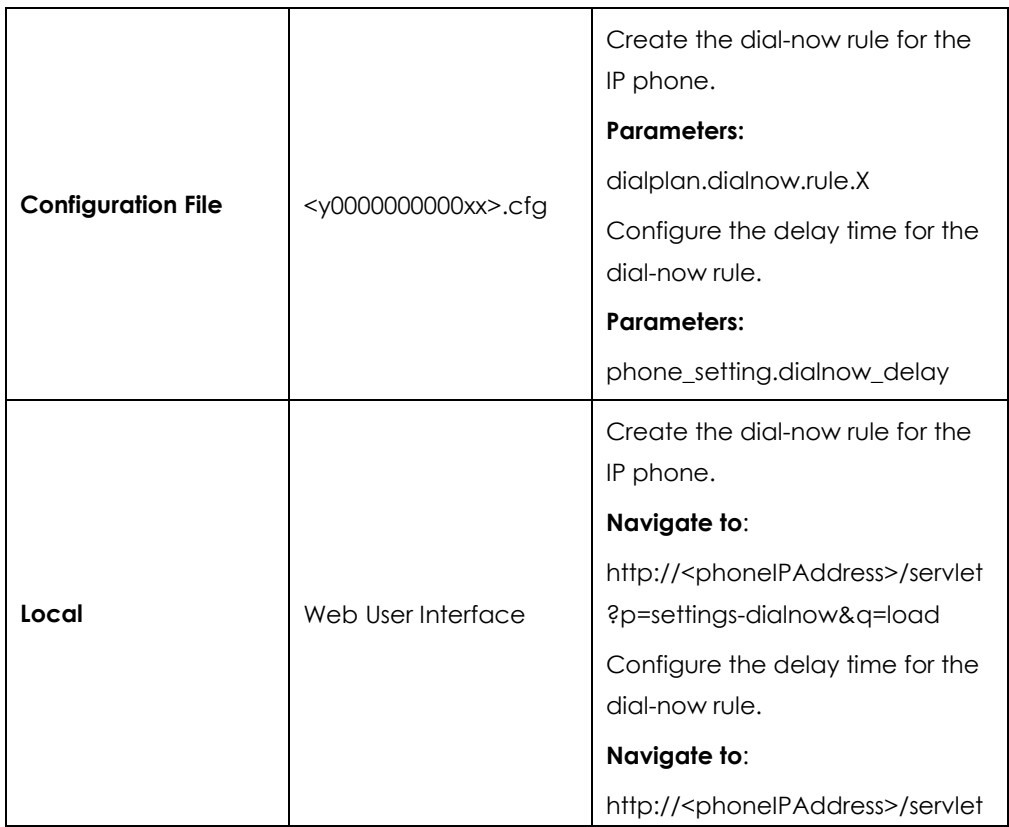

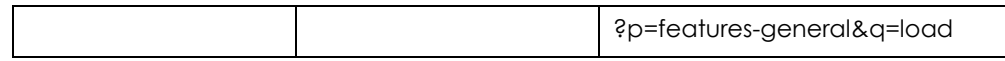

# **Details of Configuration Parameters:**

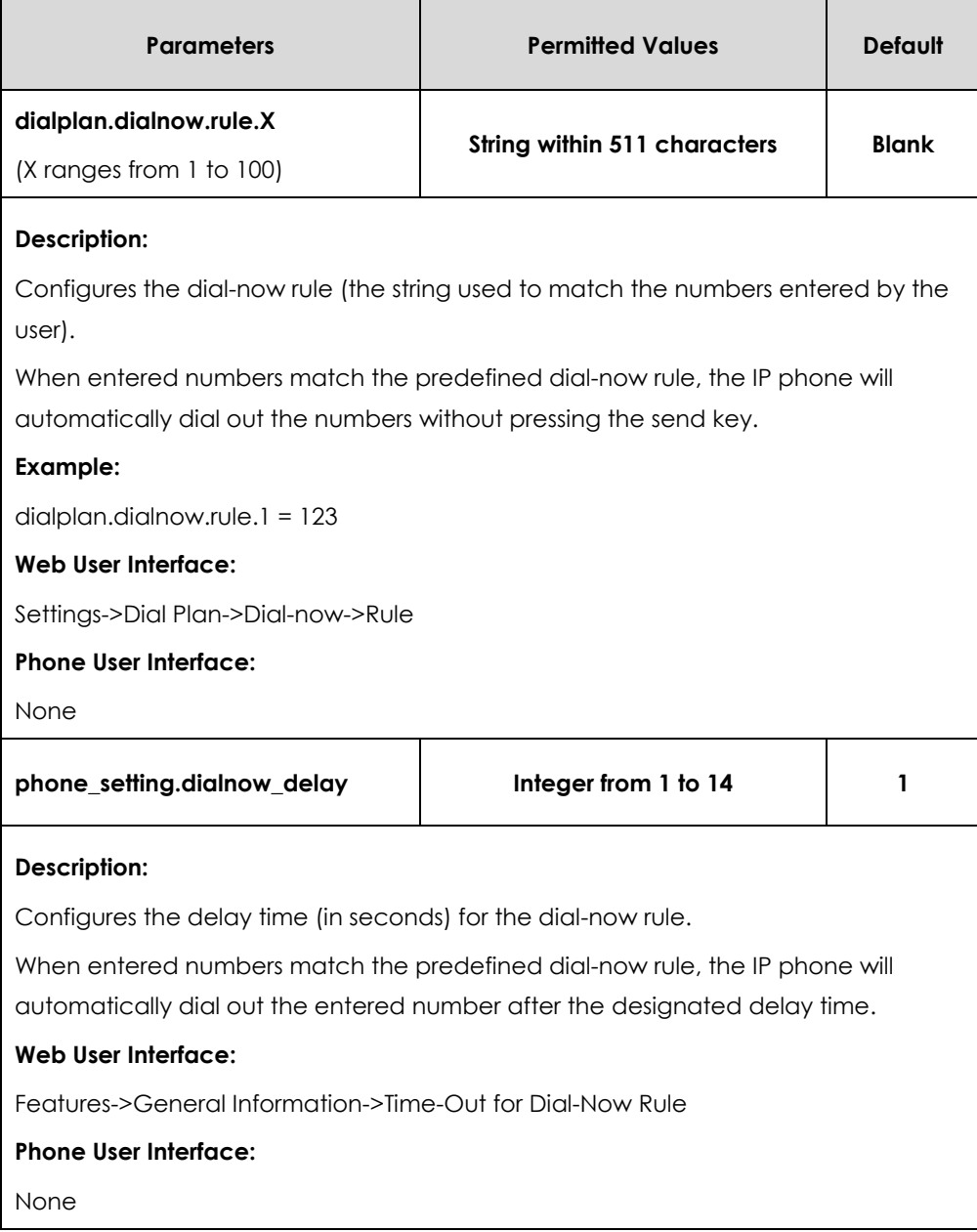

## **To create a dial-now rule via web user interface:**

**1.** Click on **Settings**->**Dial Plan**->**Dial-now**.

**2.** Enter the desired value in the **Rule** field.

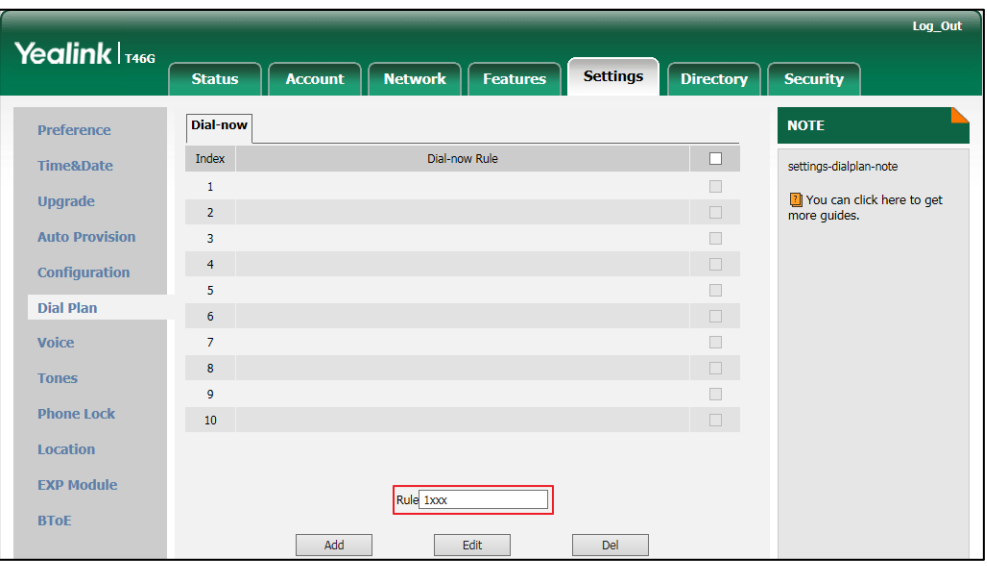

**3.** Click **Add** to add the dial-now rule.

**To configure the delay time for the dial-now rule via web user interface:**

- **1.** Click on **Features**->**General Information**.
- **2.** Enter the desired time within 0-14 (in seconds) in the **Time-Out for Dial-Now Rule**  field.

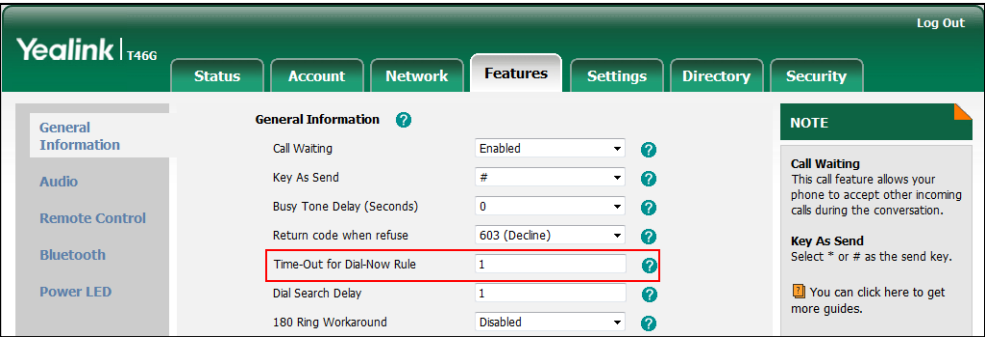

**3.** Click **Confirm** to accept the change.

# <span id="page-136-0"></span>Customizing Dial-now Template File

The dial-now template helps with the creation of multiple dial-now rules. After setup, place the dial-now template to the provisioning server and specify the access URL in the configuration files.

You can ask the distributor or Yealink FAE for dial-now template. You can also obtain the dial-now template online:

*http://www.yealink.com/solution\_info.aspx?ProductsCateID=1248&cateid=1248&BaseInfoC ateId=1328&Cate\_Id=1248&parentcateid=1328*. For more information on obtaining the

dial-now template, refer to [Obtaining Configuration](#page-35-0) Files and Resource Files on page [36.](#page-35-0)

When editing a dial-now template, learn the following:

- <DialNow> indicates the start of a template and </DialNow> indicates the end of a template.
- When specifying the line for the dial-now rule, the valid value is 0 or 1. No matter you leave it blank or set it to 0 or 1, the dial-now rule will all be applied to account 1.
- At most 100 rules can be added to the IP phone.

The expression syntax in the dial-now rule template is the same as that introduced in the section [Dial Plan](#page-133-0) on page [134.](#page-133-0)

#### **To customize a dial-now template:**

- 1. Open the template file using an ASCII editor.
- **2.** Create dial-now rules between <DialNow> and </DialNow>.

### **For example**:

<data DialNowRule="99" LineID="1" />

Where:

DialNowRule="" specifies the dial-now rule.

LineID="" specifies the desired line for this rule. When you leave it blank or enter 0 or enter 1, this dial-now rule will all apply to account 1.

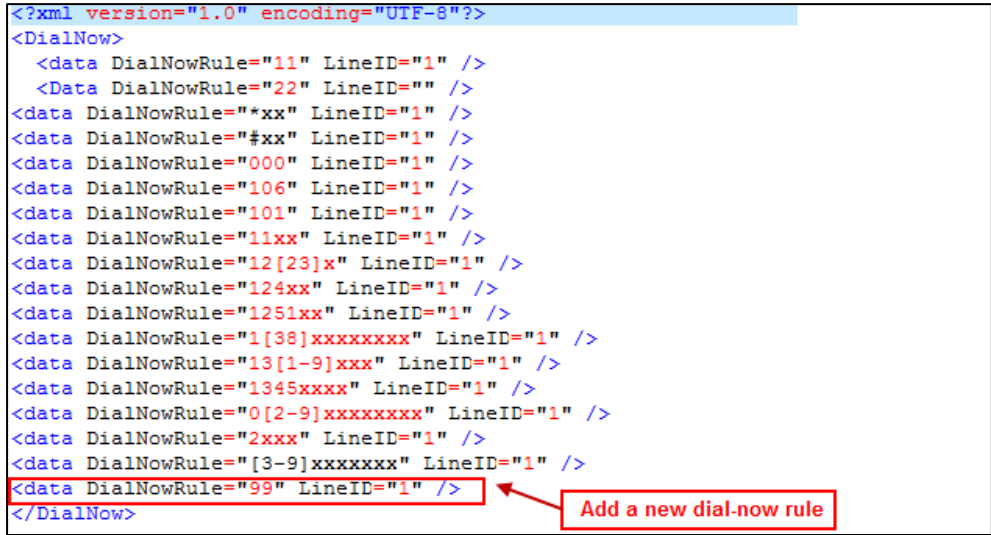

If you want to change the dial-now rule, specify the values within double quotes.

- **3.** Save the change and place this file to the provisioning server.
- **4.** Specify the access URL of the dial-now template.

### **Procedure**

Specify the access URL of the dial-now template using configuration files.

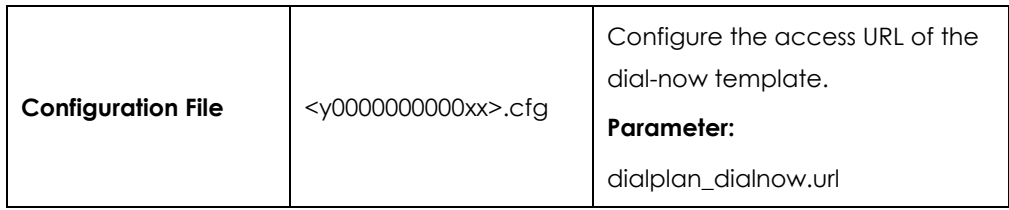

### **Details of Configuration Parameters:**

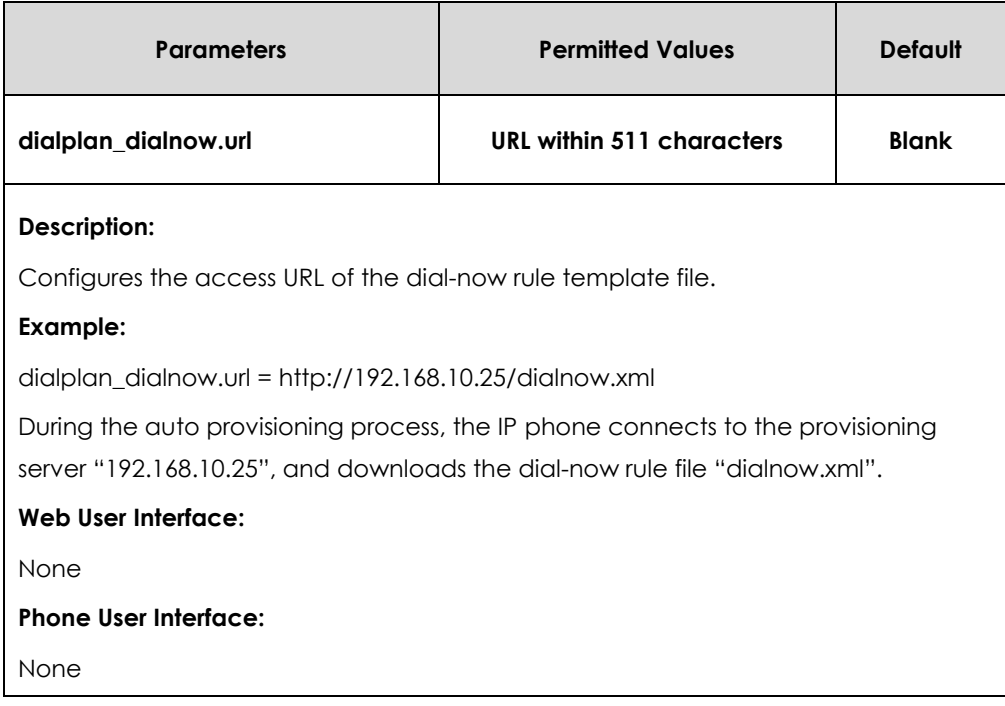

# **Directory**

The phone directory displays local contacts and all your Skype for Business contacts. You can view contact information on the IP phone.

Users can access directory lists by pressing the **Directory** or **Dir** soft key when the IP phone is idle. The list includes Skype for Business Directory and Local Directory.

# Skype for Business Directory

The Skype for Business directory on your phone displays all Skype for Business contacts on your Skype for Business client. You can view Skype for Business contacts information on the IP phone, but you cannot add, edit or delete Skype for Business contacts on the IP phone.

### **To add contacts via Skype for Business client:**

**1.** Enter a few continuous characters of the contact name or continuous numbers of the contact number in the Search field.

The contacts whose name or phone number matches the characters entered will

appear in your contacts list.

**2.** Right click the contact, and then click **Add to Contacts List.**

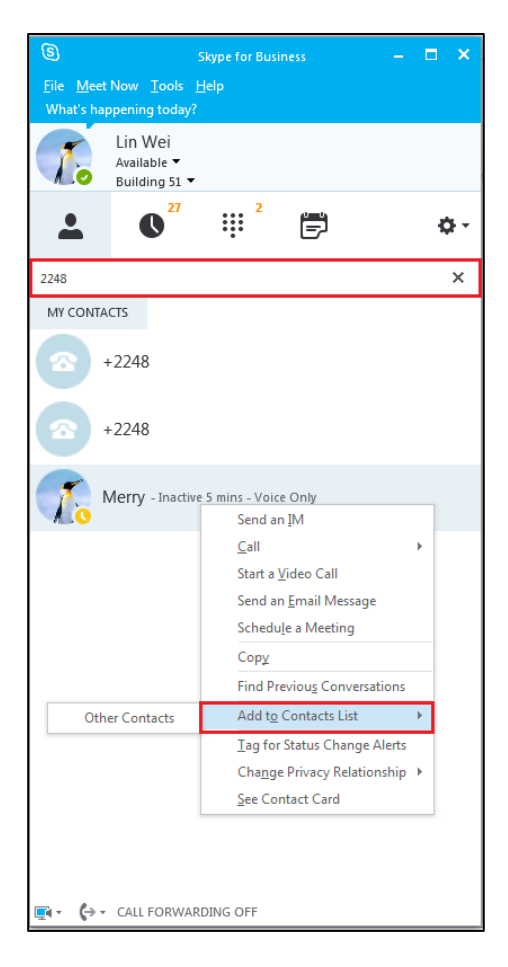

**3.** Select the desired group.

The contact is added to the selected group.

### **To view Skype for Business contacts via phone user interface:**

**1.** Press the **Directory** soft key.

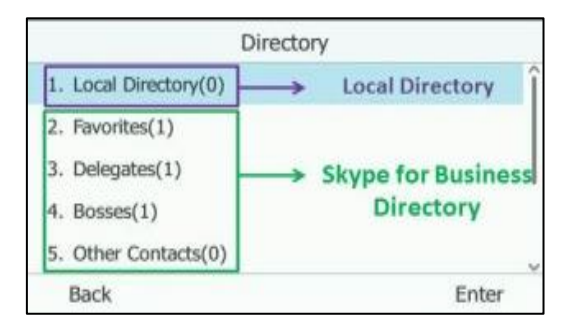

**2.** Select the desired group (e.g., Favorites, Delegates, Bosses or Other Contacts) of Skype for Business directory and then press the **Enter** soft key.

# Skype for Business Favorites

You can add your Skype for Business contacts as favorites via your Skype for Business client only.

### **To add contacts as favorites via Skype for Business client:**

- **1.** Right click a contact.
- **2.** Click **Add to Favorites**.

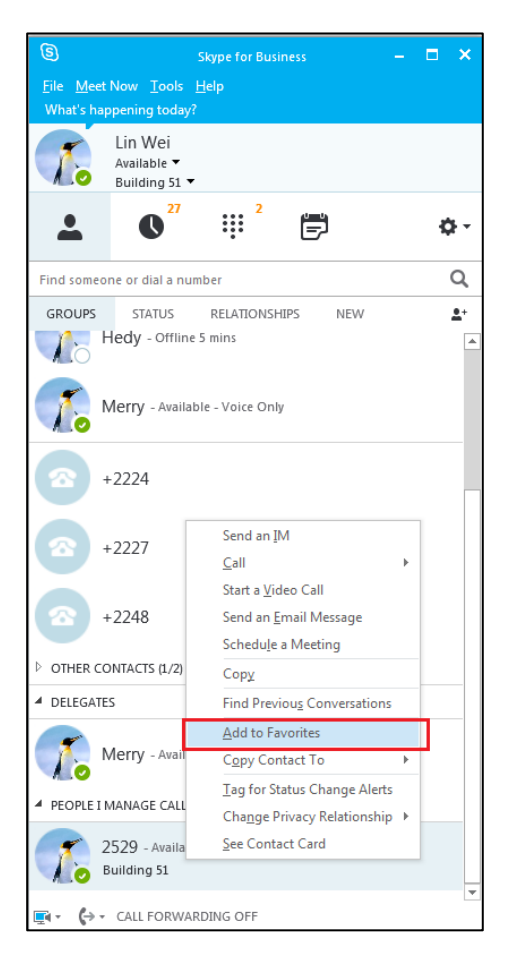

**To view Skype for Business favorites via phone user interface:**

**1.** Press **Directory-> Favorites**.

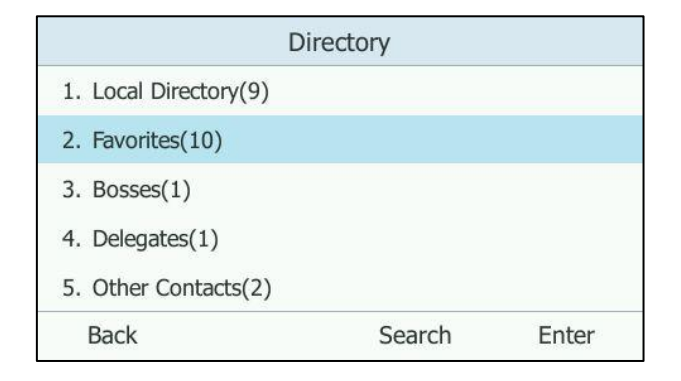

In addition, Skype for Business favorites of SIP-T48G/T46G/T42G/T41P IP phones are also displayed on the idle screen by default. Skype for Business favorites of SIP-T40P IP phones are displayed in the Skype for Business directory only.

# Local Directory

Yealink IP phones also maintain a local directory. The local directory can store up to 1000 contacts. When adding a contact to the local directory, in addition to name and phone numbers, you can also specify the ring tone and group for the contact. Contacts and groups can be added either one by one or in batch using a local contact file. Yealink IP phones support both \*.xml and \*.csv format contact files, but only support \*.xml format download for local contact file.

## Customizing a Local Contact File

You can add contacts one by one on the IP phone directly. You can also add multiple contacts at a time and/or share contacts between IP phones using the local contact template file. After setup, place the template file to the provisioning server and specify the access URL of the template file in the configuration files. The existing local contacts on the IP phones will be overridden by the downloaded local contacts.

You can ask the distributor or Yealink FAE for local contact template. You can also obtain the local contact template online:

*[http://www.yealink.com/solution\\_info.aspx?ProductsCateID=1248&cateid=1248&BaseI](http://www.yealink.com/solution_info.aspx?ProductsCateID=1248&cateid=1248&BaseInfoCateId=1328&Cate_Id=1248&parentcateid=1328) [nfoCateId=1328&Cate\\_Id=1248&parentcateid=1328](http://www.yealink.com/solution_info.aspx?ProductsCateID=1248&cateid=1248&BaseInfoCateId=1328&Cate_Id=1248&parentcateid=1328)*. For more information on obtaining the local contact file, refer to [Obtaining Configuration](#page-35-0) Files and Resource [Files](#page-35-0) on page [36.](#page-35-0)

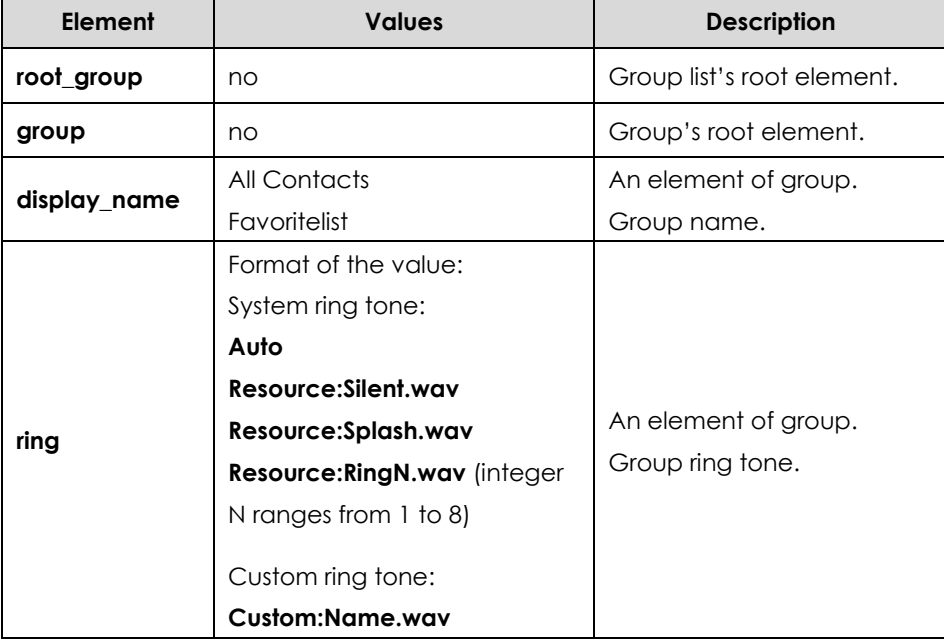

The following table lists meaning of each variable in the local contact template file:

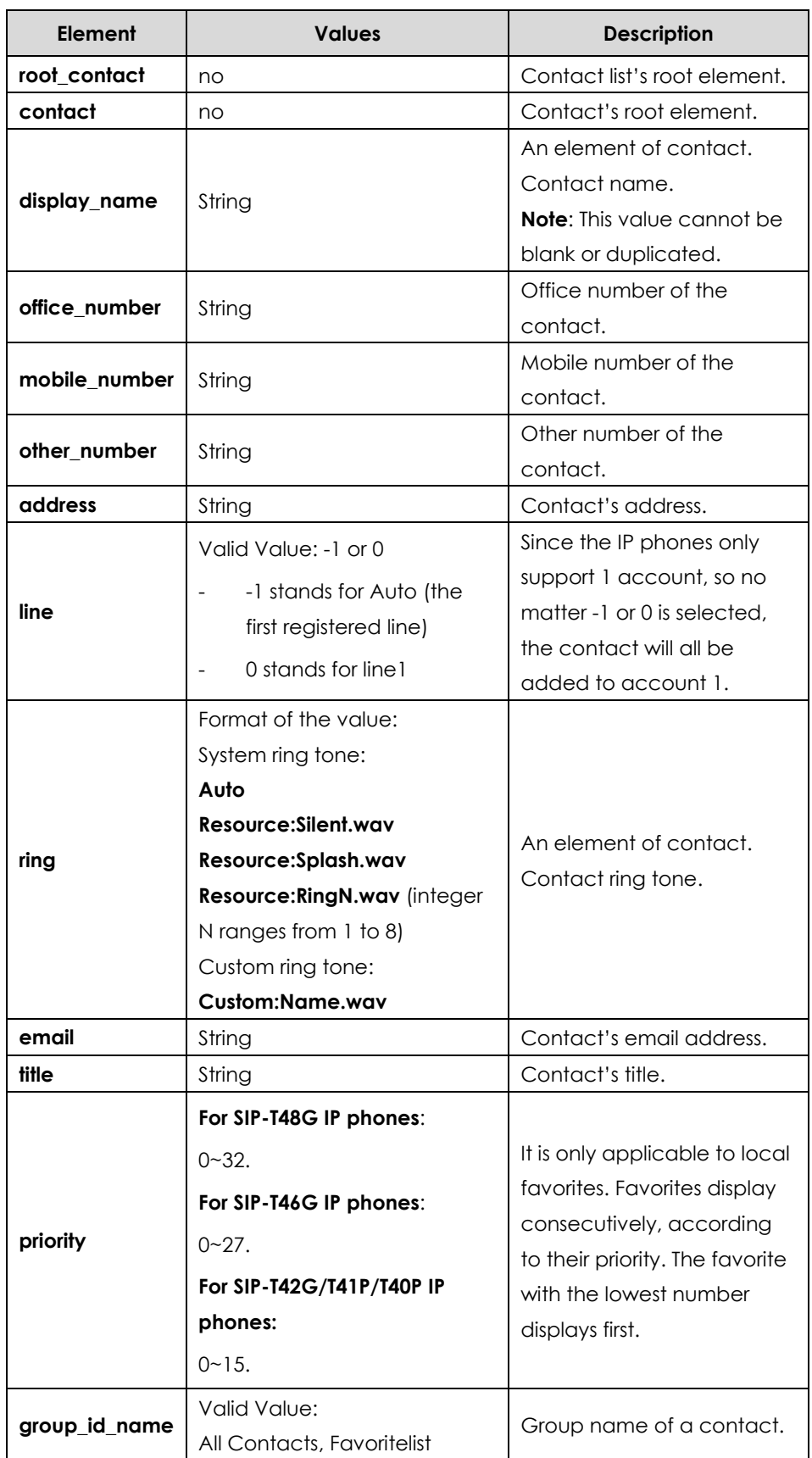

The following shows the procedure of customizing a local contact file for IP phones:

### **To customize a local contact file:**

- **1.** Open the template file using an ASCII editor.
- **2.** For each group that you want to add, add the following string to the file. Each starts on a separate line:

<group display\_name="" ring=""/>

**3.** For each contact that you want to add, add the following string to the file. Each starts on a separate line:

<contact display\_name="" office\_number=" mobile\_number="" other\_number="" address=" " line="" ring="" email="" title="" priority="" group\_id\_name="" />

**4.** Specify the values within double quotes.

For example:

<contact display\_name="Yealink" office\_number="123" mobile\_number="234" other\_number="345" address="china" line="-1" ring="Auto" email="456@yealink.com" title="manager" priority="0" group id name="All Contacts" />

```
root_group
 <group display name="All Contacts"
 <group display_name="Favoritelist" />
 <sub>aroun</sub>/></sub>
/root_group>
.<br>root_contact:
 .ooo.<br><contact display_name="Yealink" office_number="123" mobile_number="234" other_number="345" address="china"<br>line="-1" ring="Auto" email="456@yealink.com" title="manager" priority="0" group_id_name="All Contacts" /
         contact)
```
- **5.** Save the change and place this file to the provisioning server.
- **6.** Specify the access URL of the custom local contact template in the configuration files.

For example:

```
local_contact.data.url = tftp://192.168.10.25/contact.xml
```
During the auto provisioning process, the IP phone connects to the provisioning server "192.168.10.25", and downloads the contact file "contact.xml".

## **Procedure**

Local directory can be configured using the configuration files or locally.

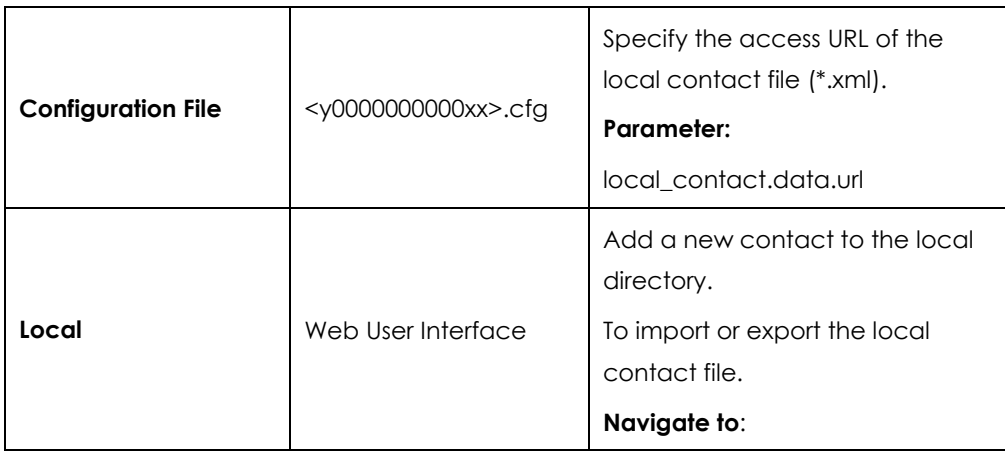
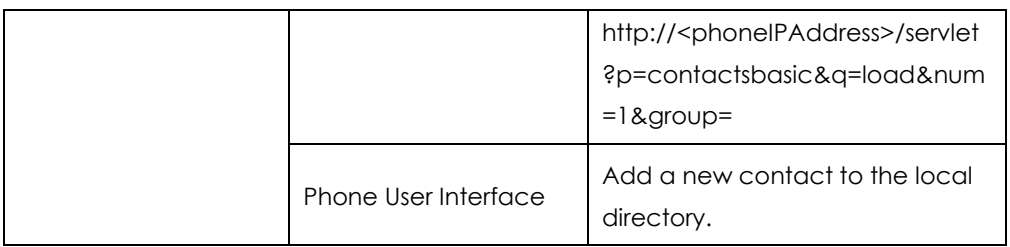

### **Details of the Configuration Parameter:**

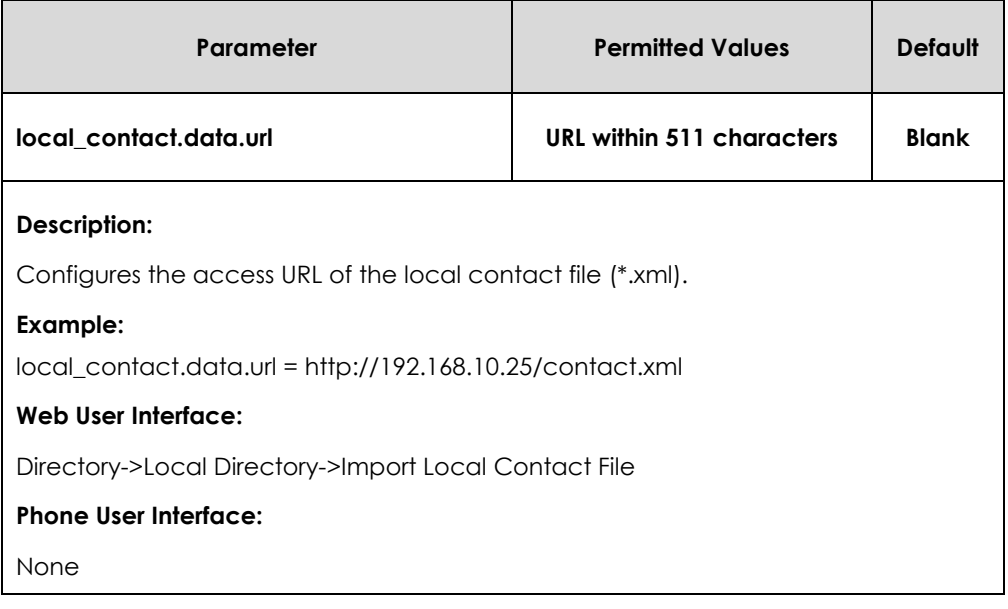

#### **To add a contact to the local directory via web user interface:**

- **1.** Click on **Directory**->**Local Directory**.
- **2.** In the **Contacts** block, enter name, work number, mobile number, home numbers, email, address and title in the corresponding fields.
- **3.** Select the desired ring tone from the pull-down list of **Ring Tone**.

**4.** Select **All Contacts** from the pull-down list of **Ring Tone**.

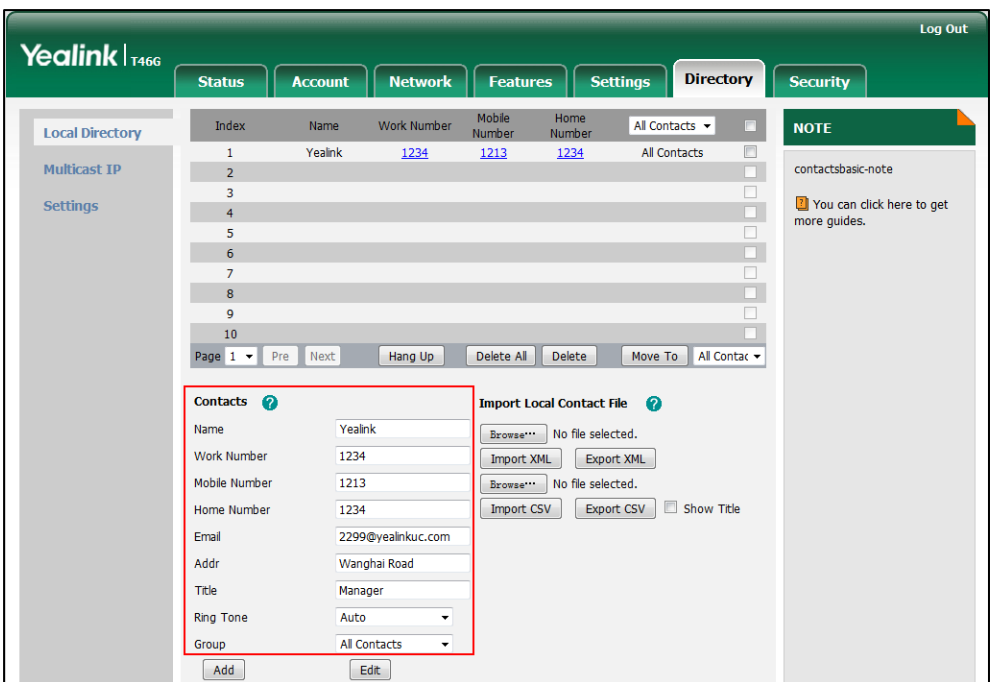

**5.** Click **Add** to add the contact.

**To import an XML contact list file via web user interface:**

- **1.** Click on **Directory**->**Local Directory**.
- **2.** Click **Browse** to locate a contact list file (the file format must be \*.xml) from your local system.

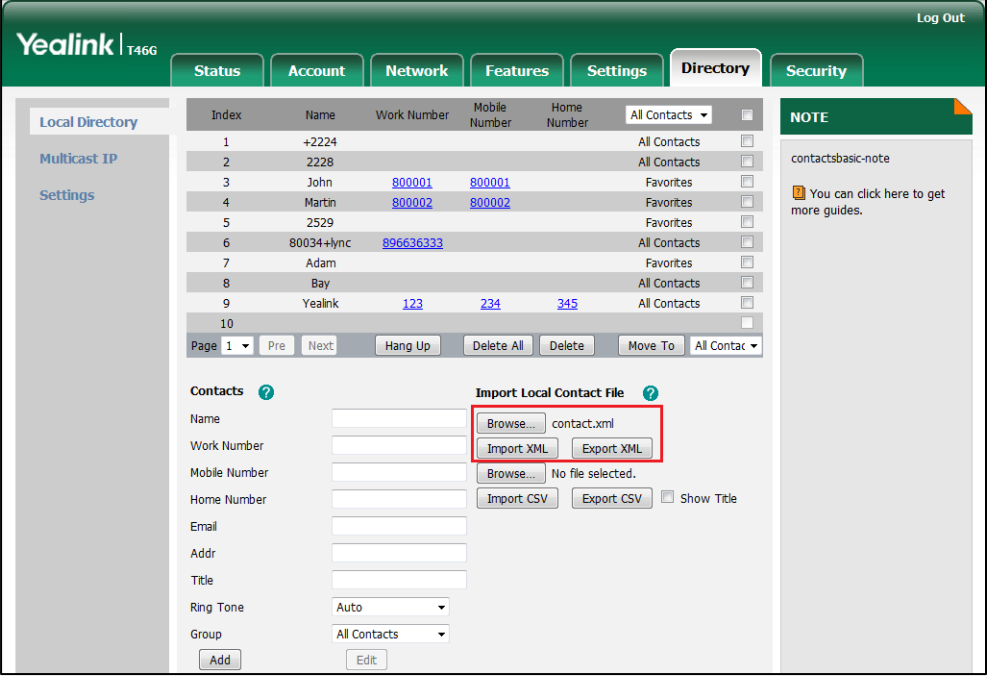

**3.** Click **Import XML** to import the contact list.

The web user interface prompts "The original contact will be covered, Continue?".

**4.** Click **OK** to complete importing the contact list.

#### **To import a CSV contact list file via web user interface:**

- **1.** Click on **Directory**->**Local Directory**.
- **2.** Click **Browse** to locate a contact list file (the file format must be \*.csv) from your local system.

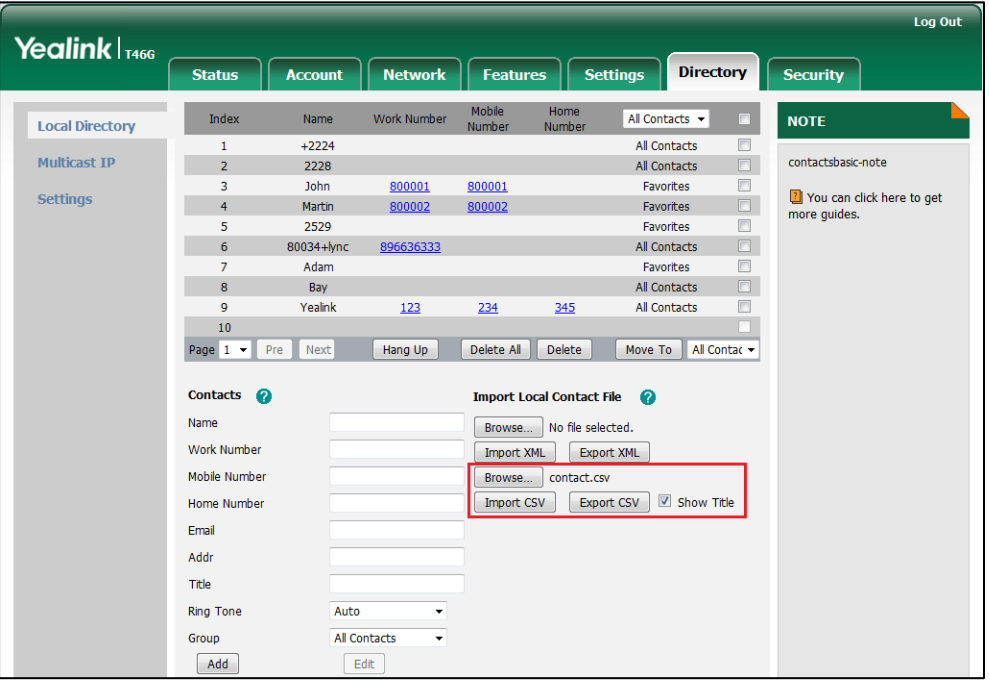

**3.** (Optional.) Check the **Show Title** checkbox.

It will prevent importing the title of the contact information which is located in the first line of the CSV file.

- **4.** Click **Import CSV** to import the contact list.
- **5.** (Optional.) Mark the **On** radio box in the **Delete Old Contacts** field.

It will delete all existing contacts while importing the contact list.

**6.** Select the contact information you want to import into the local directory from the pull-down list of **Index**.

At least one item should be selected to be imported into the local directory.

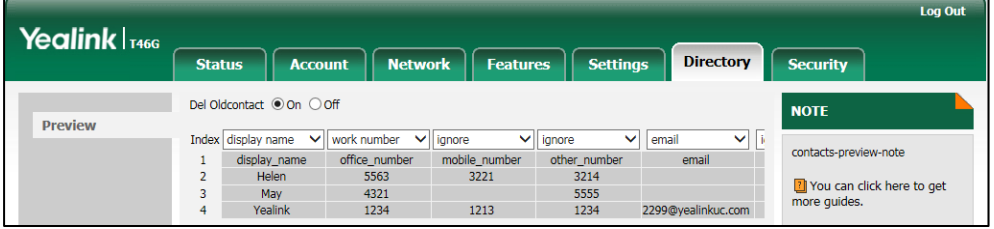

**7.** Click **Import** to complete importing the contact list.

#### **To export a contact list via web user interface:**

- **1.** Click on **Directory**->**Local Directory**.
- **2.** Click **Export XML** (or **Export CSV**).
- **3.** Click **Save** to save the contact list to your local system.

#### **To add a contact to the local directory via phone user interface:**

- **1.** Press **Directory**->**Local Directory**->**All Contacts**.
- **2.** Press the **Add** soft key.
- **3.** Enter name, address, work number, mobile number, home number, title and email in the corresponding fields.

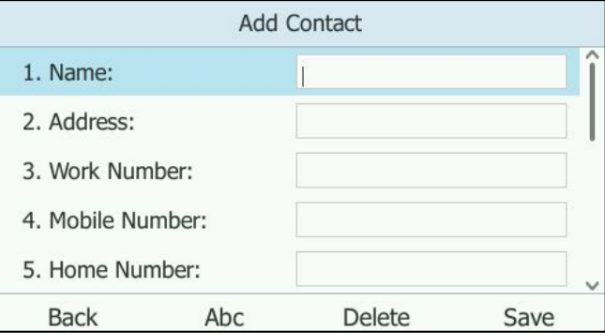

- **4.** Press  $\left(\cdot\right)$  or  $\left(\cdot\right)$ , or the **Switch** soft key to select the desired ring tone from the **Ring** field.
- **5.** Press the **Save** soft key to accept the change.
- **Note** If the contact name already exists in the directory, the LCD screen will prompt "Contact name existed!‖.

## Local Favorites

You can add local contacts as favorites on the IP phone. You can also reorder your favorites by assigning the contact a different index number.

#### **To add a local favorite via web user interface:**

- **1.** Click on **Directory**->**Local Directory**.
- **2.** In the **Contacts** block, enter the contact name, office, mobile, other numbers, Email, address and title in the corresponding fields.
- **3.** Select the desired ring tone from the pull-down list of **Ring Tone**.
- **4.** Select the **Favorites** group from the pull-down list of **Group**.
- **5.** Enter the index number in the **Favorite Index** fields.

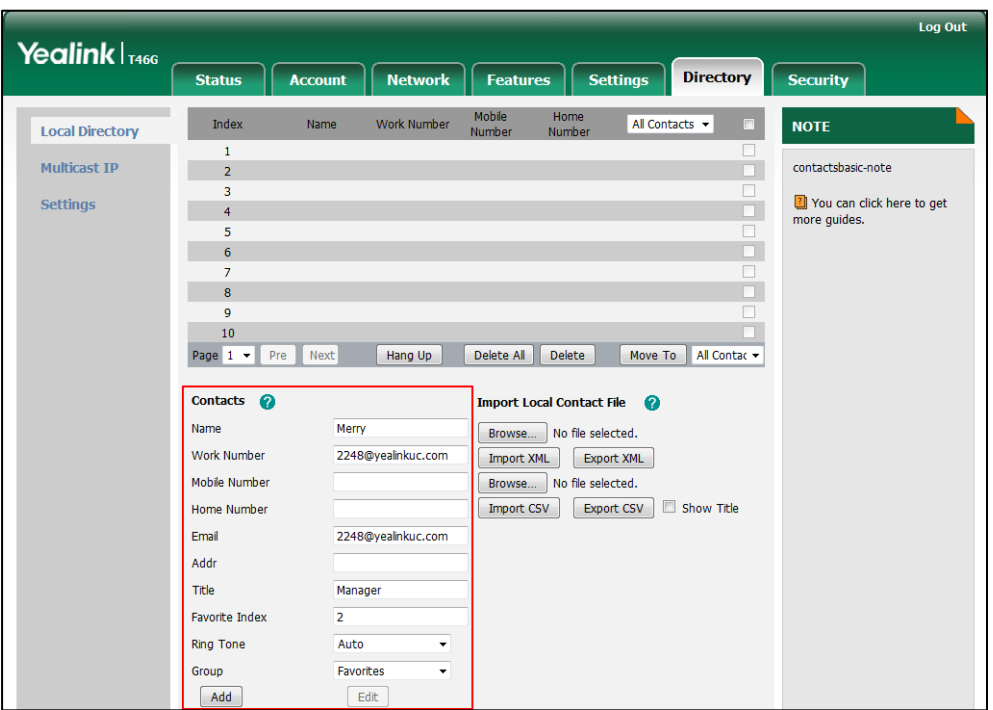

Favorites display consecutively, according to their index numbers. The contact with the lowest number displays first.

**6.** Click **Add** to add the contact.

#### **To add a local favorite via phone user interface:**

- **1.** Press **Directory**->**Local Directory**->**Favorites**.
- **2.** Press **Add** soft key.
- **3.** Enter the contact name, address, work number, mobile number, home number, title and email in the corresponding fields.

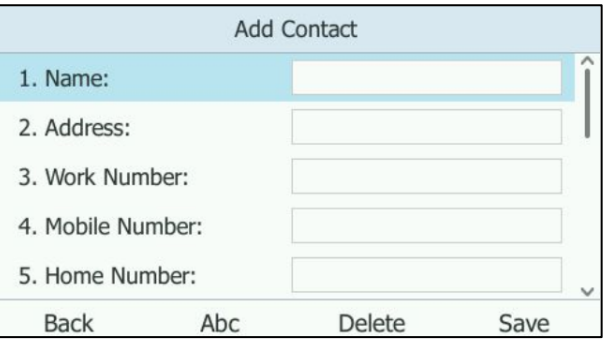

- **4.** Press  $\left(\begin{matrix} \cdot \\ \cdot \end{matrix}\right)$  or  $\left(\begin{matrix} \cdot \\ \cdot \end{matrix}\right)$ , or the **Switch** soft key to select the desired ring tone from the **Ring** field.
- **5.** Press  $\left(\begin{matrix} \cdot \\ \cdot \end{matrix}\right)$  or the **Switch** soft key to select the index number from the **Index** field.

The contact with the lowest priority number displays first. For more information on the number of priority, refer to [priority](#page-142-0) on pag[e143.](#page-142-0)

**6.** Press the **Save** soft key to accept the change.

## Managing Local Favorites

Local favorites and Skype for Business favorites of SIP-T48G/T46G/T42G/T41P IP phones are displayed on the idle screen. By default, local favorites are displayed before the Skype for Business favorites.

You can configure whether to display local favorites on the idle screen and configure the display order of the local favorites. This feature is not applicable to SIP-T40P IP phones.

For example: Alex, John, Martin and Mike are your local favorites, 2224-cgc, 2228, 80045 and William are your Skype for Business favorites.

#### **For SIP-T48G:**

Local favorite is indicated by an  $\triangle$  icon. The following figure shows a sample Favorites list.

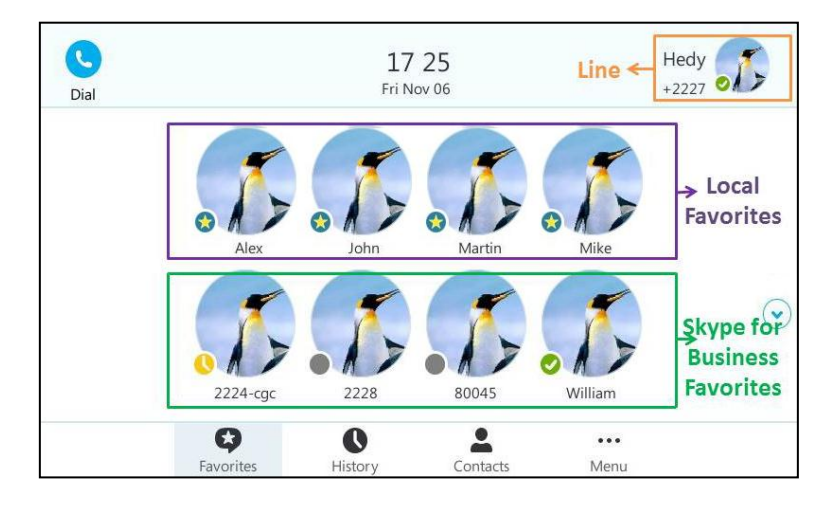

When the number of favorite contacts is more than 8, the page switch keys will appear on the right side of the Favorites screen. You can tap  $\wedge$  or  $\vee$  to turn pages to view other favorites.

#### **For SIP-T46G:**

Local favorite is indicated by an  $\bullet$  icon. The following figure shows a sample Favorites list.

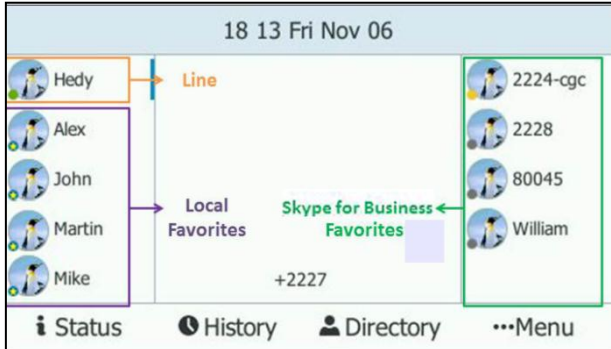

When the number of favorite contacts is more than 9, the line key located in the bottom right corner of the screen will be used to turn pages. Press it to view other favorites.

#### **For SIP-T42G/T41P:**

Local favorite is indicated by an  $\bigstar$  icon. The following figure shows a sample Favorites list.

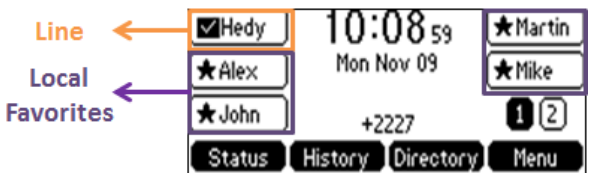

When the number of favorite contacts is more than 5, the line key located in the bottom right corner of the screen will be used to turn pages. Press it to view other favorites.

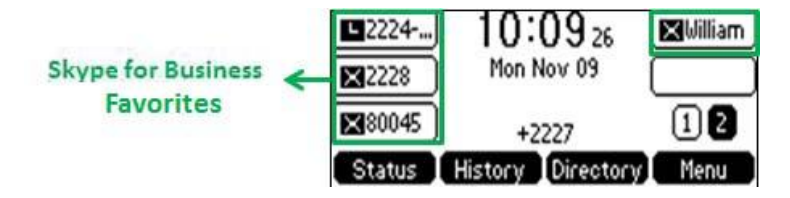

**Note**

Only Skype for Business favorites have presence status.

#### **Procedure**

Local favorites can be configured using the configuration files or locally.

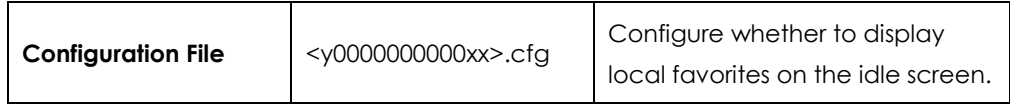

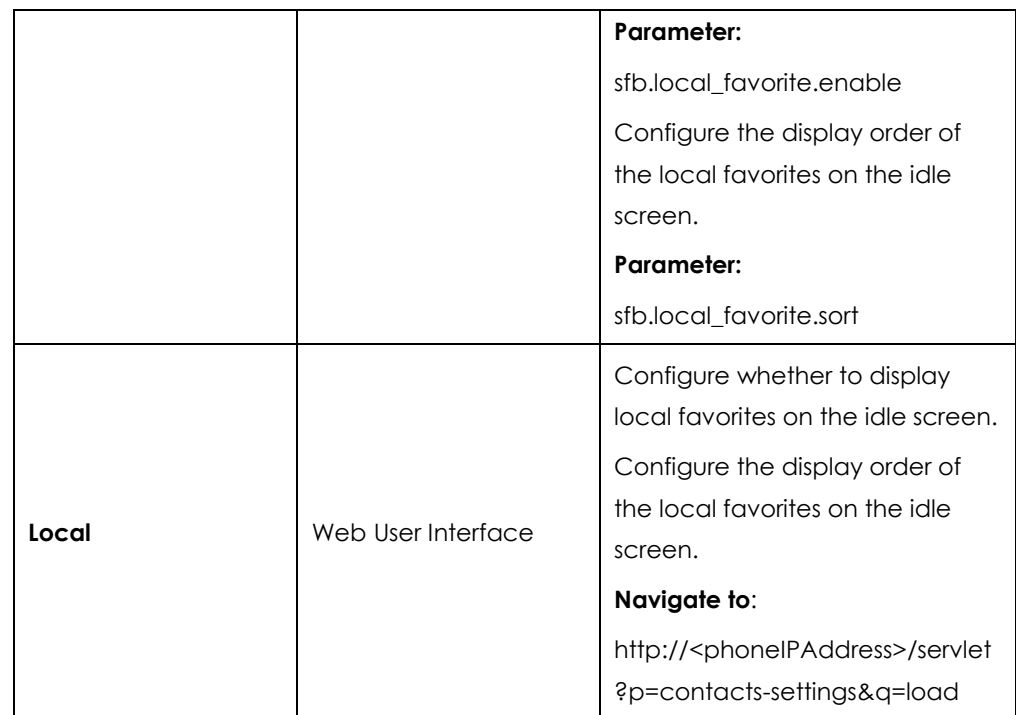

## **Details of the Configuration Parameter:**

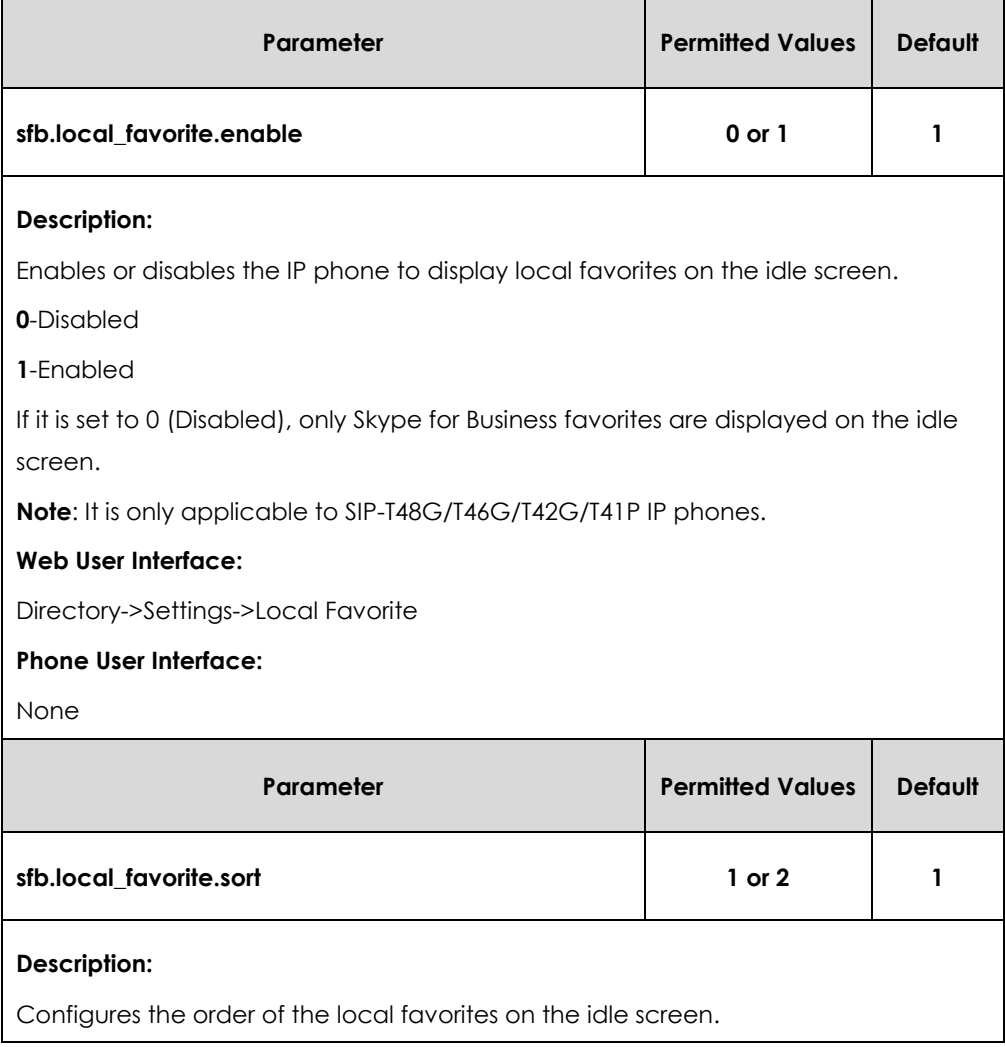

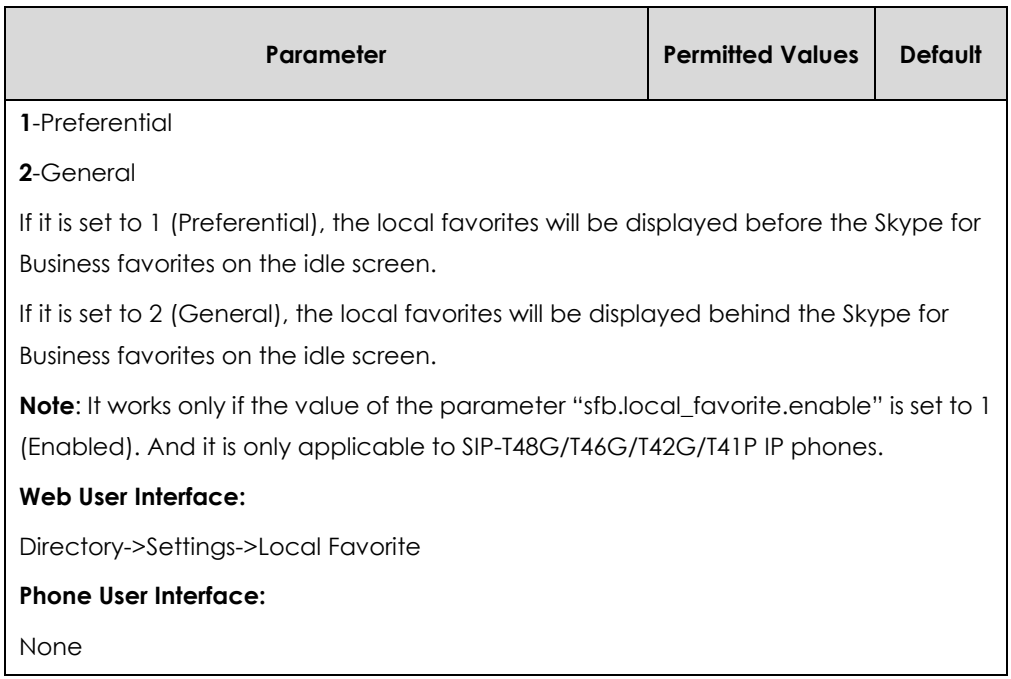

**To configure the display order of local favorites via web user interface:**

- **1.** Click on **Directory**>**Settings**.
- **2.** Select the desired value from the pull-down list of **Local Favorite**.
- **3.** Depending on your selection:
	- If **Disabled** is selected, only Skype for Business favorites are displayed on the idle screen.
	- If **Preferential** is selected, local favorites will be displayed before the Skype for Business favorites on the idle screen.
	- If General is selected, the local favorites will be displayed behind the Skype for Business favorites on the idle screen.

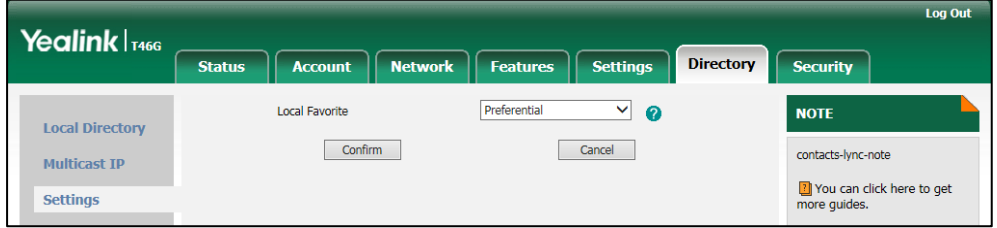

**4.** Click **Confirm** to accept the change.

# Saving Call Log

Call log contains call information such as remote party identification, time and date, and call duration. It can be used to redial previous outgoing calls, return incoming calls, and save contact information from call log lists to the contact directory.

IP phones maintain a local call log. Call log consists of four lists: Missed Calls, Placed

Calls, Received Calls, and Forwarded Calls (Forwarded Calls are not applicable to SIP-T48G IP phones). Each call log list supports up to 100 entries. To store call information, you must enable save call log feature in advance. You can access the call history information via phone user interface only.

### **Procedure**

Call log can be configured using the configuration files or locally.

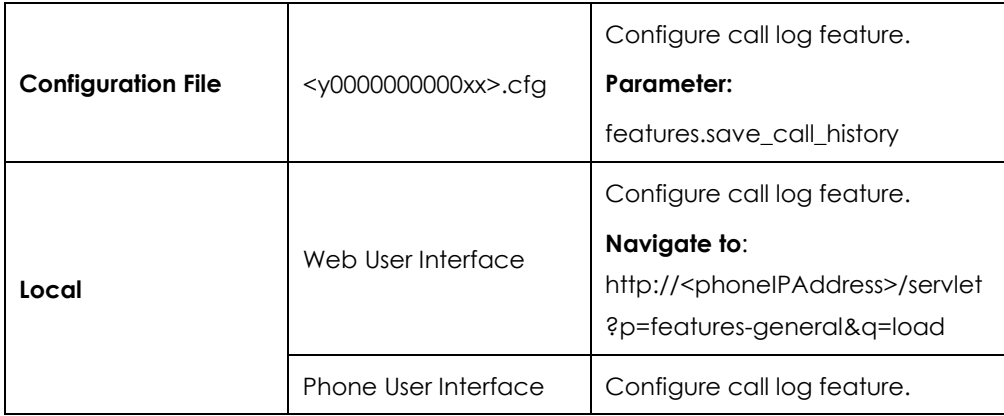

### **Details of the Configuration Parameter:**

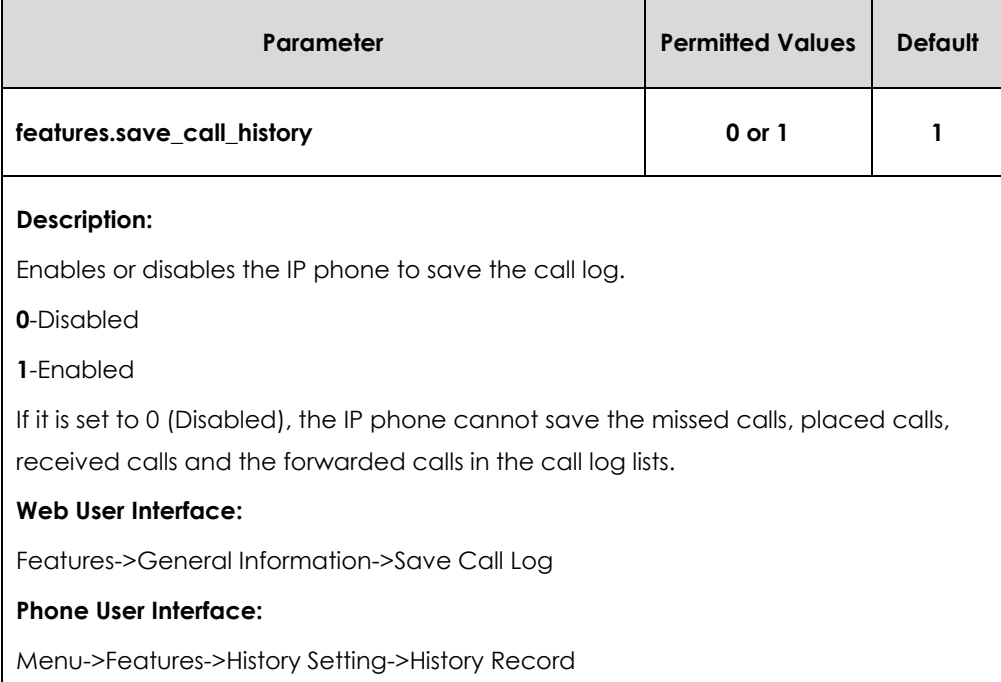

#### **To save call log feature via web user interface:**

**1.** Click on **Features**->**General Information**.

**2.** Select the desired value from the pull-down list of **Save Call Log**.

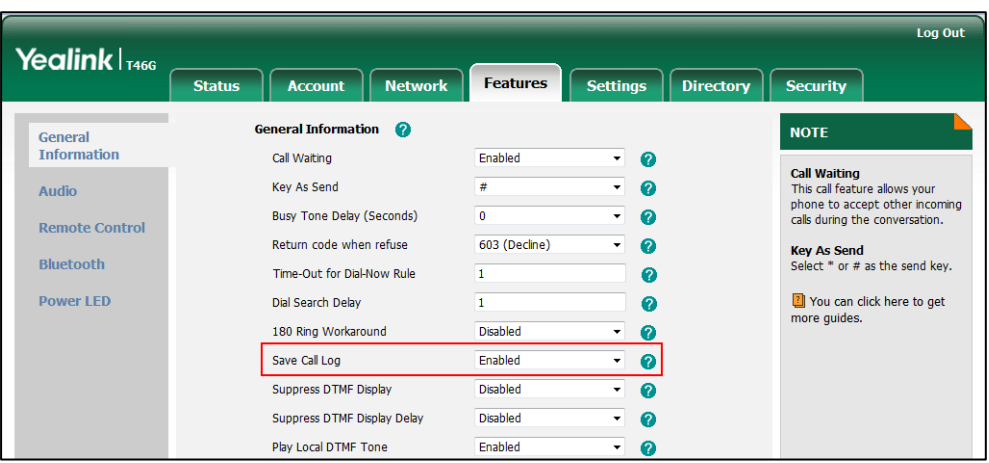

**3.** Click **Confirm** to accept the change.

**To configure call log feature via phone user interface:**

- **1.** Press **Menu**->**Features**->**History Setting**.
- **2.** Press  $\widehat{(\cdot)}$  or  $\widehat{(\cdot)}$ , or the **Switch** soft key to select the desired value from the **History Record** field.
- **3.** Press the **Save** soft key to accept the change.

User or administrator can access call logs by downloading them to the local system for diagnosis purpose.

#### **To export the call logs via web user interface:**

- **1.** Click on **Settings**->**Configuration**.
- **2.** Click **Export** to open file download window, and then save the file to your local system.

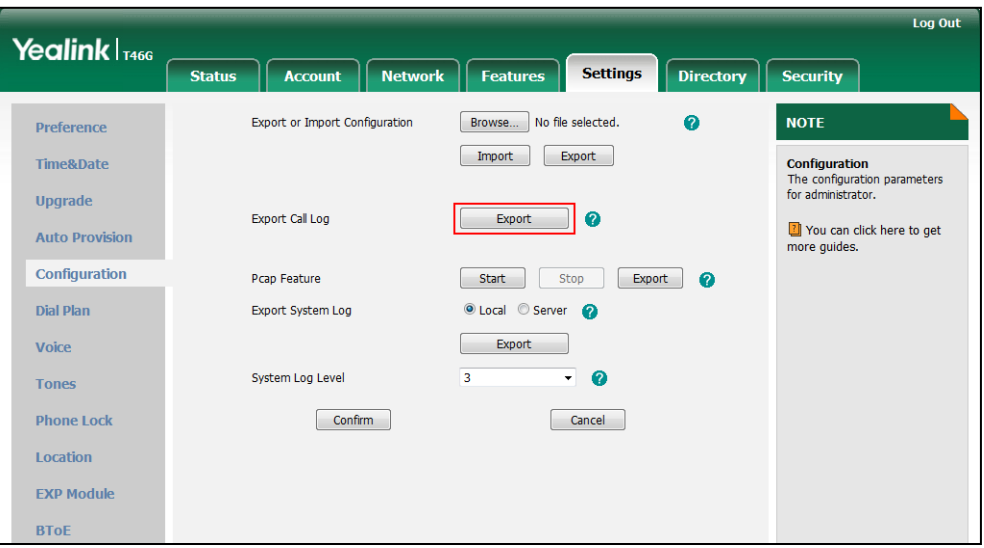

#### **To view the call logs on your local system**:

- **1.** Open the folder where you save the call logs.
- **2.** Double-click the call logs file that is in .xml format.

The following figure shows a portion of a call logs file:

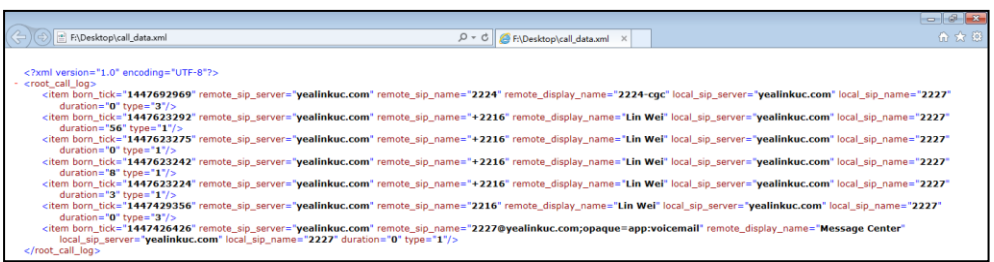

# Missed Call Log

Missed call log allows the IP phone to display the number of missed calls with an indicator icon on the idle screen, and to log missed calls in the Missed Calls list when the IP phone misses calls. It is configurable on a per-line basis. Once the user accesses the Missed Calls list, the prompt message and indicator icon on the idle screen disappear.

## **Procedure**

Missed call log can be configured using the configuration files or locally.

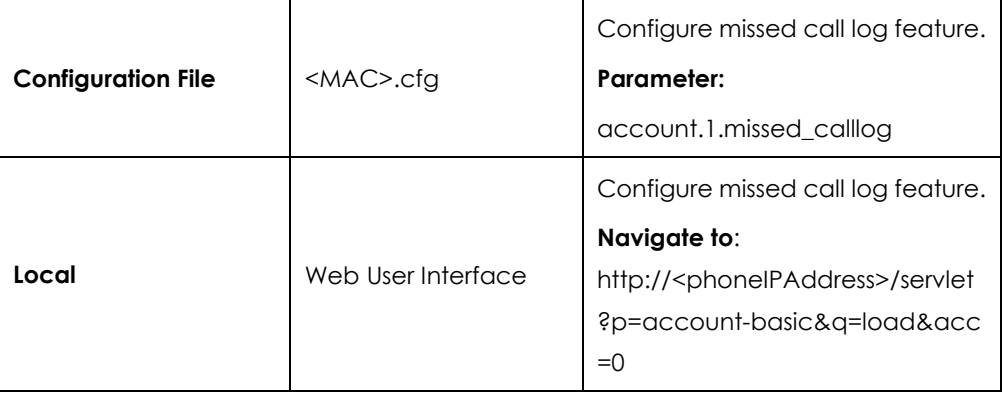

## **Details of the Configuration Parameter:**

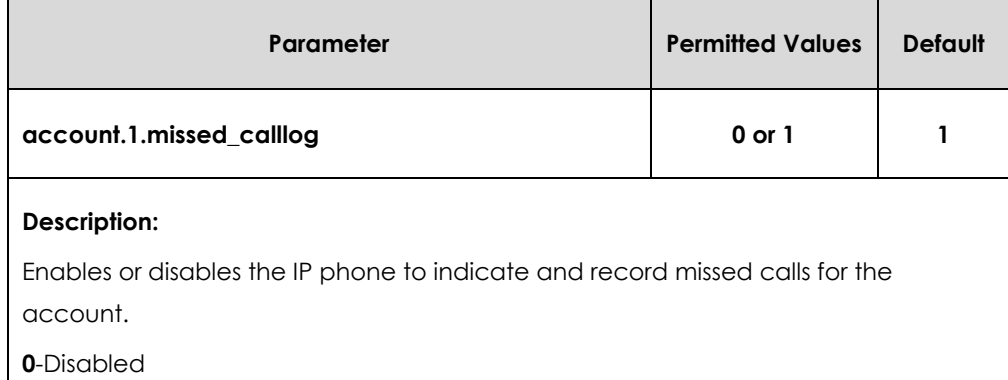

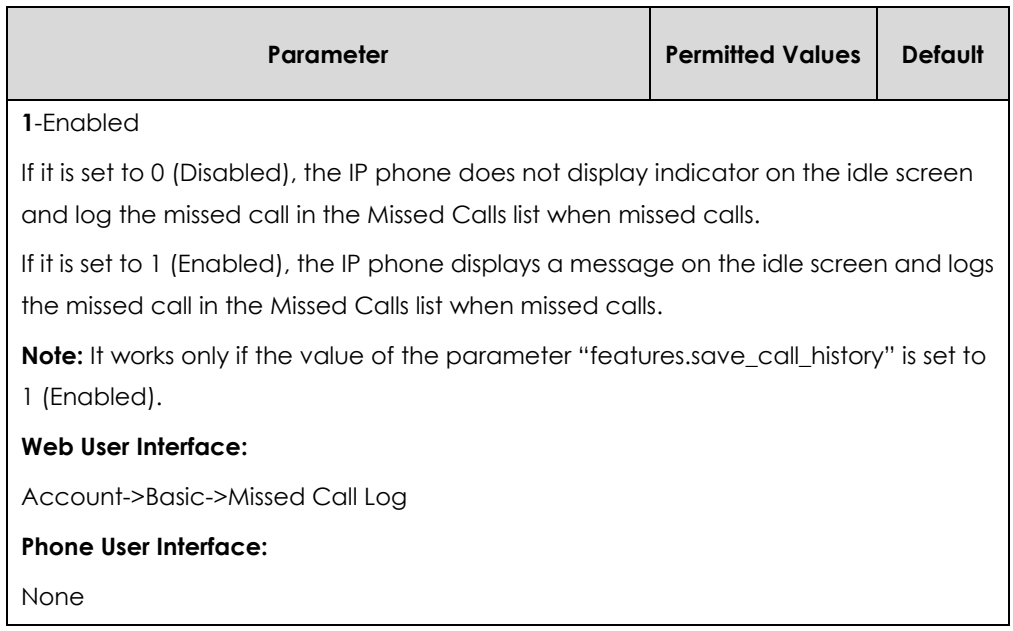

#### **To configure missed call log via web user interface:**

- **1.** Click on **Account**->**Basic**.
- **2.** Select the desired value from the pull-down list of **Missed Call Log**.

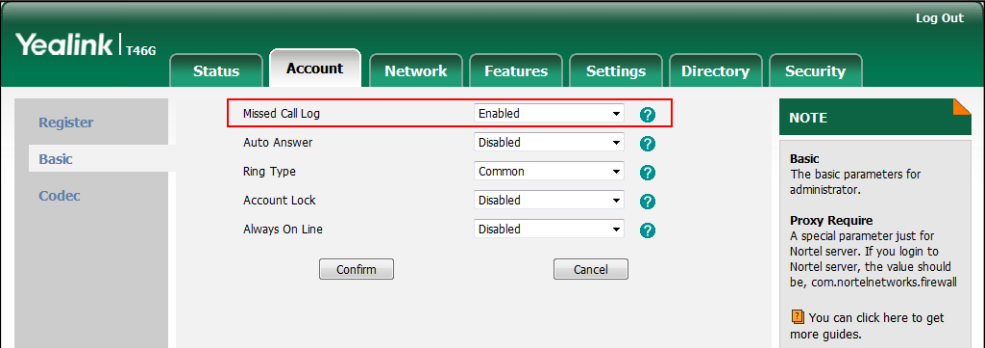

**3.** Click **Confirm** to accept the change.

# Dial Search Delay

Dial search delay defines a period of delay time before the IP phones automatically displays the search results. It is only applicable when searching contacts on the dialing screen.

### **Procedure**

Dial search delay can be configured using the configuration files or locally.

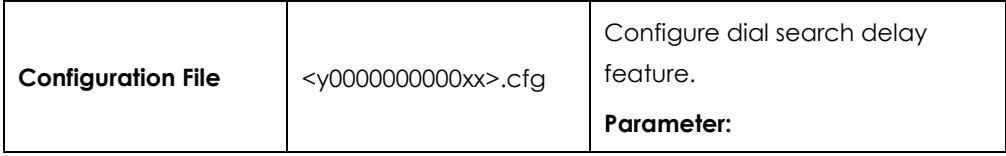

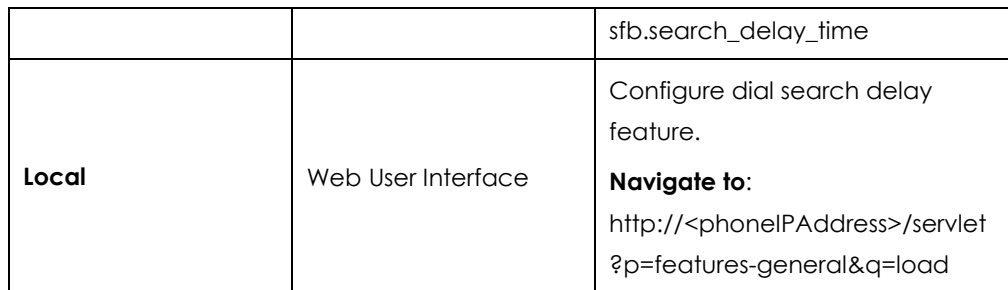

**Details of the Configuration Parameter:**

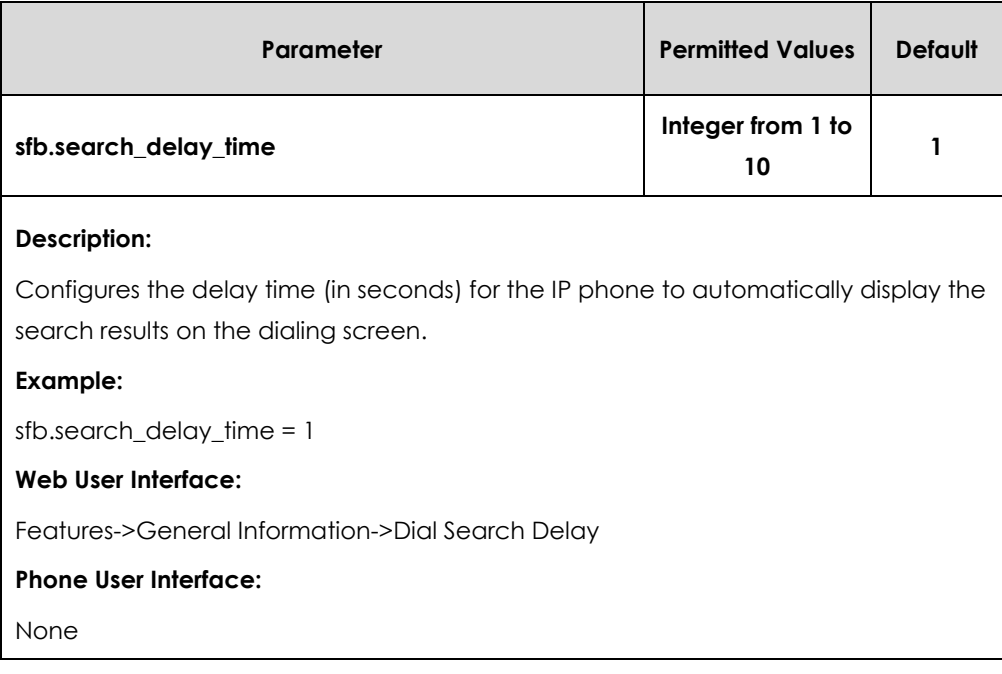

### **To configure dial search delay via web user interface:**

- **1.** Click on **Features**->**General Information**.
- **2.** Select the desired value from the pull-down list of **Dial Search Delay**.

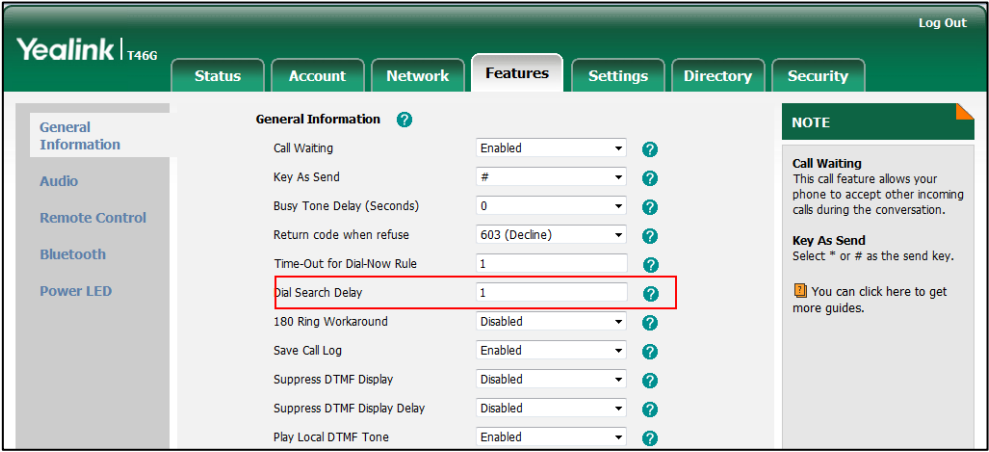

**3.** Click **Confirm** to accept the change.

# Live Dialpad

Live dialpad allows IP phones to automatically dial out the entered phone number after a specified period of time.

## **Procedure**

Live dialpad can be configured using the configuration files or locally.

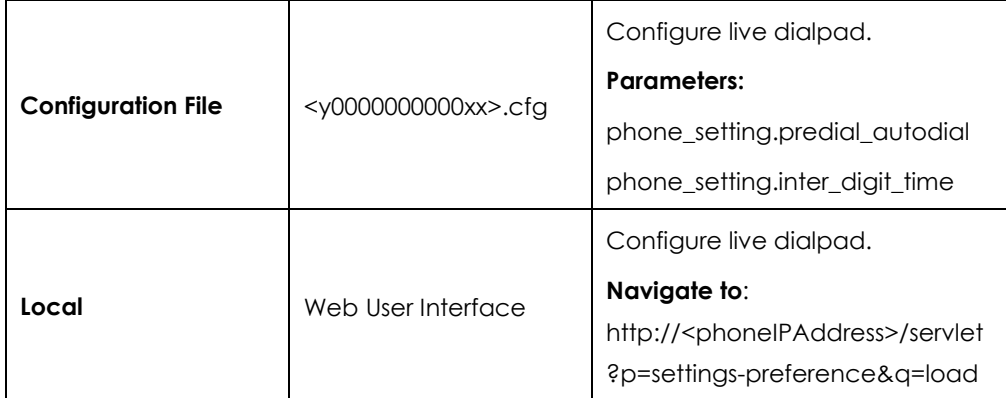

# **Details of Configuration Parameters:**

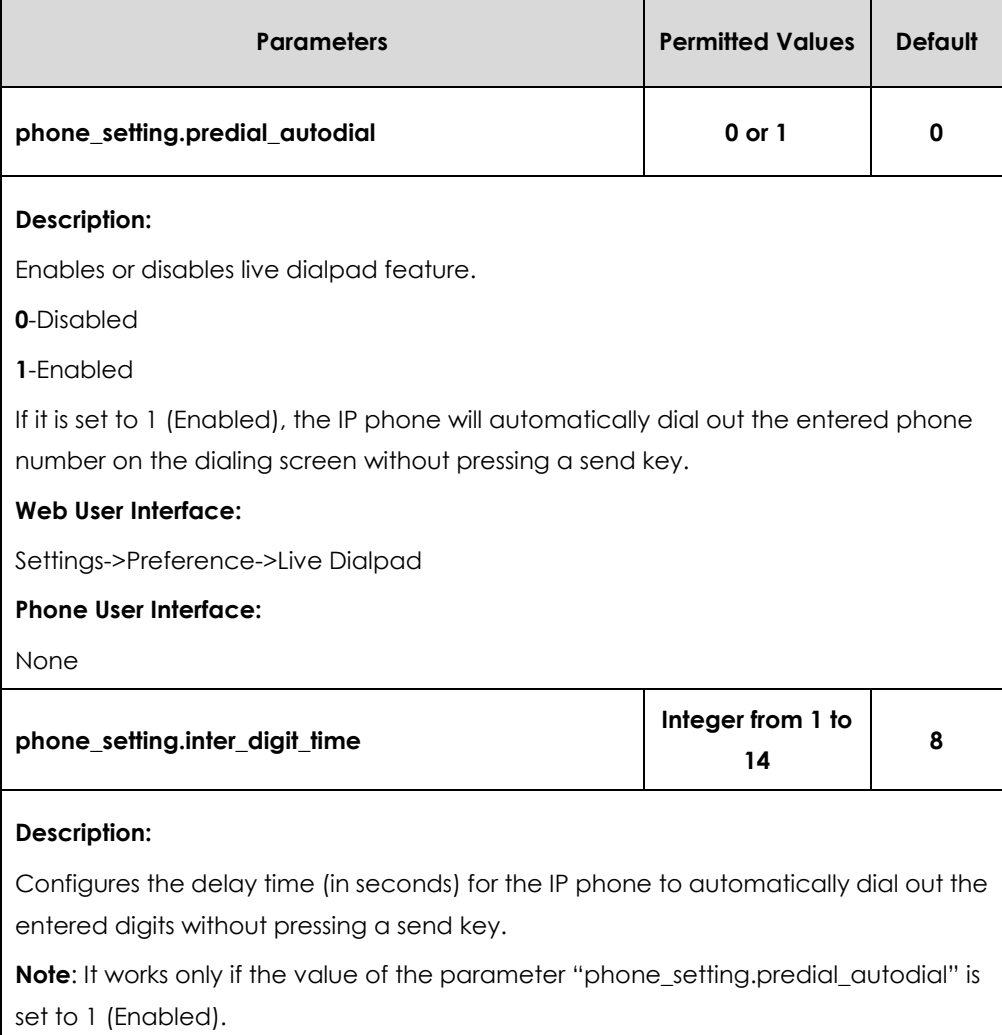

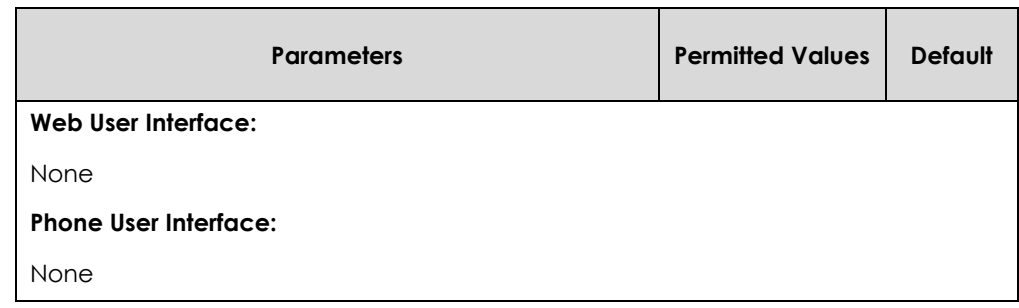

**To configure live dialpad via web user interface:**

- **1.** Click on **Settings**->**Preference**.
- **2.** Select the desired value from the pull-down list of **Live Dialpad**.

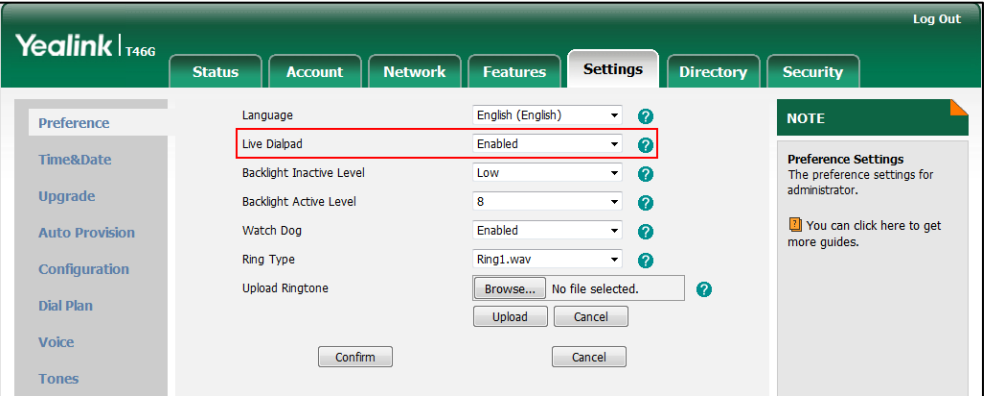

**3.** Click **Confirm** to accept the change.

# Call Waiting

Call waiting allows IP phones to receive a new incoming call when there is already an active call. The new incoming call is presented to the user visually on the LCD screen. Call waiting tone allows the IP phone to play a short tone, to remind the user audibly of a new incoming call during conversation. Call waiting tone works only if call waiting is enabled. You can customize call waiting tone or select specialized tone sets (vary from country to country) for your IP phone. For more information, refer to [Tones](#page-252-0) on page [253.](#page-252-0)

#### **Procedure**

Call waiting and call waiting tone can be configured using the configuration files or locally.

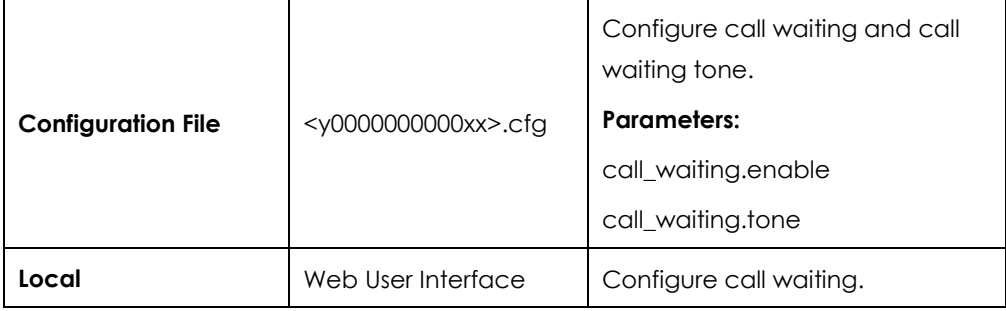

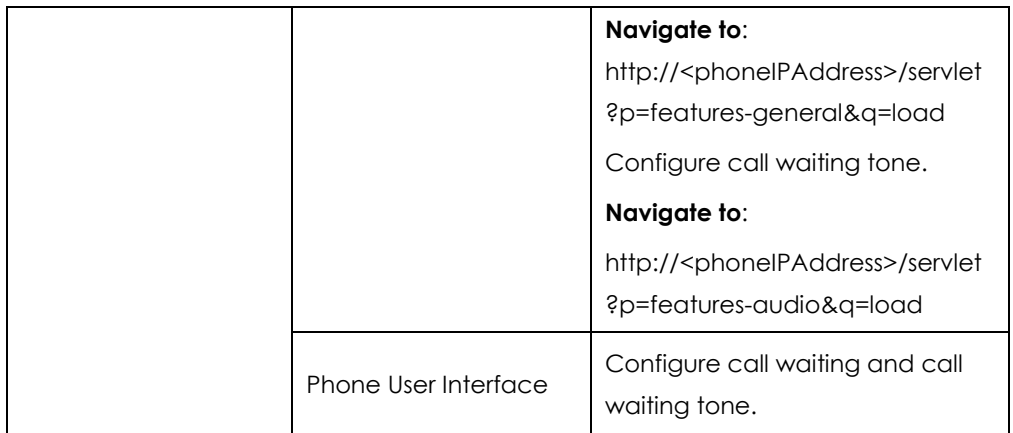

# **Details of Configuration Parameters:**

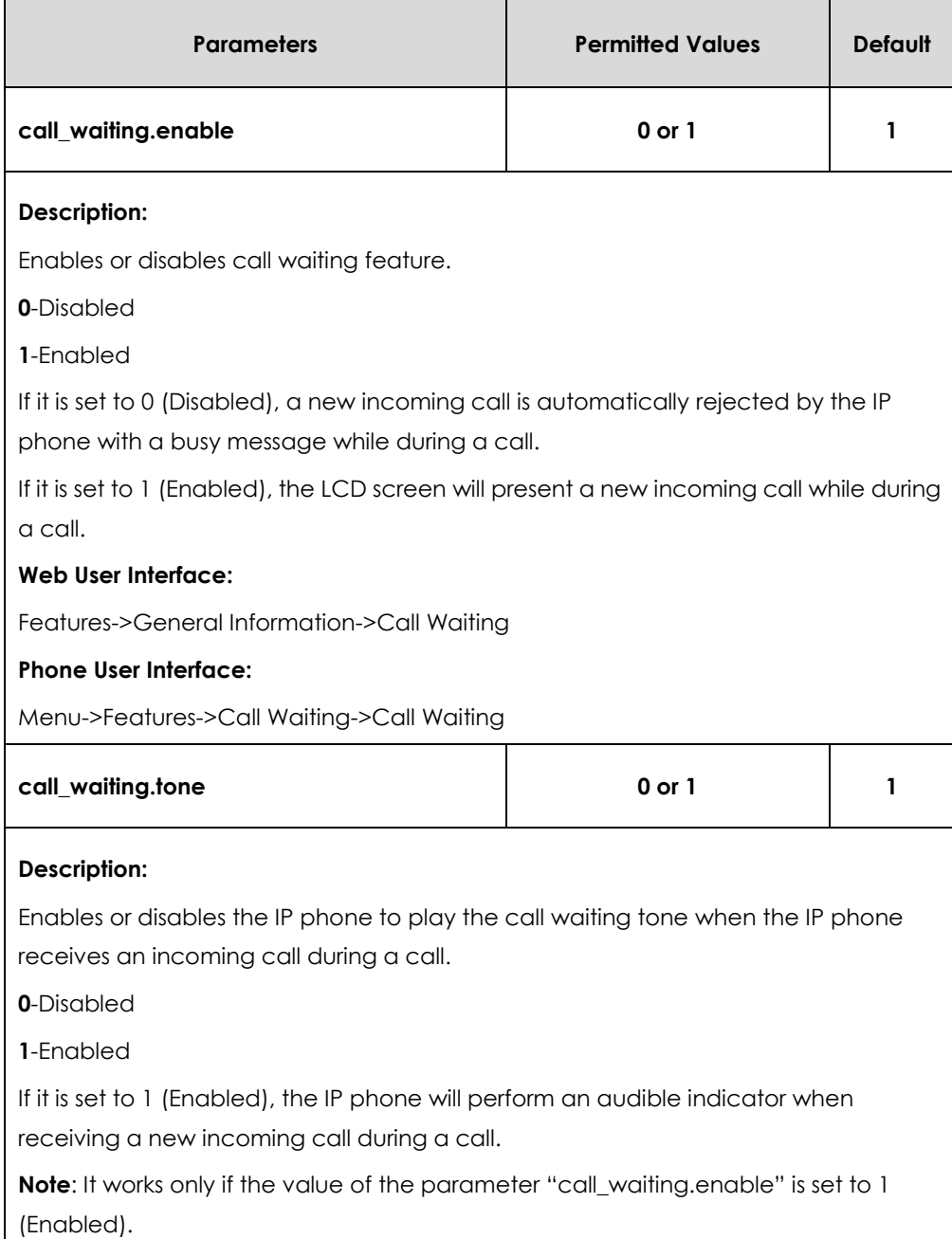

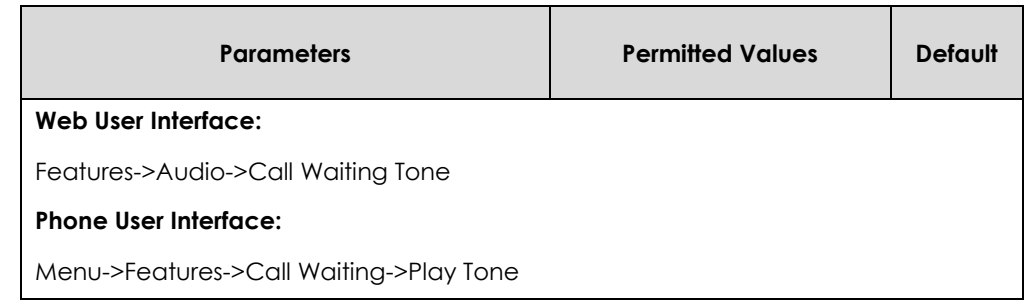

#### **To configure call waiting via web user interface:**

- **1.** Click on **Features**->**General Information**.
- **2.** Select the desired value from the pull-down list of **Call Waiting**.

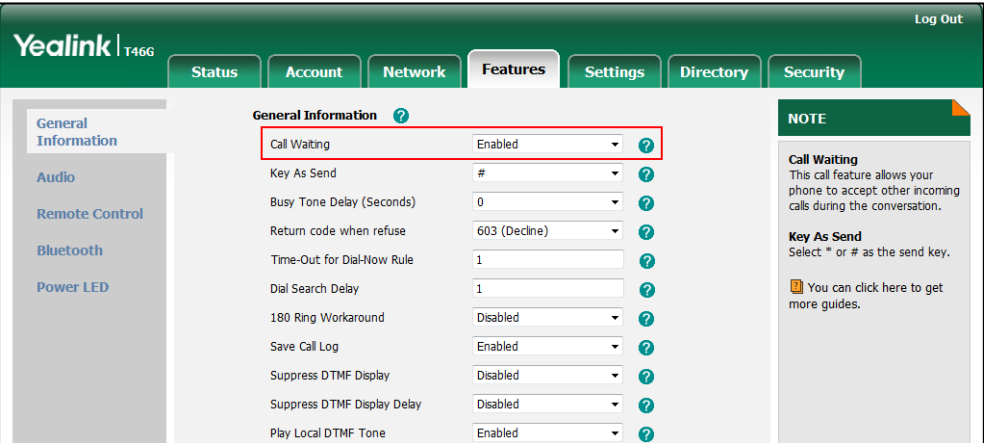

**3.** Click **Confirm** to accept the change.

**To configure call waiting tone via web user interface:**

- **1.** Click on **Features**->**Audio**.
- **2.** Select the desired value from the pull-down list of **Call Waiting Tone**.

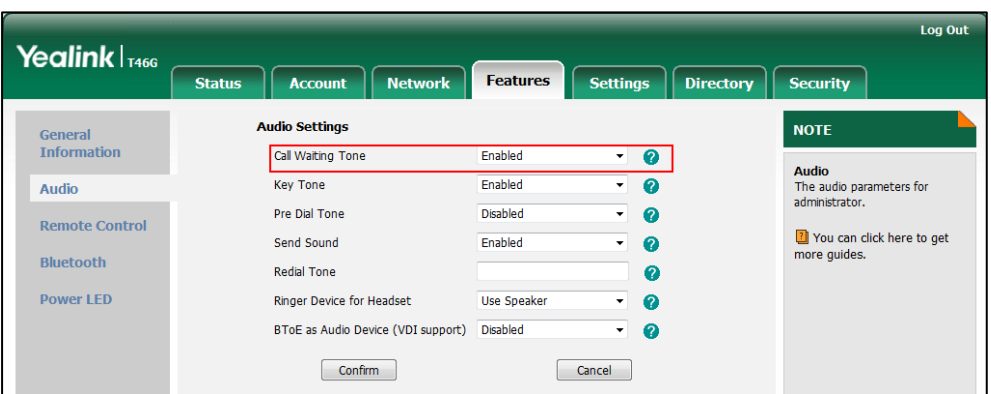

**3.** Click **Confirm** to accept the change.

**To configure call waiting and call waiting tone via phone user interface:**

- **1.** Press **Menu**->**Features**->**Call Waiting**.
- **2.** Press  $\widehat{(\cdot)}$  or  $\widehat{(\cdot)}$ , or the **Switch** soft key to select the desired value from the **Call**

**Waiting** field.

- **3.** Press  $\left(\cdot\right)$  or  $\left(\cdot\right)$ , or the **Switch** soft key to select the desired value from the **Play Tone** field.
- **4.** Press the **Save** soft key to accept the change.

# Pre Dial Tone

Pre dial tone allows IP phones to play key tone in following situations:

- Enter phone numbers without picking up the handset (applicable to SIP-T48G/T46G/T42G/T41P/T40P IP phones).
- Tap **(C**) (**Dial** icon) to enter the pre-dialing screen, and then enter phone numbers without picking up the handset (only applicable to SIP-T48G IP phones).

## **Procedure**

Pre dial tone can be configured using the configuration files or locally.

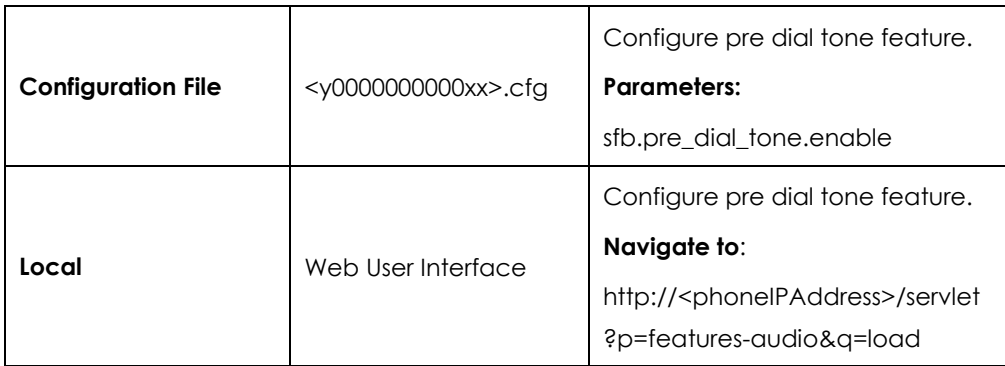

## **Details of Configuration Parameters:**

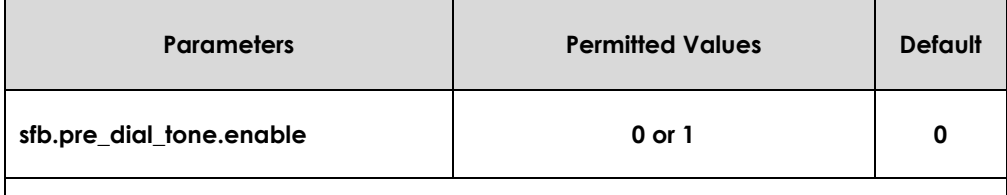

### **Description:**

Enables or disables the IP phones to play key tone in following situations:

#### **For SIP-T48G/T46G/T42G/T41P/T40P IP phones:**

Enter phone numbers without picking up the handset**.**

#### **For SIP-T48G IP phones:**

Tap (**Dial** icon) to enter the pre-dialing screen, and then enter phone numbers without picking up the handset.

#### **Web User Interface:**

Features->Audio->Pre Dial Tone

#### **Phone User Interface:**

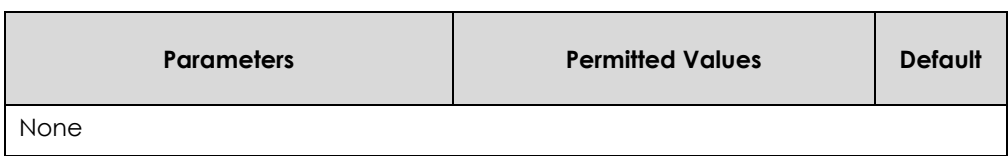

### **To configure pre dial tone via web user interface:**

- **1.** Click on **Features**->**Audio**.
- **2.** Select the desired value from the pull-down list of **Pre Dial Tone**.

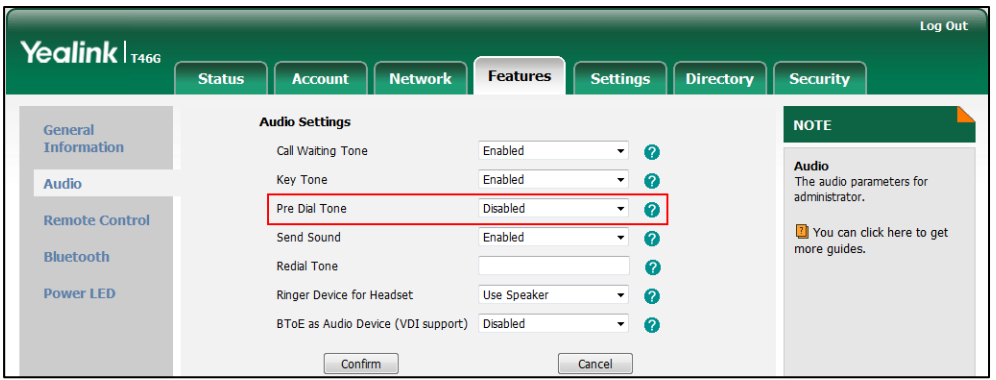

**3.** Click **Confirm** to accept the change.

# Redial Tone

Redial tone allows IP phones to continue to play the dial tone after inputting the preset numbers on the pre-dialing screen.

### **Procedure**

Redial tone can be configured using the configuration files or locally.

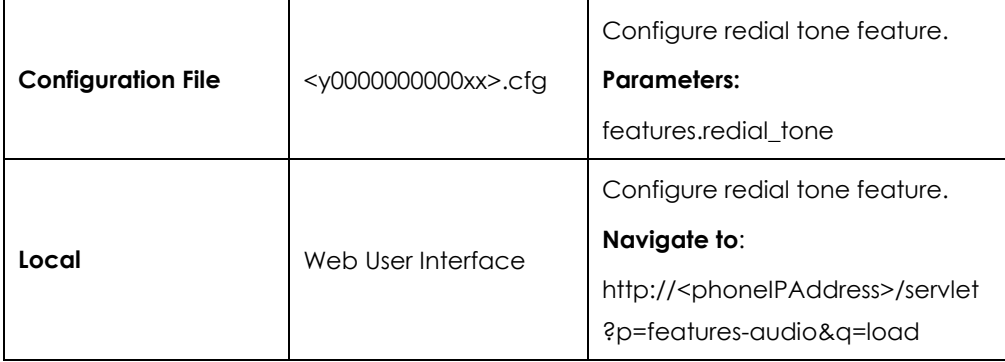

## **Details of Configuration Parameters:**

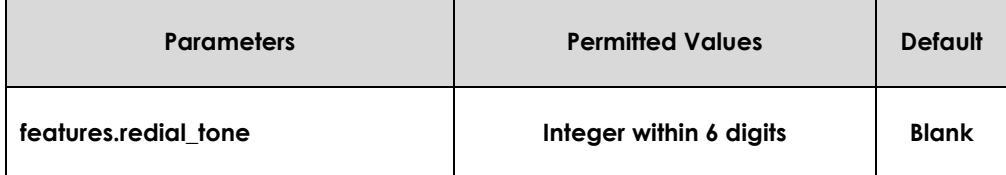

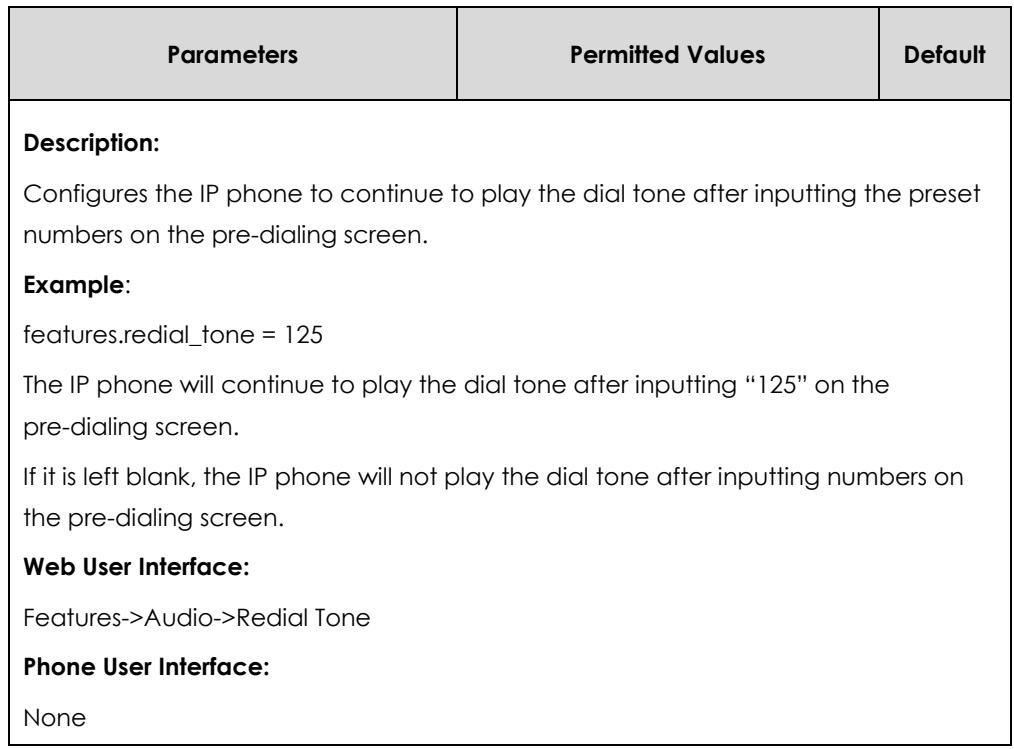

**To configure redial tone via web user interface:**

- **1.** Click on **Features**->**Audio**.
- **2.** Enter the desired value in the **Redial Tone** field.

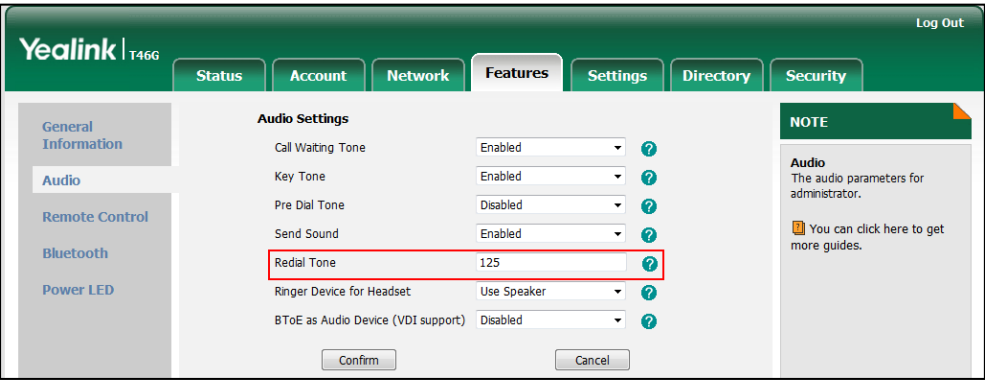

**3.** Click **Confirm** to accept the change.

# Ringer Device for Headset

The IP phones support either or both speaker and headset ringer devices. Ringer Device for Headset feature allows users to configure which ringer device to be used when receiving an incoming call. For example, if the ringer device is set to Headset, ring tone will be played through your headset.

If the ringer device is set to Headset or Headset&Speaker, the headset should be connected to the IP phone and the headset mode also should be activated in advance. You can press the HEADSET key to activate the headset mode. For more information, refer to the *[Yealink phone-specific user guide](http://www.yealink.com/solution_info.aspx?ProductsCateID=1248&cateid=1248&BaseInfoCateId=1328&Cate_Id=1248&parentcateid=1328)*.

### **Procedure**

Ringer device for headset can be configured using the configuration files or locally.

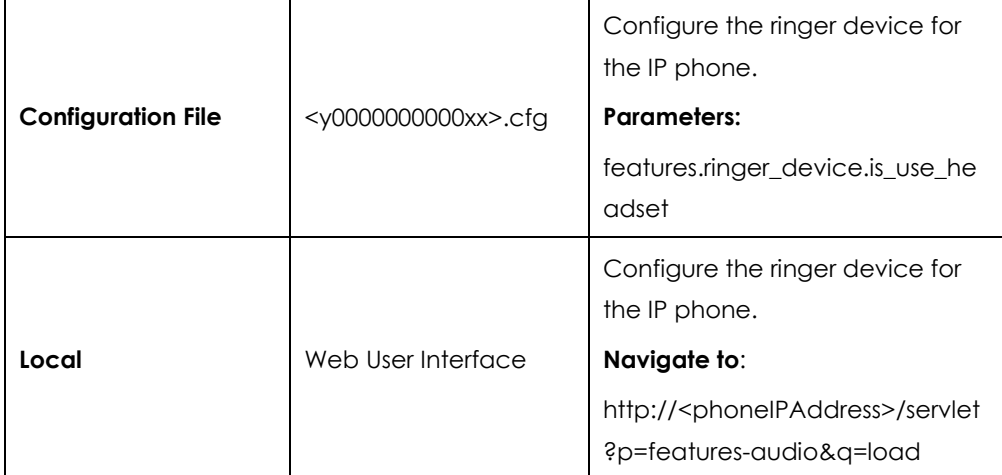

## **Details of Configuration Parameters:**

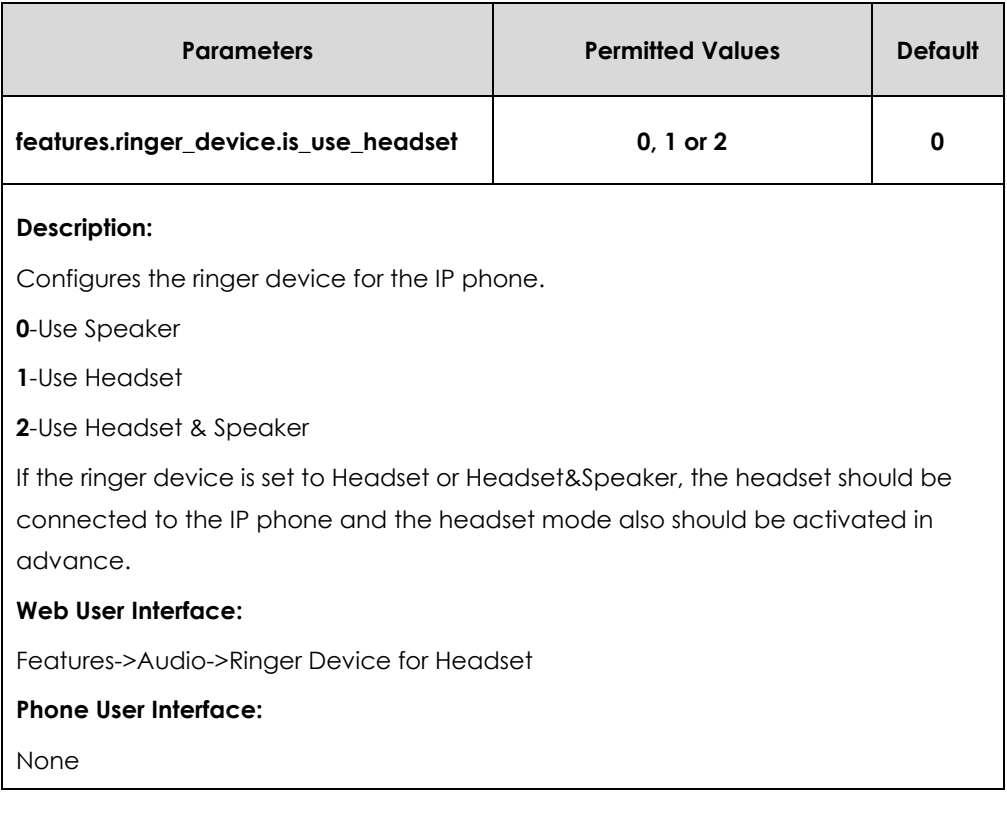

#### **To configure ringer device for headset via web user interface:**

**1.** Click on **Features**->**Audio**.

**2.** Select the desired value from the pull-down list of **Ringer Device for Headset**.

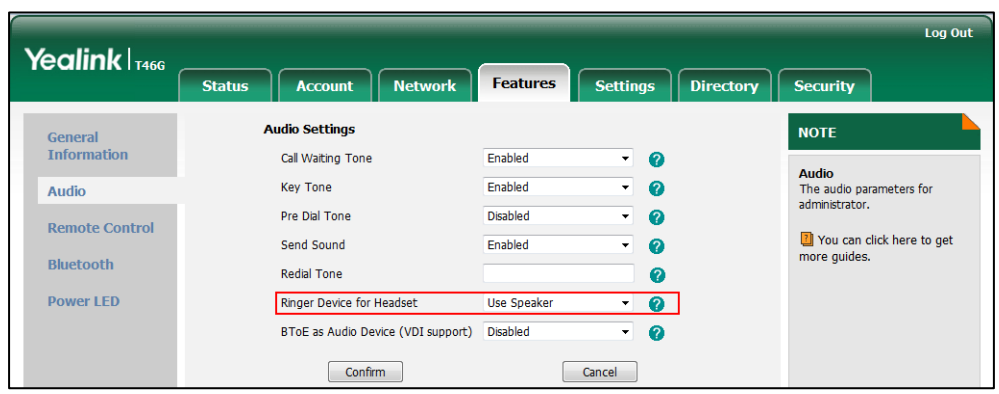

**3.** Click **Confirm** to accept the change.

# Auto Answer

Auto answer allows IP phones to automatically answer an incoming call. IP phones will not automatically answer the incoming call during a call even if auto answer is enabled. Auto answer is configurable on a per-line basis. Auto-Answer delay defines a period of delay time before the IP phone automatically answers incoming calls.

#### **Procedure**

Auto answer can be configured using the configuration files or locally.

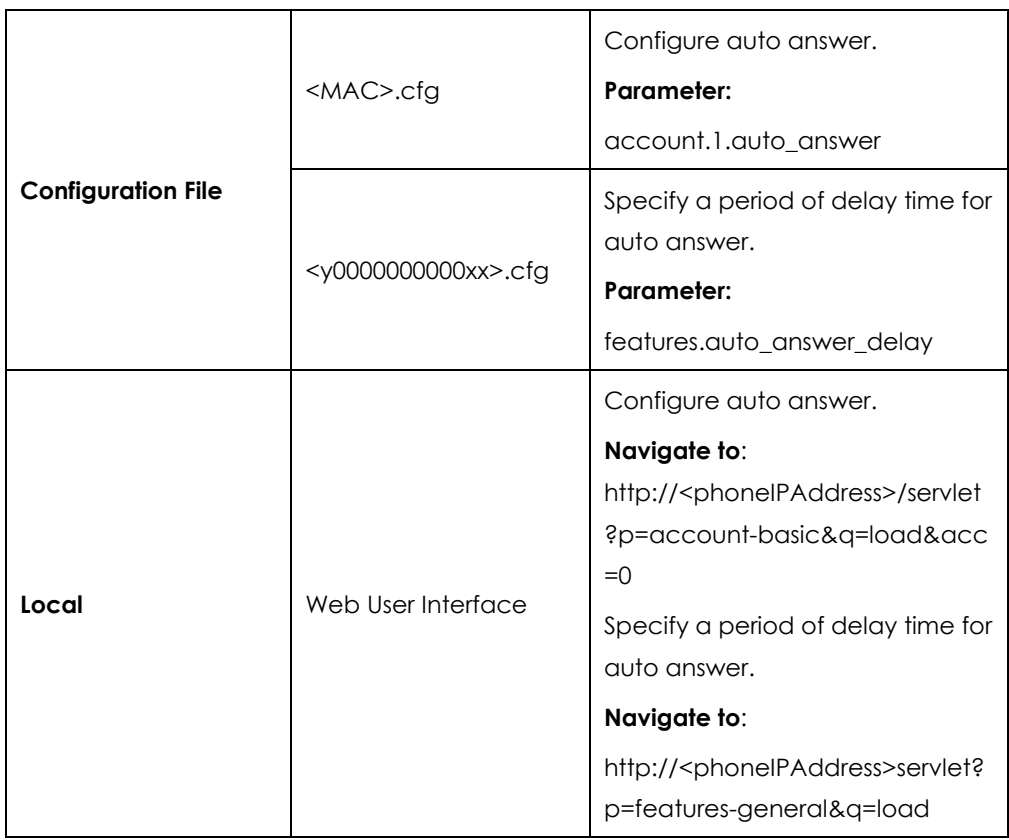

# **Details of Configuration Parameters:**

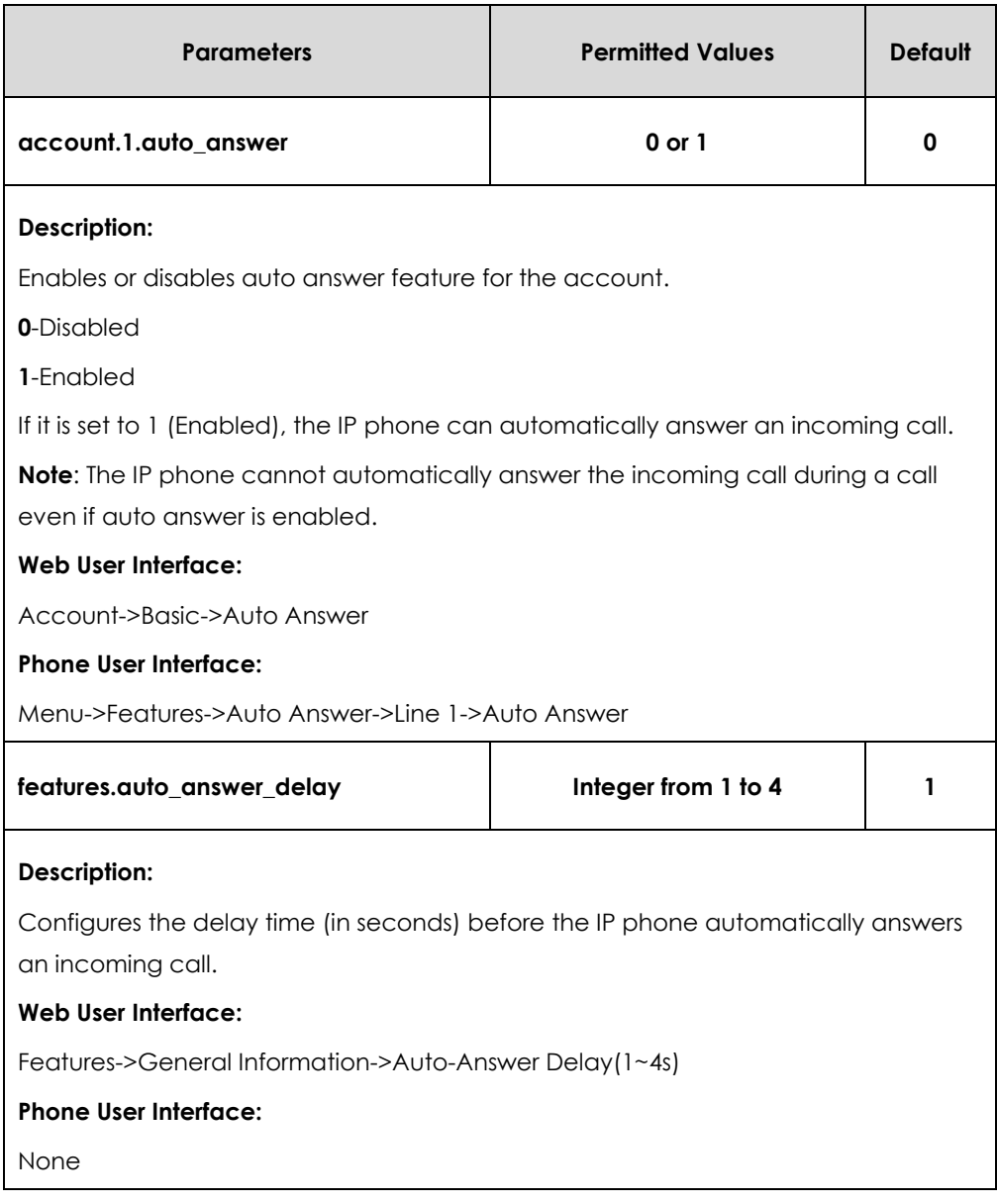

#### **To configure auto answer via web user interface:**

- **1.** Click on **Account**->**Basic**.
- **2.** Select the desired value from the pull-down list of **Auto Answer**.

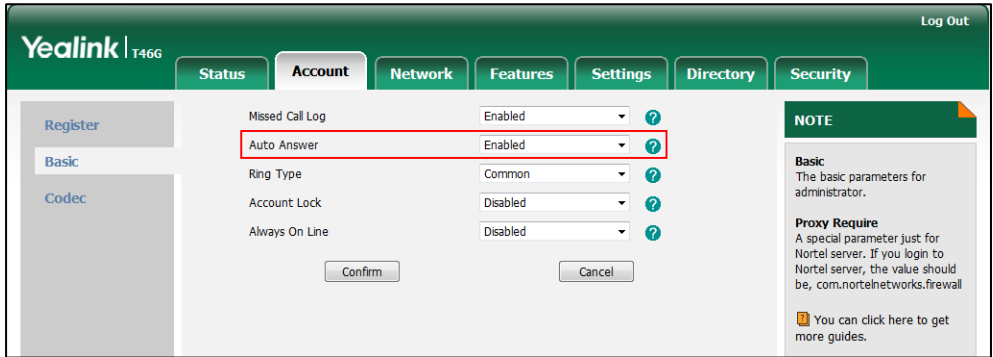

**3.** Click **Confirm** to accept the change.

#### **To configure a period of delay time for auto answer via web user interface:**

- **1.** Click on **Features**->**General Information**.
- **2.** Enter the desired time in the **Auto-Answer Delay(1~4s)** field.

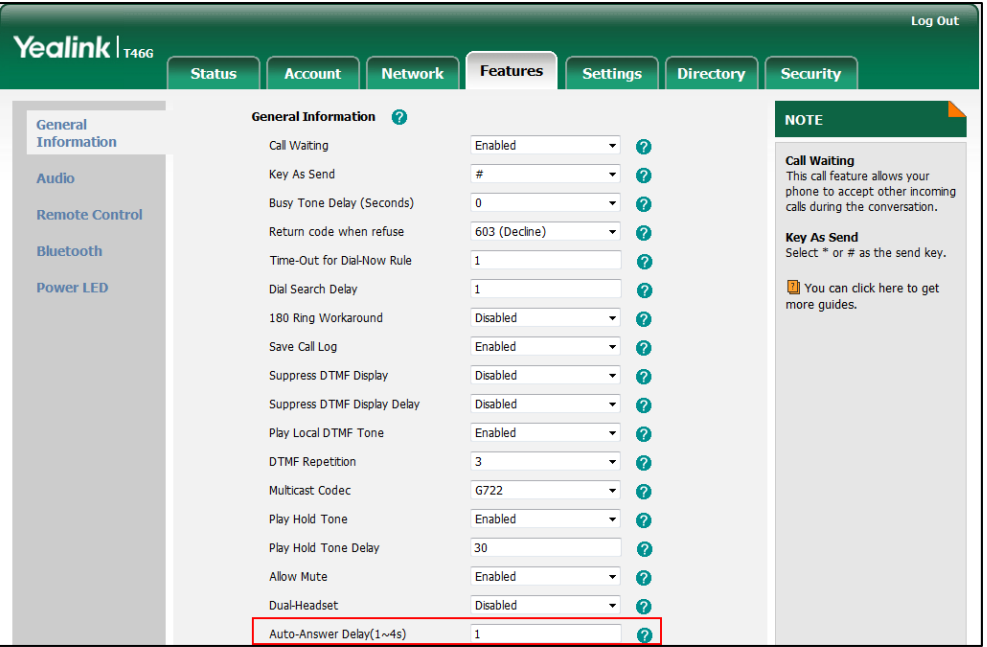

**3.** Click **Confirm** to accept the change.

**To configure auto answer via phone user interface:**

- **1.** Press **Menu**->**Features**->**Auto Answer**->**Line 1**-> **Auto Answer**.
- **2.** Press  $\left(\cdot\right)$  or  $\left(\cdot\right)$ , or the **Switch** soft key to select the desired value from the **Auto Answer** field.
- **3.** Press the **Save** soft key to accept the change.

# Always On Line

Always on line feature allow IP phones to maintain the current status until you manually change it. For example, the current status of the IP phone is Available, if the always online feature is enabled, then the IP phone status will stay Available until you manually change it.

#### **Procedure**

Always on line can be configured using the configuration files or locally.

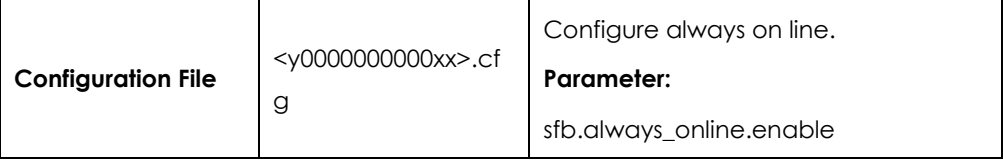

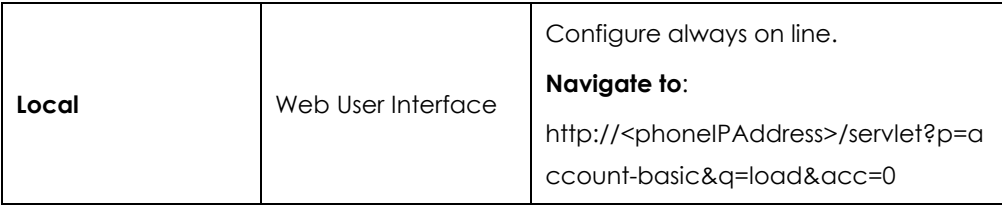

## **Details of the Configuration Parameter:**

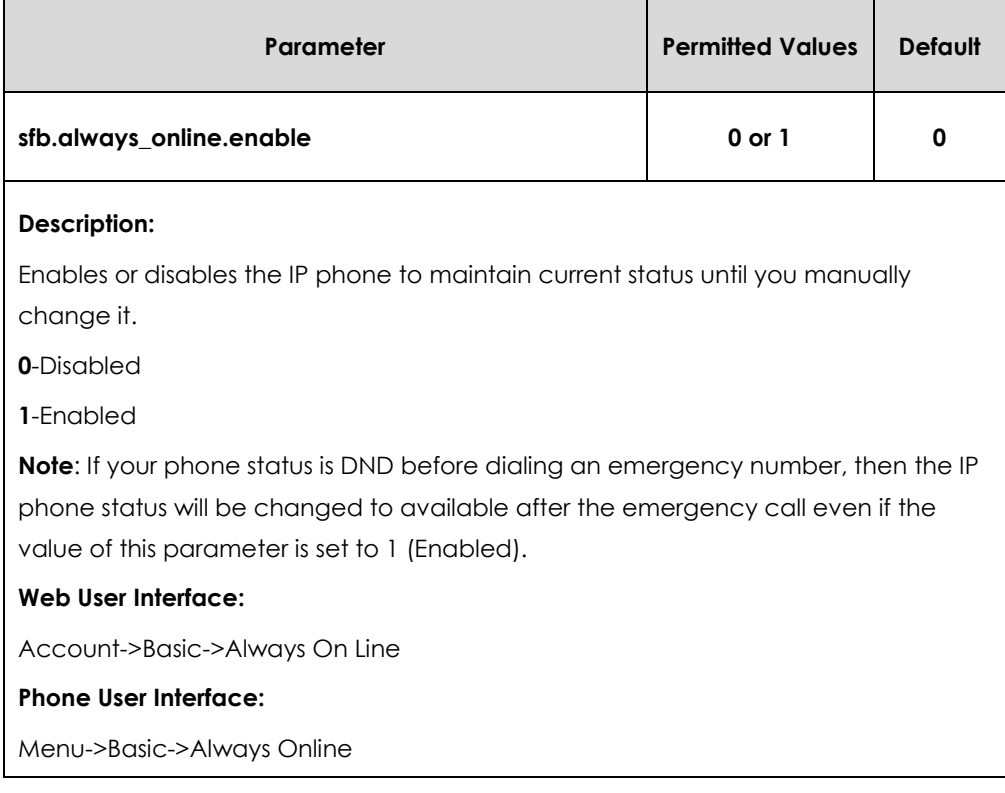

#### **To configure always on line via web user interface:**

- **1**. Click on **Account**->**Basic**.
- **2**. Select the desired value from the pull-down list of **Always On Line**.

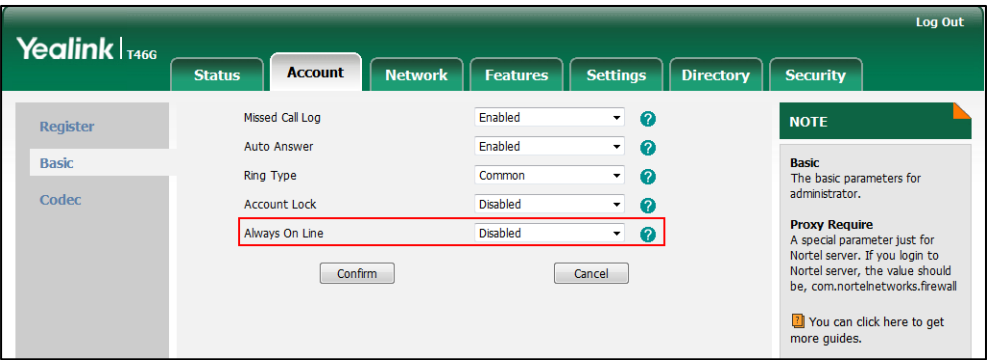

**3**. Click **Confirm** to accept the change.

**To configure always on line via phone user interface:**

**1.** Press **Menu->Basic->Always Online**.

- **2.** Press  $\left(\begin{matrix} \cdot \\ \cdot \end{matrix}\right)$  or the **Switch** soft key to select the desired value from the **Always Online** field.
- **3.** Press the **Save** soft key to accept the change.

# Busy Tone Delay

Busy tone is audible to the other party, indicating that the call connection has been broken when one party releases a call. Busy tone delay can define a period of time during which the busy tone is audible.

## **Procedure**

Busy tone delay can be configured using the configuration files or locally.

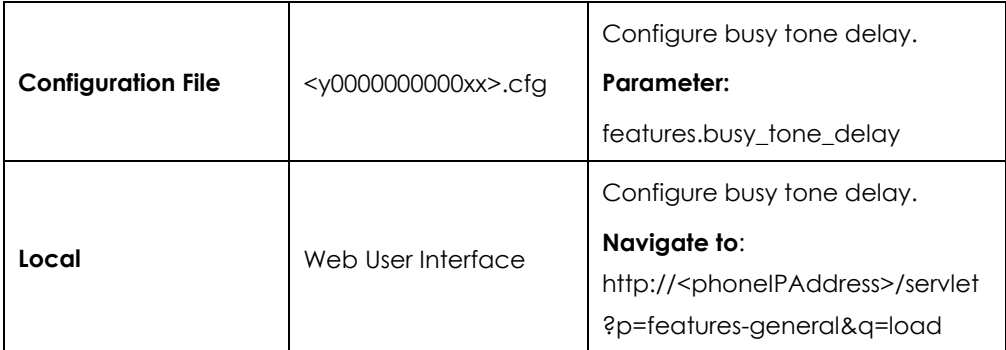

### **Details of the Configuration Parameter:**

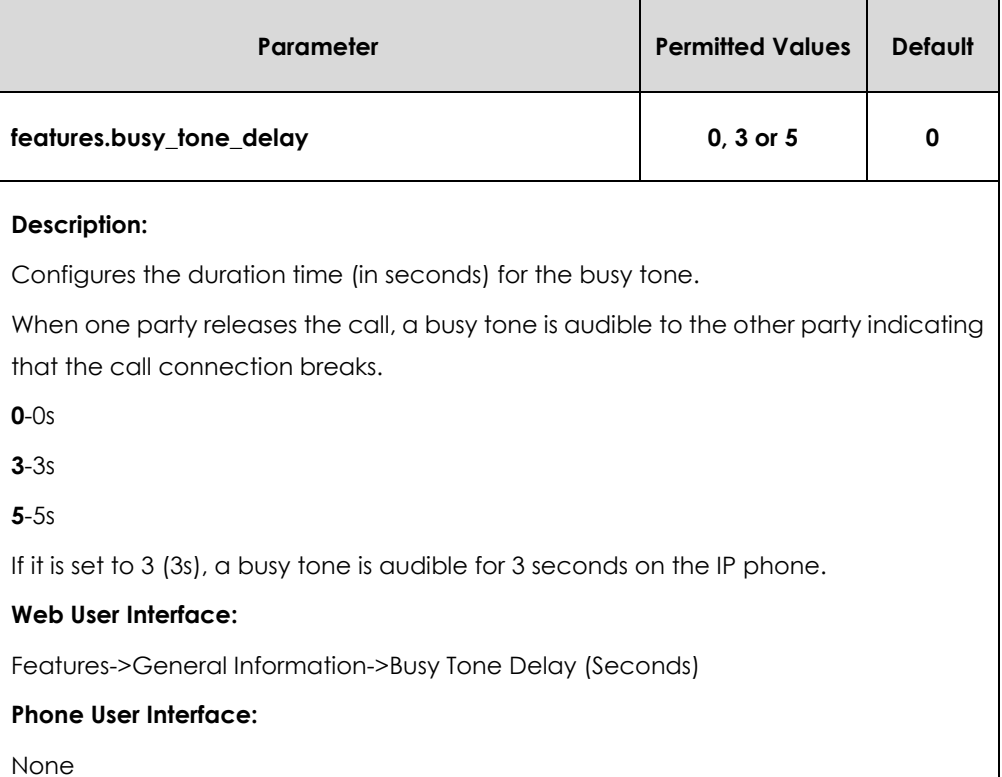

#### **To configure busy tone delay via web user interface:**

- **1**. Click on **Features**->**General Information**.
- **2**. Select the desired value from the pull-down list of **Busy Tone Delay (Seconds)**.

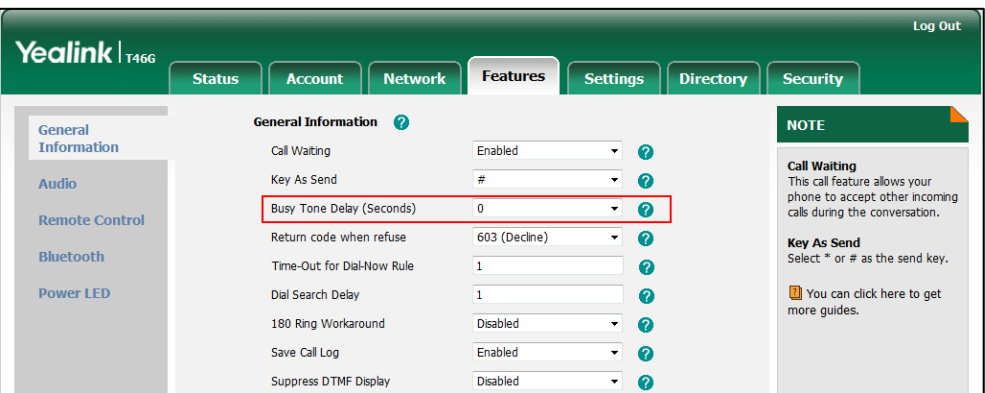

**3**. Click **Confirm** to accept the change.

# Return Code When Refuse

Return code when refuse defines the return code and reason of the SIP response message for the refused call. The caller's phone LCD screen displays the reason according to the received return code. Available return codes and reasons are:

- 404 (Not Found)
- 480 (Temporarily Not Available)
- 486 (Busy Here)
- 603 (Decline)

#### **Procedure**

Return code for refused call can be configured using the configuration files or locally.

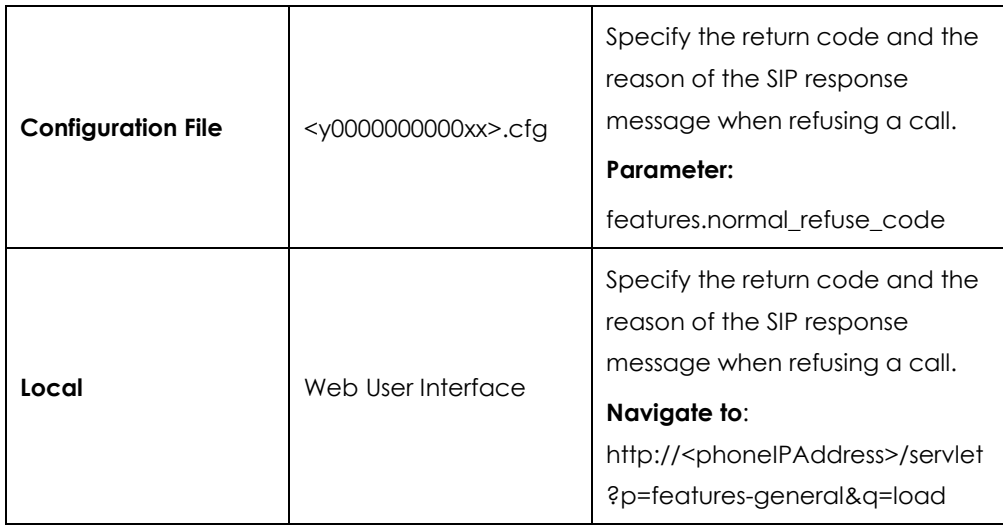

### **Details of the Configuration Parameter:**

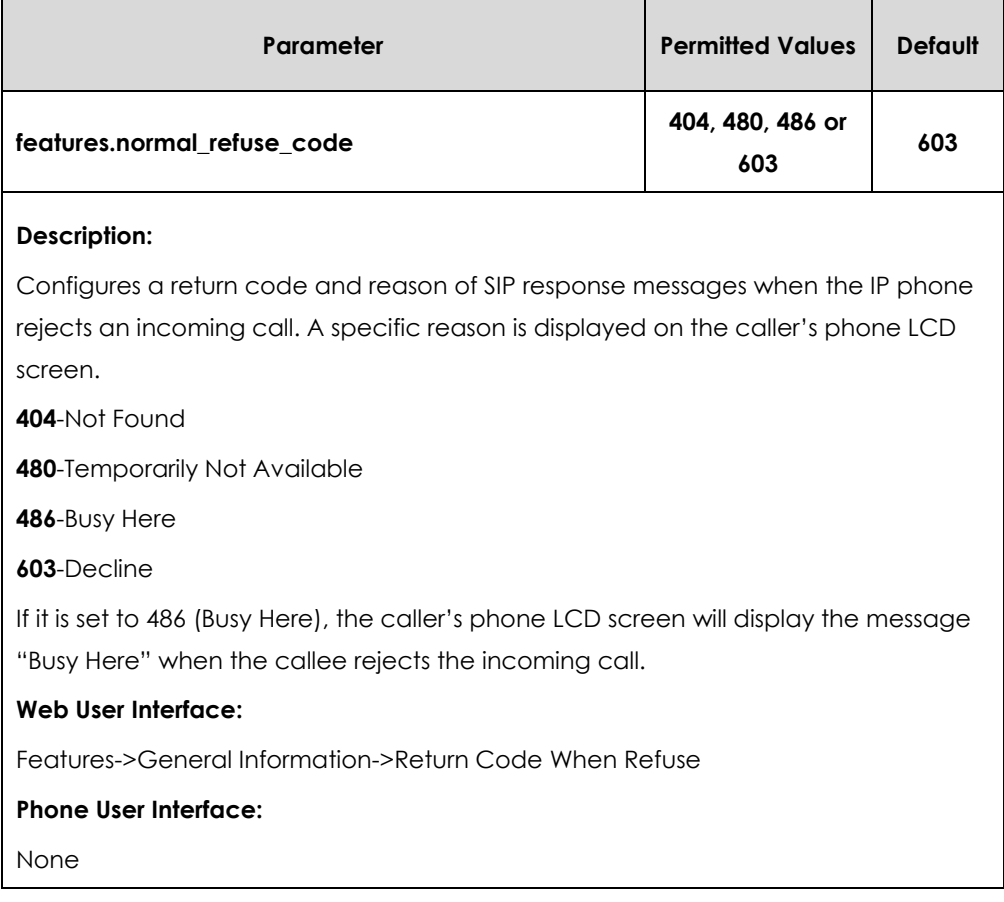

**To specify the return code and the reason when refusing a call via web user interface:**

- **1.** Click on **Features**->**General Information**.
- **2.** Select the desired value from the pull-down list of **Return Code When Refuse**.

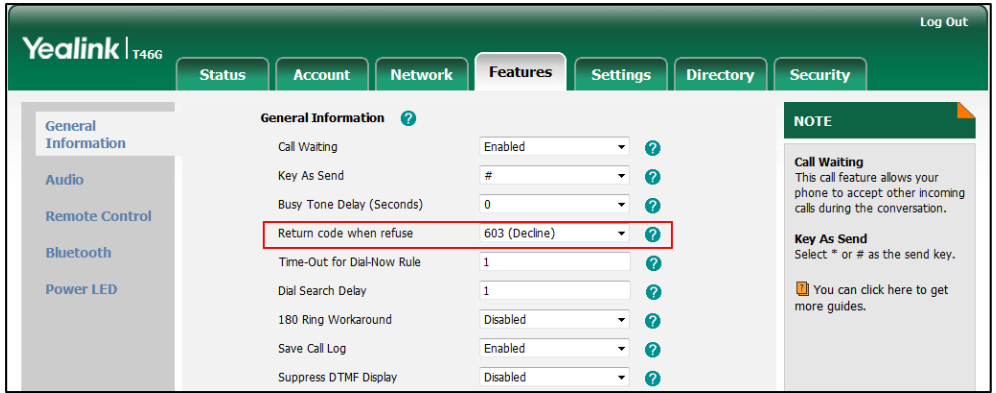

**3.** Click **Confirm** to accept the change.

# Early Media

Early media refers to media (e.g., audio and video) played to the caller before a SIP call is actually established. Current implementation supports early media through the

183 message. When the caller receives a 183 message with SDP before the call is established, a media channel is established. This channel is used to provide the early media stream for the caller.

# 180 Ring Workaround

180 ring workaround defines whether to deal with the 180 message received after the 183 message. When the caller receives a 183 message, it suppresses any local ringback tone and begins to play the media received. 180 ring workaround allows IP phones to resume and play the local ringback tone upon a subsequent 180 message received.

### **Procedure**

180 ring workaround can be configured using the configuration files or locally.

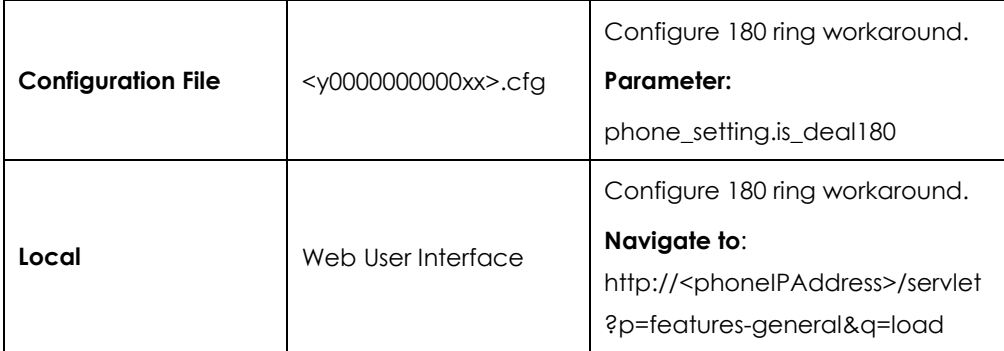

#### **Details of the Configuration Parameter:**

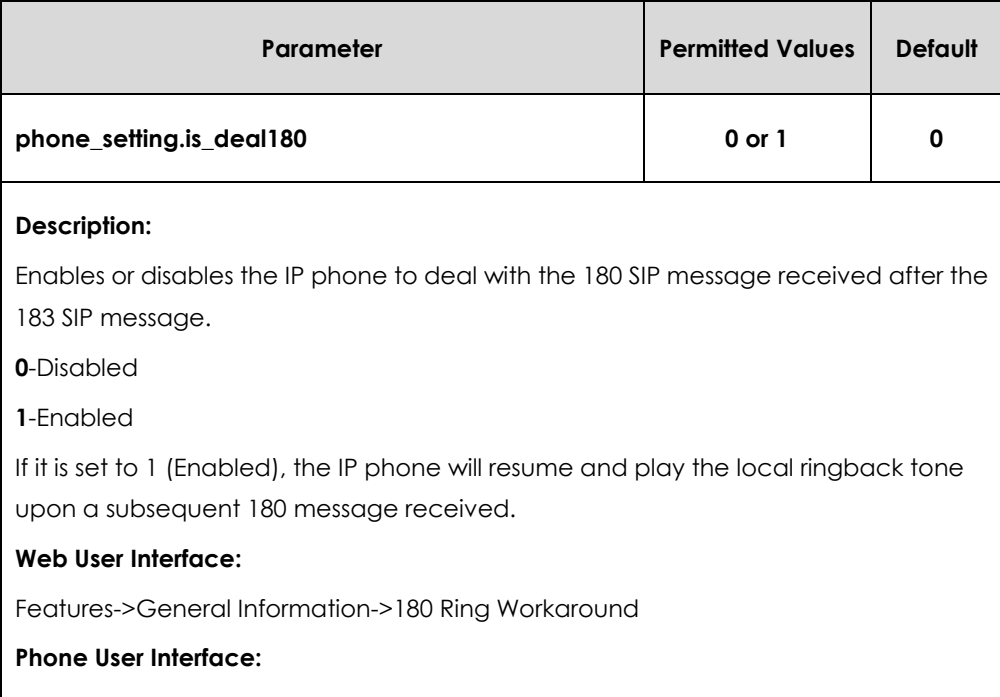

None

#### **To configure 180 ring workaround via web user interface:**

- **1.** Click on **Features**->**General Information**.
- **2.** Select the desired value from the pull-down list of **180 Ring Workaround**.

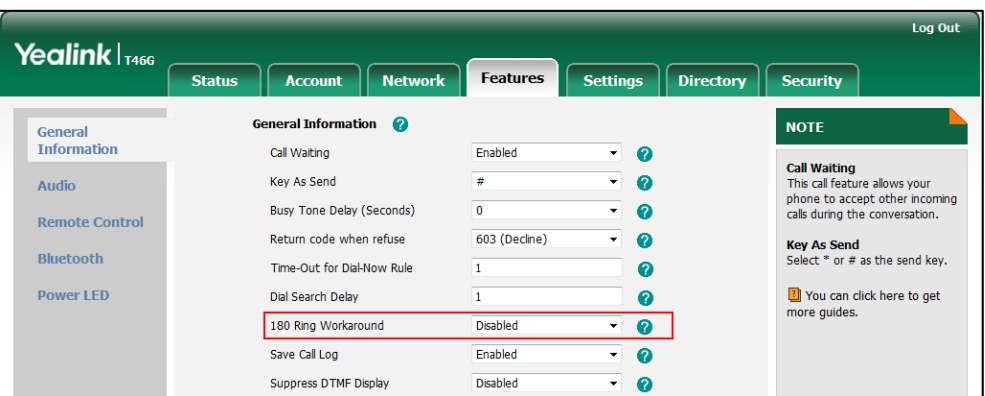

**3.** Click **Confirm** to accept the change.

# Call Hold

Call hold provides a service of placing an active call on hold. When a call is placed on hold, the IP phones send an INVITE request with HOLD SDP to request remote parties to stop sending media and to inform them that they are being held. IP phones support two call hold methods, one is RFC 3264, which sets the "a" (media attribute) in the SDP to sendonly, recvonly or inactive (e.g., a=sendonly). The other is RFC 2543, which sets the "c" (connection addresses for the media streams) in the SDP to zero (e.g.,  $c=0.0.0.0$ ). Call hold tone allows IP phones to play a warning tone at regular intervals when there is a call on hold. The warning tone is played through the speakerphone.

#### **Procedure**

Call hold can be configured using the configuration files or locally.

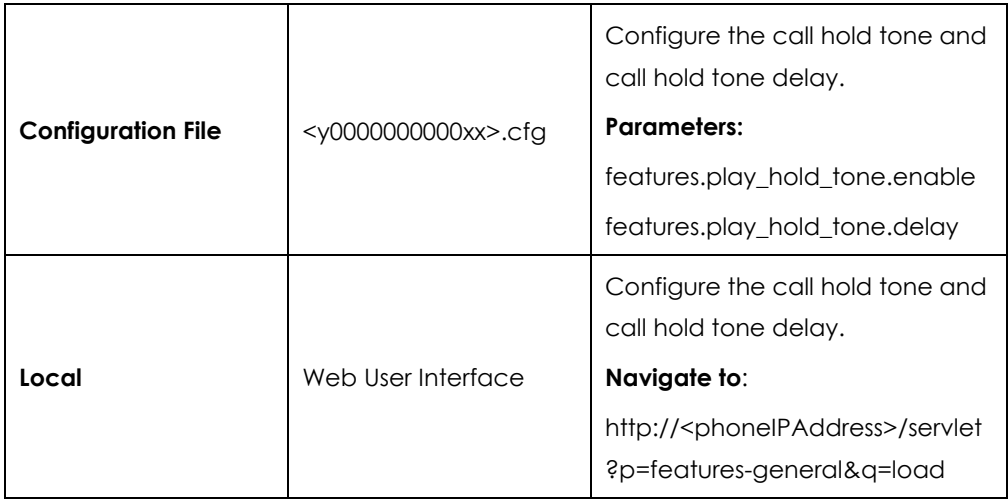

# **Details of Configuration Parameters:**

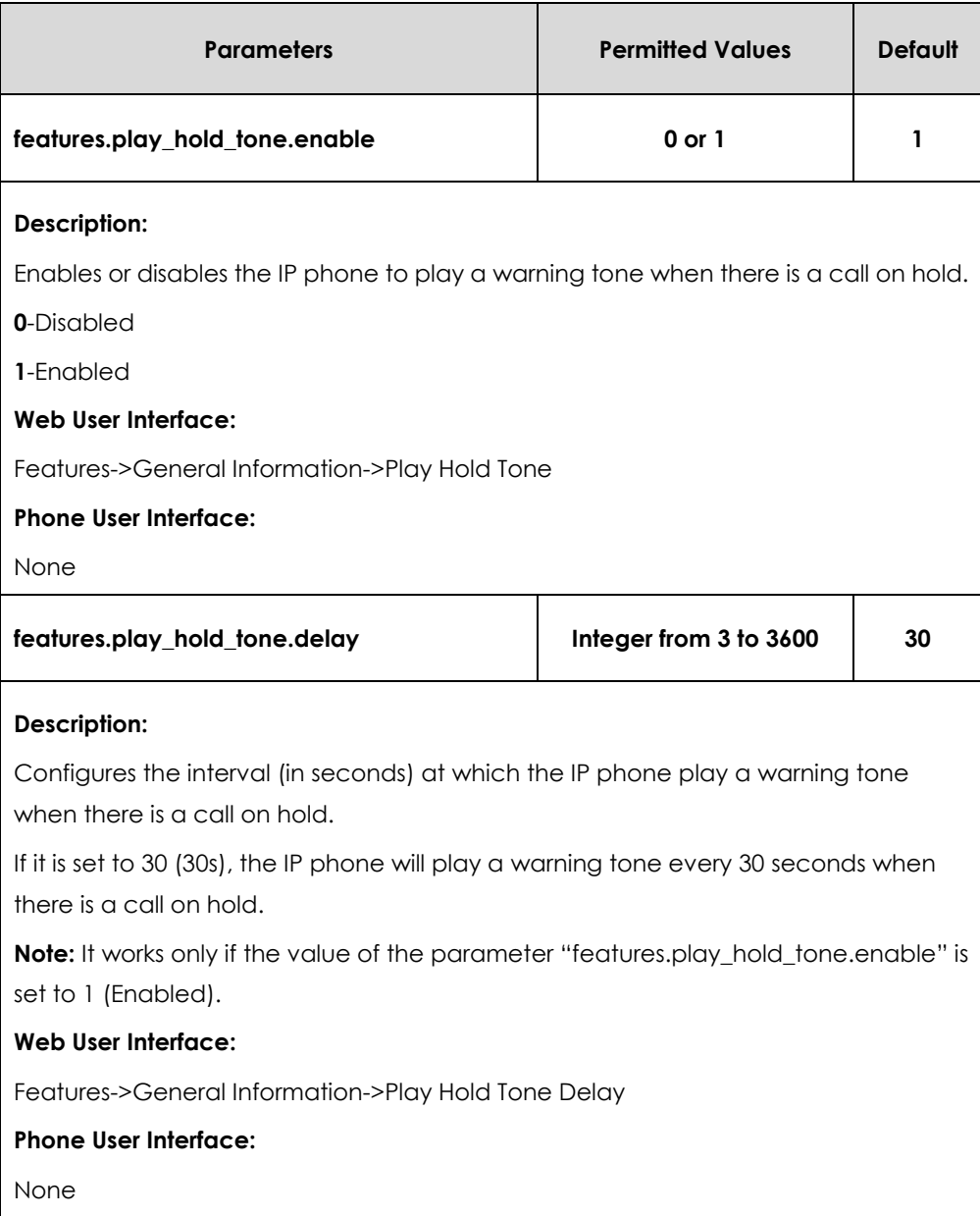

**To configure call hold tone and call hold tone delay via web user interface:**

- **1.** Click on **Features**->**General Information**.
- **2.** Select the desired value from the pull-down list of **Play Hold Tone**.

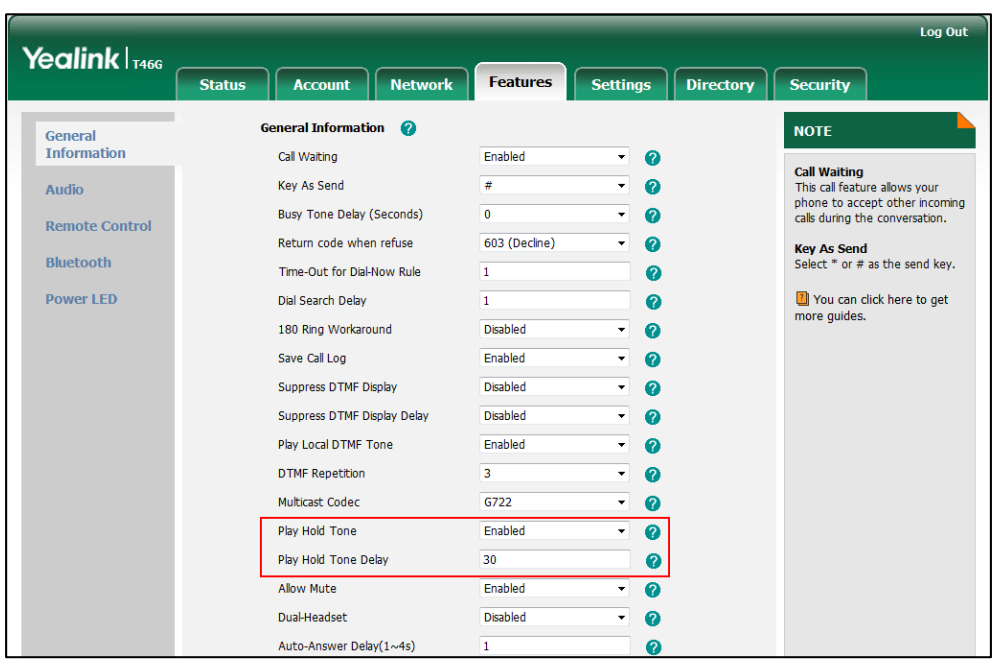

**3.** Enter the desired time in the **Play Hold Tone Delay** field.

**4.** Click **Confirm** to accept the change.

# Allow Trans Exist Call

Allow trans exist call feature allows users to select transfer-to party's call during multiple calls. It is convenient to transfer the active call to another existing call. It is not applicable to SIP-T48G/T46G IP phones.

## **Procedure**

Allow trans exist call can be configured using the configuration files or locally.

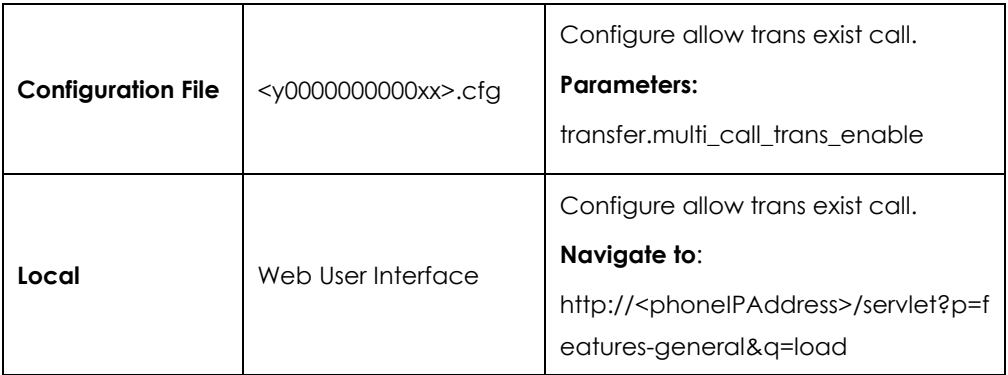

## **Details of Configuration Parameters:**

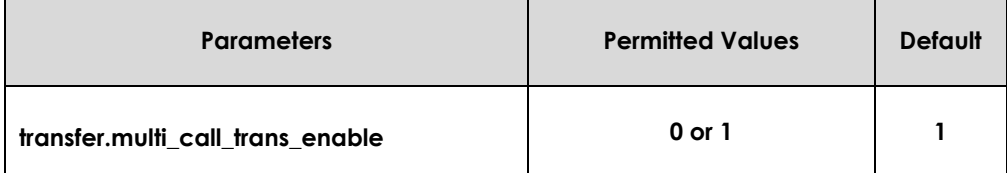

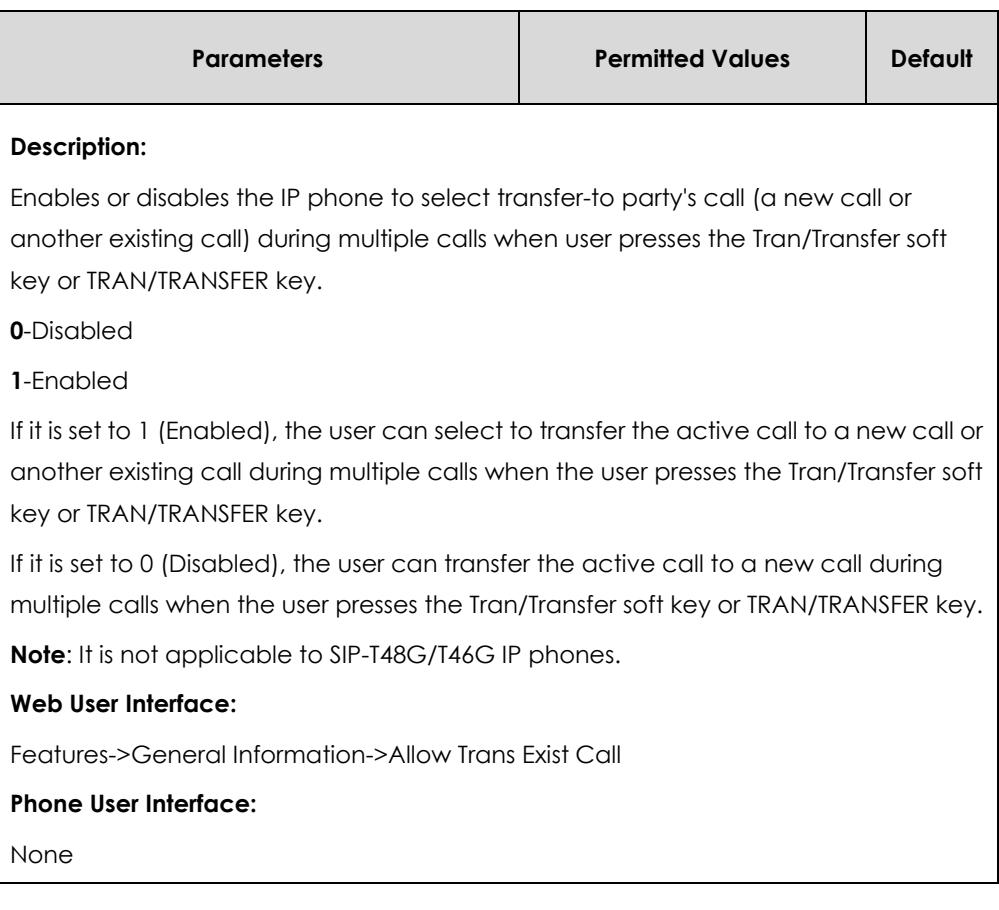

## **To configure allow trans exist call via web user interface:**

**1.** Click on **Features-> General Information**.

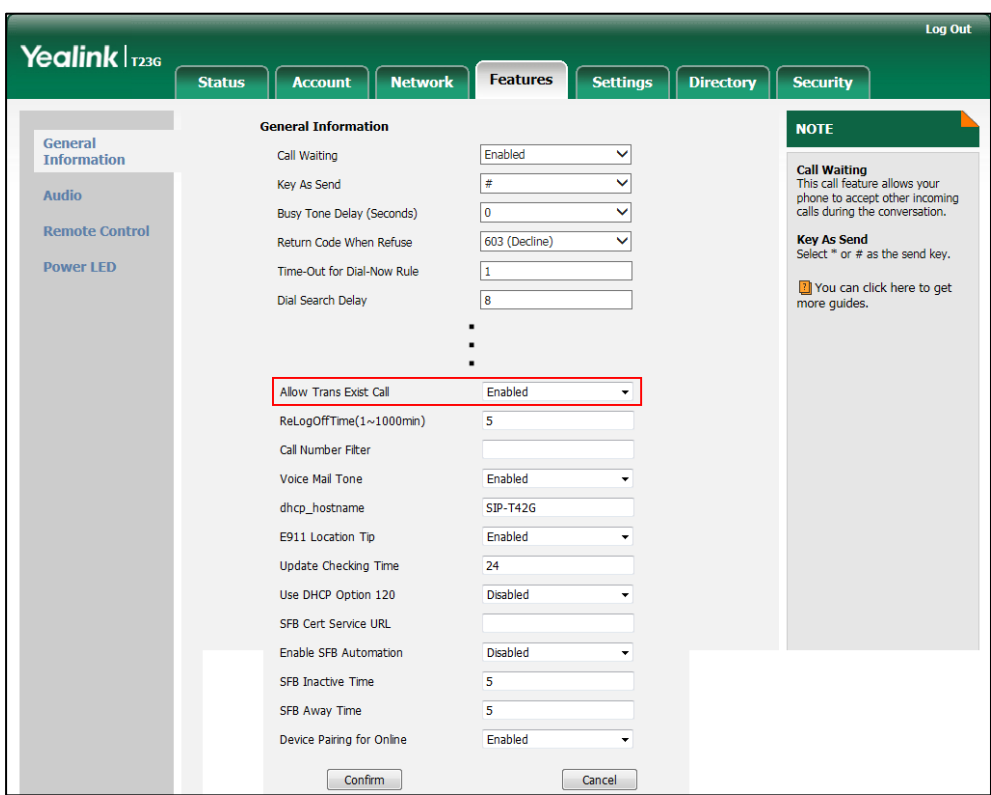

**2.** Select the desired value from the pull-down list of **Allow Trans Exist Call**.

**3.** Click **Confirm** to accept the change.

# Call Number Filter

Call number filter feature allows IP phone to automatically filter designated characters when dialing.

#### **Procedure**

Call number filter can be configured using the configuration files or locally.

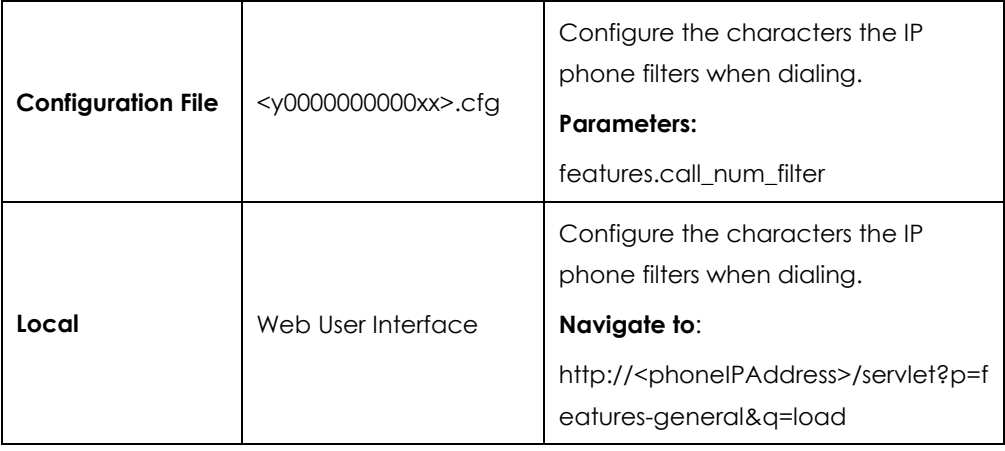

# **Details of Configuration Parameters:**

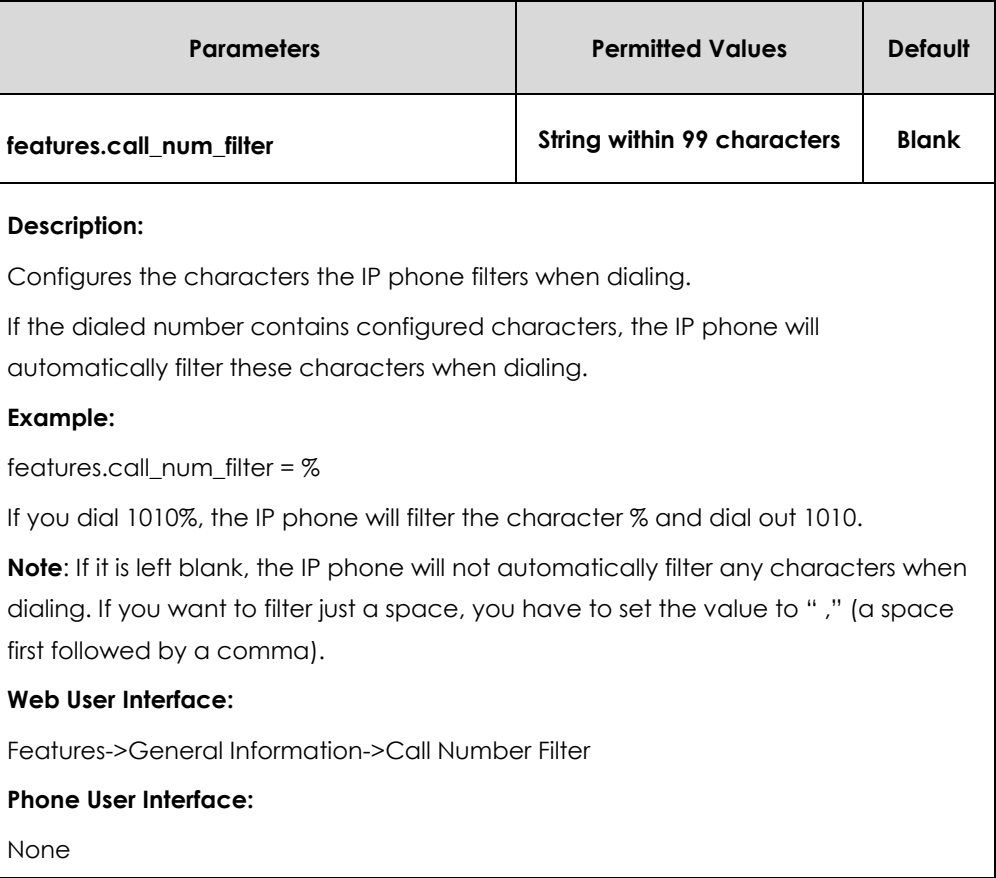

**To configure the characters the IP phone will filter via web user interface:**

**1.** Click on **Features-> General Information**.
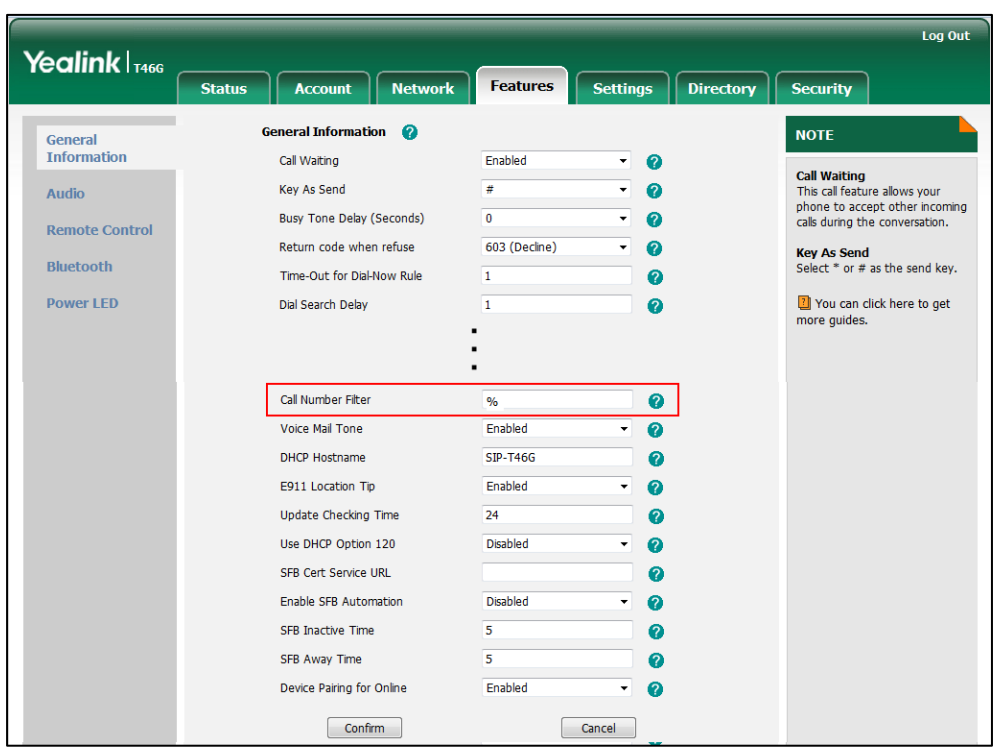

**2.** Enter the desired character in the **Call Number Filter** field.

**3.** Click **Confirm** to accept the change.

# DTMF

DTMF (Dual Tone Multi-frequency), better known as touch-tone, is used for telecommunication signaling over analog telephone lines in the voice-frequency band. DTMF is the signal sent from the IP phone to the network, which is generated when pressing the IP phone's keypad during a call. Each key pressed on the IP phone generates one sinusoidal tone of two frequencies. One is generated from a high frequency group and the other from a low frequency group.

The DTMF keypad is laid out in a 4×4 matrix, with each row representing a low frequency, and each column representing a high frequency. Pressing a digit key (such as '1') will generate a sinusoidal tone for each of two frequencies (697 and 1209 hertz  $(Hz)$ ).

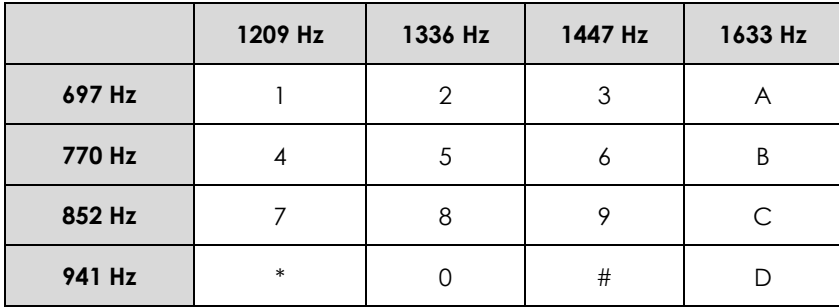

### **DTMF Keypad Frequencies:**

DTMF digits are transmitted using the RTP Event packets that are sent along with the voice path. The RTP Event packet contains 4 bytes. The 4 bytes are distributed over several fields denoted as Event, End bit, R-bit, Volume and Duration. If the End bit is set to 1, the packet contains the end of the DTMF event. You can configure the sending times of the end RTP Event packet.

### **Procedure**

Configuration changes can be performed using the configuration files or locally.

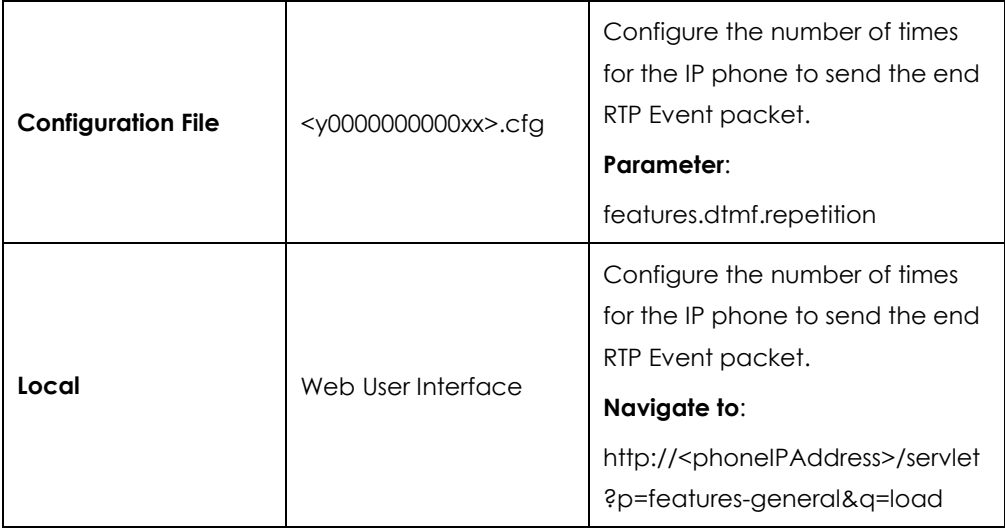

### **Details of Configuration Parameters:**

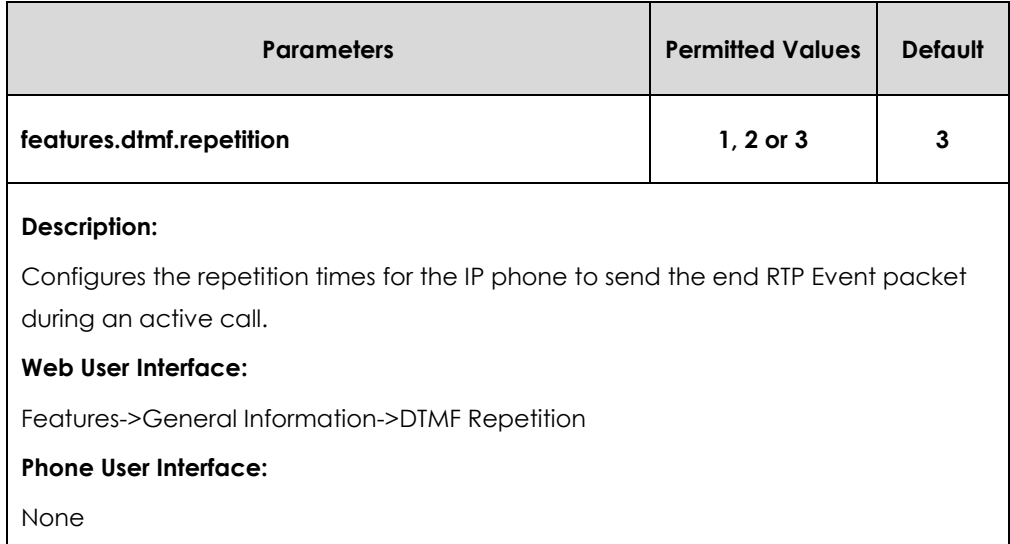

**To configure the number of times to send the end RTP Event packet via web user interface:**

**1.** Click on **Features**->**General Information**.

**2.** Select the desired value (1-3) from the pull-down list of **DTMF Repetition**.

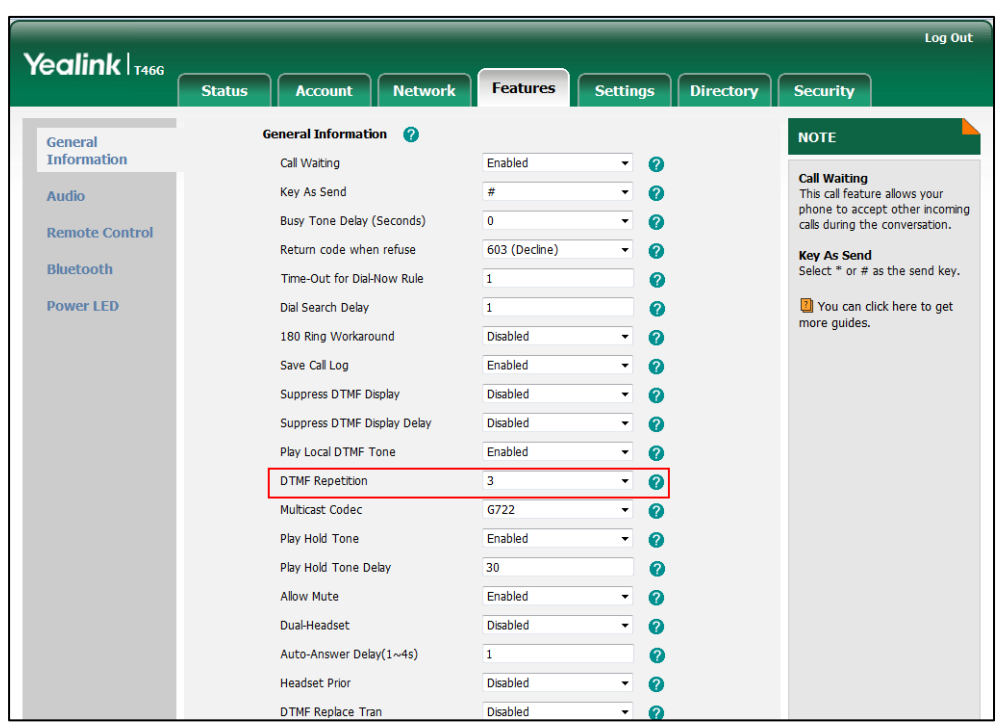

**3.** Click **Confirm** to accept the change.

# Suppress DTMF Display

Suppress DTMF display allows IP phones to suppress the display of DTMF digits during an active call. DTMF digits are displayed as "\*" on the LCD screen. Suppress DTMF display delay defines whether to display the DTMF digits for a short period of time before displaying as "\*".

### **Procedure**

Configuration changes can be performed using the configuration files or locally.

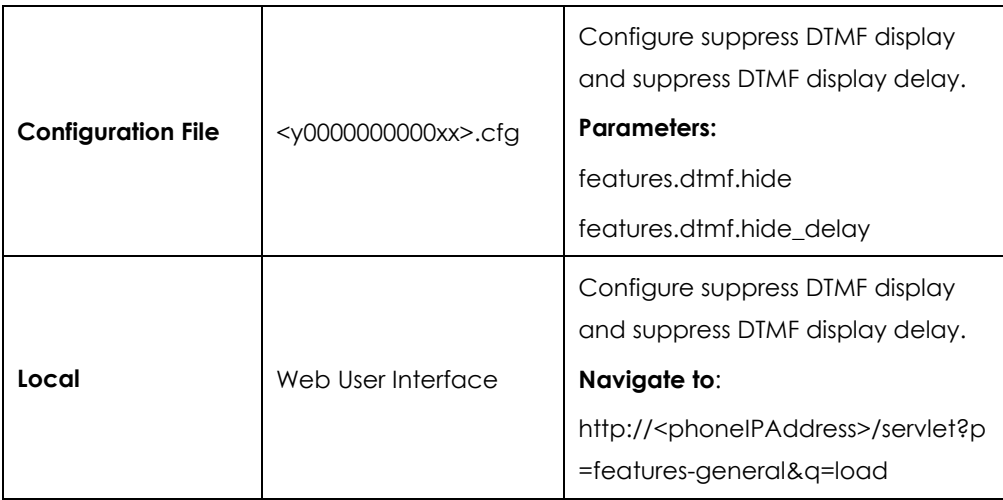

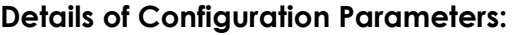

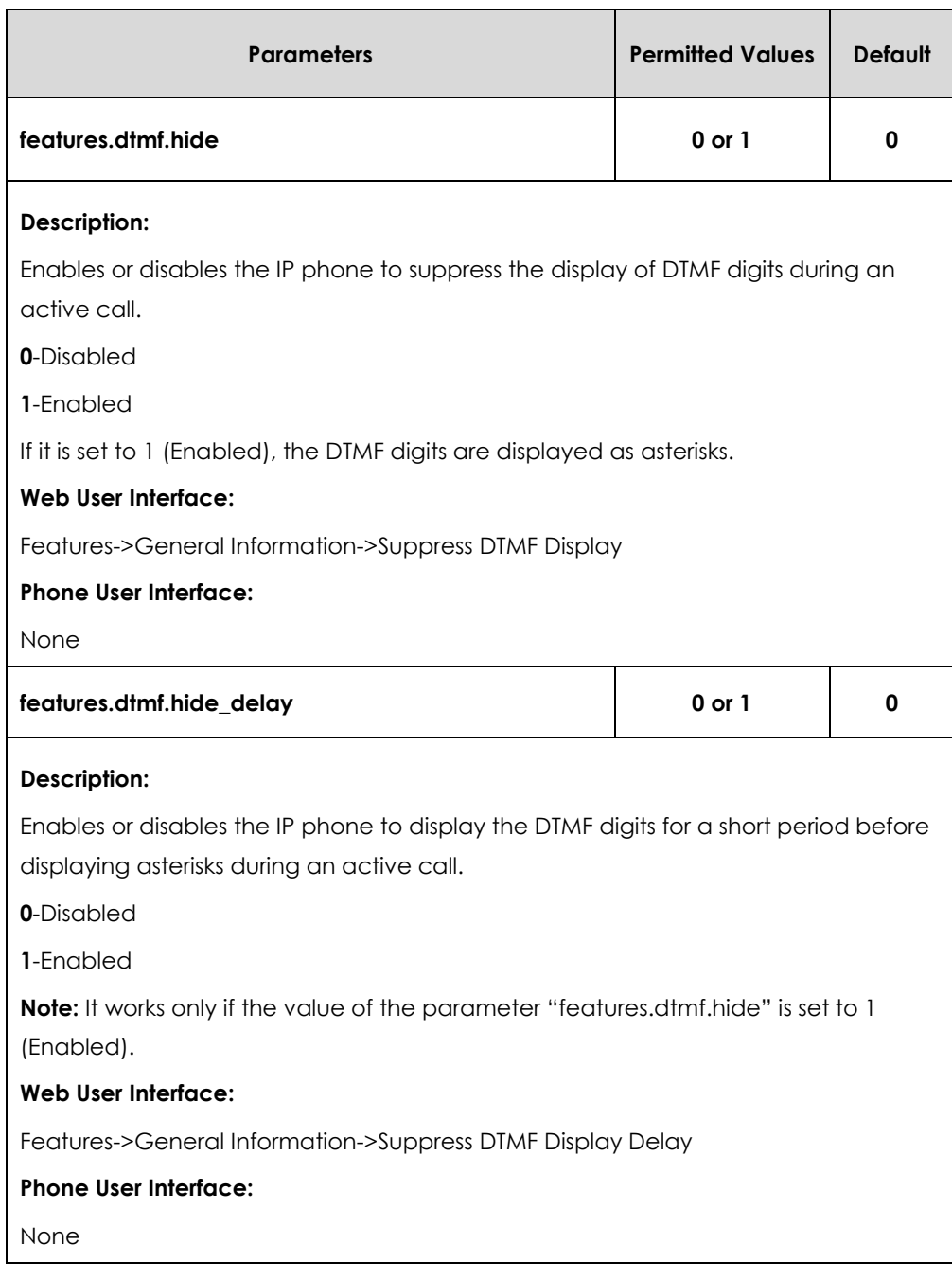

**To configure suppress DTMF display and suppress DTMF display delay via web user interface:**

- **1.** Click on **Features**->**General Information**.
- **2.** Select the desired value from the pull-down list of **Suppress DTMF Display**.

**3.** Select the desired value from the pull-down list of **Suppress DTMF Display Delay**.

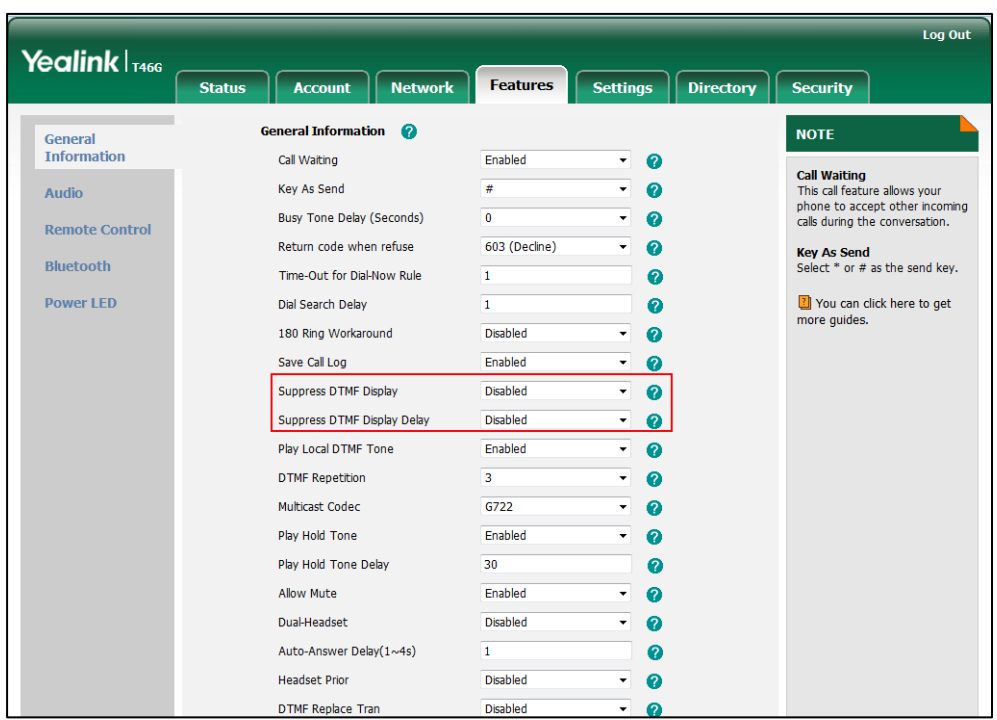

**4.** Click **Confirm** to accept the change.

# Transfer via DTMF

Call transfer is implemented via DTMF on some traditional servers. The IP phone sends specified DTMF digits to the server for transferring calls to third parties.

## **Procedure**

Configuration changes can be performed using the configuration files or locally.

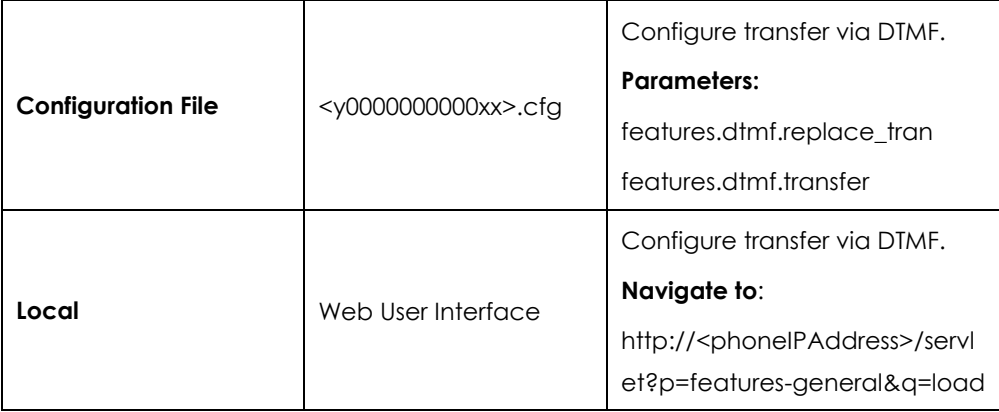

## **Details of Configuration Parameters:**

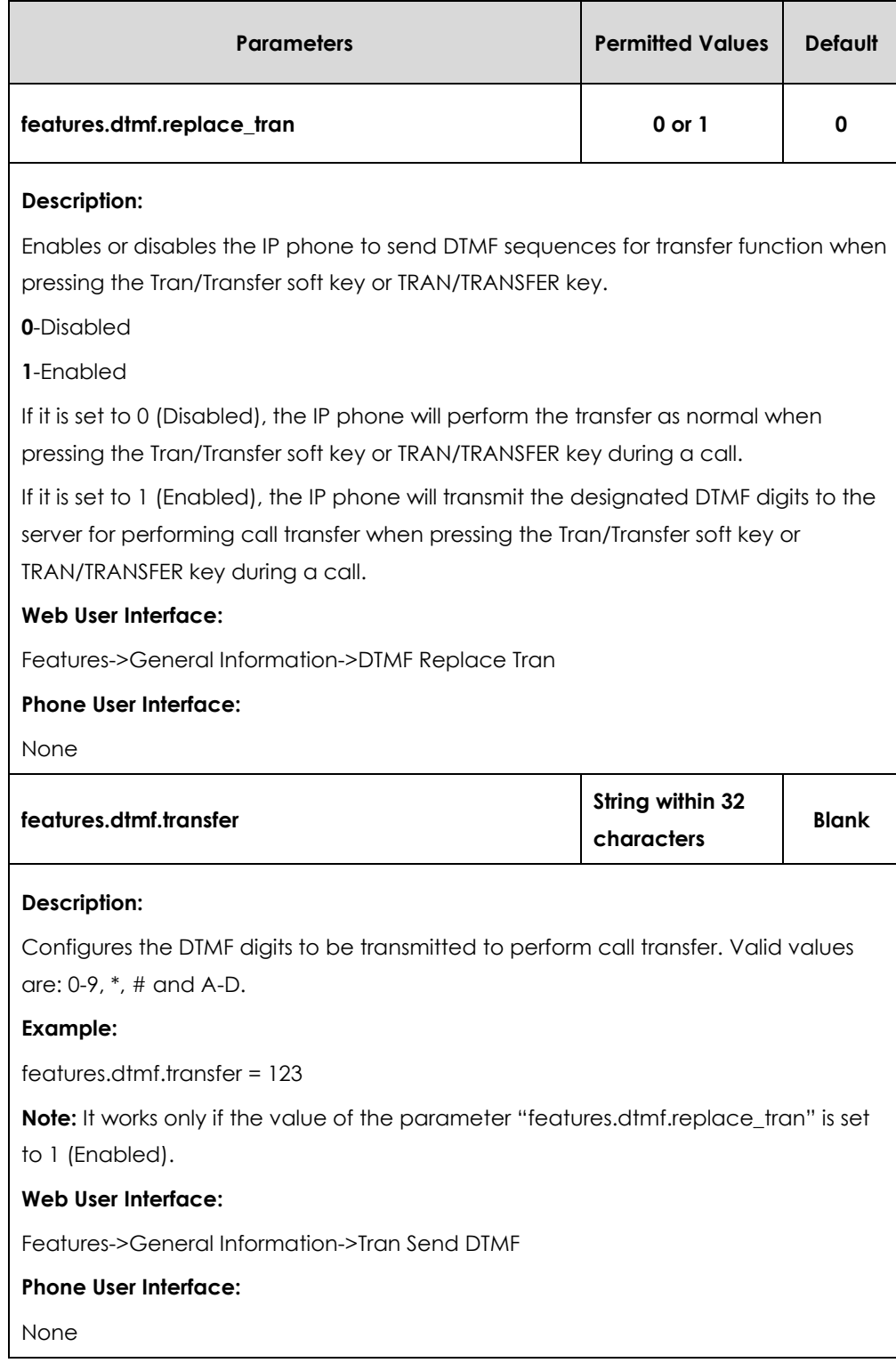

### **To configure transfer via DTMF via web user interface:**

- **1.** Click on **Features**->**General Information**.
- **2.** Select the desired value from the pull-down list of **DTMF Replace Tran**.

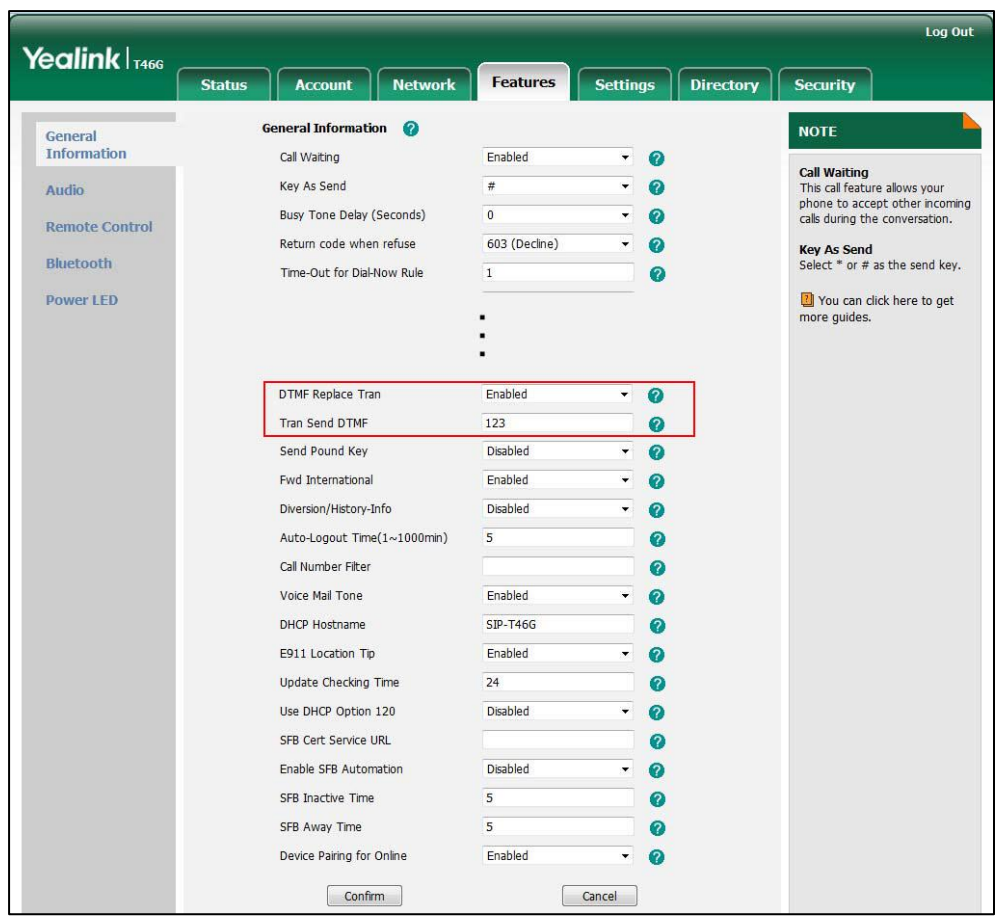

**3.** Enter the specified DTMF digits in the **Tran Send DTMF** field.

**4.** Click **Confirm** to accept the change.

# Play Local DTMF Tone

Play local DTMF tone allows IP phones to play a local DTMF tone during an active call. If this feature is enabled, you can hear the DTMF tone when pressing the IP phone's keypad during a call.

### **Procedure**

Configuration changes can be performed using the configuration files or locally.

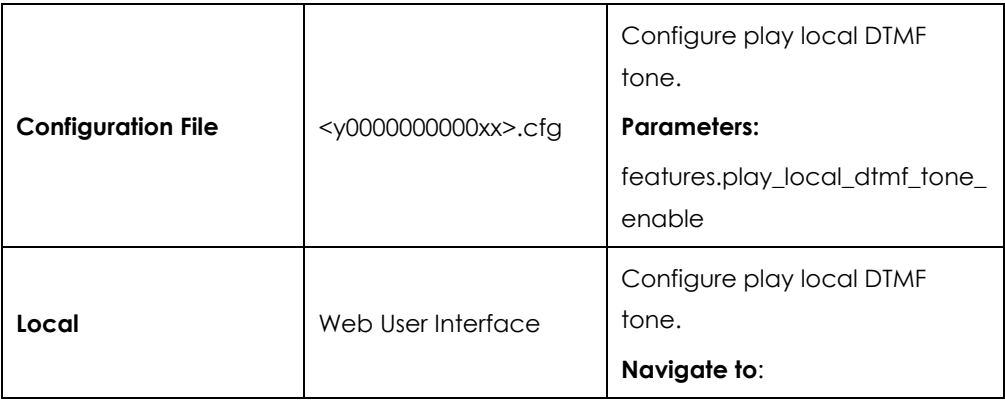

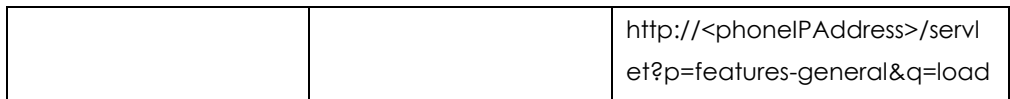

## **Details of Configuration Parameters:**

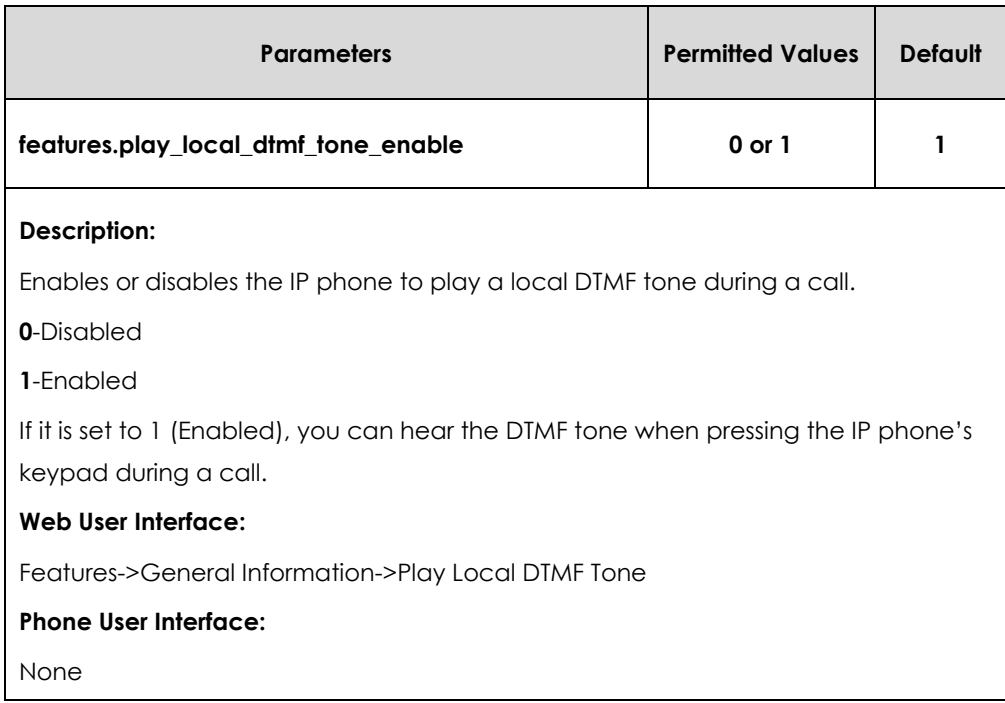

### **To configure play local DTMF tone via web user interface:**

- **1.** Click on **Features**->**General Information**.
- **2.** Select the desired value from the pull-down list of **Play Local DTMF Tone**.

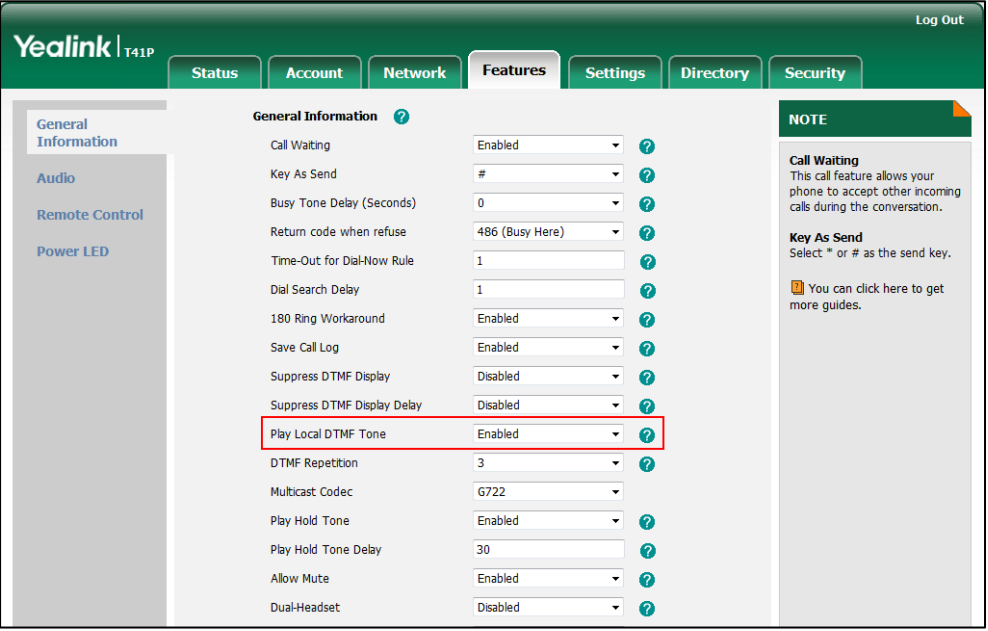

**3.** Click **Confirm** to accept the change.

# Allow Mute

You can mute the microphone of the active audio device during an active call, and then the other party cannot hear you. If allow mute feature is disabled, you cannot mute an active call.

## **Procedure**

Allow mute can be configured using the configuration files or locally.

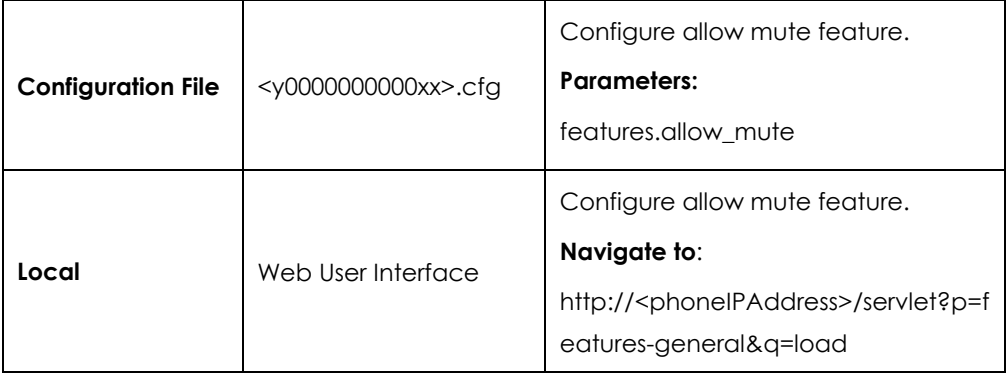

### **Details of Configuration Parameters:**

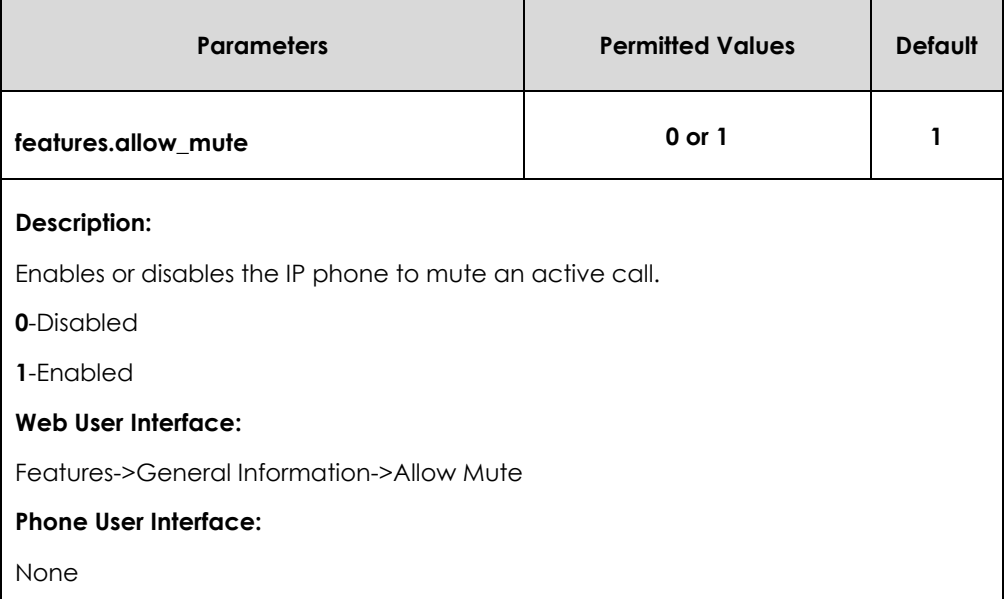

#### **To configure allow mute via web user interface:**

**1.** Click on **Features-> General Information**.

**2.** Select the desired value from the pull-down list of **Allow Mute**.

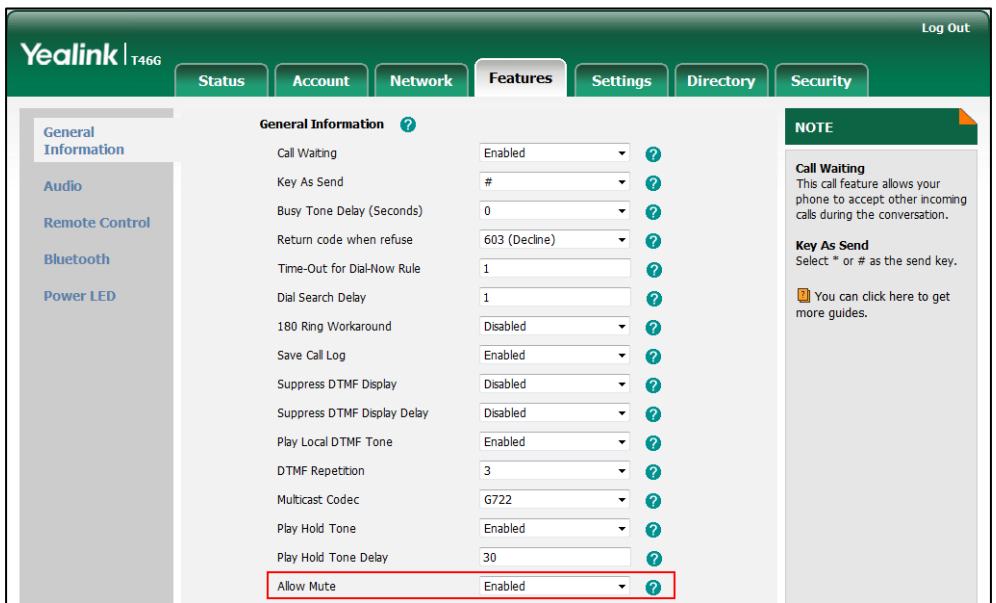

**3.** Click **Confirm** to accept the change.

# Voice Mail without PIN

Generally, users have to enter a PIN before they access the voice mail box. If voice mail without PIN feature is enabled, users can access voice mail box without entering PIN. It is especially useful for users who often access mailbox from the IP phone in a secure office.

### **Procedure**

Voice mail without PIN can be configured using the configuration files.

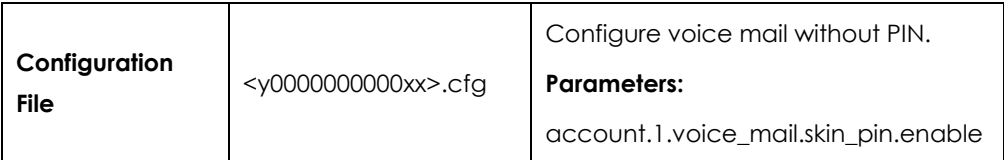

### **Details of Configuration Parameters:**

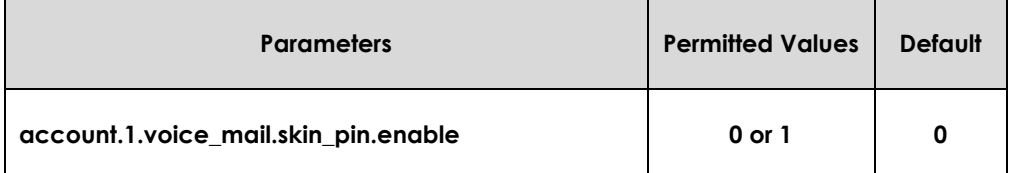

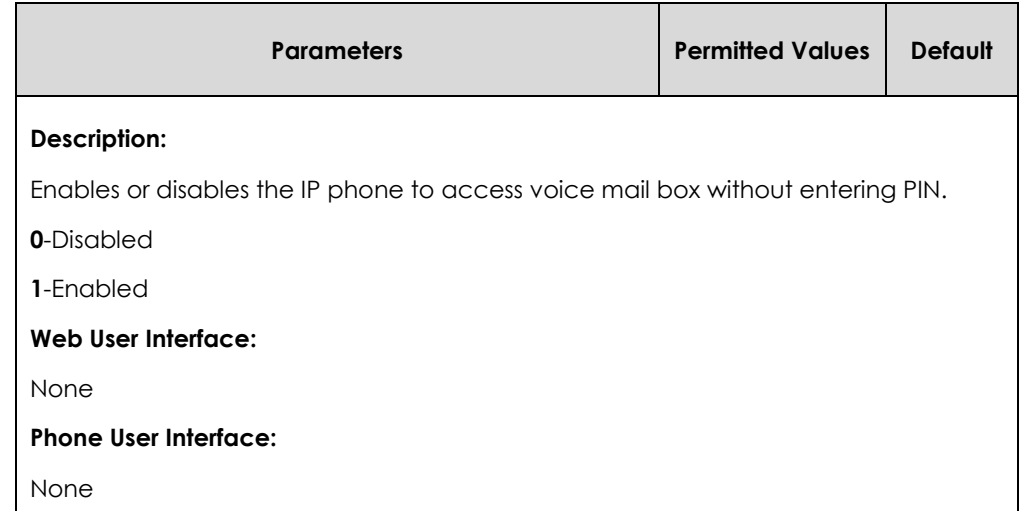

# E911

E911 (Enhanced 911) is a location technology that enables the called party to identify the geographical location of the calling party. For example, if a caller makes an emergency call to E911, the feature extracts the caller's information for the police department to immediately identify the caller's location. For more information, refer to *<https://technet.microsoft.com/en-us/library/dn951423.aspx>*.

The phone sends the following attributes to LIS to get back the location information:

- **1.** MAC address
- **2.** IP address
- **3.** Subnet
- **4.** SIP URI
- **5.** Chassis ID / Port ID of L2 switch (This information is obtained using LLDP)

During in-band provisioning, the following have been sent from the Frontend server to the IP phone.

- **1.** LIS URI
- **2.** Enhanced Emergency Enabled
- **3.** Location Required
- **4.** Emergency Dial String
- **5.** Emergency Dial Mask
- **6.** Secondary Location Source
- **7.** Notify URI
- **8.** Conf URI
- **9.** Conf Mode

#### Sample:

ms-subnet: 192.168.1.0. <provisionGroup name="locationPolicy" > <propertyEntryList > <property name="EnhancedEmergencyServicesEnabled" >true</property> <property name="LocationPolicyTagID" >user-tagid</property> <property name="LocationRequired" >yes</property> <property name="UseLocationForE911Only" >true</property> <property name="EmergencyDialString" >910086</property> <property name="EmergencyDialMask" >911;912</property> <property name="NotificationUri" >sip:7000@yealinkuc.com,sip:80040@yealinkuc.com</property> <property name="ConferenceMode" >oneway</property>

When user dials an emergency number, the location of the user set in phone and the IP phone number are sent out as a part of INVITE message.

Sample:

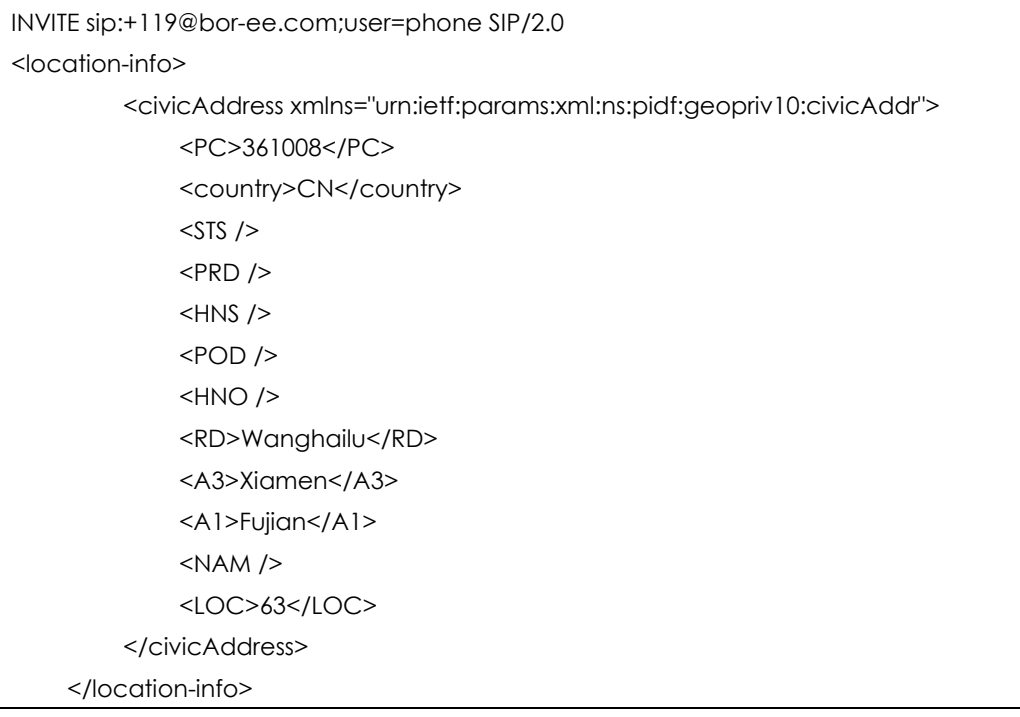

**Note**

If user's presence status is DND before dialing an emergency number, it will reset to Available from DND when a 911 number is dialed.

# E911 Location Tip

The network administrator configures geographical location on Skype for Business Server for users. After user signs in, the geographical location is downloaded via in-band provisioning.

If geographical location is not provisioned by the server and the LocationRequired property of in-band LocationPolicy is set to 'yes' or 'disclaimer' on the Skype for Business Server, a popup opens in the phone's LCD enabling users to either ignore the notification or edit the location information.

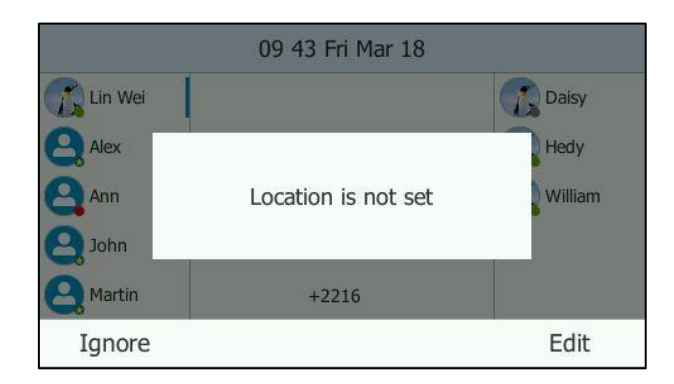

### **Procedure**

E911 location tip can be configured using the configuration files or locally.

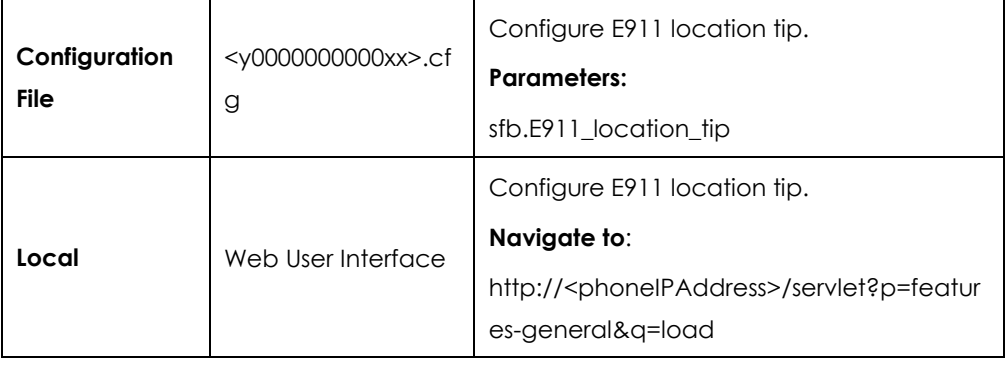

## **Details of Configuration Parameters:**

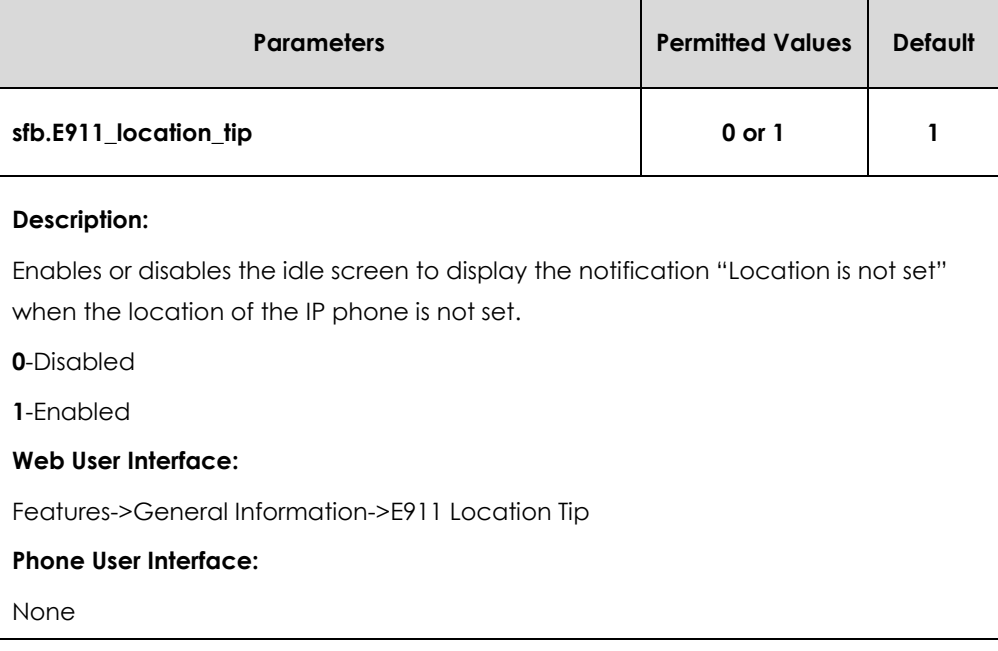

#### **To configure E911 location tip via web user interface:**

- **1.** Click on **Features**->**General Information**.
- **2.** Select the desired value from the pull-down list of **E911 Location Tip**.

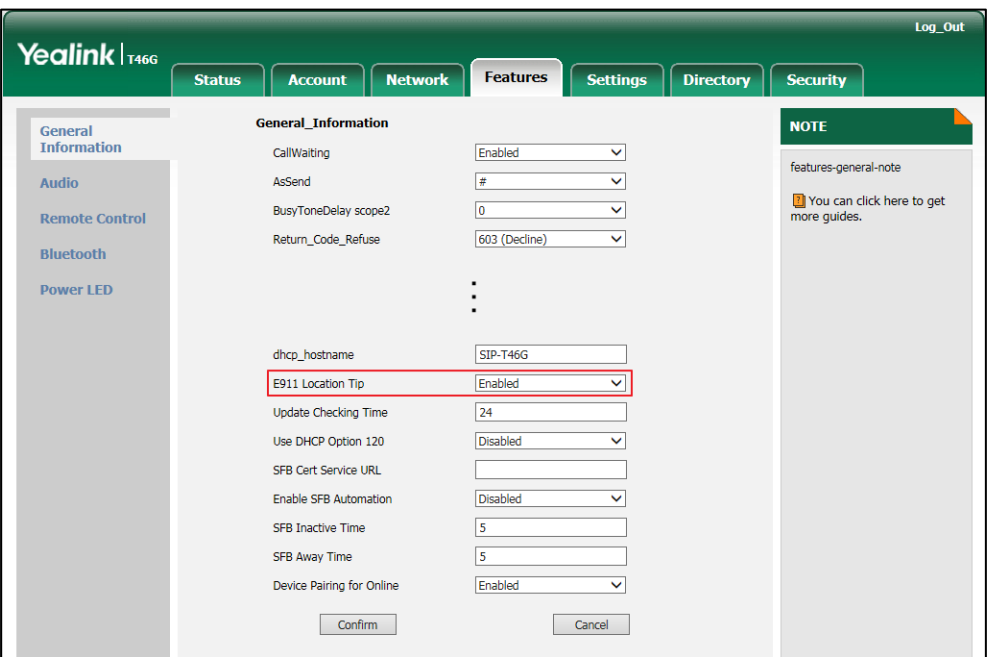

**3.** Click **Confirm** to accept the change.

# Boss-Admin Feature

The boss-admin feature, which is also called boss-delegate feature, enables a "boss" phone and delegates' phones to ring simultaneously when a user calls the boss. When one party answers the call, the other phone will stop ringing. A boss can assign delegates and delegates can manage calls on behalf of the boss's line. For more information, refer to *[Yealink phone-specific user guide](http://www.yealink.com/solution_info.aspx?ProductsCateID=1248&cateid=1248&BaseInfoCateId=1328&Cate_Id=1248&parentcateid=1328)*.

#### **To assign delegates using Skype for Business client:**

- **1.** Open Skype for Business client.
- **2.** Sign into Skype for Business client as the person who wants to assign a delegate.
- **3.** Click the  $\rightarrow$  button, and then click **Call Forwarding Settings.**
- **4.** Mark the radio box in **Simultaneously ring** field.

**5.** Select **My Delegates** from the pull-down list of **Simultaneously ring**.

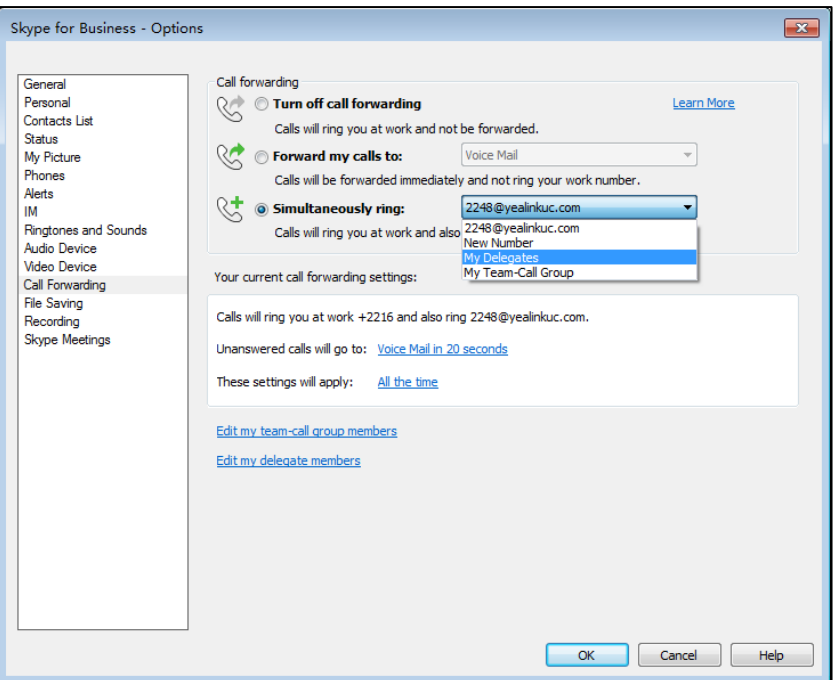

**6.** In the **Delegate**s dialog box, click **Add**. Each delegate must be a Skype for Business contact.

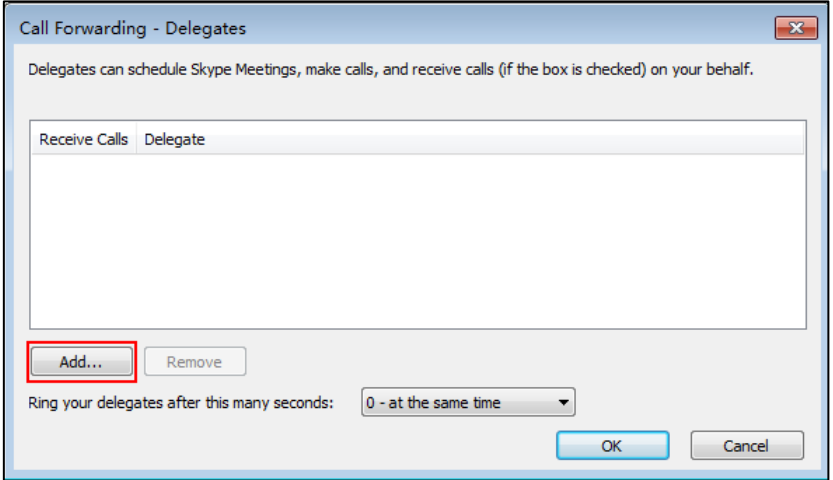

**7.** Select the desired delegates from the **Choose a Delegate** dialog box.

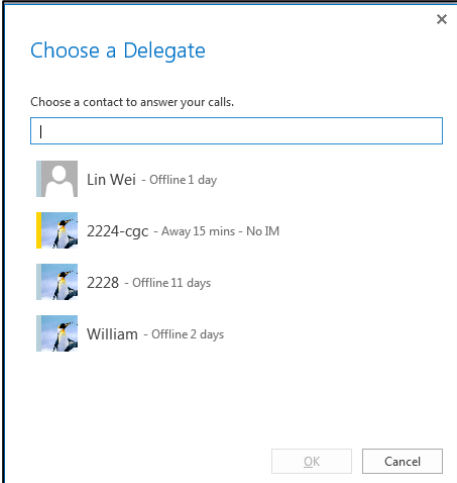

- **8.** Click **OK**.
- **9.** Click **OK** in the **Delegates** dialog box.
- **10.** Click **OK** in the **Options** dialog box.

The boss's phone is able to accept the response (200 OK) to initial SUBSCRIBE and the response contains the current list of provisioned delegates and indication (in <flags>) that delegate ringing is currently enabled.

For example, when a user calls the boss (extension: 2227), the boss's line and his delegates (2216 and 2529) will ring simultaneously.

<flags name="clientflags" value="delegate\_ring forward\_audio\_app\_invites"></flags> <list name=" delegates "><target uri="sip:2529@yealinkuc.com"></target><target uri="sip:2216@yealinkuc.com"></target></list>

#### **To remove a delegate from Skype for Business client:**

- 1. Open Skype for Business client.
- **2.** Sign into Skype for Business client as the person who wants to remove a delegate. Make sure **My Delegates** option is not selected in either the **Simultaneously ring** or **Forward my calls to** list.

**3.** Click **Edit my delegate members**.

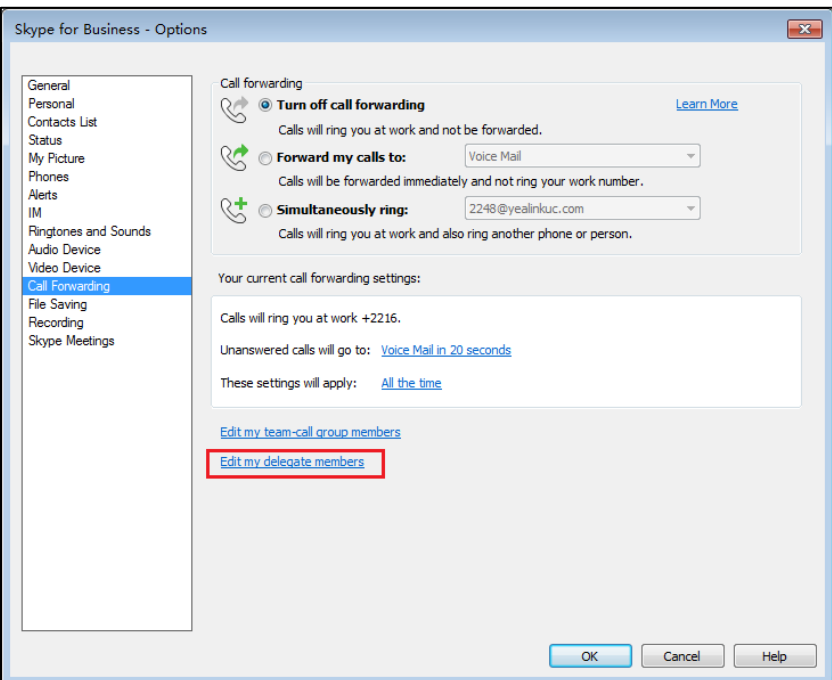

**4.** Check the checkbox of the delegate you want to remove.

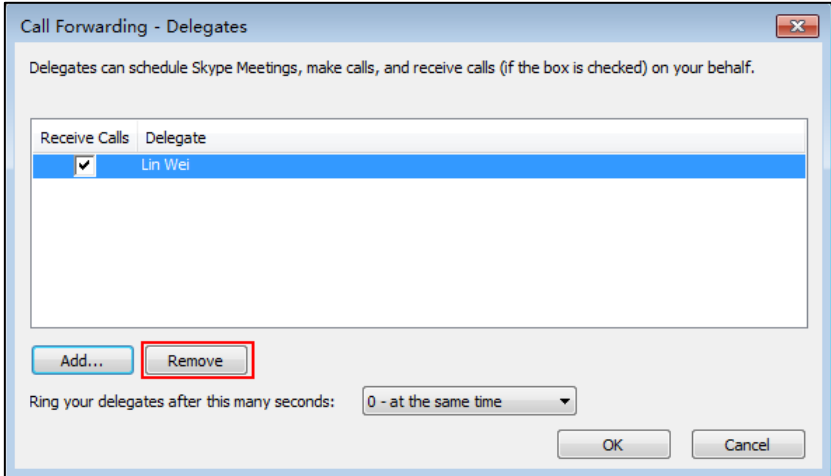

- **5.** Click **Remove**.
- **6.** Click **OK** in the **Delegates** dialog box.
- **7.** Click **OK** in the **Options** dialog box.

For example, if the boss removes the delegate whose extension is 2216, then the IP phone is able to accept a Notification of modified delegate list and the NOTIFY contains a list of current provisioned delegate:

<list name="delegates"><target uri="sip:2529@yealinkuc.com"></target>

# Calendar

Yealink Skype for Business phones integrates with the Microsoft Exchange calendar feature. If your phone is configured to connect to the Microsoft Exchange Server, and the Microsoft® Outlook® application is installed at your site, you can view and join Skype conference, appointment, meeting and event in your Microsoft Outlook application from your phone.

# Setting up a Skype Conference in Outlook

#### **To set up a Skype conference in outlook:**

**1.** Open Outlook and go to your calendar.

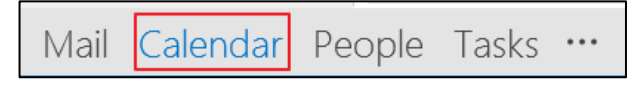

**2.** Click **HOME**->**New Skype Meeting**.

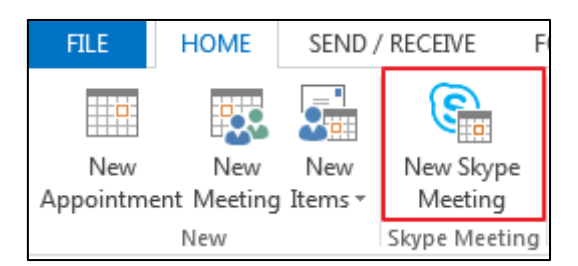

- **3.** In the **To** box, enter the email addresses of your invitees.
- **4.** Enter a subject, location, and then select the start and end time.
- **5.** Enter the content about the Skype conference.
- **6.** Click **Send**.

A Skype conference reminder will display on the phone screen of organizer and invitees 15 minutes before the Skype conference starts.

**Note** If you change the Skype conference content (e.g., location, subject, time) via outlook after you have sent the invitation, the phone will update the Skype conference content.

# Setting up an Appointment in Outlook

#### **To set up an appointment in outlook:**

**1.** Open Outlook and go to your calendar.

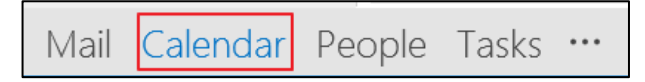

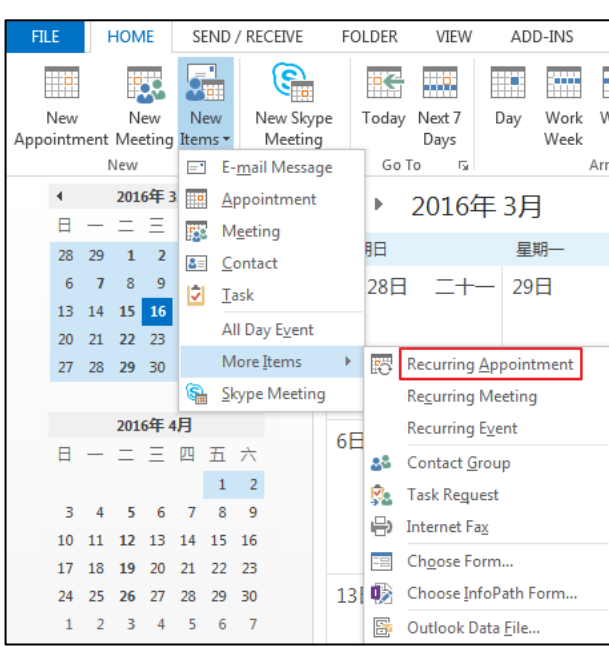

**2.** Click **Home**->**New Items**->**More Items**->**Recurring Appointment**.

- **3.** Enter the appointment time.
- **4.** Click **OK**.
- **5.** Enter a subject, location and the appointment content.
- **6.** Click **Save & Close**.

A reminder will display on the phone screen 15 minutes before the appointment starts.

# Setting up a Meeting in Outlook

#### **To set up a meeting in outlook:**

**1.** Open Outlook and go to your calendar.

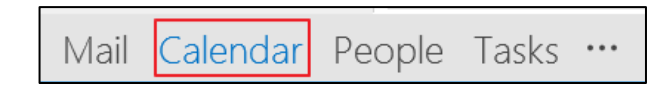

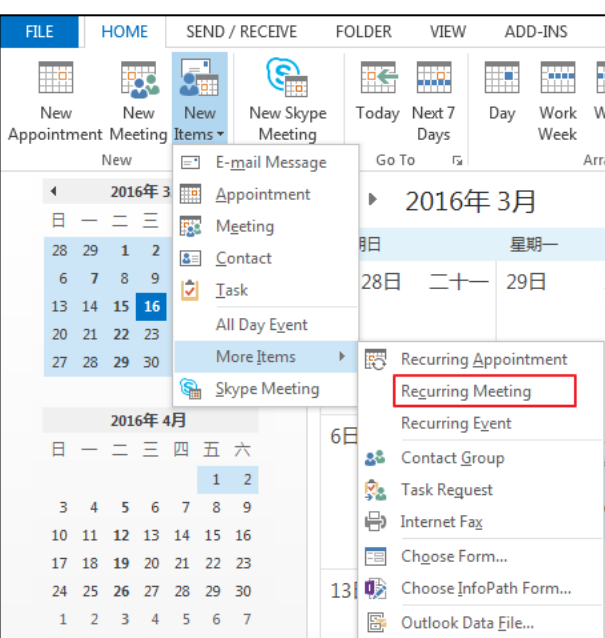

**2.** Click **Home**->**New Items**->**More Items**->**Recurring Meeting.**

- **3.** Enter the meeting time.
- **4.** Click **OK**.
- **5.** In the **To** box, enter the email addresses of your invitees.
- **6.** Enter a subject, location and the meeting content.
- **7.** Click **Send**.

A reminder will display on the phone screen of organizer and invitees 15 minutes before the meeting starts.

# Setting up an Event in Outlook

#### **To set up an event in outlook:**

**1.** Open Outlook and go to your calendar.

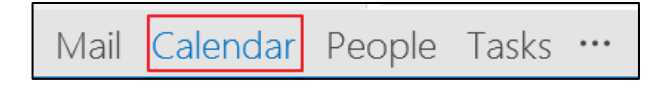

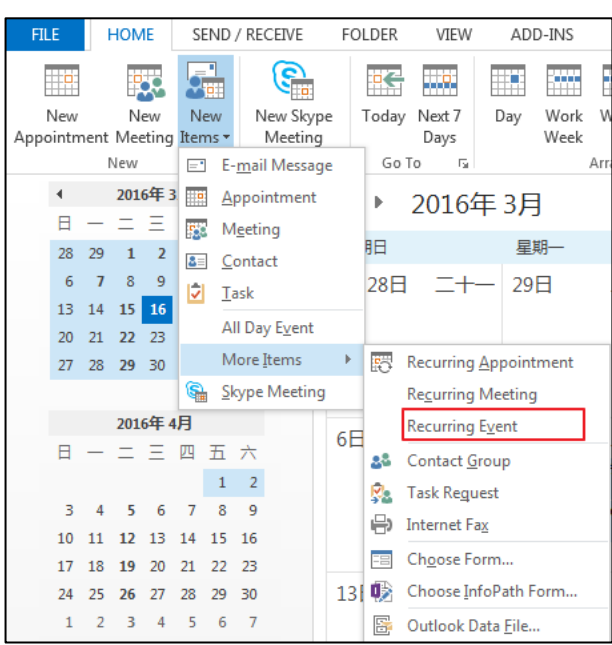

**2.** Click **Home**->**New Items**->**More Items**->**Recurring Event**.

- **3.** Enter the event time.
- **4.** Click **OK**.
- **5.** Enter a subject, location and the event content.
- **6.** Click **Save & Close**.

A reminder will display on the phone screen 15 minutes before the event starts.

# Using the Calendar

To use the calendar feature on your phone, you must sign into the phone using [User](#page-87-0)  [Sign-in](#page-87-0) o[r Device Pairing for Online](#page-93-0) method. So the phones can display the Microsoft Exchange calendar which gives you quick access to Skype conference, appointment, meeting and event.

## **Procedure**

Calendar can be configured using the configuration files only.

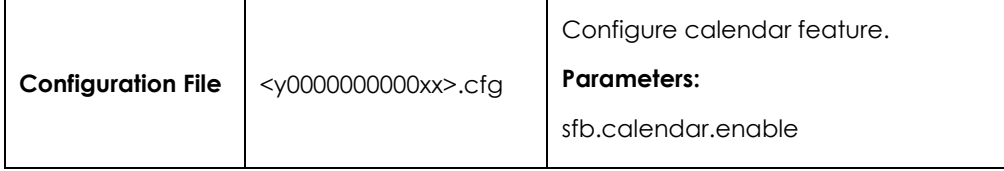

### **Details of Configuration Parameters:**

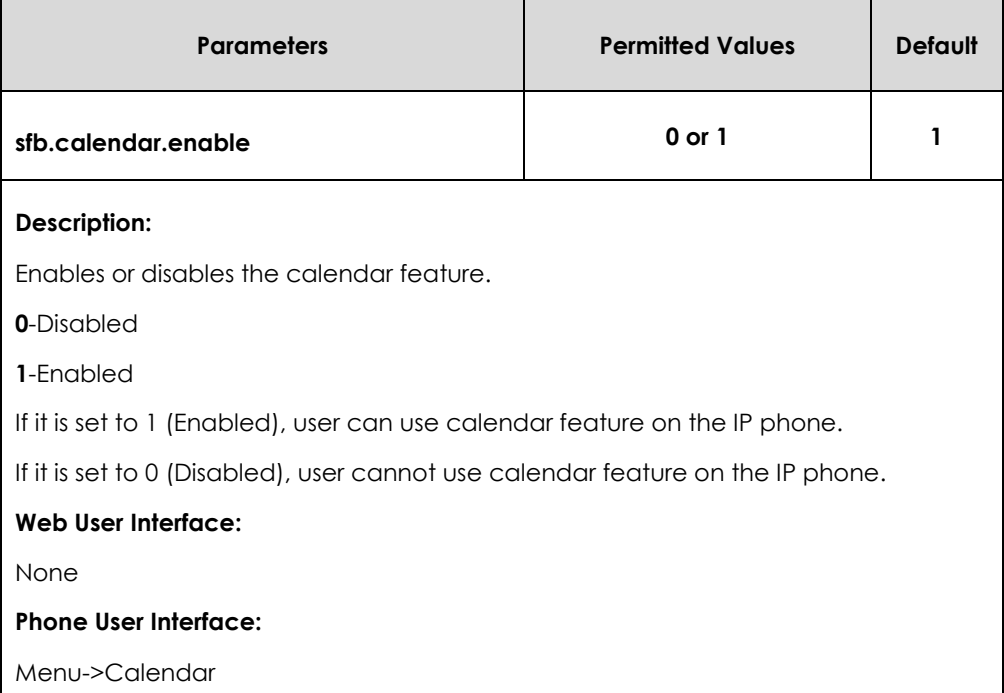

# Viewing the Calendar

You can view all schedules via the calendar on your phone.

#### **To view the calendar via phone user interface:**

#### **1.** Press **Menu**->**Calendar**.

The calendar displays the schedules of today by default.

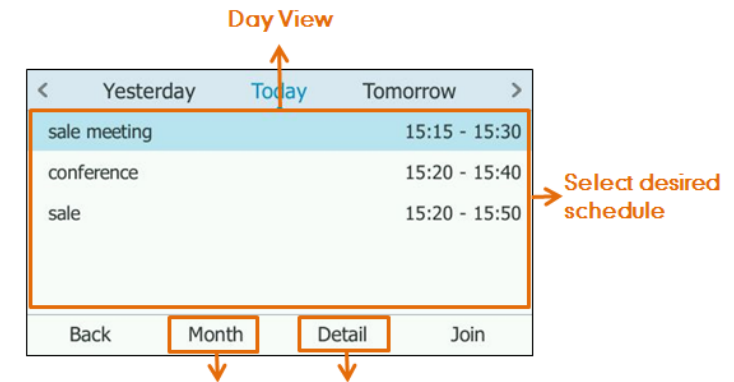

**Press to see Month View** 

**Press to see Schedule View** 

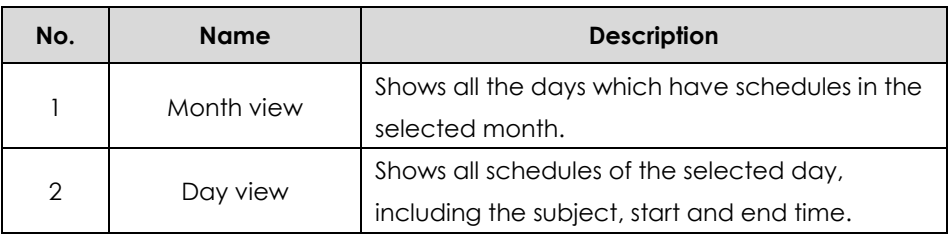

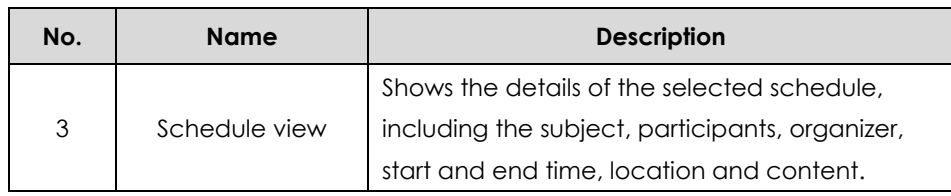

**2.** Press the **Back** soft key to return to the pervious screen.

## Working with Schedule Reminders

If you have a schedule, a reminder pop-up is displayed 15 minutes before it starts. The reminder shows the main information of the schedule, including subject and the rest time.

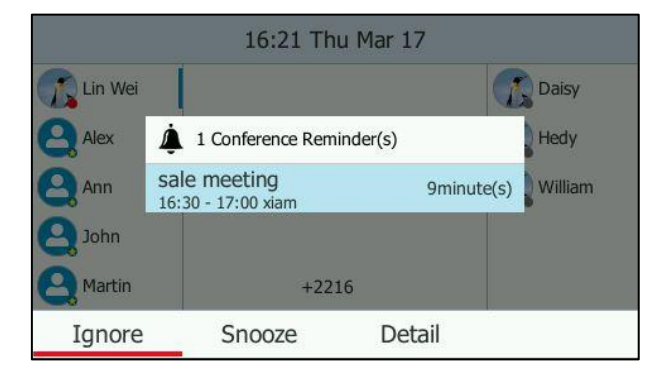

**If you receive a reminder of an appointment, meeting or event, you can:**

- Press the **Ignore** soft key to permanently remove the reminder from the screen and stop all future reminders for this schedule.
- Press the **Snooze** soft key to temporarily remove the reminder from the screen, until the next schedule reminder. The reminder will appear every 5 minutes before the schedule starts.
- Press the **Detail** soft key to view specific information.

#### **If you receive a reminder of a Skype conference, you can:**

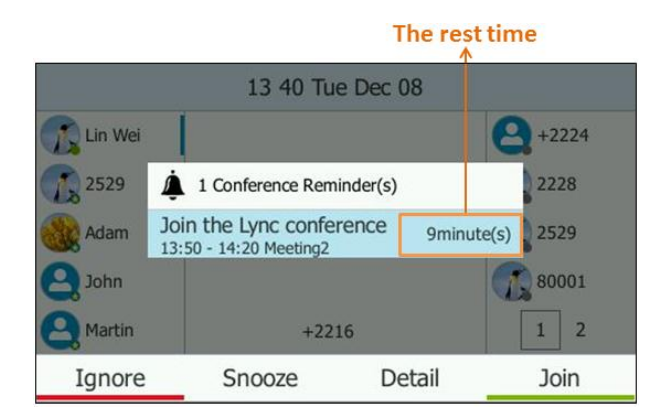

 Press the **Ignore** soft key to permanently remove the reminder from the screen and stop all future reminders for the Skype conference.

- Press the **Snooze** soft key to temporarily remove the reminder from the screen, until the next schedule reminder. The reminder will appear every 5 minutes before the Skype conference starts.
- Press the **Detail** soft key to view specific information about the Skype conference, including the Skype conference's subject, participants, organizer, start and end time, location and content.
- Press the **Join** soft key to join the Skype conference.
- **Note** When receives a Skype conference reminder during a call, you can press the **Join** soft key to join the Skype conference directly. Current call will be held and you can resume it after the Skype conference.

For more information on how to use the calendar feature, refer to the *[Yealink](http://www.yealink.com/solution_info.aspx?ProductsCateID=1248&cateid=1248&BaseInfoCateId=1328&Cate_Id=1248&parentcateid=1328)  [phone-specific user guide](http://www.yealink.com/solution_info.aspx?ProductsCateID=1248&cateid=1248&BaseInfoCateId=1328&Cate_Id=1248&parentcateid=1328)*.

# **BToF**

BToE (Better Together over Ethernet) feature enables SIP IP phones to interoperate with the Skype for Business client for third party call control. You can answer, place, hold and resume audio calls on your phone and the Skype for Business client simultaneously. In order to use BToE, you need to download and install the Yealink BToE Connector application on your computer.

### **Procedure**

BToE can be configured using the configuration files.

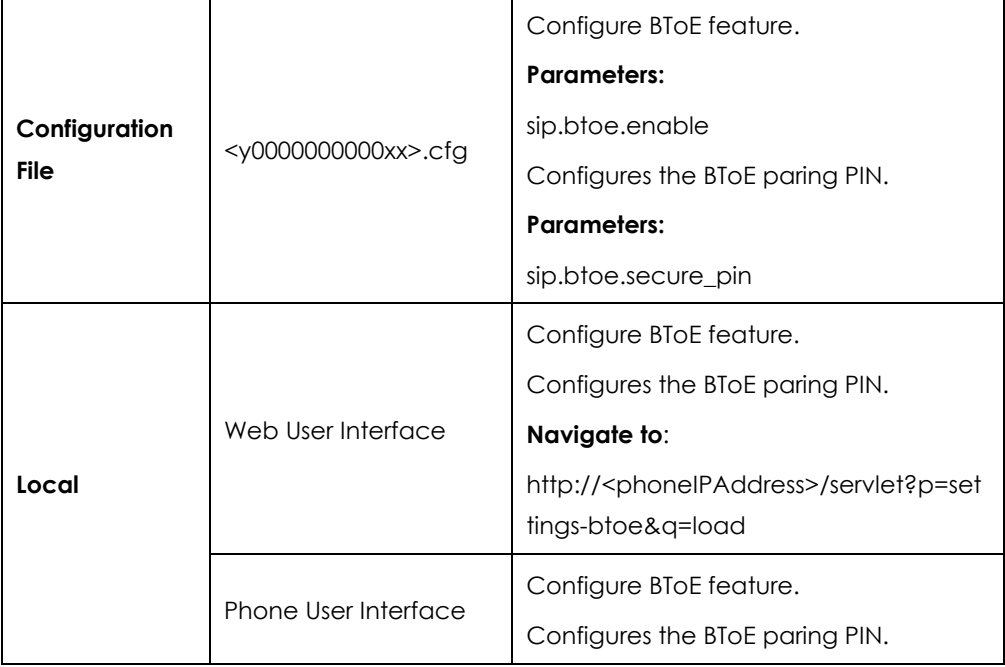

## **Details of Configuration Parameters:**

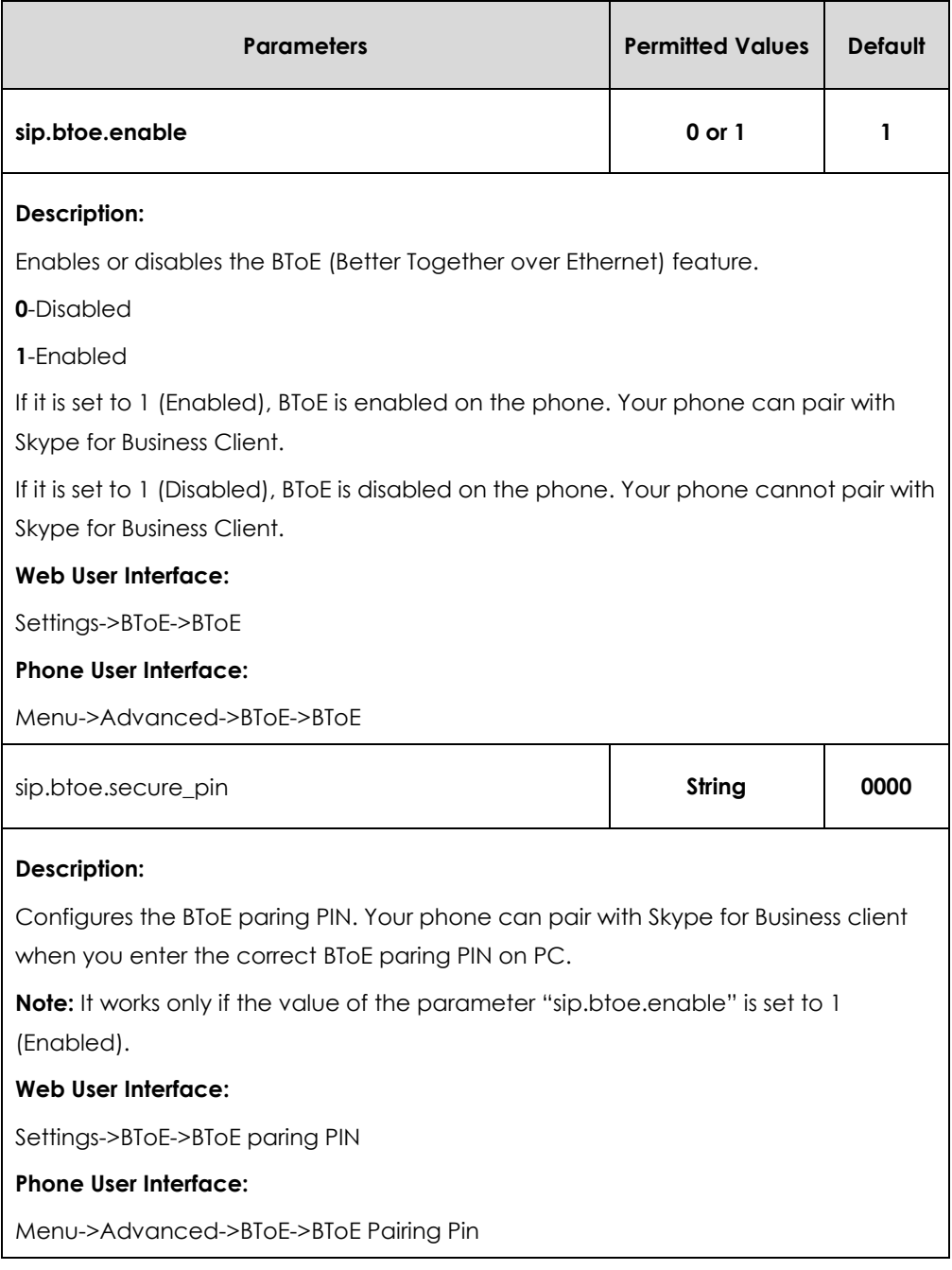

### **To configure BToE feature via web user interface:**

- **1.** Click on **Settings**->**BToE**.
- **2.** Select the desired value from the pull-down list of **BToE**.

**3.** Enter the desired PIN in the **BToE pairing PIN** field.

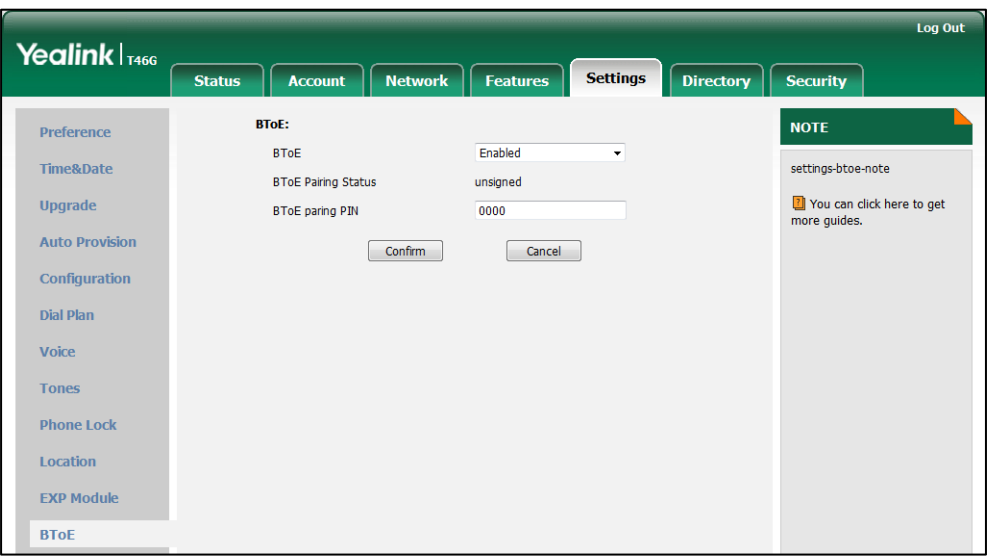

**4.** Click **Confirm** to accept the change.

#### **To configure BToE feature via phone user interface:**

- **1.** Press **Menu**->**Advanced** (default password: admin) ->**BToE**.
- **2.** Press  $( \cdot )$ ,  $( \cdot )$  or the **Switch** soft key to select **Enabled** from the **BToE** field.
- **3.** Enter the pairing PIN in the **BToE Pairing Pin** filed.

The pairing PIN consists of 4-6 digits, the default PIN is "0000".

**4.** Press **Save** soft key to accept the change.

# EXP40 Expansion Module

The Yealink EXP40 expansion module is an ideal choice for receptionists, administrative assistants, call center agents, power-users, and executives who need to handle large call volumes on a daily basis.

# Assigning Skype for Business Contacts to EXP40

You can connect an EXP40 expansion module to SIP-T48G/T46G IP phones only. When your SIP-T48G/T46G is registered with a Skype for Business Server, you can assign Skype for Business contacts to line keys on your EXP40 expansion module, so that you can quickly call contact by pressing the corresponding line key. You can also monitor your Skype for Business contacts' presence status from your expansion module. For more information on contact's presence, refer to [Reading Icons](#page-31-0) on page [32.](#page-31-0)

To use EXP40 expansion modules, connect the Ext jack of the IP phone and the Ext in jack of the expansion module using one supplied cord. If you need to connect multiple expansion modules, connect the Ext out jack of the previous expansion module and

the Ext in jack of the next expansion module using another supplied cord.

Each EXP40 expansion module provides you with 20 lines keys and 2 display pages, supporting a total of 40 lines that you can set up as Skype for Business contacts. You can connect up to 6 EXP40 expansion modules to your phone to support a maximum of 240 line keys per phone.

**Note** Local contacts cannot be displayed on the EXP40 expansion module. Only Skype for Business contacts can be displayed on the EXP40 expansion module.

### **Procedure**

EXP40 expansion module can be configured locally.

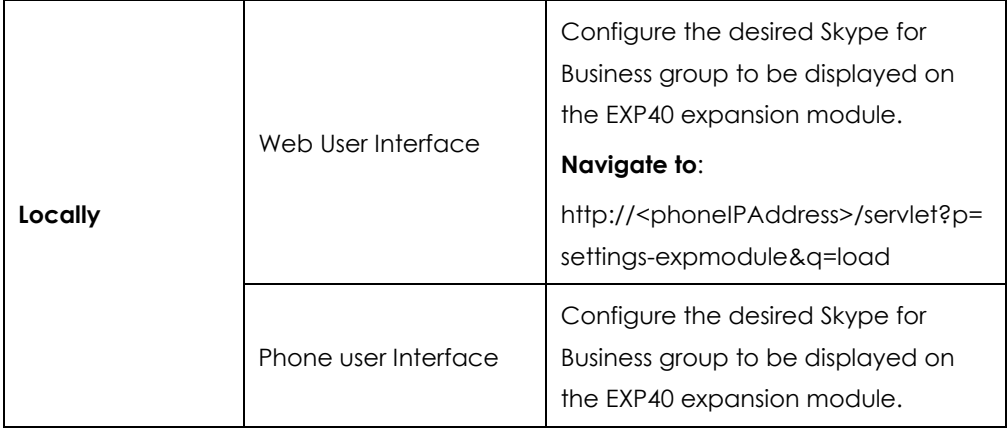

**To assign Skype for Business contacts to the EXP40 expansion module via web user interface:**

- **1.** Click on **Settings**->**EXP Module**.
- **2.** Select the desired Skype for Business group from the pull-down list of **ModuleX** (X ranges from 1 to 6 depending on the amount of the connected EXP40).

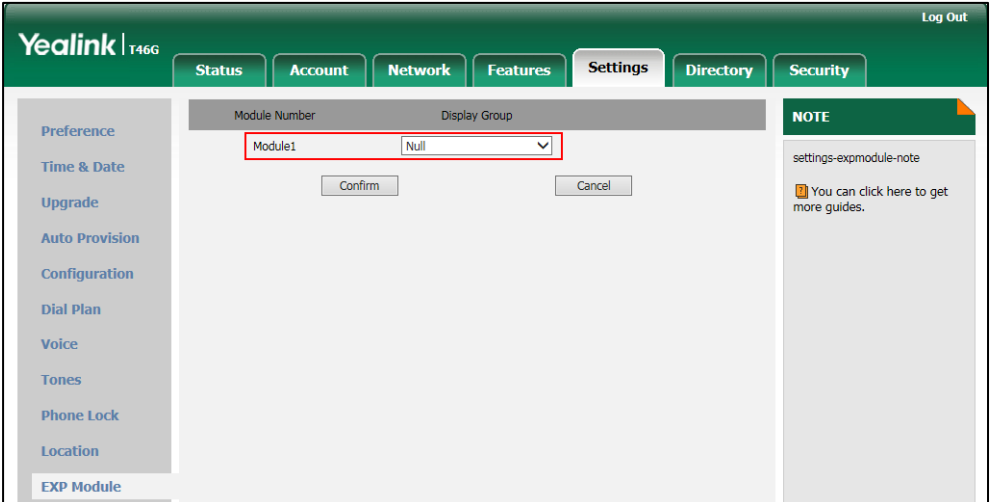

**3.** Click **Confirm** to accept the change.

The selected Skype for Business group will be displayed on the selected expansion module.

## **To assign Skype for Business contacts to the EXP40 expansion module via phone user interface:**

- **1.** Press **Menu**->**Basic**->**Exp Module**.
- **2.** Press  $\widehat{(\cdot)}$  or  $\widehat{(\cdot)}$ , or the **Switch** soft key to select the desired Skype for Business group from the **ModuleX** field (X ranges from 1 to 6 depending on the amount of the connected EXP40).

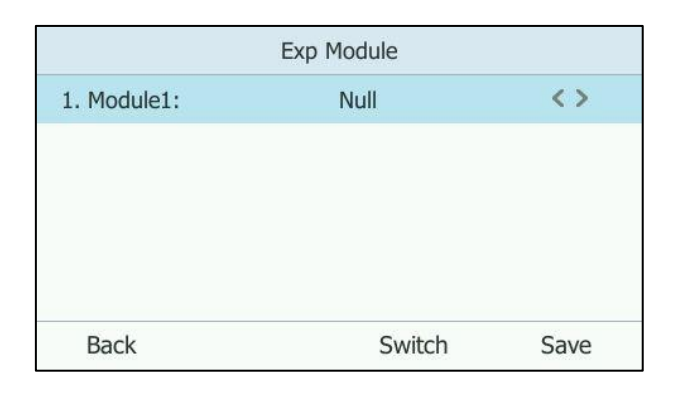

**3.** Press the **Save** soft key to accept the change.

The selected Skype for Business group will be displayed on the selected expansion module.

# Configuring Advanced Features

This chapter provides information for making configuration changes for the following advanced features:

- [Multicast Paging](#page-208-0)
- [Action URI](#page-216-0)
- [VLAN](#page-220-0)
- **[Quality of Service](#page-234-0)**
- [IPv6 Support](#page-237-0)

# <span id="page-208-0"></span>Multicast Paging

Multicast paging allows IP phones to send/receive Real-time Transport Protocol (RTP) streams to/from the pre-configured multicast address(es) without involving SIP signaling. Up to 10 listening multicast addresses can be specified on the IP phone.

## Sending RTP Stream

Users can send an RTP stream without involving SIP signaling by pressing a **Paging** soft key. A multicast address (IP: Port) should be assigned to the multicast paging key, which is defined to transmit RTP stream to a group of designated IP phones. When the IP phone sends the RTP stream to a pre-configured multicast address, each IP phone preconfigured to listen to the multicast address can receive the RTP stream. When the originator stops sending the RTP stream, the subscribers stop receiving it.

### **Procedure**

Configuration changes can be performed using the configuration files or locally.

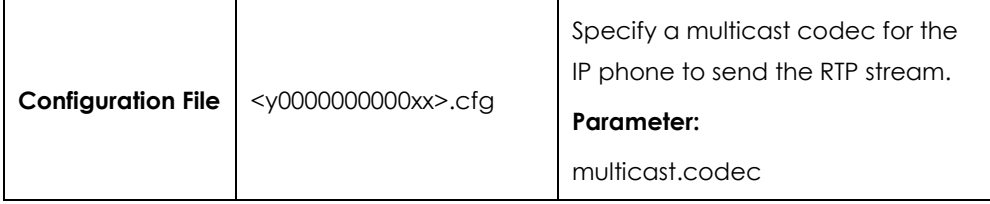

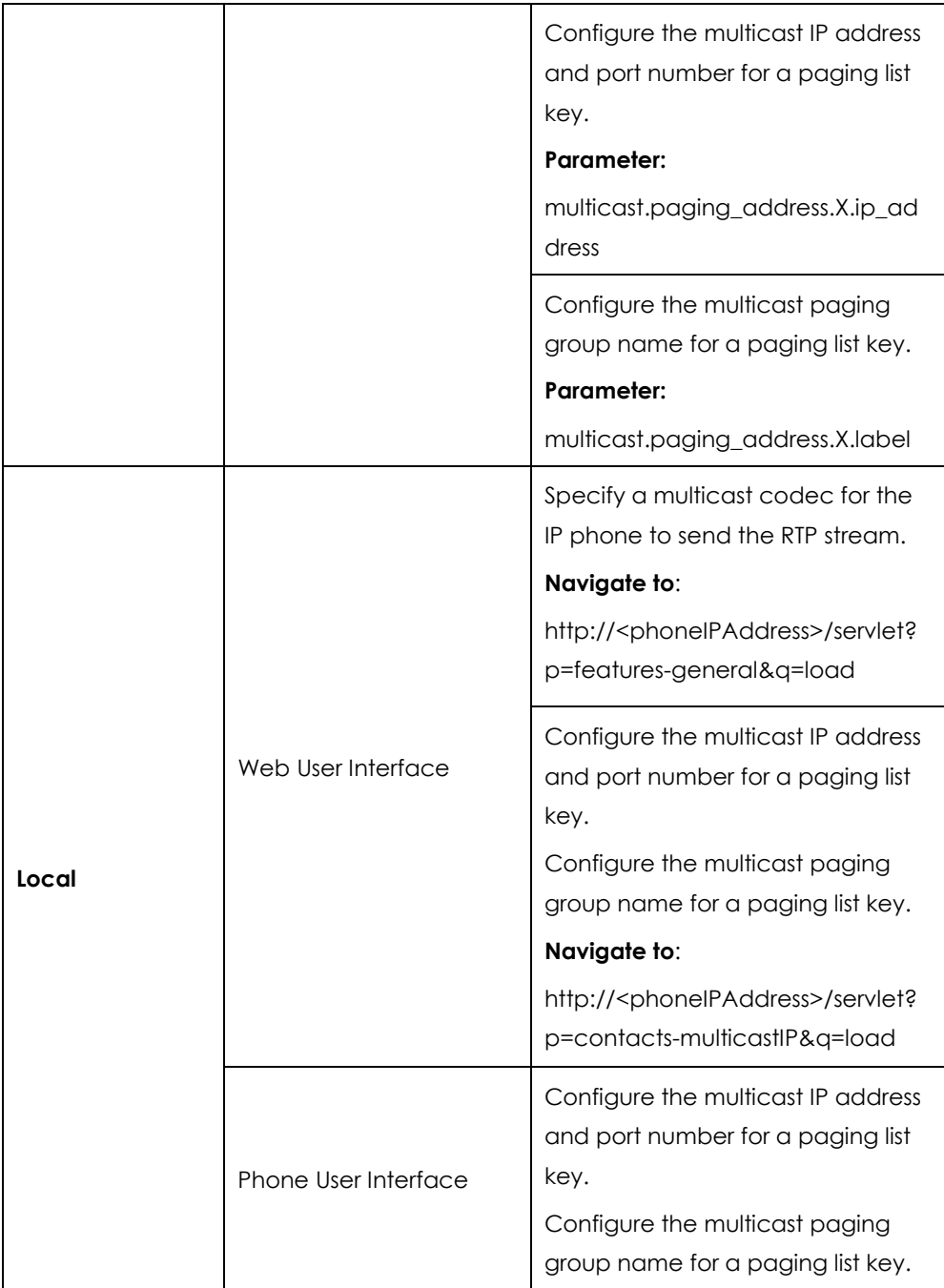

# **Details of the Configuration Parameter:**

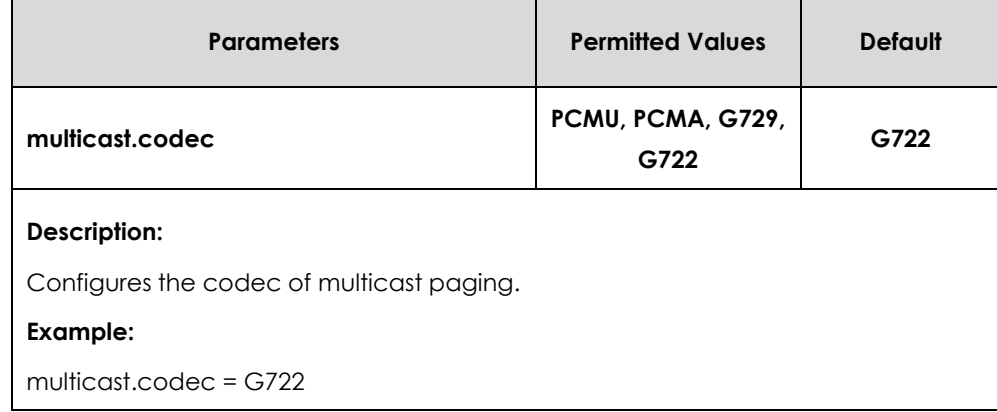

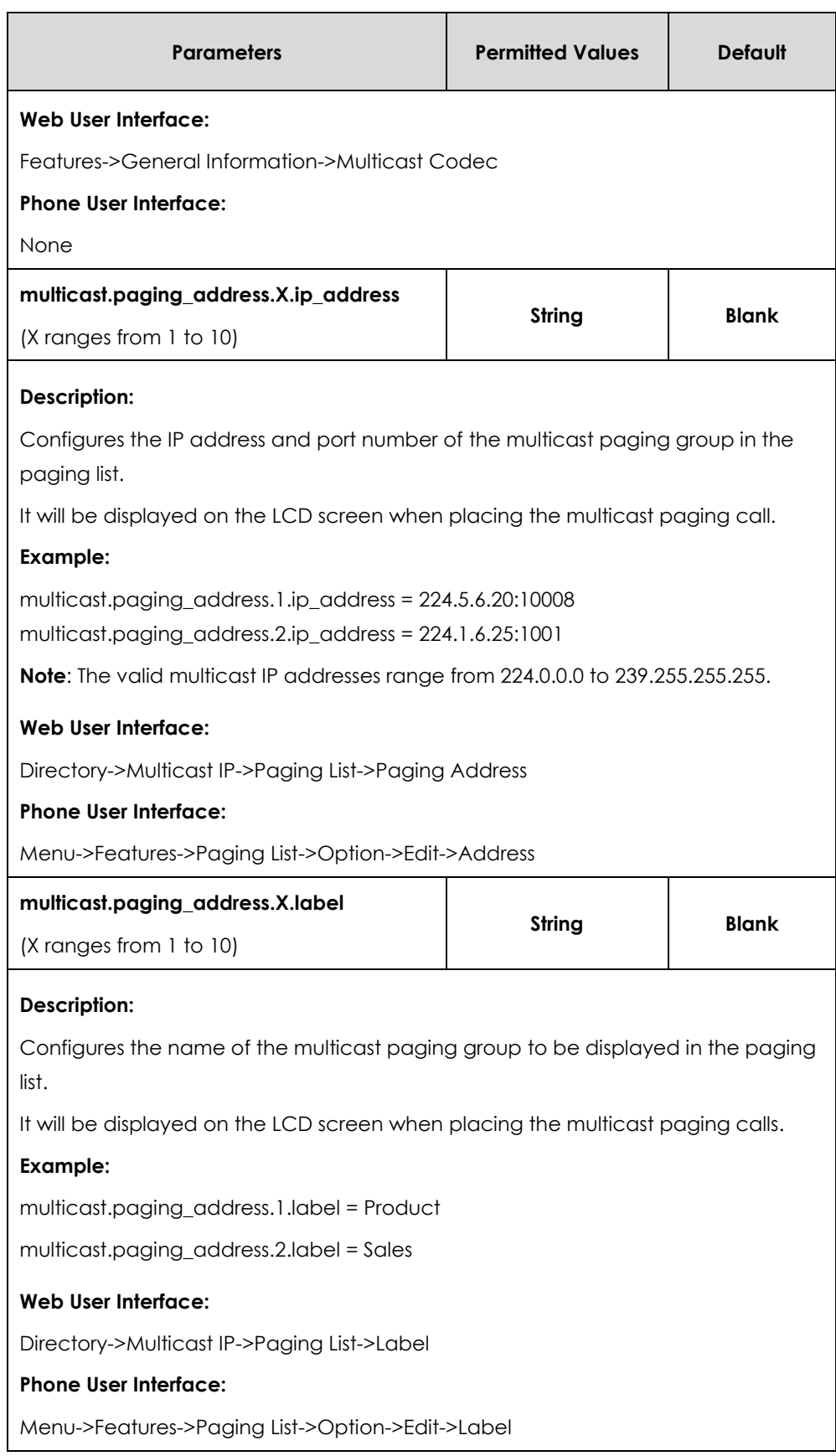

## **To configure a codec for multicast paging via web user interface:**

**1.** Click on **Features**->**General Information**.

**2.** ssSelect the desired codec from the pull-down list of **Multicast Codec**.

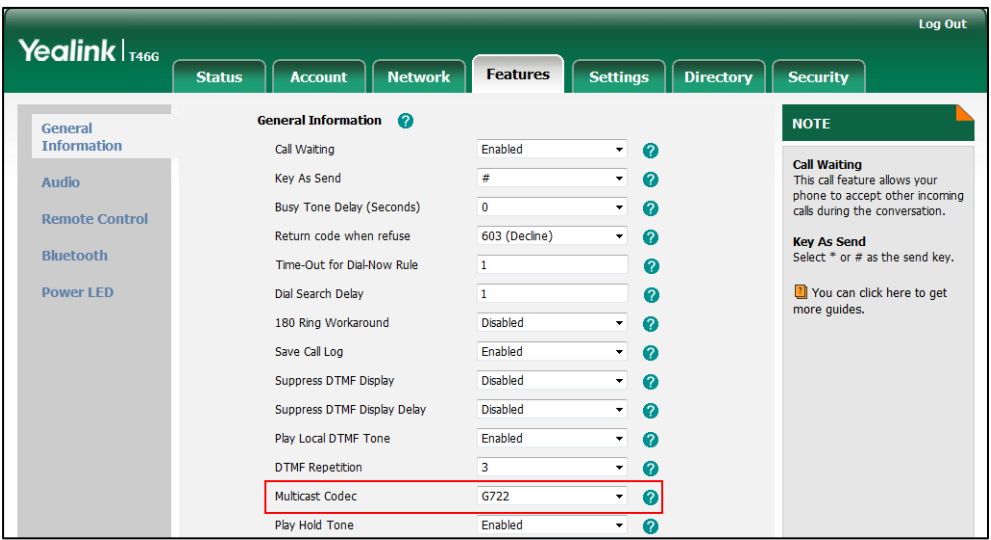

**3.** Click **Confirm** to accept the change.

**To configure two sending multicast addresses via web user interface:**

- **1.** Click on **Directory**->**Multicast IP**.
- **2.** Enter the sending multicast address and port number in the **Paging Address** field.
- **3.** Enter the label in the **Label** field.

The label will appear on the LCD screen when sending the RTP multicast.

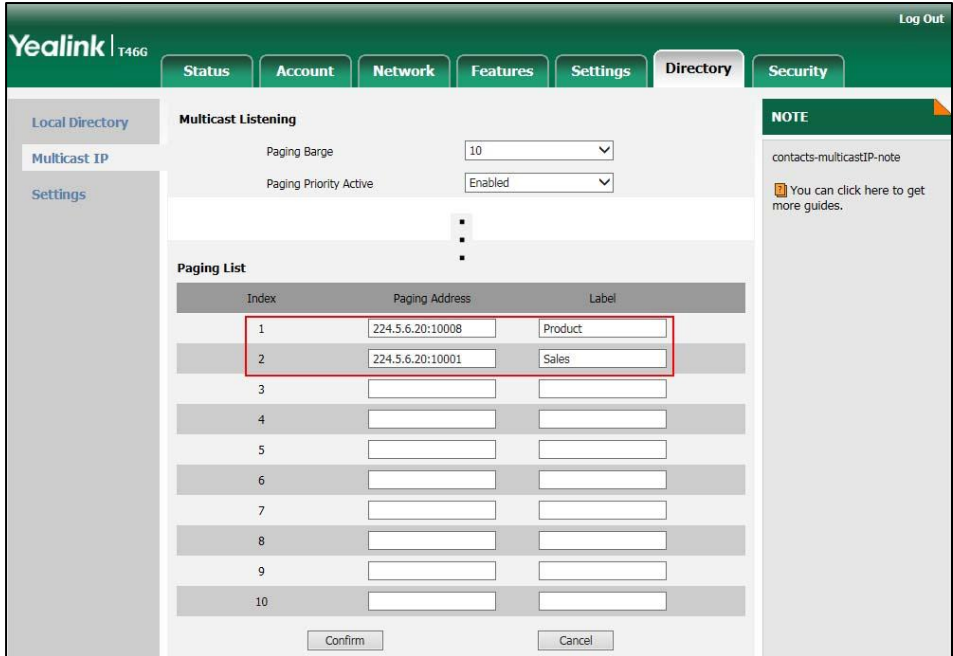

**4.** Click **Confirm** to accept the change.

**To configure paging list via phone user interface:**

- **1.** Press **Menu**->**Features**->**Paging List**.
- **2.** Press  $\left(\frac{1}{2}\right)$  or  $\left(\frac{1}{2}\right)$  to select a desired paging group.

**3.** The default tag is Empty if it is not configured before.

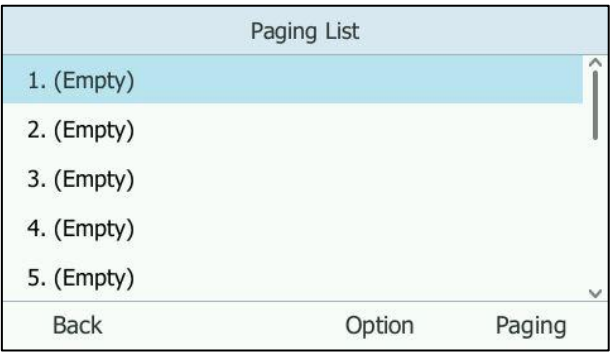

- **4.** Press the **Option** soft key, and then press the **Edit** soft key.
- **5.** Enter the multicast IP address and port number (e.g., 224.5.6.20:10008) in the **Address** field.
- **6.** The valid multicast IP addresses range from 224.0.0.0 to 239.255.255.255.

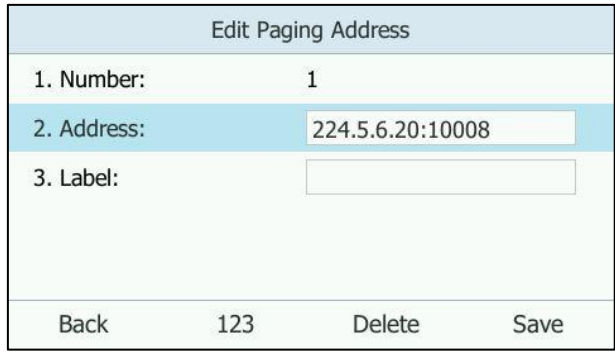

- **7.** Enter the group name in the **Label** field.
- **8.** Press the **Save** soft key to accept the change.
- **9.** Repeat steps 2 to 6, you can add more paging groups.

For SIP-T40P IP phones, the third line key will change to be a paging list key automatically. When the phone is idle, you can press the paging list key to access the paging list.

For SIP-T46G/T42G/T41P IP phones, the second line key will change to be a paging list key automatically. When the phone is idle, you can press the paging list key to access the paging list.

For SIP-T48G IP phones: when the phone is idle, you can tap ••• ->**Features->Paging** list to access the paging list.

# Receiving RTP Stream

IP phones can receive an RTP stream from the pre-configured multicast address(es) without involving SIP signaling, and can handle the incoming multicast paging calls differently depending on the configurations of Paging Barge and Paging Priority Active.

#### **Paging Barge**

This parameter defines the priority of the voice call in progress, and decides how the IP phone handles the incoming multicast paging calls when there is already a voice call in progress. If the value of the parameter is configured as disabled, all incoming multicast paging calls will be automatically ignored. If the value of the parameter is the priority value, the incoming multicast paging calls with higher or equal priority are automatically answered and the ones with lower priority are ignored.

#### **Paging Priority Active**

This parameter decides how the IP phone handles the incoming multicast paging calls when there is already a multicast paging call in progress. If the value of the parameter is configured as disabled, the IP phone will automatically ignore all incoming multicast paging calls. If the value of the parameter is configured as enabled, an incoming multicast paging call with higher priority or equal is automatically answered, and the one with lower priority is ignored.

### **Procedure**

Configuration changes can be performed using the configuration files or locally.

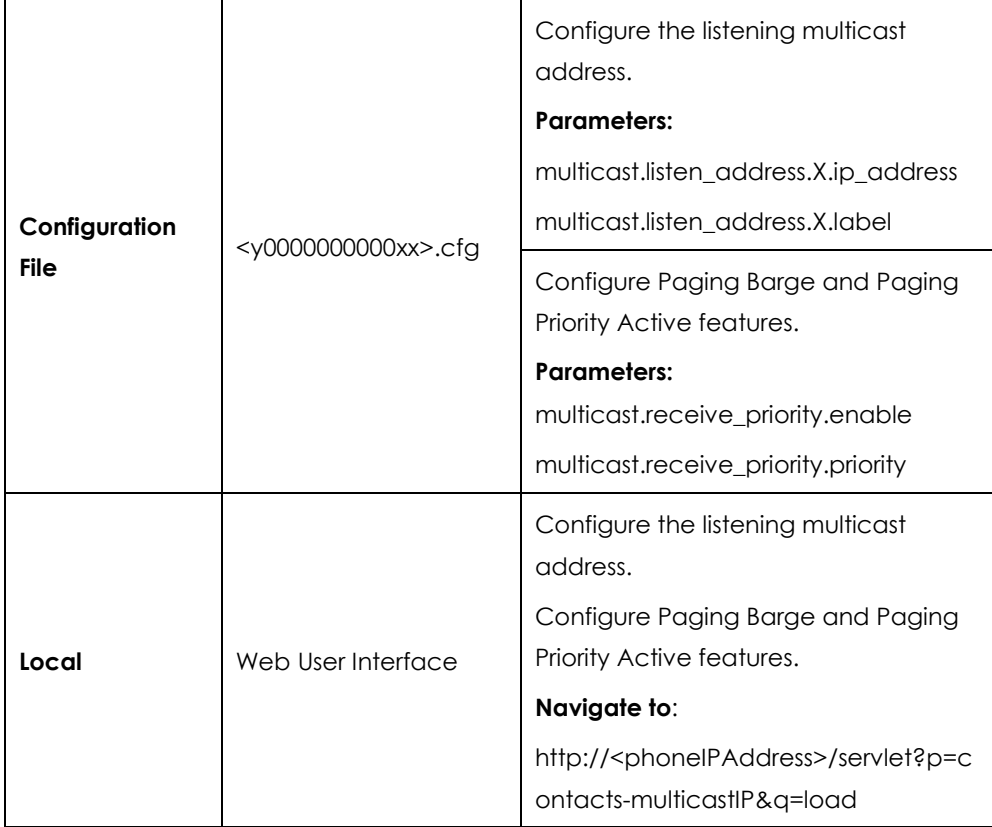

### **Details of Configuration Parameters:**

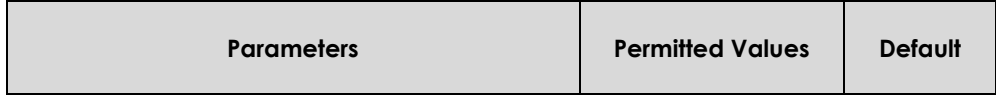

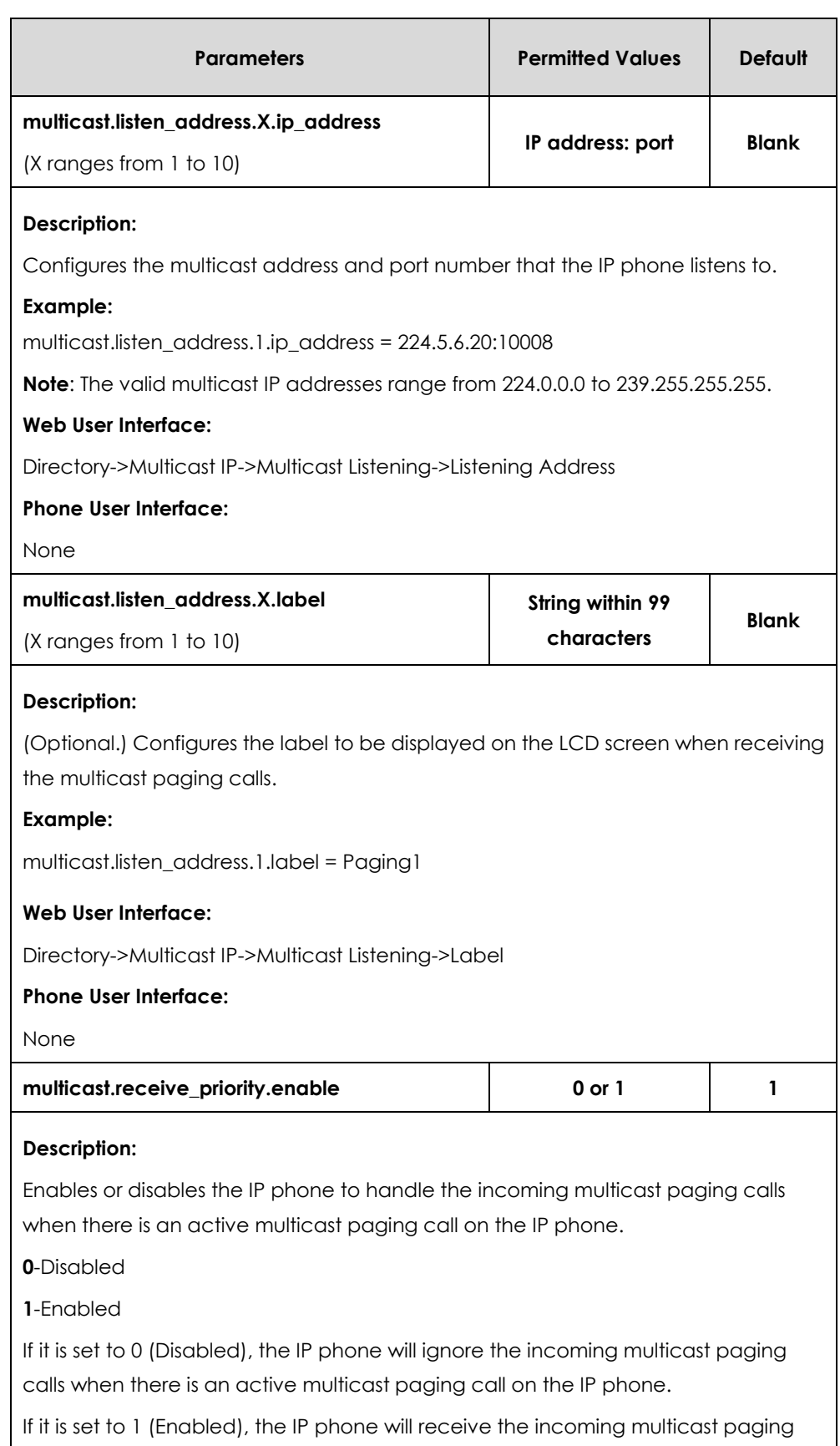

call with a higher or equal priority and ignore that with a lower priority.

### **Web User Interface:**

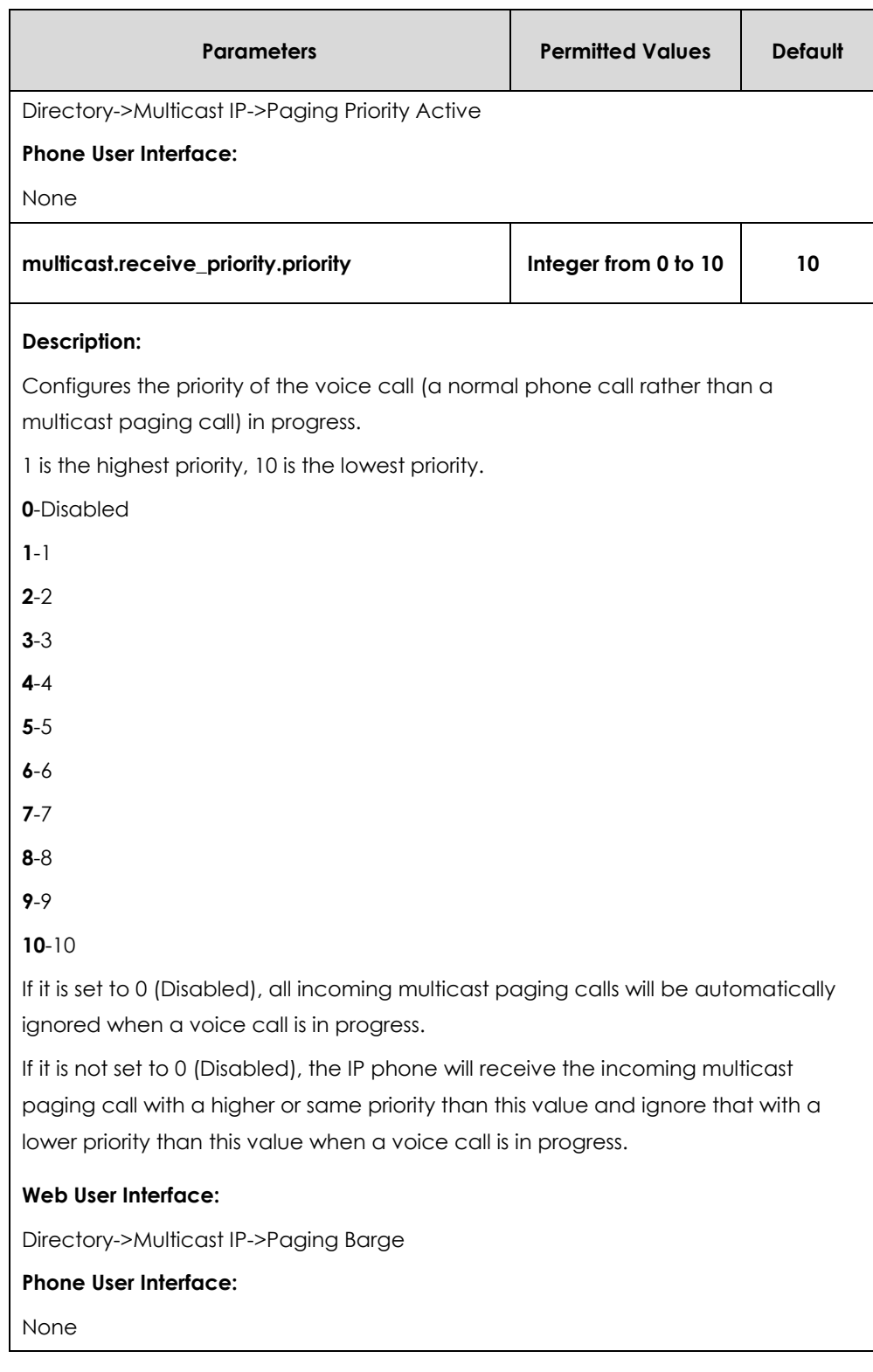

## **To configure a listening multicast address via web user interface:**

- **1.** Click on **Directory**->**Multicast IP**.
- **2.** Enter the listening multicast address and port number in the **Listening Address** field. 1 is the highest priority and 10 is the lowest priority.
- **3.** Enter the label in the **Label** field.
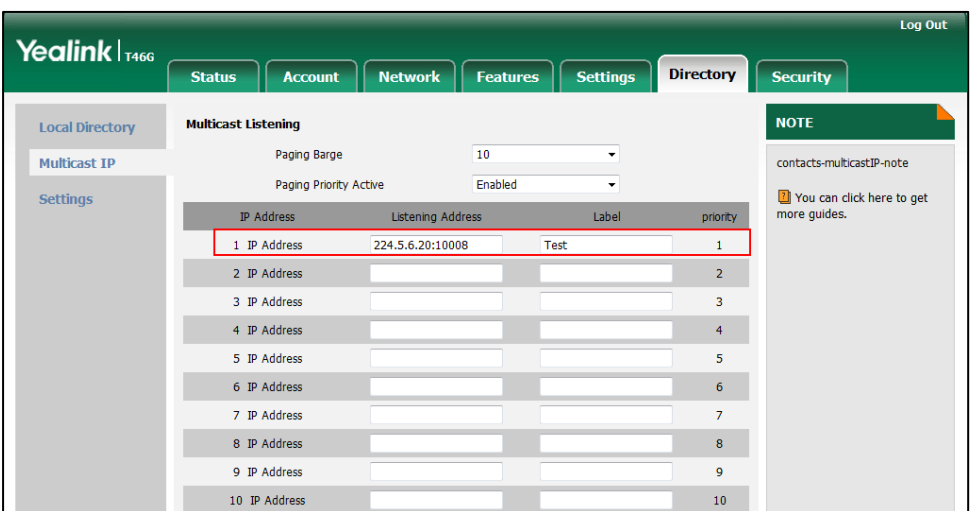

The label will appear on the LCD screen when receiving the RTP multicast.

**4.** Click **Confirm** to accept the change.

**To configure paging barge and paging priority active features via web user interface:**

- **1.** Click on **Directory**->**Multicast IP**.
- **2.** Select the desired value from the pull-down list of **Paging Barge**.
- **3.** Select the desired value from the pull-down list of **Paging Priority Active**.

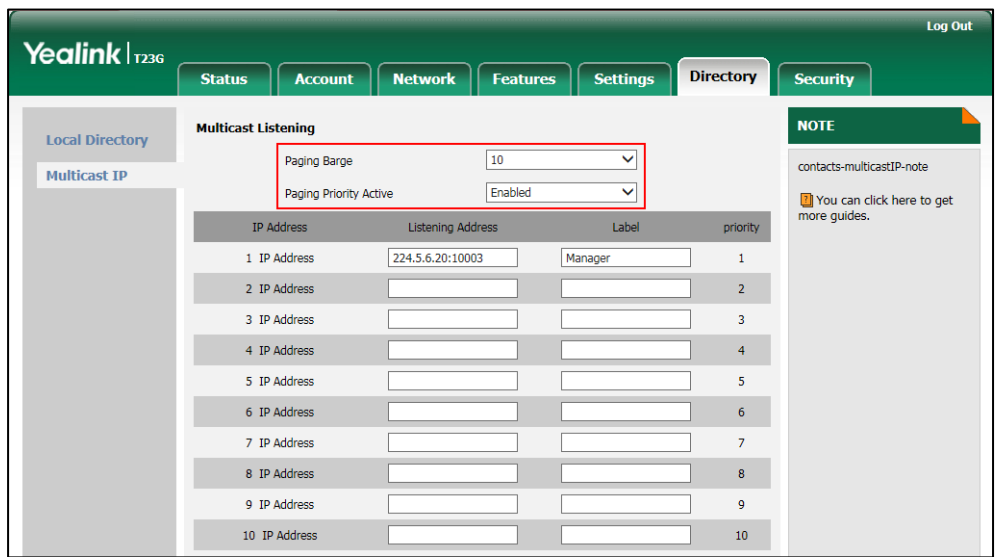

**4.** Click **Confirm** to accept the change.

# Action URI

### **HTTP/HTTPS GET Request**

Action URI allows IP phones to interact with web server application by receiving and

handling an HTTP or HTTPS GET request. When receiving a GET request, the IP phone will perform the specified action and respond with a 200 OK message.

# Configuring Trusted IP Address for Action URI

For security reasons, IP phones do not receive and handle HTTP/HTTPS GET requests by default. You need to specify the trusted IP address for action URI. When the IP phone receives a GET request from the trusted IP address for the first time, the LCD screen prompts the message "Allow Remote Control?". You can specify one or more trusted IP addresses on the IP phone, or configure the IP phone to receive and handle the URI from any IP address.

You can use action URI feature to capture the IP phone's current screen. For more information, refer to [Capturing the Current Screen](#page-218-0) of the Phone on page [219.](#page-218-0)

### **Procedure**

Specify the trusted IP address for action URI using the configuration files or locally.

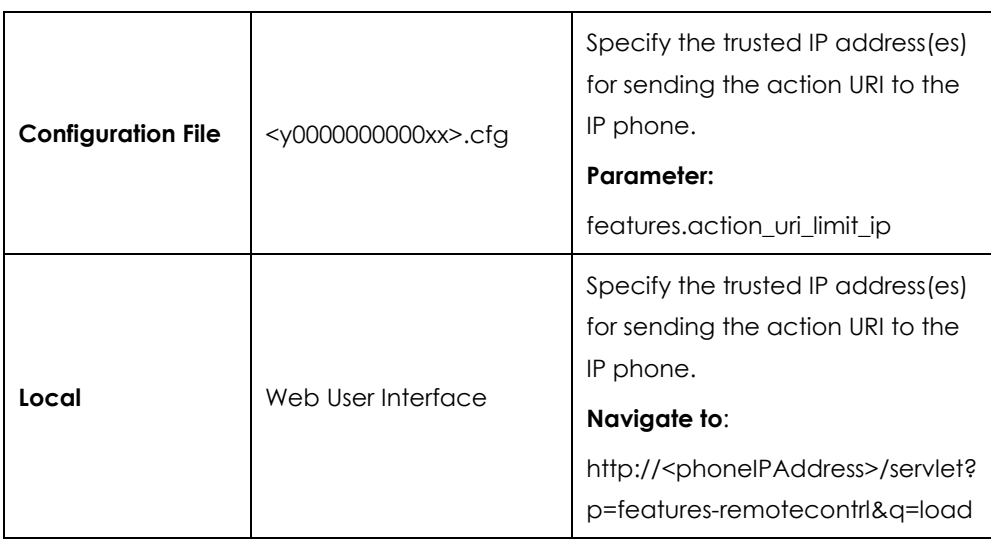

### **Details of the Configuration Parameter:**

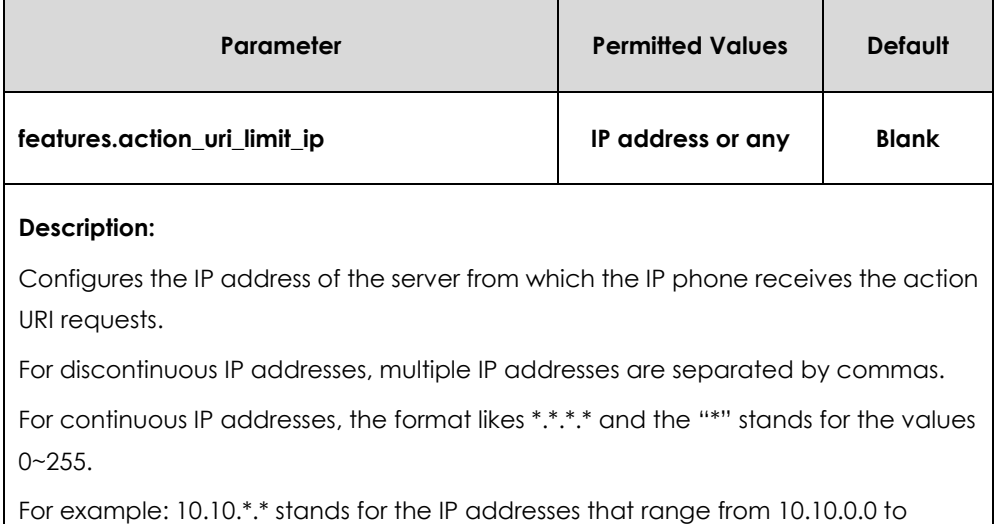

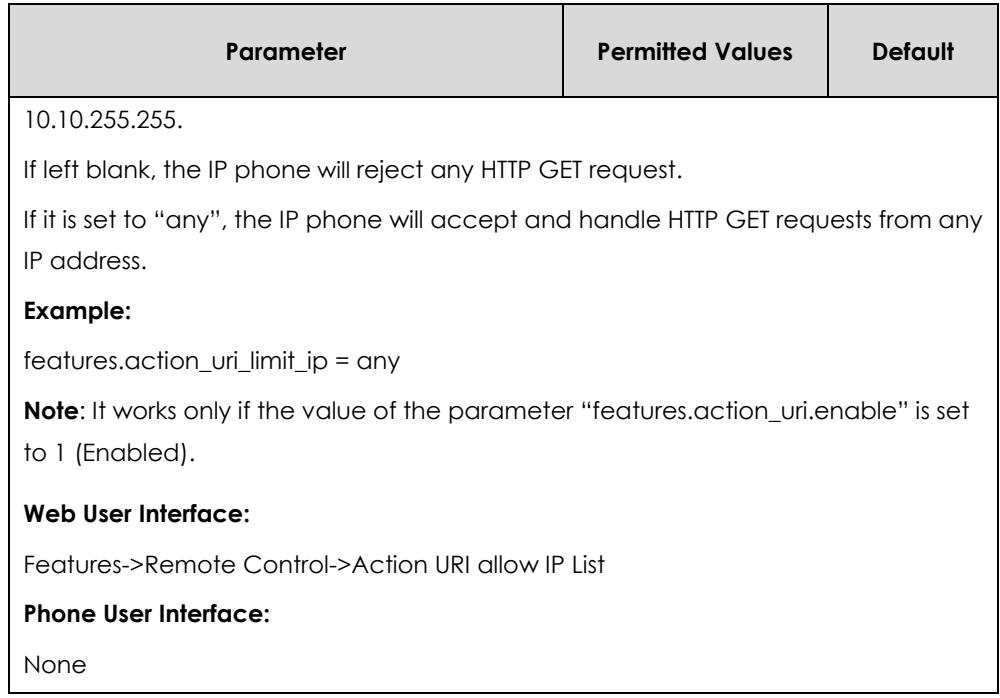

#### **To configure the trusted IP address(es) for action URI via web user interface:**

- **1.** Click on **Features**->**Remote Control**.
- **2.** Enter the IP address or any in the **Action URI allow IP List** field.

Multiple IP addresses are separated by commas. If you enter "any" in this field, the IP phone can receive and handle GET requests from any IP address. If you leave the field blank, the IP phone cannot receive or handle any HTTP GET request.

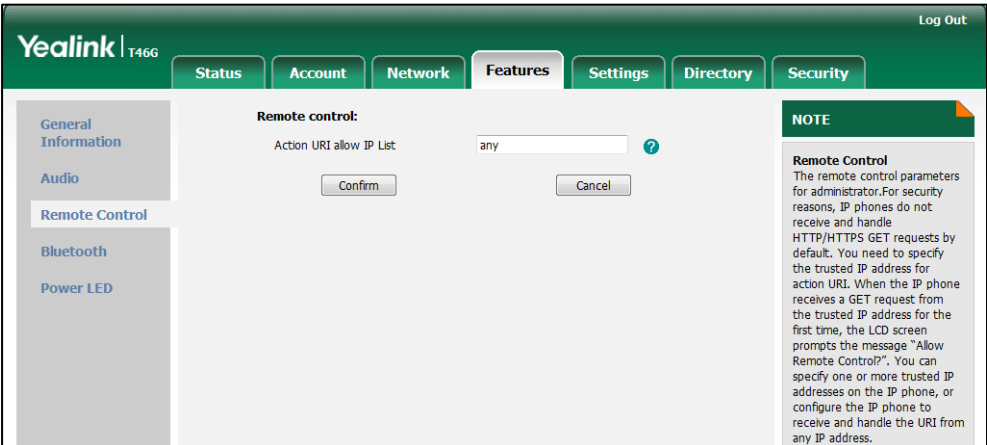

**3.** Click **Confirm** to accept the change.

# <span id="page-218-0"></span>Capturing the Current Screen of the Phone

You can capture the screen display of the IP phone using the action URI. IP phones support handling an HTTP or HTTPS GET request. The URI format is http(s)://<phoneIPAddress>/screencapture. The captured picture can be saved as a BMP or JPEG file.

You can also use the URI "http(s)://<phoneIPAddress>/screencapture/download" to capture the screen display first, and then download the image (which is saved as a JPG file and named with the IP phone model and the capture time) to the local system. Before capturing the IP phone's current screen, ensure that the IP address of the PC is included in the trusted IP address for Action URI on the IP phone.

When you capture the screen display, the IP phone may prompt you to enter the user name and password of the administrator if web browser does not remember the user name and password for web user interface login.

**Note** IP phones also support capturing the screen display using the old URI ―http://<phoneIPAddress>/servlet?command=screenshot‖.

#### **To capture the current screen of the IP phone:**

- **1.** Enter request URI (e.g., http://10.2.20.126/screencapture) in the browser's address bar and press the Enter key on the keyboard.
- **2.** Do one of the following:
	- If it is the first time you capture the phone's current screen using the computer, the browser will display "Remote control forbidden", and the LCD screen will prompt the message "Allow remote control?".

Press the OK soft key on the IP phone to allow remote control. The phone will return to the previous screen. Refresh the web page.

The browser will display an image showing the IP phone's current screen. You can save the image to your local system.

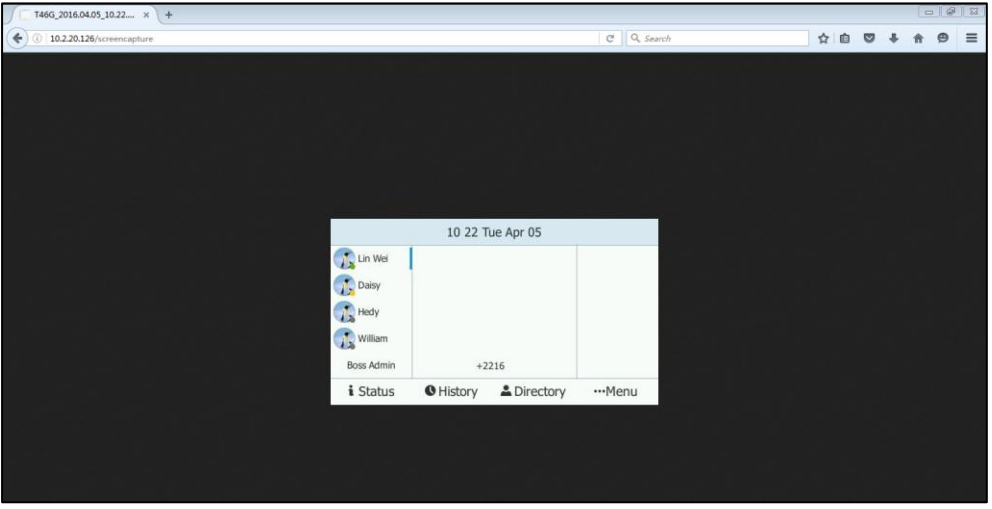

- Else, the browser will display an image showing the IP phone's current screen directly. You can save the image to your local system.
- **Note** Frequent capture may affect the IP phone performance. Yealink recommend you to capture the IP phone screen display within a minimum interval of 4 seconds.

# **VI AN**

VLAN (Virtual Local Area Network) is used to logically divide a physical network into several broadcast domains. VLAN membership can be configured through software instead of physically relocating devices or connections. Grouping devices with a common set of requirements regardless of their physical location can greatly simplify network design. VLANs can address issues such as scalability, security and network management.

The purpose of VLAN configurations on the IP phone is to insert tag with VLAN information to the packets generated by the IP phone. When VLAN is properly configured for the ports (Internet port and PC port) on the IP phone, the IP phone will tag all packets from these ports with the VLAN ID. The switch receives and forwards the tagged packets to the corresponding VLAN according to the VLAN ID in the tag as described in IEEE Std 802.3.

VLAN on IP phones allows simultaneous access for a regular PC. This feature allows a PC to be daisy chained to an IP phone and the connection for both PC and IP phone to be trunked through the same physical Ethernet cable.

In addition to manual configuration, the IP phone also supports automatic discovery of VLAN via LLDP, CDP or DHCP. The assignment takes effect in this order: assignment via LLDP/CDP, manual configuration, then assignment via DHCP.

For more information on VLAN, refer to *[VLAN Feature on Yealink IP Phones](http://support.yealink.com/documentFront/forwardToDocumentFrontDisplayPage)*.

### <span id="page-220-0"></span>LLDP

LLDP (Linker Layer Discovery Protocol) is a vendor-neutral Link Layer protocol, which allows the IP phone to receive and/or transmit device-related information from/to directly connected devices on the network that are also using the protocol, and store the information about other devices. LLDP transmits information as packets called LLDP Data Units (LLDPDUs). An LLDPDU consists of a set of Type-Length-Value (TLV) elements, each of which contains a particular type of information about the device or port transmitting it.

### **LLDP-MED (Media Endpoint Discovery)**

LLDP-MED is published by the Telecommunications Industry Association (TIA). It is an extension to LLDP that operates between endpoint devices and network connectivity devices. LLDP-MED provides the following capabilities for the endpoint:

- Capabilities Discovery -- allows LLDP-MED endpoint to determine the capabilities that the connected switch supports and has enabled.
- Network Policy -- provides voice VLAN configuration to notify the IP phone which VLAN to use and QoS-related configuration for voice data. It provides a "plug and play‖ network environment.
- Power Management -- provides information related to how the IP phone is powered, power priority, and how much power the endpoint needs.
- Inventory Management -- provides a means to effectively manage the IP phone and its attributes, such as model number, serial number and software revision.

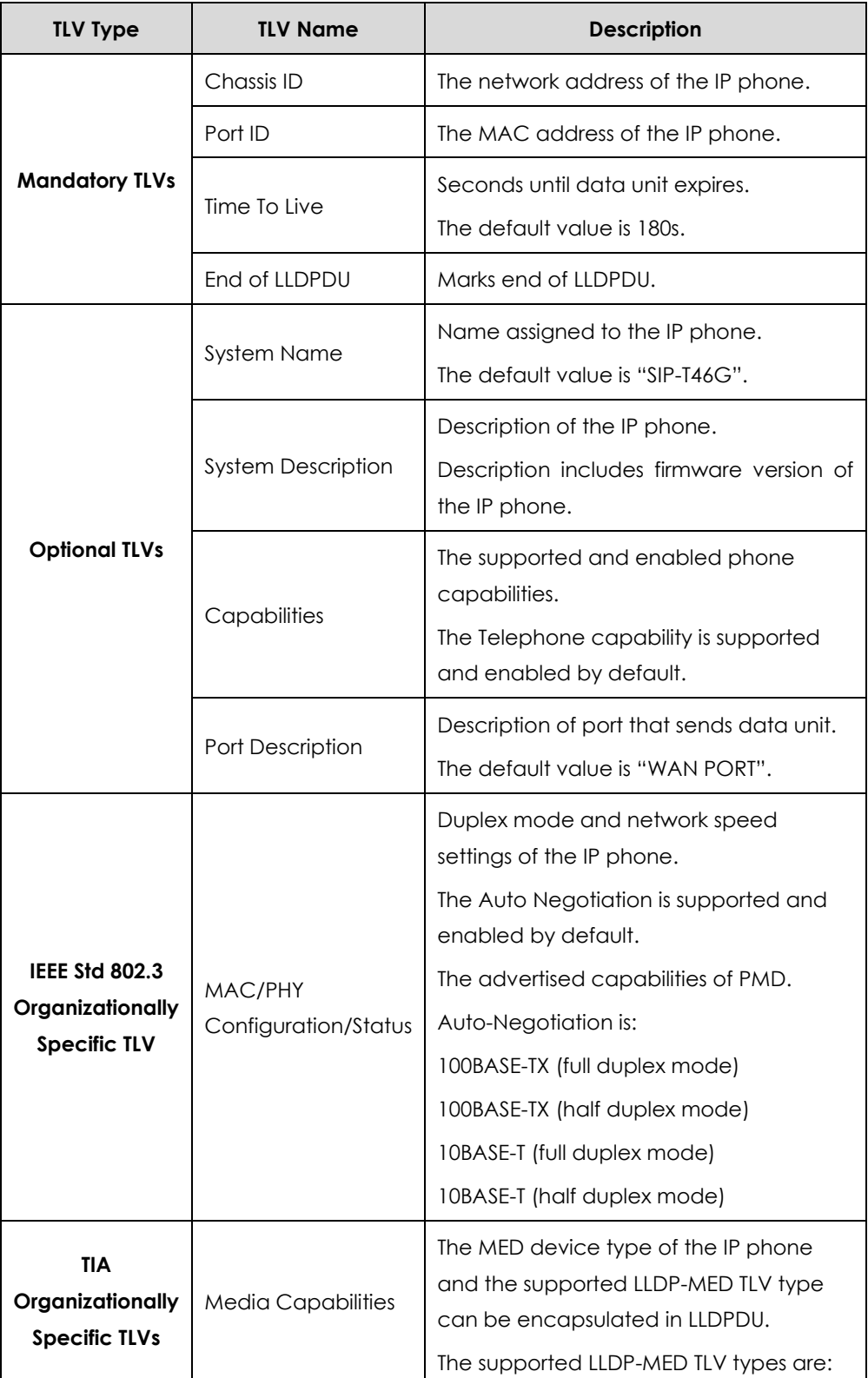

TLVs supported by the IP phone are summarized in the following table:

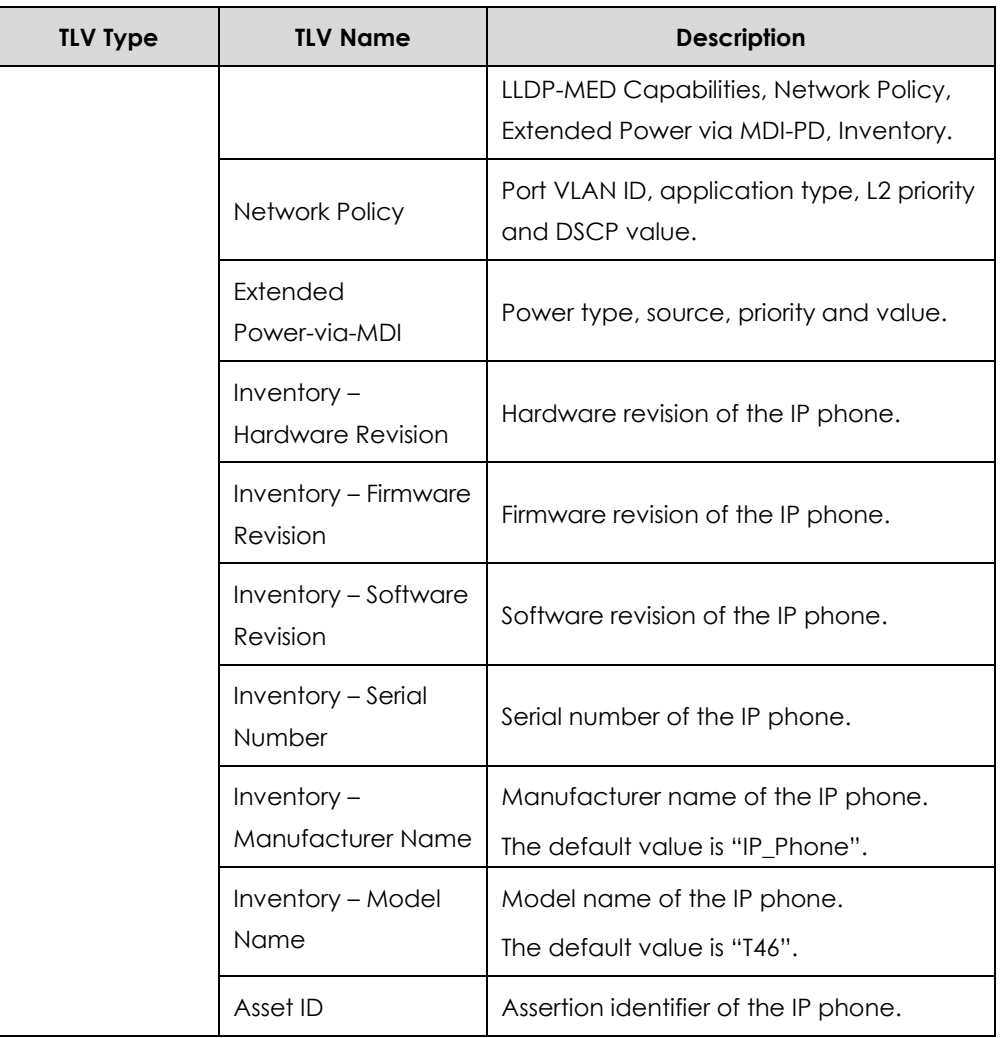

### **Procedure**

LLDP can be configured using the configuration files or locally.

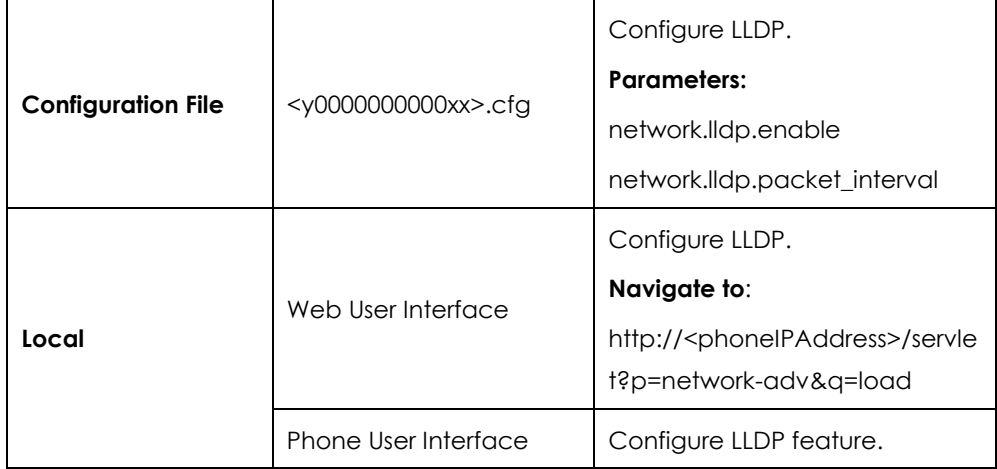

### **Details of Configuration Parameters:**

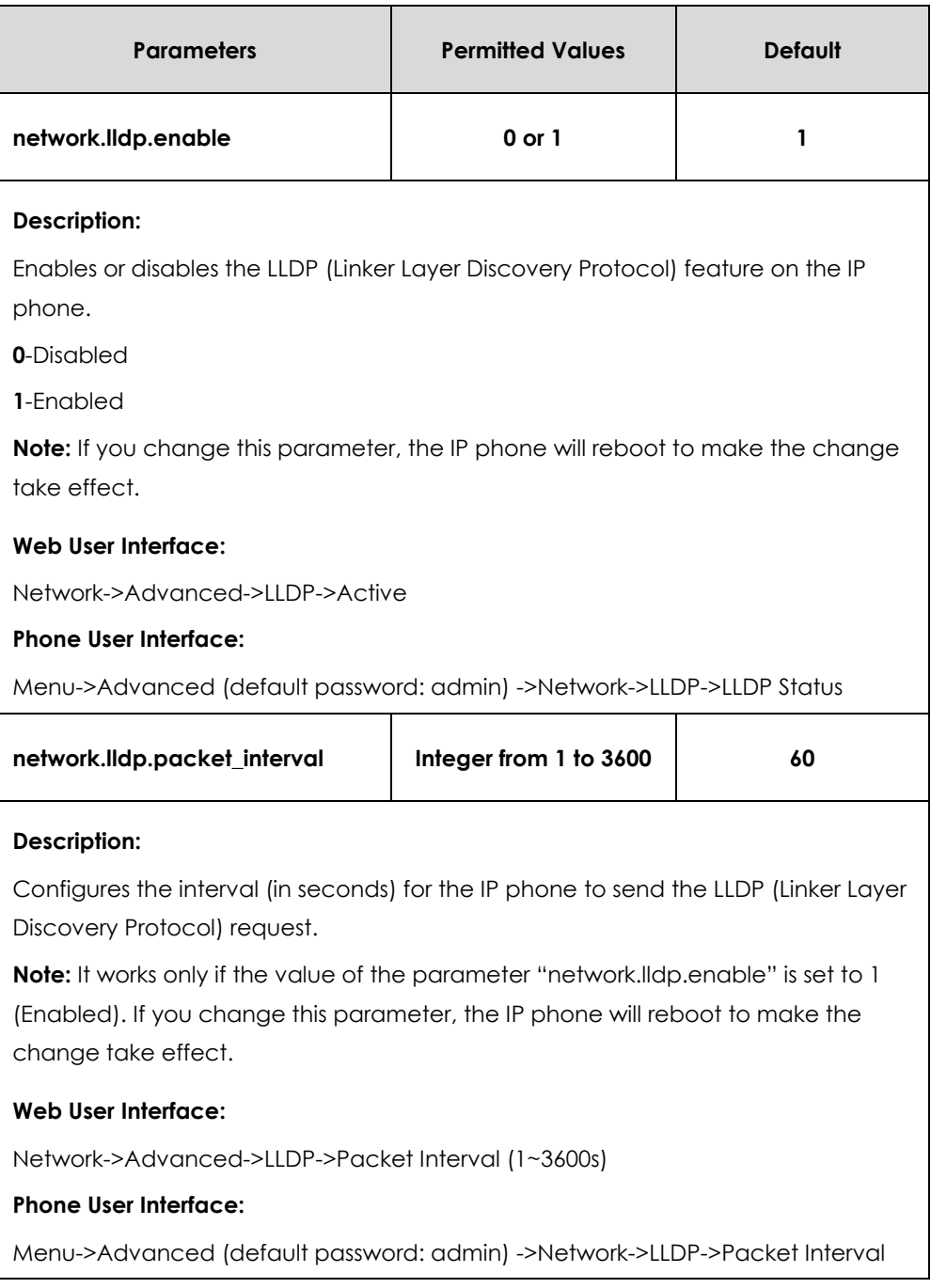

### **To configure LLDP via web user interface:**

- **1.** Click on **Network**->**Advanced**.
- **2.** In the **LLDP** block, select the desired value from the pull-down list of **Active**.

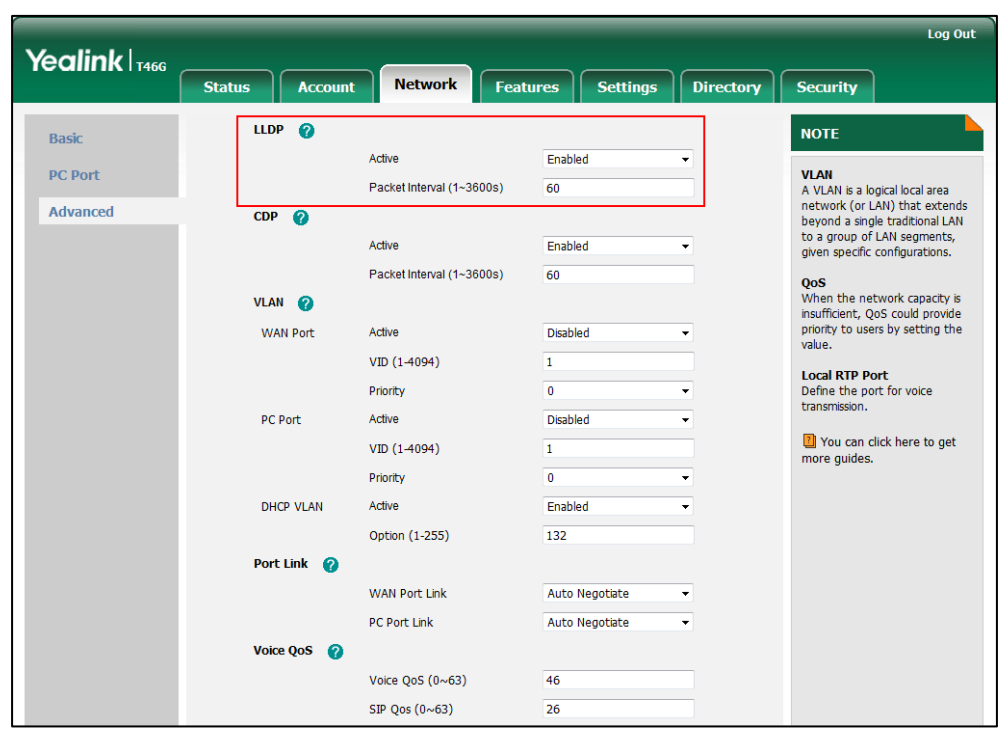

**3.** Enter the desired time interval in the **Packet Interval (1~3600s)** field.

**4.** Click **Confirm** to accept the change.

A dialog box pops up to prompt that settings will take effect after a reboot.

**5.** Click **OK** to reboot the IP phone.

#### **To configure LLDP feature via phone user interface:**

- **1.** Press **Menu**->**Advanced** (default password: admin) ->**Network**->**LLDP**->**LLDP Status**.
- **2.** Press  $\left(\sqrt{a}\right)$  or  $\left(\sqrt{b}\right)$ , or the **Switch** soft key to select the desired value from the LLDP **Status** field.
- **3.** Enter the priority value (1-3600s) in the **Packet Interval** field.
- **4.** Press the **Save** soft key to accept the change.

The IP phone reboots automatically to make settings effective after a period of time.

### CDP

CDP (Cisco Discovery Protocol) allows IP phones to receive and/or transmit device-related information from/to directly connected devices on the network that are also using the protocol, and store the information about other devices.

When CDP feature is enabled on IP phones, the IP phones periodically advertise their own information to the directly connected CDP-enabled switch. The IP phones can also receive CDP packets from the connected switch. When the VLAN configurations on the IP phones are different from the ones sent by the switch, the IP phones perform an

update and reboot. This allows the IP phones to be plugged into any switch, obtain their VLAN IDs, and then start communications with the call control.

### **Procedure**

CDP can be configured using the configuration files or locally.

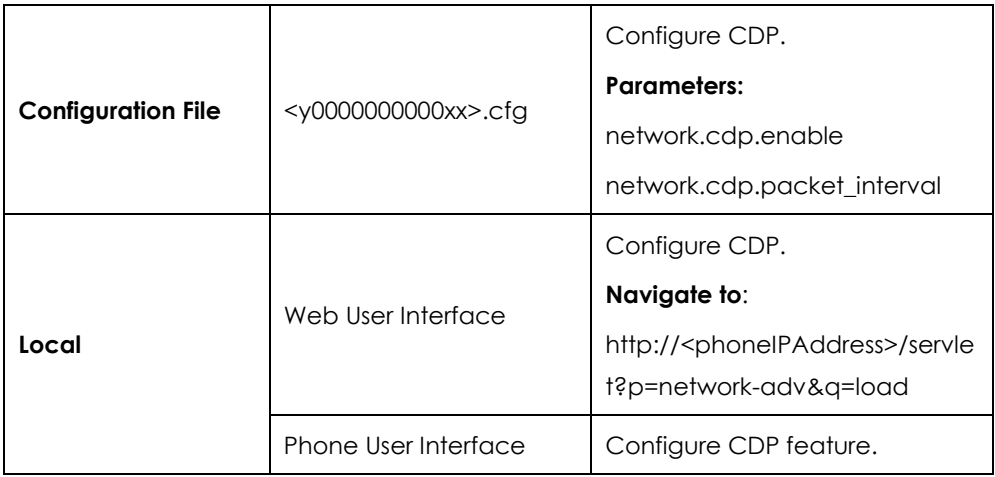

### **Details of Configuration Parameters:**

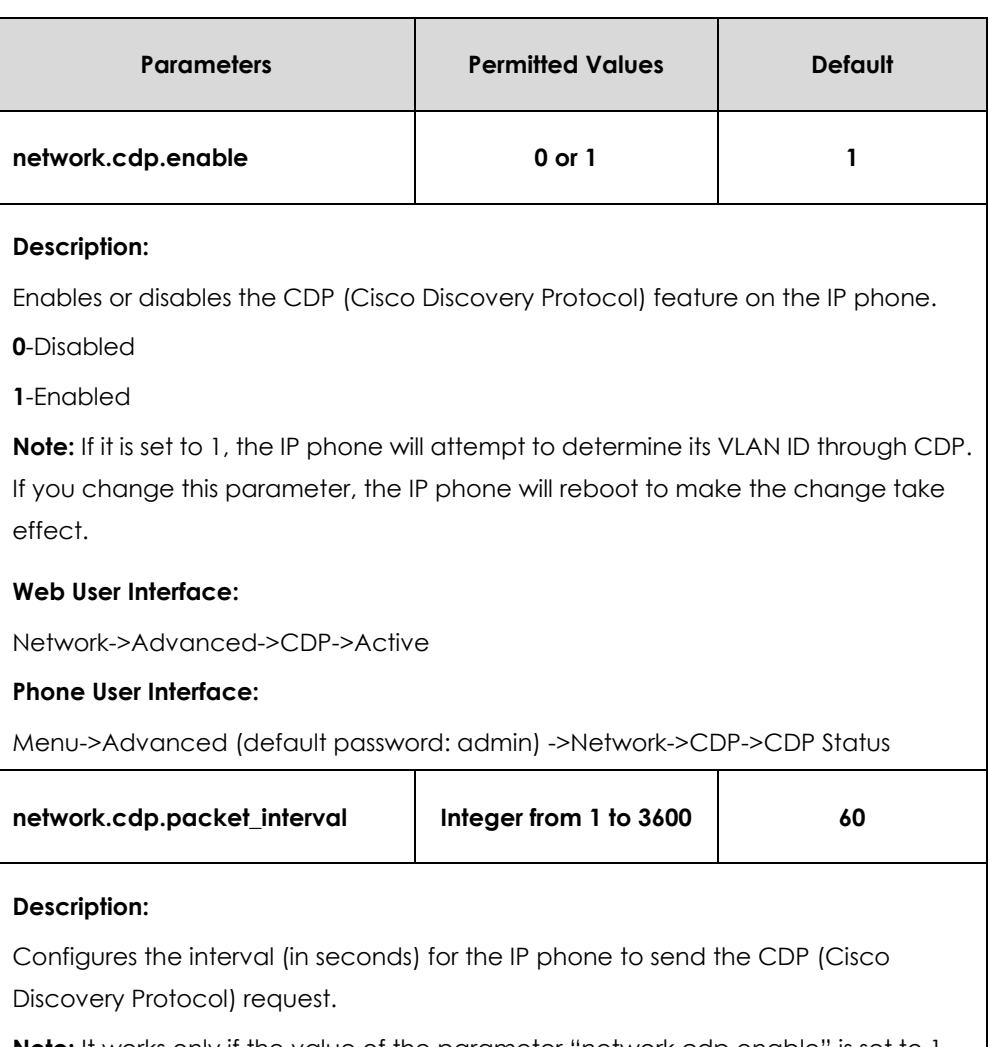

**Note:** It works only if the value of the parameter "network.cdp.enable" is set to 1

 $\overline{\phantom{a}}$ 

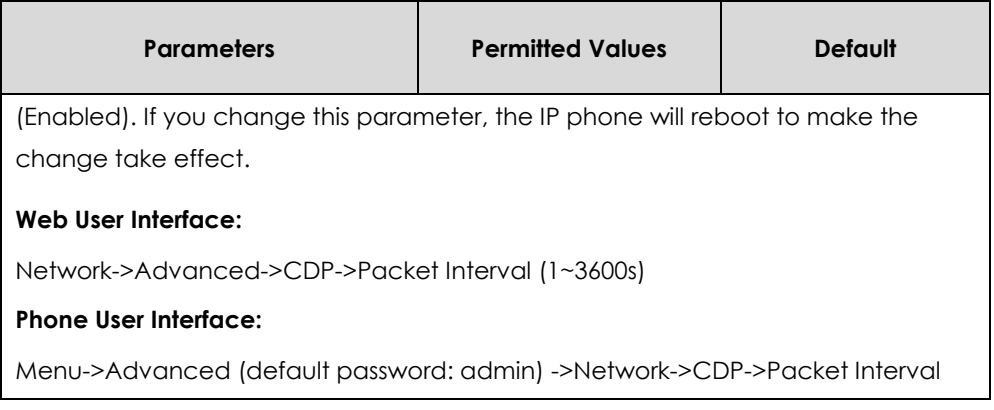

### **To configure CDP via web user interface:**

- **1.** Click on **Network**->**Advanced**.
- **2.** In the **CDP** block, select the desired value from the pull-down list of **Active**.
- **3.** Enter the desired time interval in the **Packet Interval (1~3600s)** field.

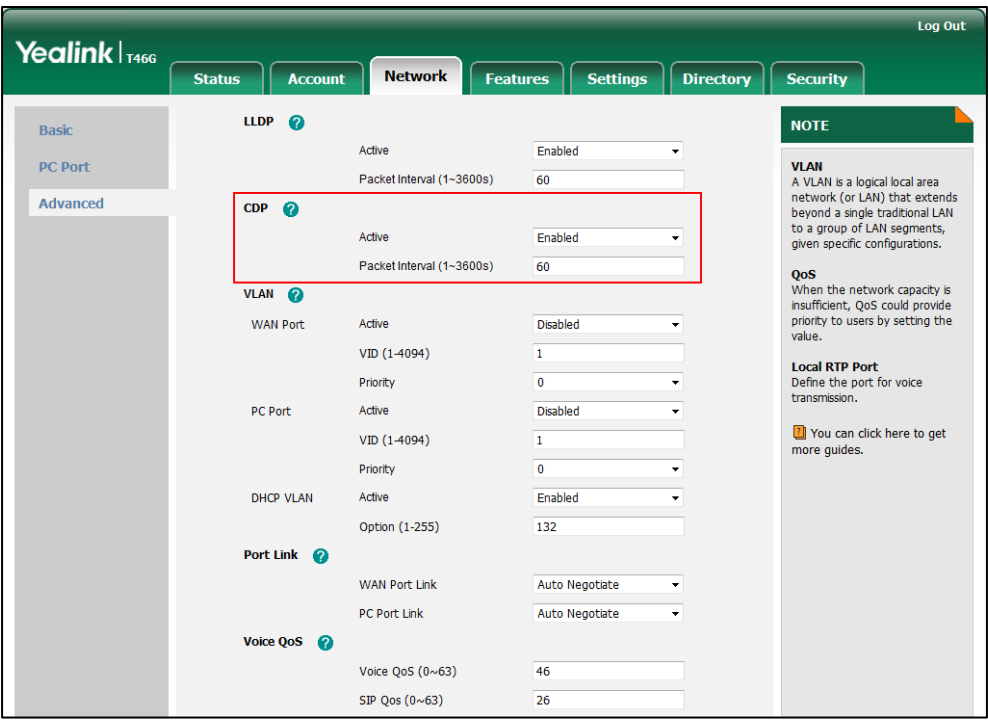

**4.** Click **Confirm** to accept the change.

A dialog box pops up to prompt that settings will take effect after a reboot.

**5.** Click **OK** to reboot the IP phone.

### **To configure CDP feature via phone user interface:**

- **1.** Press **Menu**->**Advanced** (default password: admin) ->**Network**->**CDP**->**CDP Status**.
- **2.** Press  $\left(\cdot\right)$  or  $\left(\cdot\right)$ , or the **Switch** soft key to select the desired value from the **CDP Status** field.
- **3.** Enter the priority value (1-3600s) in the **Packet Interval** field.

**4.** Press the **Save** soft key to accept the change.

The IP phone reboots automatically to make settings effective after a period of time.

# Manual Configuration for VLAN

VLAN is disabled on IP phones by default. You can configure VLAN for the Internet port and PC port manually. Before configuring VLAN on the IP phone, you need to obtain the VLAN ID from your network administrator.

### **Procedure**

VLAN can be configured using the configuration files or locally.

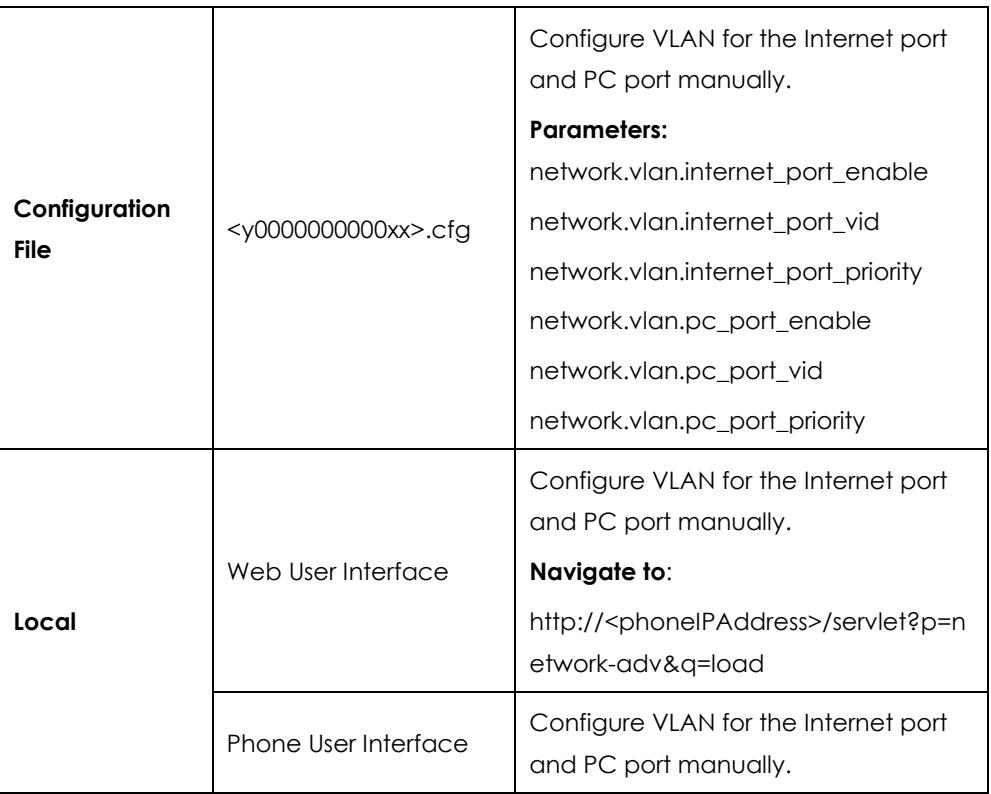

### **Details of Configuration Parameters:**

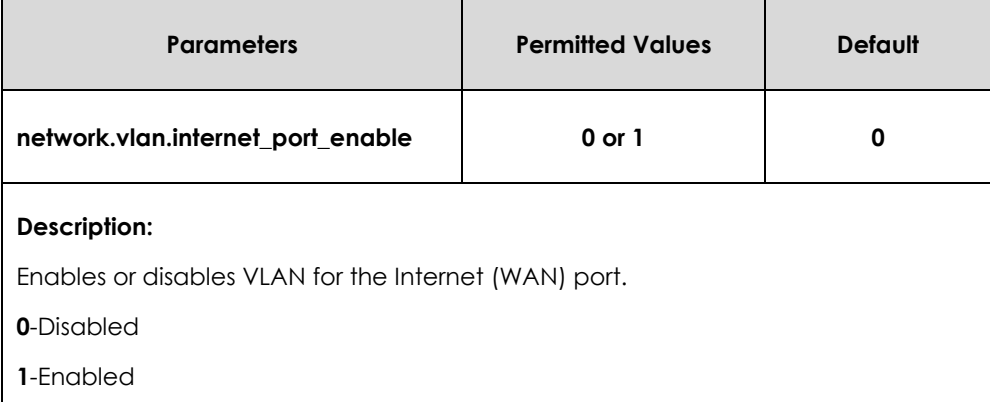

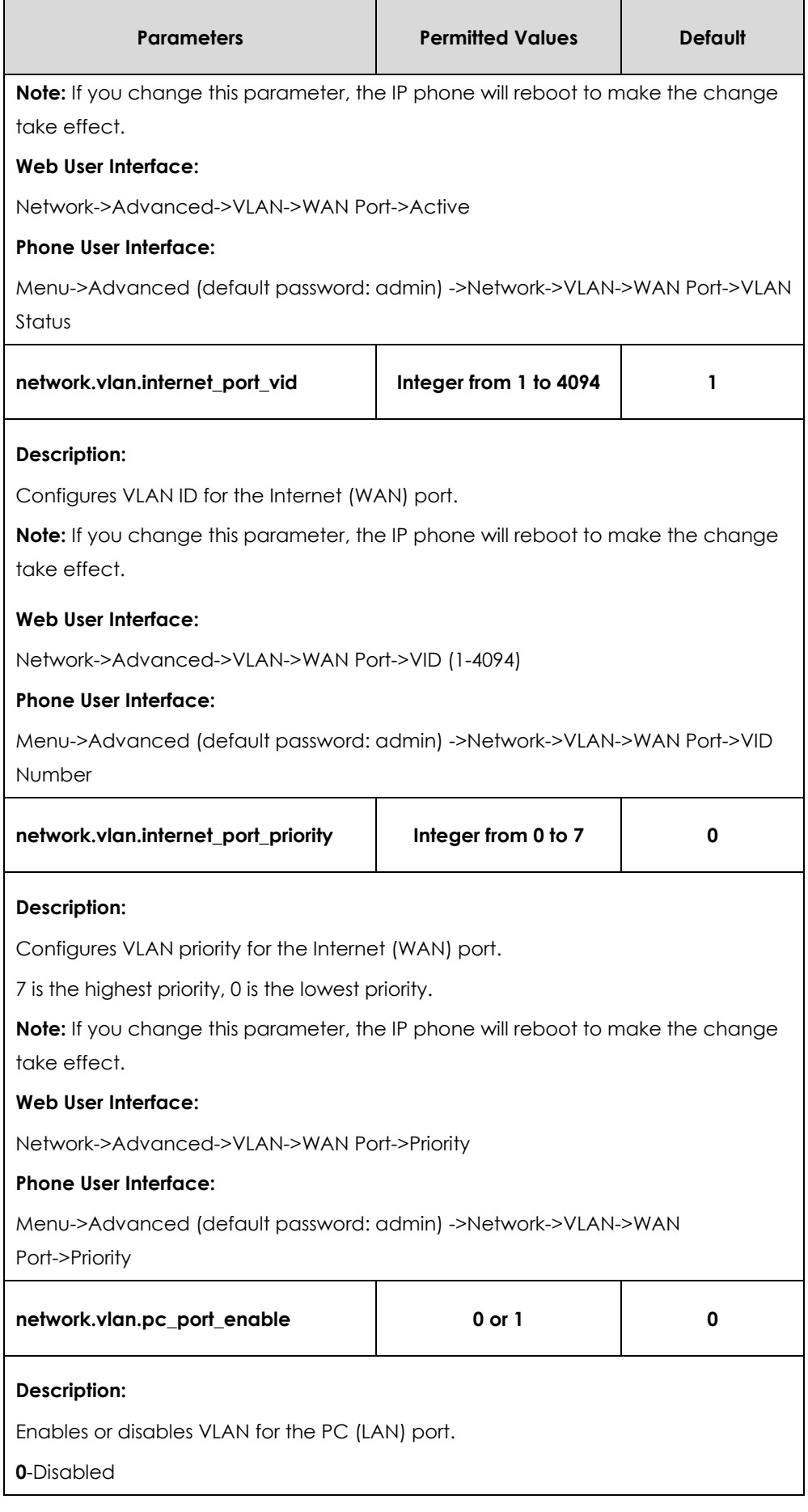

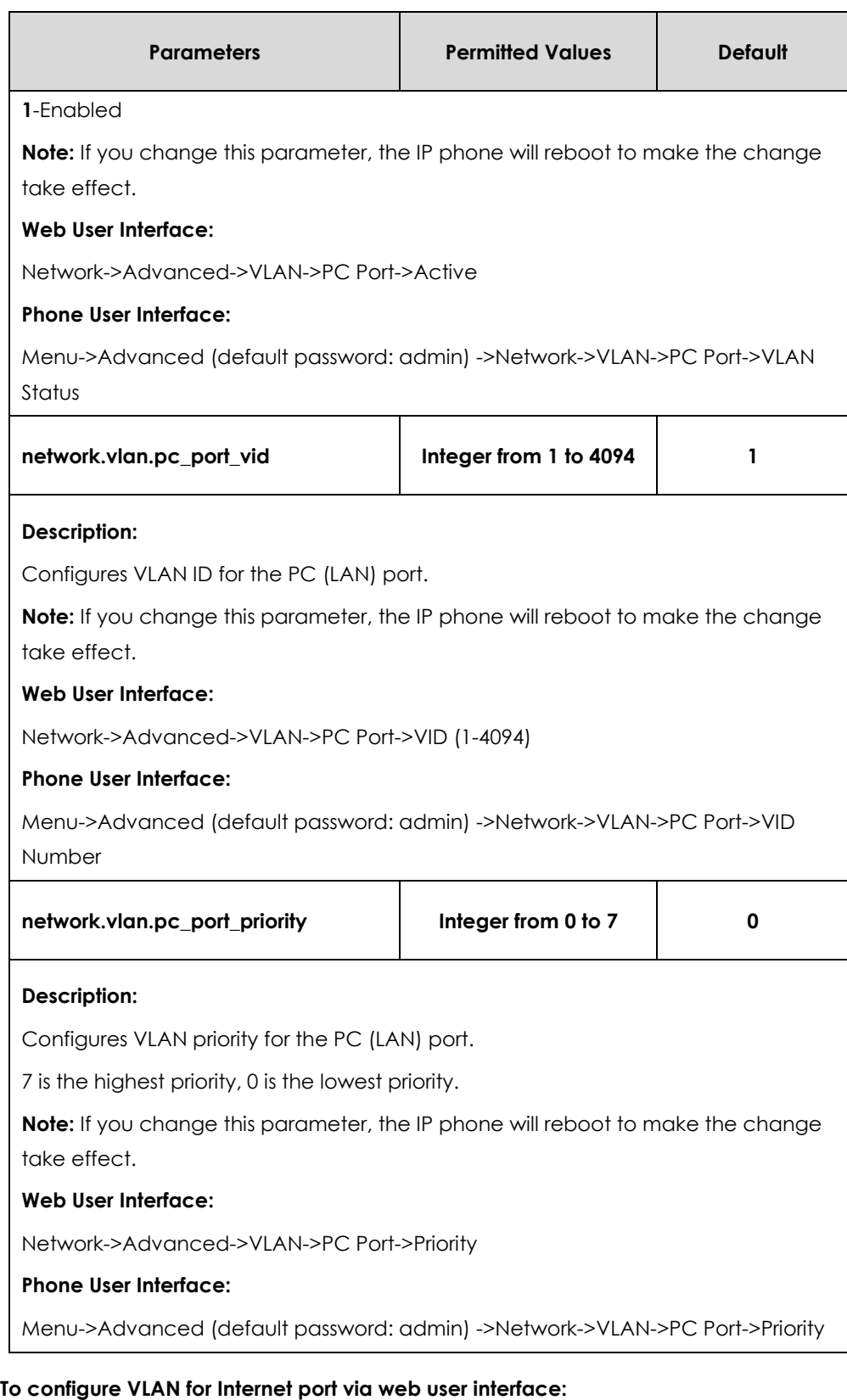

- **1.** Click on **Network**->**Advanced**.
- **2.** In the **VLAN** block, select the desired value from the pull-down list of **WAN Port Active**.
- **3.** Enter the VLAN ID in the **VID (1-4094)** field.

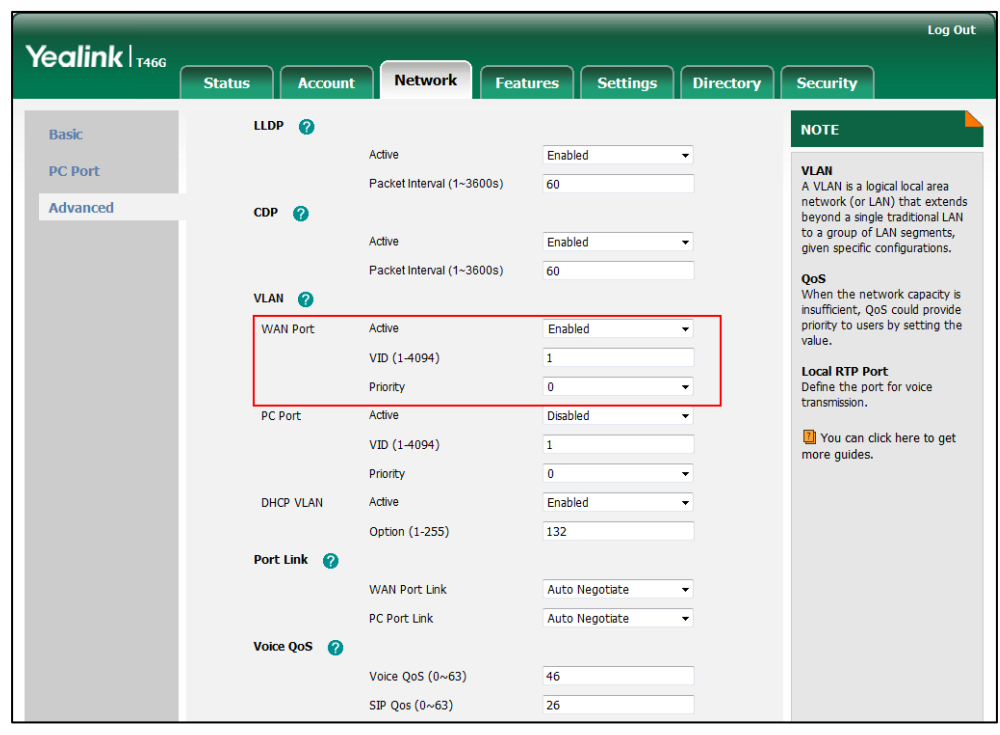

**4.** Select the desired value (0-7) from the pull-down list of **Priority**.

**5.** Click **Confirm** to accept the change.

A dialog box pops up to prompt that the settings will take effect after a reboot.

**6.** Click **OK** to reboot the IP phone.

### **To configure VLAN for PC port via web user interface:**

- **1.** Click on **Network**->**Advanced**.
- **2.** In the **VLAN** block, select the desired value from the pull-down list of **PC Port Active**.
- **3.** Enter the VLAN ID in the **VID (1-4094)** field.

**4.** Select the desired value (0-7) from the pull-down list of **Priority**.

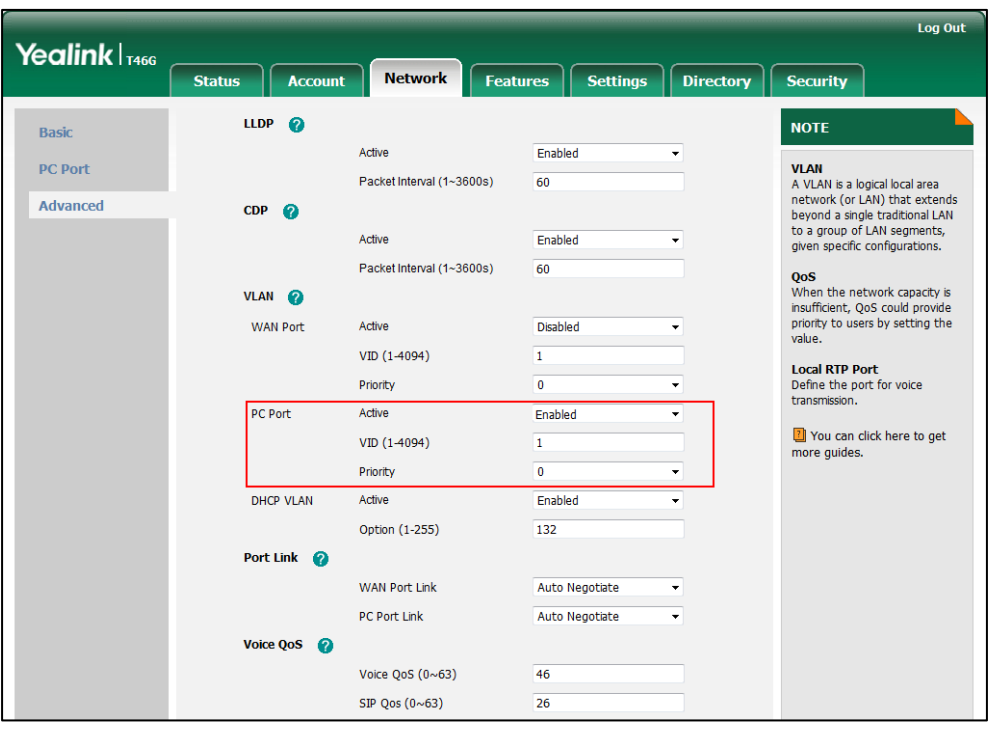

**5.** Click **Confirm** to accept the change.

A dialog box pops up to prompt that the settings will take effect after a reboot.

**6.** Click **OK** to reboot the IP phone.

#### **To configure VLAN for Internet port (or PC port) via phone user interface:**

- **1.** Press **Menu->Advanced** (default password: admin) ->**Network**->**VLAN**->**WAN Port** (or **PC Port**).
- **2.** Press  $\left(\bullet\right)$  or  $\left(\bullet\right)$ , or the **Switch** soft key to select the desired value from the **VLAN Status** field.
- **3.** Enter the VLAN ID (1-4094) in the **VID Number** field.
- **4.** Enter the priority value (0-7) in the **Priority** field.
- **5.** Press the **Save** soft key to accept the change.

The IP phone reboots automatically to make settings effective after a period of time.

### DHCP VLAN

IP phones support VLAN discovery via DHCP. When the VLAN Discovery method is set to DHCP, the IP phone will examine DHCP option for a valid VLAN ID. The predefined option 132 is used to supply the VLAN ID by default. You can customize the DHCP option used to request the VLAN ID.

### **Procedure**

DHCP VLAN can be configured using the configuration files or locally.

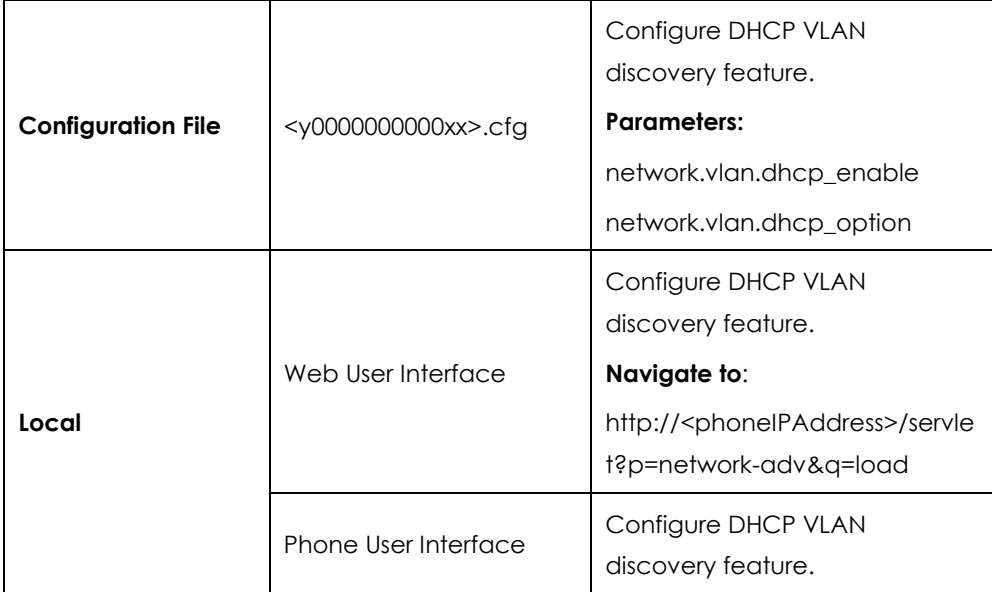

### **Details of Configuration Parameters:**

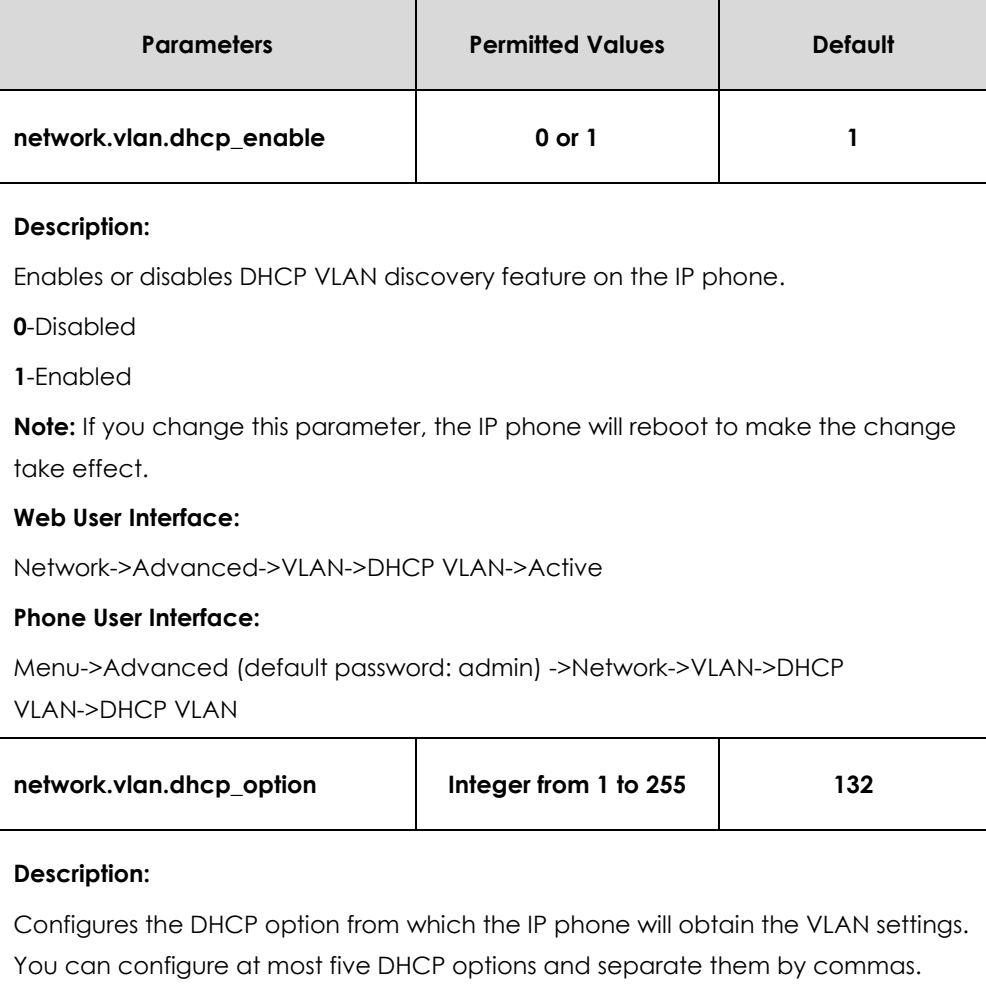

**Note:** If you change this parameter, the IP phone will reboot to make the change

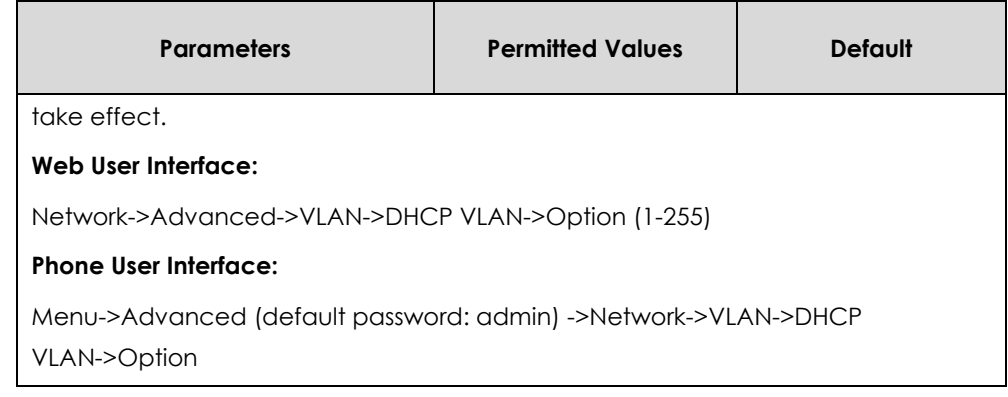

#### **To configure DHCP VLAN discovery via web user interface:**

- **1.** Click on **Network**->**Advanced**.
- **2.** In the **VLAN** block, select the desired value from the pull-down list of **DHCP VLAN Active**.
- **3.** Enter the desired option in the **Option (1-255)** field.

The default option is 132.

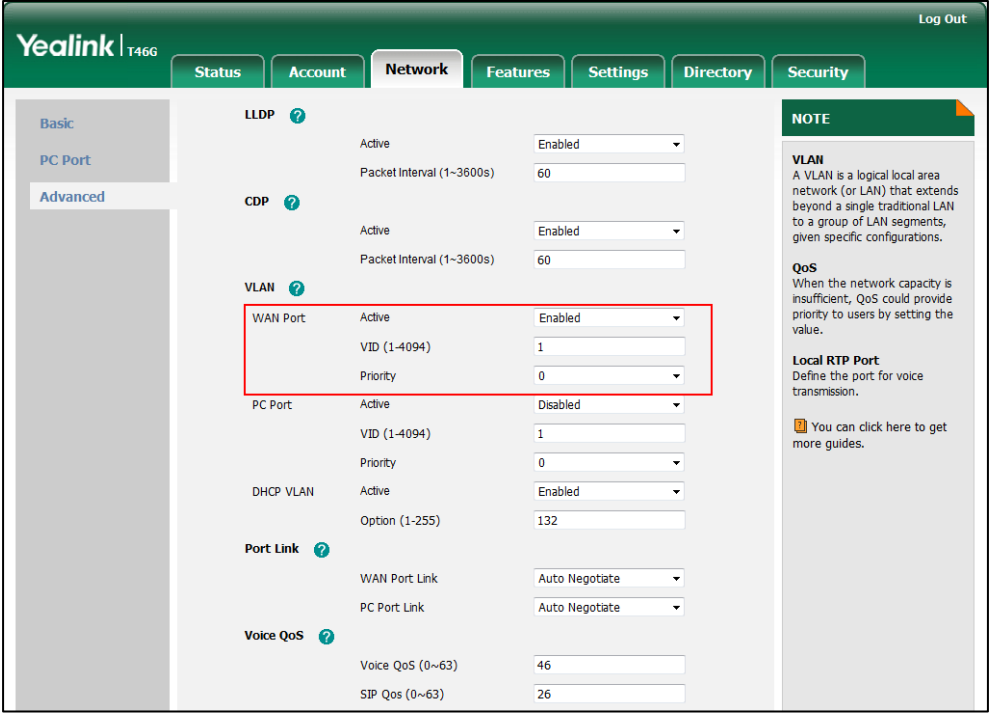

**4.** Click **Confirm** to accept the change.

A dialog box pops up to prompt that settings will take effect after a reboot.

**5.** Click **OK** to reboot the IP phone.

### **To configure DHCP VLAN discovery via phone user interface:**

- **1.** Press **Menu->Advanced** (default password: admin) ->**Network**->**VLAN**->**DHCP VLAN**.
- **2.** Press  $\widehat{(\cdot)}$  or  $\widehat{(\cdot)}$ , or the **Switch** soft key to select the desired value from the **DHCP VLAN** field.
- **3.** Enter the desired option in the **Option** field.
- **4.** Press the **Save** soft key to accept the change.

The IP phone reboots automatically to make settings effective after a period of time.

# Quality of Service

Quality of Service (QoS) is the ability to provide different priorities for different packets in the network, allowing the transport of traffic with special requirements. QoS guarantees are important for applications that require fixed bit rate and are delay sensitive when the network capacity is insufficient. There are four major QoS factors to be considered when configuring a modern QoS implementation: bandwidth, delay, jitter and loss.

QoS provides better network service through the following features:

- Supporting dedicated bandwidth
- Improving loss characteristics
- Avoiding and managing network congestion
- Shaping network traffic
- Setting traffic priorities across the network

The Best-Effort service is the default QoS model in IP networks. It provides no guarantees for data delivering, which means delay, jitter, packet loss and bandwidth allocation are unpredictable. Differentiated Services (DiffServ or DS) is the most widely used QoS model. It provides a simple and scalable mechanism for classifying and managing network traffic and providing QoS on modern IP networks. Differentiated Services Code Point (DSCP) is used to define DiffServ classes and stored in the first six bits of the ToS (Type of Service) field. Each router on the network can provide QoS simply based on the DiffServ class. The DSCP value ranges from 0 to 63 with each DSCP specifying a particular per-hop behavior (PHB) applicable to a packet. A PHB refers to the packet scheduling, queuing, policing, or shaping behavior of a node on any given packet. Four standard PHBs available to construct a DiffServ-enabled network and achieve QoS:

- **Class Selector PHB** -- backwards compatible with IP precedence. Class Selector code points are of the form "xxx000". The first three bits are the IP precedence bits. These class selector PHBs retain almost the same forwarding behavior as nodes that implement IP precedence-based classification and forwarding.
- **Expedited Forwarding PHB** -- the key ingredient in DiffServ model for providing a low-loss, low-latency, low-jitter and assured bandwidth service.
- **Assured Forwarding PHB** -- defines a method by which BAs (Bandwidth Allocations) can be given different forwarding assurances.
- **Default PHB** -- specifies that a packet marked with a DSCP value of "000000" gets

the traditional best effort service from a DS-compliant node.

VoIP is extremely bandwidth and delay-sensitive. QoS is a major issue in VoIP implementations, regarding how to guarantee that packet traffic not be delayed or dropped due to interference from other lower priority traffic. VoIP can guarantee high-quality QoS only if the voice and the SIP packets are given priority over other kinds of network traffic. IP phones support the DiffServ model of QoS.

### **Voice QoS**

In order to make VoIP transmissions intelligible to receivers, voice packets should not be dropped, excessively delayed, or made to suffer varying delay. DiffServ model can guarantee high-quality voice transmission when the voice packets are configured to a higher DSCP value.

### **SIP QoS**

SIP protocol is used for creating, modifying and terminating two-party or multi-party sessions. To ensure good voice quality, SIP packets emanated from IP phones should be configured with a high transmission priority.

DSCPs for voice and SIP packets can be specified respectively.

**Note** For voice and SIP packets, the IP phone obtains DSCP info from the network policy if LLDP feature is enabled, which takes precedence over manual settings. For more information on LLDP, refer to [LLDP](#page-220-0) on page [221.](#page-220-0)

### **Procedure**

QoS can be configured using the configuration files or locally.

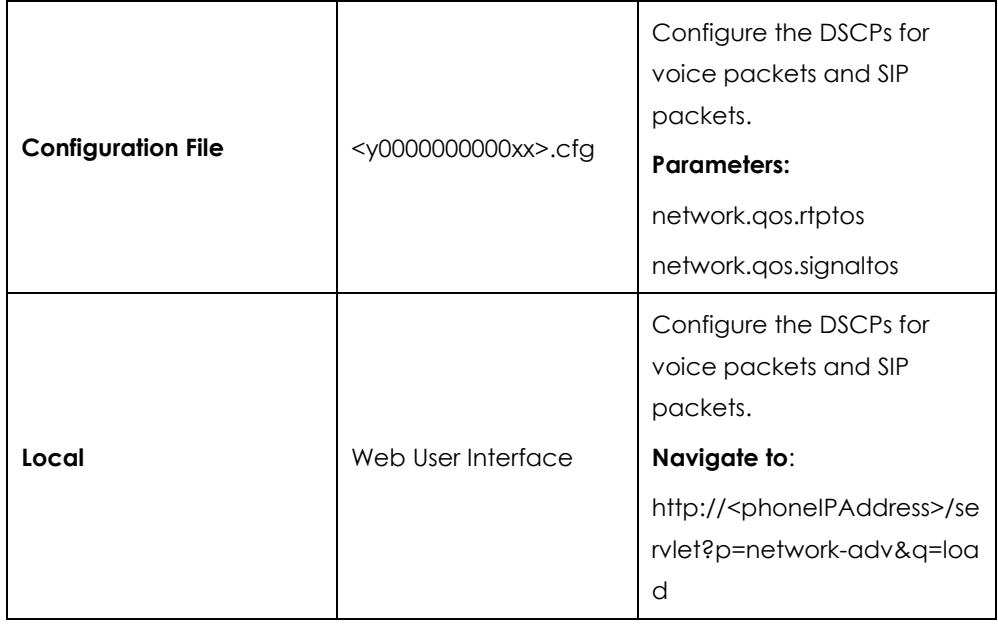

### **Details of Configuration Parameters:**

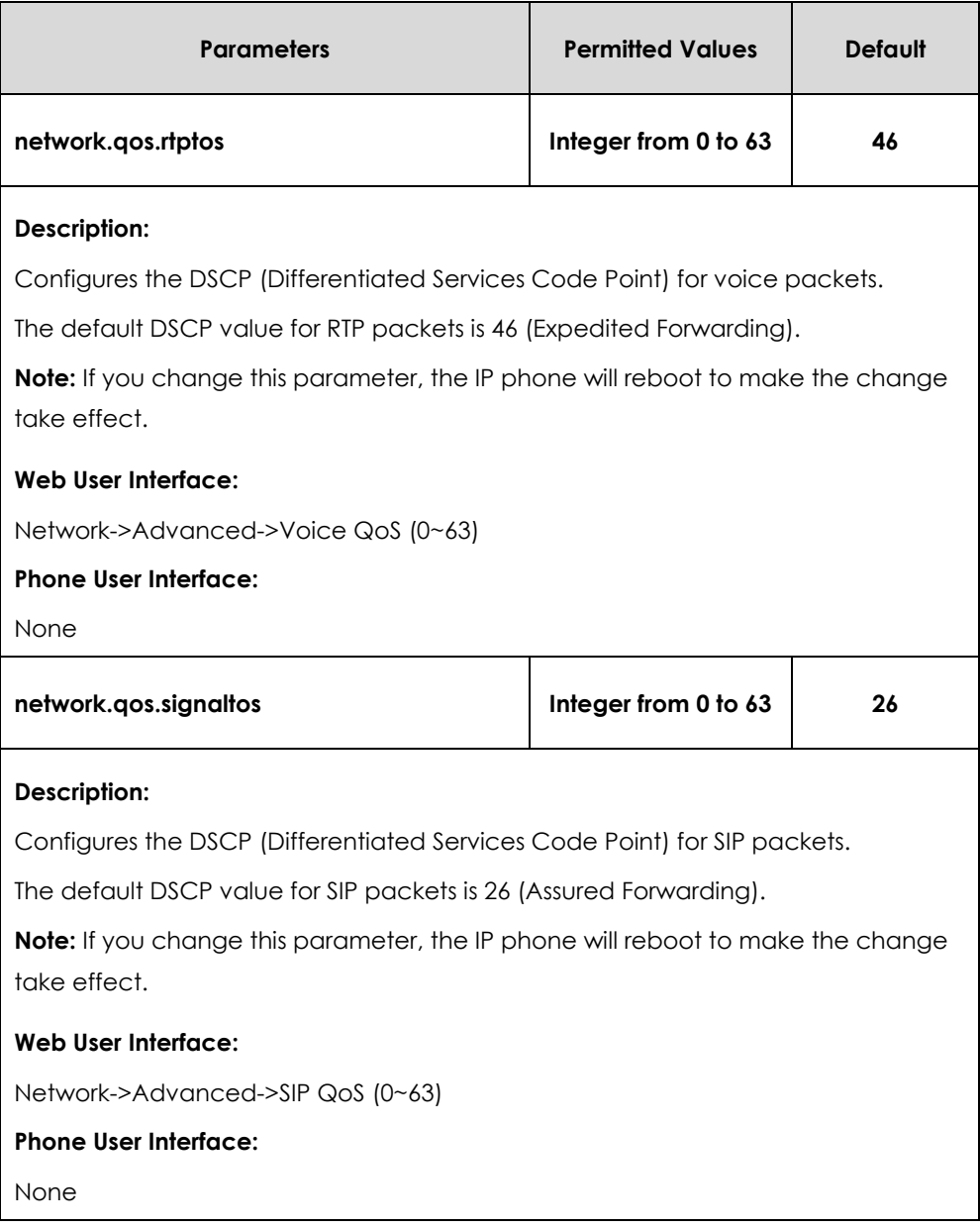

**To configure DSCPs for voice packets and SIP packets via web user interface:**

- **1.** Click on **Network**->**Advanced**.
- **2.** Enter the desired value in the **Voice QoS (0~63)** field.

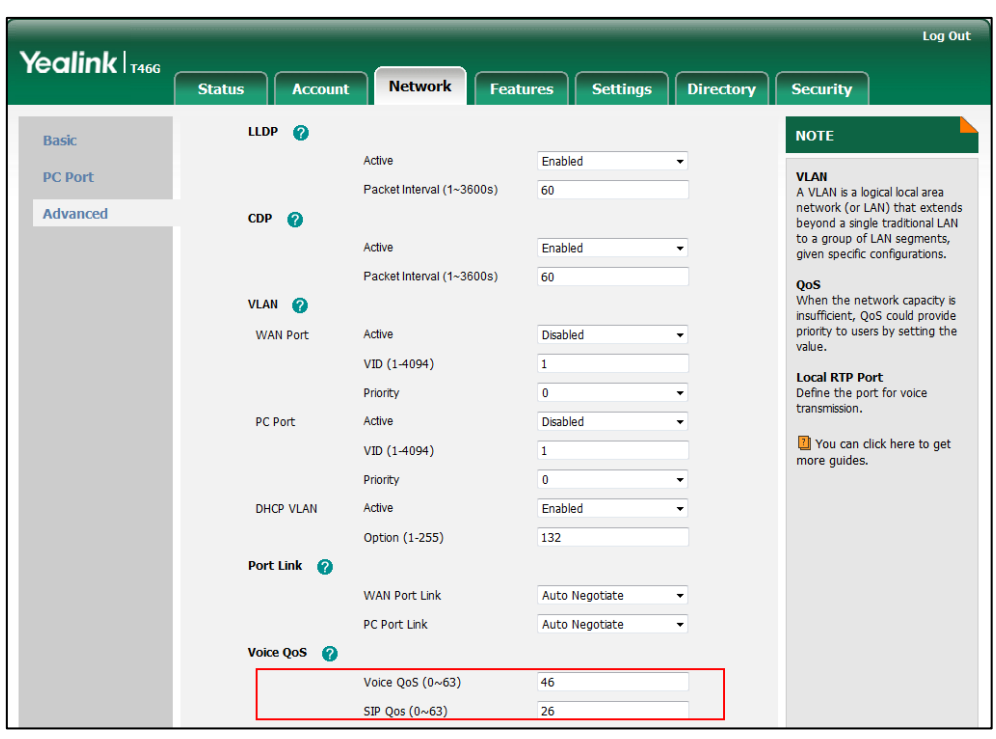

**3.** Enter the desired value in the **SIP QoS (0~63)** field.

**4.** Click **Confirm** to accept the change.

A dialog box pops up to prompt that settings will take effect after a reboot.

**5.** Click **OK** to reboot the IP phone.

# IPv6 Support

Because Internet Protocol version 4 (IPv4) uses a 32-bit address, it cannot meet the increased demands for unique IP addresses for all devices that connect to the Internet. Therefore, Internet Protocol version 6 (IPv6) is the next generation network layer protocol, which designed as a replacement for the current IPv4 protocol.

IPv6 is developed by the Internet Engineering Task Force (IETF) to deal with the long-anticipated problem of IPv4 address exhaustion. Yealink IP Phone supports IPv4 addressing mode, IPv6 addressing mode, as well as an IPv4&IPv6 dual stack addressing mode. IPv4 uses a 32-bit address, consisting of four groups of three decimal digits separated by dots; for example, 192.168.1.100. IPv6 uses a 128-bit address, consisting of eight groups of four hexadecimal digits separated by colons; for example, 2026:1234:1:1:215:65ff:fe1f:caa.

VoIP network based on IPv6 can provide end-to-end security capabilities, enhanced Quality of Service (QoS), a set of service requirements to deliver performance guarantee while transporting traffic over the network.

If you configure the network settings on the IP phone for an IPv6 network, you can set up an IP address for the IP phone either by using SLAAC (ICMPv6), DHCPv6 or by manually entering an IP address. Ensure that your network environment supports IPv6.

Contact your ISP for more information.

### **IPv6 Address Assignment Method**

Supported IPv6 address assignment methods:

- **Manual Assignment:** An IPv6 address and other configuration parameters (e.g., DNS server) for the IP phone can be statically configured by an administrator.
- **Stateless Address Autoconfiguration (SLAAC)/ ICMPv6:** SLAAC is one of the most convenient methods to assign IP addresses to IPv6 nodes. SLAAC requires no manual configuration of the IP phone, minimal (if any) configuration of routers, and no additional servers. To use IPv6 SLAAC, the IP phone must be connected to a network with at least one IPv6 router connected. This router is configured by the network administrator and sends out Router Advertisement announcements onto the link. These announcements can allow the on-link connected IP phone to configure itself with IPv6 address, as specified in RFC 4862.
- **Stateful DHCPv6:** The Dynamic Host Configuration Protocol for IPv6 (DHCPv6) has been standardized by the IETF through RFC 3315. DHCPv6 enables DHCP servers to pass configuration parameters such as IPv6 network addresses to IPv6 nodes. It offers the capability of automatic allocation of reusable network addresses and additional configuration flexibility. This protocol is a stateful counterpart to "IPv6 Stateless Address Autoconfiguration‖ [\(RFC 2462\)](http://www.ietf.org/rfc/rfc2462.txt), and can be used separately or concurrently with the latter to obtain configuration parameters.

### **How the IP phone obtains the IPv6 address and network settings?**

The following table lists where the IP phone obtains the IPv6 address and other network settings:

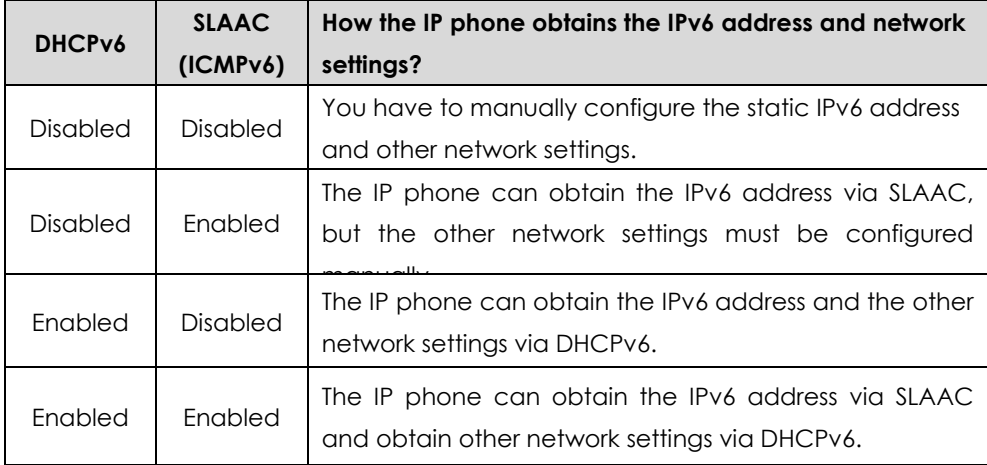

### **Procedure**

IPv6 can be configured using the configuration files or locally.

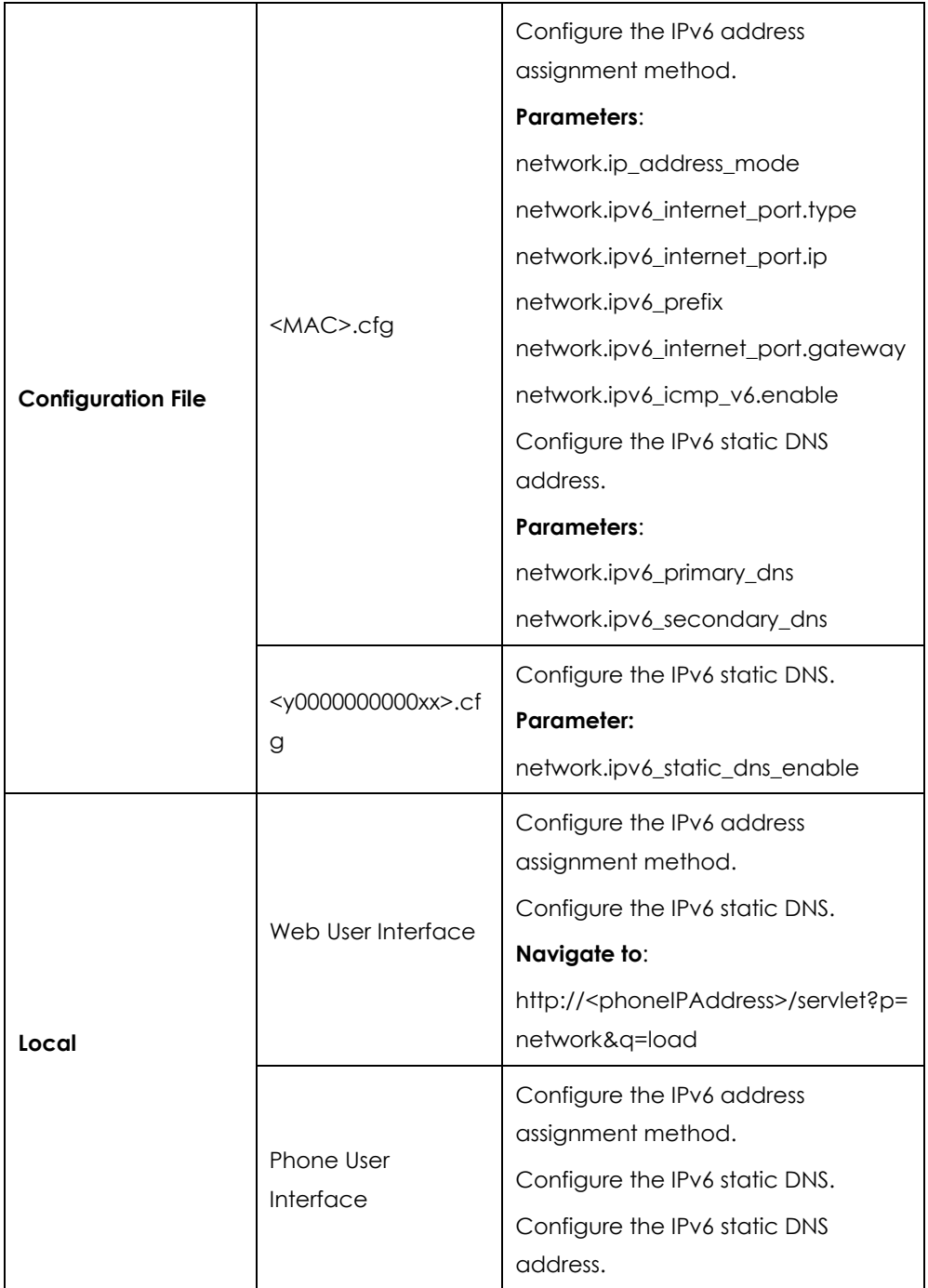

### **Details of Configuration Parameters:**

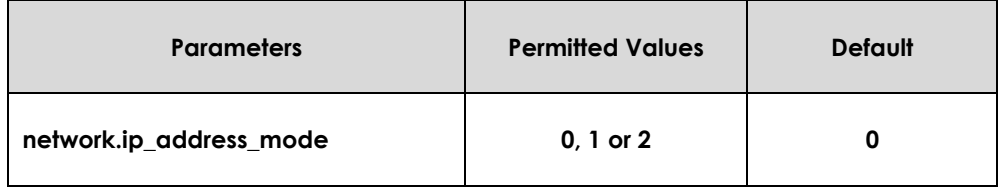

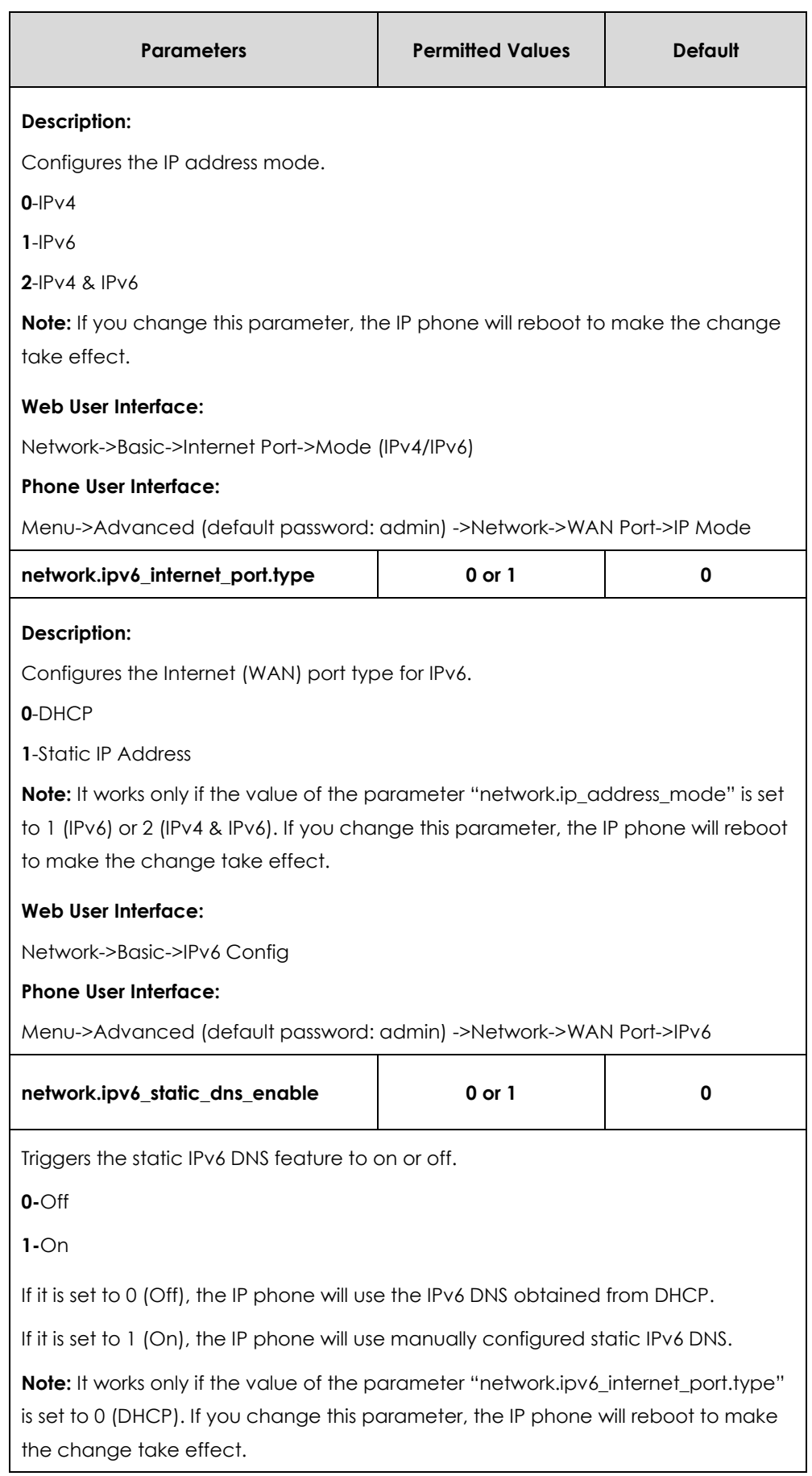

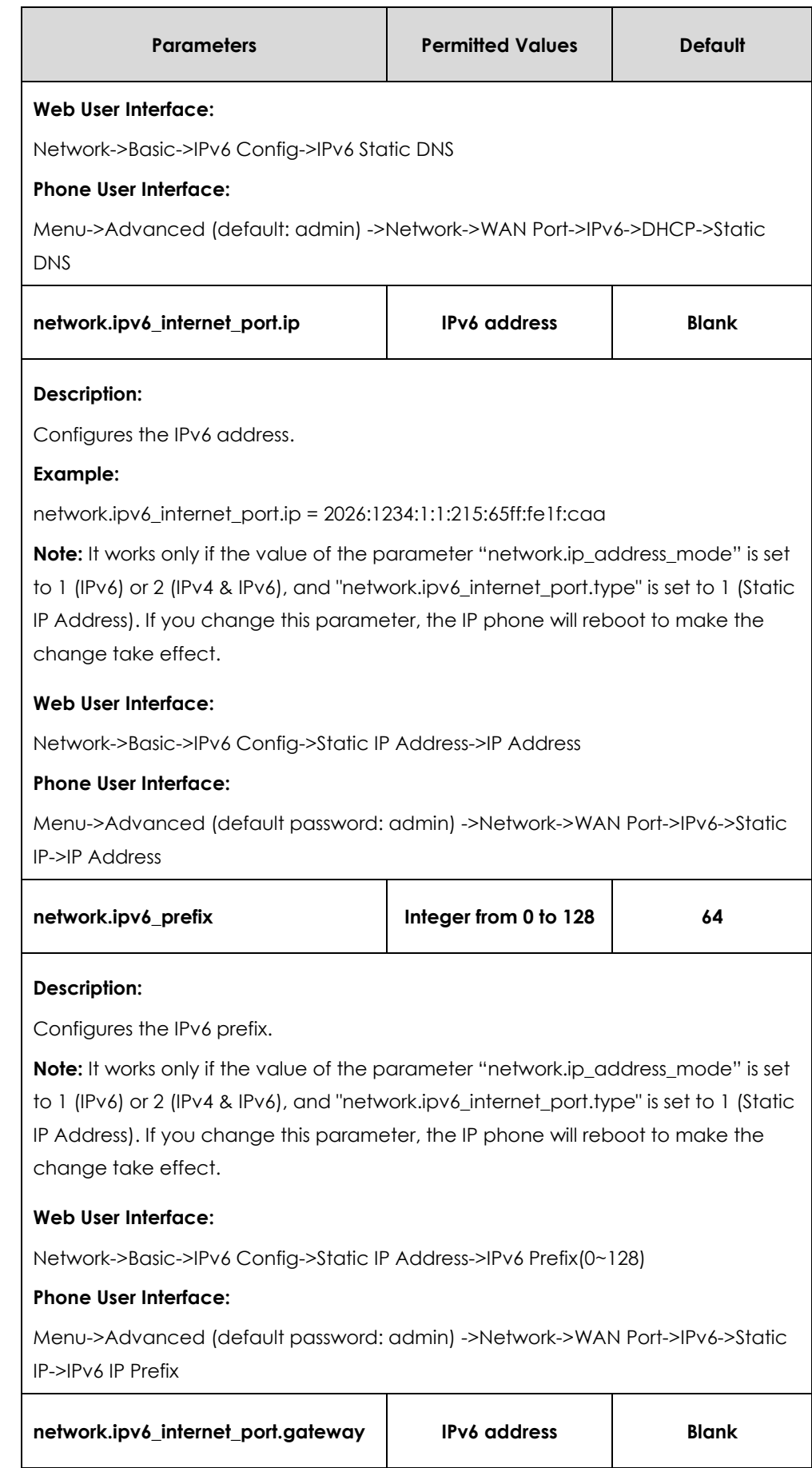

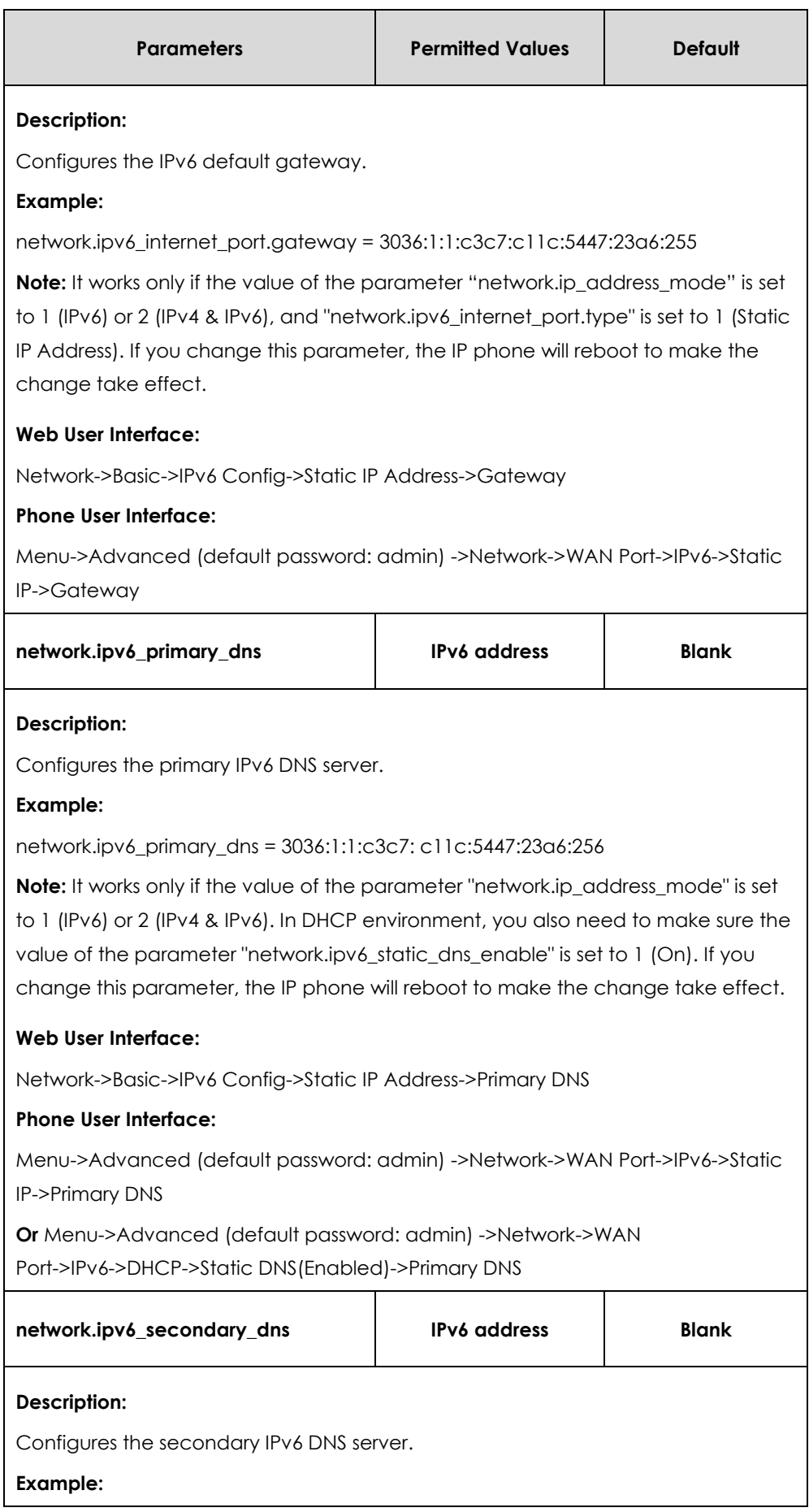

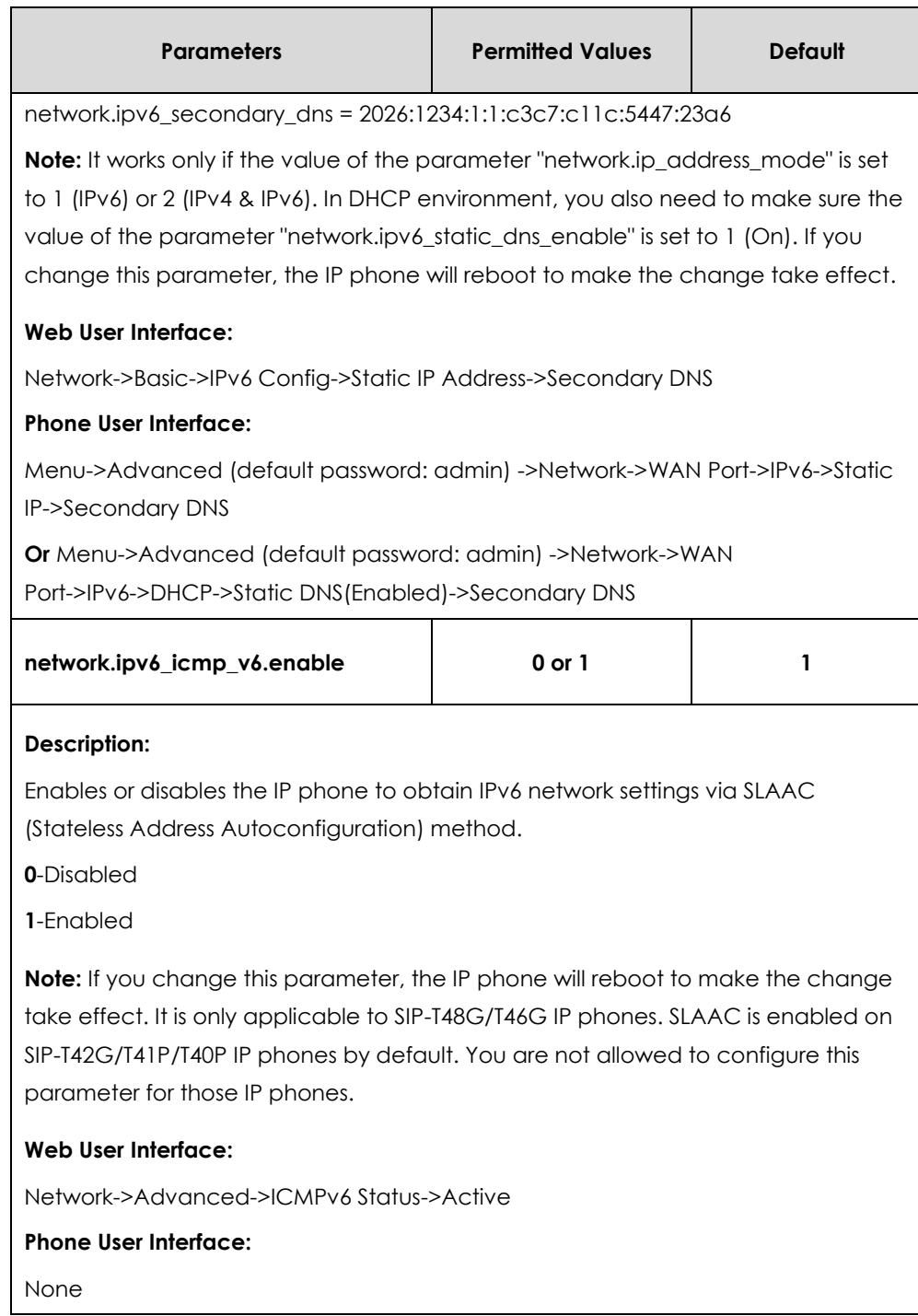

### **To configure IPv6 address assignment method via web user interface:**

- **1.** Click on **Network**->**Basic**.
- **2.** Select the desired address mode (**IPv6** or **IPv4 & IPv6**) from the pull-down list of **Mode(IPv4/IPv6)**.
- **3.** In the **IPv6 Config** block, mark the **DHCP** or the **Static IP Address** radio box.

- If you mark the **Static IP Address** radio box, configure the IPv6 address and other configuration parameters in the corresponding fields.

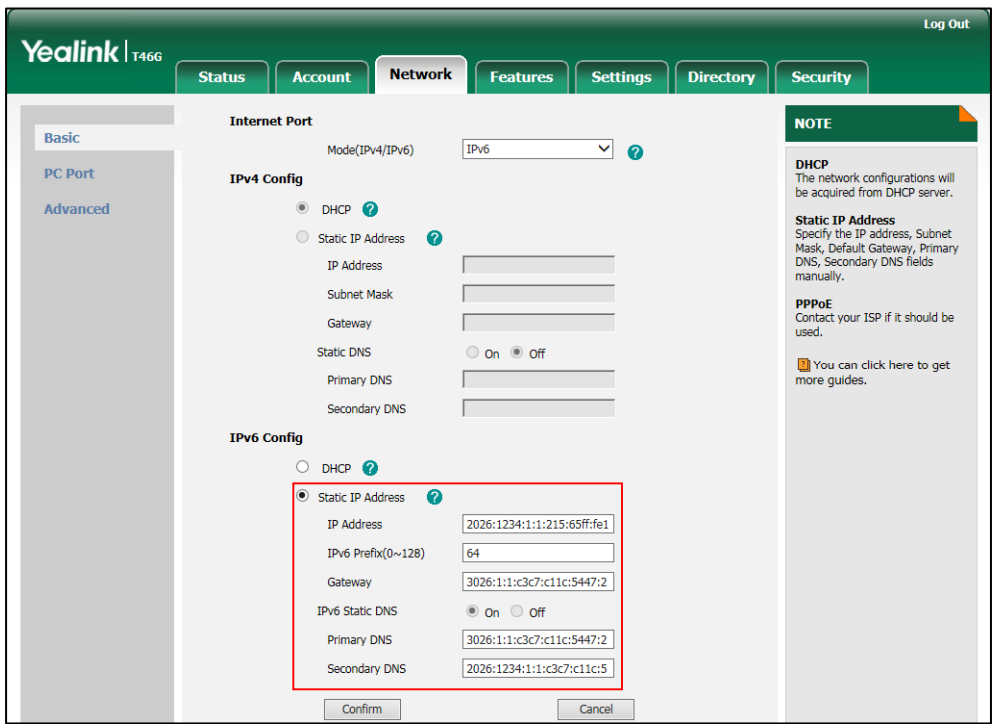

- (Optional.) If you mark the **DHCP** radio box, you can configure the static DNS address in the corresponding fields.

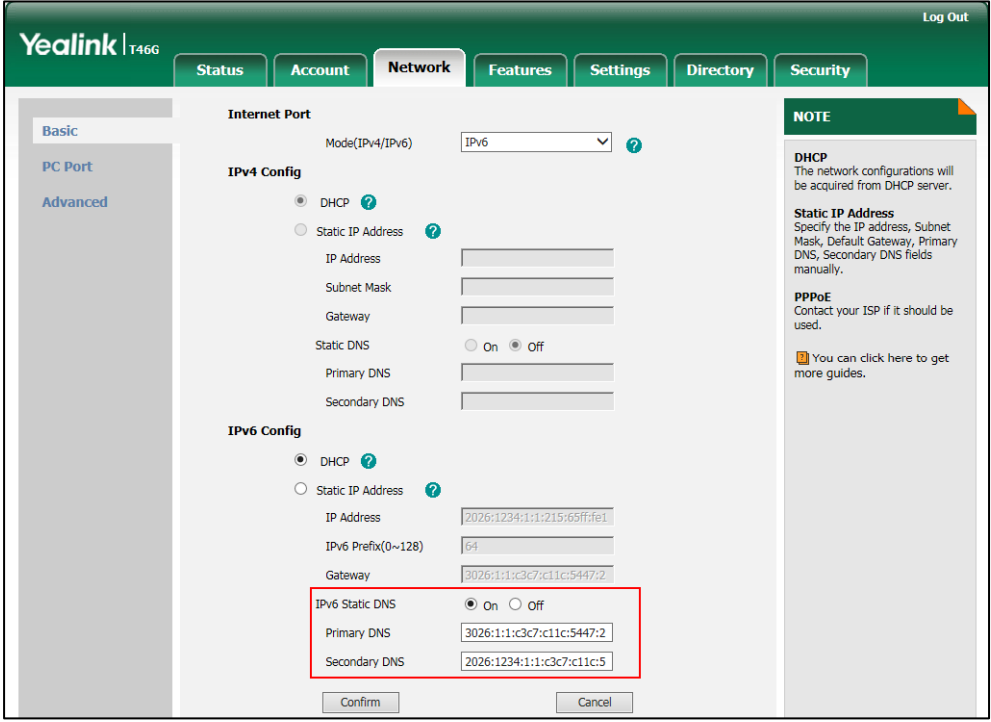

**4.** Click **Confirm** to accept the change.

A dialog box pops up to prompt that the settings will take effect after a reboot.

**5.** Click **OK** to reboot the IP phone.

### **To configure SLAAC feature via web user interface (only applicable to SIP-T48G/T46G):**

- **1.** Click on **Network**->**Advanced**.
- **2.** In the **ICMPv6 Status** block, select the desired value from the pull-down list of **Active**.

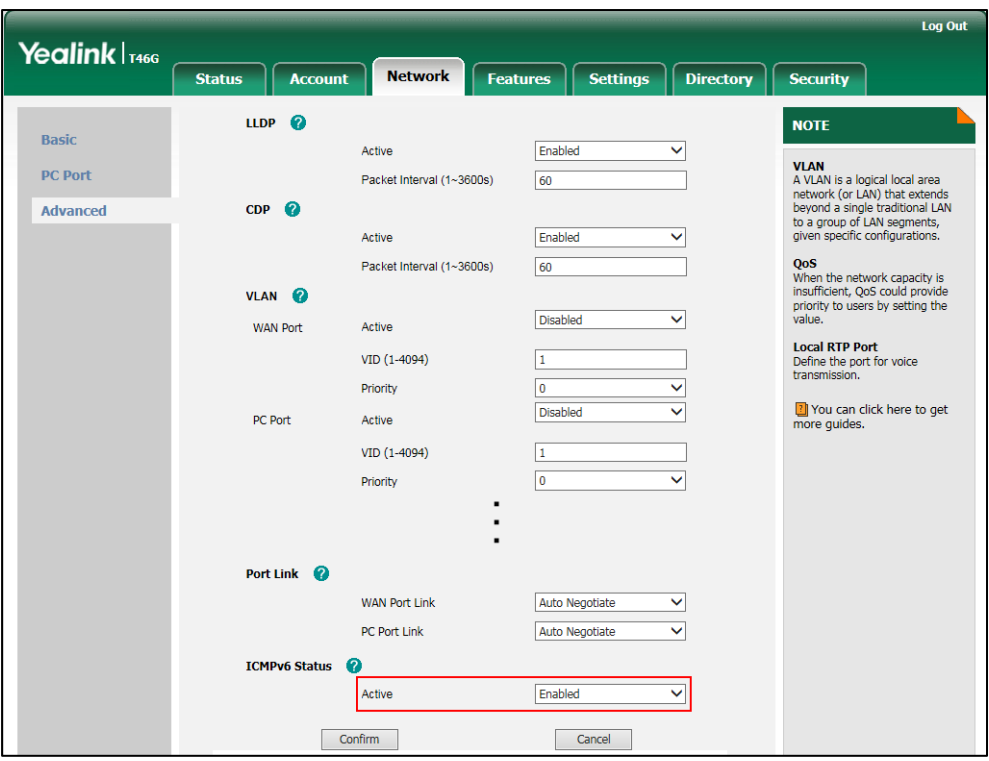

#### **3.** Click **Confirm** to accept the change.

A dialog box pops up to prompt that the settings will take effect after a reboot.

**4.** Click **OK** to reboot the IP phone.

#### **To configure IPv6 address assignment method via phone user interface:**

- **1.** Press **Menu->Advanced** (default password: admin) ->**Network**->**WAN Port**.
- **2.** Press  $(\cdot)$  or  $(\cdot)$  to select **IPv4 & IPv6** or **IPv6** from the **IP Mode** field.
- **3.** Press  $\left(\frac{1}{2}\right)$  or  $\left(\frac{1}{2}\right)$  to highlight **IPv6** and press the **Enter** soft key.
- **4.** Press  $\left(\frac{1}{2}\right)$  or  $\left(\frac{1}{2}\right)$  to select the desired IPv6 address assignment method.

If you select the **Static IP**, configure the IPv6 address and other network parameters in the corresponding fields.

**5.** Press the **Save** soft key to accept the change.

The IP phone reboots automatically to make settings effective after a period of time.

#### **To configure IPv6 static DNS when DHCP is used via phone user interface:**

**1.** Press **Menu->Advanced** (default password: admin) ->**Network**->**WAN** 

#### **Port**->**IPv6**->**DHCP**.

- **2.** Press  $\left(\begin{matrix} \cdot \end{matrix}\right)$  or  $\left(\begin{matrix} \cdot \end{matrix}\right)$ , or the **Switch** soft key to select **Enabled** from the **Static DNS** field.
- **3.** Enter the desired values in the **Primary DNS** and **Second DNS** fields respectively.
- **4.** Press the **Save** soft key to accept the change.

The IP phone reboots automatically to make settings effective after a period of time.

# Configuring Audio Features

This chapter provides information for making configuration changes for the following audio features:

- Ring [Tones](#page-248-0)
- [Tones](#page-252-0)
- [Voice Mail Tone](#page-259-0)
- **•** [Headset Prior](#page-260-0)
- **•** [Dual Headset](#page-262-0)
- [Audio Codecs](#page-264-0)
- **•** [Acoustic Clarity Technology](#page-271-0)

# <span id="page-248-0"></span>Ring Tones

Ring tones are used to indicate incoming calls acoustically. Users can select a built-in system ring tone or a custom ring tone for the IP phone or account. To set the custom ring tones, you need to upload the custom ring tones to the IP phone in advance.

The ring tone format must meet the following:

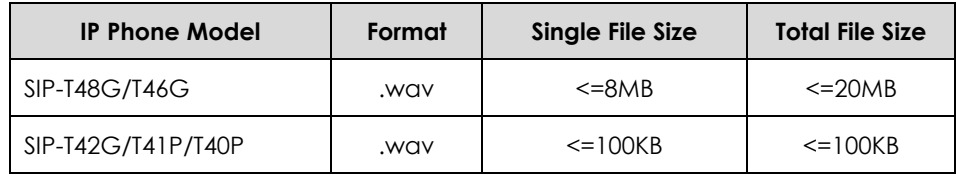

**Note**

The ring tone file must be PCMU audio format, mono channel, 8K sample rate and 16 bit resolution.

### **Procedure**

Ring tones can be configured using the configuration files or locally.

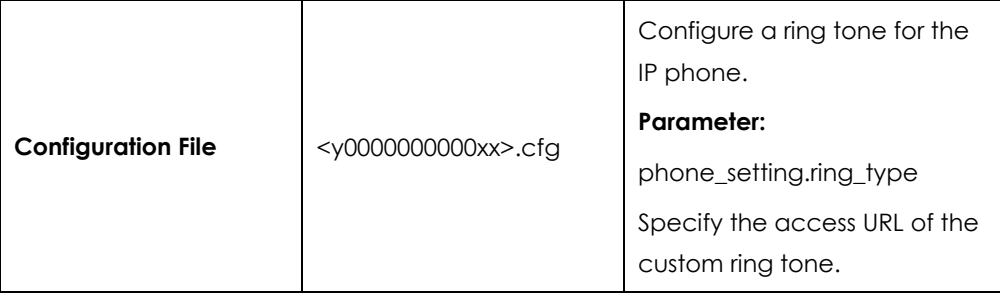

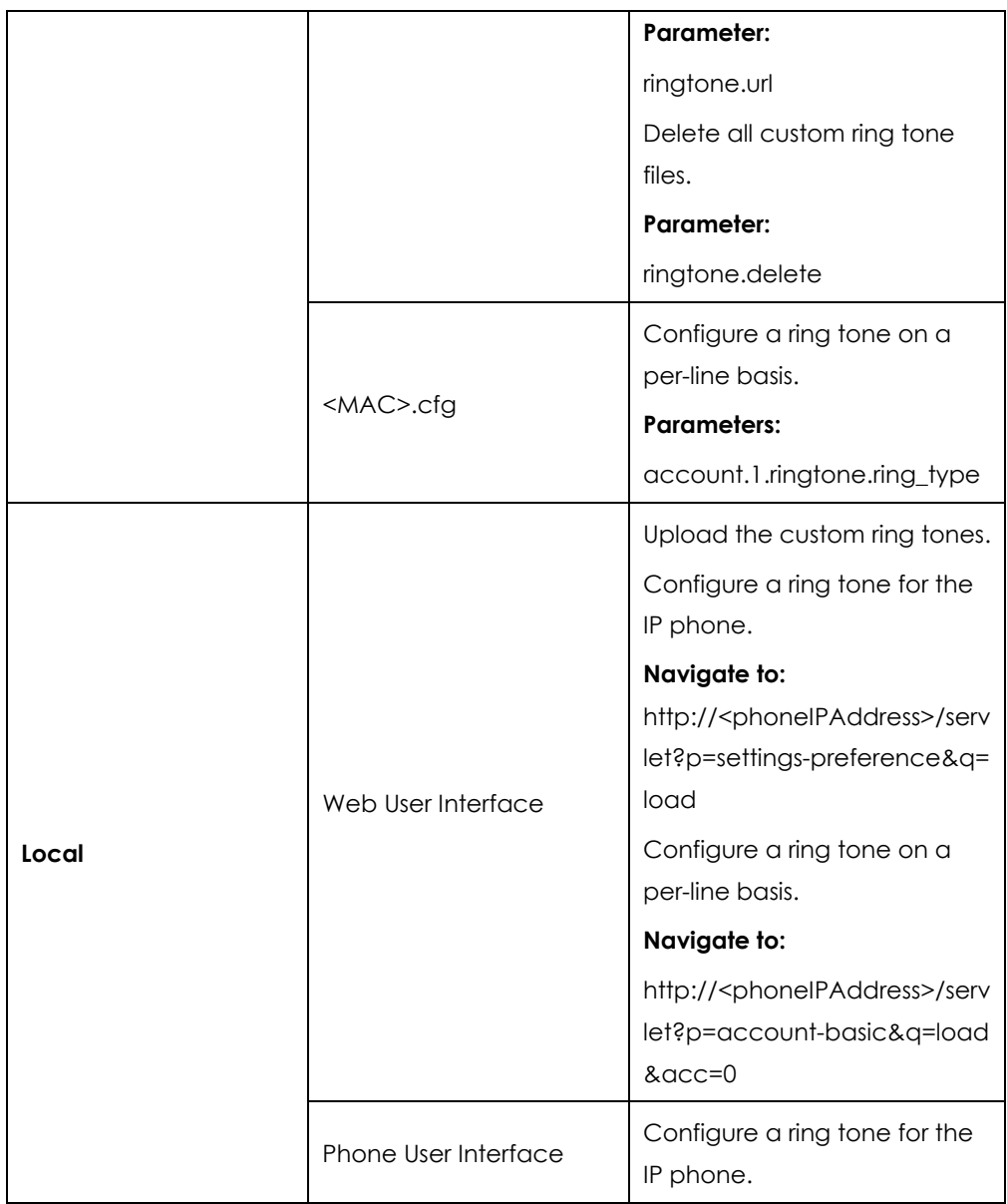

# **Details of the Configuration Parameter:**

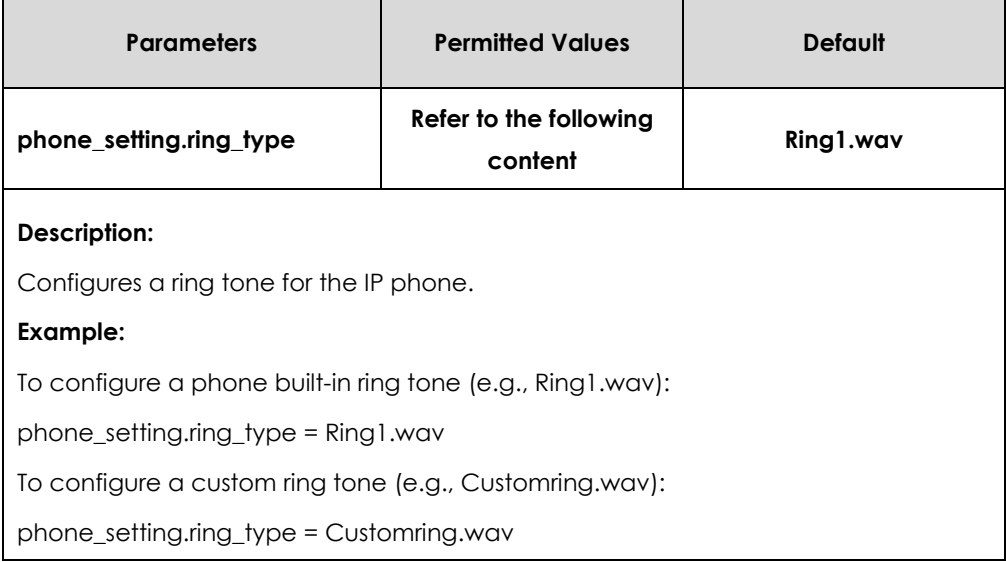

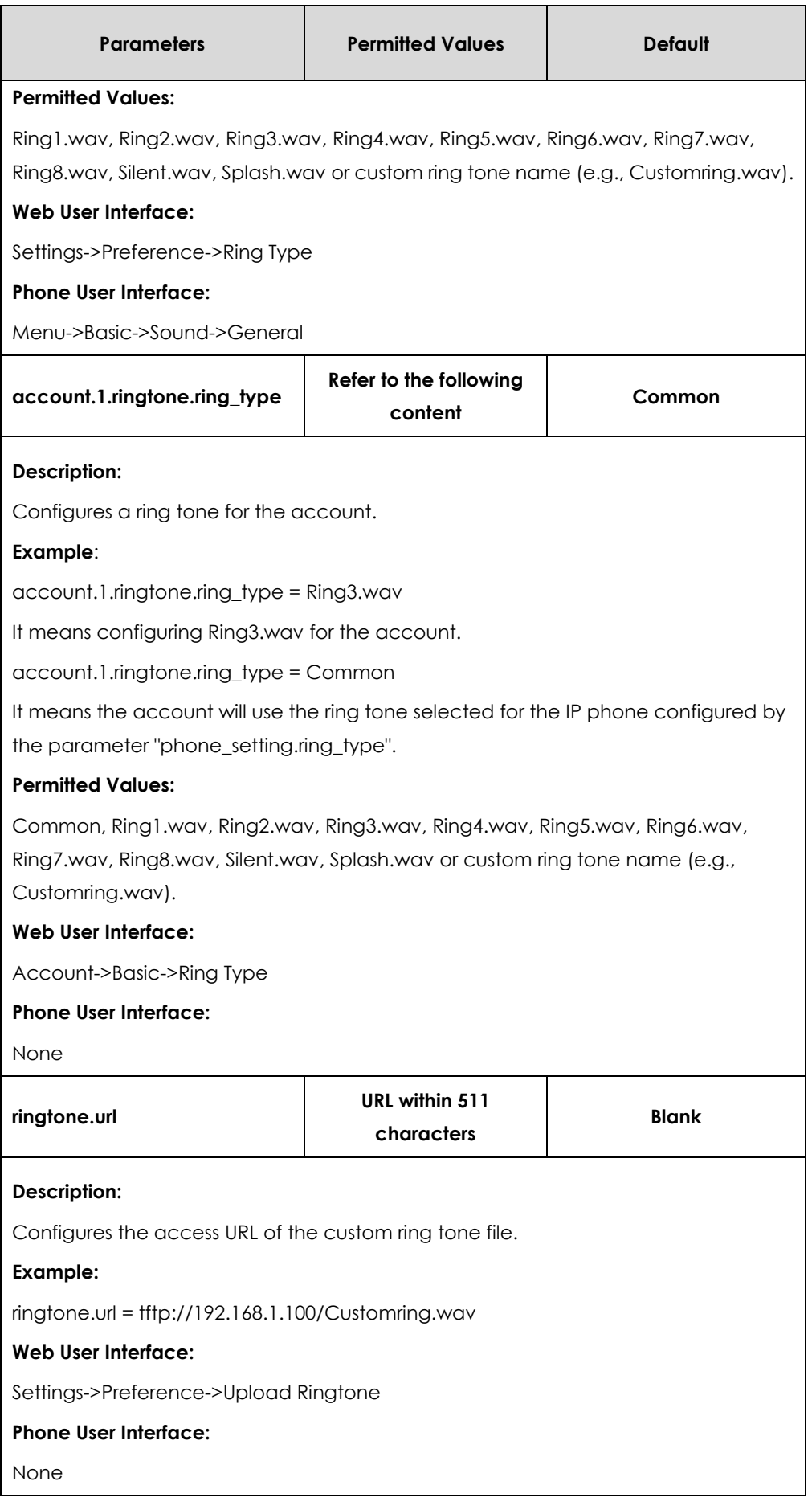

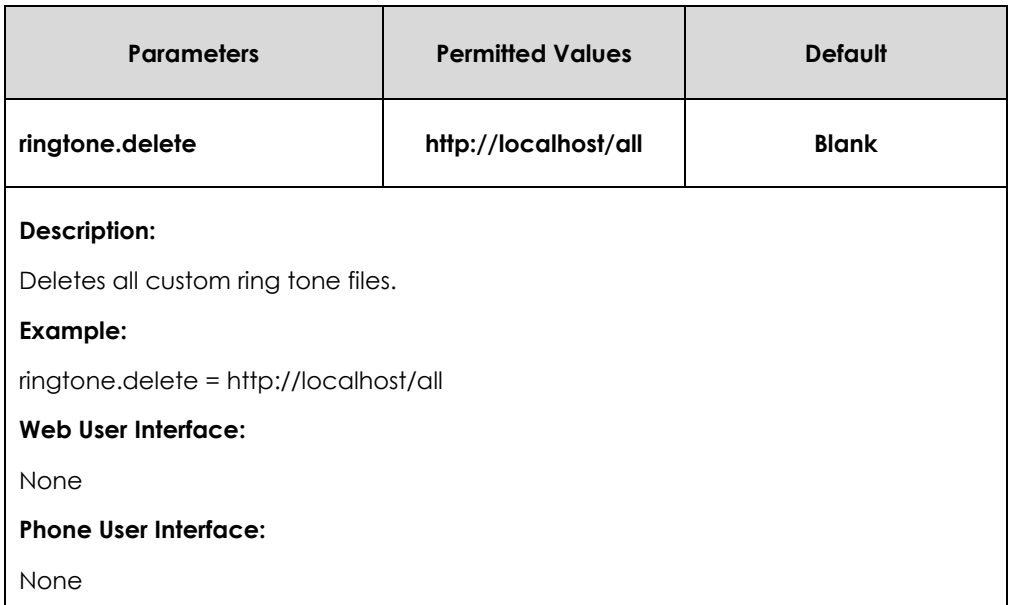

**To upload a custom ring tone via web user interface:**

- **1.** Click on **Settings**->**Preference**.
- **2.** In the **Upload Ringtone** field, click **Browse** to locate a ring tone file (the file format must be \*.wav) from your local system.
- **3.** Click **Upload** to upload the file.

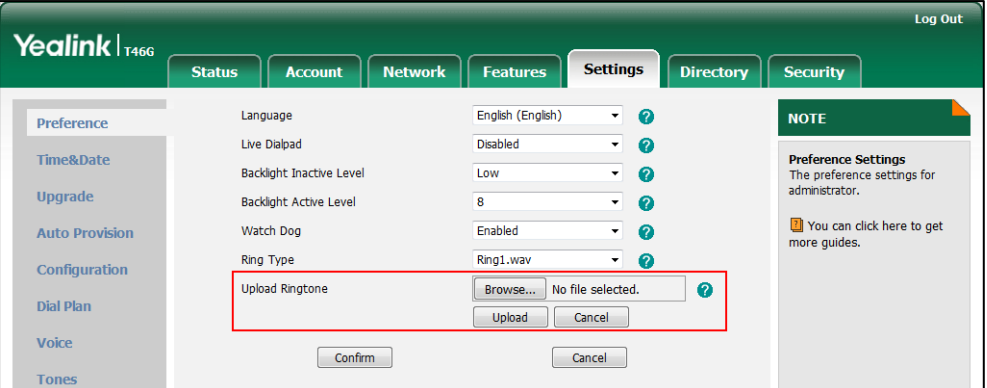

The custom ring tone appears in the pull-down list of **Ring Type**.

**To change the ring tone for the IP phone via web user interface:**

**1.** Click on **Settings**->**Preference**.
**2.** Select the desired ring tone from the pull-down list of **Ring Type**.

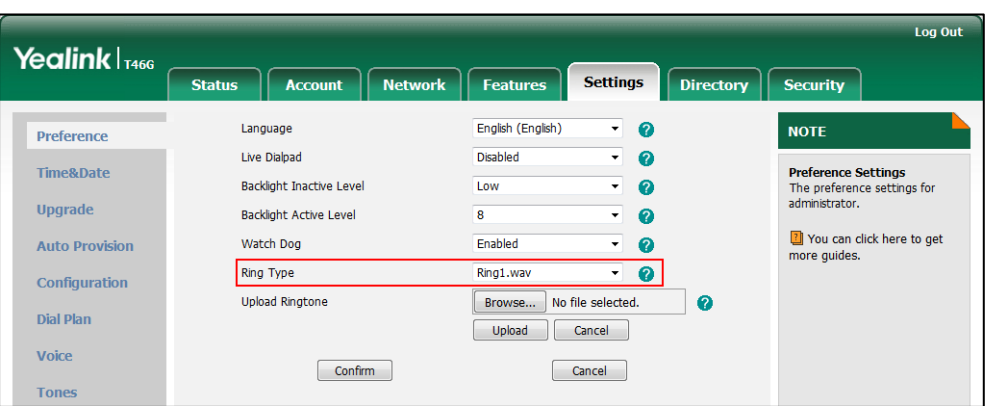

**3.** Click **Confirm** to accept the change.

**To change the ring tone for the account via web user interface:**

- **1.** Click on **Account**->**Basic**.
- **2.** Select the desired ring tone from the pull-down list of **Ring Type**.

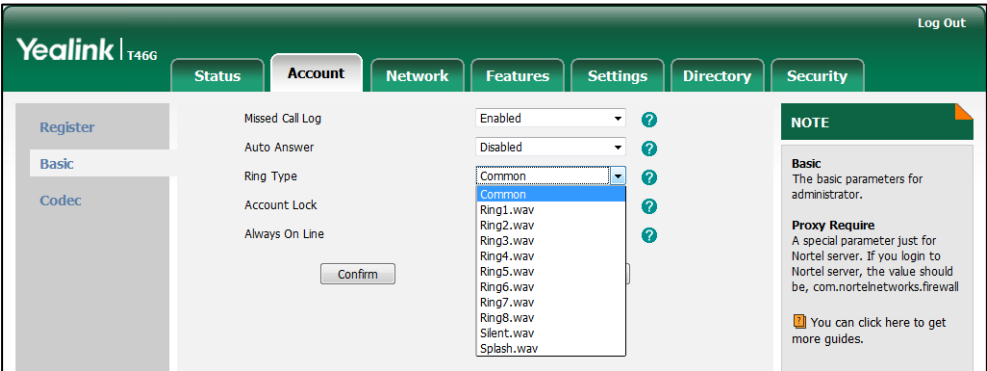

**3.** Click **Confirm** to accept the change.

**To select a ring tone for the IP phone via phone user interface**:

- **1.** Press **Menu**->**Basic**->**Sound**->**Ring Tones**.
- **2.** Press  $\left(\frac{1}{2}\right)$  or  $\left(\frac{1}{2}\right)$  to select the desired ring tone.
- **3.** Press the **Save** soft key to accept the change.

# <span id="page-252-0"></span>Tones

When receiving a message, the IP phone will play a warning tone. You can customize tones or select specialized tone sets (vary from country to country) to indicate different conditions of the IP phone. The default tones used on IP phones are the US tone sets. Available tone sets for IP phones:

- Australia
- Austria
- **•** Brazil
- **•** Belgium
- Chile
- China
- Czech
- Czech ETSI
- **•** Denmark
- **•** Finland
- France
- **•** Germany
- **•** Great Britain
- Greece
- **•** Hungary
- **•** Lithuania
- India
- Italy
- Japan
- Mexico
- New Zealand
- Netherlands
- Norway
- Portugal
- Spain
- **•** Switzerland
- Sweden
- **•** Russia
- United States

Configured tones can be heard on IP phones for the following conditions.

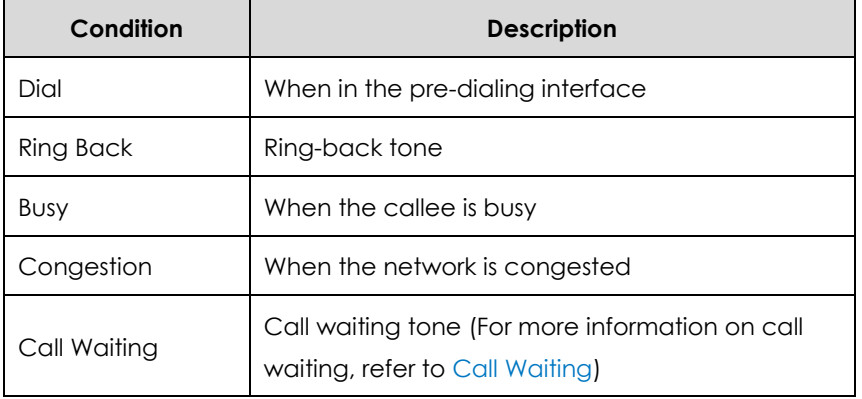

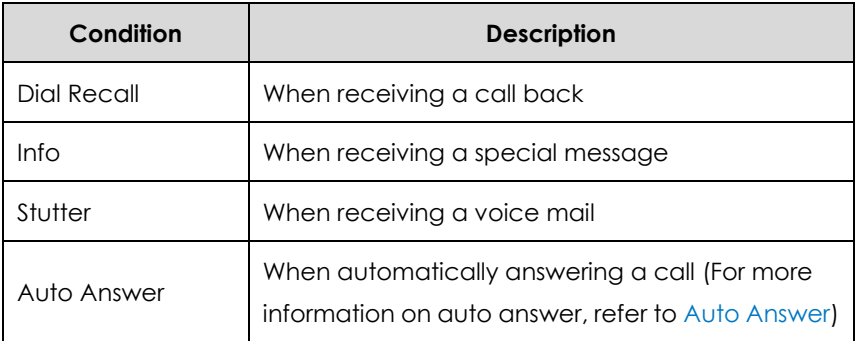

## **Procedure**

Tones can be configured using the configuration files or locally.

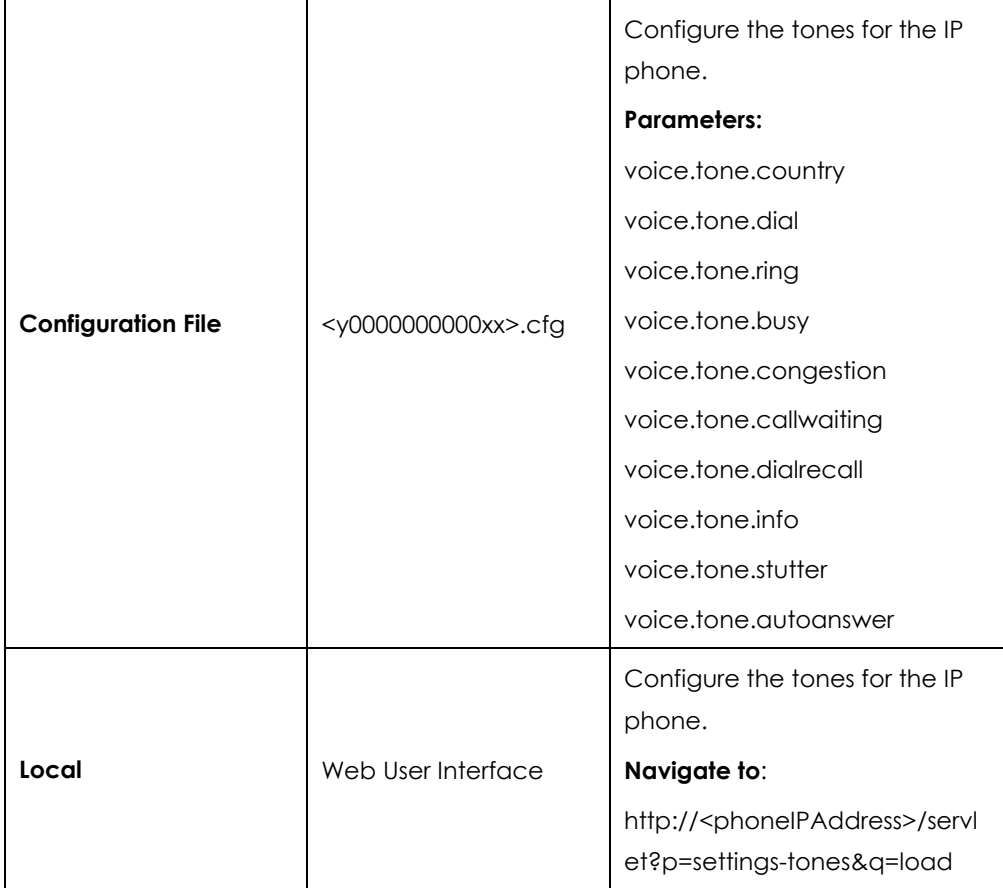

## **Details of Configuration Parameters:**

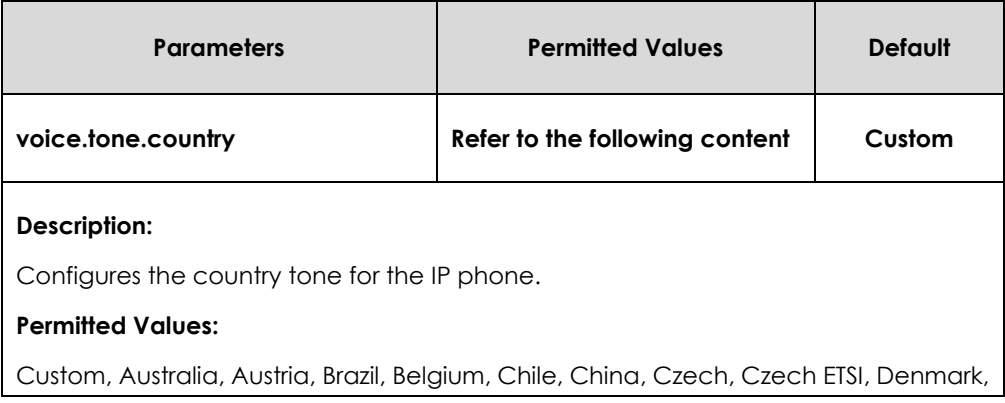

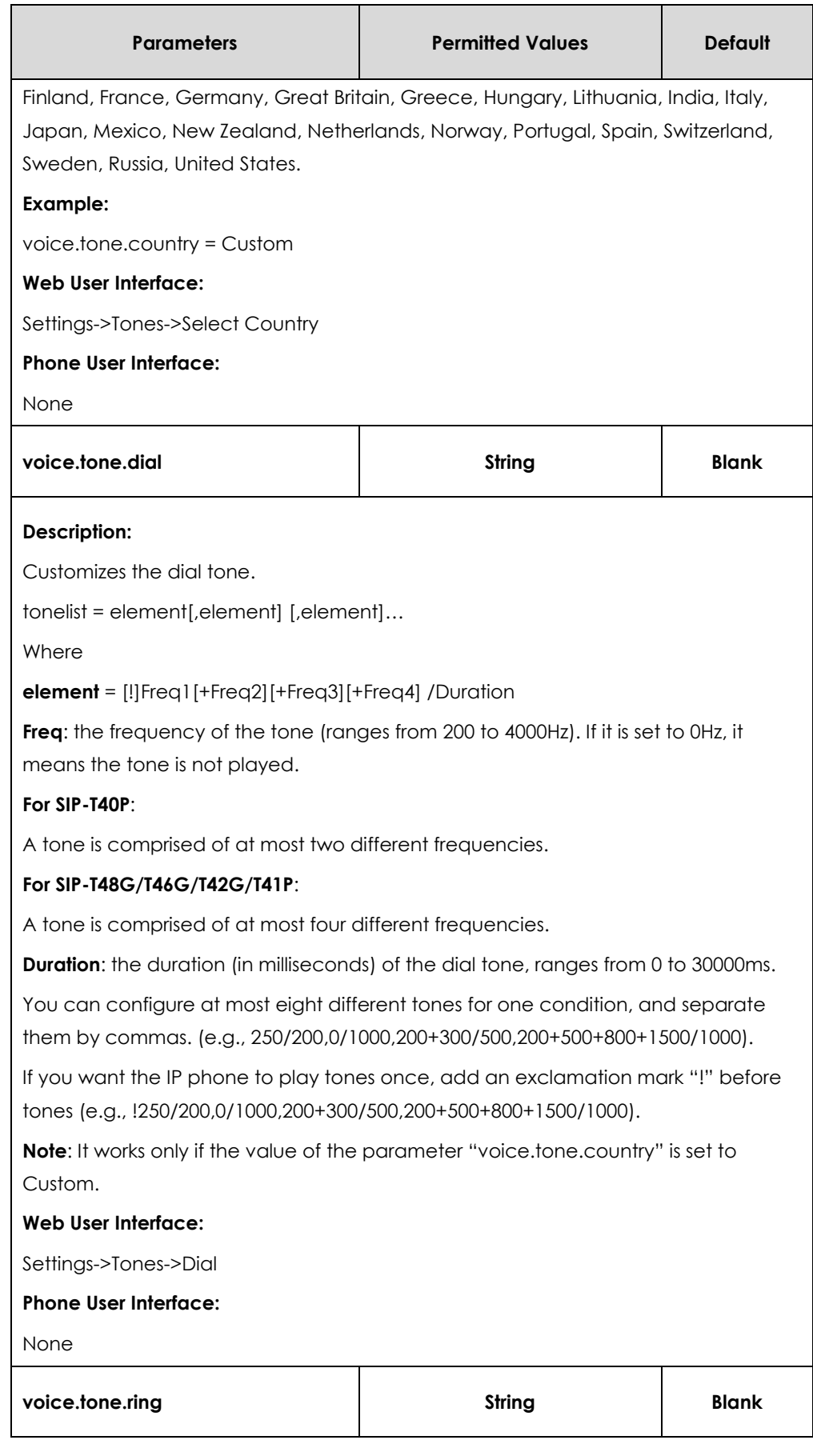

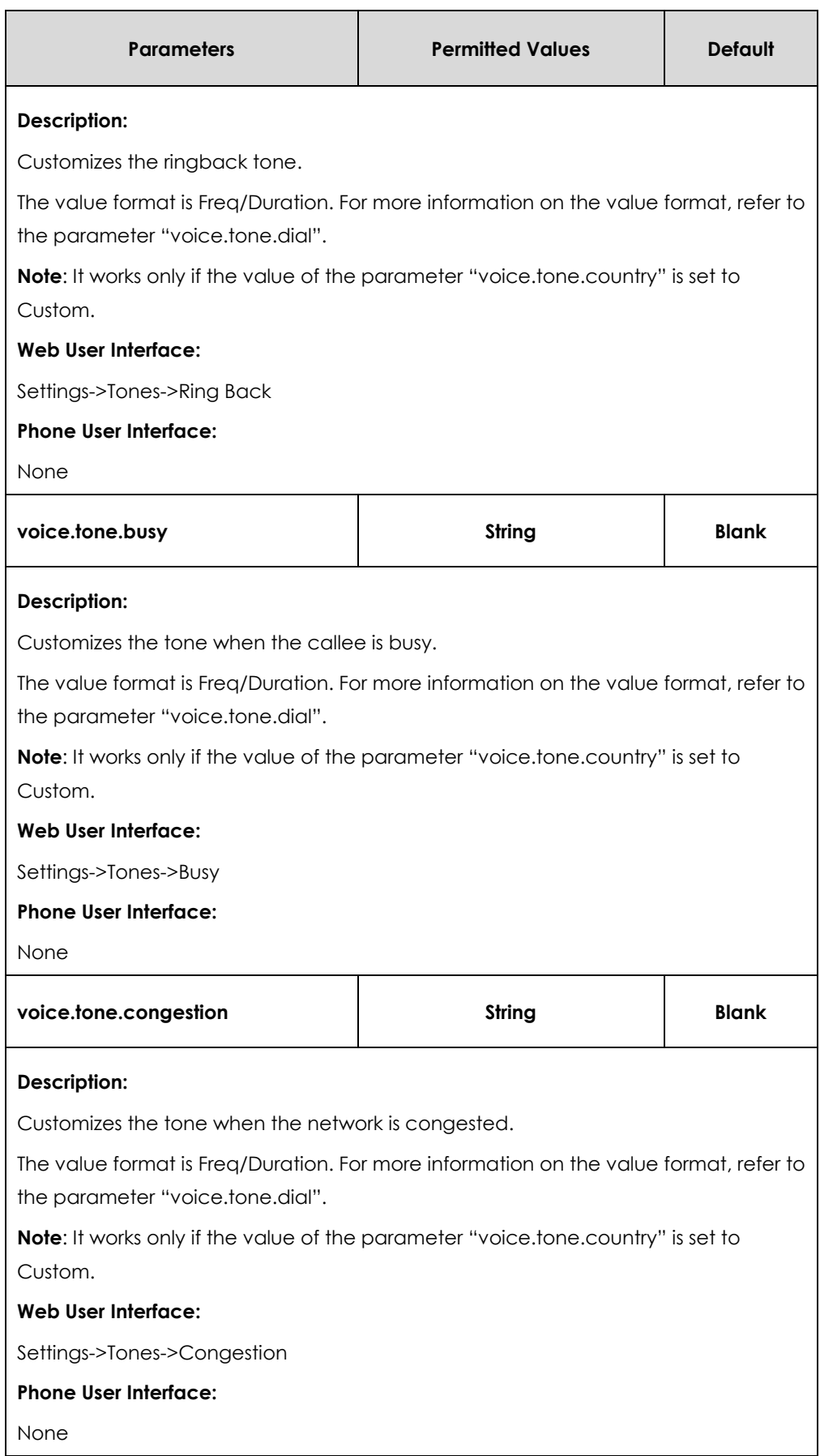

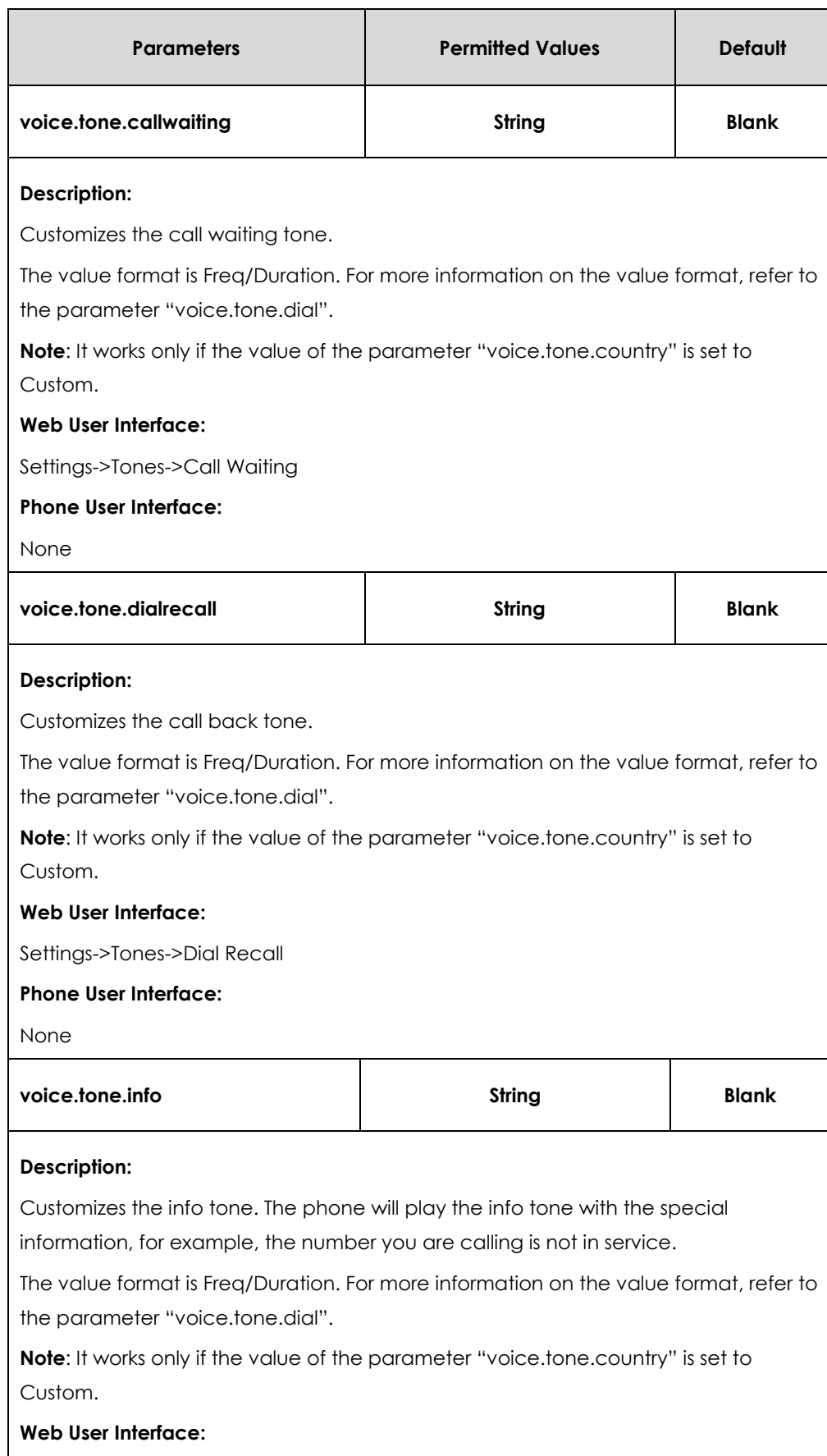

Settings->Tones->Info

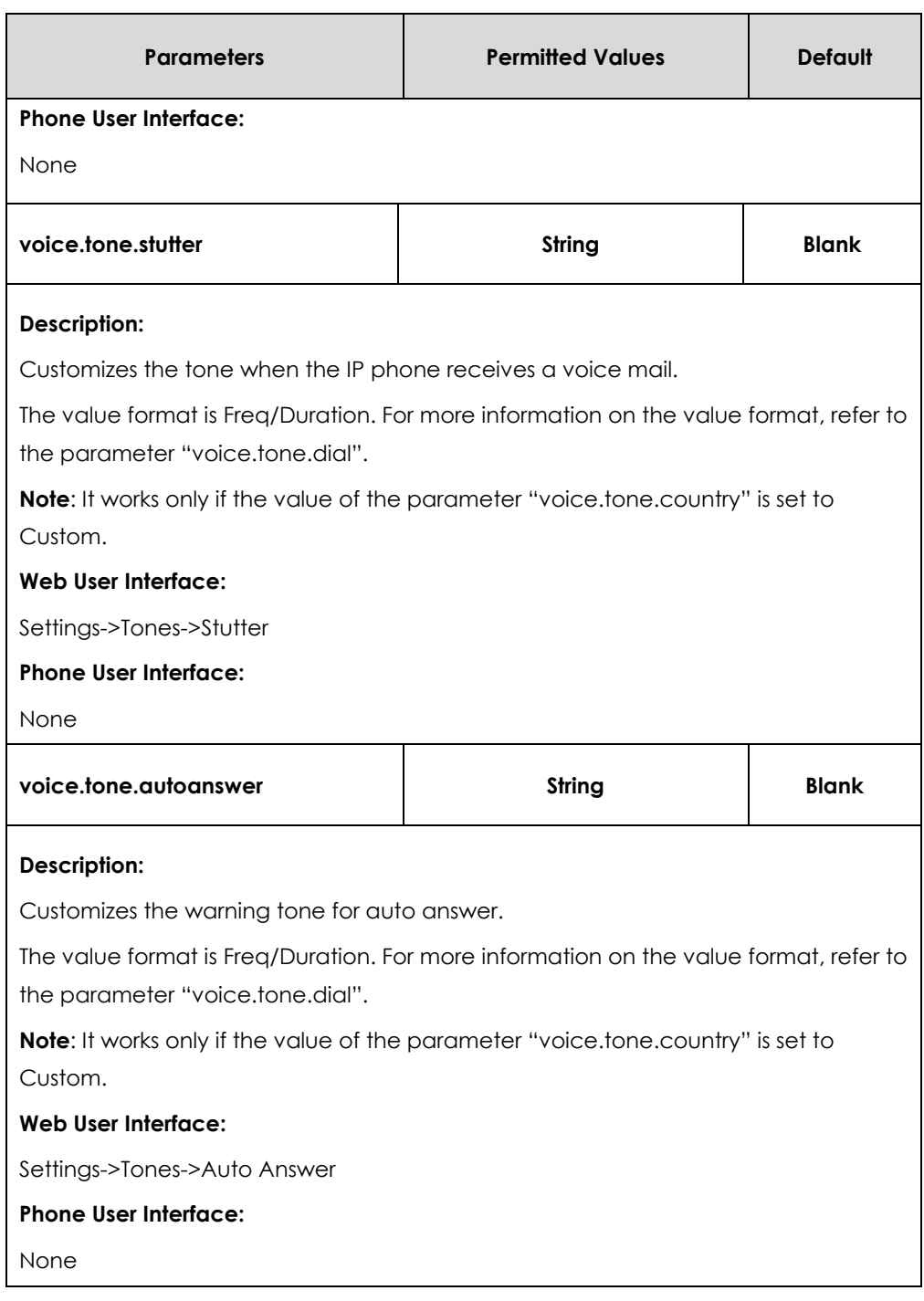

## **To configure tones via web user interface:**

- **1.** Click on **Settings**->**Tones**.
- **2.** Select the desired value from the pull-down list of **Select Country**.

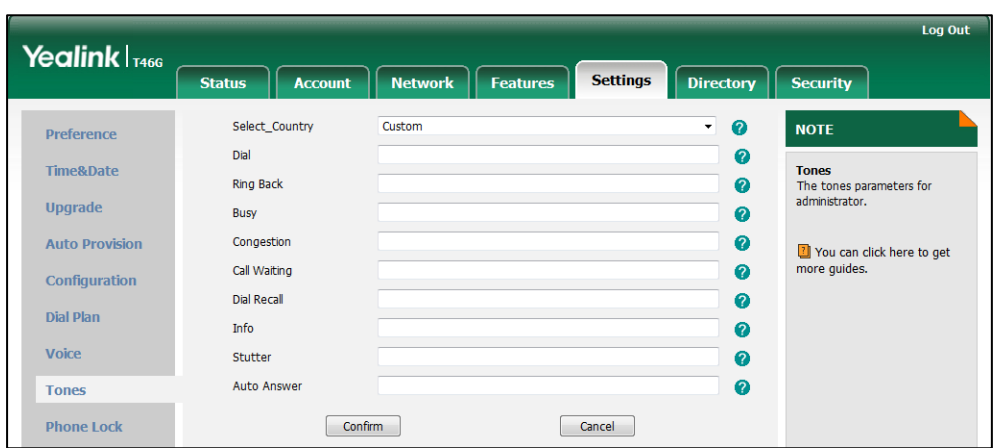

If you select **Custom**, you can customize a tone for each condition of the IP phone.

**3.** Click **Confirm** to accept the change.

# Voice Mail Tone

Voice mail tone feature allows the IP phone to play a warning tone when receiving a new voice mail. You can customize the warning tone or select specialized tone sets (vary from country to country) for your IP phone. For more information, refer to [Tones](#page-252-0) on page [253.](#page-252-0)

#### **Procedure**

Voice mail tone can be configured using the configuration files or locally.

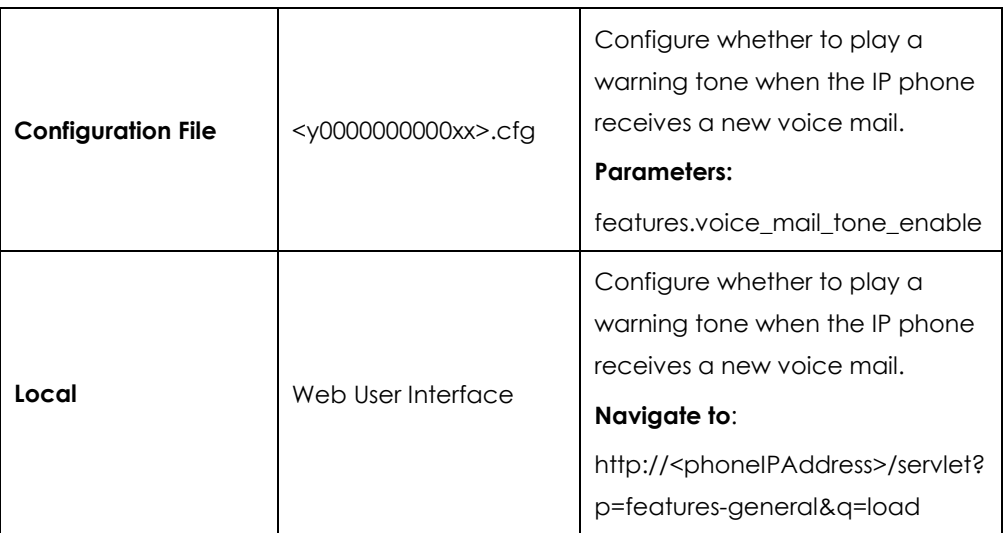

### **Details of the Configuration Parameter:**

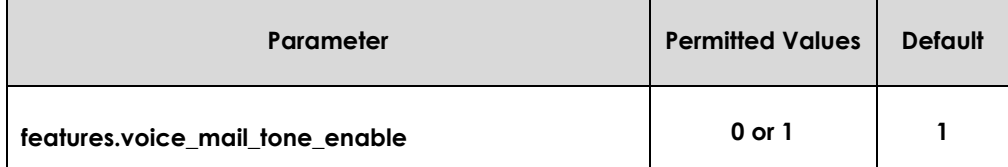

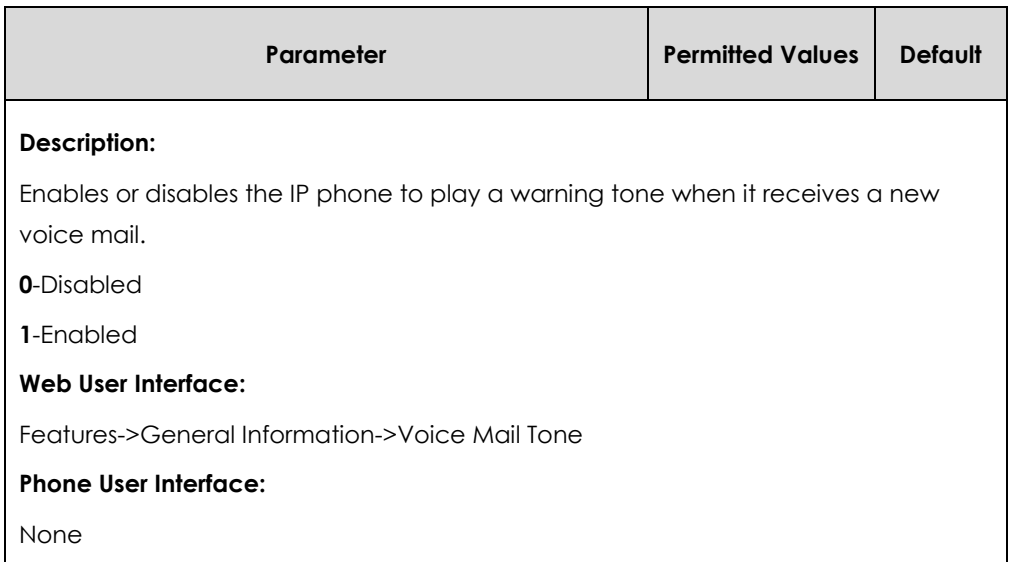

#### **To configure voice mail tone via web user interface:**

- **1.** Click on **Features**->**General Information**.
- **2.** Select the desired value from the pull-down list of **Voice Mail Tone**.

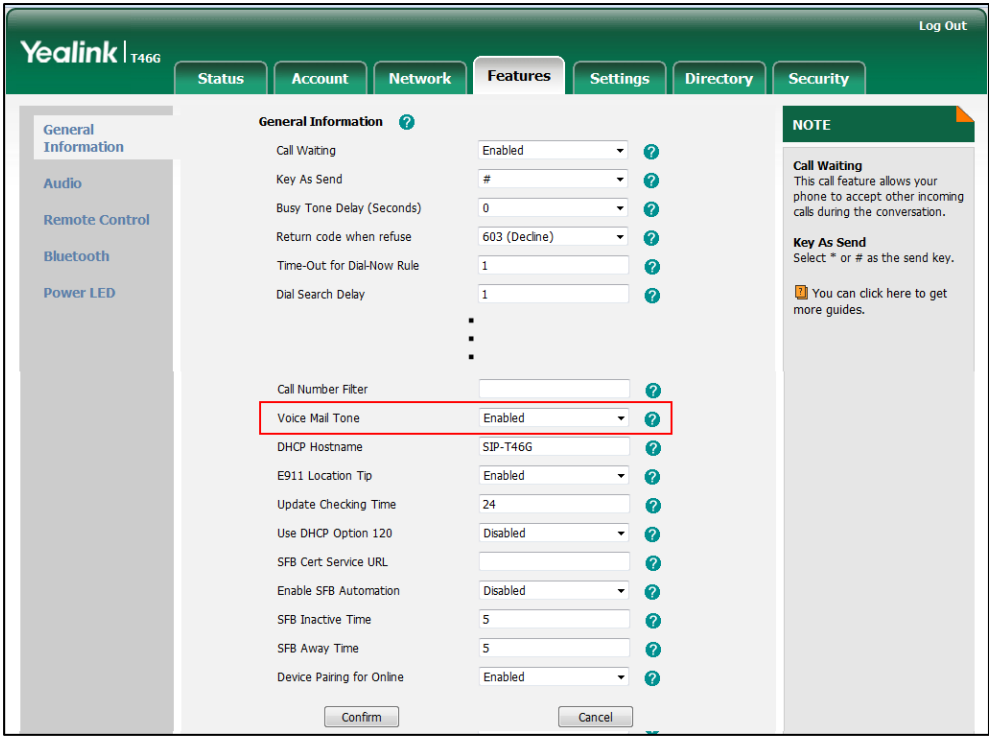

**3.** Click **Confirm** to accept the change.

# Headset Prior

Headset prior allows users to use headset preferentially if a headset is physically connected to the IP phone. This feature is especially useful for permanent or full-time headset users.

## **Procedure**

Headset prior can be configured using the configuration files or locally.

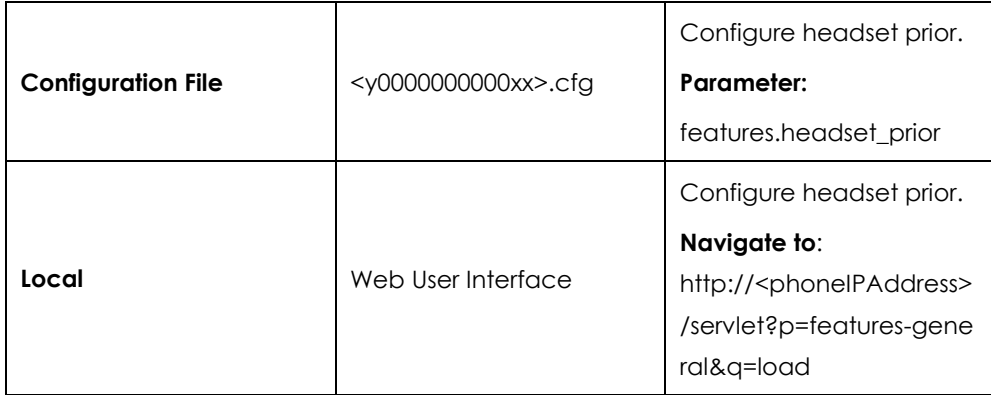

## **Details of the Configuration Parameter:**

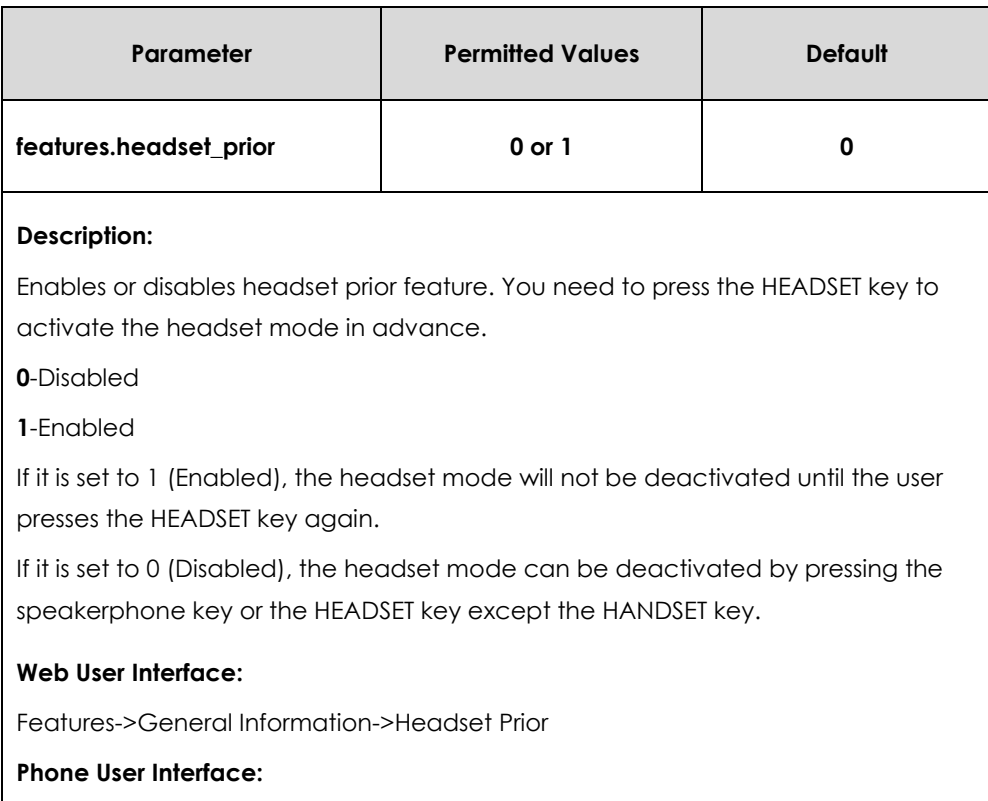

None

#### **To configure headset prior via web user interface:**

**1.** Click on **Features**->**General Information**.

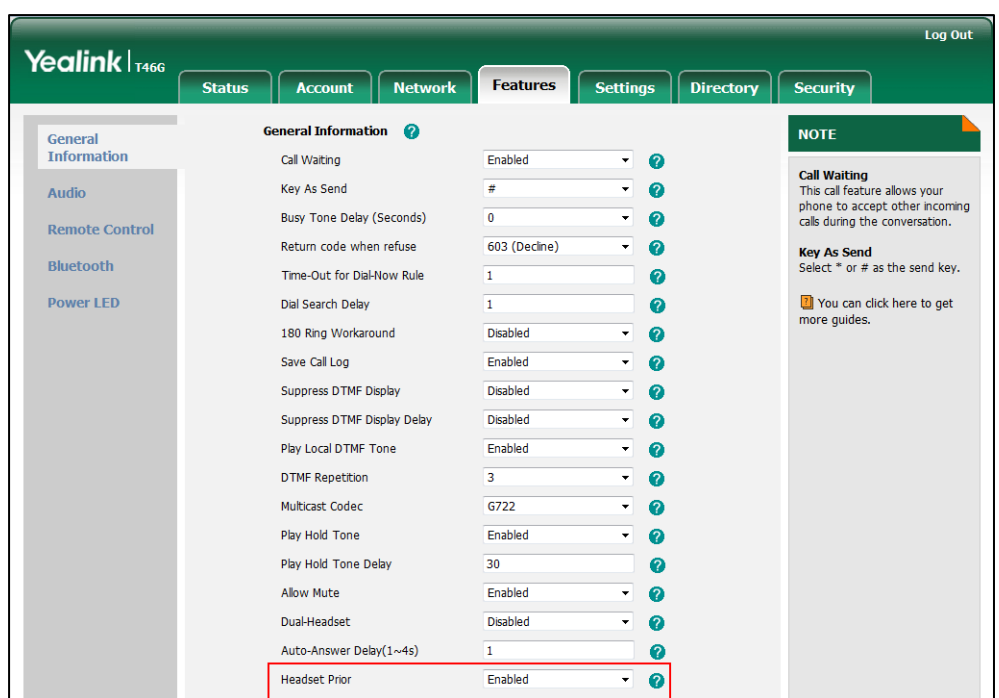

**2.** Select the desired value from the pull-down list of **Headset Prior**.

**3.** Click **Confirm** to accept the change.

# Dual Headset

Dual headset allows users to use two headsets on one IP phone. To use this feature, users need to physically connect two headsets to the headset and handset jacks respectively. Once the IP phone connects to a call, the user with the headset connected to the headset jack has full-duplex capabilities, while the user with the headset connected to the handset jack is only able to listen.

### **Procedure**

Dual headset can be configured using the configuration files or locally.

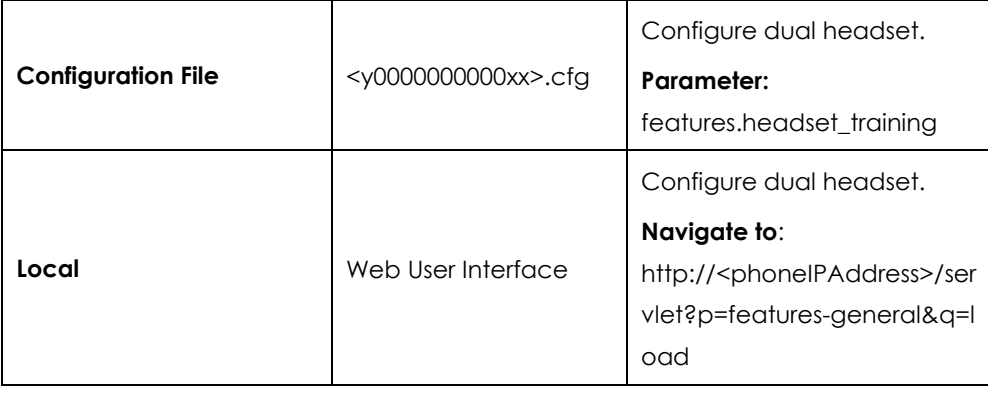

## **Details of the Configuration Parameter:**

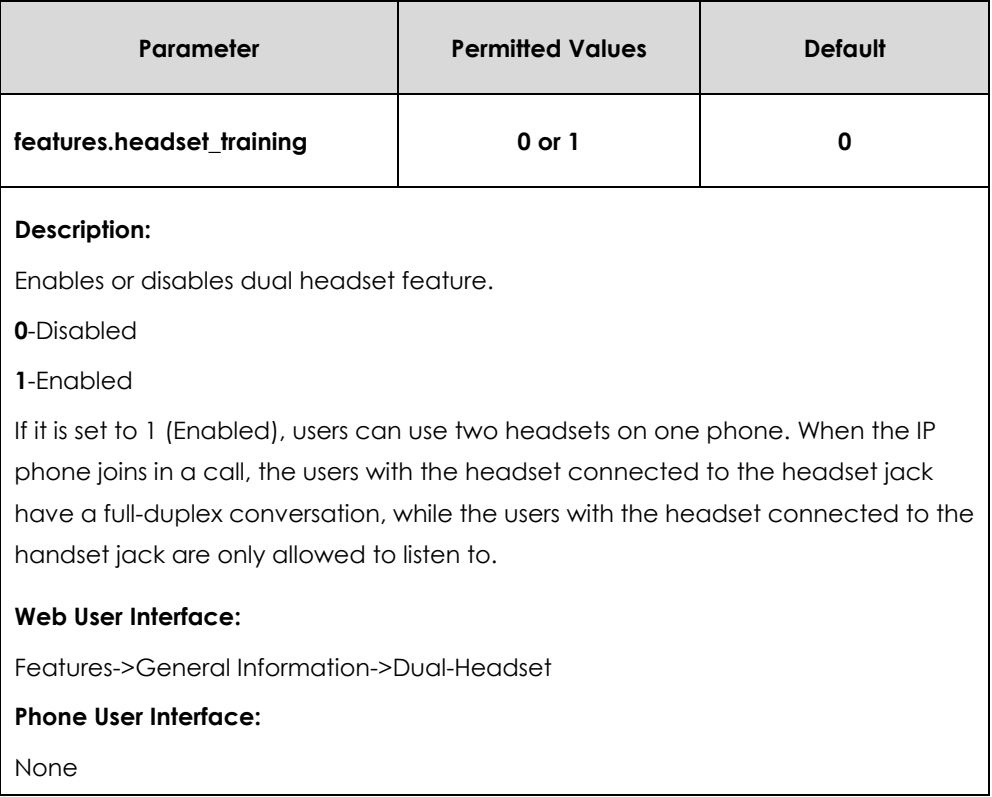

#### **To configure dual headset via web user interface:**

- **1.** Click on **Features**->**General Information**.
- **2.** Select the desired value from the pull-down list of **Dual-Headset**.

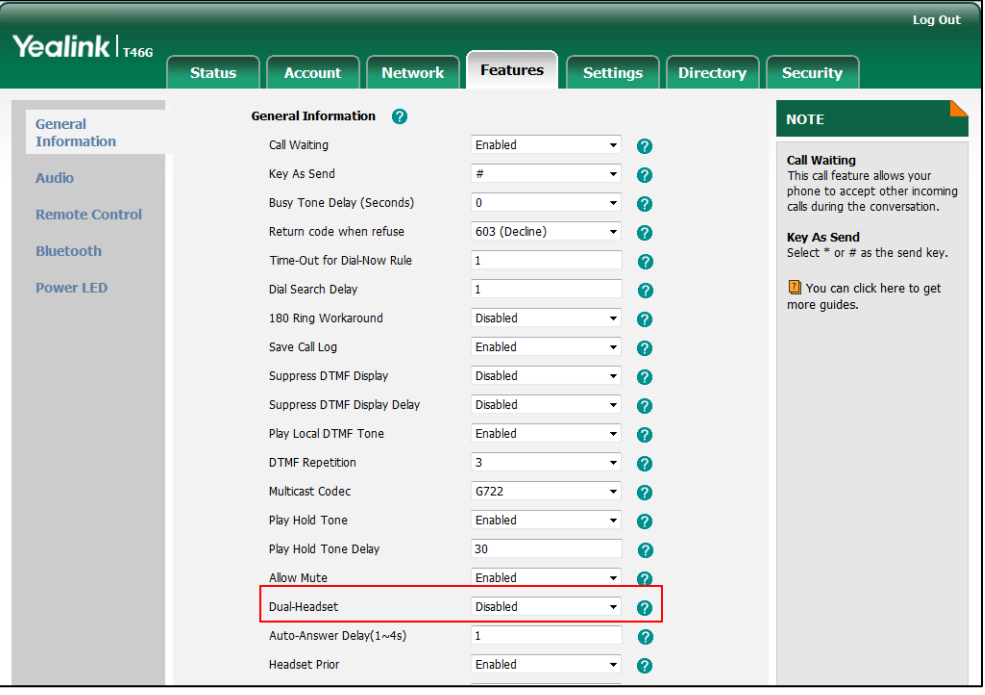

**3.** Click **Confirm** to accept the change.

# Audio Codecs

CODEC is an abbreviation of COmpress-DECompress, capable of coding or decoding a digital data stream or signal by implementing an algorithm. The object of the algorithm is to represent the high-fidelity audio signal with minimum number of bits while retaining the quality. This can effectively reduce the frame size and the bandwidth required for audio transmission.

The audio codec that the IP phone uses to establish a call should be supported by the SIP server. When placing a call, the IP phone will offer the enabled audio codec list to the server and then use the audio codec negotiated with the called party according to the priority.

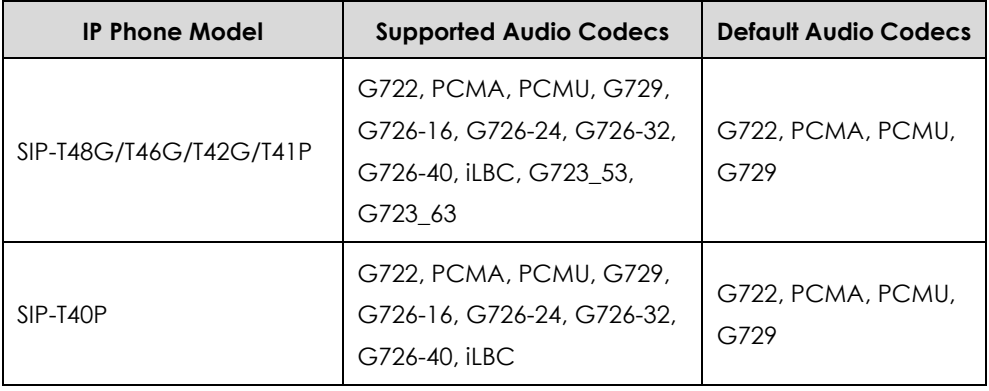

The following table lists the audio codecs supported by each phone model:

The following table summarizes the supported audio codecs on IP phones:

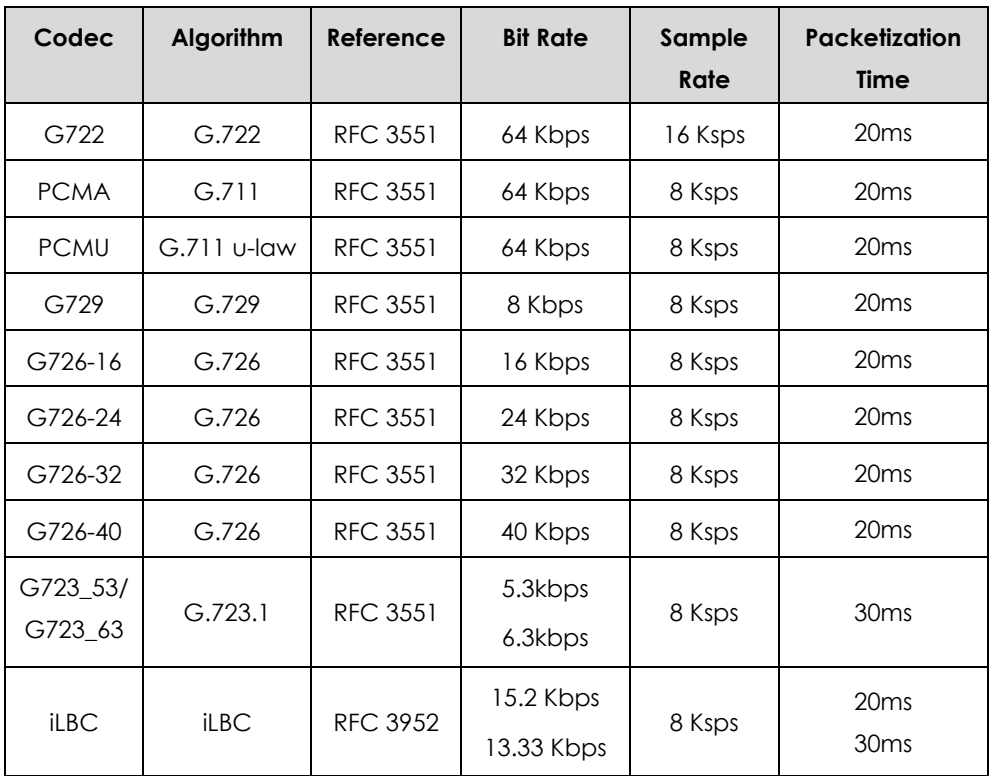

## **Packetization Time**

Ptime (Packetization Time) is a measurement of the duration (in milliseconds) of the audio data in each RTP packet sent to the destination, and defines how much network bandwidth is used for the RTP stream transfer. Before establishing a conversation, codec and ptime are negotiated through SIP signaling. The valid values of ptime range from 10 to 60, in increments of 10 milliseconds. The default ptime is 20ms. You can also disable the ptime negotiation.

Codecs and priorities of these codecs are configurable on a per-line basis. The attribute "rtpmap" is used to define a mapping from RTP payload codes to a codec, clock rate and other encoding parameters.

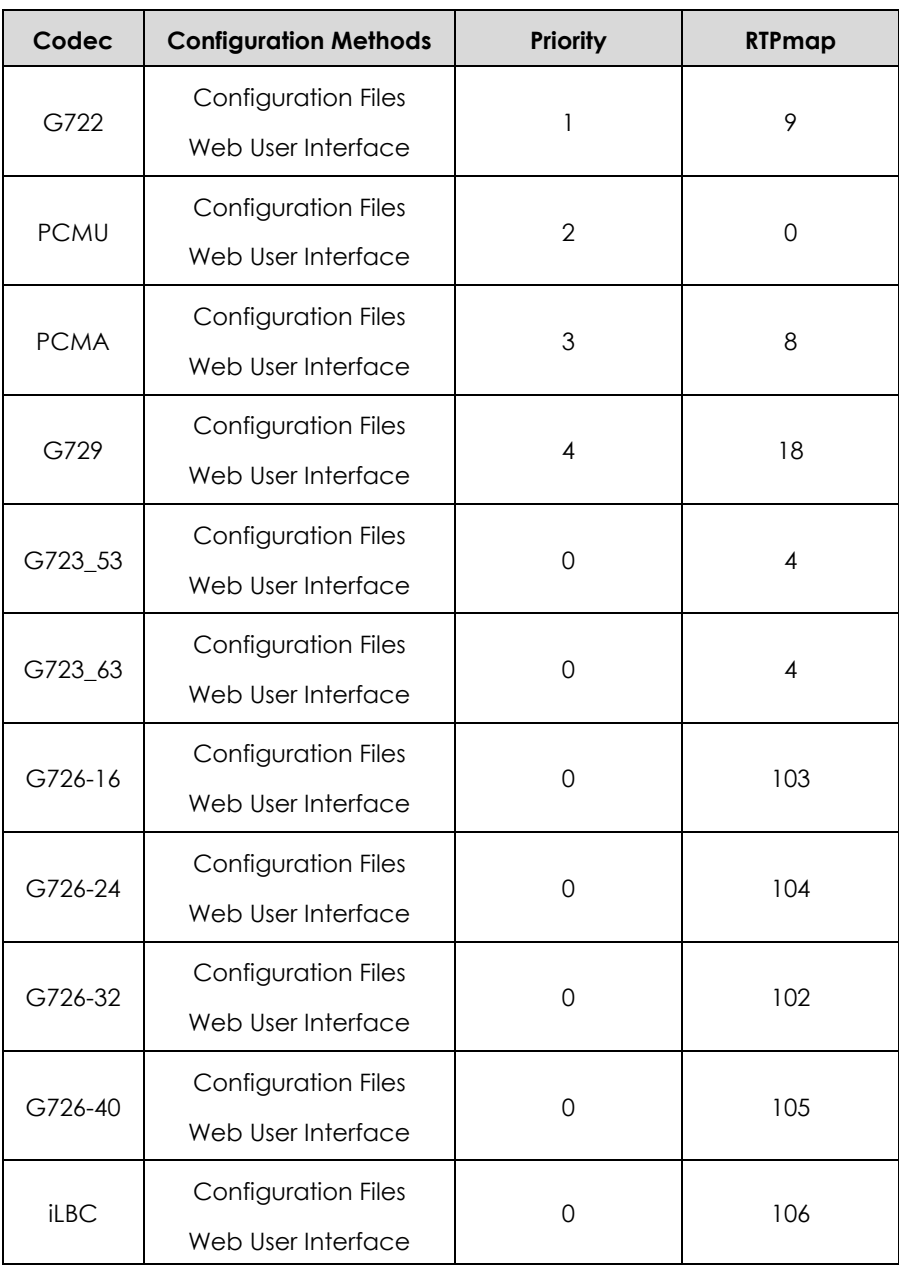

The corresponding attributes of the codec are listed as follows:

### **Procedure**

Configuration changes can be performed using the configuration files or locally.

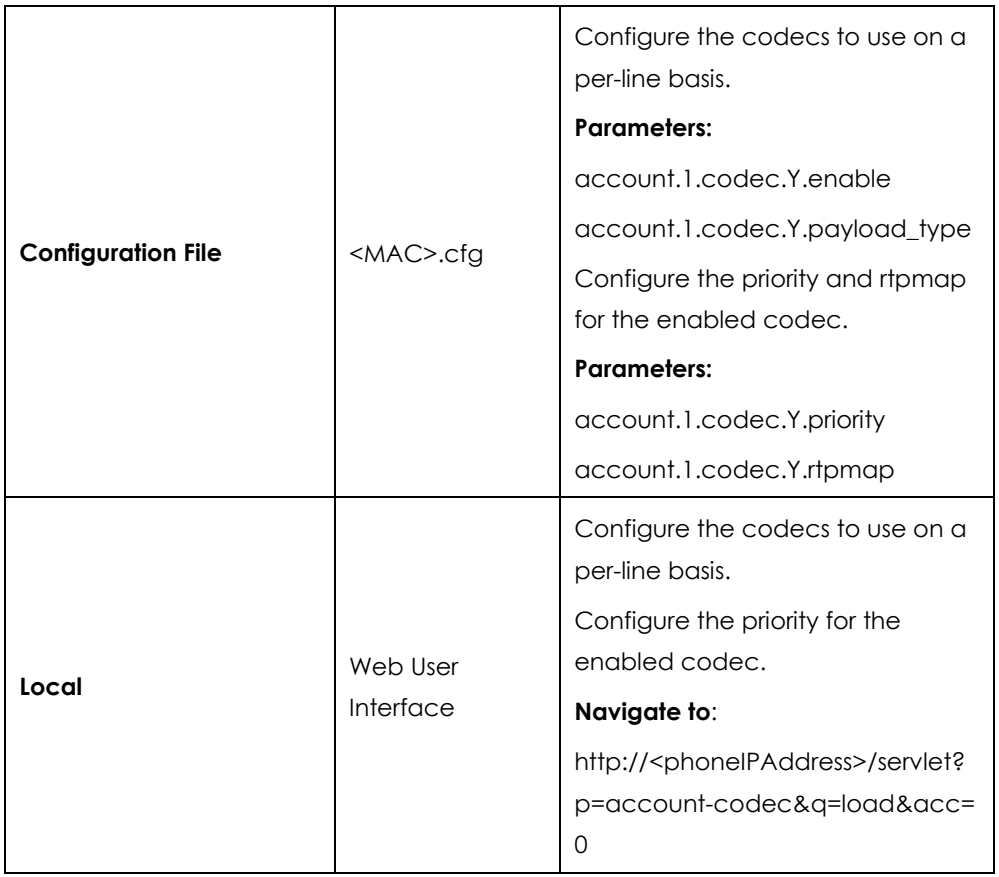

## **Details of Configuration Parameters:**

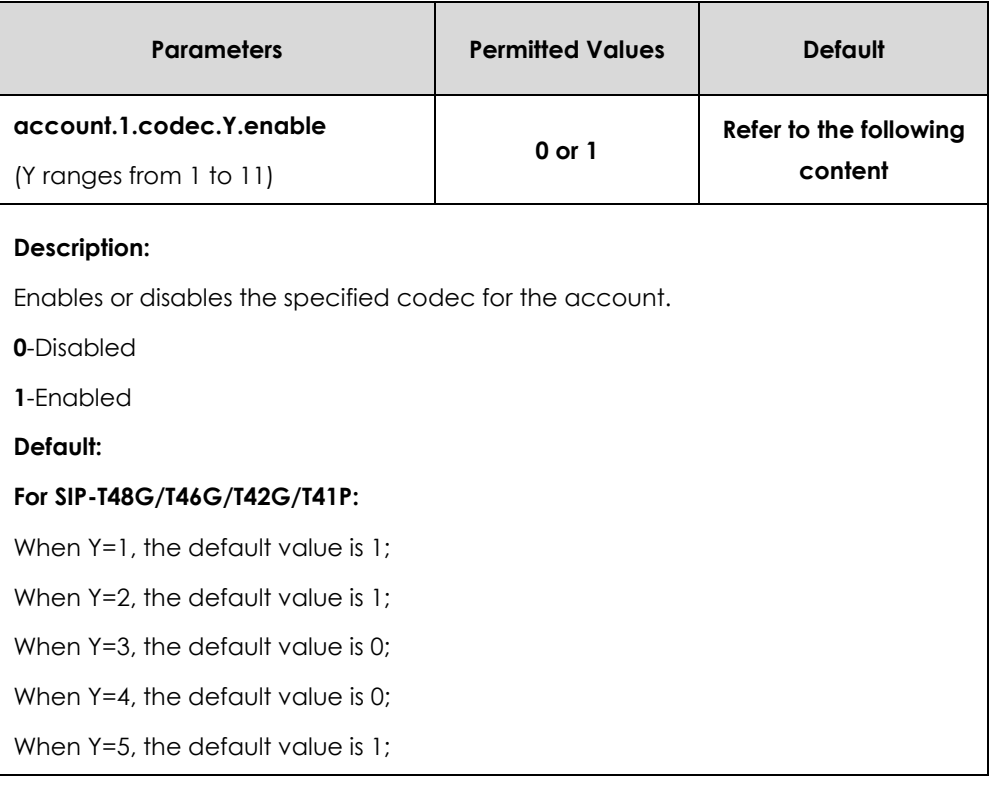

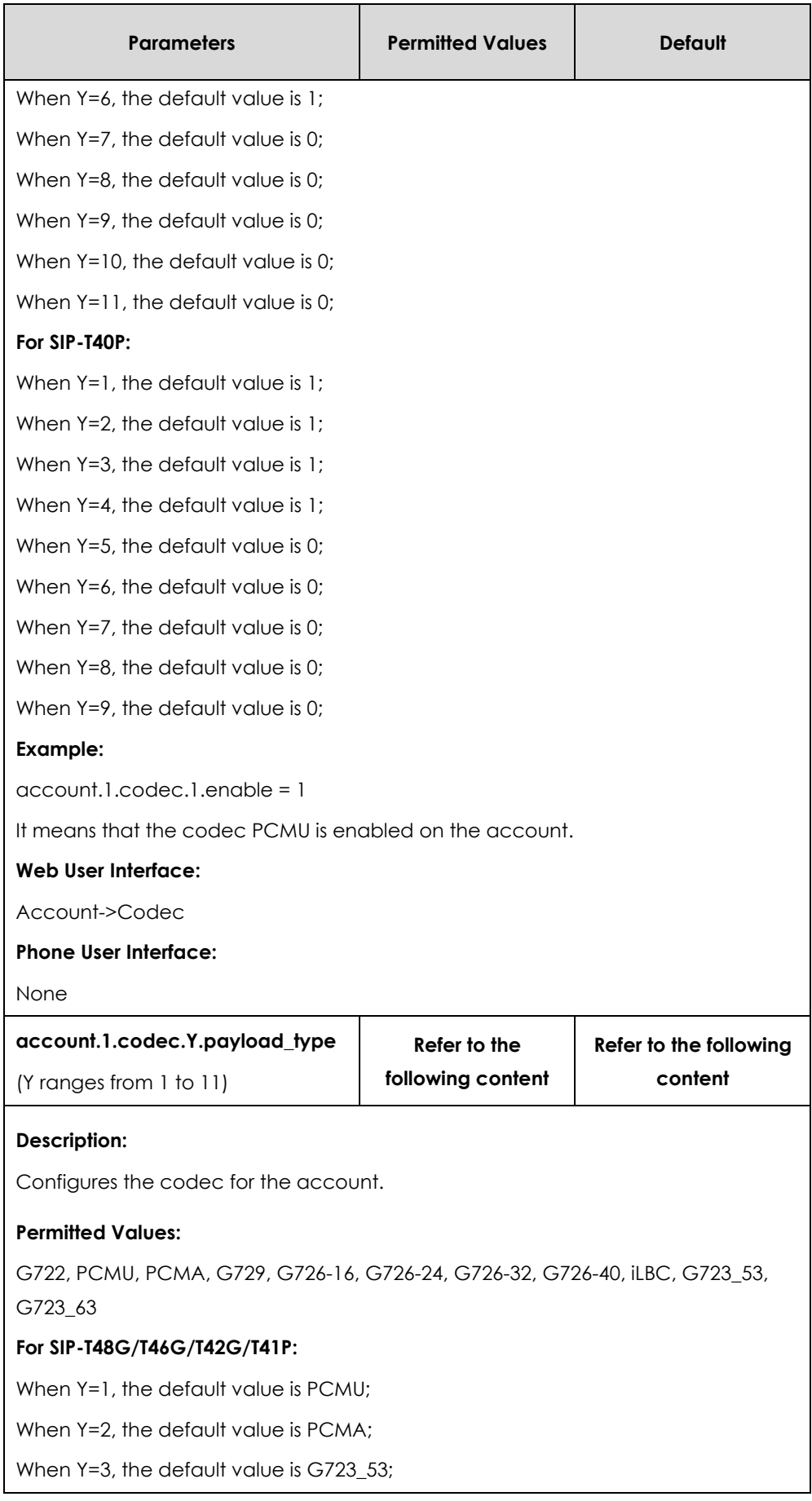

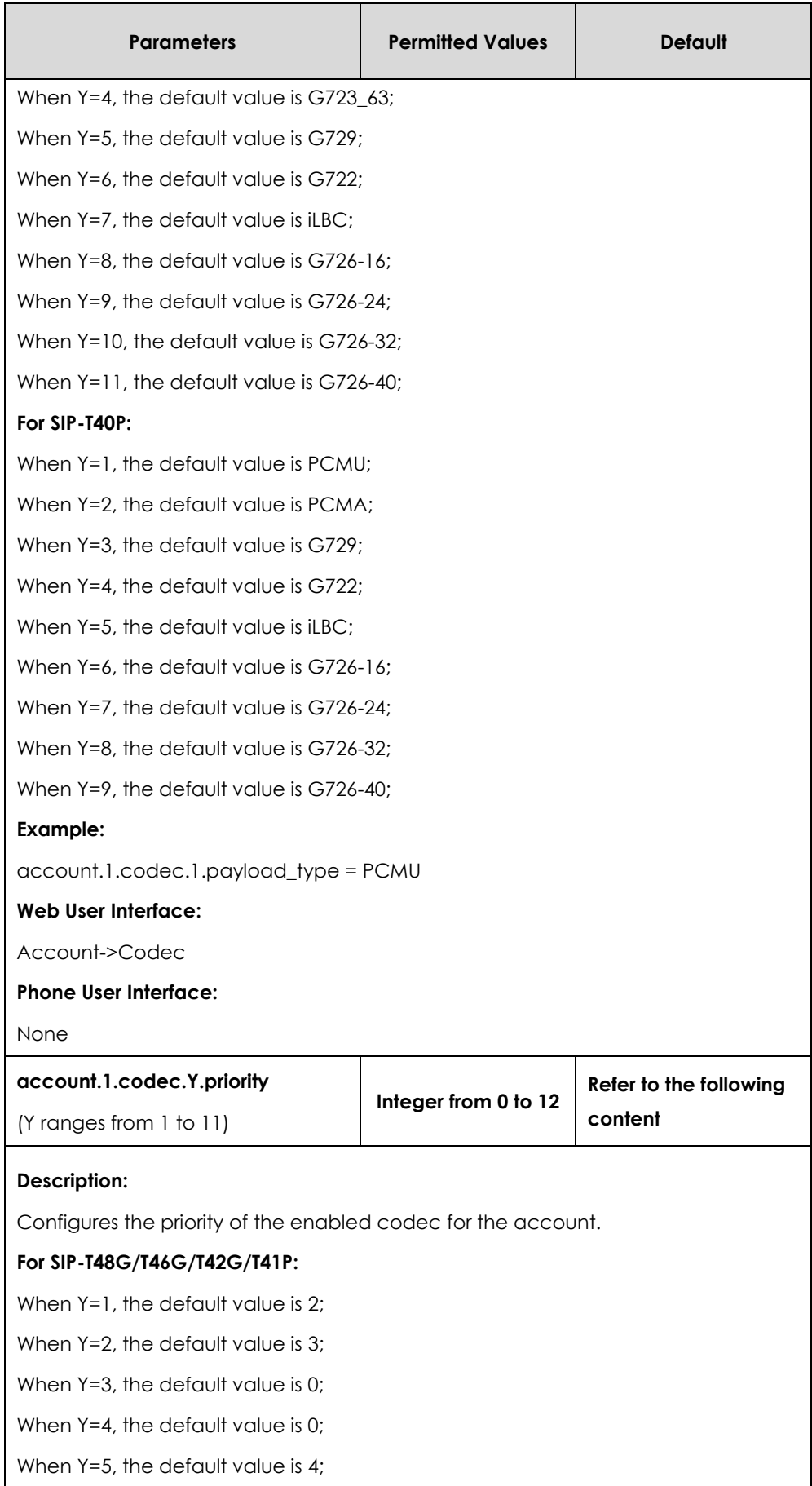

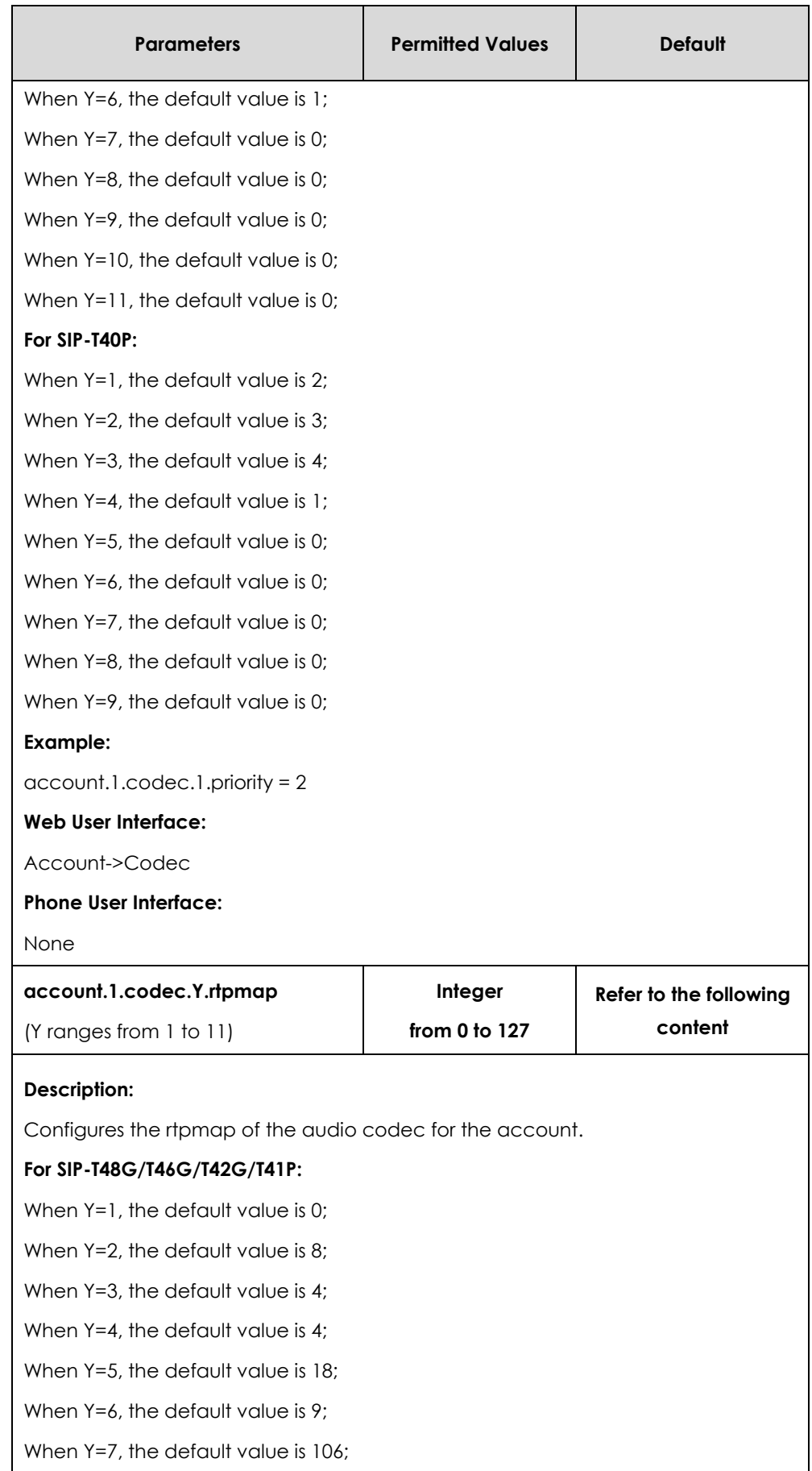

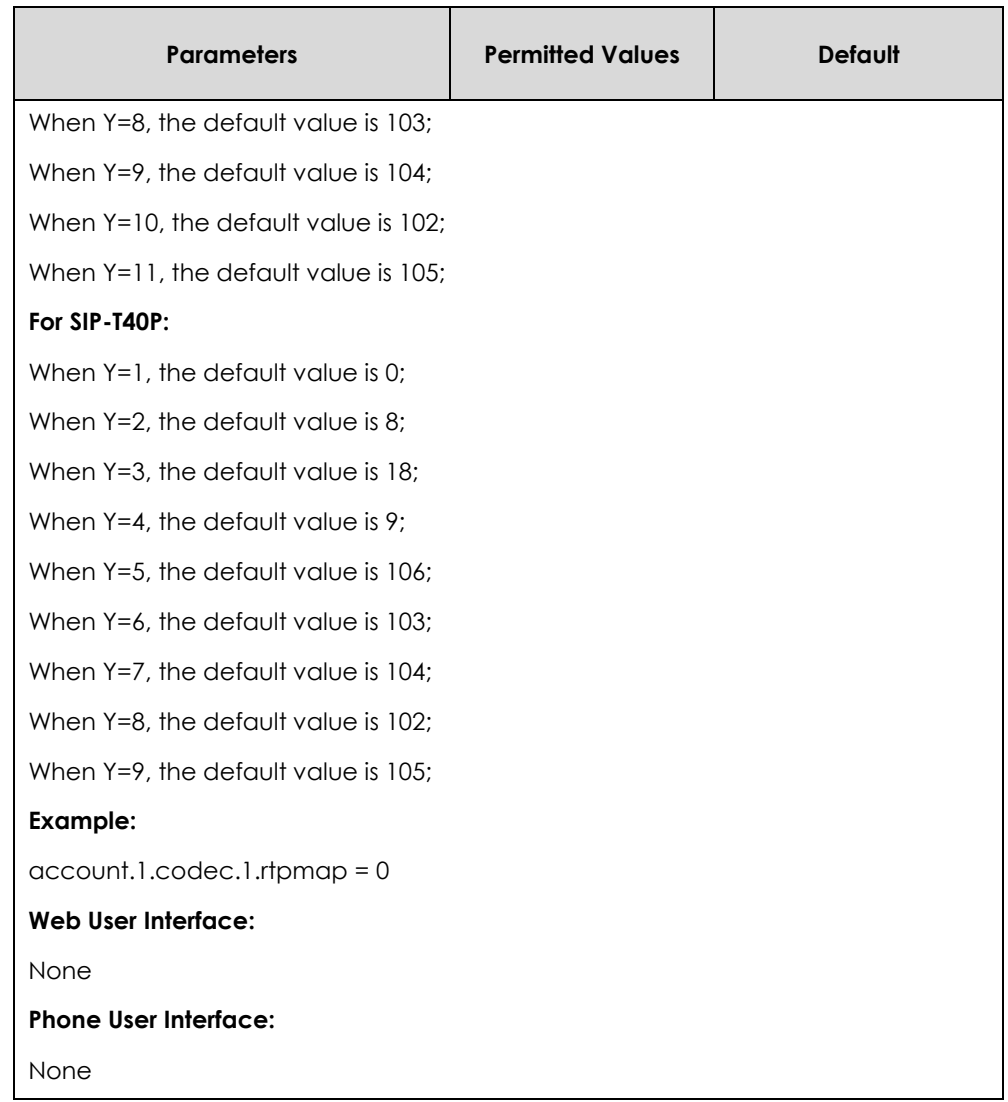

**To configure the codecs to use and adjust the priority of the enabled codecs on a per-line basis via web user interface:**

- **1.** Click on **Account**->**Codec**.
- **2.** Select the desired account from the pull-down list of **Account**.
- **3.** Select the desired codec from the **Disable Codecs** column and then clic $\rightarrow$  . The selected codec appears in the **Enable Codecs** column.
- **4.** Repeat the step 4 to add more codecs to the **Enable Codecs** column.
- **5.** To remove the codec from the **Enable Codecs** column, select the desired codec and then click  $\boxed{\leftarrow}$ .

**6.** To adjust the priority of codecs, select the desired codec and then click or  $\boxed{\cdot}$ .

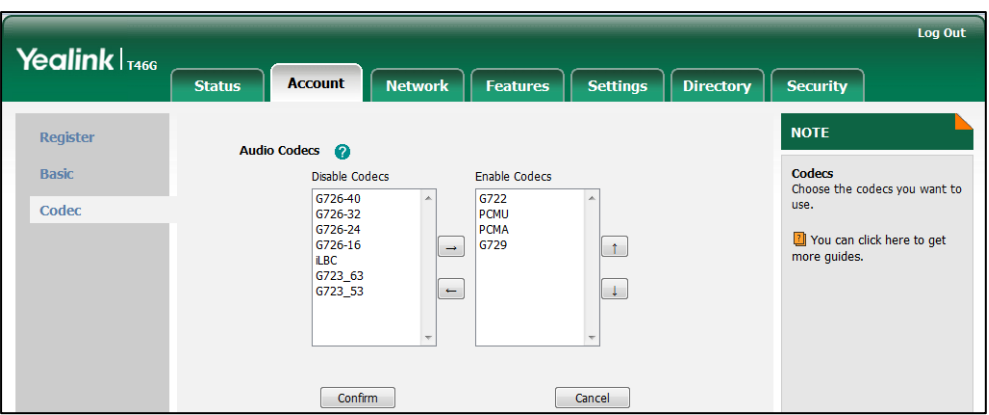

**7.** Click **Confirm** to accept the change.

# Acoustic Clarity Technology

## Acoustic Echo Cancellation

Acoustic Echo Cancellation (AEC) is used to reduce acoustic echo from a voice call to provide natural full-duplex communication patterns. It also increases the capacity achieved through silence suppression by preventing echo from traveling across a network. IP phones employ advanced AEC for hands-free operation. AEC is not normally required for calls via the handset. In certain situation, where echo is experienced by the remote party, AEC may be used to reduce/avoid echo when the user uses the handset.

**Note** Utilizing acoustic echo cancellation will introduce a small delay increase into audio path which might cause a lower voice quality.

#### **Procedure**

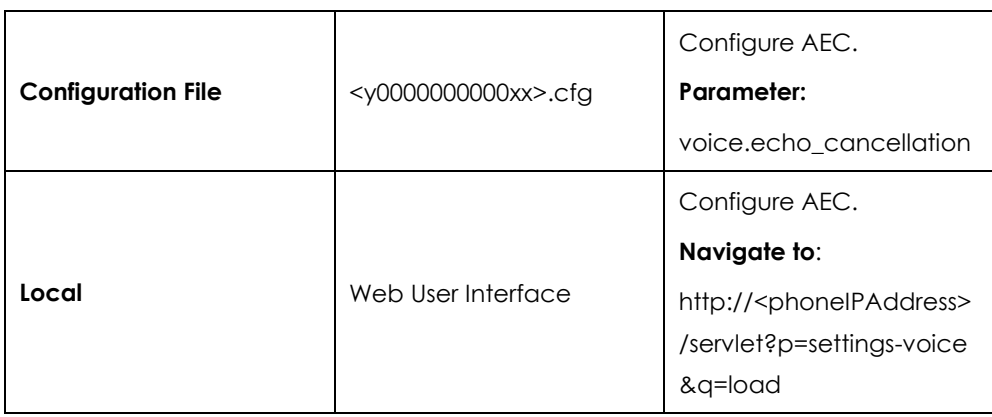

AEC can be configured using the configuration files or locally.

### **Details of the Configuration Parameter:**

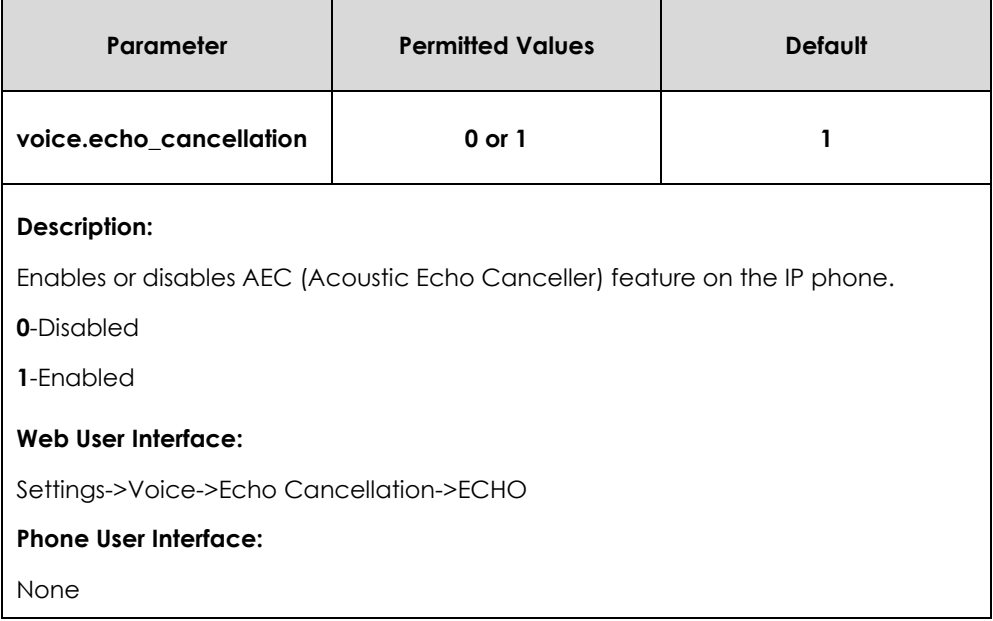

#### **To configure AEC via web user interface:**

- **1.** Click on **Settings**->**Voice**.
- **2.** Select the desired value from the pull-down list of **ECHO**.

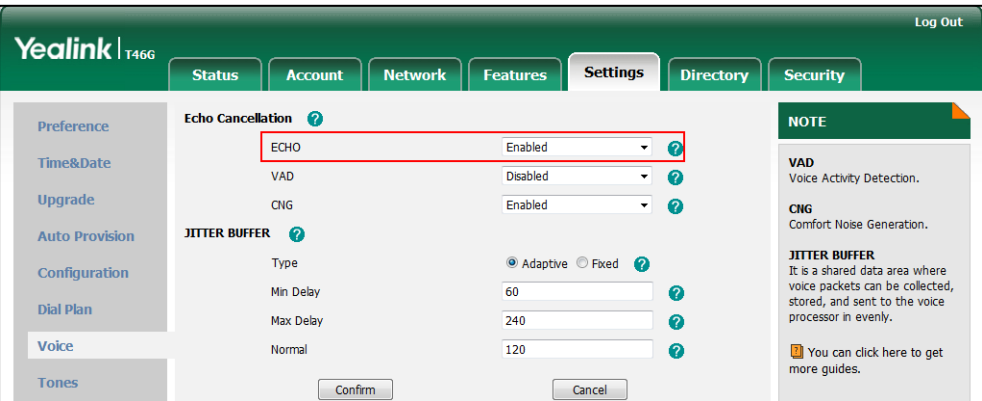

**3.** Click **Confirm** to accept the change.

## Background Noise Suppression

Background noise suppression (BNS) is designed primarily for hands-free operation and reduces background noise to enhance communication in noisy environments.

## Automatic Gain Control

Automatic Gain Control (AGC) is applicable to hands-free operation and is used to keep audio output at nearly a constant level by adjusting the gain of signals in certain circumstances. This increases the effective user-phone radius and helps with the intelligibility of talkers.

## Voice Activity Detection

Voice Activity Detection (VAD) is used in speech processing to detect the presence or absence of human speech. When detecting period of "silence", VAD replaces that silence efficiently with special packets that indicate silence is occurring. It can facilitate speech processing, and deactivate some processes during non-speech section of an audio session. VAD can avoid unnecessary coding or transmission of silence packets in VoIP applications, saving on computation and network bandwidth.

### **Procedure**

VAD can be configured using the configuration files or locally.

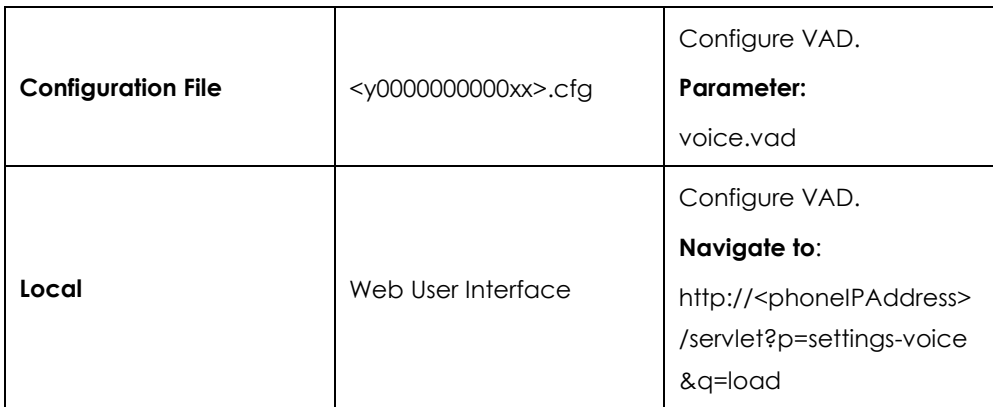

**Details of the Configuration Parameter:**

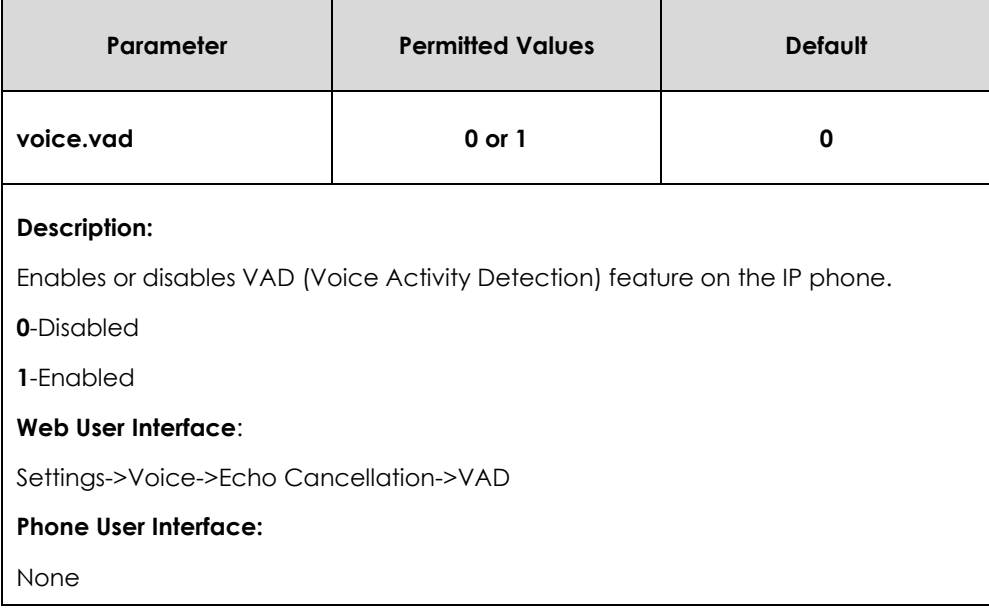

#### **To configure VAD via web user interface:**

**1.** Click on **Settings**->**Voice**.

**2.** Select the desired value from the pull-down list of **VAD**.

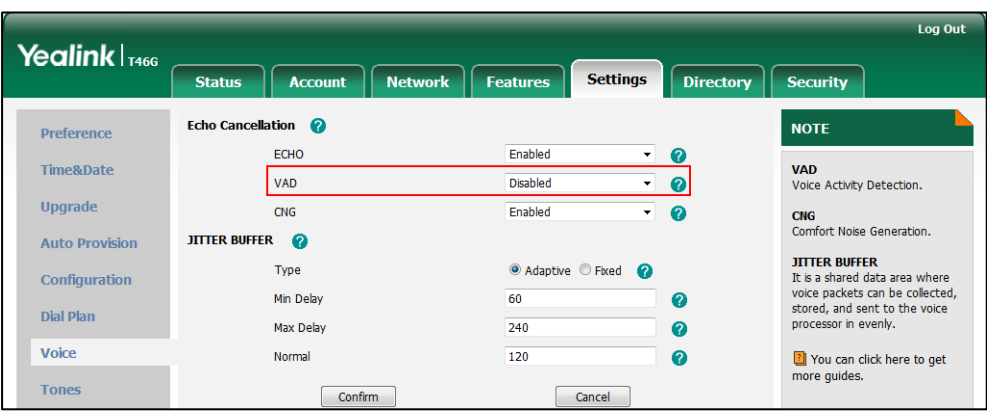

**3.** Click **Confirm** to accept the change.

## Comfort Noise Generation

Comfort Noise Generation (CNG) is used to generate background noise for voice communications during periods of silence in a conversation. It is a part of the silence suppression or VAD handling for VoIP technology. CNG, in conjunction with VAD algorithms, quickly responds when periods of silence occur and inserts artificial noise until voice activity resumes. The insertion of artificial noise gives the illusion of a constant transmission stream, so that background sound is consistent throughout the call and the listener does not think the line has released. The purpose of VAD and CNG is to maintain an acceptable perceived QoS while simultaneously keeping transmission costs and bandwidth usage as low as possible.

**Note** VAD is used to send CN packets when phone detect a "silence" period; CNG is used to generate comfortable noise when phone receives CN packets from the other side.

For example, A is talking with B.

A: VAD=1, CNG=1

B: VAD=0, CNG=1

If A mutes the call, since VAD=1, A will send CN packets to B. When receiving CN packets, B will generate comfortable noise.

If B mutes the call, since VAD=0, B will not send CN packets to A. So even if CNG=1 (B), A will not hear comfortable noise.

## **Procedure**

CNG can be configured using the configuration files or locally.

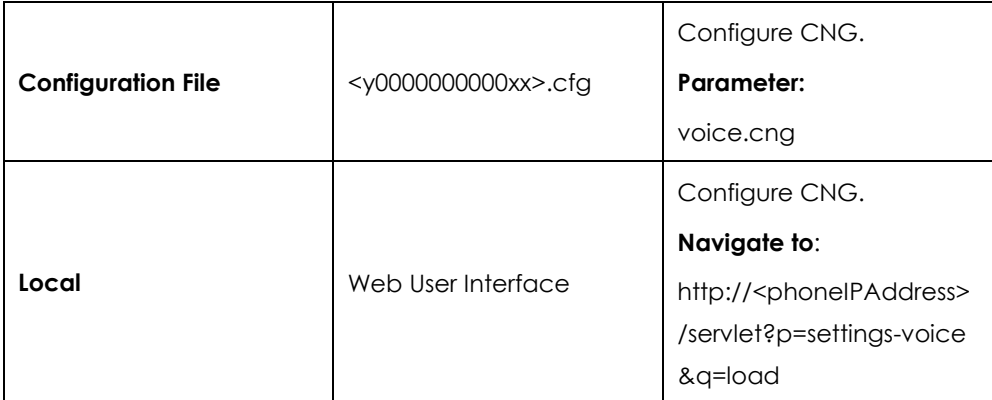

## **Details of the Configuration Parameter:**

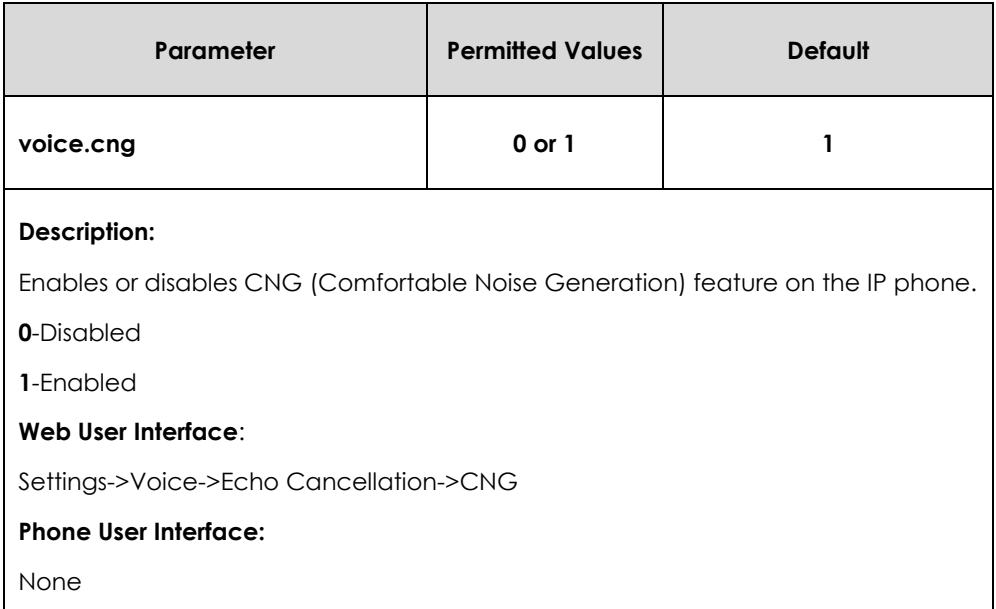

#### **To configure CNG via web user interface:**

- **1.** Click on **Settings**->**Voice**.
- **2.** Select the desired value from the pull-down list of **CNG**.

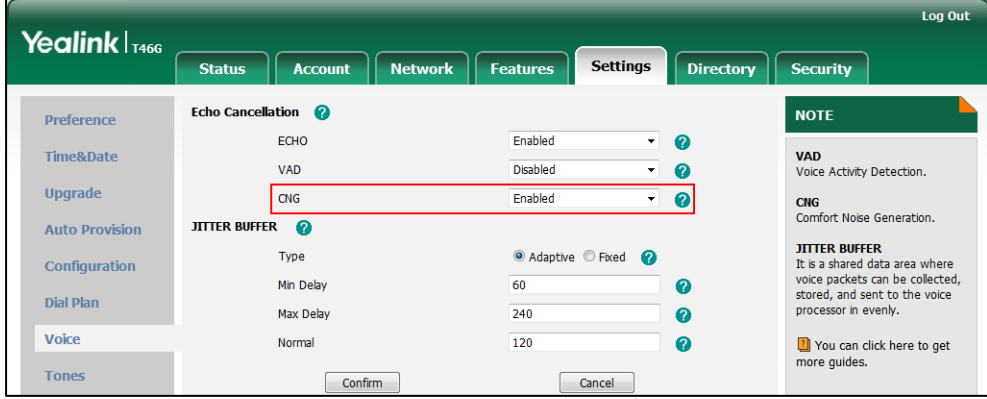

**3.** Click **Confirm** to accept the change.

## Jitter Buffer

Jitter buffer is a shared data area where voice packets can be collected, stored, and sent to the voice processor in even intervals. Jitter is a term indicating variations in packet arrival time, which can occur because of network congestion, timing drift or route changes. The jitter buffer, located at the receiving end of the voice connection, intentionally delays the arriving packets so that the end user experiences a clear connection with very little sound distortion. IP phones support two types of jitter buffers: fixed and adaptive. A fixed jitter buffer adds the fixed delay to voice packets. You can configure the delay time for the static jitter buffer on IP phones. An adaptive jitter buffer is capable of adapting the changes in the network's delay. The range of the delay time for the dynamic jitter buffer added to packets can be also configured on IP phones.

## **Procedure**

Jitter buffer can be configured using the configuration files or locally.

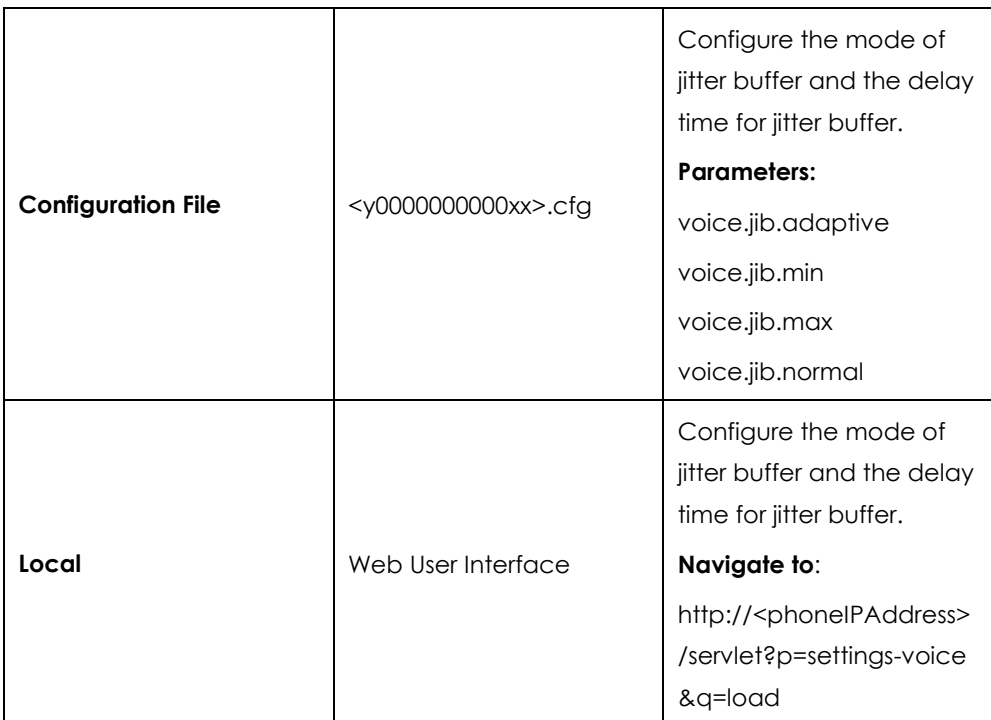

### **Details of Configuration Parameters:**

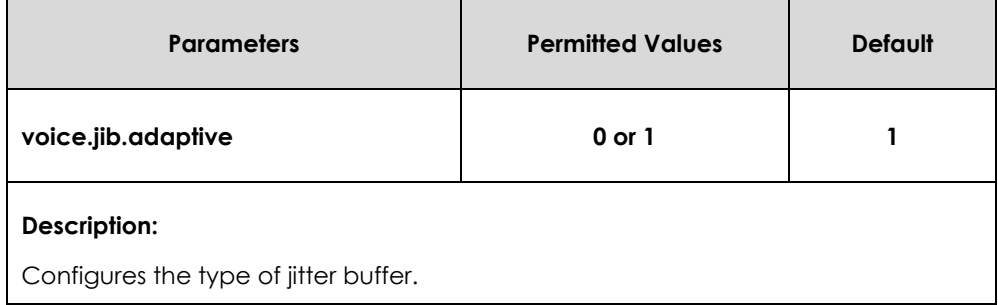

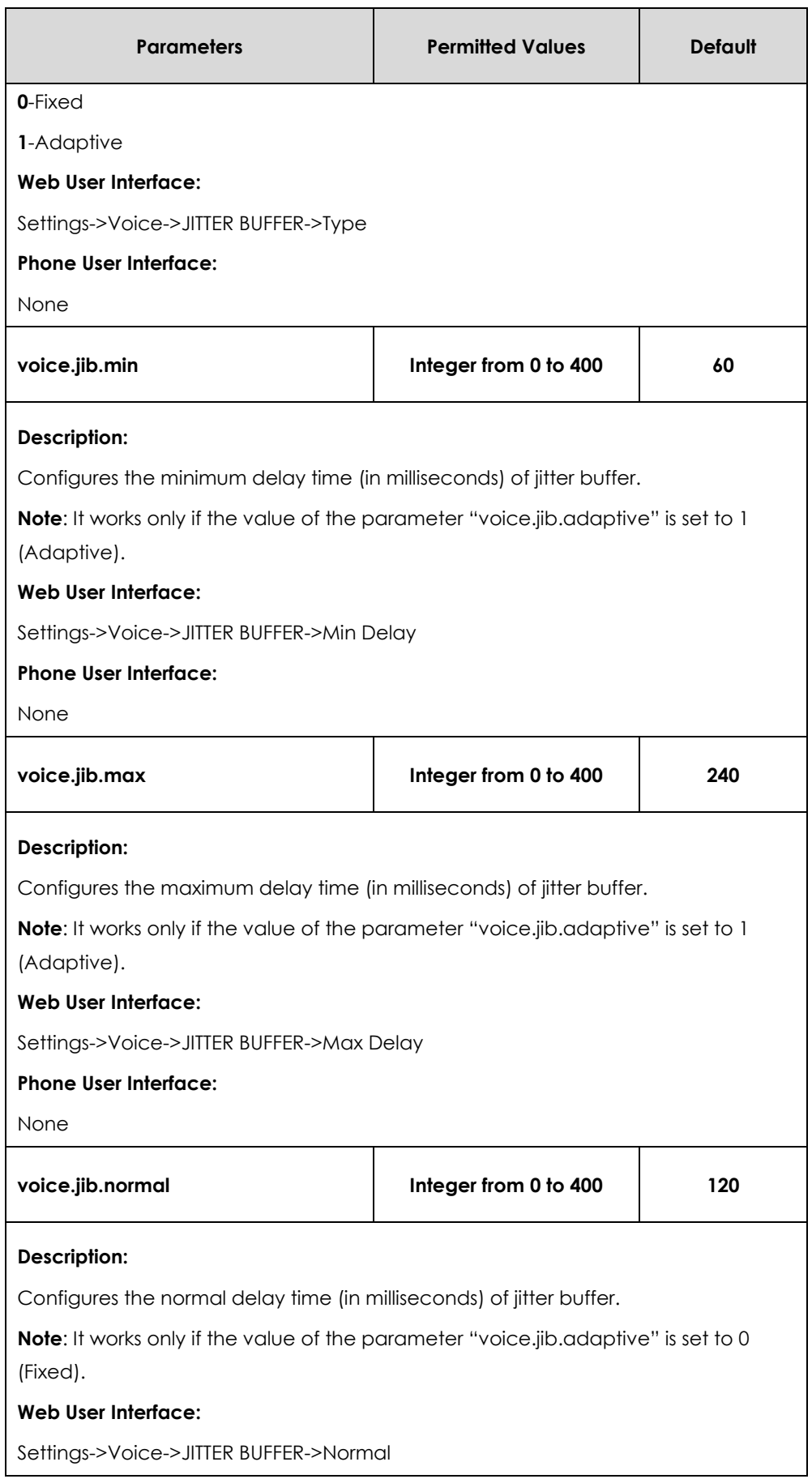

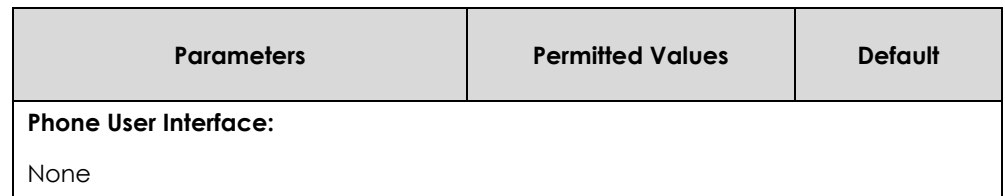

**To configure Jitter Buffer via web user interface:**

- **1.** Click on **Settings**->**Voice**.
- **2.** Mark the desired radio box in the **Type** field.
- **3.** Enter the minimum delay time for adaptive jitter buffer in the **Min Delay** field. The valid value ranges from 0 to 300.
- **4.** Enter the maximum delay time for adaptive jitter buffer in the **Max Delay** field. The valid value ranges from 0 to 300.
- **5.** Enter the fixed delay time for fixed jitter buffer in the **Normal** field. The valid value ranges from 0 to 300.

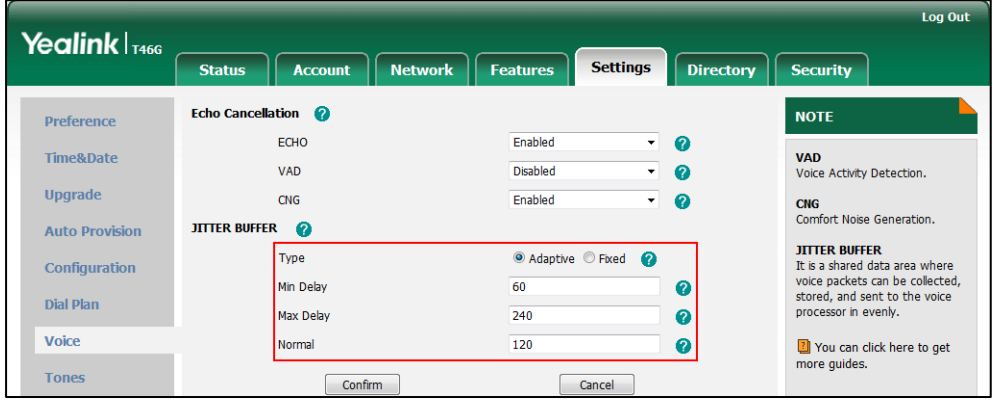

**6.** Click **Confirm** to accept the change.

# Configuring Security Features

This chapter provides information for making configuration changes for the following security-related features:

- **[Skype for Business Feature License](#page-280-0)**
- **•** [User Password](#page-282-0)
- [Administrator Password](#page-284-0)
- [Auto-Logout](#page-285-0) Time
- [Phone](#page-287-0) Lock
- [Account](#page-290-0) Lock
- **•** [Transport Layer Security](#page-291-0)
- [Encrypting Configuration Files](#page-300-0)
- 802.1X [Authentication](#page-304-0)

# <span id="page-280-0"></span>Skype for Business Feature License

By default, the Skype for Business phone has a built-in Skype for Business feature license, which allows user to use Yealink phones in a Skype for Business environment directly.

If users purchase SIP phones which aren't running Skype for Business firmware, while the user wants to upgrade firmware to a Skype for Business firmware, then a Skype for Business feature license is needed to be uploaded to the IP phone after the update. Contact Yealink resellers to purchase the license.

### **Procedure**

Skype for Business feature license can be configured using the configuration files or locally.

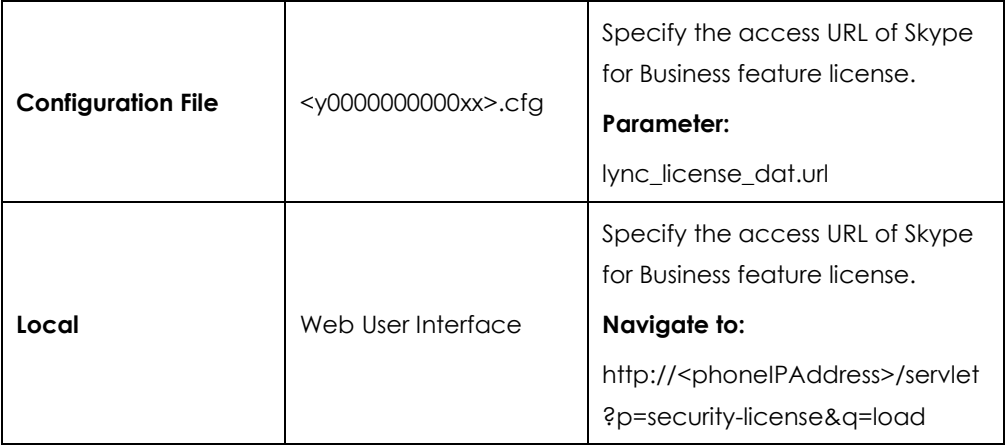

## **Details of the Configuration Parameter:**

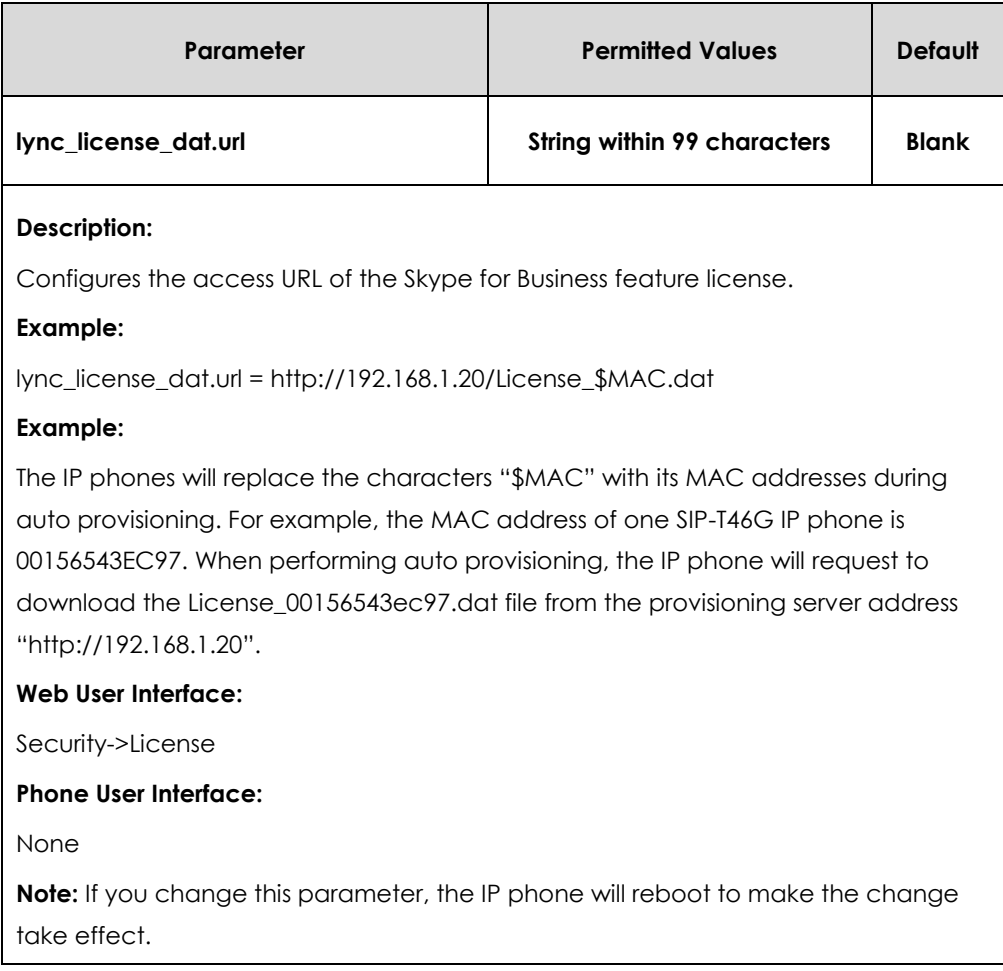

#### **To upload the Skype for Business feature license via web user interface:**

- **1.** Click on **Security**->**License**.
- **2.** Click **Browse** to select the license from your local system.

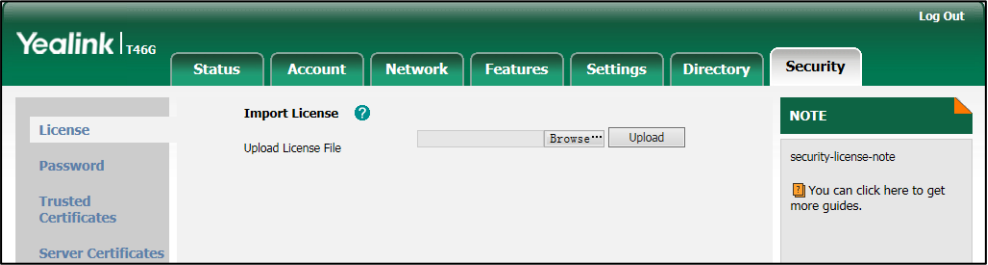

**3.** Click **Upload** to upload the certificate.

## License Status

You can view the Skype for Business Server license status via web user interface.

#### **To view the Skype for Business license status via web user interface:**

**1.** Click on **Status**->**SFB Status**

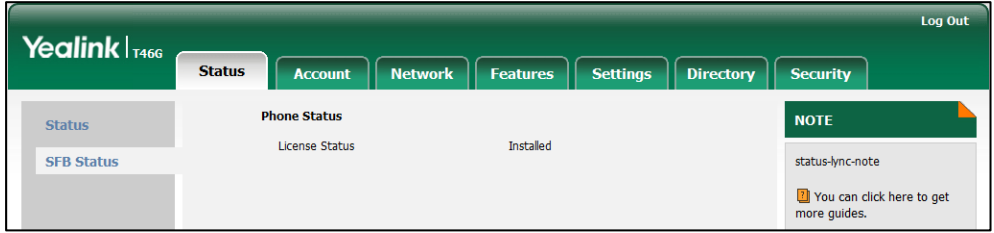

# <span id="page-282-0"></span>User Password

Some menu options are protected by two privilege levels, user and administrator, each with its own password. When logging into the web user interface, you need to enter the user name and password to access various menu options.

A user or an administrator can change the user password. The default user password is "user". For security reasons, the user or administrator should change the default user password as soon as possible.

## **Procedure**

User password can be changed using the configuration files or locally.

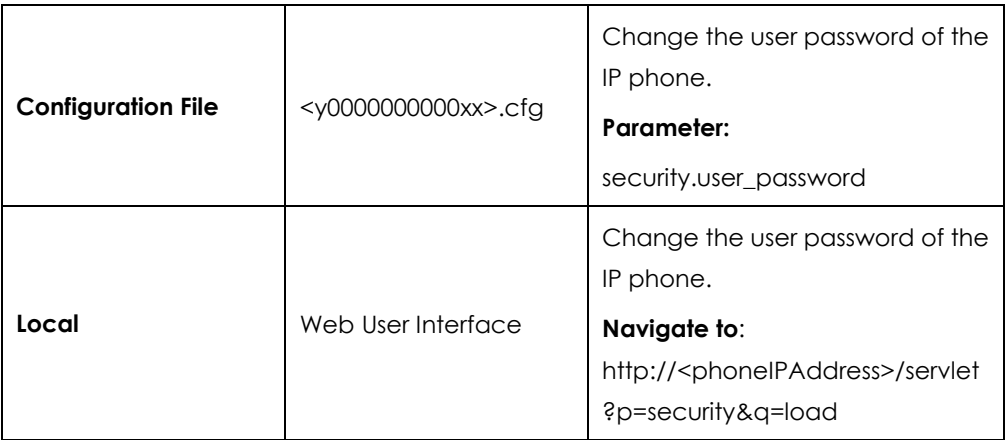

### **Details of the Configuration Parameter:**

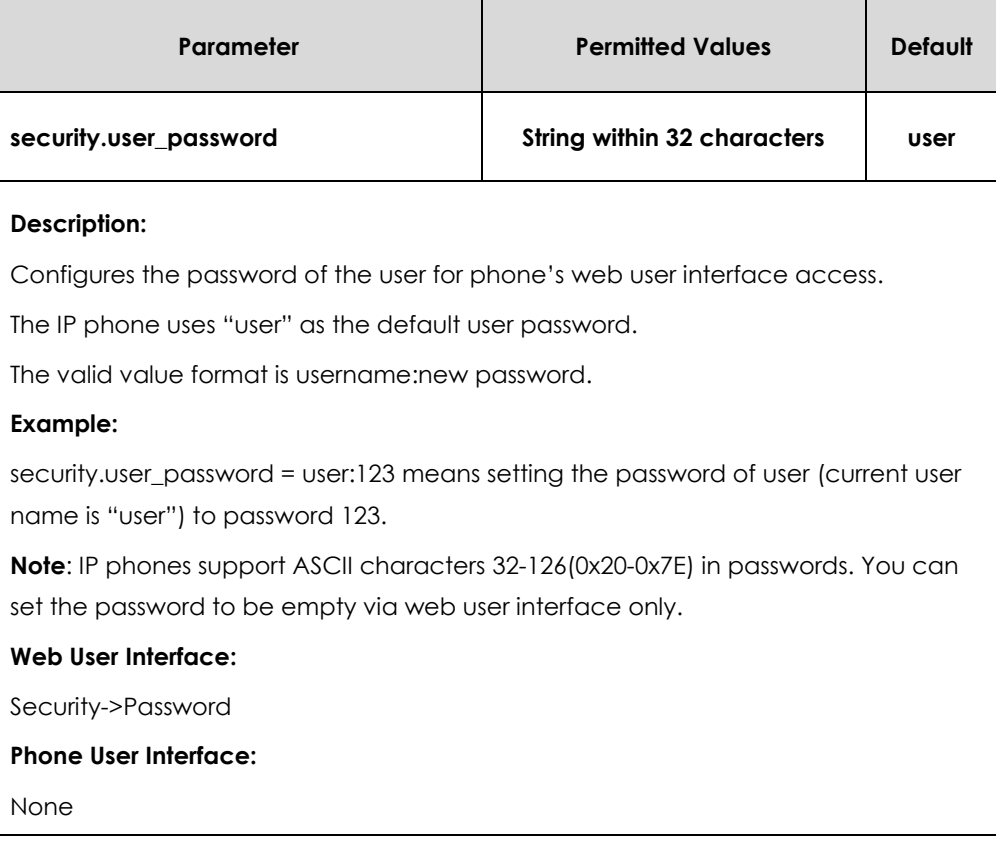

**To change the user password via web user interface:**

- **1.** Click on **Security**->**Password**.
- **2.** Select **user** from the pull-down list of **User Type**.
- **3.** Enter new password in the **New Password** and **Confirm Password** fields.

Valid characters are ASCII characters 32-126(0x20-0x7E) except 58(3A).

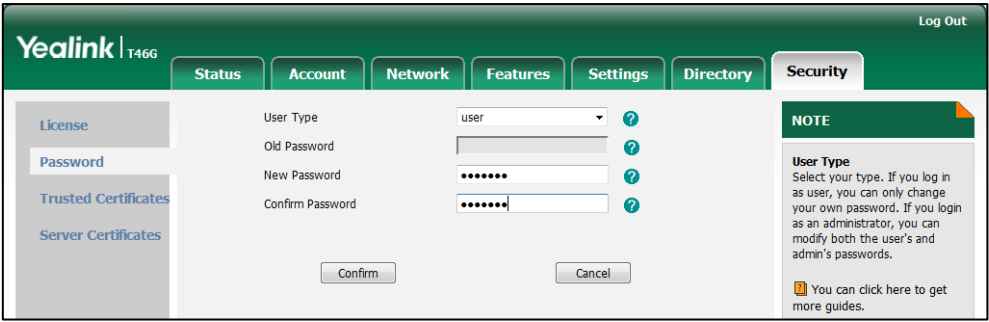

**4.** Click **Confirm** to accept the change.

**Note** If logging into the web user interface of the IP phone using User sign-in method, you need to enter the old user password in the **Old Password** field.

# <span id="page-284-0"></span>Administrator Password

Advanced menu options are strictly used by administrators. Users can configure them only if they have administrator privileges. The administrator password can only be changed by an administrator. The default administrator password is "admin". For security reasons, the administrator should change the default administrator password as soon as possible.

### **Procedure**

Administrator password can be changed using the configuration files or locally.

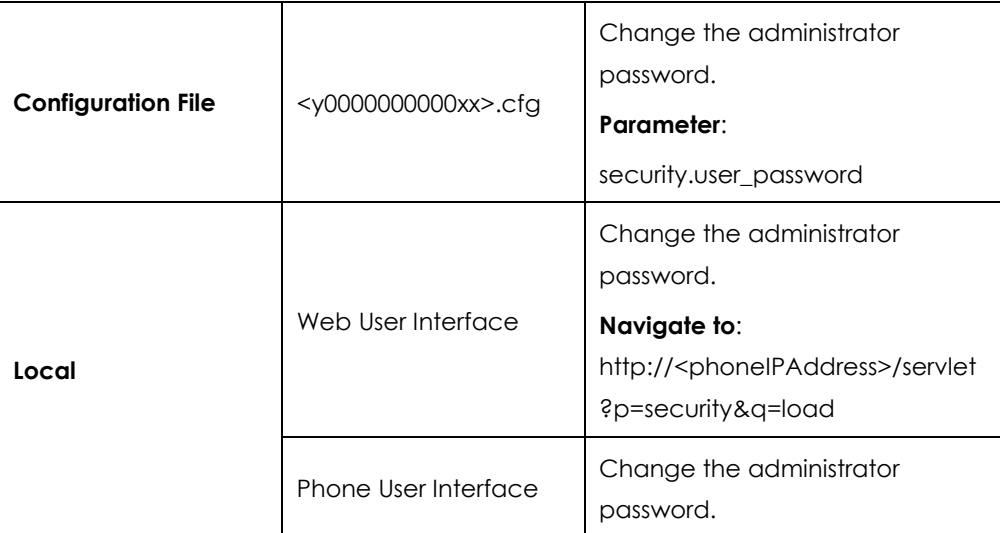

#### **Details of the Configuration Parameter:**

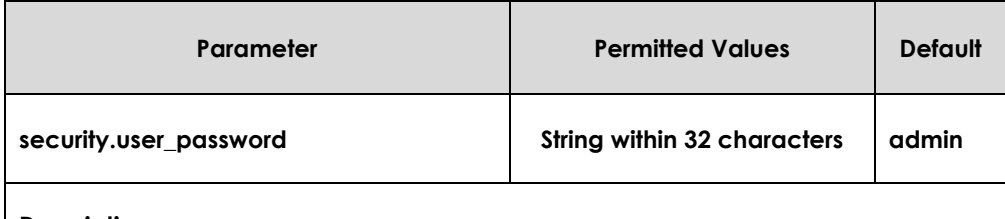

#### **Description:**

Configures the password of the administrator for phone's web user interface access. The IP phone uses "admin" as the default administrator password.

#### **Example**:

security.user\_password = admin:123 means setting the password of administrator (current user name is "admin") to password 123.

**Note**: IP phones support ASCII characters 32-126(0x20-0x7E) in passwords. You can set the password to be empty via web user interface only.

#### **Web User Interface:**

Security->Password

**Phone User Interface:**

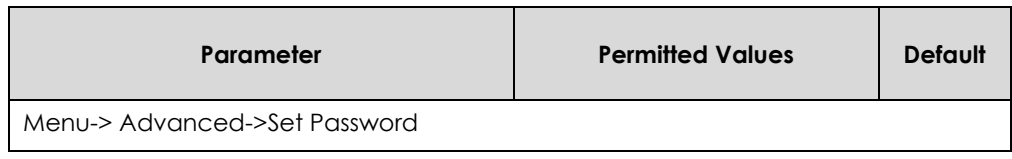

**To change the administrator password via web user interface:**

- **1.** Click on **Security**->**Password**.
- **2.** Select **admin** from the pull-down list of **User Type**.
- **3.** Enter the current administrator password in the **Old Password** field.
- **4.** Enter new password in the **New Password** and **Confirm Password** fields.

Valid characters are ASCII characters 32-126(0x20-0x7E) except 58(3A).

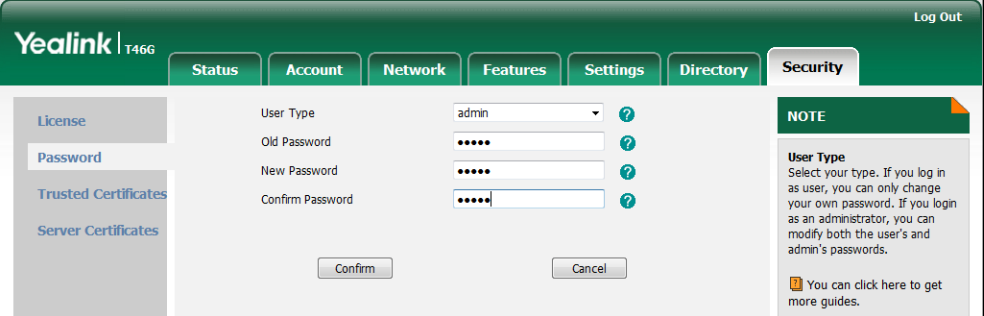

**5.** Click **Confirm** to accept the change.

**To change the administrator password via phone user interface:**

- **1.** Press **Menu->Advanced** (default password: admin) ->**Set Password**.
- **2.** Enter the current administrator password in the **Current PWD** field.
- **3.** Enter new password in the **New PWD** field and **Confirm PWD** field. Valid characters are ASCII characters 32-126(0x20-0x7E).
- **4.** Press the **Save** soft key to accept the change.

# <span id="page-285-0"></span>Auto-Logout Time

Auto-logout time defines a specific period of time during which the IP phones will automatically log out if you have not performed any actions via web user interface. Once logging out, you must re-enter username and password for web access authentication.

#### **Procedure**

Auto-logout time can be configured using the configuration files or locally.

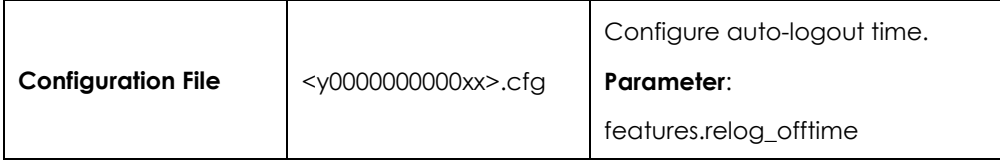

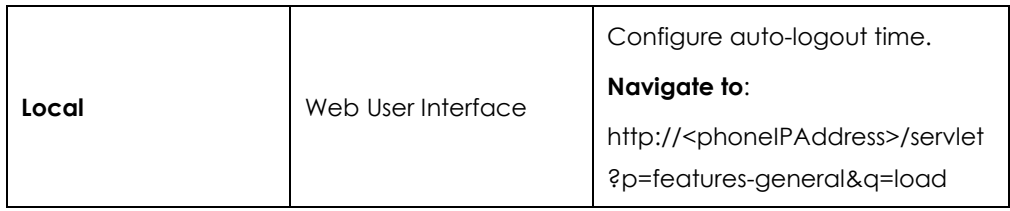

## **Details of the Configuration Parameter:**

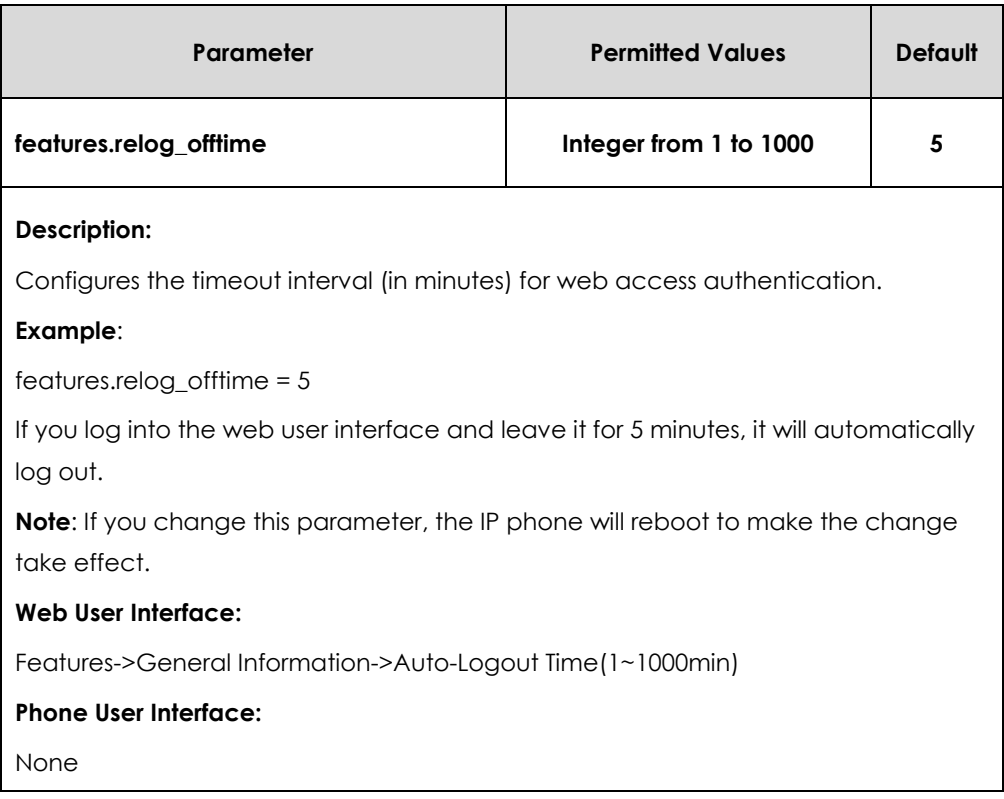

**To configure the auto-logout time via web user interface:**

**1.** Click on **Features**->**General Information**.

**2.** Enter the desired auto-logout time in **Auto-Logout Time(1~1000min)** field.

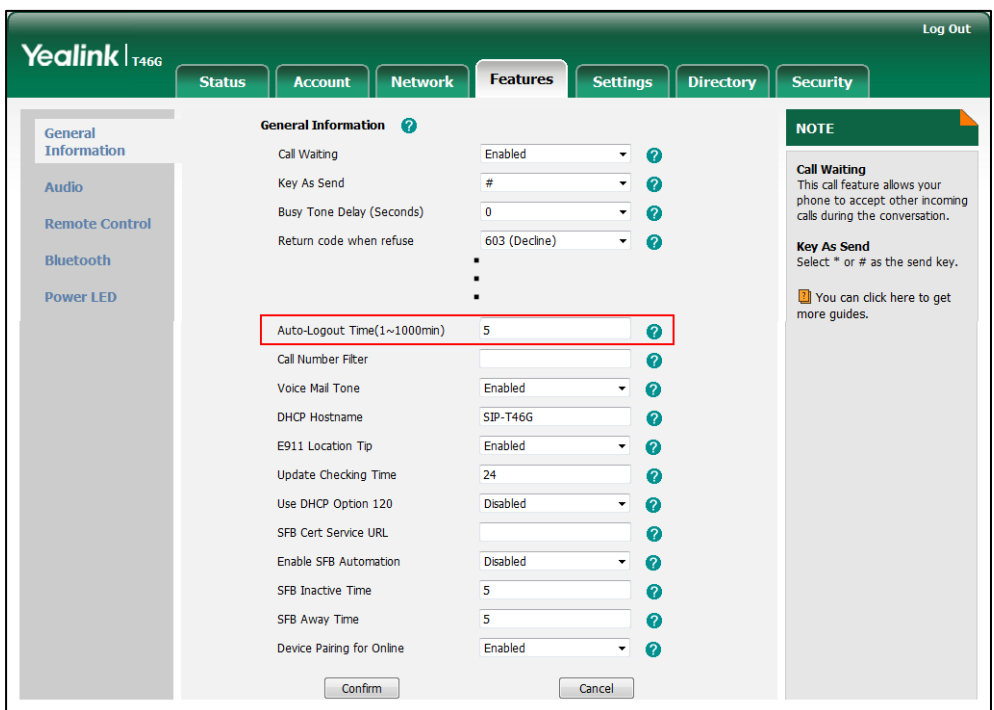

**3.** Click **Confirm** to accept the change.

# <span id="page-287-0"></span>Phone Lock

If system administrator sets the policy "ucEnforcePinLock" = true on the Skype for Business Fronted Server, user can use phone lock feature to lock the IP phone to prevent it from unauthorized use. And the IP phone will prompt the user to configure an n-digit unlock PIN at the initial sign-in.

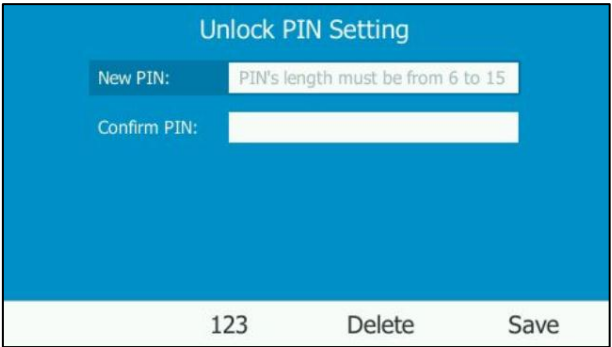

The minimum PIN length is dictated in the policy information pushed during the in-band provisioning as a value in "<ucMinPinLength></ucMinPinLength>", so the PIN length should be greater than or equal to the specified value. Once the IP phone is locked, a user must enter the unlock PIN to unlock it.
#### **Do one of the following to lock the IP phone:**

- Long press the pound key when the IP phone is idle.
- Press Menu->Basic->Phone Unlock PIN. Then select Lock the phone, and then press the **OK** soft key.
- The phone will be locked automatically if when it has been inactive for the designated time. The time is specified in the ucTimeout policy on Skype for Business Frontend Server.

If you enable phone lock feature, available features are limited. They are described as below:

- **1.** User is able to receive calls.
- **2.** User is able to dial emergency numbers.
- **3.** User cannot make any outbound call.
- **4.** User cannot forward an incoming call to another user.
- **5.** User cannot search the directory.
- **6.** User cannot see favorite lists displayed on the screen.
- **7.** User cannot access voicemail without first unlocking the phone or providing a voicemail PIN.

If the Skype for Business Server is configured not to lock the phone, the phone will not have the phone lock feature.

If the Skype for Business Server is configured to forcibly lock the phone, the phone lock feature will be enabled on the phone by default. User can also disable the phone lock feature as needed. The following introduces how to disable or enable the phone lock feature on the phone.

#### **Procedure**

Phone lock configured using the configuration files or locally.

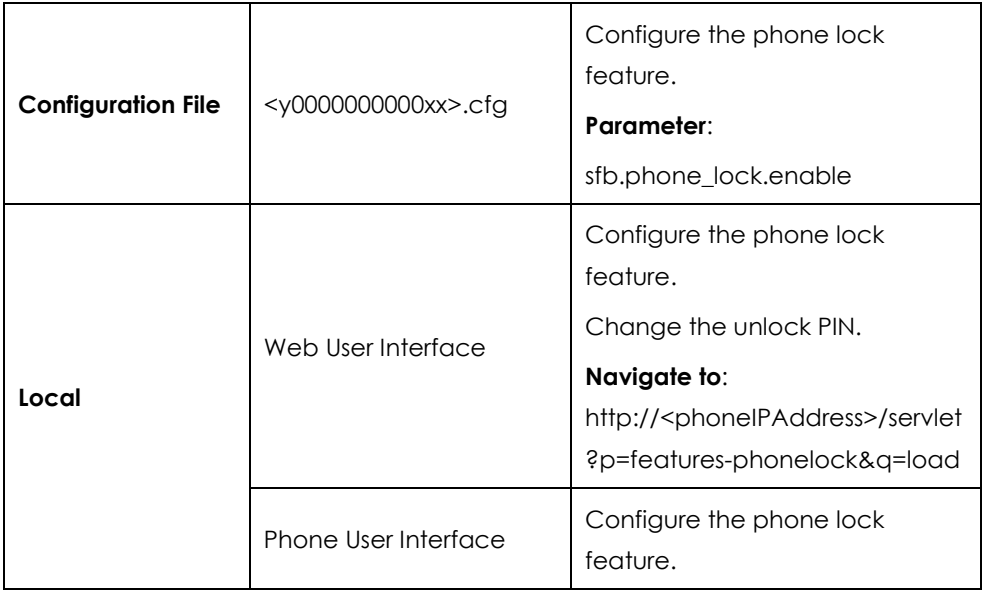

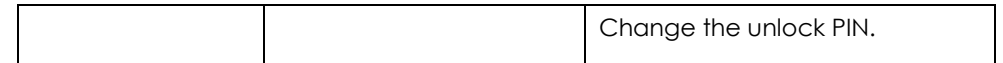

### **Details of Configuration Parameter:**

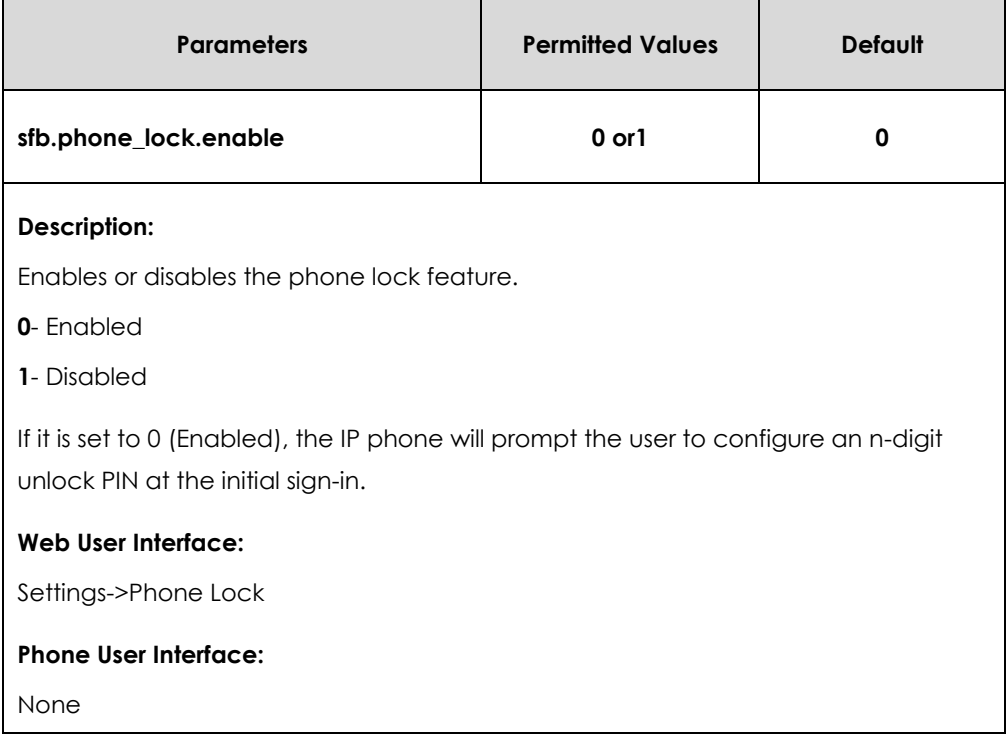

#### **To configure phone lock via web user interface:**

- **1.** Click on **Settings**->**Phone Lock**.
- **2.** Select the desired value from the pull-down list of **Phone Lock**.
	- If it is enabled, users need to configure a unlock PIN before sign-in.
	- If it is disabled, users do not need to configure a unlock PIN before sign-in and the phone will not be locked.
- **3.** Enter the unlock PIN in the **Phone Unlock PIN(6~15 Digit)** field.

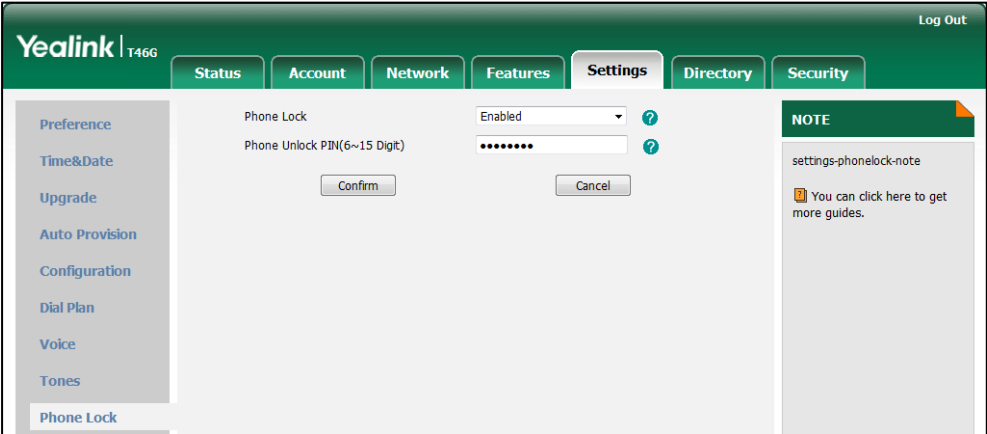

**4.** Click **Confirm** to accept the change.

#### **To change the phone Unlock PIN via phone user interface:**

- **1.** Press **Menu**->**Basic**->**Phone Unlock PIN**->**Change PIN**.
- **2.** Enter the current unlock PIN in the **Current PIN** field.
- **3.** Enter the new unlock PIN in the **New PIN** field.
- **4.** Enter the new unlock PIN again in the **Confirm PIN** field.
- **5.** Press the **Save** soft key to accept the change.

# Account Lock

Account lock is used to lock the account on the IP phone. It can prevent your account being signed in or signed out randomly. If account lock feature is enabled, users are prompted for administrator password to sign in or sign out. This feature is especially useful for public area telephone users.

### **Procedure**

г

Account lock can be configured using the configuration files or locally.

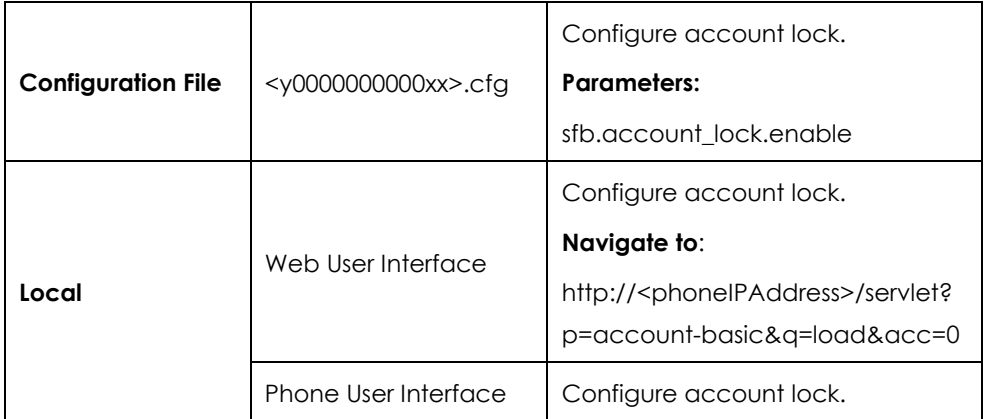

### **Details of Configuration Parameters:**

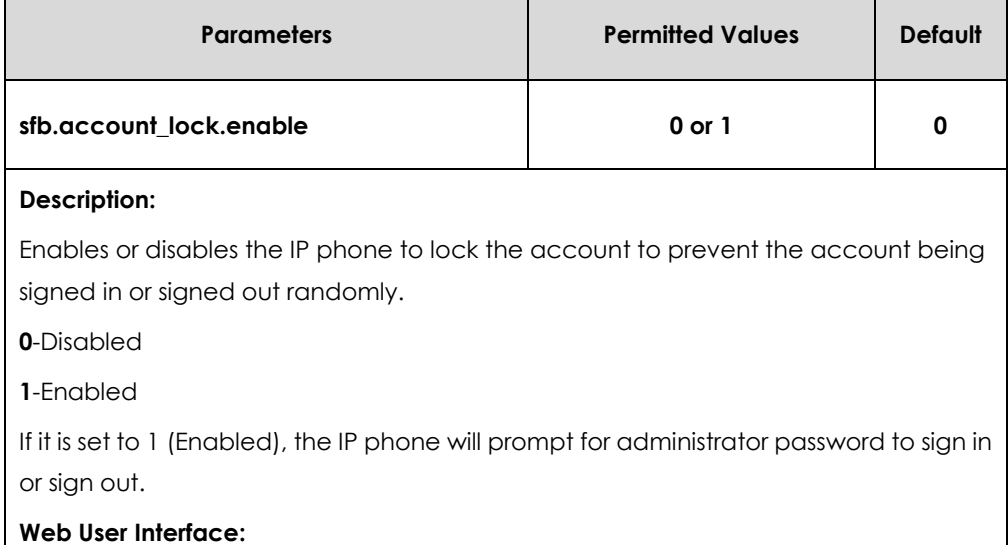

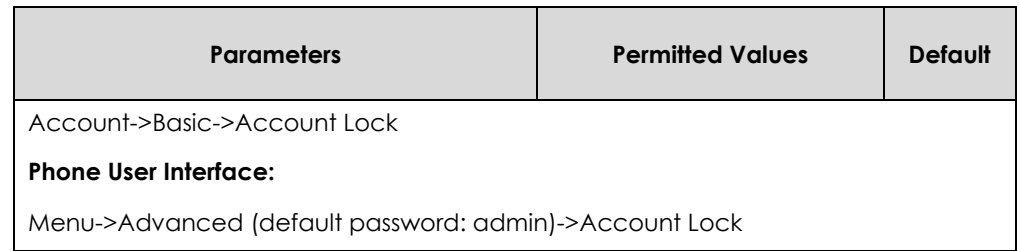

#### **To configure account lock feature via web user interface:**

- **1.** Click on **Account**->**Basic**.
- **2.** Select the desired value from the pull-down list of **Account Lock**.

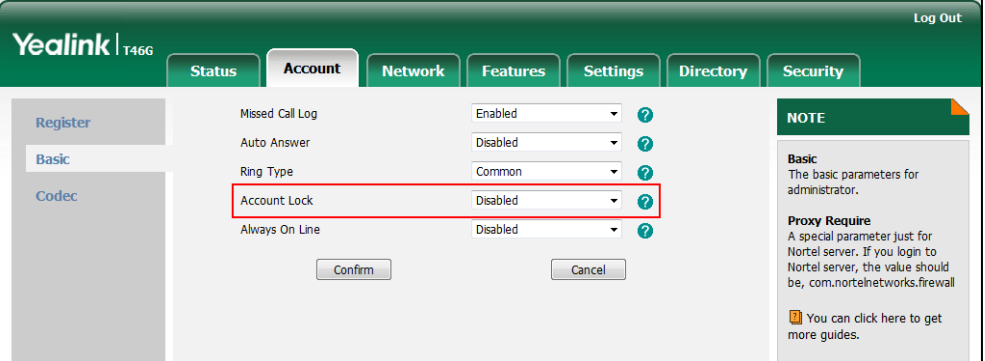

**3.** Click **Confirm** to accept the change.

<span id="page-291-1"></span>**To configure the account lock feature via phone user interface:**

- **1.** Press **Menu-**>**Advanced** (default password: admin) ->**Account Lock**.
- **2.** Press  $\widehat{(\cdot)}$  or  $\widehat{(\cdot)}$ , or the **Switch** soft key to select **On** from the **Account Lock** field.
- **3.** Press the **Save** soft key to accept the change.

# <span id="page-291-0"></span>Transport Layer Security

TLS is a commonly-used protocol for providing communications privacy and managing the security of message transmission, allowing IP phones to communicate with other remote parties and connect to the HTTPS URL for provisioning in a way that is designed to prevent eavesdropping and tampering.

TLS protocol is composed of two layers: TLS Record Protocol and TLS Handshake Protocol. The TLS Record Protocol completes the actual data transmission and ensures the integrity and privacy of the data. The TLS Handshake Protocol allows the server and client to authenticate each other and negotiate an encryption algorithm and cryptographic keys before data is exchanged.

The TLS protocol uses asymmetric encryption for authentication of key exchange, [symmetric encryption](http://en.wikipedia.org/wiki/Symmetric-key_algorithm) for confidentiality, and message authentication codes for integrity.

**Symmetric encryption:** For symmetric encryption, the encryption key and the

corresponding decryption key can be told by each other. In most cases, the encryption key is the same as the decryption key.

 **Asymmetric encryption**: For asymmetric encryption, each user has a pair of [cryptographic keys](http://en.wikipedia.org/wiki/Cryptographic_key) – a public encryption key and a private decryption key. The information encrypted by the public key can only be decrypted by the corresponding private key and vice versa. Usually, the receiver keeps its private key. The public key is known by the sender, so the sender sends the information encrypted by the known public key, and then the receiver uses the private key to decrypt it.

IP phones support TLS version 1.0. A cipher suite is a named combination of authentication, encryption, and message authentication code (MAC) algorithms used to negotiate the security settings for a network connection using the TLS/SSL network protocol. IP phones support the following cipher suites:

- DHE-RSA-AES256-SHA
- DHE-DSS-AES256-SHA
- $\bullet$  AFS256-SHA
- EDH-RSA-DES-CBC3-SHA
- EDH-DSS-DES-CBC3-SHA
- DES-CBC3-SHA
- DHE-RSA-AES128-SHA
- DHE-DSS-AES128-SHA
- $\bullet$  AFS128-SHA
- IDEA-CBC-SHA
- DHE-DSS-RC4-SHA
- $\bullet$  RC4-SHA
- $\bullet$  RC4-MD5
- EXP1024-DHE-DSS-DES-CBC-SHA
- EXP1024-DES-CBC-SHA
- EDH-RSA-DES-CBC-SHA
- EDH-DSS-DES-CBC-SHA
- DES-CBC-SHA
- EXP1024-DHE-DSS-RC4-SHA
- EXP1024-RC4-SHA
- $\bullet$  EXP1024-RC4-MD5
- EXP-EDH-RSA-DES-CBC-SHA
- EXP-EDH-DSS-DES-CBC-SHA
- EXP-DES-CBC-SHA
- EXP-RC4-MD5

The following figure illustrates the TLS messages exchanged between the IP phone and TLS server to establish an encrypted communication channel:

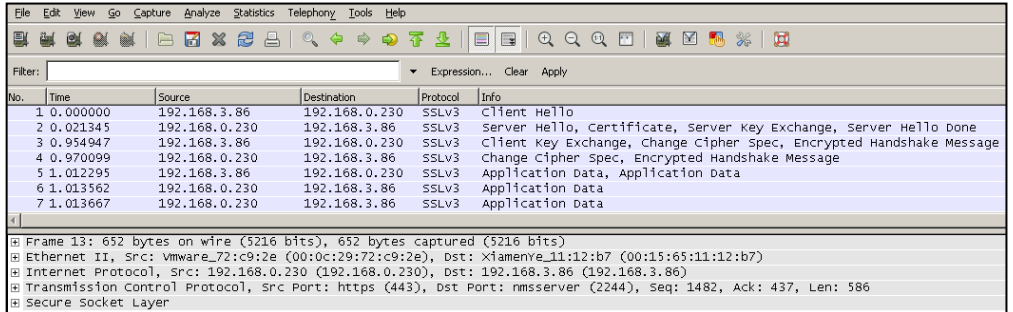

**Step1:** IP phone sends "Client Hello" message proposing SSL options.

**Step2:** Server responds with "Server Hello" message selecting the SSL options, sends its public key information in "Server Key Exchange" message and concludes its part of the negotiation with "Server Hello Done" message.

**Step3:** IP phone sends session key information (encrypted by server's public key) in the ―Client Key Exchange‖ message.

**Step4:** Server sends "Change Cipher Spec" message to activate the negotiated options for all future messages it will send.

IP phones can encrypt SIP with TLS, which is called SIPS. When TLS is enabled for an account, the SIP message of this account will be encrypted, and a lock icon appears on the LCD screen after the successful TLS negotiation.

### **Certificates**

The IP phone can serve as a TLS client or a TLS server. The TLS requires the following security certificates to perform the TLS handshake:

- **Trusted Certificate**: When the IP phone requests a TLS connection with a server, the IP phone should verify the certificate sent by the server to decide whether it is trusted based on the trusted certificates list. The IP phone has 44 built-in trusted certificates. You can upload 10 custom certificates at most. The format of the trusted certificate files must be \*.pem,\*.cer,\*.crt and \*.der and the maximum file size is 5MB. For more information on 44 trusted certificates, refer to [Appendix C:](#page-345-0)  [Trusted Certificates](#page-345-0) on page [346.](#page-345-0)
- **Server Certificate**: When clients request a TLS connection with the IP phone, the IP phone sends the server certificate to the clients for authentication. The IP phone has two types of built-in server certificates: a unique server certificate and a generic server certificate. You can only upload one server certificate to the IP phone. The old server certificate will be overridden by the new one. The format of the server certificate files must be \*.pem and \*.cer and the maximum file size is 5MB.
- A unique server certificate: It is unique to an IP phone (based on the MAC address) and issued by the Yealink Certificate Authority (CA).

A generic server certificate: It issued by the Yealink Certificate Authority (CA). Only if no unique certificate exists, the IP phone may send a generic certificate for authentication.

The IP phone can authenticate the server certificate based on the trusted certificates list. The trusted certificates list and the server certificates list contain the default and custom certificates. You can specify the type of certificates the IP phone accepts: default certificates, custom certificates or all certificates.

Common Name Validation feature enables the IP phone to mandatorily validate the common name of the certificate sent by the connecting server. And Security verification rules are compliant with RFC 2818.

**Note** In TLS feature, we use the terms trusted and server certificate. These are also known as CA and device certificates.

> Resetting the IP phone to factory defaults will delete custom certificates by default. But this feature is configurable using the configuration files. For more information on the configuration parameter, refer to [Transport Layer Security](#page-291-0) on page [292.](#page-291-1)

### **Procedure**

Configuration changes can be performed using the configuration files or locally.

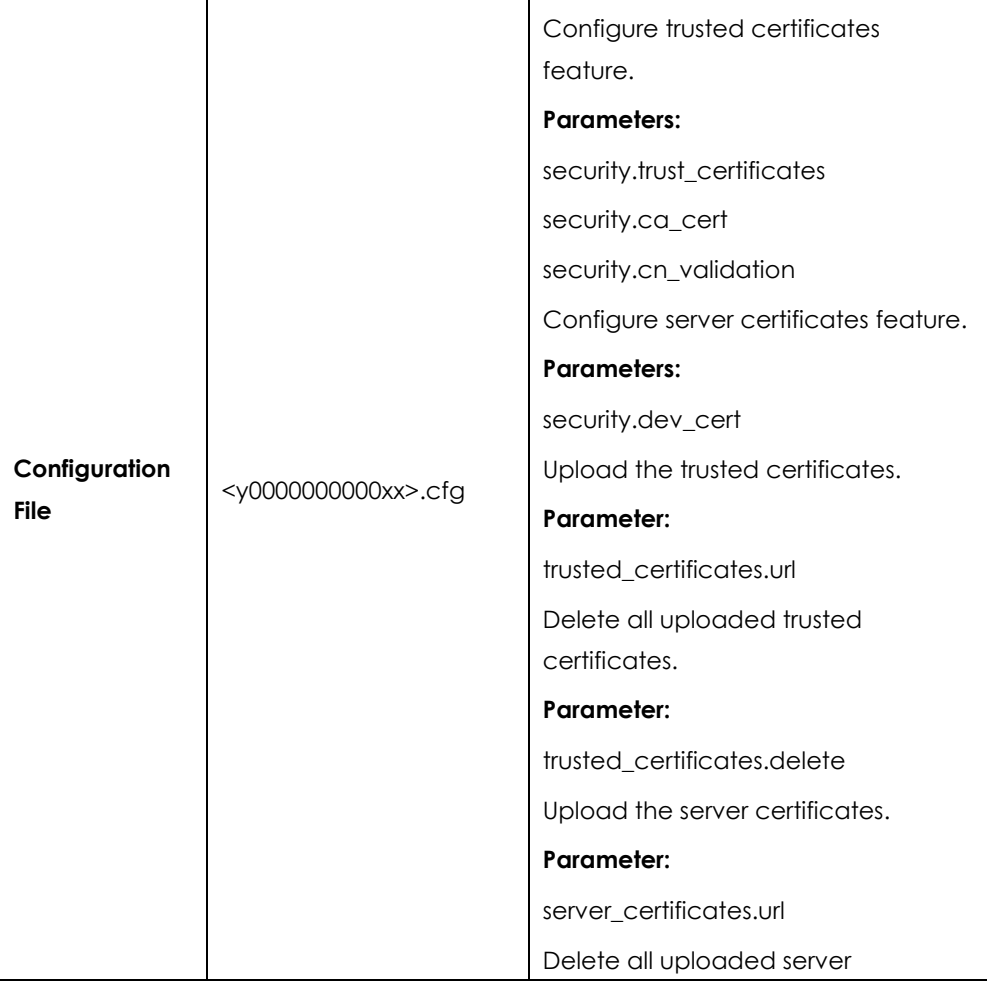

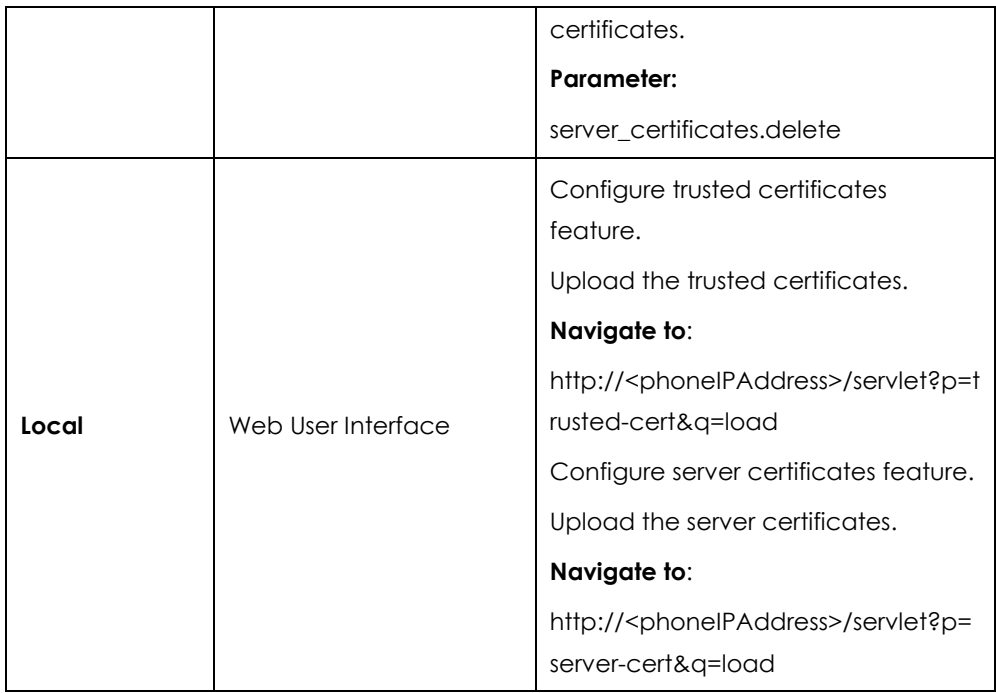

# **Details of Configuration Parameters:**

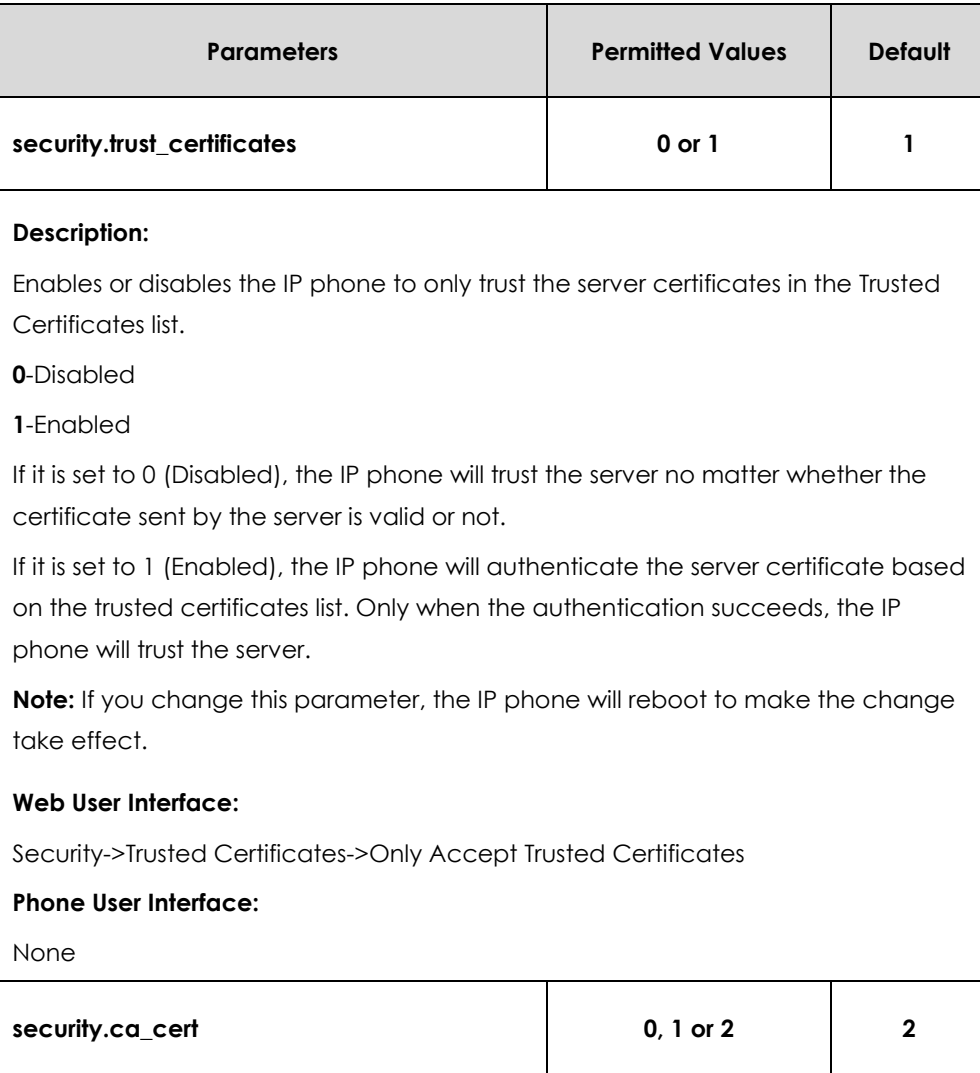

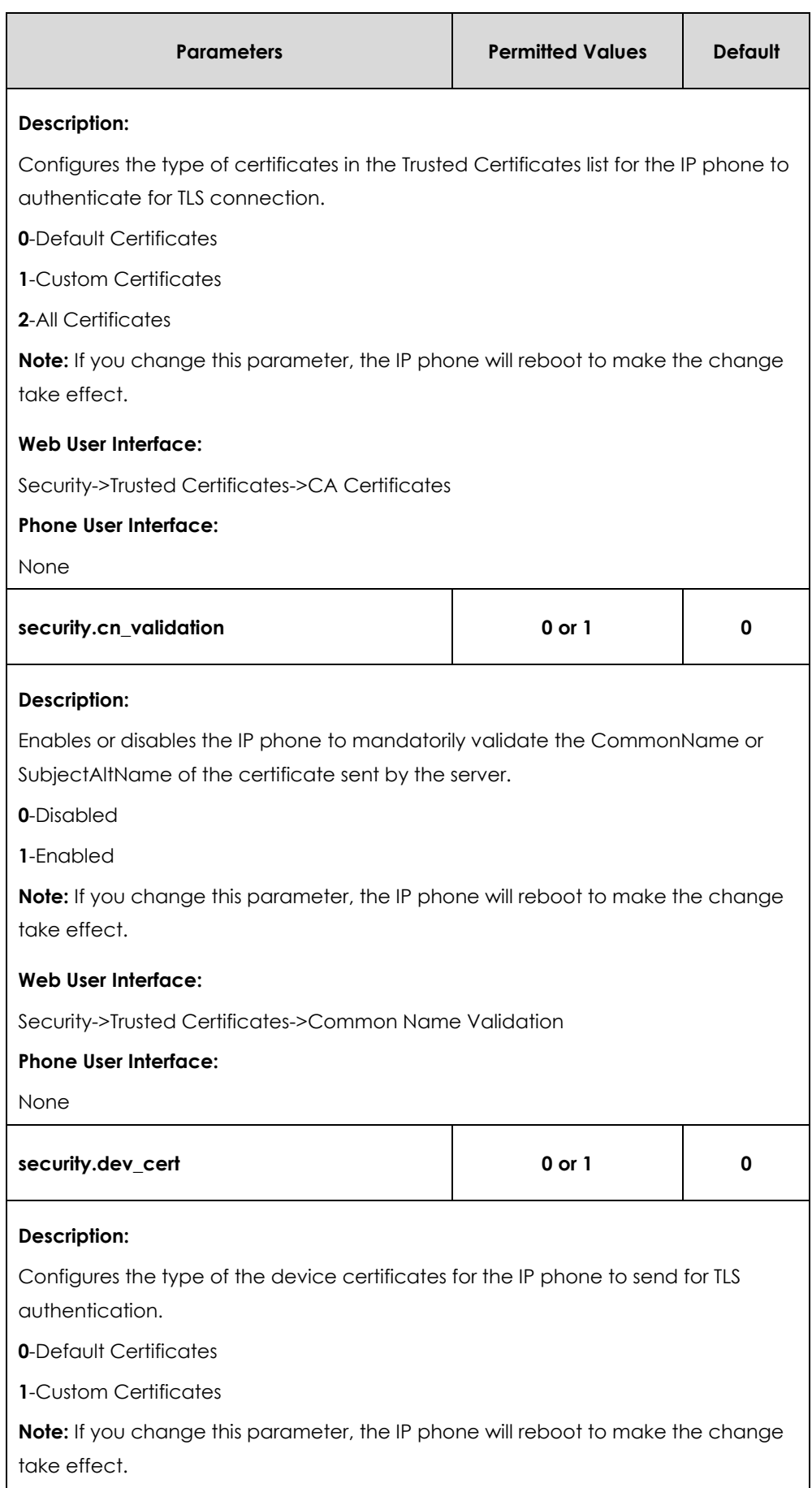

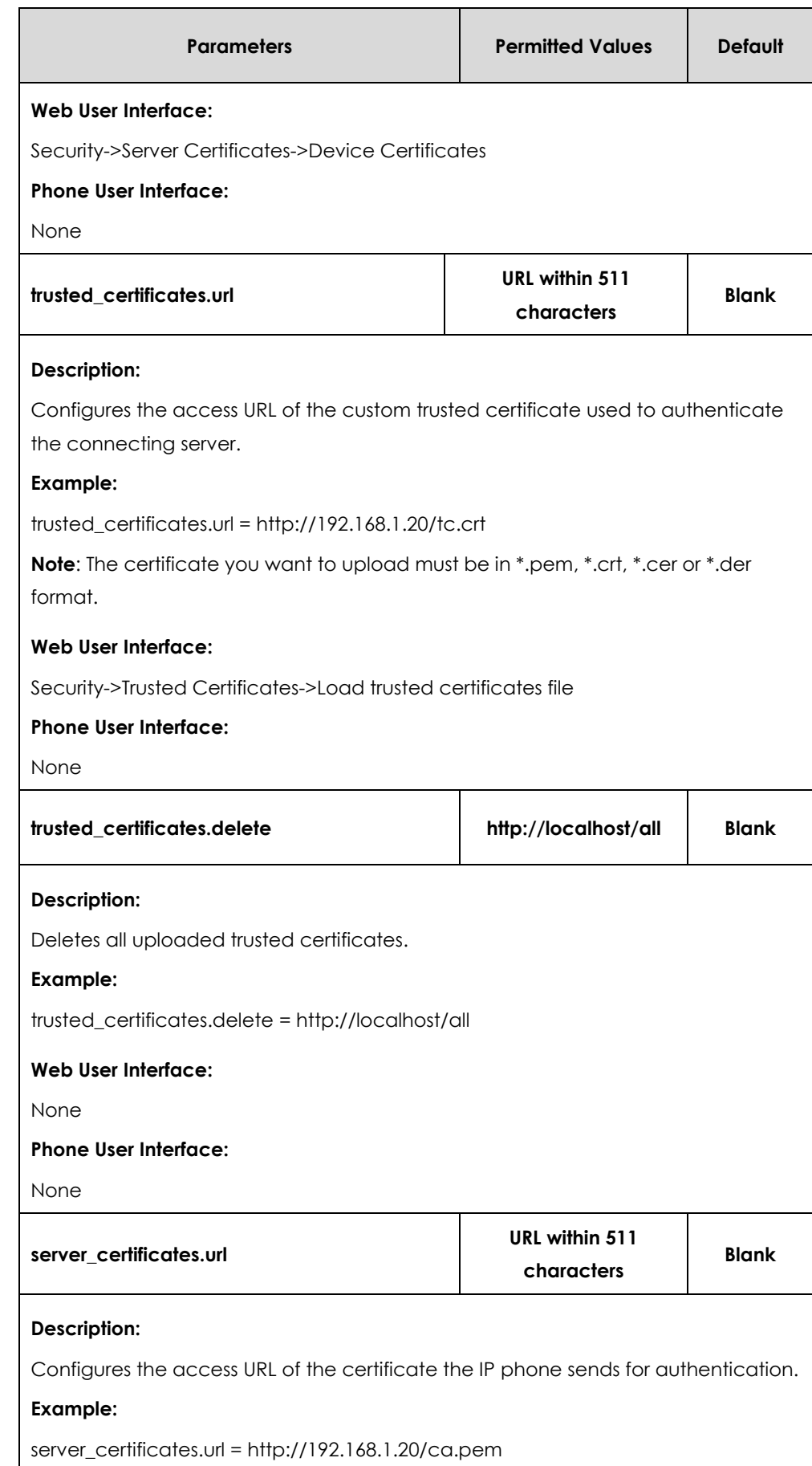

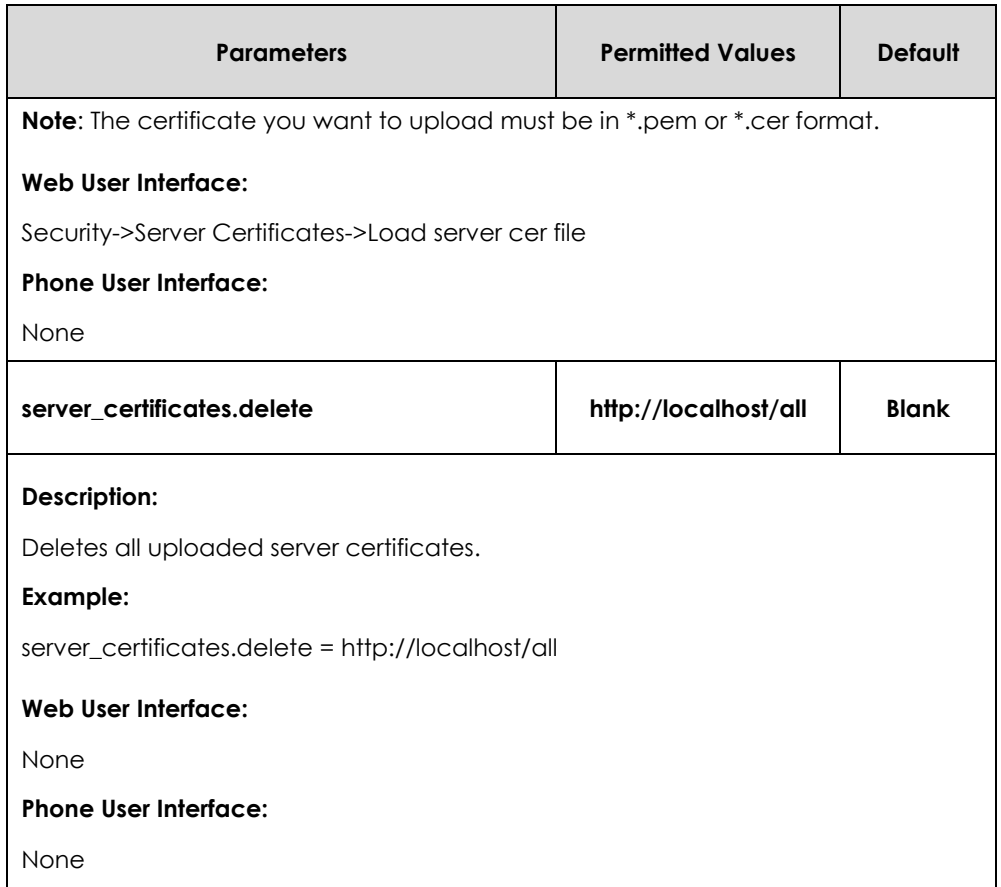

**To configure the trusted certificates via web user interface:**

- **1.** Click on **Security**->**Trusted Certificates**.
- **2.** Select the desired values from the pull-down lists of **Only Accept Trusted Certificates**, **Common Name Validation** and **CA Certificates**.

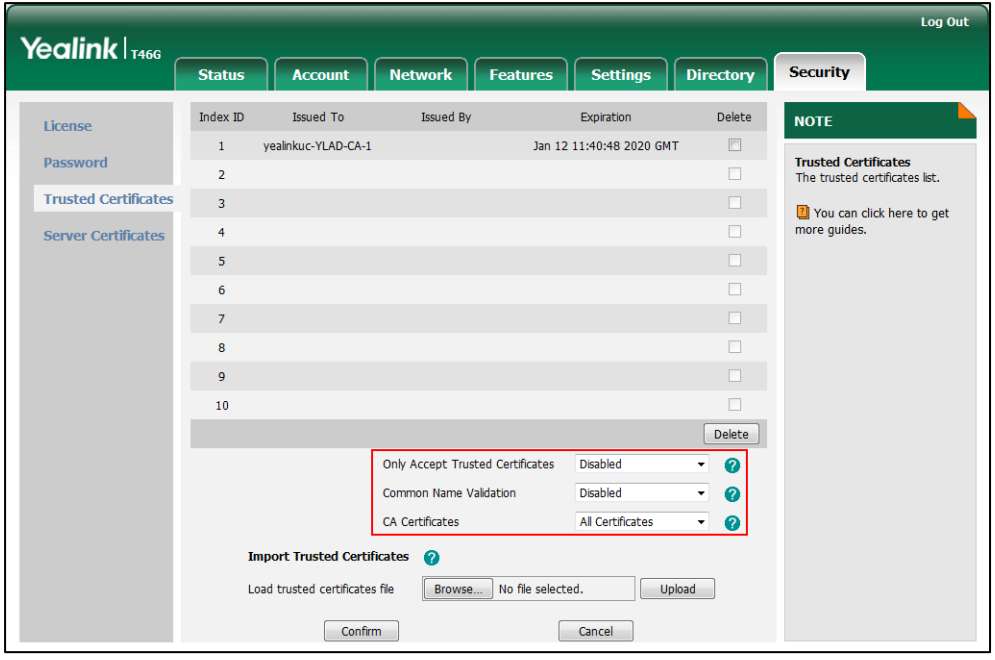

**3.** Click **Confirm** to accept the change.

#### **To upload a trusted certificate via web user interface:**

- **1.** Click on **Security**->**Trusted Certificates**.
- **2.** Click **Browse** to select the certificate (\*.pem, \*.crt, \*.cer or \*.der) from your local system.

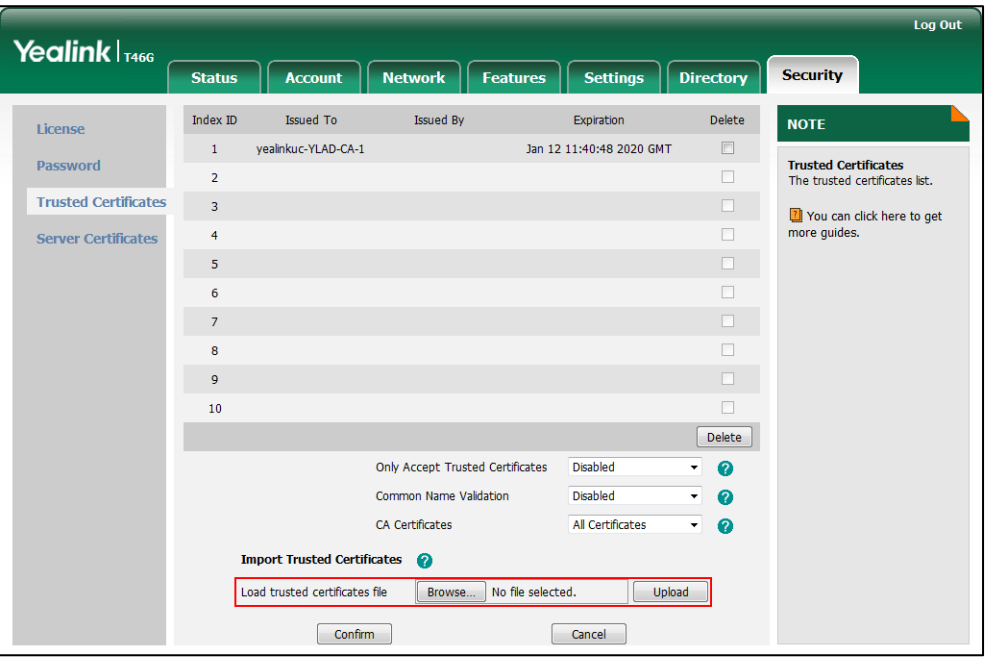

**3.** Click **Upload** to upload the certificate.

**To configure the server certificates via web user interface:**

- **1.** Click on **Security**->**Server Certificates**.
- **2.** Select the desired value from the pull-down list of **Device Certificates**.

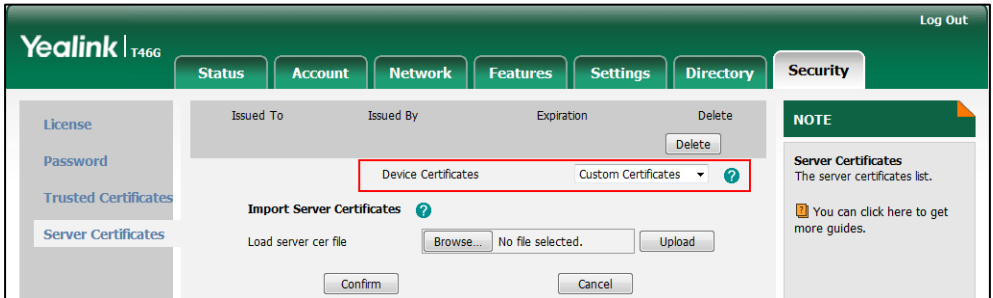

**3.** Click **Confirm** to accept the change.

**To upload a server certificate via web user interface:**

**1.** Click on **Security**->**Server Certificates**.

You can click here to get more guides.

Log Out Yealink <sub>1466</sub> **Status Features Security** Account **Network** Settings Directory **Issued To Issued By** Expiration Delete **NOTE** License Delete Password Server Certificates<br>The server certificates list. Device Certificates Custom Certificates  $\overline{\phantom{a}}$ 

Browse... No file selected.

Upload

 $\ddot{\mathbf{Q}}$ 

**2.** Click **Browse** to select the certificate (\*.pem and \*.cer) from your local system.

**3.** Click **Upload** to upload the certificate.

**Import Server Certificates** 

Confirm

Load server cer file

A dialog box pops up to prompt "Success: The Server Certificate has been loaded! Rebooting, please wait...".

Cancel

# Encrypting Configuration Files

**Trusted Certificates** 

**Server Certificates** 

Encrypted configuration files can be downloaded from the provisioning server to protect against unauthorized access and tampering of sensitive information (e.g., login passwords, registration information). Yealink supplies a configuration encryption tool for encrypting configuration files. The encryption tool encrypts plaintext <y0000000000xx>.cfg and <MAC>.cfg files (one by one or in batch) using 16-character symmetric keys (the same or different keys for configuration files) and generates encrypted configuration files with the same file name as before. This tool also encrypts the plaintext 16-character symmetric keys using a fixed key, which is the same as the one built in the IP phone, and generates new files named as <xx\_Security>.enc (xx indicates the name of the configuration file, for example, y000000000028\_Security.enc for y000000000028.cfg file). This tool generates another new file named as Aeskey.txt to store the plaintext 16-character symmetric keys for each configuration file.

For a Microsoft Windows platform, you can use a Yealink-supplied encryption tool "Config\_Encrypt\_Tool.exe" to encrypt the <y0000000000xx>.cfg and <MAC>.cfg files respectively.

**Note** Yealink also supplies a configuration encryption tool (yealinkencrypt) for Linux platform if required. For more information, refer to *[Yealink Configuration Encryption Tool User Guide](http://www.yealink.com/solution_info.aspx?ProductsCateID=1248&cateid=1248&BaseInfoCateId=1328&Cate_Id=1248&parentcateid=1328)*.

For security reasons, administrator should upload encrypted configuration files, <y0000000000xx\_Security>.enc and/or <MAC\_Security>.enc files to the root directory of the provisioning server. During auto provisioning, the IP phone requests to download <y0000000000xx>.cfg file first. If the downloaded configuration file is encrypted, the IP phone will request to download <y0000000000xx\_Security>.enc file (if enabled) and decrypt it into the plaintext key (e.g., key2) using the built-in key (e.g., key1). Then the IP phone decrypts <y0000000000xx>.cfg file using key2. After decryption, the IP phone resolves configuration files and updates configuration settings onto the IP phone

system.

The way the IP phone processes the <MAC>.cfg file is the same to that of the<y0000000000xx>.cfg file.

### **Procedure to Encrypt Configuration Files**

#### **To encrypt the <y0000000000xx>.cfg file:**

**1.** Double click "Config\_Encrypt\_Tool.exe" to start the application tool.

The screenshot of the main page is shown as below:

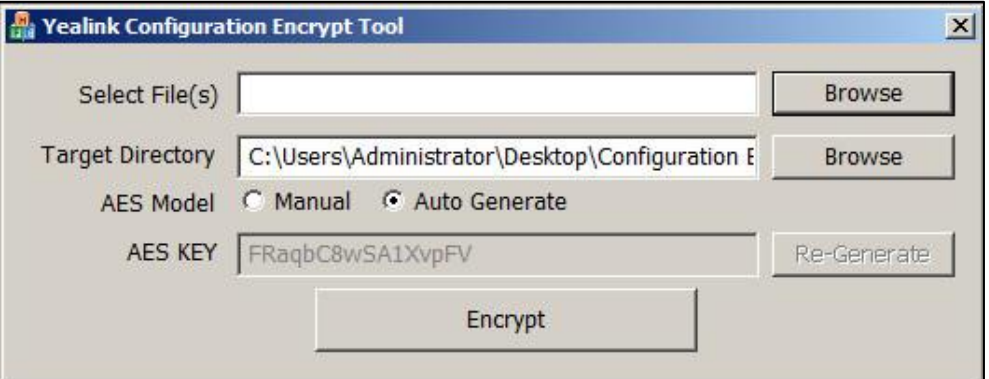

When you start the application tool, a file folder named "Encrypted" is created automatically in the directory where the application tool is located.

**2.** Click **Browse** to locate configuration file(s) (e.g., y000000000028.cfg) from your local system in the **Select File(s)** field.

To select multiple configuration files, you can select the first file and then press and hold the **Ctrl** key and select the next files.

**3.** (Optional.) Click **Browse** to locate the target directory from your local system in the **Target Directory** field.

The tool uses the file folder "Encrypted" as the target directory by default.

**4.** (Optional.) Mark the desired radio box in the **AES Model** field.

If you mark the **Manual** radio box, you can enter an [AES](app:ds:encryption) [key](app:ds:key) in the **AES KEY** field or click **Re-Generate** to generate an [AES](app:ds:encryption) [key](app:ds:key) in the **AES KEY** field. The configuration file(s) will be encrypted using the [AES](app:ds:encryption) [key](app:ds:key) in the **AES KEY** field.

If you mark the **Auto Generate** radio box, the configuration file(s) will be encrypted using random [AES](app:ds:encryption) [key.](app:ds:key) The AES keys of configuration files are different.

Note AES keys must be 16 characters and the supported characters contain:  $0 \sim 9$ , A  $\sim$  Z, a  $\sim$  z and the following special characters are also supported: #  $\frac{1}{2}$   $\frac{1}{2}$   $\frac{1}{2}$   $\frac{1}{2}$   $\frac{1}{2}$   $\frac{1}{2}$   $\frac{1}{2}$   $\frac{1}{2}$   $\frac{1}{2}$   $\frac{1}{2}$   $\frac{1}{2}$   $\frac{1}{2}$   $\frac{1}{2}$   $\frac{1}{2}$   $\frac{1}{2}$   $\frac{1}{2}$   $\$ 

**5.** Click **Encrypt** to encrypt the configuration file(s).

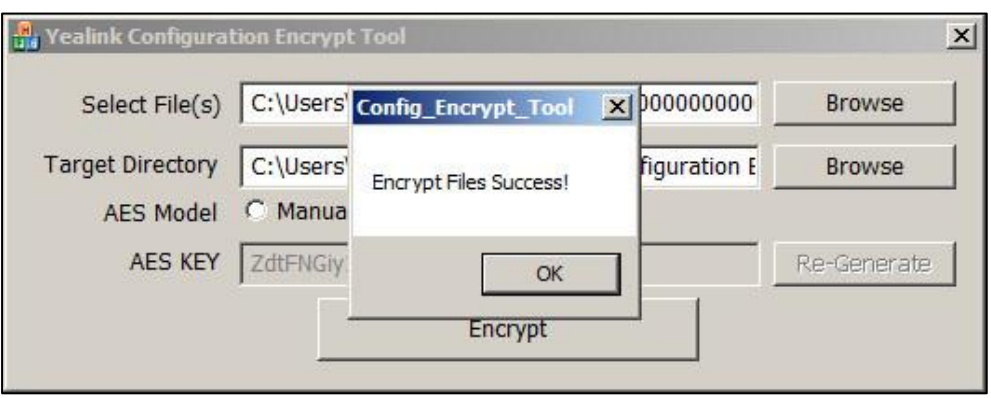

#### **6.** Click **OK**.

The target directory will be automatically opened. You can find the encrypted CFG file(s), encrypted key file(s) and an Aeskey.txt file storing plaintext AES key(s).

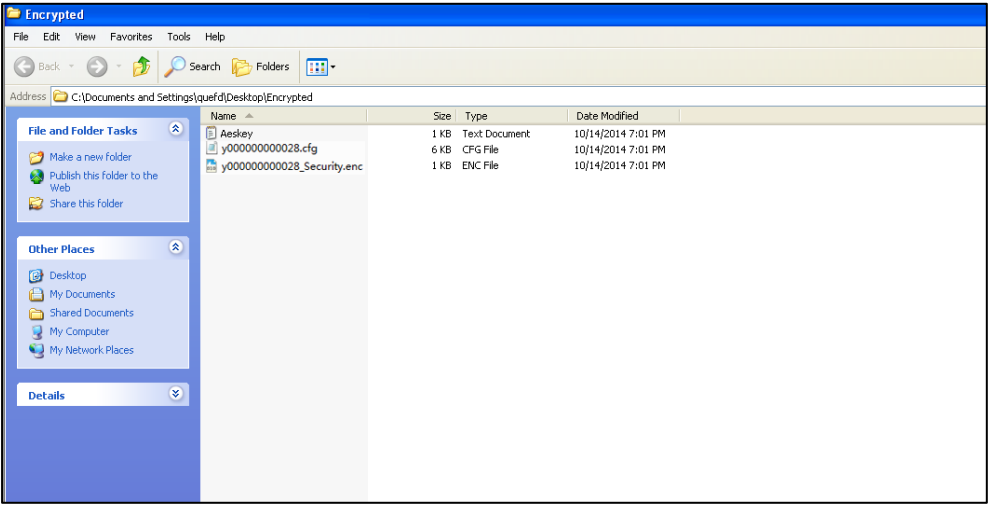

### **Procedure**

AES keys can be configured using the configuration files.

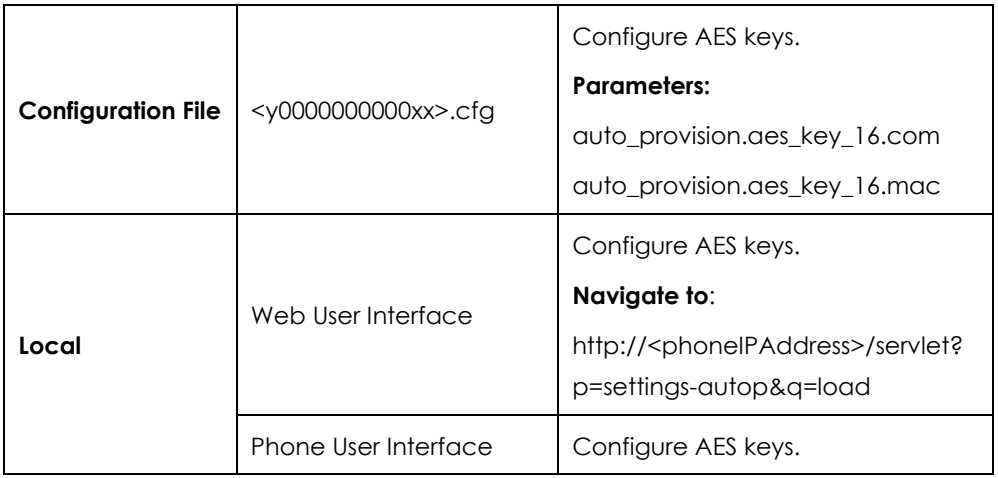

# **Details of Configuration Parameters:**

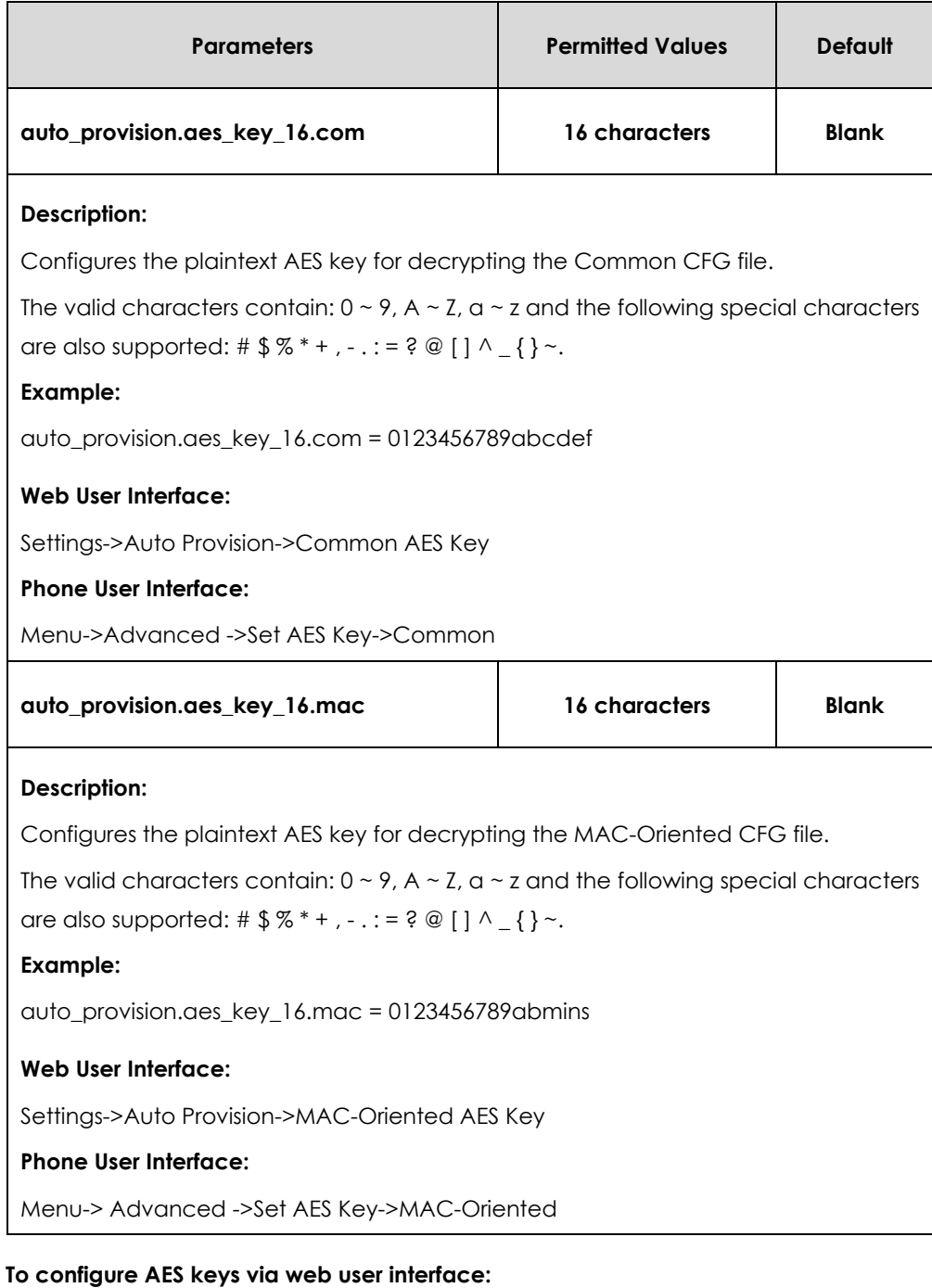

- **1.** Click on **Settings**->**Auto Provision**.
- **2.** Enter the values in the **Common AES Key** and **MAC-Oriented AES Key** fields.

AES keys must be 16 characters and the supported characters contain: 0-9, A-Z, a-z and the following special characters are also supported: #  $\frac{6}{5}$  % \* + , - . : = ? @ [ ] ^  $\{\}$  ~.

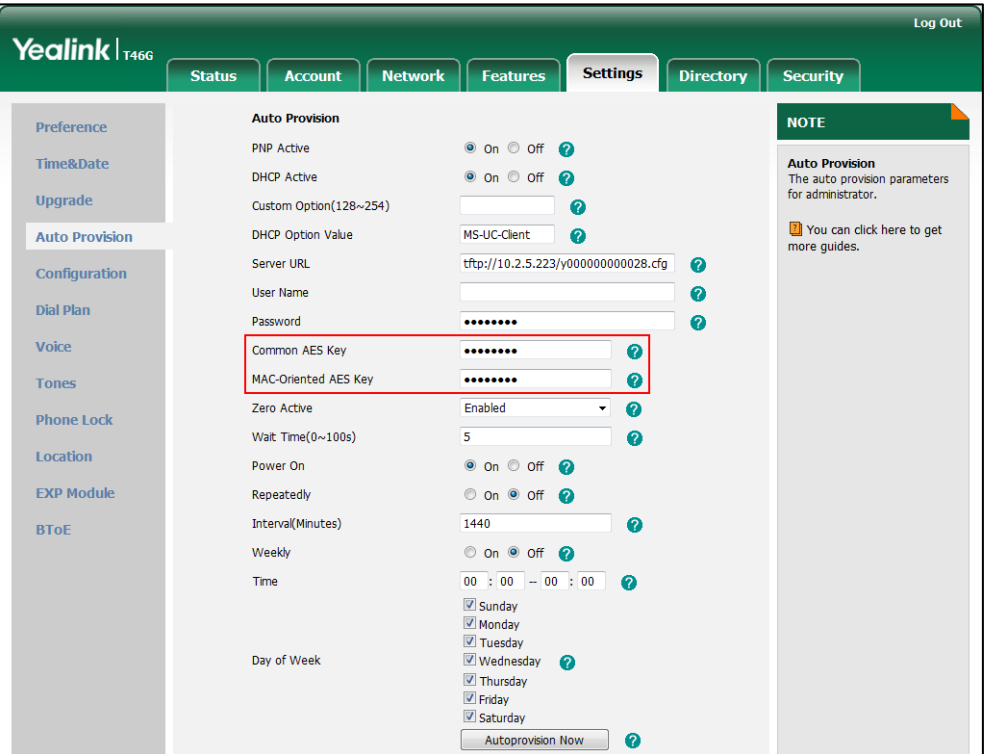

**3.** Click **Confirm** to accept the change.

#### **To configure AES keys via phone user interface:**

- **1.** Press **Menu**->**Advanced** (default password: admin) ->**Set AES Key**.
- **2.** Enter the values in the **Common** and **MAC-Oriented** fields.

AES keys must be 16 characters and the supported characters contain: 0-9, A-Z, a-z and the following special characters are also supported: #  $\frac{1}{2}$   $\frac{1}{2}$   $\frac{1}{2}$   $\frac{1}{2}$   $\frac{1}{2}$   $\frac{1}{2}$   $\frac{1}{2}$   $\frac{1}{2}$   $\frac{1}{2}$   $\frac{1}{2}$   $\frac{1}{2}$   $\frac{1}{2}$   $\frac{1}{2}$   $\frac{1}{2}$   $\frac{1}{2}$   $\frac{1}{2}$   $\$  $\{\}$  ~.

**3.** Press the **Save** soft key to accept the change.

# 802.1X Authentication

IEEE 802.1X authentication is an IEEE standard for Port-based Network Access Control (PNAC), part of the IEEE 802.1 group of networking protocols. It offers an authentication mechanism for devices to connect/link to a LAN or WLAN. The 802.1X authentication involves three parties: a supplicant, an authenticator and an authentication server. The supplicant is the IP phone that wishes to attach to the LAN or WLAN. With 802.1X port-based authentication, the IP phone provides credentials, such as user name and password, for the authenticator, and then the authenticator forwards the credentials to the authentication server for verification. If the authentication server determines the credentials are valid, the IP phone is allowed to access resources located on the

protected side of the network.

```
IP phones support protocols EAP-MD5, EAP-TLS, EAP-PEAP/MSCHAPv2,
EAP-TTLS/EAP-MSCHAPv2, EAP-PEAP/GTC, EAP-TTLS/EAP-GTC and EAP-FAST for 802.1X 
authentication.
```
For more information on 802.1X authentication, refer to *[Yealink 802.1X Authentication](http://www.yealink.com/solution_info.aspx?ProductsCateID=1248&cateid=1248&BaseInfoCateId=1328&Cate_Id=1248&parentcateid=1328)*.

### **Procedure**

802.1X authentication can be configured using the configuration files or locally.

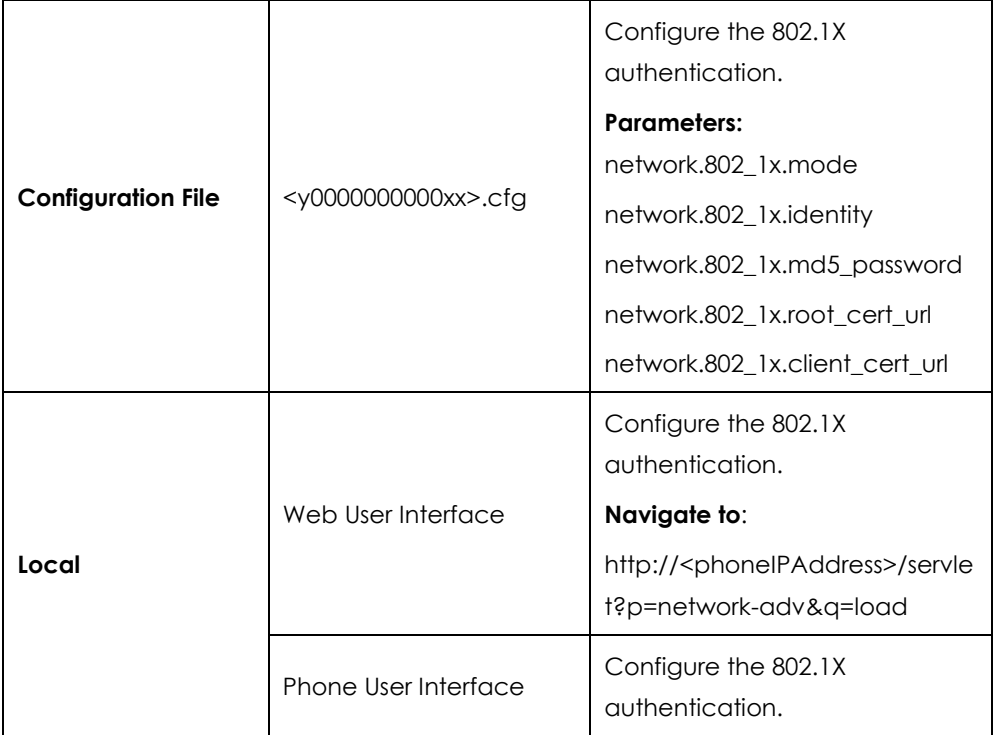

## **Details of Configuration Parameters:**

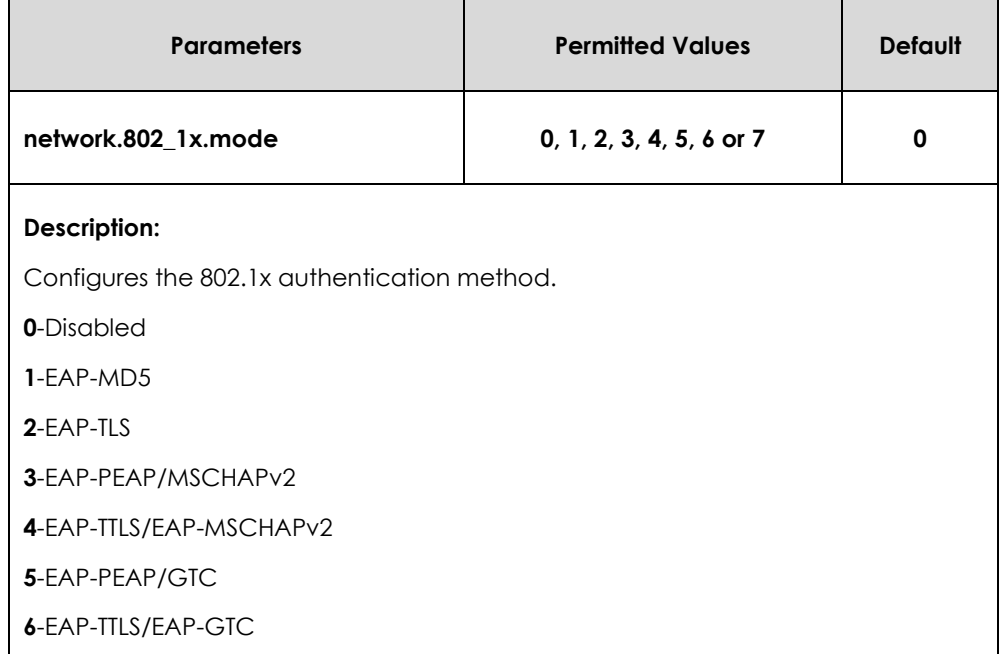

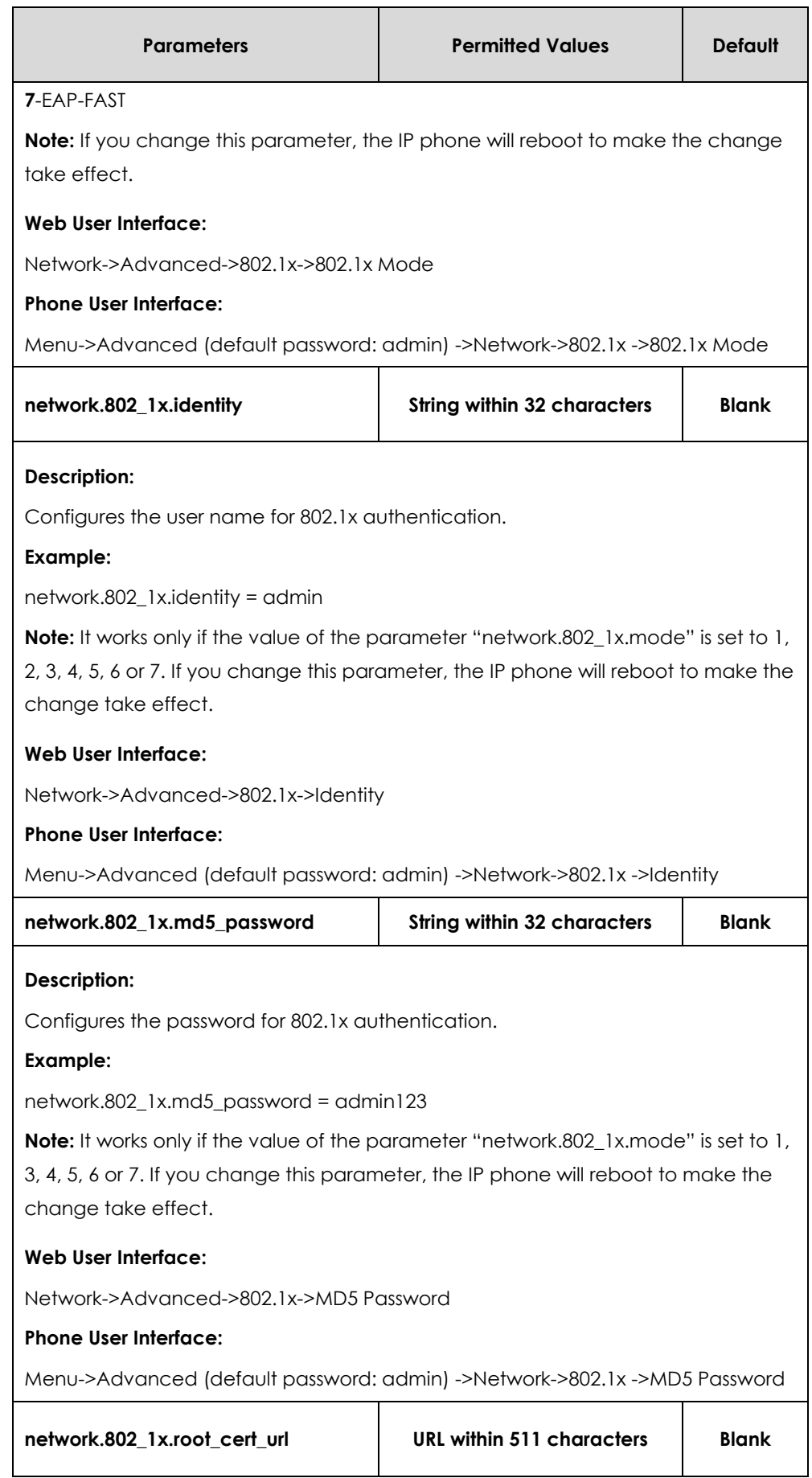

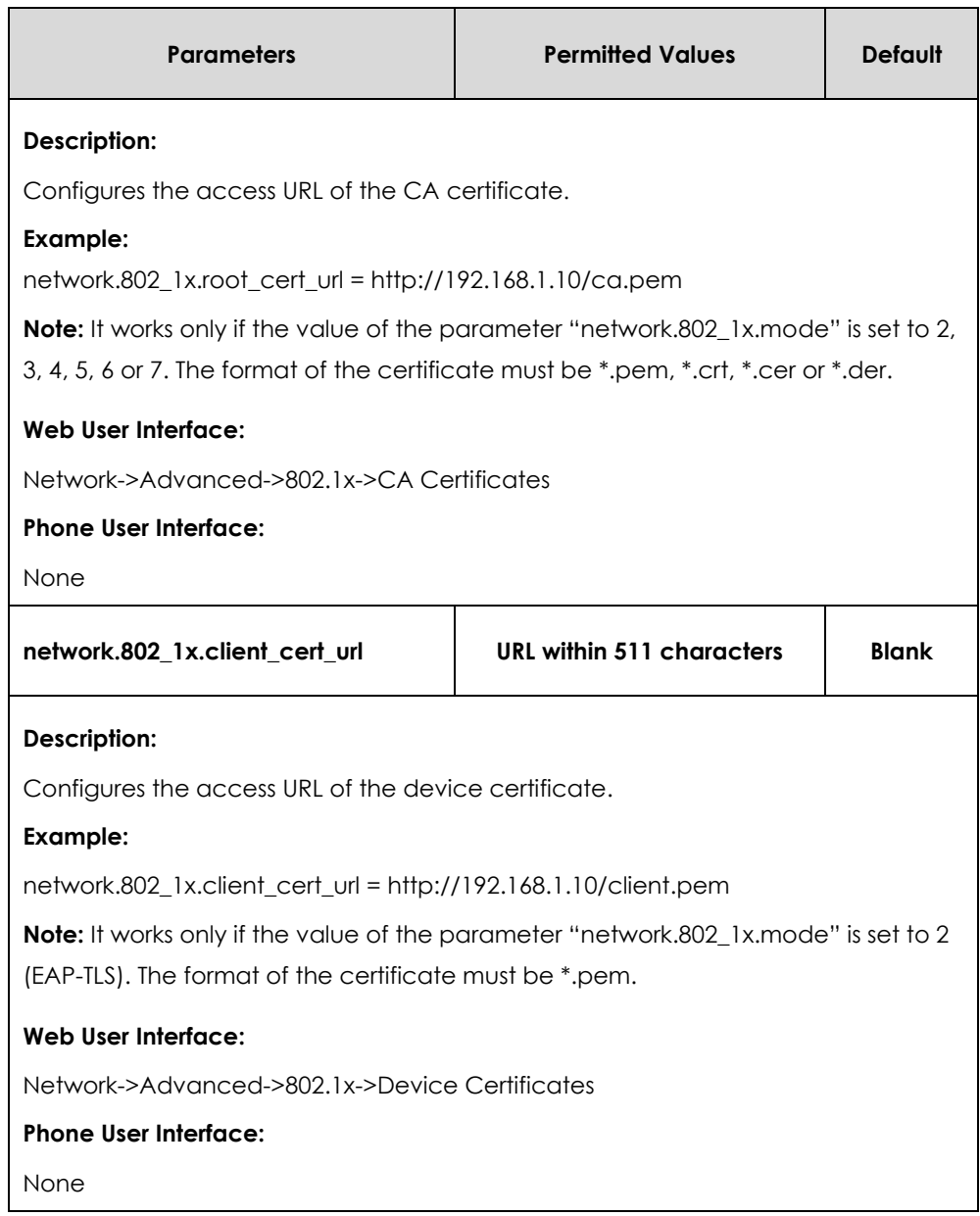

#### **To configure the 802.1X authentication via web user interface:**

- **1.** Click on **Network**->**Advanced**.
- **2.** In the **802.1x** block, select the desired protocol from the pull-down list of **802.1x Mode**.

**a)** If you select **EAP-MD5**:

**1)** Enter the user name for authentication in the **Identity** field.

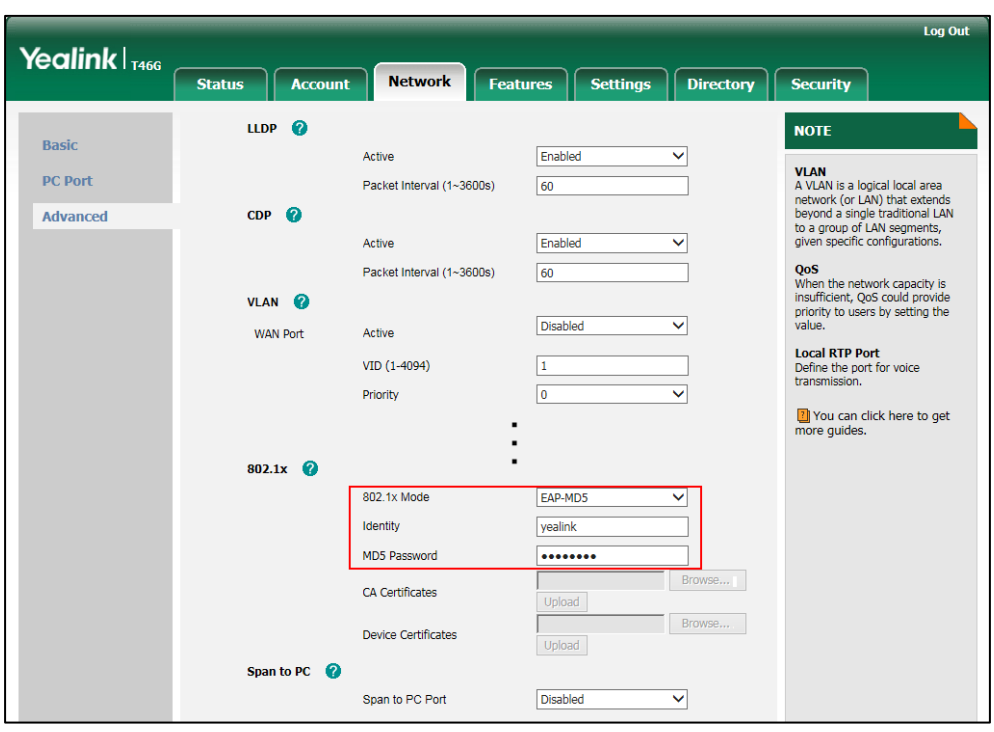

**2)** Enter the password for authentication in the **MD5 Password** field.

**b)** If you select **EAP-TLS**:

**1)** Enter the user name for authentication in the **Identity** field.

- **2)** Leave the **MD5 Password** field blank.
- **3)** In the **CA Certificates** field, click **Browse** to select the desired CA certificate (\*.pem, \*.crt, \*.cer or \*.der) from your local system.
- **4)** In the **Device Certificates** field, click **Browse** to select the desired client (\*.pem or \*.cer) certificate from your local system.

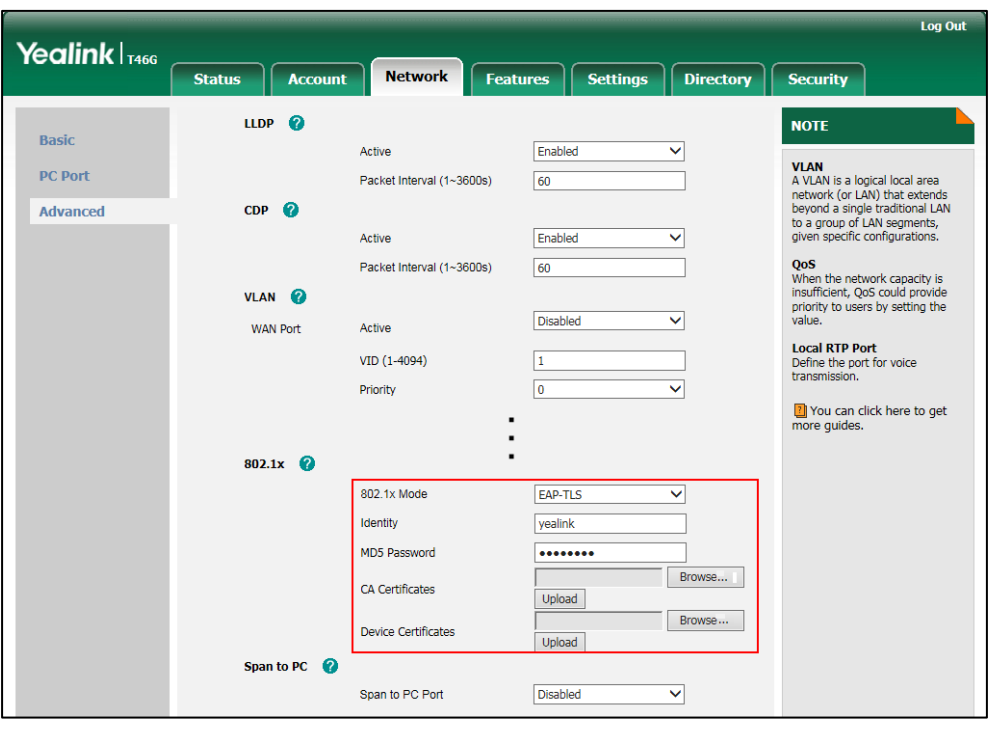

**5)** Click **Upload** to upload the certificates.

**c)** If you select **EAP-PEAP/MSCHAPv2**:

**1)** Enter the user name for authentication in the **Identity** field.

**2)** Enter the password for authentication in the **MD5 Password** field.

**3)** In the **CA Certificates** field, click **Browse** to select the desired CA certificate (\*.pem, \*.crt, \*.cer or \*.der) from your local system.

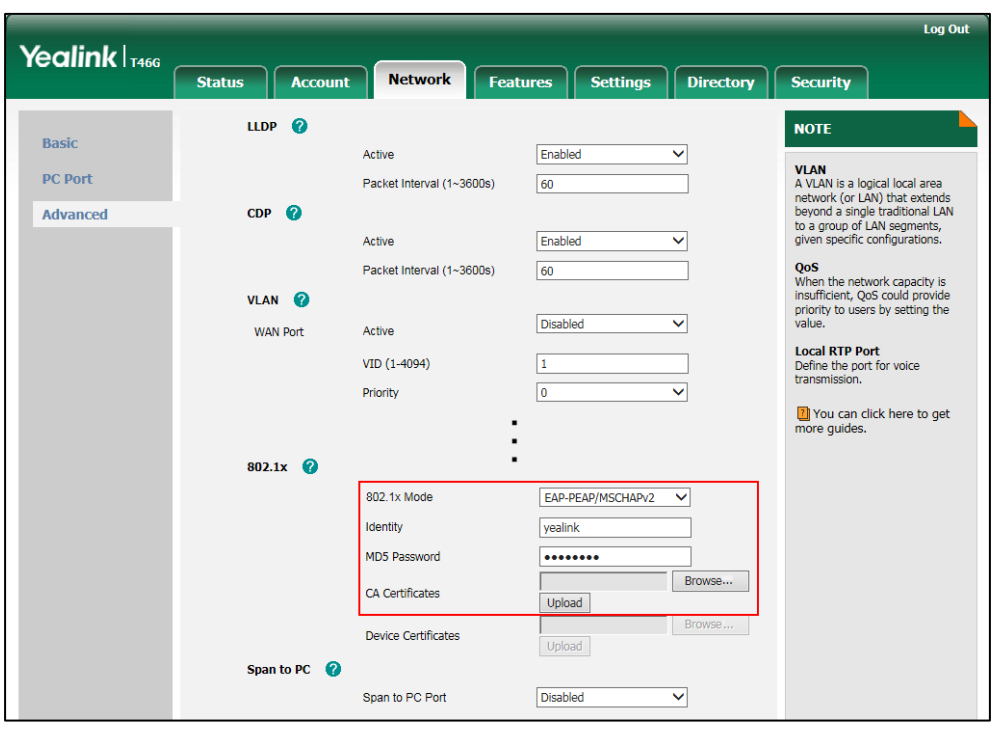

**4)** Click **Upload** to upload the certificate.

**d)** If you select **EAP-TTLS/EAP-MSCHAPv2**:

**1)** Enter the user name for authentication in the **Identity** field.

- **2)** Enter the password for authentication in the **MD5 Password** field.
- **3)** In the **CA Certificates** field, click **Browse** to select the desired CA certificate (\*.pem, \*.crt, \*.cer or \*.der) from your local system.

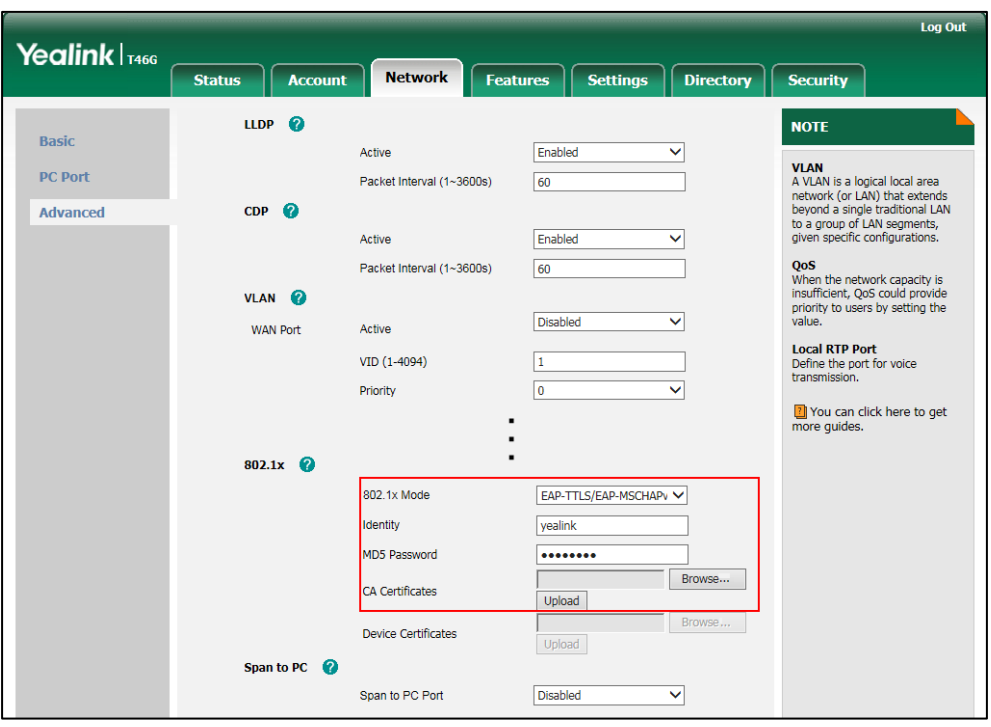

**4)** Click **Upload** to upload the certificate.

**e)** If you select **EAP-PEAP/GTC**:

**1)** Enter the user name for authentication in the **Identity** field.

- **2)** Enter the password for authentication in the **MD5 Password** field.
- **3)** In the **CA Certificates** field, click **Browse** to select the desired CA certificate (\*.pem, \*.crt, \*.cer or \*.der) from your local system.

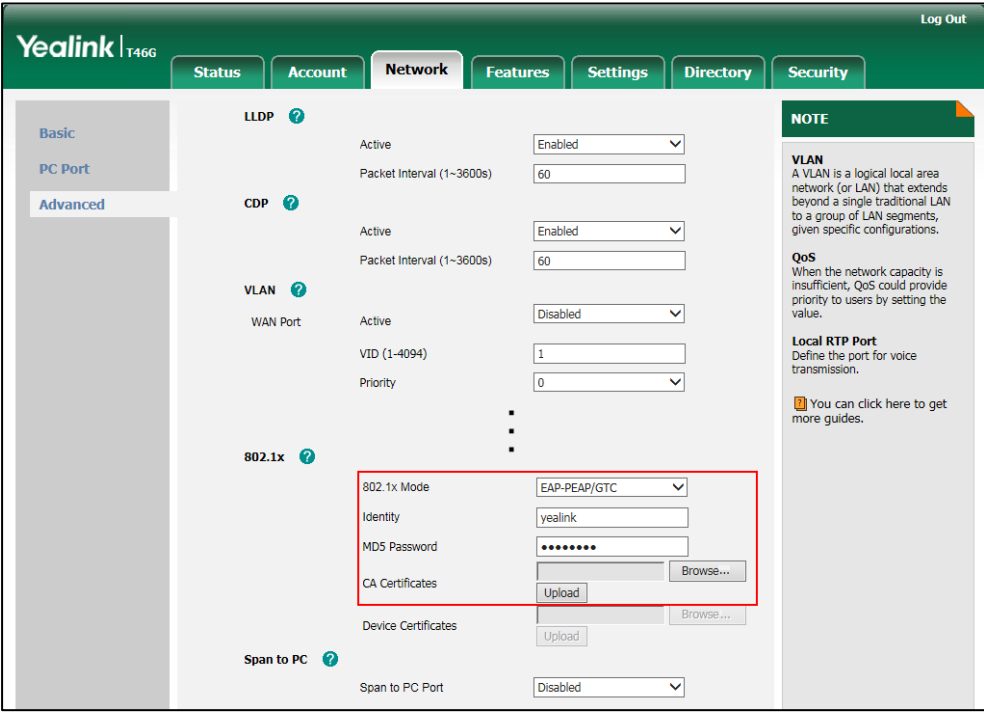

- **4)** Click **Upload** to upload the certificate.
- **f)** If you select **EAP-TTLS/EAP-GTC**:
	- **1)** Enter the user name for authentication in the **Identity** field.
	- **2)** Enter the password for authentication in the **MD5 Password** field.
	- **3)** In the **CA Certificates** field, click **Browse** to select the desired CA certificate (\*.pem, \*.crt, \*.cer or \*.der) from your local system.

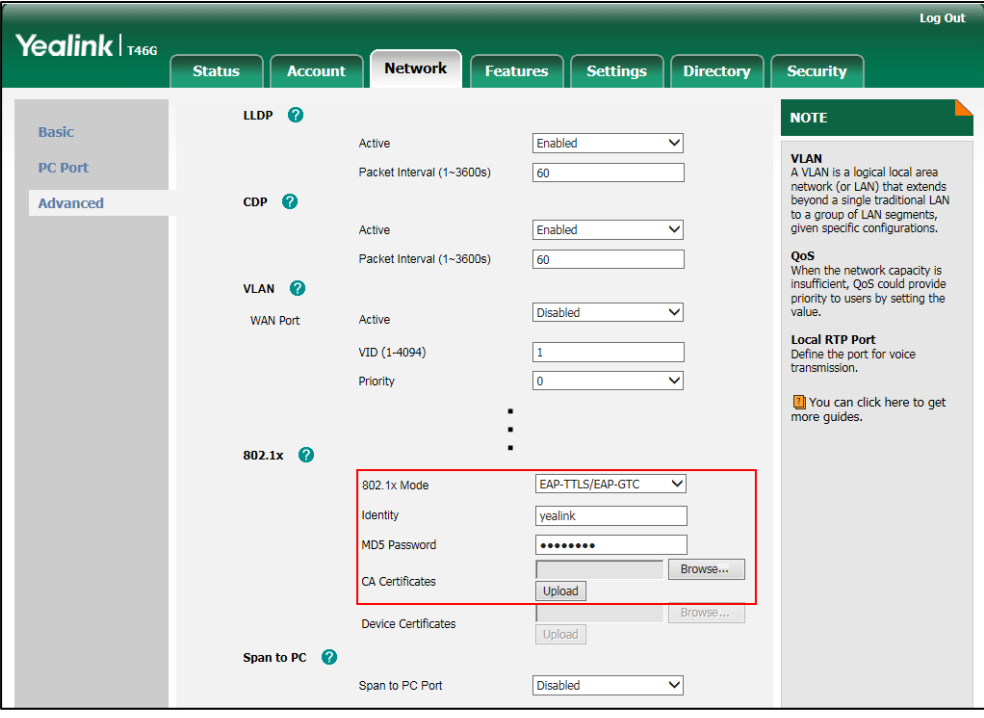

**4)** Click **Upload** to upload the certificate.

**g)** If you select **EAP-FAST**:

- **1)** Enter the user name for authentication in the **Identity** field.
- **2)** Enter the password for authentication in the **MD5 Password** field.

**3)** In the **CA Certificates** field, click **Browse** to select the desired CA certificate (\*.pem, \*.crt, \*.cer or \*.der) from your local system.

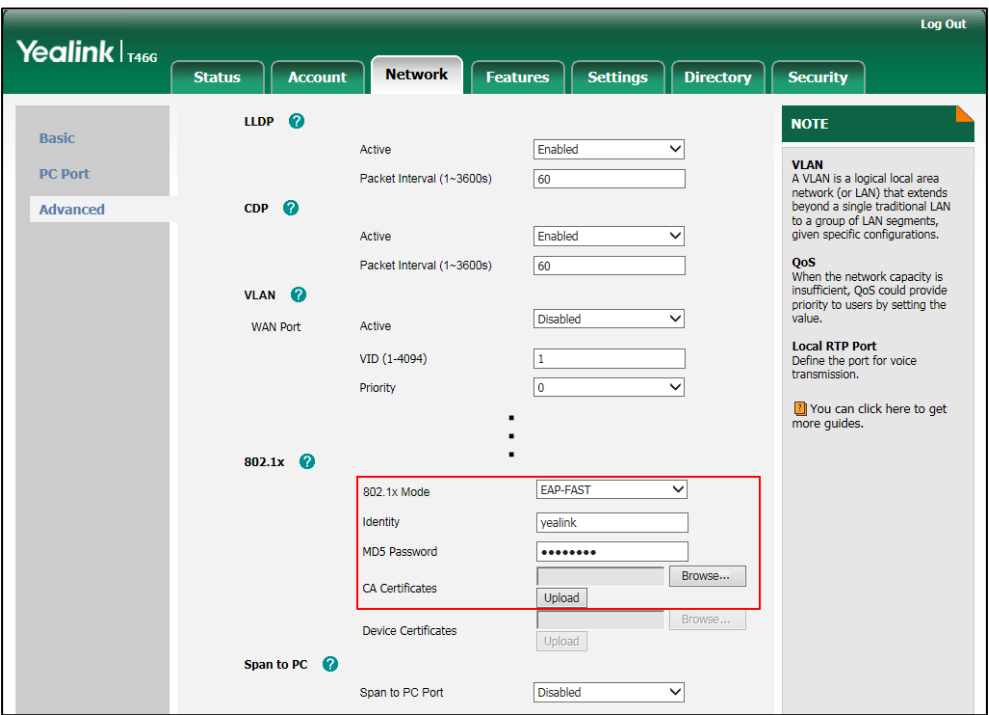

**4)** Click **Upload** to upload the certificate.

**3.** Click **Confirm** to accept the change.

A dialog box pops up to prompt that settings will take effect after a reboot.

**4.** Click **OK** to reboot the IP phone.

#### **To configure the 802.1X authentication via phone user interface:**

- **1.** Press **Menu**->**Advanced** (default password: admin) ->**Network**->**802.1x**.
- **2.** Press  $(\cdot)$  or  $(\cdot)$  or the **Switch** soft key to select the desired value from the **802.1x Mode** field.

#### **a)** If you select **EAP-MD5**:

**1)** Enter the user name for authentication in the **Identity** field.

**2)** Enter the password for authentication in the **MD5 Password** field.

**b)** If you select **EAP-TLS**:

**1)** Enter the user name for authentication in the **Identity** field.

**2)** Leave the **MD5 Password** field blank.

**c)** If you select **EAP-PEAP/MSCHAPv2**:

**1)** Enter the user name for authentication in the **Identity** field.

**2)** Enter the password for authentication in the **MD5 Password** field.

**d)** If you select **EAP-TTLS/EAP-MSCHAPv2**:

**1)** Enter the user name for authentication in the **Identity** field.

**2)** Enter the password for authentication in the **MD5 Password** field.

**e)** If you select **EAP-PEAP/GTC**:

**1)** Enter the user name for authentication in the **Identity** field.

**2)** Enter the password for authentication in the **MD5 Password** field.

**f)** If you select **EAP-TTLS/EAP-GTC**:

**1)** Enter the user name for authentication in the **Identity** field.

- **2)** Enter the password for authentication in the **MD5 Password** field.
- **g)** If you select **EAP-FAST**:

**1)** Enter the user name for authentication in the **Identity** field.

- **2)** Enter the password for authentication in the **MD5 Password** field.
- **3.** Click **Save** to accept the change.

The IP phone reboots automatically to make the settings effective after a period of time.

# **Troubleshooting**

This chapter provides an administrator with general information for troubleshooting some common problems that he (or she) may encounter while using IP phones.

# Troubleshooting Methods

IP phones can provide feedback in a variety of forms such as log files, packets, status indicators and so on, which can help an administrator more easily find the system problem and fix it.

The following are helpful for better understanding and resolving the working status of the IP phone.

- Viewing [Log Files](#page-316-0)
- **•** [Capturing Packets](#page-323-0)
- **•** Enabling Watch [Dog Feature](#page-326-0)
- Getting [Information from Status Indicators](#page-328-0)
- [Analyzing Configuration File](#page-328-1)

# <span id="page-316-0"></span>Viewing Log Files

If your IP phone encounters some problems, commonly the log files are needed. You can export the log files to a local system, a syslog server or the Skype for Business Server. You can also specify the severity level of the log to be reported to a log file. The default system log level is 3.

In the configuration files, you can use the following parameters to configure system log settings:

- **syslog.log\_level** -- Specify the system log level. The following lists the log level of events you can log:
	- **0**: system is unusable
	- **1**: action must be taken immediately
	- **2**: critical condition
	- **3**: error conditions
	- **4**: warning conditions
	- **5**: normal but significant condition
	- **6**: informational
- **syslog.mode** Specify the system log to be exported to the syslog server or local system.
- **syslog.server** -- Specify the IP address or domain name of the syslog server to which the log will be exported.

# Configuring the Severity Level of the Log

### **Procedure**

Severity level can be configured using the configuration files or locally.

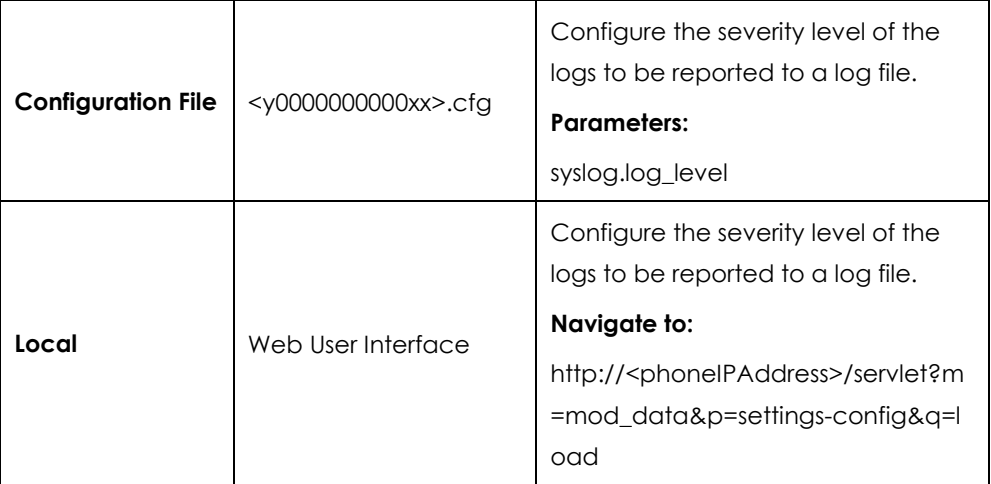

# **Details of Configuration Parameters:**

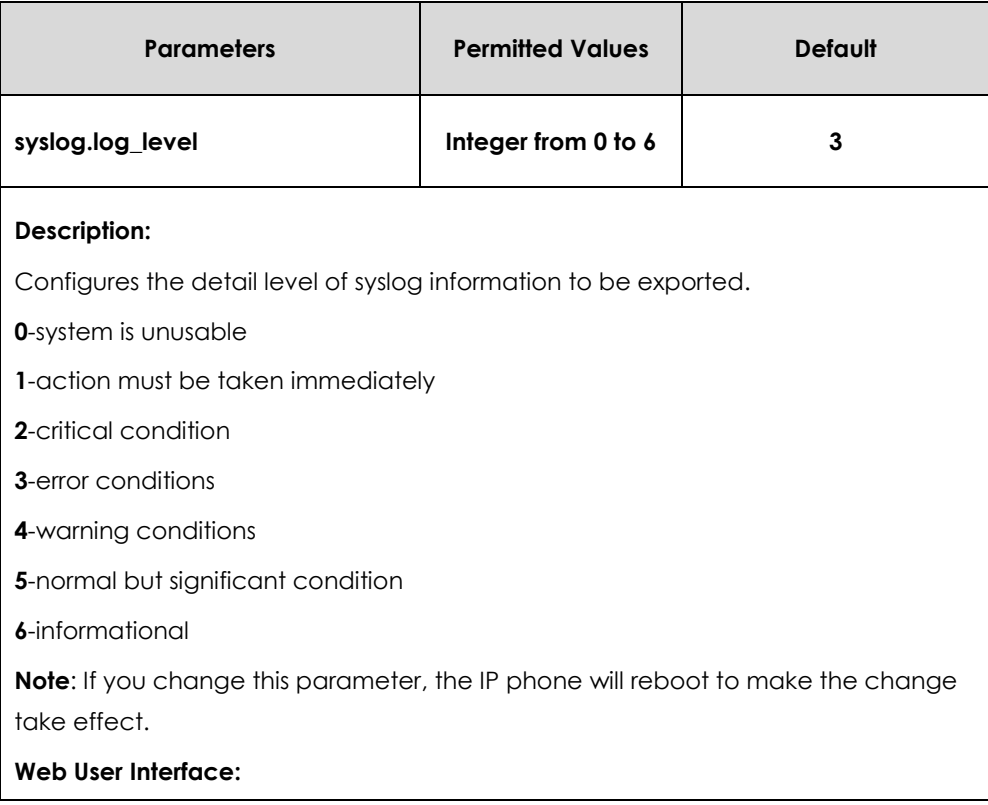

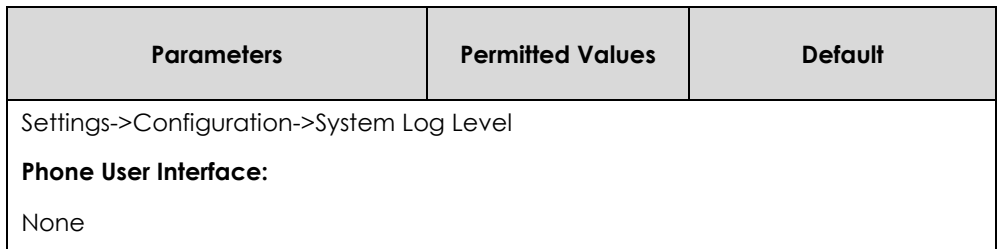

**To configure the level of the system log via web user interface:**

- **1.** Click on **Settings**->**Configuration**.
- **2.** Select the desired level from the pull-down list of **System Log Level**.

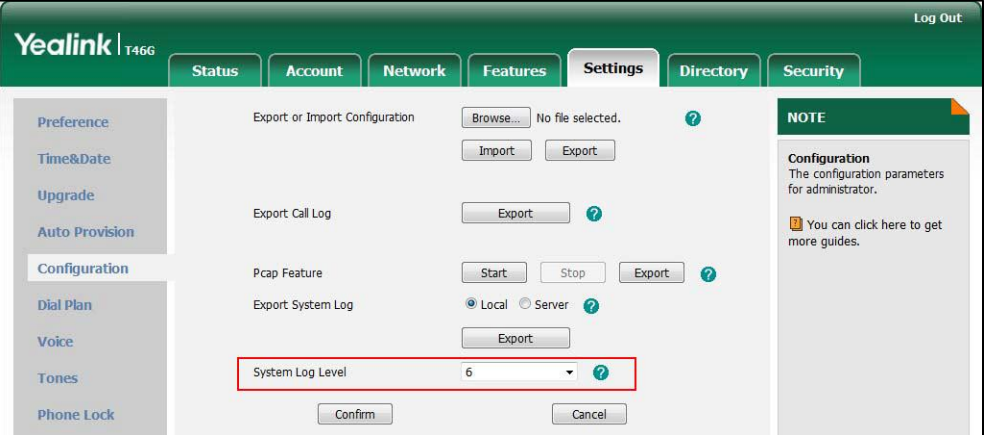

**3.** Click **Confirm** to accept the change.

The system log level is set as 6, the informational level.

**Note** Informational level may make some sensitive information accessible (e.g., password dial number), we recommend that you reset the system log level to 3 after providing the syslog file.

# Exporting the Log File to the Local System

### **Procedure**

Log setting can be configured using the configuration files or locally.

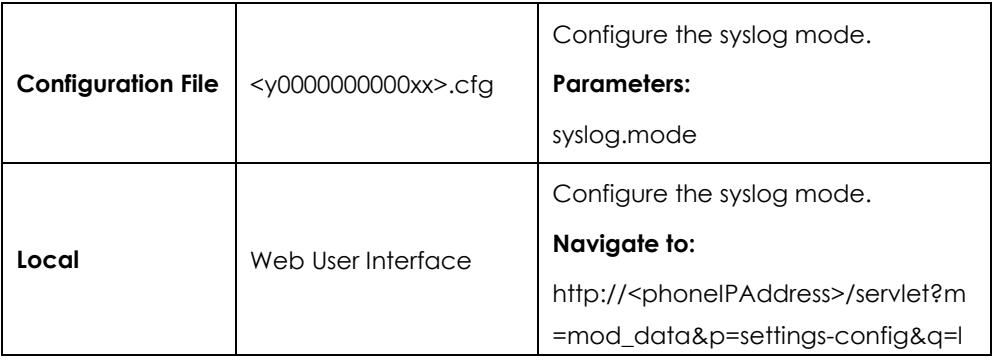

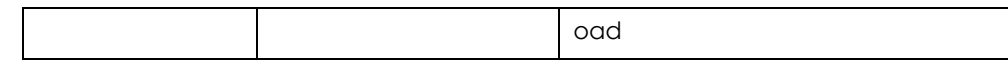

### **Details of Configuration Parameters:**

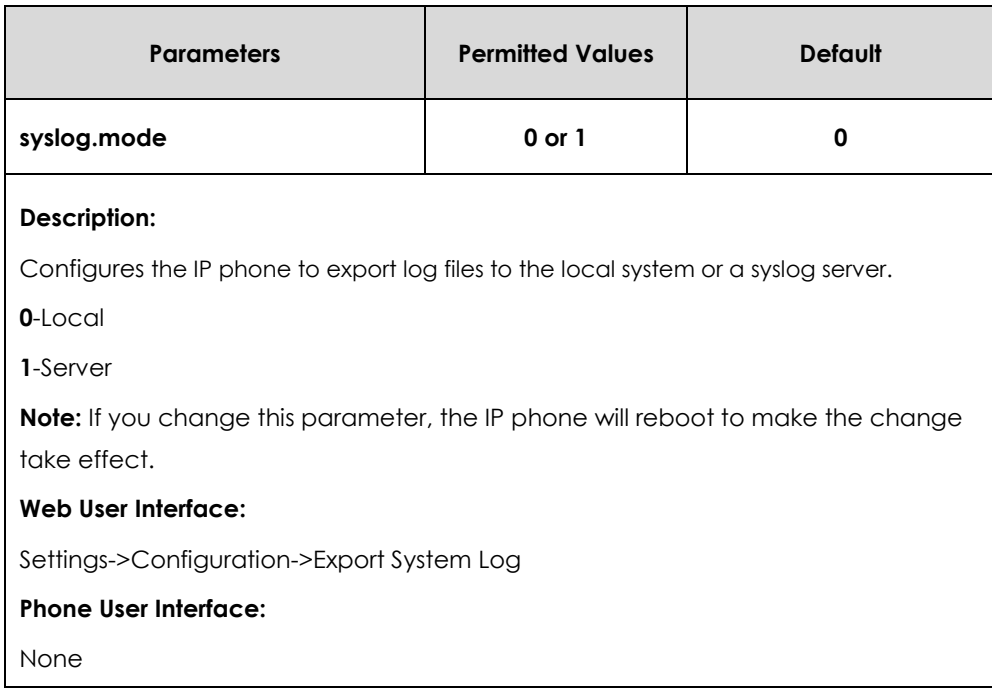

#### **To export a log file to the local system via web user interface:**

- **1.** Click on **Settings**->**Configuration**.
- **2.** Mark the **Local** radio box in the **Export System Log** field.

A dialog box pops up to prompt "Warning: Some settings you changed take effect when you restart your machine! Do you want to reboot now?". The configuration will take effect after a reboot.

- **3.** Click **OK** to reboot the IP phone.
- **4.** Reproduce the issue (e.g., account registration).

**5.** Click **Export** to open file download window, and then save the file to your local system.

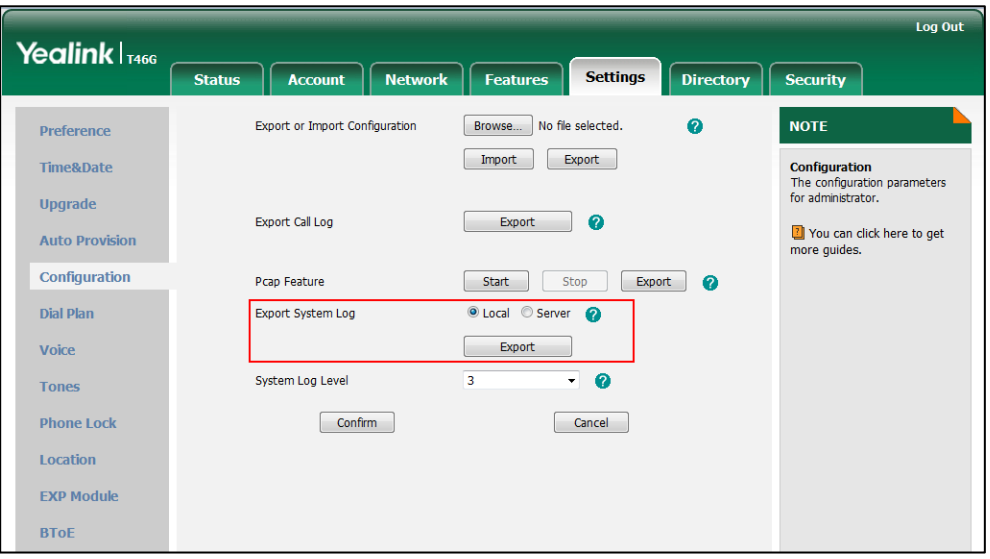

A log file named **syslog.tar** is successfully exported to your local system.

#### **To view the log file on your local system**:

- **1.** Extract the combined log files to your local system.
- **2.** Open the folder you extracted to and identify the files you will view.

The following figure shows a portion of a <mac>.log (e.g., 0015659188F2.log) - an account registration:

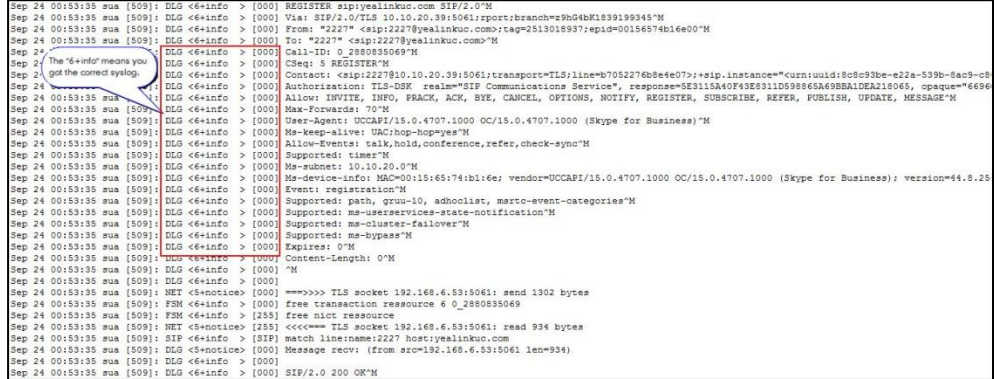

# Exporting the Log File to a Syslog Server

## **Procedure**

Log setting can be configured using the configuration files or locally.

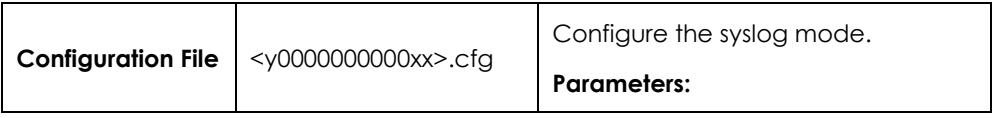

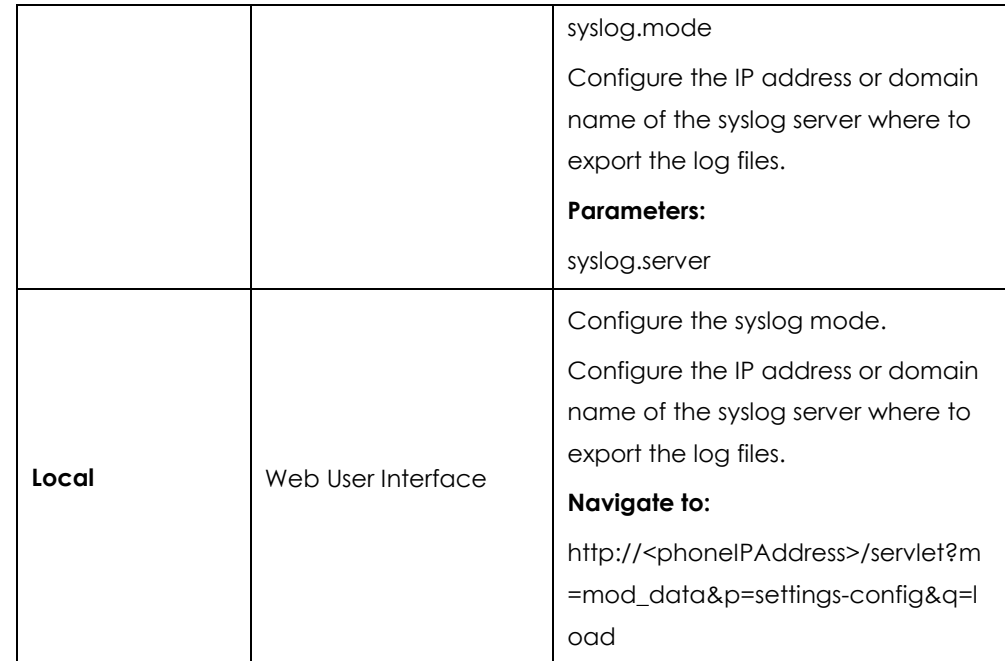

# **Details of Configuration Parameters:**

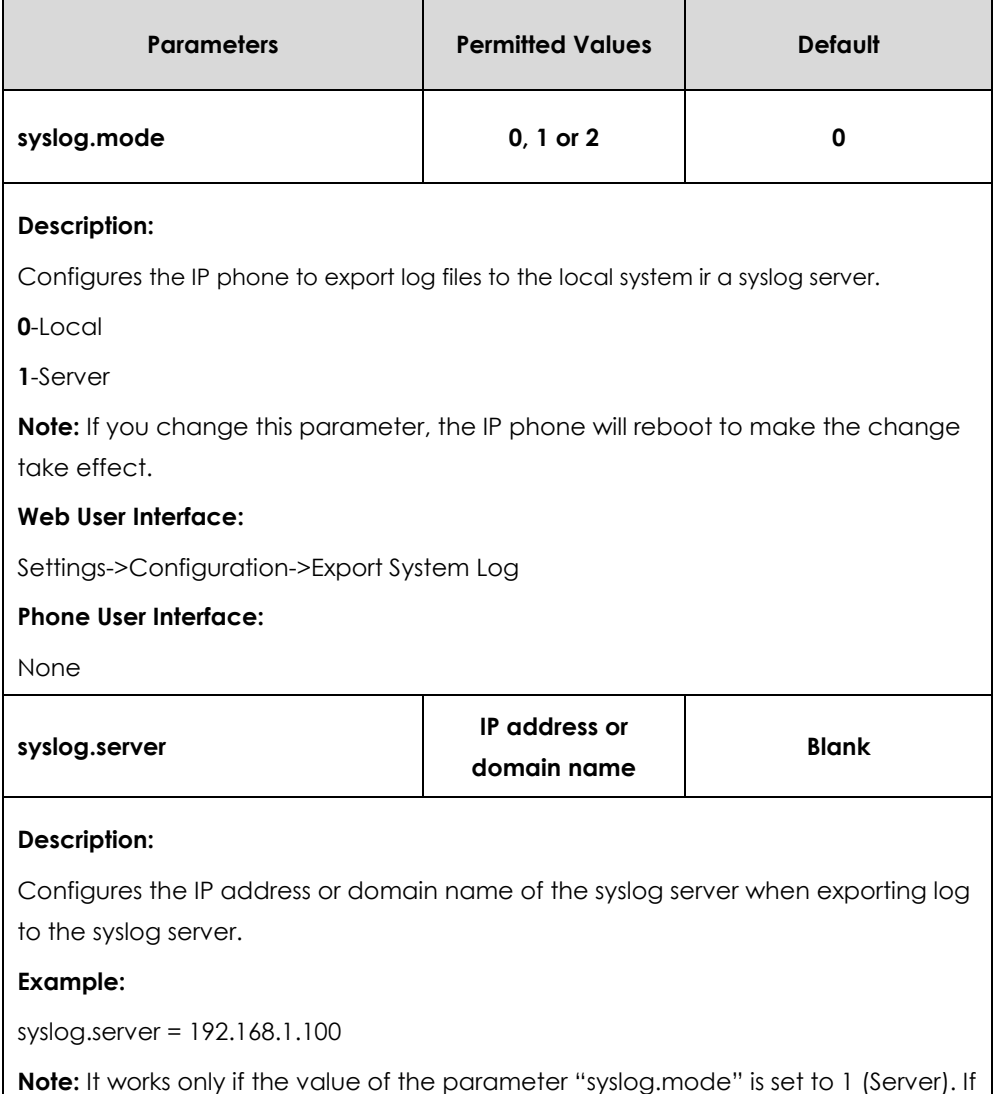

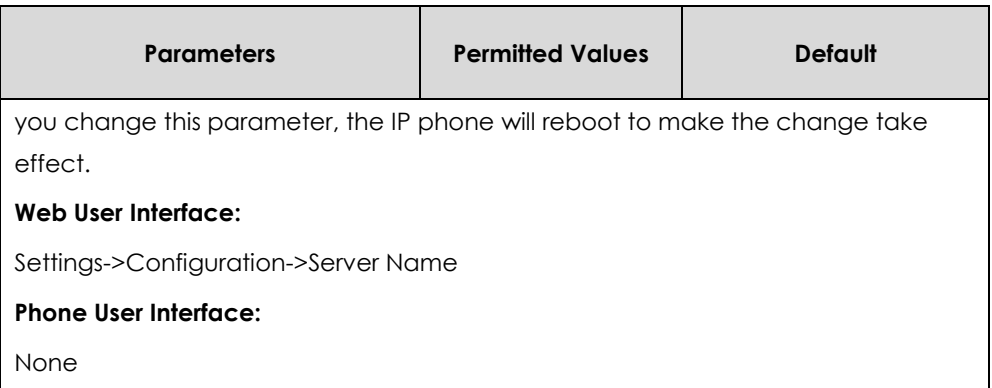

**To configure the IP phone to export the system log to a syslog server via web user interface:**

- **1.** Click on **Settings**->**Configuration**.
- **2.** Mark the **Server** radio box in the **Export System Log** field.
- **3.** Enter the IP address or domain name of the syslog server in the **Server Name** field. For example, the IP address of your syslog server is 192.168.1.100.

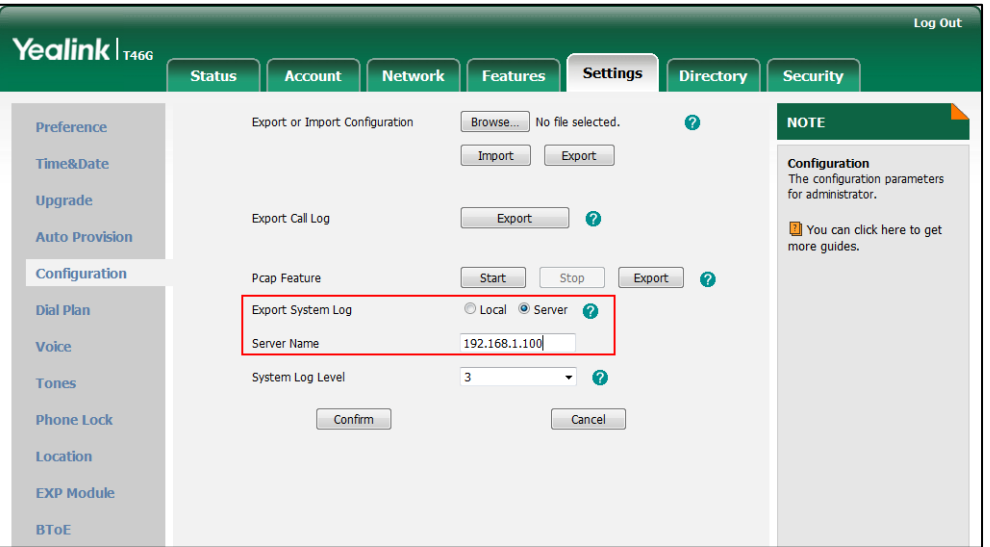

**4.** Click **Confirm** to accept the change.

A dialog box pops up to prompt "Do you want to restart your machine?". The configuration will take effect after a reboot.

**5.** Click **OK** to reboot the IP phone.

The system log will be exported successfully to the desired syslog server (192.168.1.100) after a reboot.

#### **To view the log file on your syslog server**:

You can view the system log file in the desired folder on the syslog server. The location of the folder may differ from the syslog server. For more information, refer to the network resources.

The following figure shows a portion of the system log:

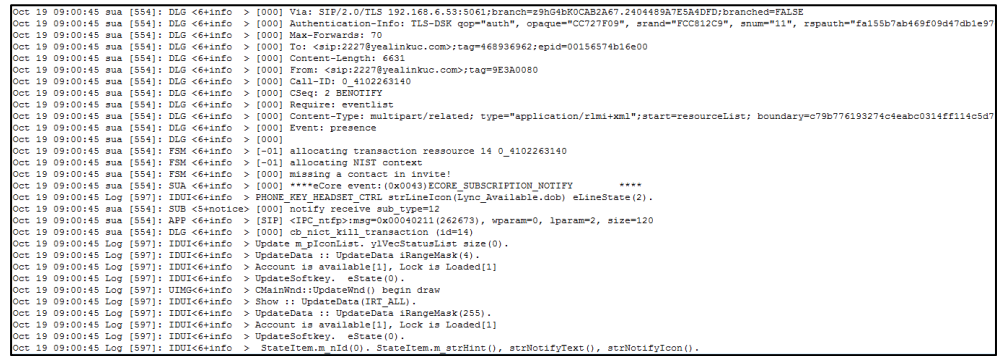

## Exporting the Log File to the Skype for Business Server

You can upload system log to the Skype for Business Server via phone user interface only.

When performing a log upload, The HTTP POST sent from IP phone has following Headers:

UCDevice\_Type: "with a value of "3PIP".

UCDevice\_ID: containing a unique string identifying the phone.

The UCDevice\_ID contains at minimum the following entries:

- **1.** VendorName-phone manufacturer name
- **2.** DeviceModel-phone model
- **3.** MAC address
- **4.** Firmware version

#### Sample:

UCDevice\_ID: Yealink\_SIP-T46G\_28.8.0.1\_00156574B1D6E\r\n UCDevice\_Type: 3PIP\r\n

#### **To export a log file to the Skype for Business Server via phone user interface:**

**1.** Press **Menu**->**Basic** ->**Log Upload**.

A dialog box pops up to prompt "Log Upload Success!".

The log file can be found on the Skype for Business Server at %ocsfilestore%\%domain%-WebServices-1\DeviceUpdateLogs\Cient.

# <span id="page-323-0"></span>Capturing Packets

You can capture packet in two ways: capturing the packets via web user interface or using the Ethernet software. You can analyze the packet captured for troubleshooting purpose.
### Capturing the Packets via Web User Interface

#### **To capture packets via web user interface:**

- **1.** Click on **Settings**->**Configuration**.
- **2.** Click **Start** to start capturing signal traffic.
- **3.** Reproduce the issue to get stack traces.
- **4.** Click **Stop** to stop capturing.
- **5.** Click **Export** to open the file download window, and then save the file to your local system.

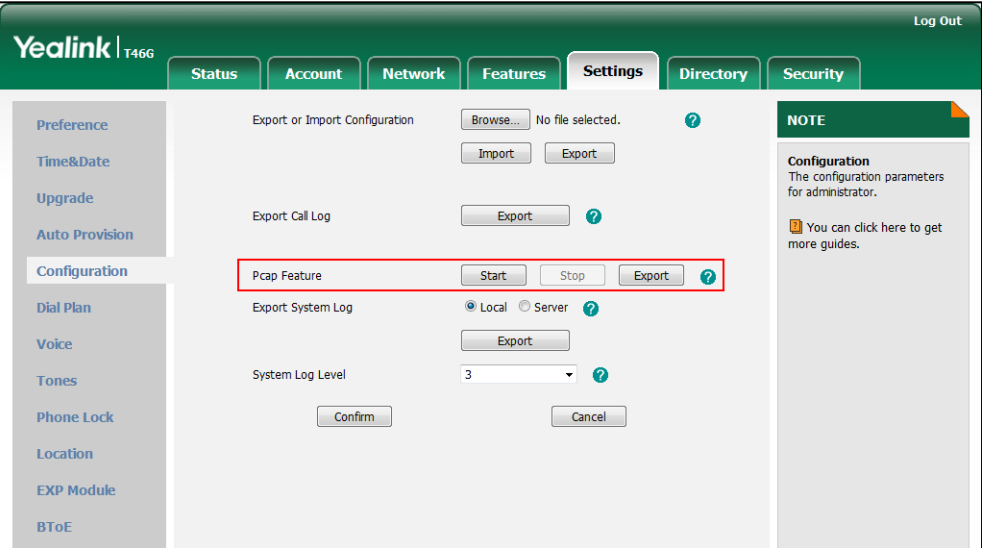

### Capture the Packets Using the Ethernet Software

#### **Receiving data packets from the HUB**

Connect the Internet port of the IP phone and the PC to the same HUB, and then use Sniffer, Ethereal or Wireshark software to capture the signal traffic.

#### **Receiving data packets from PC port**

Connect the Internet port of the IP phone to the Internet and the PC port of the IP phone to a PC. Before capturing the signal traffic, make sure the data packets can be received from the WAN (Internet) port to the PC (LAN) port.

#### **Procedure**

Span to PC Port can be configured using the configuration files or locally.

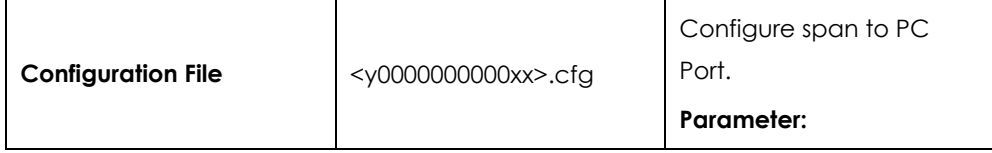

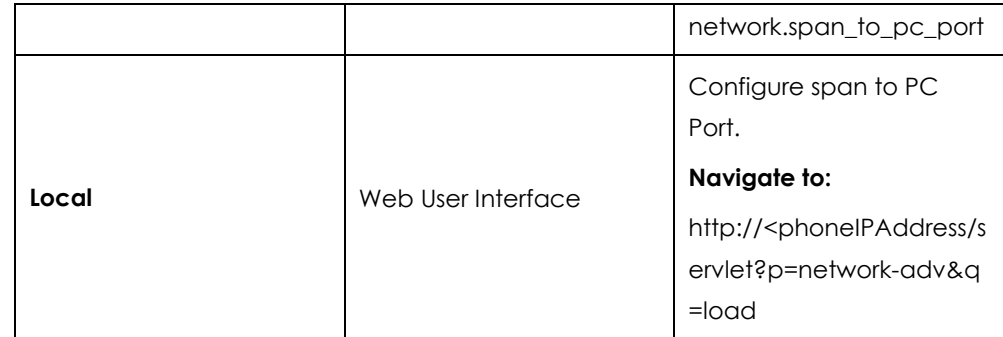

### **Details of the Configuration Parameter:**

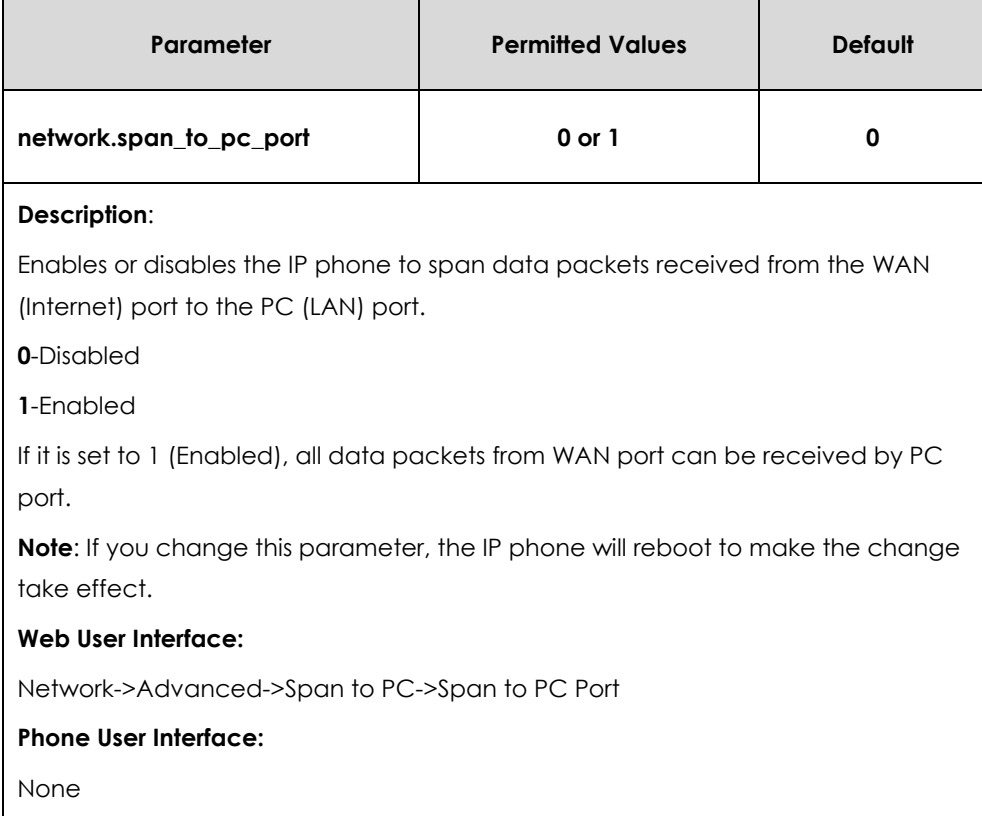

#### **To enable span to pc port via web user interface:**

**1.** Click on **Network**->**Advanced**.

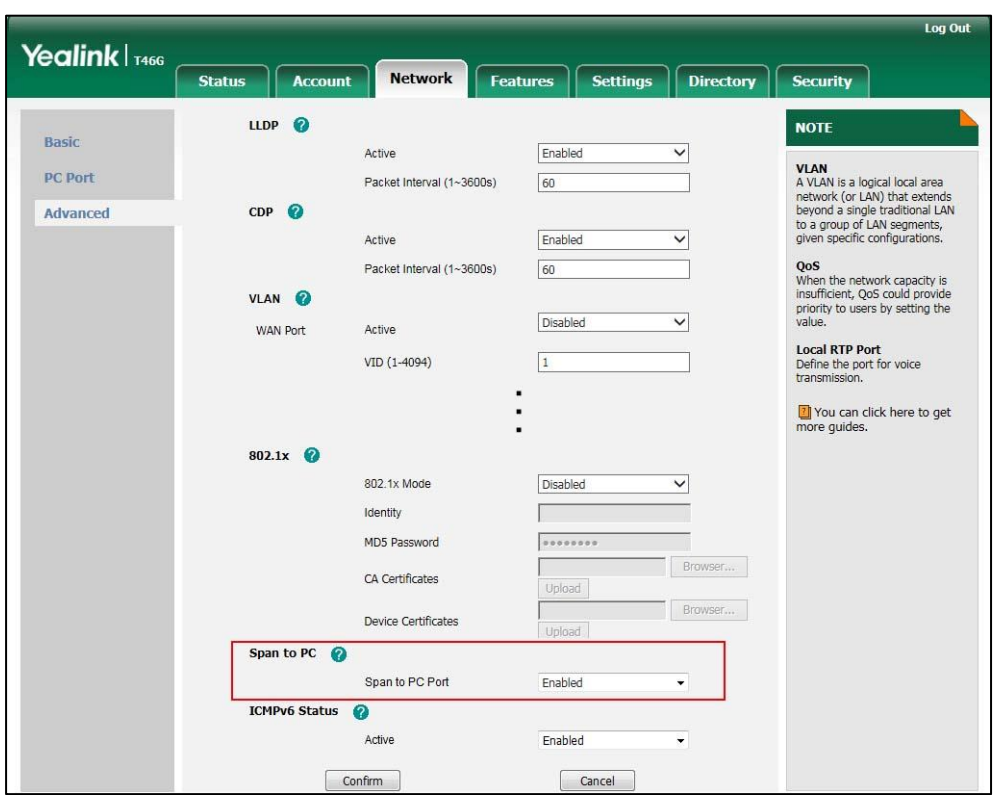

**2.** Select **Enabled** from the pull-down list of **Span to PC Port**.

**3.** Click **Confirm** to accept the change.

A dialog box pops up to prompt that settings will take effect after a reboot.

**4.** Click **OK** to reboot the IP phone.

Then you can use Sniffer, Ethereal or Wireshark software to capture the signal traffic.

## Enabling Watch Dog Feature

The IP phone provides a troubleshooting feature called "Watch Dog", which helps you monitor the IP phone status and provides the ability to get stack traces from the last time the IP phone failed. If Watch Dog feature is enabled, the IP phone will automatically reboot when it detects a fatal failure. This feature can be configured using the configuration files or via web user interface.

### **Procedure**

Watch dog can be configured using the configuration files or locally.

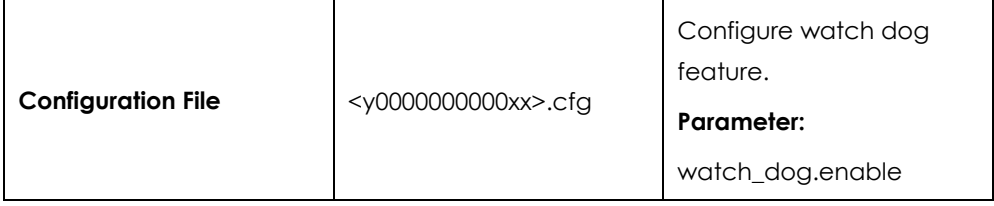

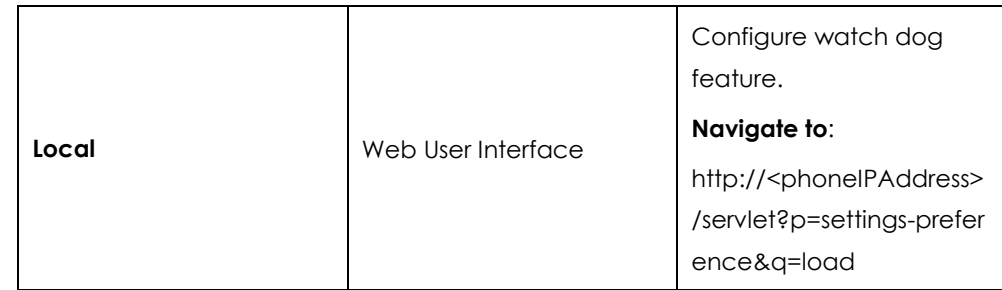

**Details of the Configuration Parameter:**

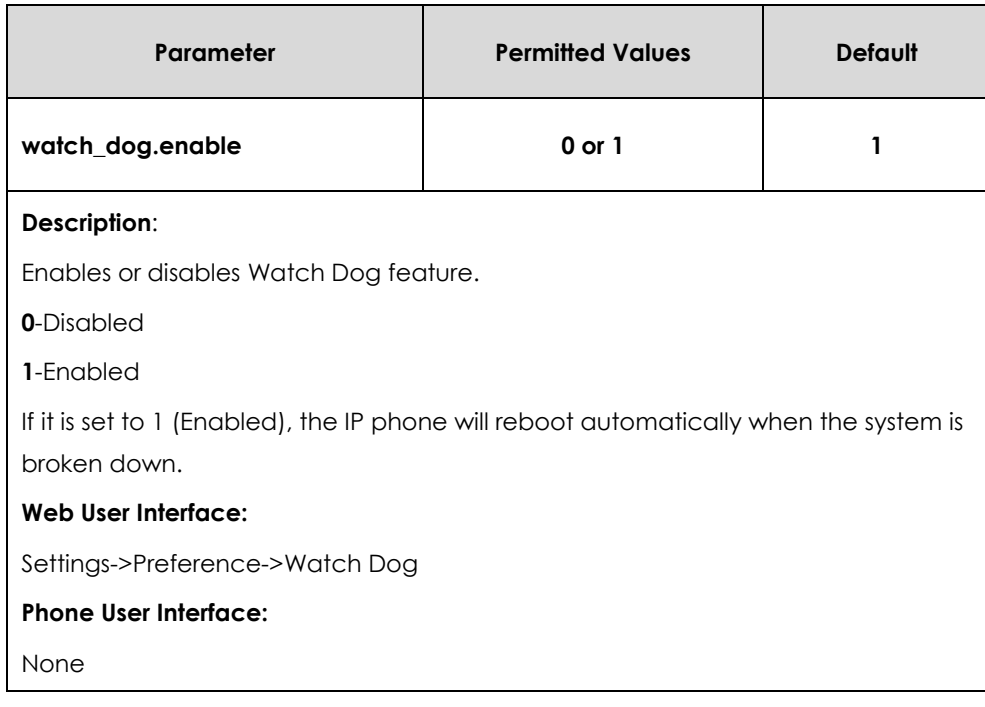

**To configure watch dog feature via web user interface:**

- **1.** Click on **Settings**->**Preference**.
- **2.** Select the desired value from the pull-down list of **Watch Dog**.

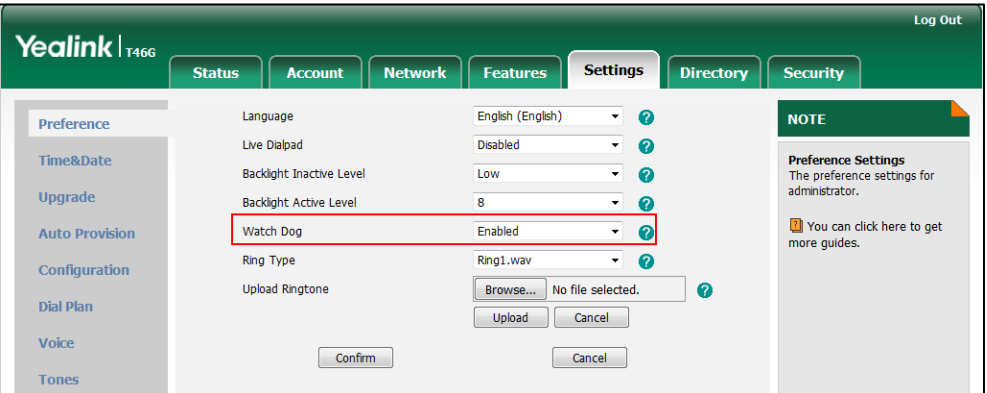

**3.** Click **Confirm** to accept the change.

## Getting Information from Status Indicators

Status indicators may consist of the power LED, MESSAGE key LED, line key indicator, headset key indicator and the on-screen icon.

The following shows two examples of obtaining the IP phone information from status indicators on SIP-T46G IP phones:

- If a LINK failure of the IP phone is detected, a prompting message "Network unavailable" will appear on the LCD screen.
- If a voice mail is received, the MESSAGE key LED illuminates.

For more information on the icons, refer to [Reading Icons](#page-31-0) on page [32.](#page-31-1)

## Analyzing Configuration File

Wrong configurations may have an impact on your phone use. You can export BIN file to check the current configuration of the IP phone and troubleshoot if necessary. You can also import configuration files for a quick and easy configuration. The BIN file is an encrypted file. For more information on BIN file, contact your Yealink reseller.

### **Procedure**

Configuration changes can be performed using the configuration files or locally.

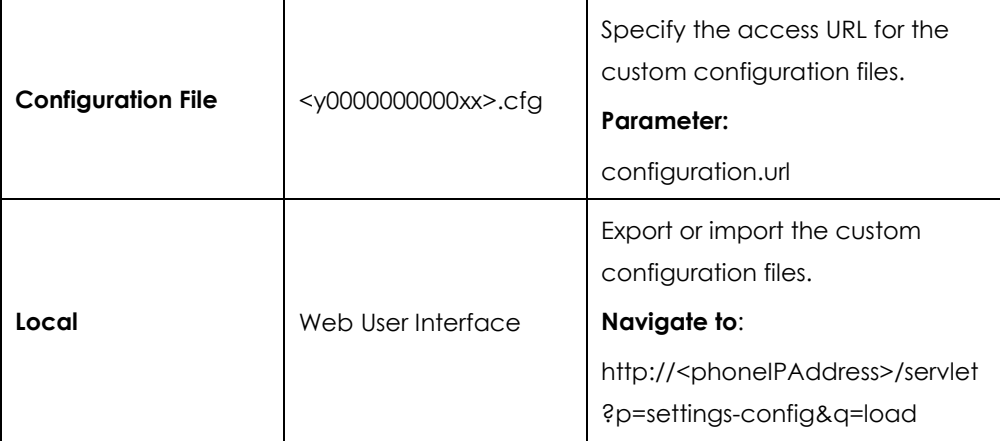

**Details of the Configuration Parameter:**

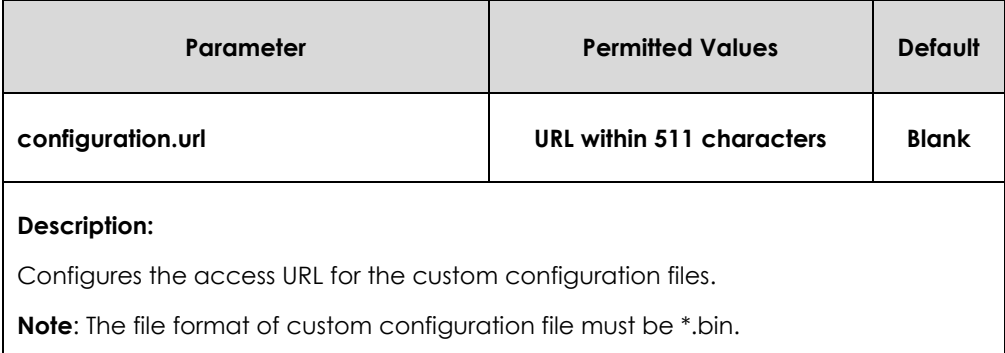

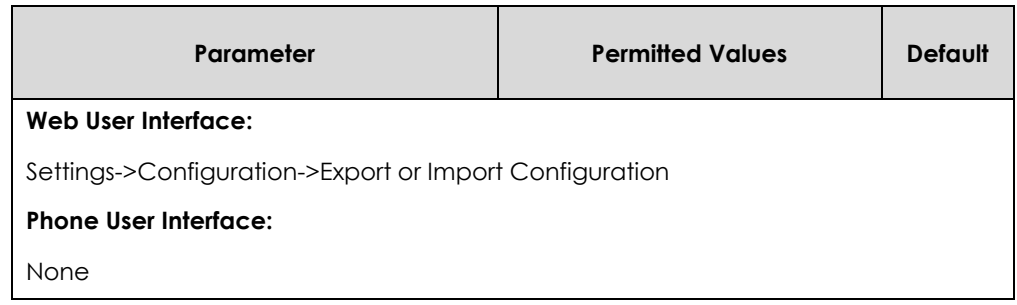

**To export configuration files via web user interface:**

- **1.** Click on **Settings**->**Configuration**.
- **2.** In the **Export or Import Configuration** block, click **Export** to open the file download window, and then save the file to your local system.

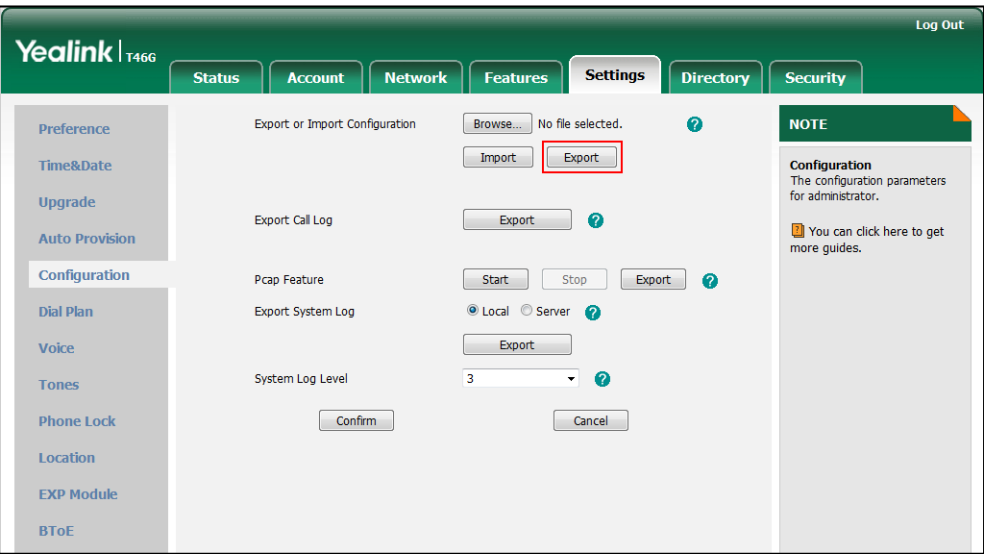

**To import configuration file via web user interface:**

**1.** Click on **Settings**->**Configuration**.

**2.** In the **Export or Import Configuration** block, click **Browse** to locate a configuration file from your local system.

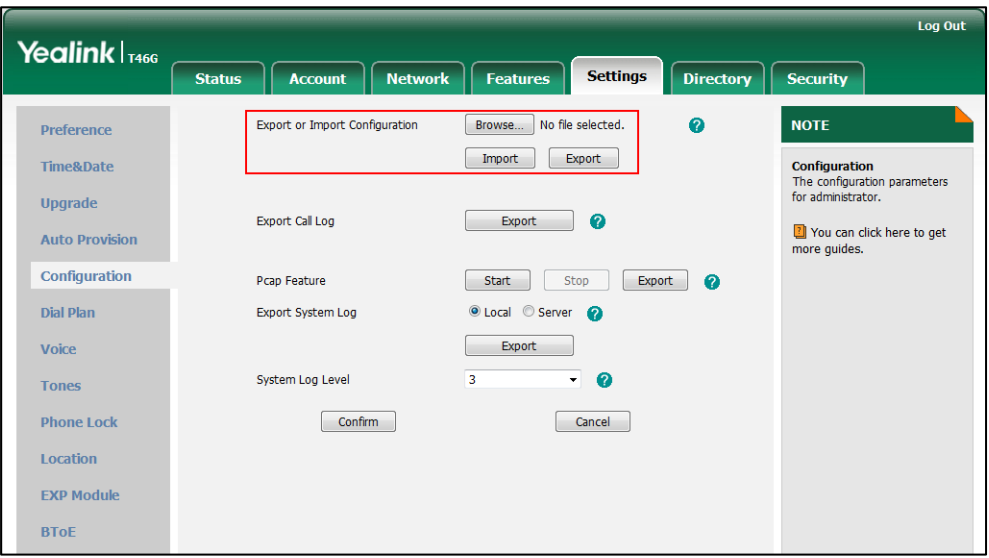

**3.** Click **Import** to import the configuration file.

# Troubleshooting Solutions

This section describes solutions to common issues that may occur while using the IP phone. Upon encountering a scenario not listed in this section, contact your Yealink reseller for further support.

## IP Address Issues

### Why doesn**'**t the IP phone get an IP address?

Do one of the following:

- Ensure that the Ethernet cable is plugged into the Internet port on the IP phone and the Ethernet cable is not loose.
- Ensure that the Ethernet cable is not damaged.
- Ensure that the IP address and related network parameters are set correctly.
- Ensure that your network switch or hub is operational.

### How to solve the IP conflict problem?

Do one of the following:

Reset another available IP address for the IP phone.

 Check network configuration via phone user interface at the path **Menu->Advanced**->**Network**->**WAN Port**->**IPv4** (or **IPv6**). If the Static IP is selected, select DHCP instead.

#### Is there a specific format in configuring IPv6 on Yealink IP phones?

#### **Scenario 1:**

If the IP phone obtains the IPv6 address, the format of the URL to access the web user interface is ―*[IPv6 address]" or* ―*http(s)://[IPv6 address]*‖. For example, if the IPv6 address of your phone is "fe80::204:13ff:fe30:10e", you can enter the URL (e.g., "[fe80::204:13ff:fe30:10e]" or "http(s)://[fe80::204:13ff:fe30:10e])" in the address bar of a web browser on your PC to access the web user interface.

#### **Scenario 2:**

Yealink IP phones support using FTP, TFTP, HTTP and HTTPS protocols to download configuration files or resource files. You can use one of these protocols for provisioning. When provisioning your IP phone obtaining an IPv6 address, the provisioning server should support IPv6 and the format of the access URL of the provisioning server can be ―*tftp://[IPv6 address or domain name]*‖. For example, if the provisioning server address is "2001:250:1801::1", the access URL of the provisioning server can be "tftp://[2001:250:1801::1]/". For more information on provisioning, refer to *[Yealink\\_Microsoft\\_Skype\\_for\\_Business\\_Edition\\_IP\\_Phones\\_Auto\\_Provisioning\\_Guide](http://www.yealink.com/solution_info.aspx?ProductsCateID=1248&cateid=1248&BaseInfoCateId=1328&Cate_Id=1248&parentcateid=1328)*.

## Audio Issues

### How to increase or decrease the volume?

Press the volume key to increase or decrease the ringer volume when the IP phone is idle or ringing, or to adjust the volume of engaged audio device (handset, speakerphone or headset) when there is an active call in progress.

### Why do I get poor sound quality during a call?

If you have poor sound quality/acoustics like intermittent voice, low volume, echo or other noises, the possible reasons could be:

- Users are seated too far out of recommended microphone range and sound faint, or are seated too close to sensitive microphones and cause echo.
- Intermittent voice is mainly caused by packet loss, due to network congestion, and jitter, due to message recombination of transmission or receiving equipment (e.g., timeout handling, retransmission mechanism, buffer under run).
- Noisy equipment, such as a PC or a fan, may cause voice interference. Turn off

any noisy equipment.

 Line issues can also cause this problem; disconnect the old line and redial the call to ensure another line may provide better connection.

#### Why is there no sound when the other party picks up the call?

If the caller and receiver cannot hear anything - there is no sound at all when the other party picks up the call, the possible reason could be: the IP phone cannot send the real-time transport protocol (RTP) streams, in which audio data is transmitted, to the connected call.

Try to disable the 180 ring workaround feature. For more information, refer to [180 Ring](#page-173-0)  [Workaround](#page-173-0) on page [174.](#page-173-0)

### Why does the IP phone play the local ringback tone instead of media when

### placing a long distance number without plus 0?

Ensure that the 180 ring workaround feature is disabled. For more information, refer to [180 Ring Workaround](#page-173-0) on page [174.](#page-173-0)

## Upgrading Issues

### Why doesn**'**t the IP phone upgrade firmware successfully?

Do one of the following:

- Ensure that the target firmware is not the same as the current firmware.
- Ensure that the target firmware is applicable to the IP phone model.
- Ensure that the current or the target firmware is not protected.
- Ensure that the power is on and the network is available in the process of upgrading.
- Ensure that the web browser is not closed or refreshed when upgrading firmware via web user interface.
- Ensure that the target firmware on the Skype for Business Server is available.

### How can I verify the firmware generation and version of the IP phone?

Press the **OK** key when the IP phone is idle to check the firmware version. For example: 28.8.0.21.

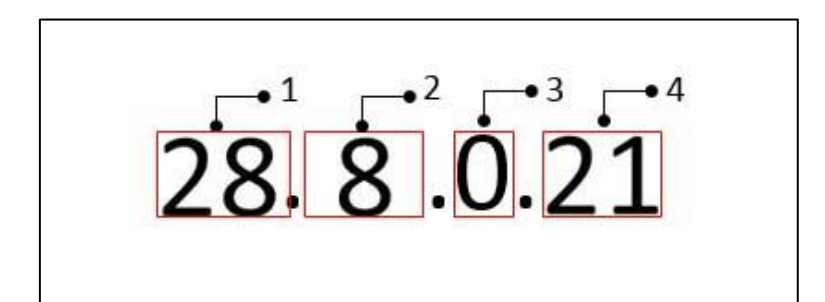

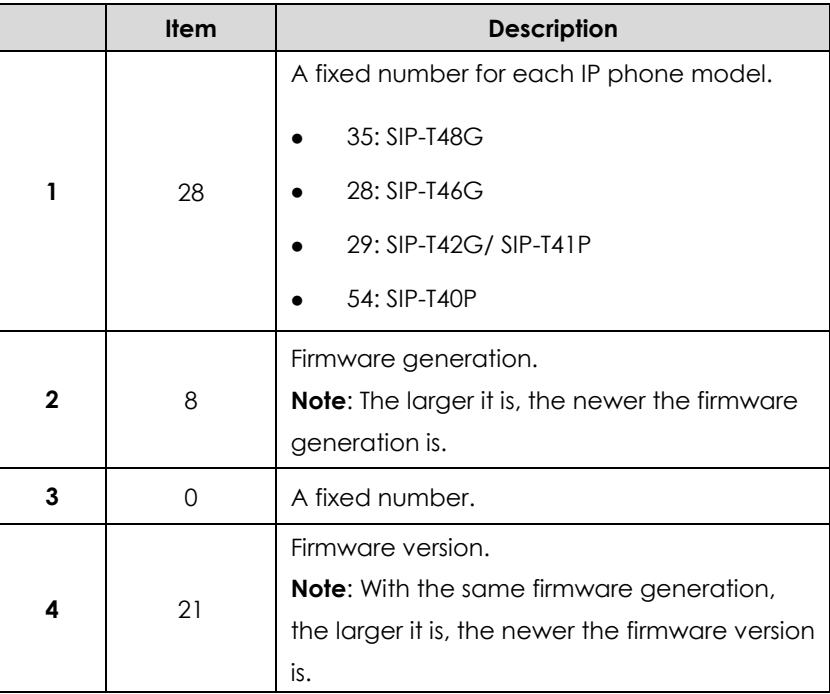

### Why doesn**'**t the IP phone update the configuration?

Do one of the following:

- Ensure that the configuration is set correctly.
- Reboot the IP phone. Some configurations require a reboot to take effect.
- Ensure that the configuration is applicable to the IP phone model.
- The configuration may depend on support from a server.

### Provisioning Issues

#### What is auto provisioning?

Auto provisioning refers to the update of IP phones, including update on configuration parameters, local phone book, firmware and so on. You can use auto provisioning on a single phone, but it makes more sense in mass deployment.

## Resetting Issues

Generally, some common issues may occur while using the IP phone. You can reset your phone to factory configurations after you have tried all troubleshooting suggestions but do not solve the problem. Resetting the phone to factory configurations clears the flash parameters, removes log files, user data, and cached data, and resets the administrator password to admin. All custom settings will be overwritten after resetting.

You can reset the IP phone to default factory configurations. The default factory configurations are the settings that reside on the IP phone after it has left the factory. For more information, refer to [How to reset the IP phone to default factory](#page-334-0)  [configurations?](#page-334-0) on page [335.](#page-334-0)

### <span id="page-334-0"></span>How to reset the IP phone to default factory configurations?

#### **To reset the IP phone via web user interface:**

- **1.** Click on **Settings**->**Upgrade**.
- **2.** Click **Reset to Factory Setting** in the **Reset to Factory Setting** field.

The web user interface prompts the message "Do you want to reset to factory?".

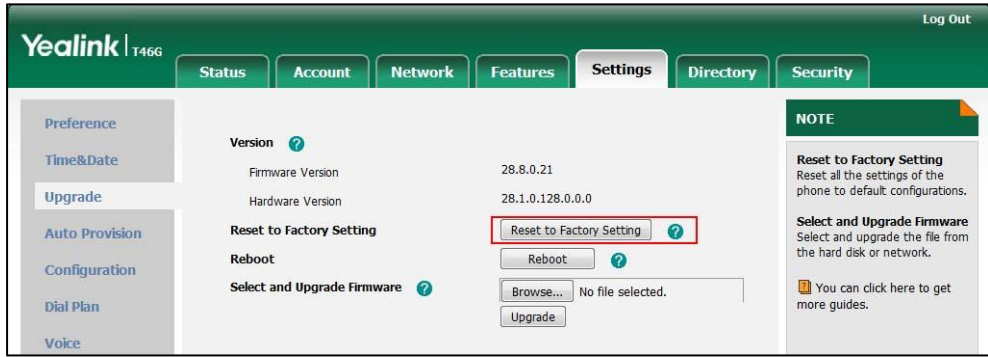

**3.** Click **OK** to confirm the resetting.

The IP phone will be reset to factory sucessfully after startup.

**Note** Reset of your phone may take a few minutes. Do not power off until the IP phone starts up successfully.

# Rebooting Issues

### How to reboot the IP phone via web/phone user interface?

You can reboot your IP phone via web/phone user interface.

#### **To reboot the phone via phone user interface:**

- **1.** Press **Menu**->**Advanced** (default password: admin).
- **2.** Press  $\left(\frac{1}{2}\right)$  or  $\left(\frac{1}{2}\right)$  to scroll to **Reboot**, and then press the **Enter** soft key.
- **3.** Press **Reboot** soft key.

The LCD screen prompts "Reboot the phone?".

**4.** Press the **OK** soft key to reboot the phone.

The phone begins rebooting. Any reboot of the IP phone may take a few minutes.

#### **To reboot the IP phone via web user interface:**

- **1.** Click on **Settings**->**Upgrade**.
- **2.** Click **Reboot** to reboot the IP phone.

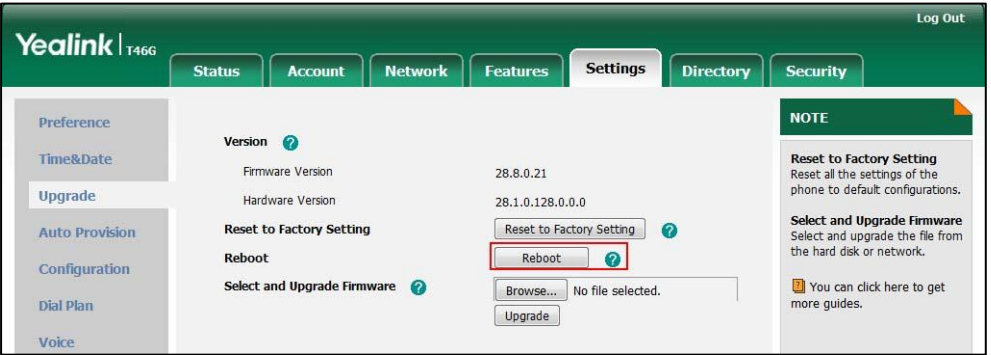

The phone begins rebooting. Any reboot of the IP phone may take a few minutes.

# Protocols and Ports Issues

# What communication protocols and ports do Yealink IP phones support?

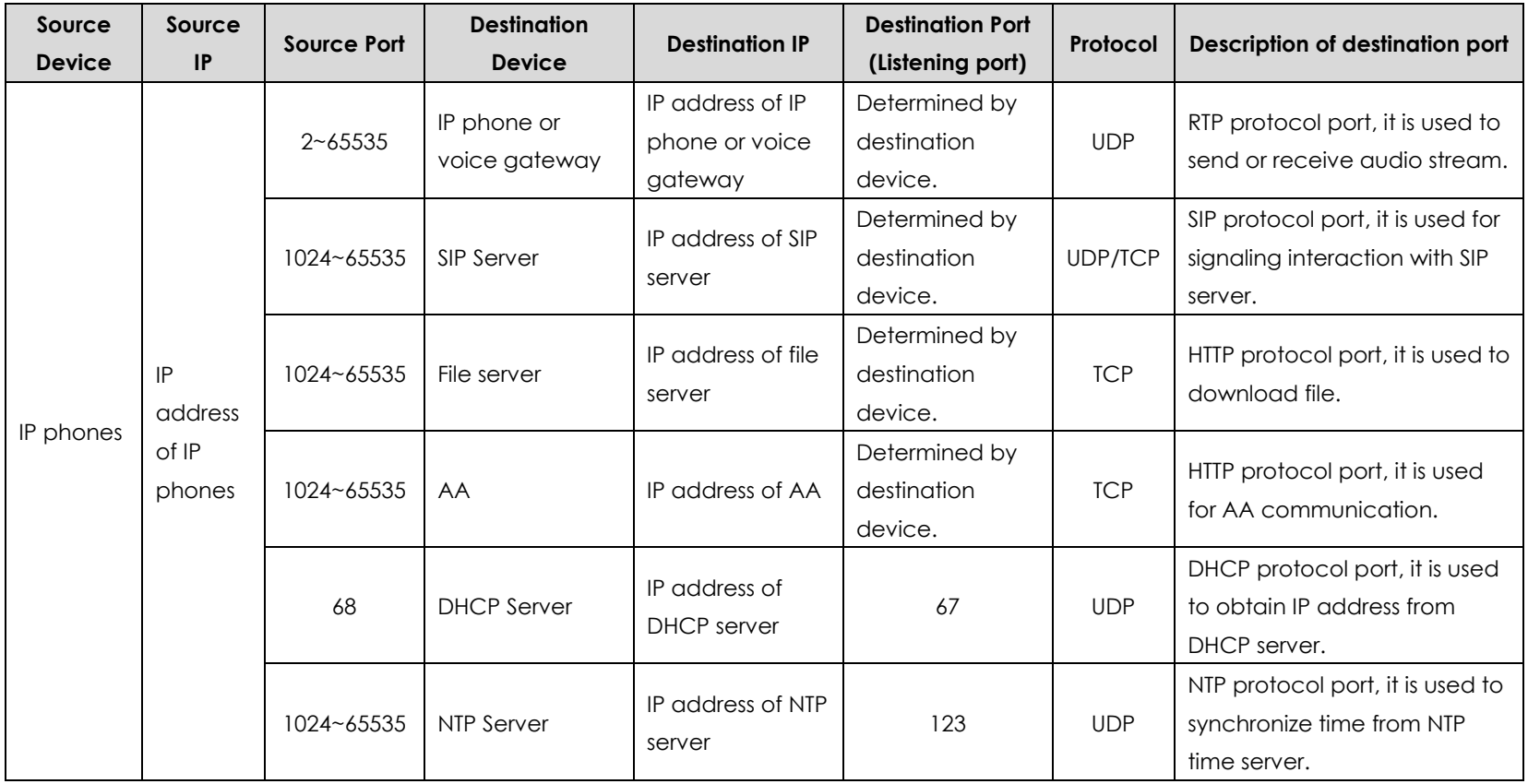

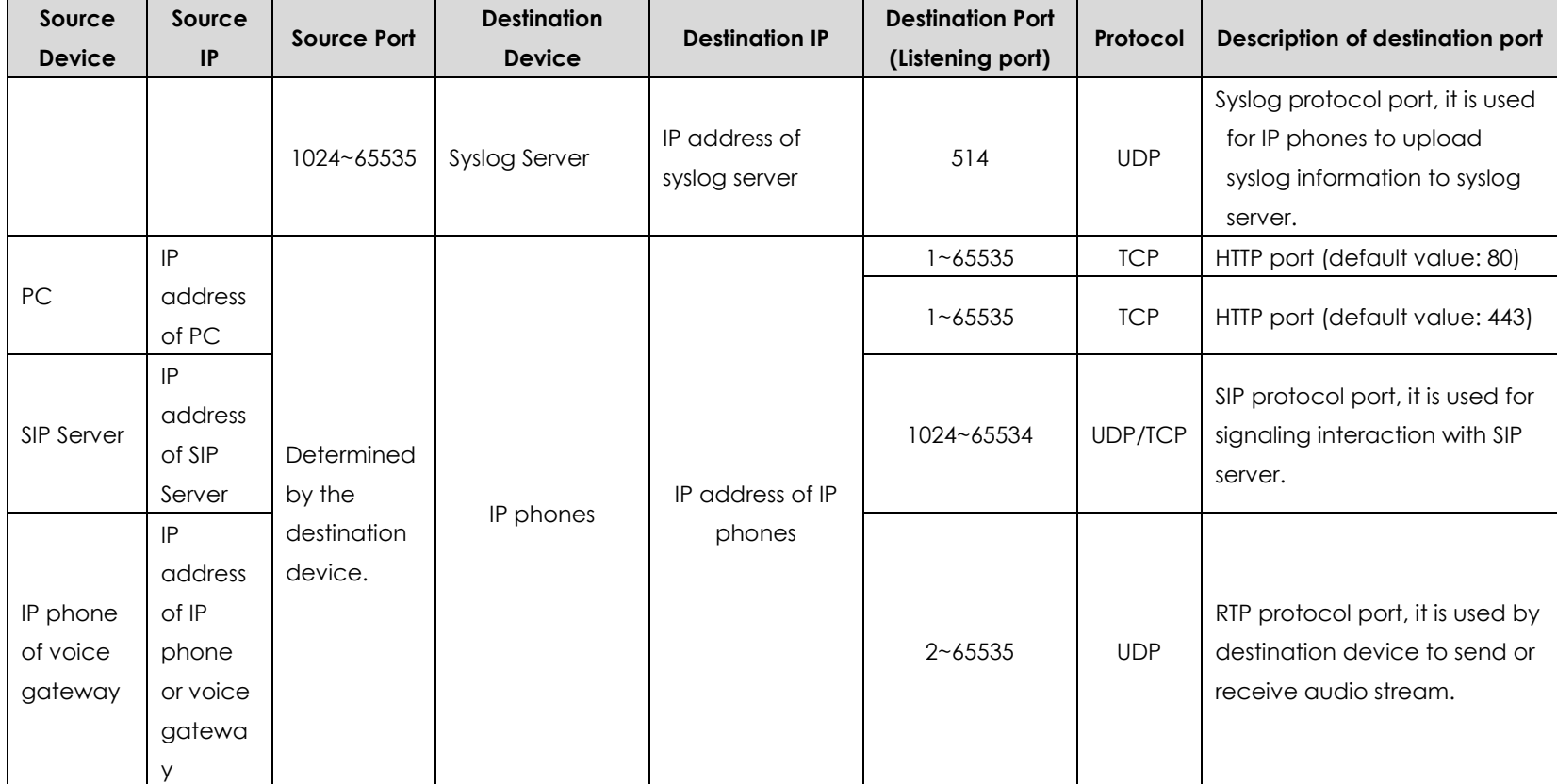

## Display Issues

### Why is the LCD screen blank?

Do one of the following:

- Ensure that the IP phone is properly plugged into a functional AC outlet.
- Ensure that the IP phone is plugged into a socket controlled by a switch that is on.
- If the IP phone is plugged into a power strip, try plugging it directly into a wall outlet.
- If your phone is PoE powered, ensure that you are using a PoE-compliant switch or hub.

### Time and Date Issues

### Why doesn**'**t the IP phone display time and date correctly?

Check if the IP phone is configured to obtain the time and date from the NTP server automatically. If your phone is unable to access the NTP server, configure the time and date manually.

### System Log Issues

### Why cannot I export the system log to a syslog server?

Do one of the following:

- Ensure that the syslog server supports saving the syslog files exported from IP phone.
- Ensure that you have configured the syslog server address correctly via web user interface on your IP phone.
- Reboot the IP phone. The configurations require a reboot to take effect.

# Password Issues

### How to restore the administrator password?

Factory reset can restore the original password. All custom settings will be overwritten after reset.

# Other Issues

### How do I find the basic information of the IP phone?

Press **Menu**-> **Status** when the IP phone is idle to check the basic information (e.g., IP address, MAC address and firmware version).

### What is the difference between enabling and disabling the RFC 2543 Hold

### feature?

Capturing packets after you enable the RFC 2543 Hold feature. SDP media direction attributes (such as a=sendonly) per RFC 2543 is used in the INVITE message when placing a call on hold.

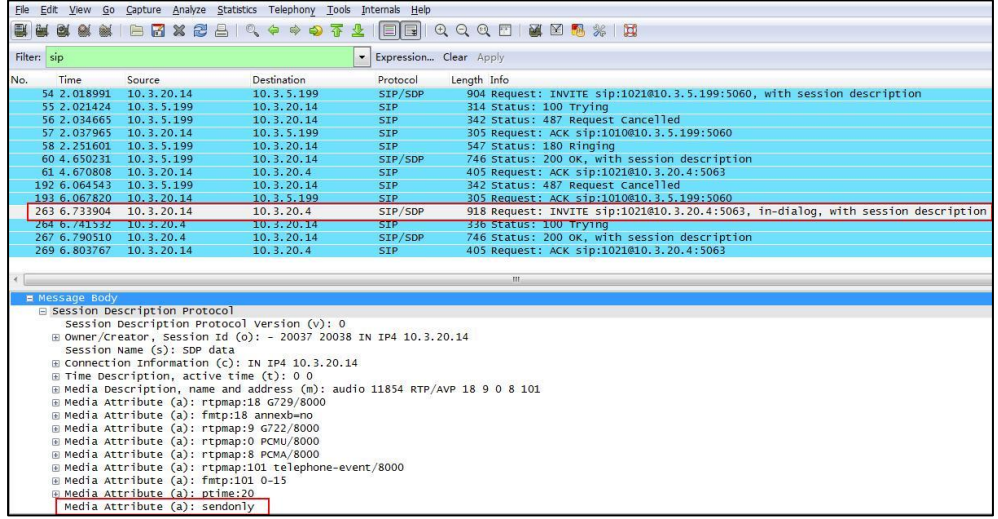

Capturing packets after you disable the RFC 2543 Hold feature. SDP media connection address c=0.0.0.0 per RFC 3264 is used in the INVITE message when placing a call on hold.

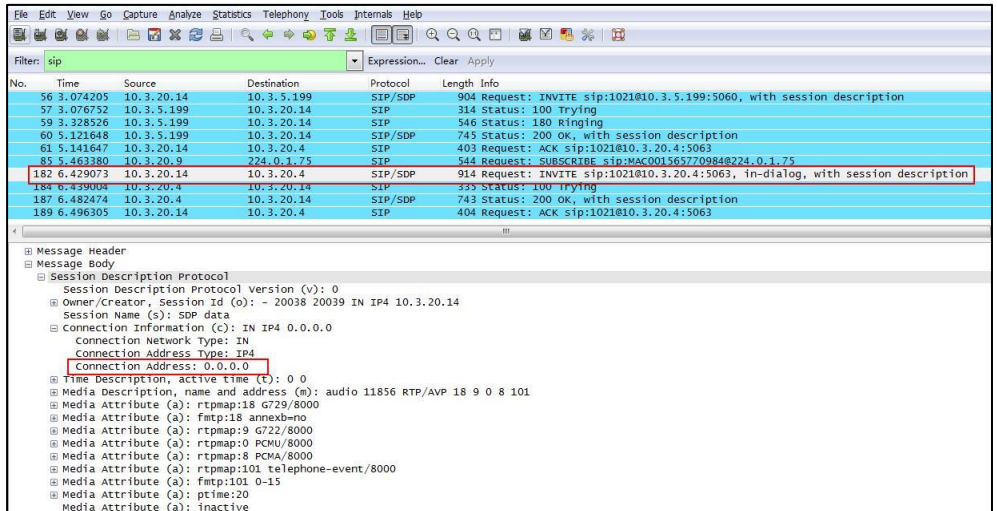

For more information on RFC 2543 hold feature, refer t[o Call Hold](#page-174-0) on page [175.](#page-174-0) For more information on capturing packets, refer to [Capturing Packets](#page-323-0) on page [324.](#page-323-0)

# What will happen if I connect both PoE cable and power adapter? Which has

## the higher priority?

IP phones use the PoE preferentially.

# Appendix

# Appendix A: Glossary

**802.1x**--an IEEE Standard for port-based Network Access Control (PNAC). It is a part of the IEEE 802.1 group of networking protocols. It provides an authentication mechanism to devices wishing to attach to a LAN or WLAN.

**ACS** (Auto Configuration server)**--**responsible for auto-configuration of the Central Processing Element (CPE).

**Cryptographic Key**--a piece of variable data that is fed as input into a cryptographic algorithm to perform operations such as encryption and decryption, or signing and verification.

**DHCP** (Dynamic Host Configuration Protocol)**--**built on a client-server model, where designated DHCP server hosts allocate network addresses and deliver configuration parameters to dynamically configured hosts.

**DHCP Option--**can be configured for specific values and enabled for assignment and distribution to DHCP clients based on server, scope, class or client-specific levels.

**DNS** (Domain Name System)**--**a hierarchical distributed naming system for PC, services, or any resource connected to the Internet or a private network.

**EAP-MD5** (Extensible Authentication Protocol-Message Digest Algorithm 5)**--**only provides authentication of the EAP peer to the EAP server but not mutual authentication.

**EAP-TLS** (Extensible Authentication Protocol-Transport Layer Security) **–**provides for mutual authentication, integrity-protected cipher suite negotiation between two endpoints.

**PEAP-MSCHAPv2** (Protected Extensible Authentication Protocol-Microsoft Challenge Handshake Authentication Protocol version 2) **–**provides for mutual authentication, but does not require a client certificate on the IP phone.

**FAC** (Feature Access Code)**--**special patterns of characters that are dialed from a phone keypad to invoke particular features.

**HTTP** (Hypertext Transfer Protocol)**--**used to request and transmit data on the World Wide Web.

**HTTPS** (Hypertext Transfer Protocol over Secure Socket Layer)**--**a widely-used communications protocol for secure communication over a network.

**IEEE** (Institute of Electrical and Electronics Engineers)**--**a non-profit professional association headquartered in New York City that is dedicated to advancing technological innovation and excellence.

**LAN** (Local Area Network)**--**used to interconnects network devices in a limited area such as a home, school, PC laboratory, or office building.

**MIB** (Management Information Base)**--**a virtual database used for managing the entities in a communications network.

**OID** (Object Identifier)**--**assigned to an individual object within a MIB.

**ROM** (Read-only Memory)**--**a class of storage medium used in PC and other electronic devices.

**RTP** (Real-time Transport Protocol)**--**provides end-to-end service for real-time data.

**TCP** (Transmission Control Protocol)**--**a transport layer protocol used by applications that require guaranteed delivery.

**UDP** (User Datagram Protocol)--a protocol offers non-guaranteed datagram delivery.

**URI** (Uniform Resource Identifier)**--**a compact sequence of characters that identifies an abstract or physical resource.

**URL** (Uniform Resource Locator)--specifies the address of an Internet resource.

**VLAN** (Virtual LAN)**--** a group of hosts with a common set of requirements, which communicate as if they were attached to the same broadcast domain, regardless of their physical location.

**VoIP** (Voice over Internet Protocol)**--**a family of technologies used for the delivery of voice communications and multimedia sessions over IP networks.

**WLAN** (Wireless Local Area Network)**--**a type of local area network that uses high-frequency radio waves rather than wires to communicate between nodes.

**XML-RPC** (Remote Procedure Call Protocol)**--**which uses XML to encode its calls and HTTP as a transport mechanism.

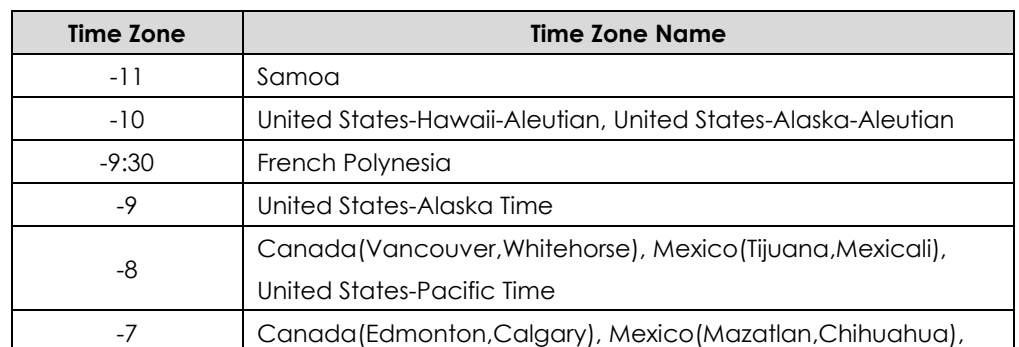

# Appendix B: Time Zones

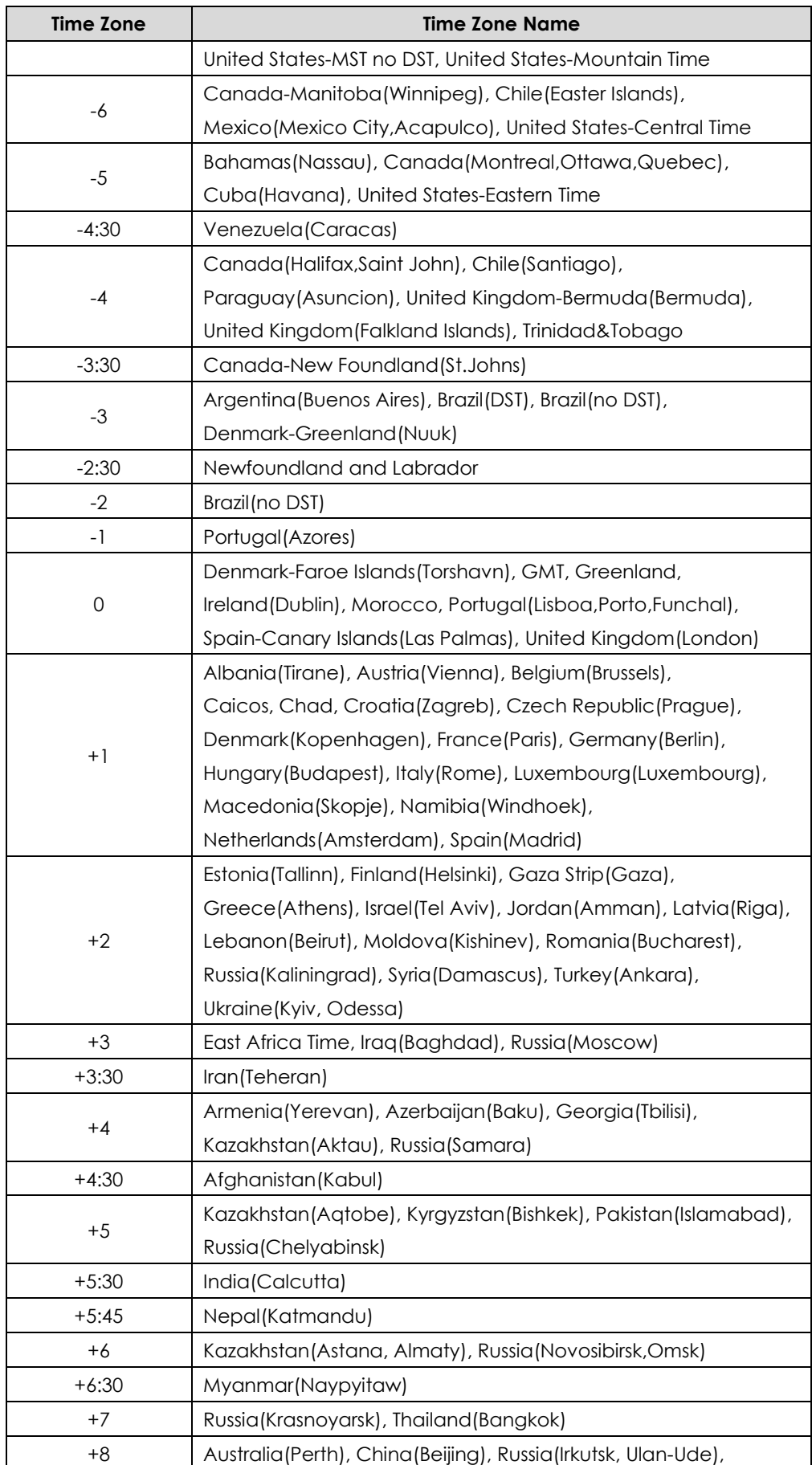

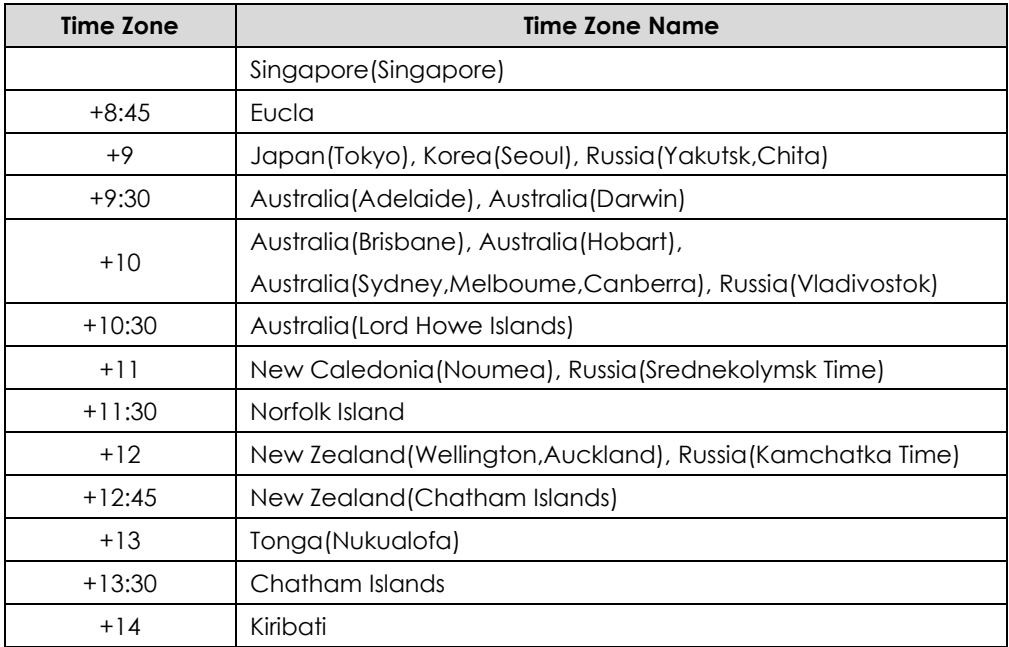

# Appendix C: Trusted Certificates

Yealink IP phones trust the following CAs by default:

- **DigiCert High Assurance EV Root CA**
- Deutsche Telekom AG Root CA-2
- **•** Equifax Secure Certificate Authority
- Equifax Secure eBusiness CA-1
- Equifax Secure Global eBusiness CA-1
- **•** GeoTrust Global CA
- GeoTrust Global CA2
- **•** GeoTrust Primary CA
- GeoTrust Primary CA G2 ECC
- GeoTrust Universal CA
- **•** GeoTrust Universal CA2
- Thawte Personal Freemail CA
- Thawte Premium Server CA
- Thawte Primary Root CA G1 (EV)
- Thawte Primary Root CA G2 (ECC)
- Thawte Primary Root CA G3 (SHA256)
- Thawte Server CA
- VeriSign Class 1 Public Primary Certification Authority
- VeriSign Class 1 Public Primary Certification Authority G2
- VeriSign Class 1 Public Primary Certification Authority G3
- VeriSign Class 2 Public Primary Certification Authority G2
- VeriSign Class 2 Public Primary Certification Authority G3
- VeriSign Class 3 Public Primary Certification Authority
- VeriSign Class 3 Public Primary Certification Authority G2
- VeriSign Class 3 Public Primary Certification Authority G3
- VeriSign Class 3 Public Primary Certification Authority G4
- VeriSign Class 3 Public Primary Certification Authority G5
- VeriSign Class 4 Public Primary Certification Authority G2
- VeriSign Class 4 Public Primary Certification Authority G3
- VeriSign Universal Root Certification Authority
- Microsoft\_IT\_SSL\_SHA2.cer
- CNNIC\_Root.cer
- baltimoreCyberTrust.cer
- UserTrust.cer
- AAA Certificate Services.cer
- DigiCert Assured ID Root CA.cer
- Entrust.net Certification Authority (2048).cer
- Entrust Root Certification Authority
- Entrust.net Secure Server Certification Authority
- GTE CyberTrust Global Root.cer
- Starfield Class 2 Certification Authority.cer
- AddTrust External CA Root
- Go Daddy Class 2 Certification Authority
- StartCom Certification Authority
- **Note** Yealink endeavors to maintain a built-in list of most common used CA Certificates. Due to memory constraints, we cannot ensure a complete set of certificates. If you are using a certificate from a commercial Certificate Authority not in the list above, you can send a request to your local distributor. At this point, you can upload your particular CA certificate into your phone. For more information on uploading custom CA certificate, refer to [Transport Layer Security](#page-291-0) on page [292.](#page-291-0)

# Appendix D: SIP (Session Initiation Protocol)

This section describes how Yealink IP phones comply with the IETF definition of SIP as described in [RFC 3261.](http://www.ietf.org/rfc/rfc3261.txt)

This section contains compliance information in the following:

[RFC and Internet Draft Support](#page-347-0)

- **•** [SIP Request](#page-350-0)
- [SIP Header](#page-351-0)
- [SIP Responses](#page-352-0)
- [SIP Session Description Protocol \(SDP\) Usage](#page-355-0)

### <span id="page-347-0"></span>RFC and Internet Draft Support

The following RFC's and Internet drafts are supported:

- RFC 1321—The MD5 Message-Digest Algorithm
- RFC 1889—RTP Media control
- RFC 2112—Multipart MIME
- RFC 2327—SDP: Session Description Protocol
- RFC 2387—The MIME Multipart/Related Content-type
- RFC 2543—SIP: Session Initiation Protocol
- RFC 2617—Http Authentication: Basic and Digest access authentication
- RFC 2782—A DNS RR for specifying the location of services (DNS SRV)
- RFC 2806—URLs for Telephone Calls
- RFC 2833—RTP Payload for DTMF Digits, Telephony Tones and Telephony Signals
- **RFC 2915—The Naming Authority Pointer (NAPTR) DNS Resource Record**
- RFC 2976—The SIP INFO Method
- RFC 3087—Control of Service Context using SIP Request-URI
- RFC 3261-SIP: Session Initiation Protocol (replacement for RFC 2543)
- RFC 3262—Reliability of Provisional Responses in the Session Initiation Protocol (SIP)
- RFC 3263—Session Initiation Protocol (SIP): Locating SIP Servers
- RFC 3264—An Offer/Answer Model with the Session Description Protocol (SDP)
- RFC 3265—Session Initiation Protocol (SIP) Specific Event Notification
- RFC 3266—Support for IPv6 in Session Description Protocol (SDP)
- RFC 3310—HTTP Digest Authentication Using Authentication and Key Agreement (AKA)
- RFC 3311—The Session Initiation Protocol (SIP) UPDATE Method
- RFC 3312—Integration of Resource Management and SIP
- RFC 3313—Private SIP Extensions for Media Authorization
- RFC 3323—A Privacy Mechanism for the Session Initiation Protocol (SIP)
- RFC 3324—Requirements for Network Asserted Identity
- RFC 3325—SIP Asserted Identity
- RFC 3326—The Reason Header Field for the Session Initiation Protocol (SIP)
- RFC 3361—DHCP-for-IPv4 Option for SIP Servers
- RFC 3372—SIP for Telephones (SIP-T): Context and Architectures
- RFC 3398—ISUP to SIP Mapping
- RFC 3420—Internet Media Type message/sipfrag
- RFC 3428—Session Initiation Protocol (SIP) Extension for Instant Messaging
- RFC 3455—Private Header (P-Header) Extensions to the SIP for the 3GPP
- RFC 3486—Compressing the Session Initiation Protocol (SIP)
- RFC 3489—STUN Simple Traversal of User Datagram Protocol (UDP) Through Network Address Translators (NATs)
- RFC 3515—The Session Initiation Protocol (SIP) Refer Method
- RFC 3550—RTP: Transport Protocol for Real-Time Applications
- RFC 3555—MIME Type Registration of RTP Payload Formats
- RFC 3581—An Extension to the SIP for Symmetric Response Routing
- RFC 3608—SIP Extension Header Field for Service Route Discovery During **Registration**
- RFC 3611—RTP Control Protocol Extended Reports (RTCP XR)
- RFC 3665-Session Initiation Protocol (SIP) Basic Call Flow Examples
- RFC 3666—SIP Public Switched Telephone Network (PSTN) Call Flows.
- RFC 3680—SIP Event Package for Registrations
- RFC 3702—Authentication, Authorization, and Accounting Requirements for the SIP
- RFC 3711—The Secure Real-time Transport Protocol (SRTP)
- RFC 3725—Best Current Practices for Third Party Call Control (3pcc) in the Session Initiation Protocol (SIP)
- RFC 3842—A Message Summary and Message Waiting Indication Event Package for the Session Initiation Protocol (SIP)
- RFC 3856—A Presence Event Package for Session Initiation Protocol (SIP)
- RFC 3863—Presence Information Data Format
- RFC 3890—A Transport Independent Bandwidth Modifier for the SDP
- RFC 3891-The Session Initiation Protocol (SIP) "Replaces" Header
- RFC 3892—The Session Initiation Protocol (SIP) Referred-By Mechanism
- RFC 3959—The Early Session Disposition Type for SIP
- RFC 3960—Early Media and Ringing Tone Generation in SIP
- RFC 3966—The tel URI for telephone number
- RFC 3968—IANA Registry for SIP Header Field
- RFC 3969—IANA Registry for SIP URI
- RFC 4028—Session Timers in the Session Initiation Protocol (SIP)
- RFC 4083—3GPP Release 5 Requirements on SIP
- RFC 4235—An INVITE-Initiated Dialog Event Package for the Session Initiation Protocol (SIP)
- RFC 4244—An Extension to the SIP for Request History Information
- RFC 4317—Session Description Protocol (SDP) Offer/Answer Examples
- RFC 4353—A Framework for Conferencing with the SIP
- RFC 4458—SIP URIs for Applications such as Voicemail and Interactive Voice Response (IVR)
- RFC 4475—Session Initiation Protocol (SIP) Torture
- **RFC 4485–Guidelines for Authors of Extensions to the SIP**
- RFC 4504—SIP Telephony Device Requirements and Configuration
- RFC 4566—SDP: Session Description Protocol.
- RFC 4568—Session Description Protocol (SDP) Security Descriptions for Media Streams
- RFC 4575—A SIP Event Package for Conference State
- RFC 4579—SIP Call Control Conferencing for User Agents
- RFC 4583—Session Description Protocol (SDP) Format for Binary Floor Control Protocol (BFCP) Streams
- RFC 4662—A SIP Event Notification Extension for Resource Lists
- RFC 4730—Event Package for KPML
- RFC 5009-P-Early-Media Header
- RFC 5079—Rejecting Anonymous Requests in SIP
- RFC 5359—Session Initiation Protocol Service Examples
- RFC 5589—Session Initiation Protocol (SIP) Call Control Transfer
- RFC 5630—The Use of the SIPS URI Scheme in SIP
- RFC 5806—Diversion Indication in SIP
- RFC 5954—Essential Correction for IPv6 ABNF and URI Comparison in RFC 3261
- RFC 6026—Correct Transaction Handling for 2xx Responses to SIP INVITE Requests
- RFC 6141—Re-INVITE and Target-Refresh Request Handling in SIP
- draft-ietf-sip-cc-transfer-05.txt—SIP Call Control Transfer
- draft-anil-sipping-bla-02.txt—Implementing Bridged Line Appearances (BLA) Using Session Initiation Protocol (SIP)
- draft-anil-sipping-bla-03.txt—Implementing Bridged Line Appearances (BLA) Using Session Initiation Protocol (SIP)
- draft-ietf-sip-privacy-00.txt—SIP Extensions for Caller Identity and Privacy, November
- draft-ietf-sip-privacy-04.txt—SIP Extensions for Network-Asserted Caller Identity and Privacy within Trusted Networks
- draft-levy -sip-diversion-08.txt—Diversion Indication in SIP
- draft-ietf-sipping-cc-conferencing-03.txt—SIP Call Control Conferencing for User Agents
- draft-ietf-sipping-cc-conferencing-05.txt—Connection Reuse in the Session Initiation Protocol (SIP)
- draft-ietf-sipping-rtcp-summary-02.txt—Session Initiation Protocol Package for Voice Quality Reporting Event
- draft-ietf-sip-connect-reuse-06.txt—Connection Reuse in the Session Initiation Protocol (SIP)
- draft-ietf-bliss-shared-appearances-15.txt—Shared Appearances of a Session Initiation Protocol (SIP) Address of Record (AOR)

To find the applicable Request for Comments (RFC) document, go to http://www.ietf.org/rfc.html and enter the RFC number.

## <span id="page-350-0"></span>SIP Request

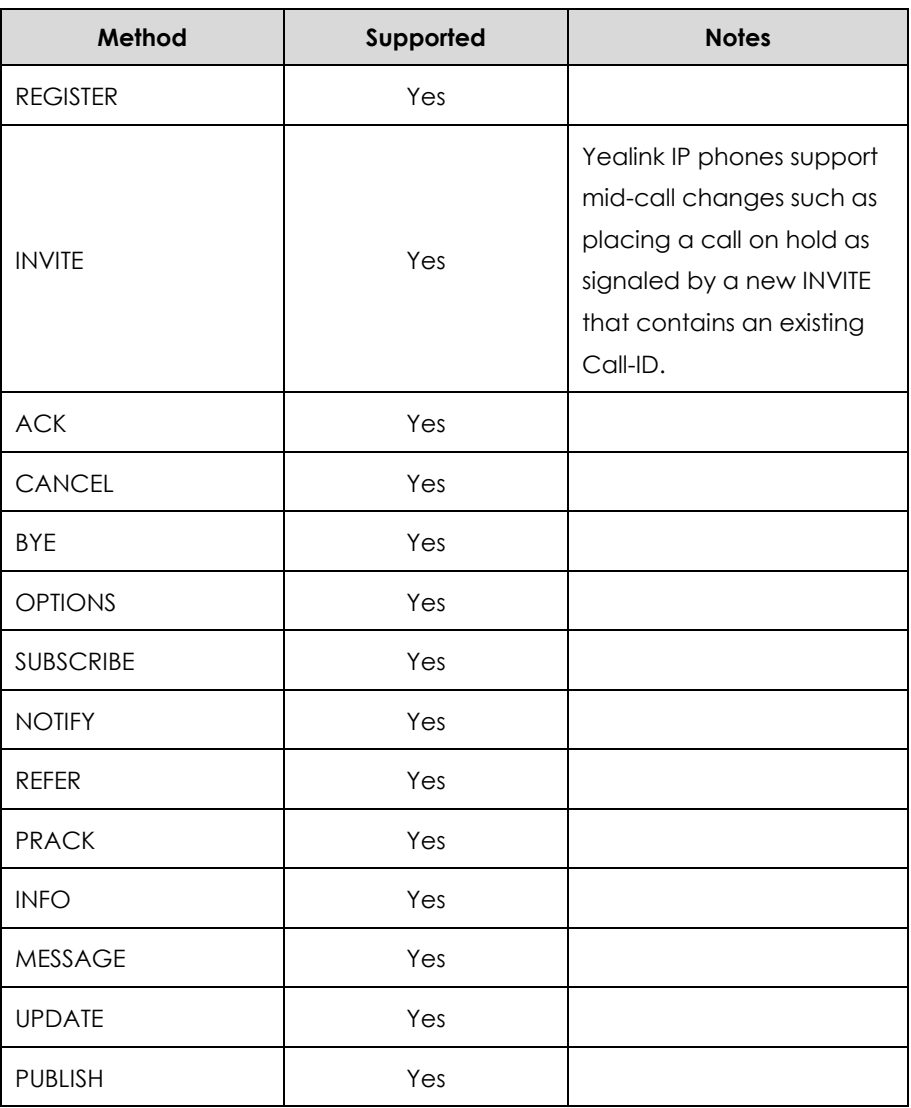

The following SIP request messages are supported:

# <span id="page-351-0"></span>SIP Header

The following SIP request headers are supported:

**Note** In the following table, a "Yes" in the Supported column means the header is sent and properly parsed.

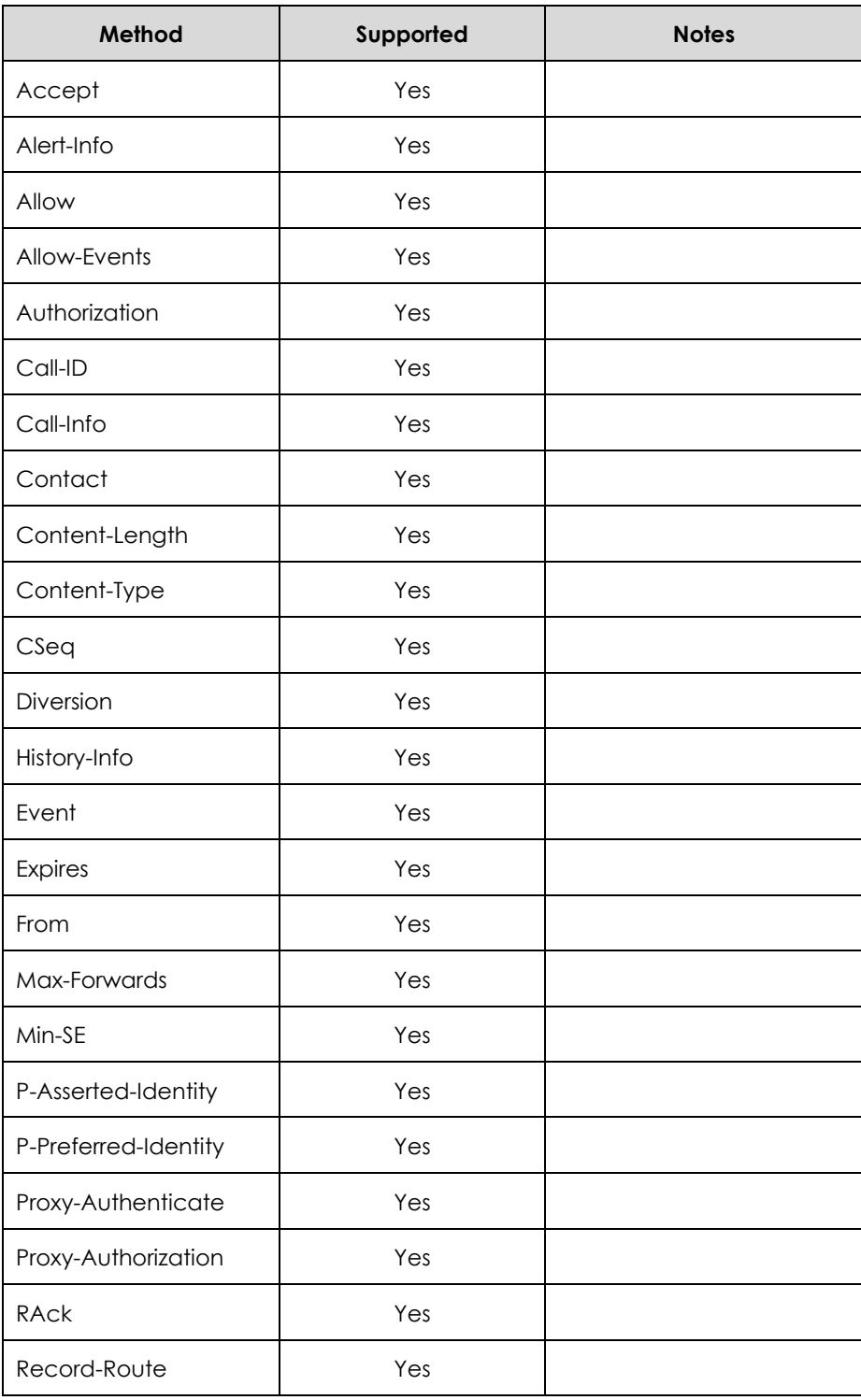

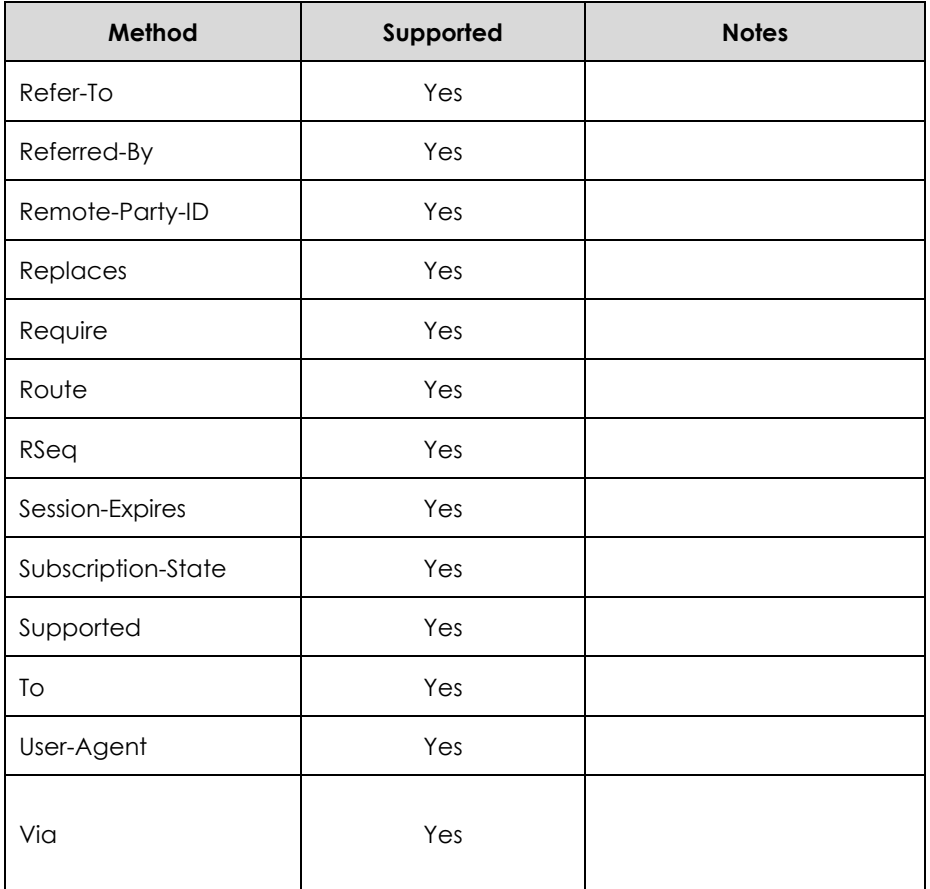

# <span id="page-352-0"></span>SIP Responses

The following SIP responses are supported:

### **1xx Response—Information Responses**

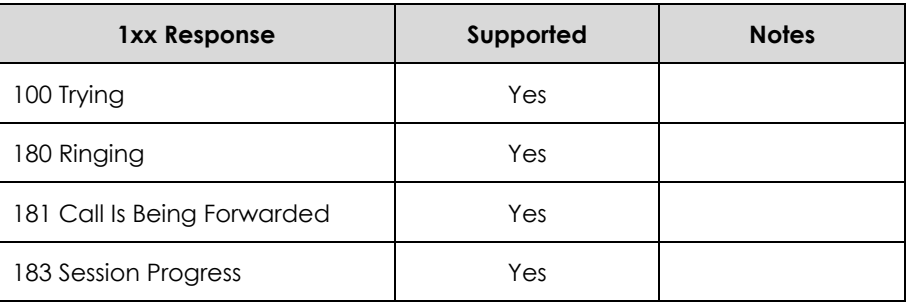

**Note** In the following table, a "Yes" in the Supported column means the header is sent and properly parsed. The phone may not actually generate the response.

### **2xx Response—Successful Responses**

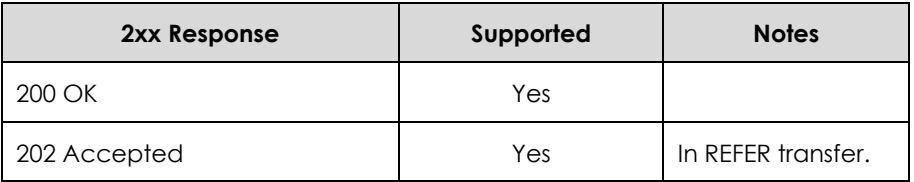

### **3xx Response—Redirection Responses**

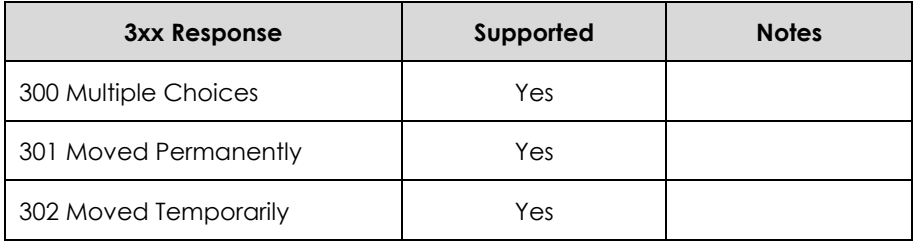

### **4xx Response—Request Failure Responses**

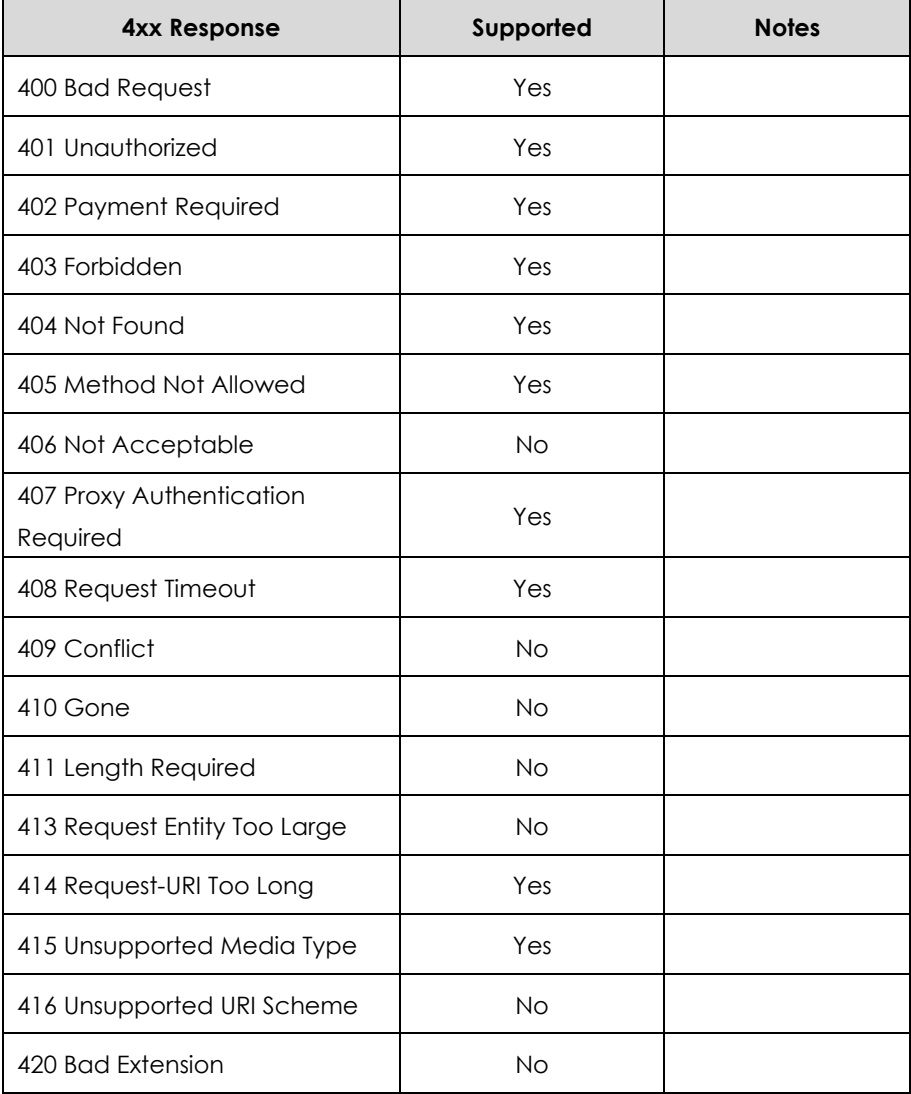

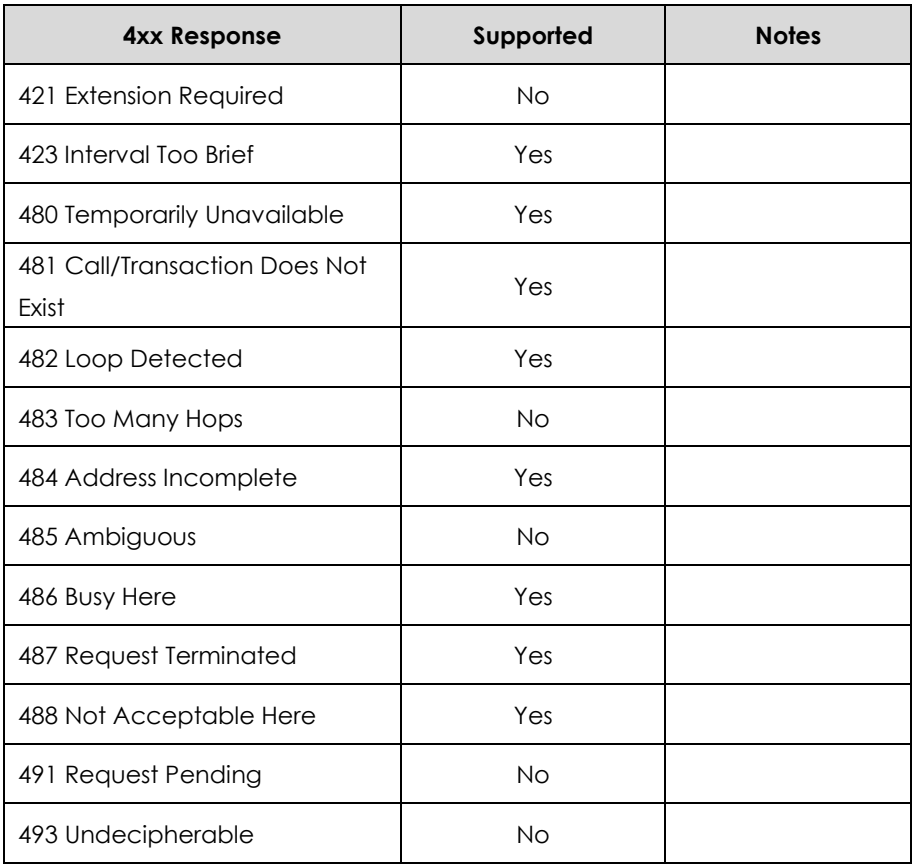

## **5xx Response—Server Failure Responses**

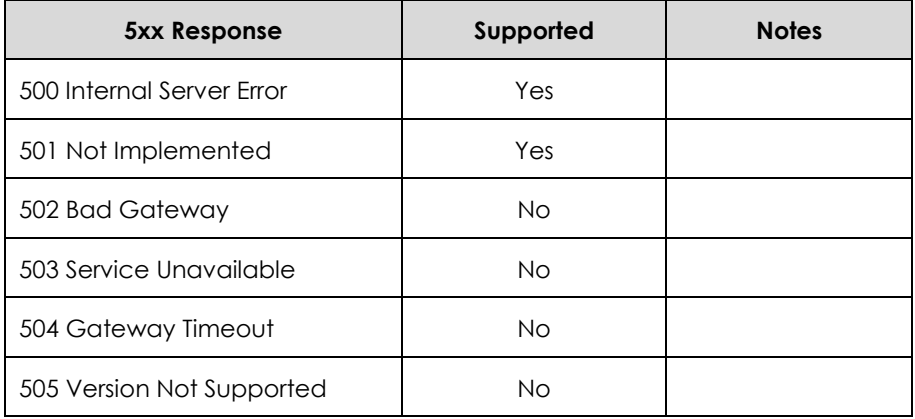

### **6xx Response—Global Responses**

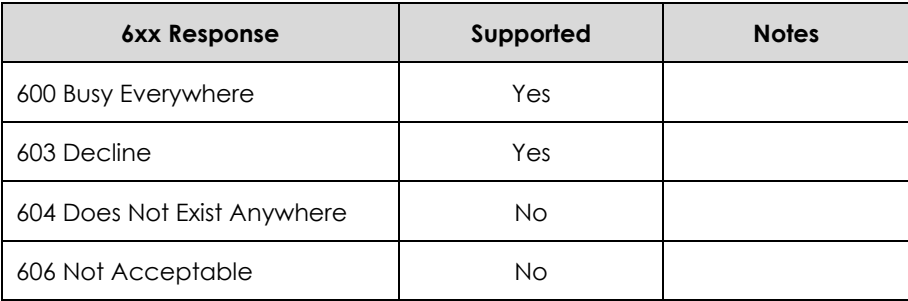

## <span id="page-355-0"></span>SIP Session Description Protocol (SDP) Usage

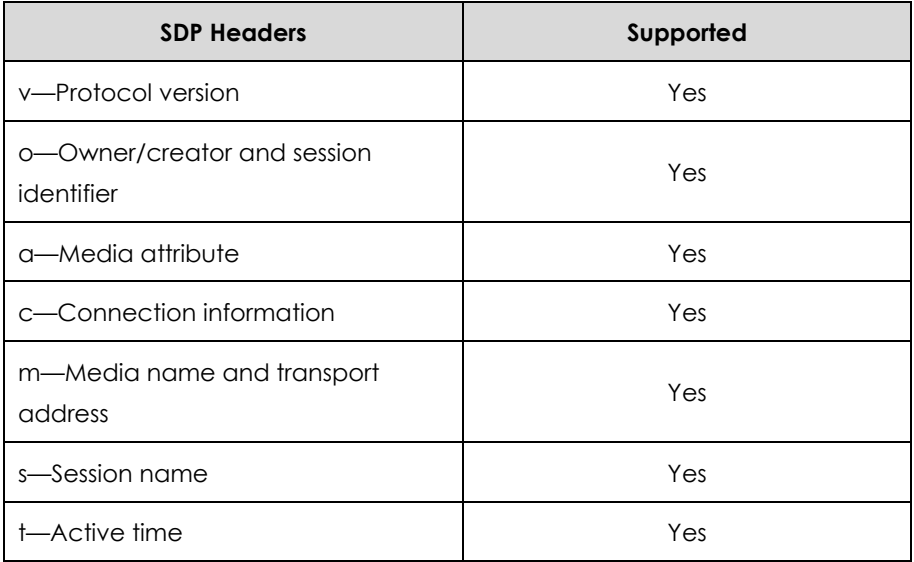

# Appendix E: SIP Call Flows

SIP uses six request methods:

INVITE—Indicates a user is being invited to participate in a call session.

ACK—Confirms that the client has received a final response to an INVITE request.

BYE—Terminates a call and can be sent by either the caller or the callee.

CANCEL—Cancels any pending searches but does not terminate a call that has already been accepted.

OPTIONS—Queries the capabilities of servers.

REGISTER—Registers the address listed in the To header field with a SIP server.

The following types of responses are used by SIP and generated by the IP phone or the SIP server:

- SIP 1xx—Informational Responses
- SIP 2xx—Successful Responses
- SIP 3xx—Redirection Responses
- SIP 4xx—Client Failure Responses
- SIP 5xx—Server Failure Responses
- SIP 6xx—Global Failure Responses

## Successful Call Setup and Disconnect

The following figure illustrates the scenario of a successful call. In this scenario, the two end users are User A and User B. User A and User B are located at Yealink SIP IP phones.

#### **The call flow scenario is as follows:**

- **1.** User A calls User B.
- **2.** User B answers the call.
- **3.** User B hangs up.

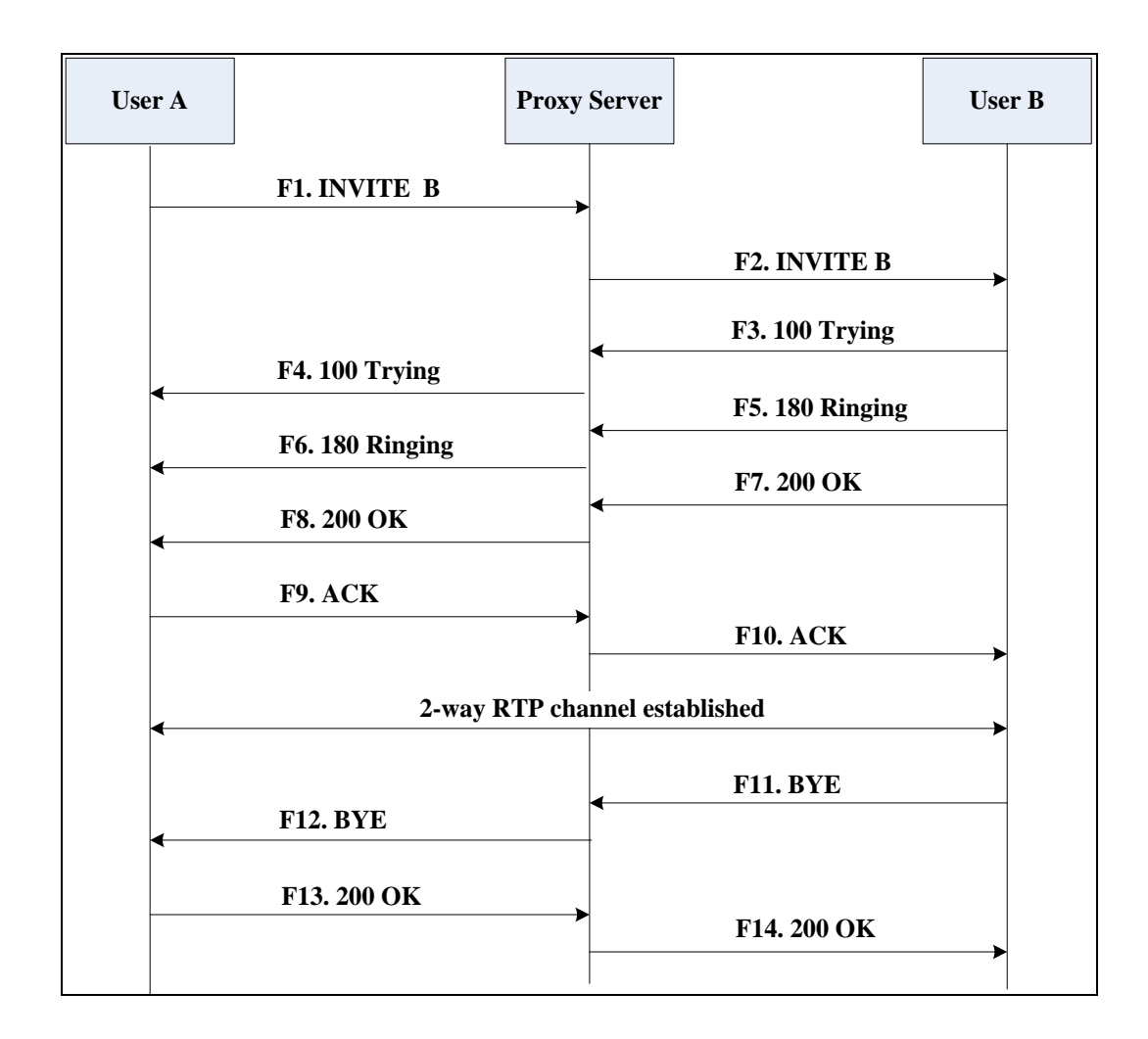

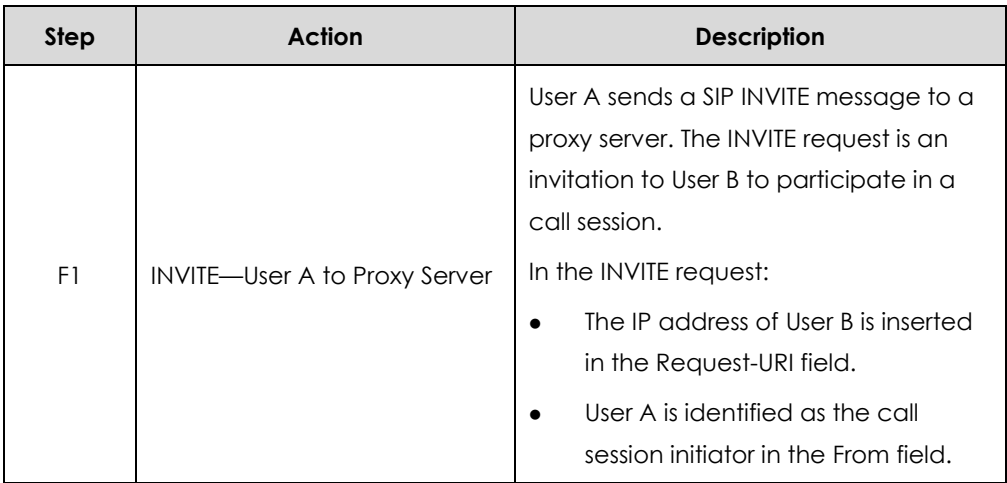

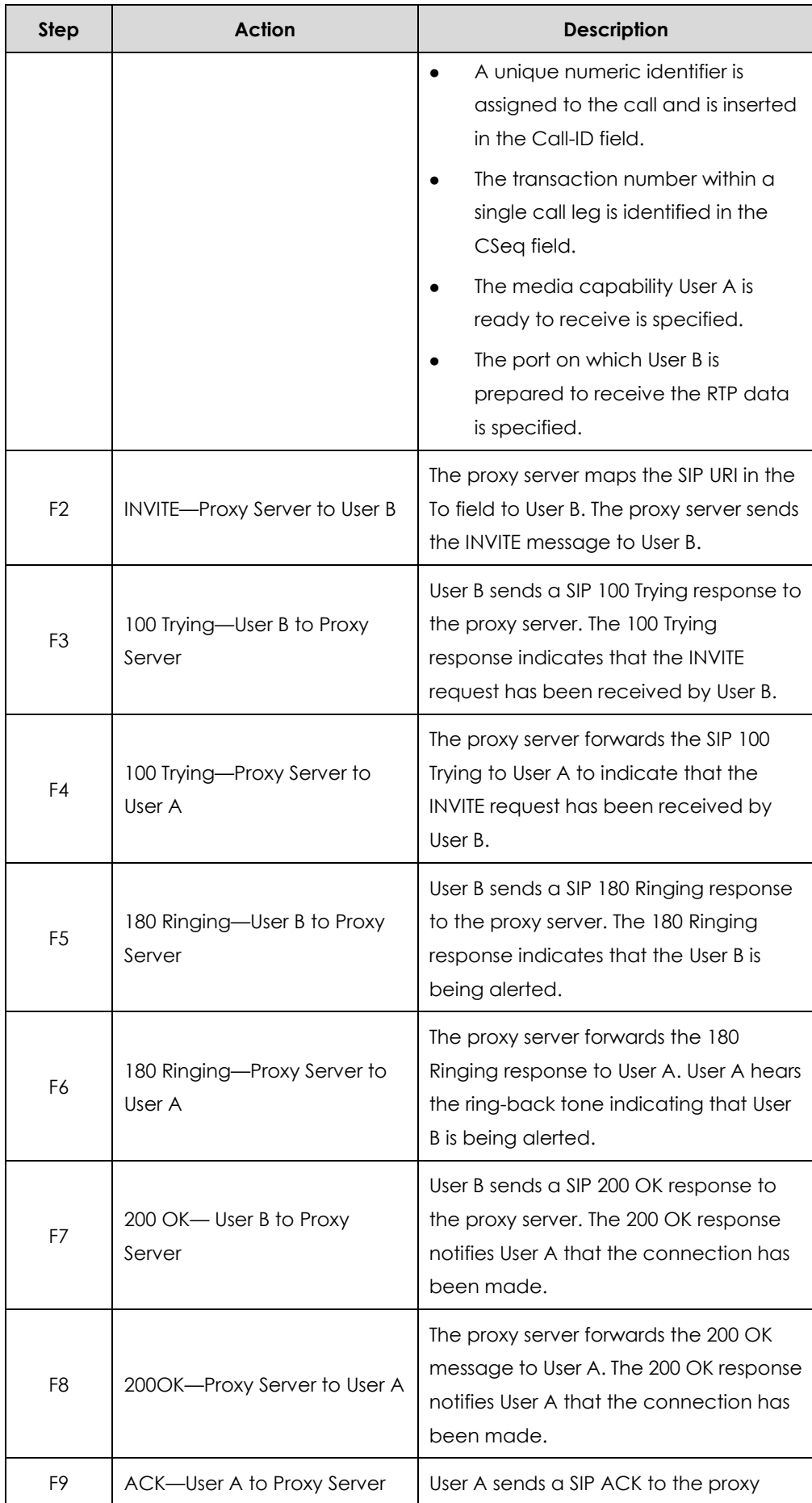

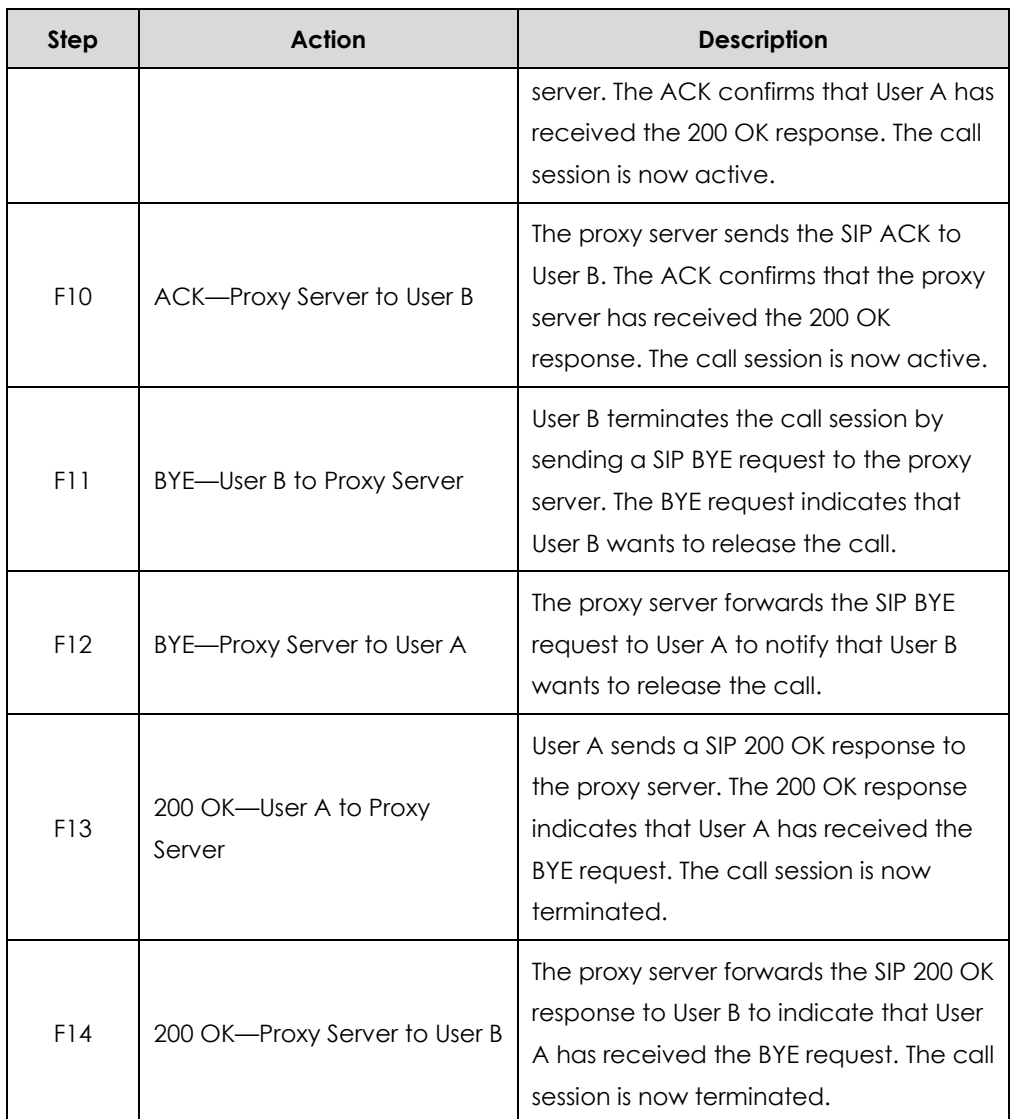

# Unsuccessful Call Setup—Called User is Busy

The following figure illustrates the scenario of an unsuccessful call caused by the called user's being busy. In this scenario, the two end users are User A and User B. User A and User B are located at Yealink SIP IP phones.

### **The call flow scenario is as follows:**

- **1.** User A calls User B.
- **2.** User B is busy on the IP phone and unable or unwilling to take another call.

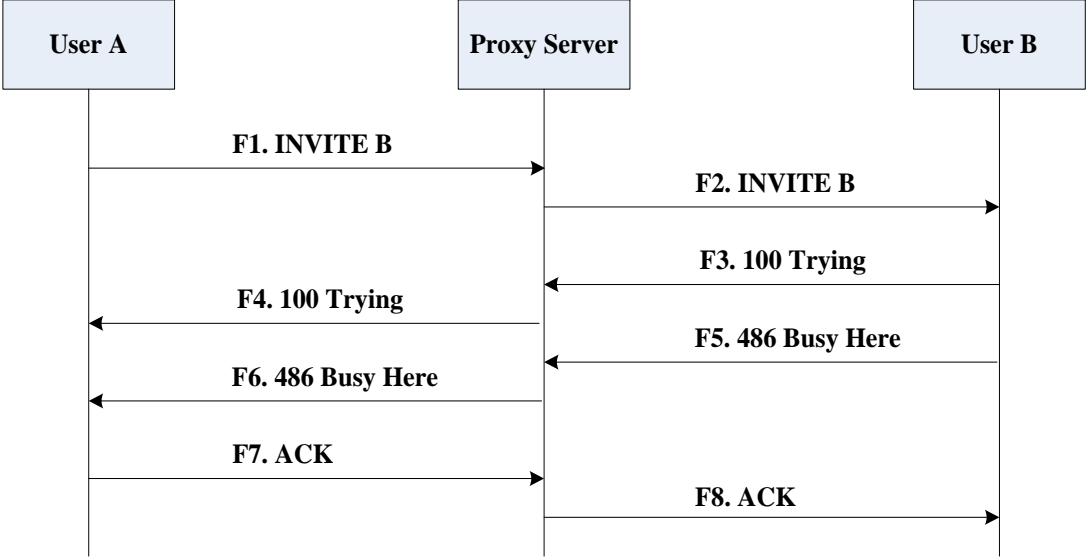

The call cannot be set up successfully.

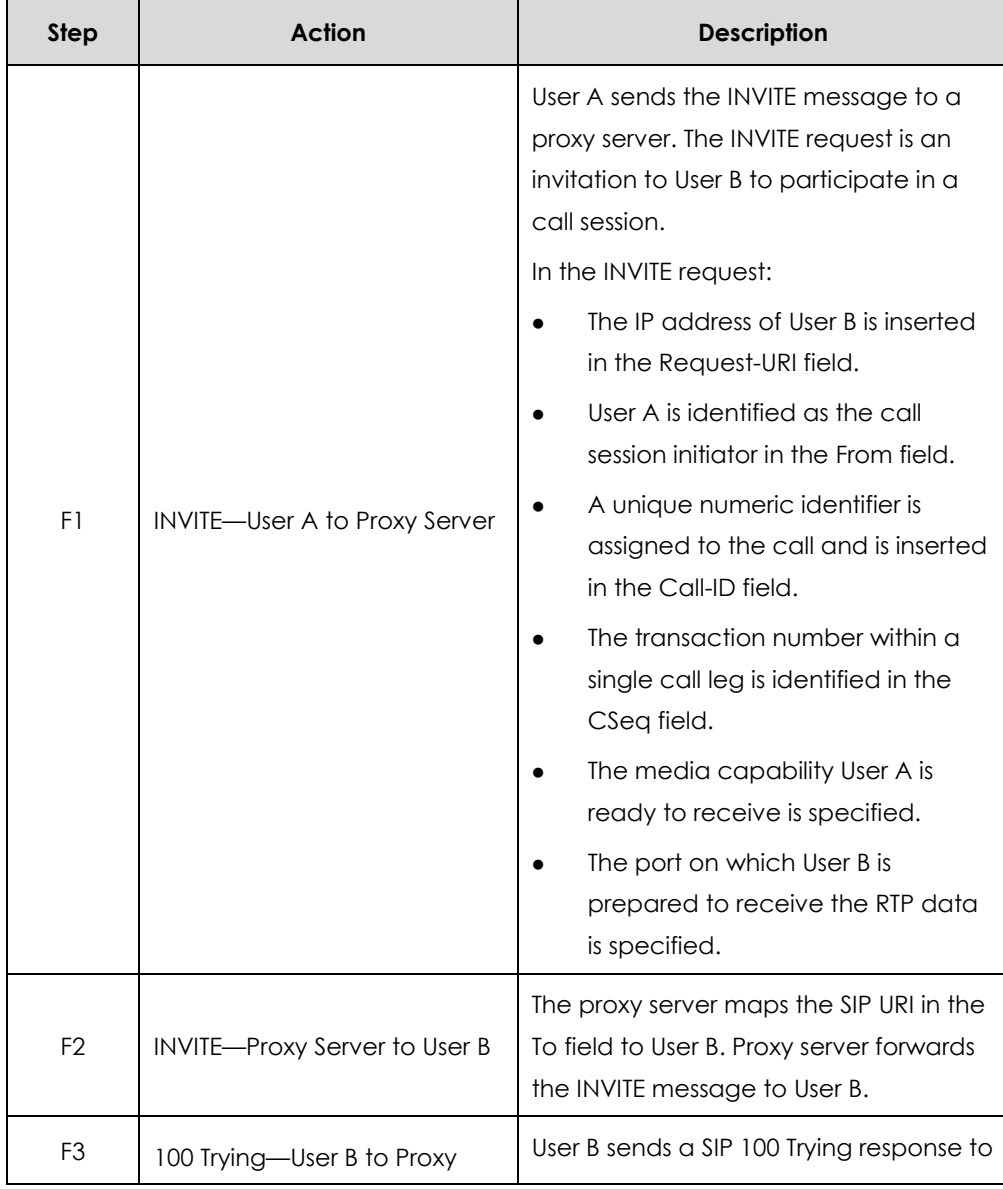
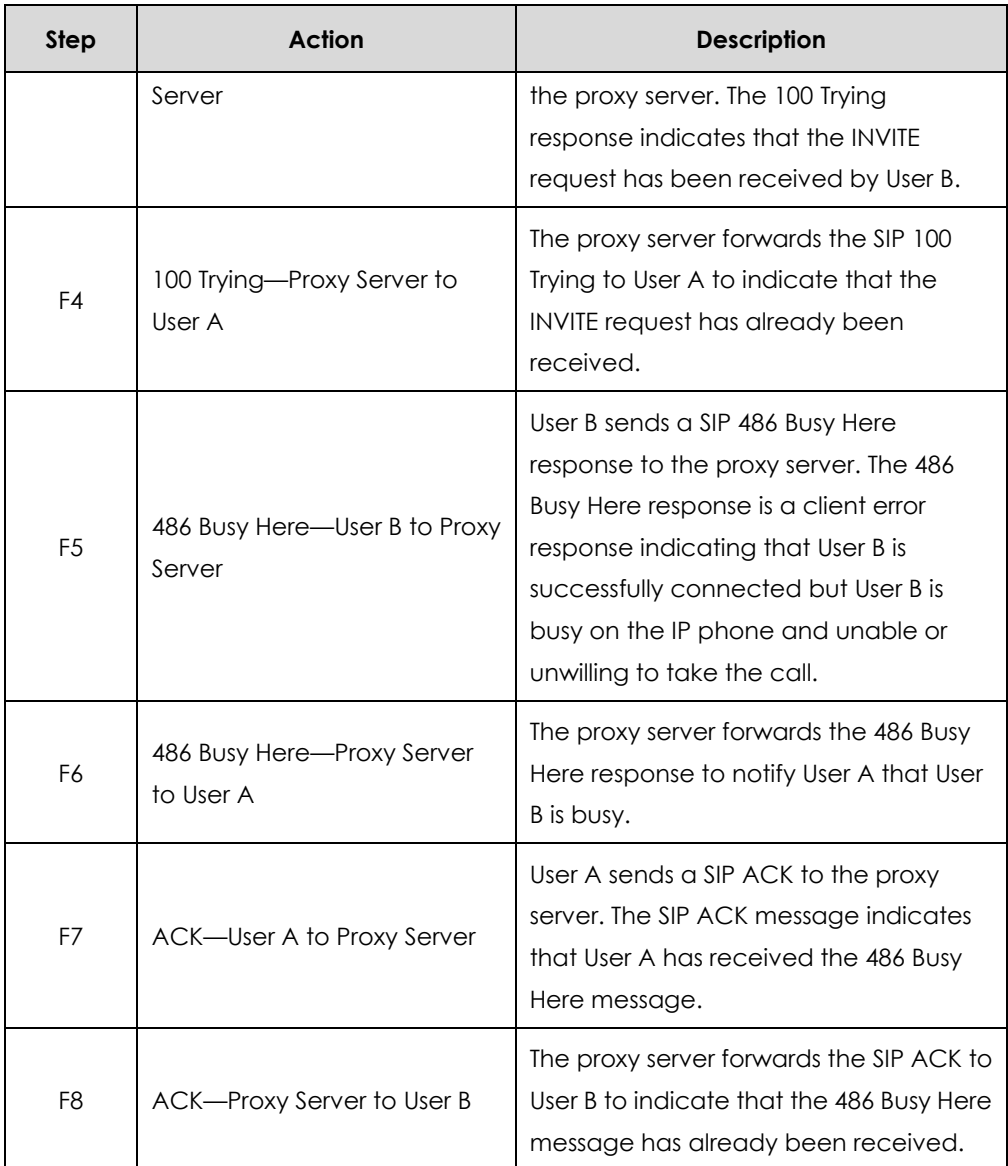

# Unsuccessful Call Setup—Called User Does Not Answer

The following figure illustrates the scenario of an unsuccessful call caused by the called user's no answering. In this scenario, the two end users are User A and User B. User A and User B are located at Yealink SIP IP phones.

- **1.** User A calls User B.
- **2.** User B does not answer the call.
- **3.** User A hangs up.

The call cannot be set up successfully.

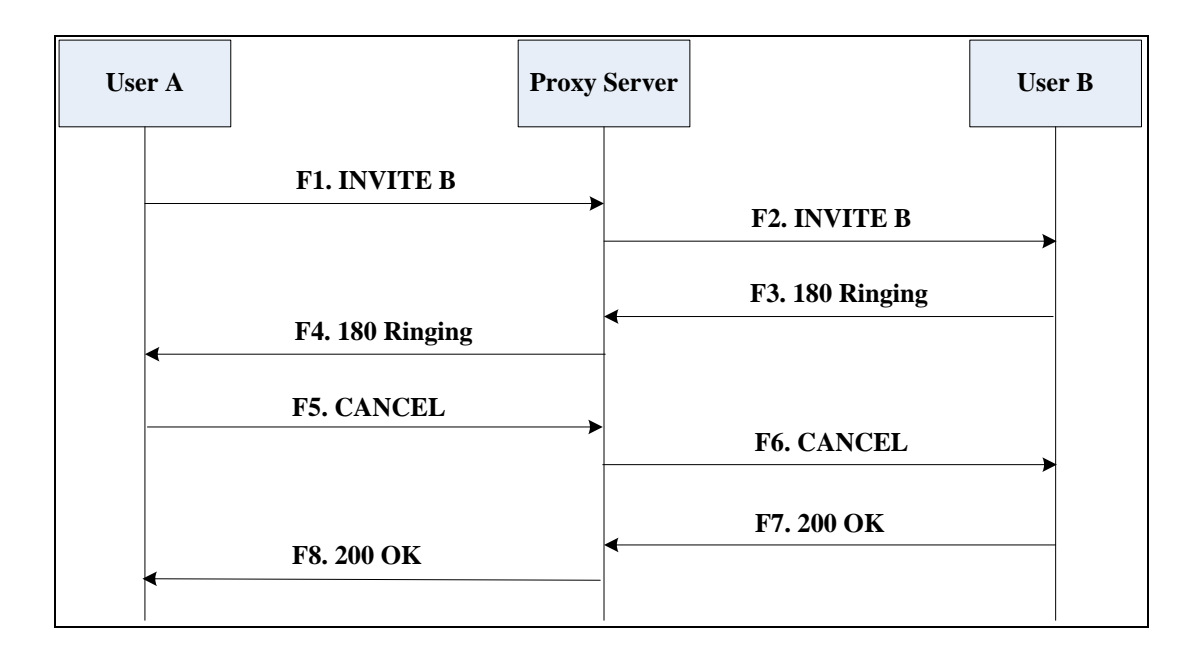

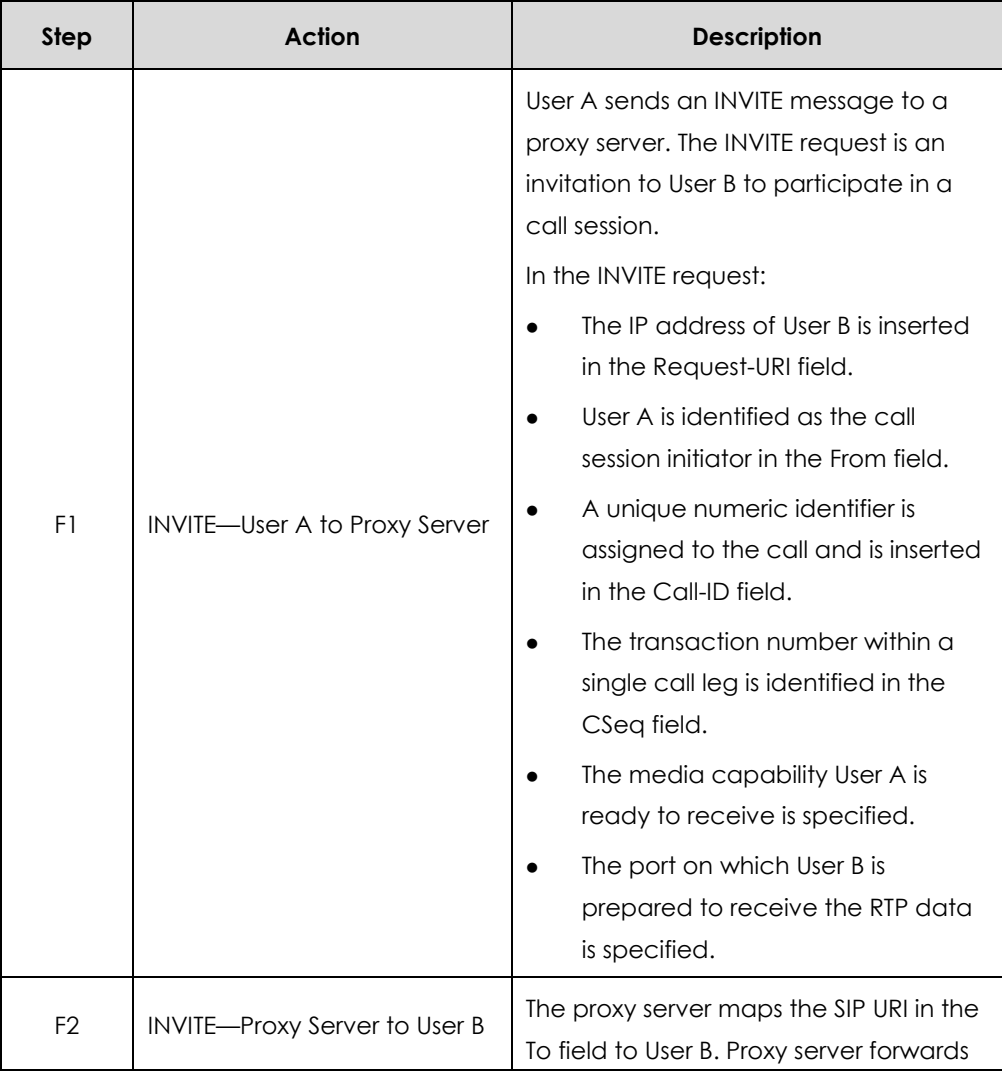

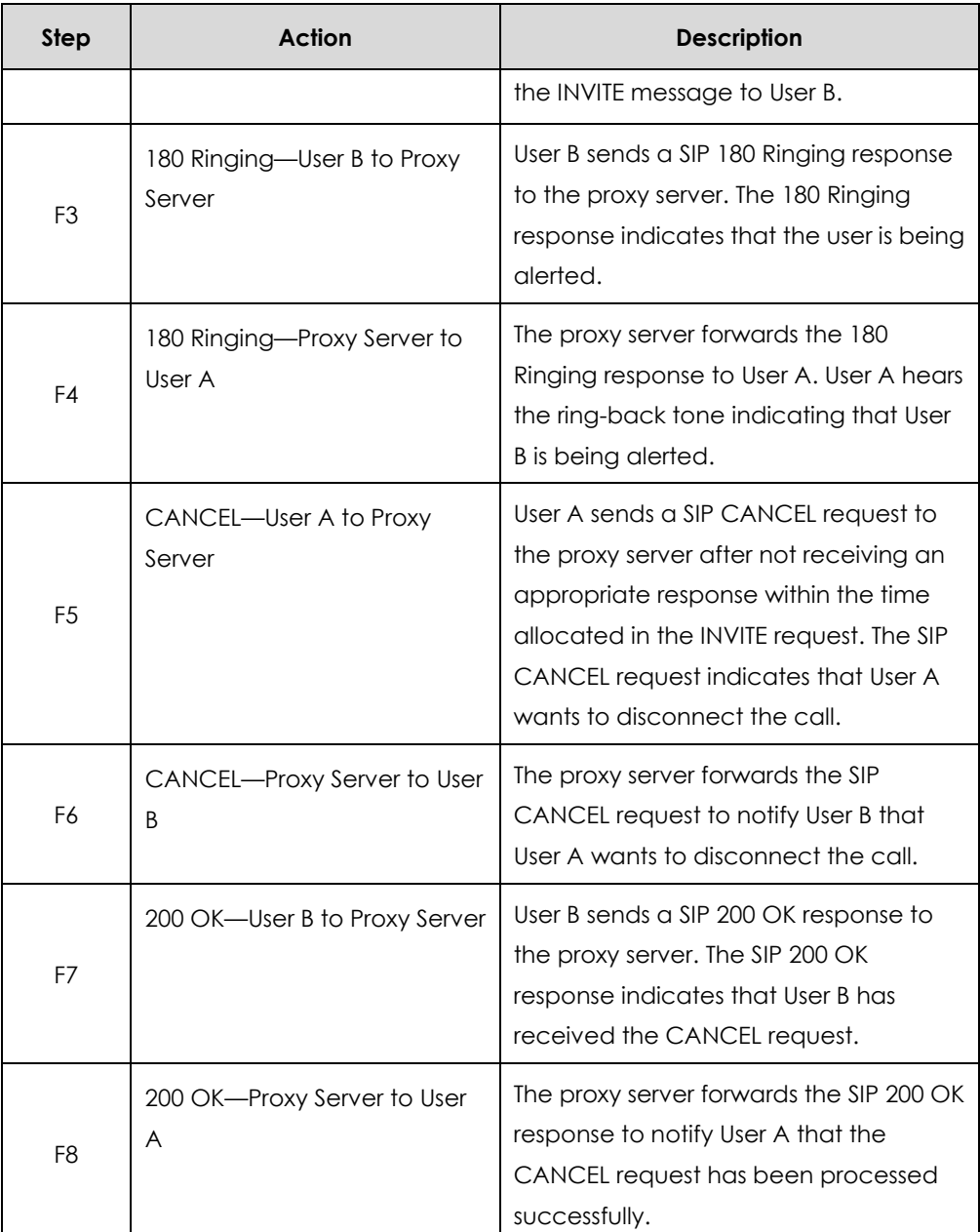

# Successful Call Setup and Call Hold

The following figure illustrates a successful call setup and call hold. In this scenario, the two end users are User A and User B. User A and User B are located at Yealink SIP IP phones.

- **1.** User A calls User B.
- **2.** User B answers the call.

**3.** User A places User B on hold.

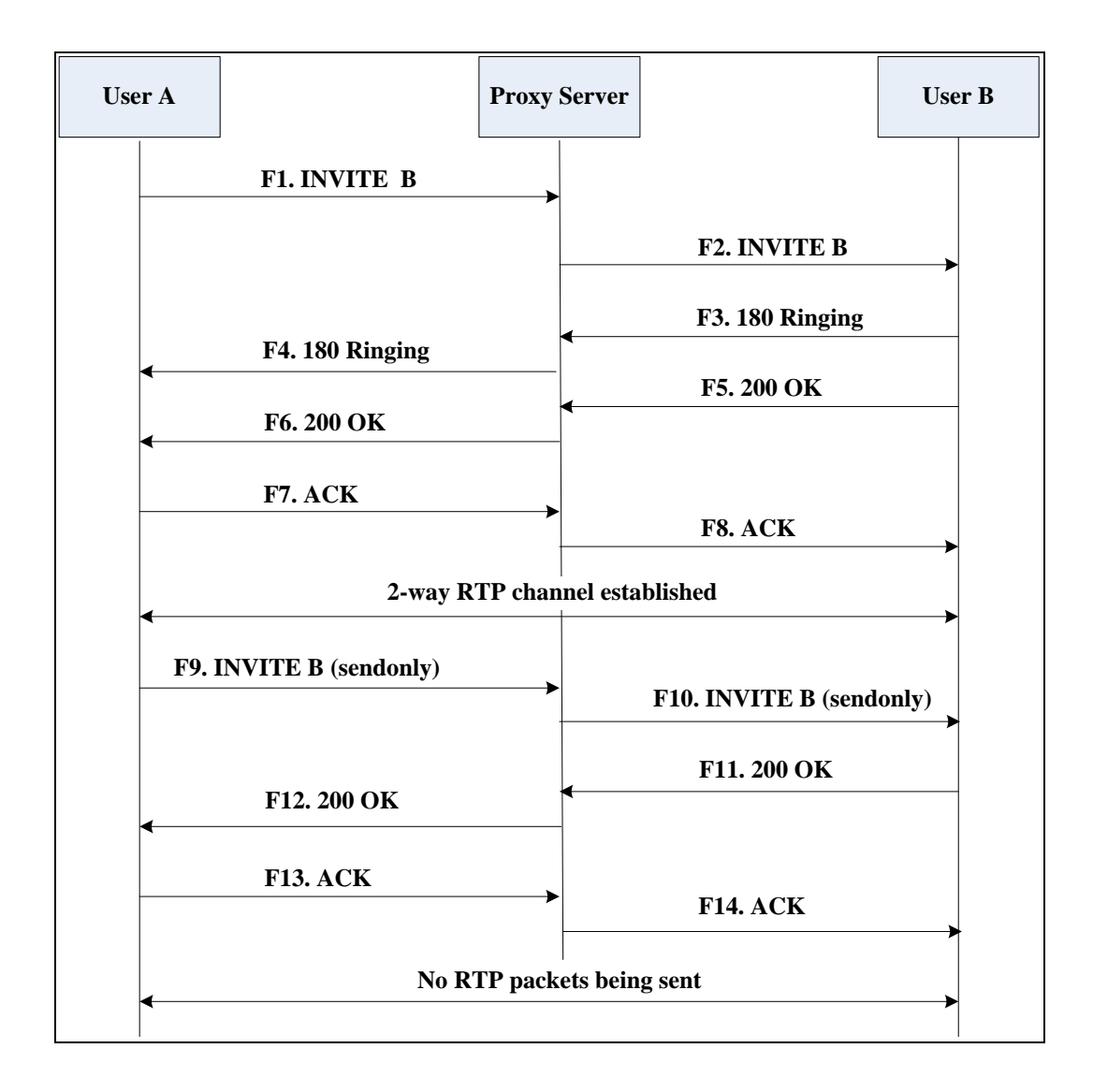

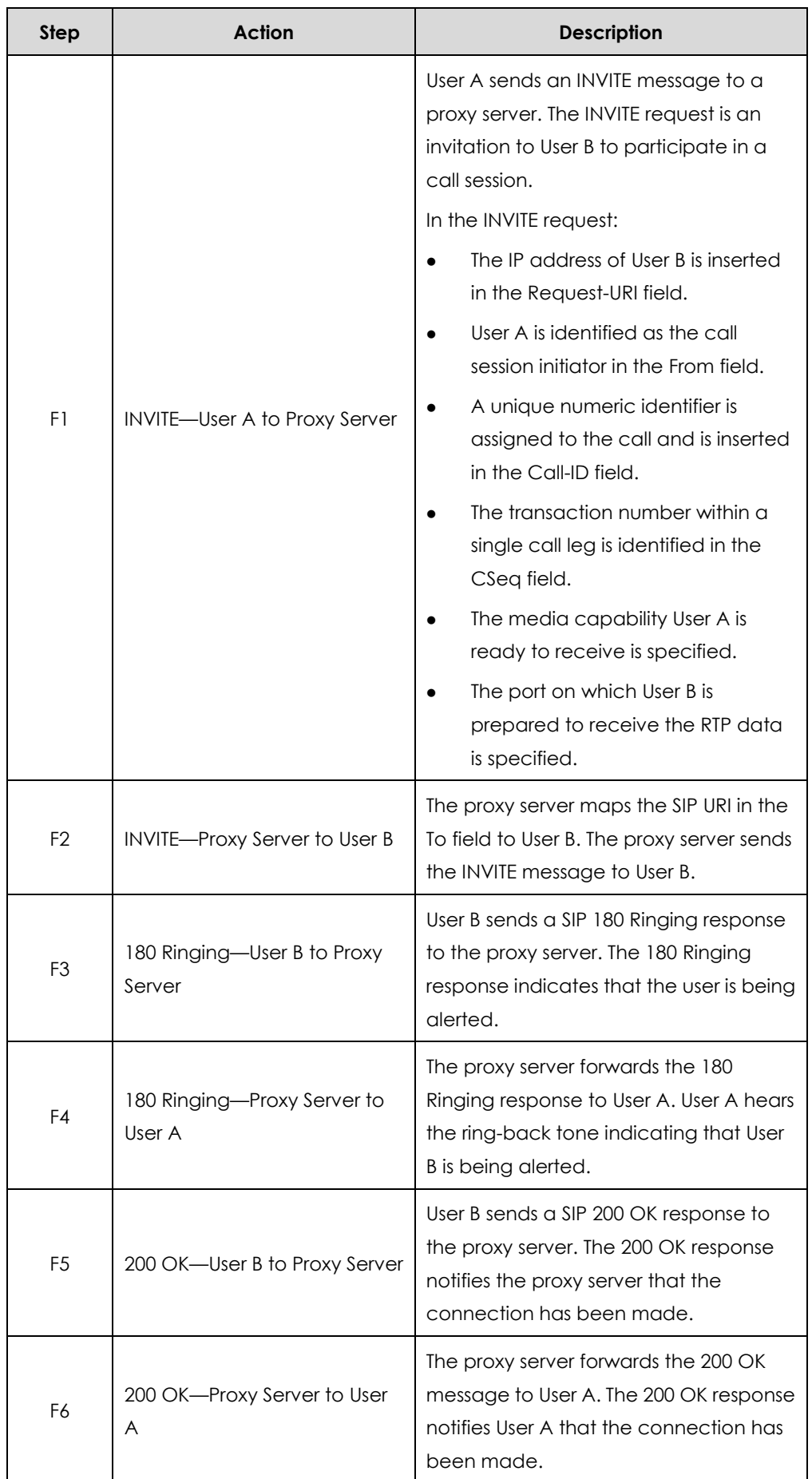

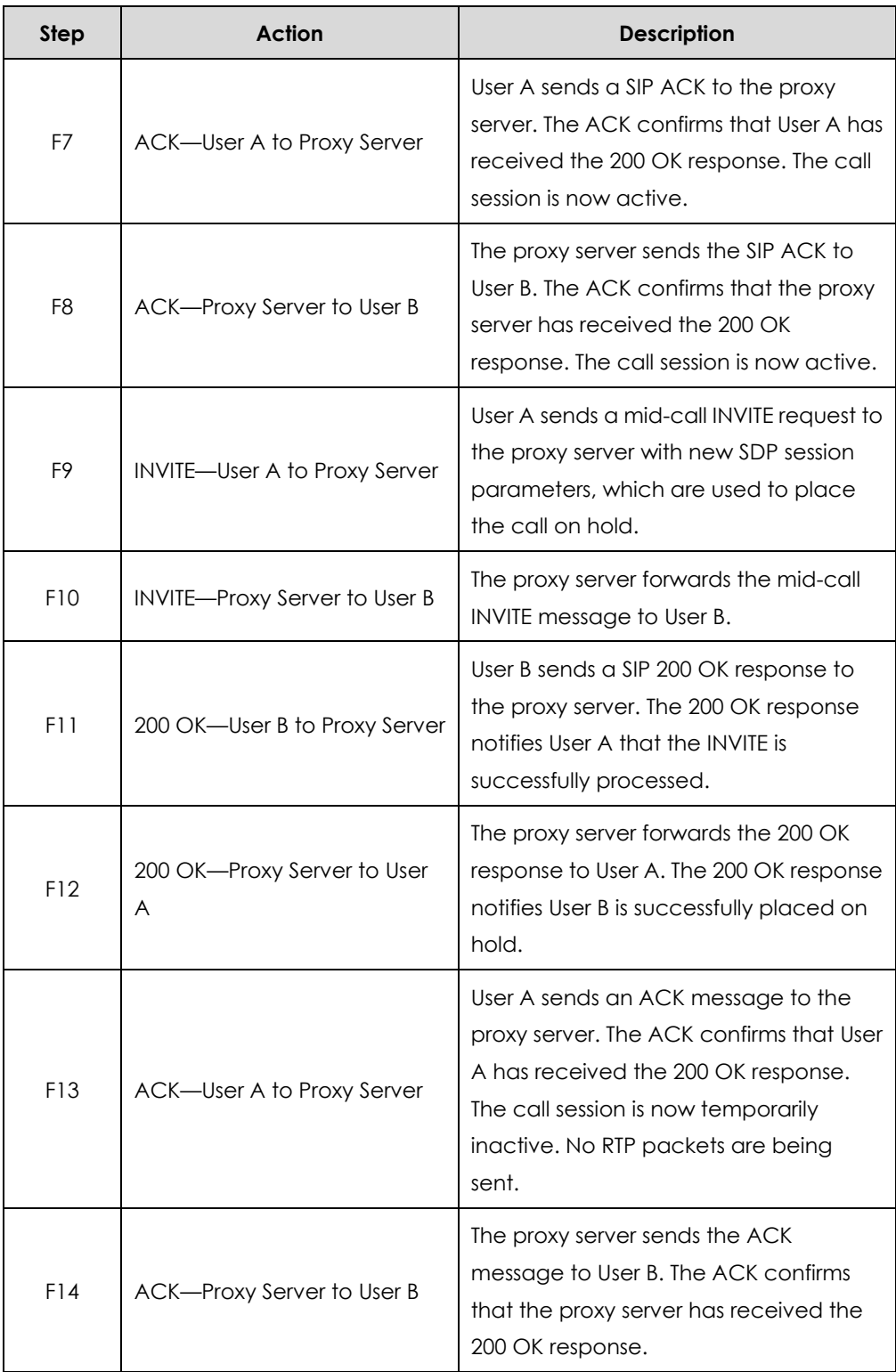

# Successful Call Setup and Call Waiting

The following figure illustrates a successful call between Yealink SIP IP phones in which two parties are in a call, one of the participants receives and answers an incoming call from a third party. In this call flow scenario, the end users are User A, User B, and User C. They are all using Yealink SIP IP phones, which are connected via an IP network.

- **1.** User A calls User B.
- **2.** User B answers the call.
- **3.** User C calls User B.
- **4.** User B accepts the call from User C.

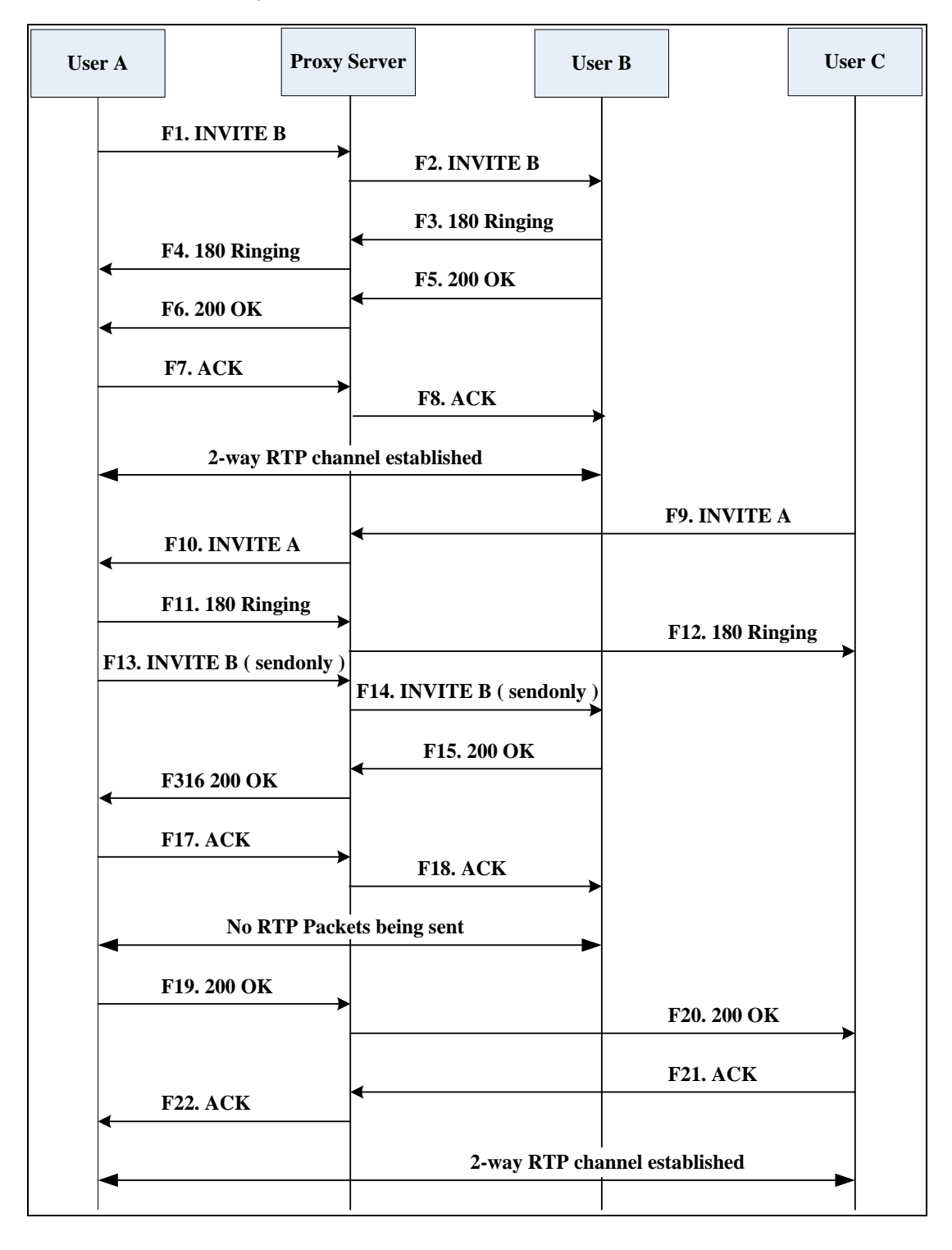

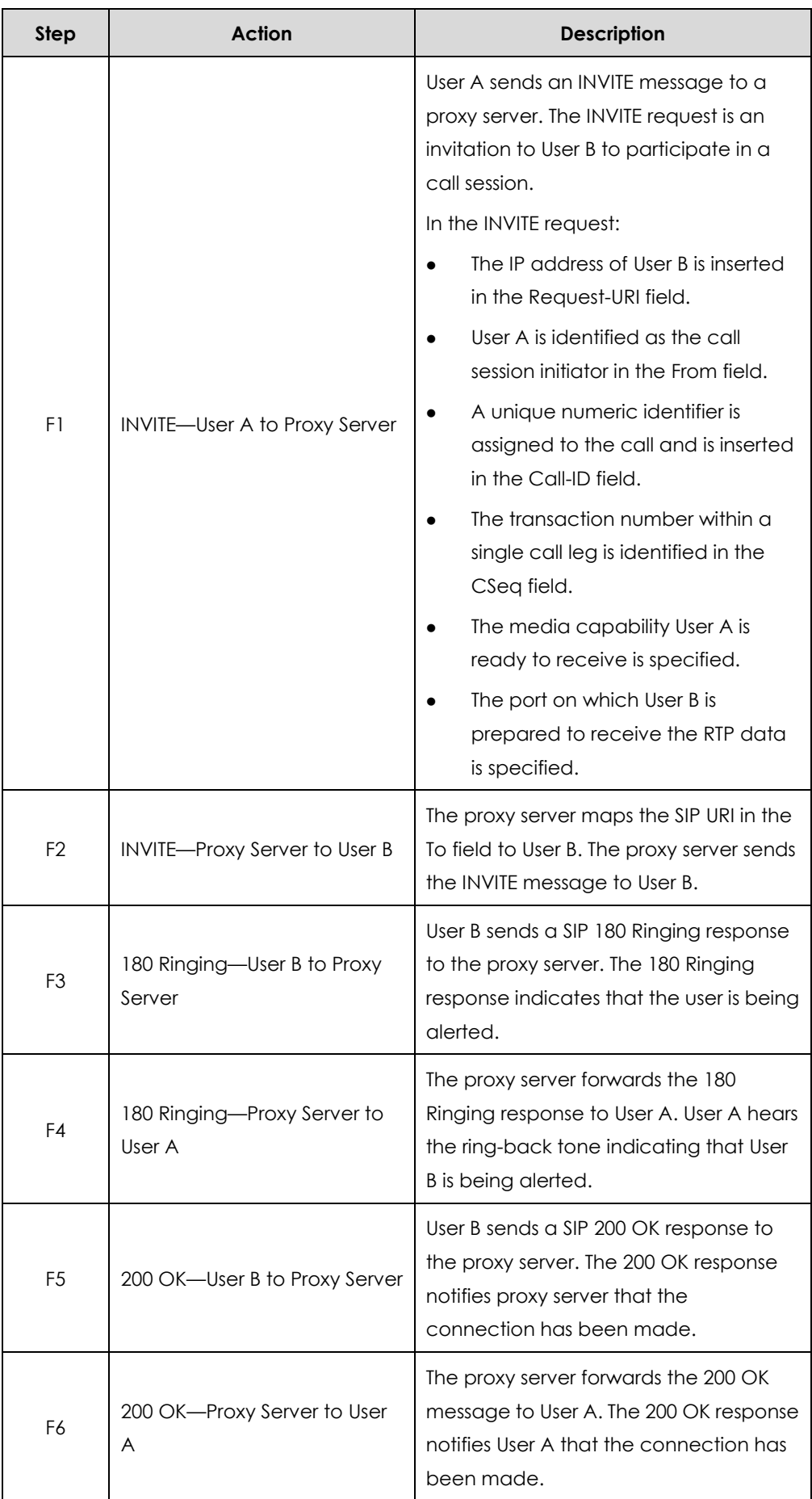

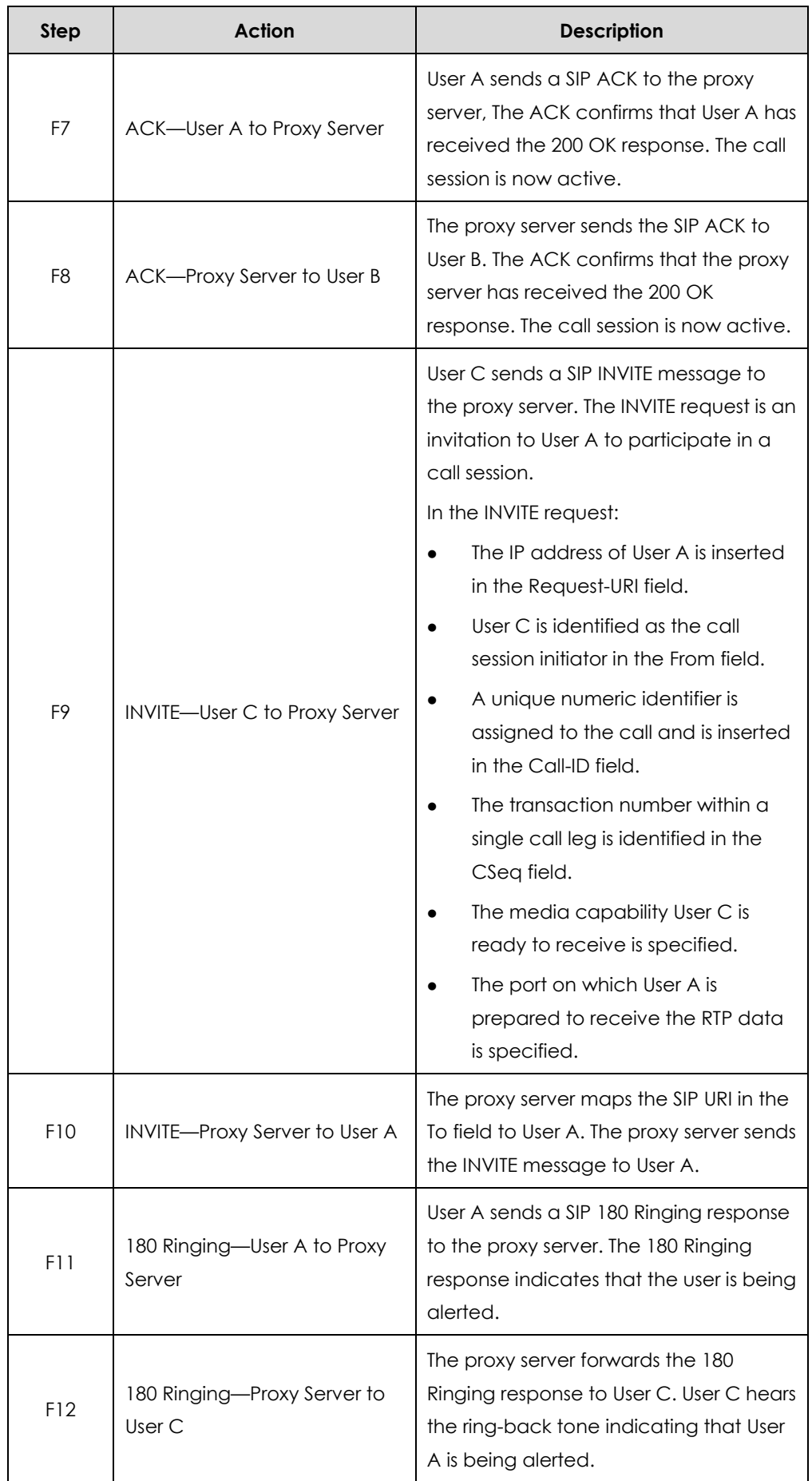

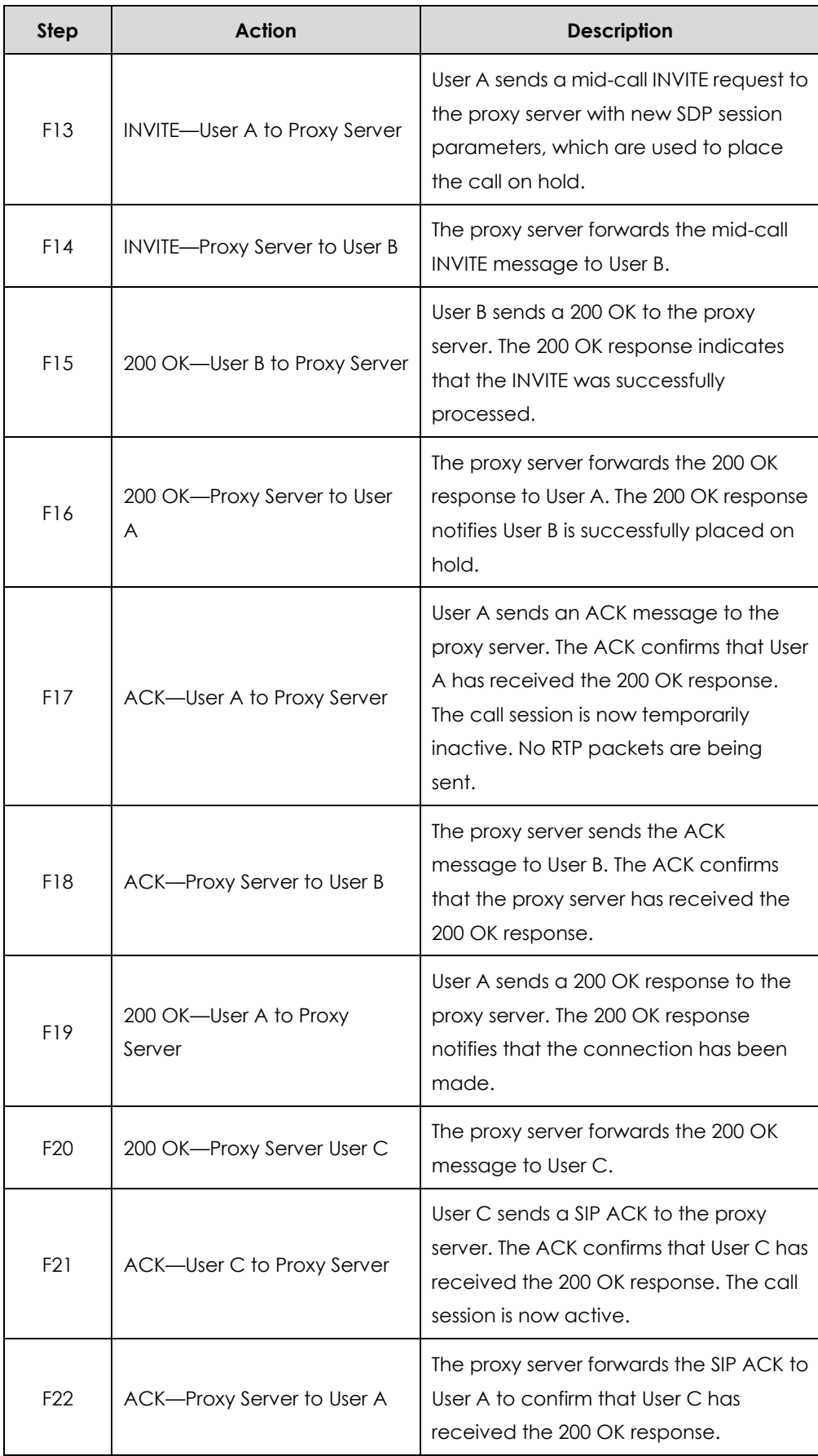

# Call Transfer without Consultation

The following figure illustrates a successful call between Yealink SIP IP phones in which two parties are in a call and then one of the parties transfers the call to a third party without consultation. This is called a blind transfer. In this call flow scenario, the end users are User A, User B, and User C. They are all using Yealink SIP IP phones, which are connected via an IP network.

- **1.** User A calls User B.
- **2.** User B answers the call.
- **3.** User B transfers the call to User C.
- **4.** User C answers the call.

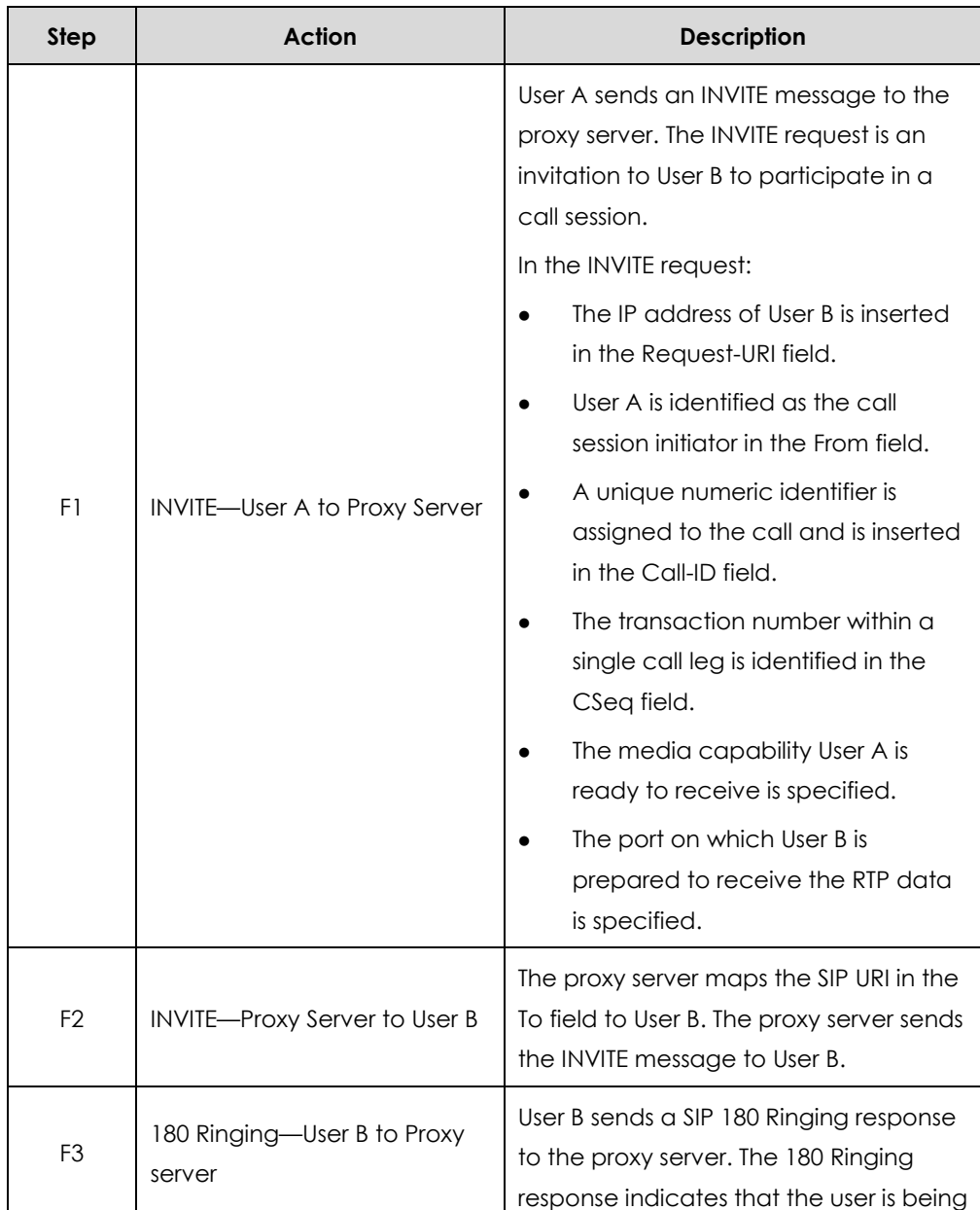

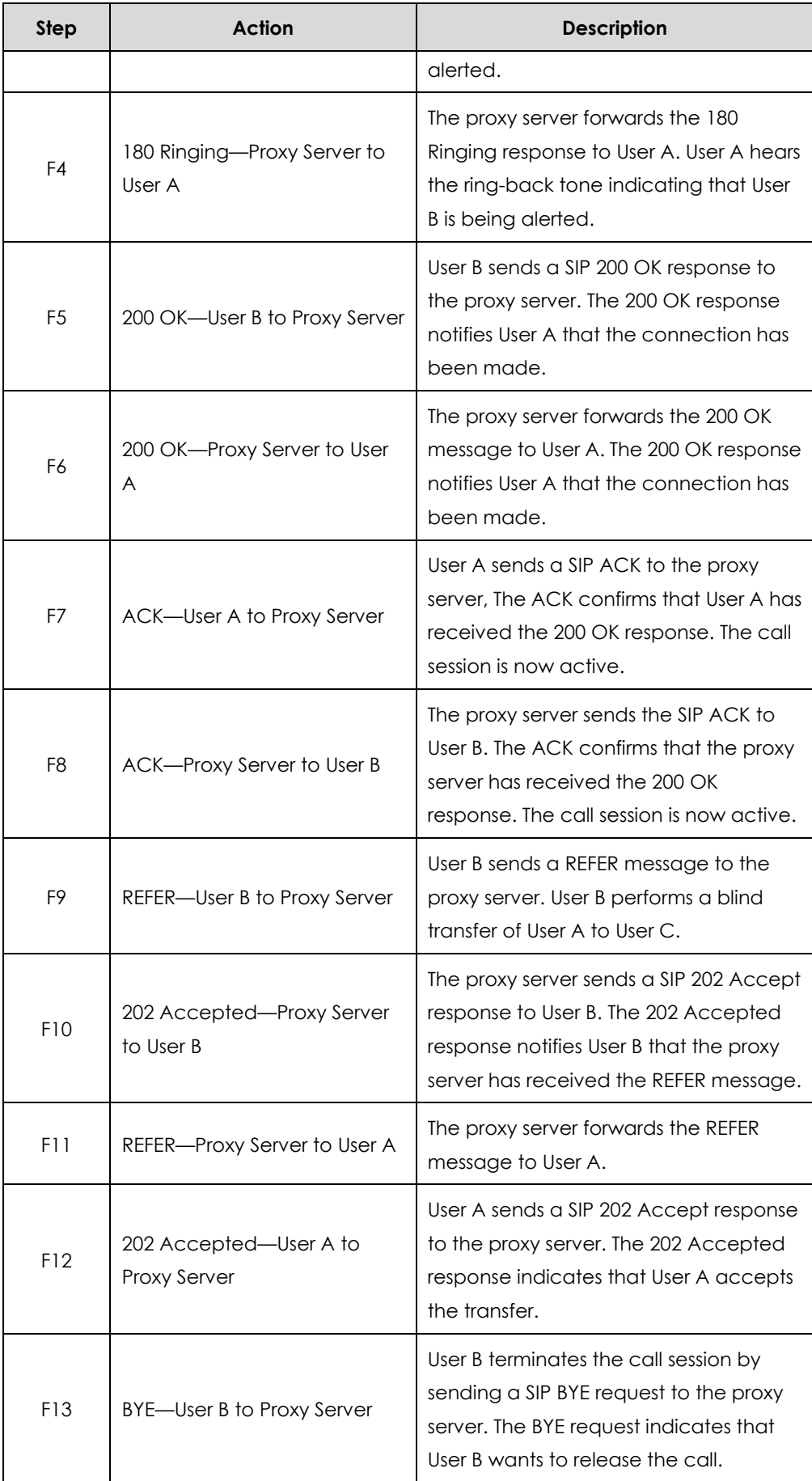

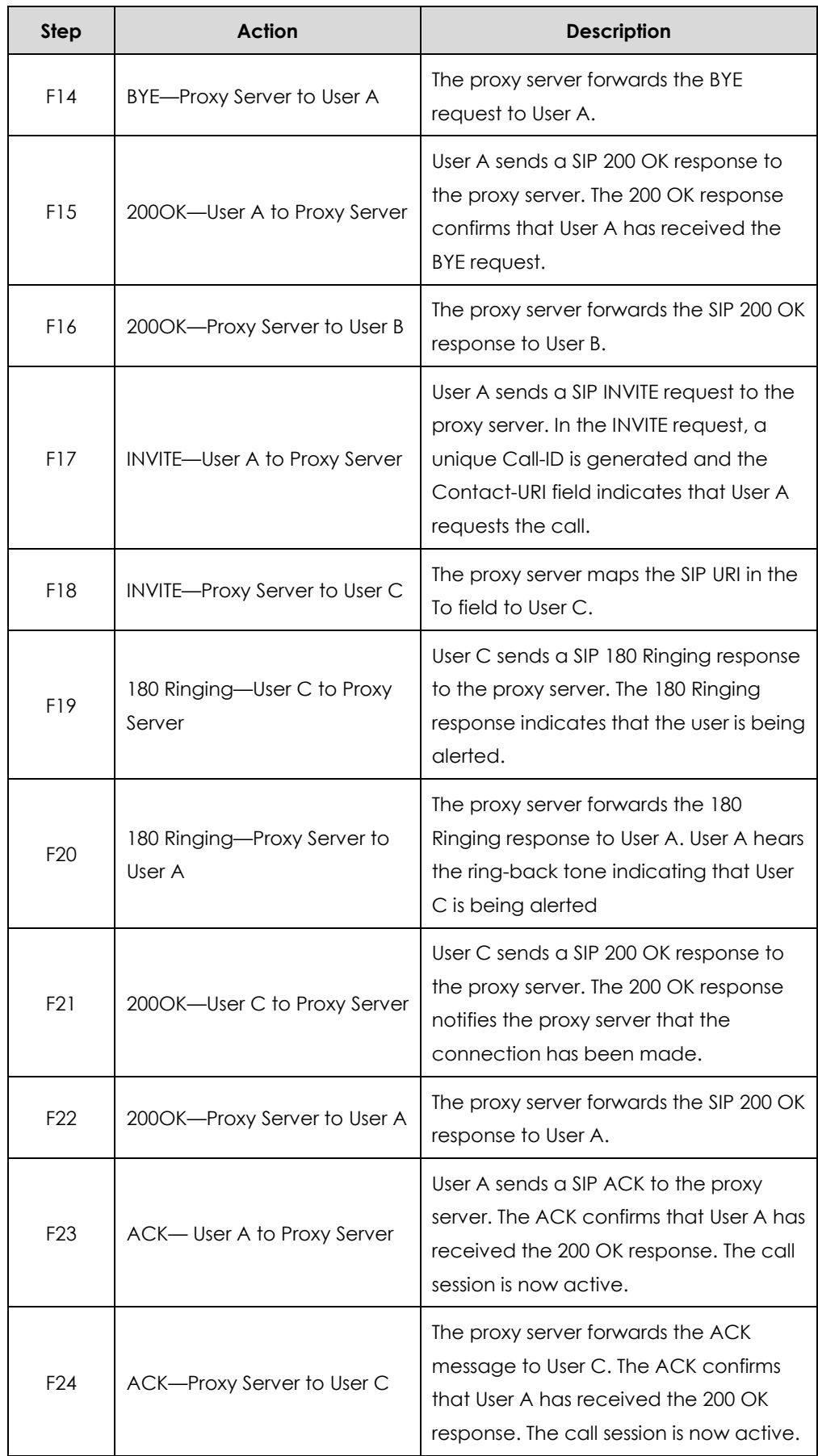

# Call Transfer with Consultation

The following figure illustrates a successful call between Yealink SIP IP phones in which two parties are in a call and then one of the parties transfers the call to the third party with consultation. This is called attended transfer. In this call flow scenario, the end users are User A, User B, and User C. They are all using Yealink SIP IP phones, which are connected via an IP network.

- **1.** User A calls User B.
- **2.** User B answers the call.
- **3.** User A calls User C.
- **4.** User C answers the call.
- **5.** User A transfers the call to User C.

Call is established between User B and User C.

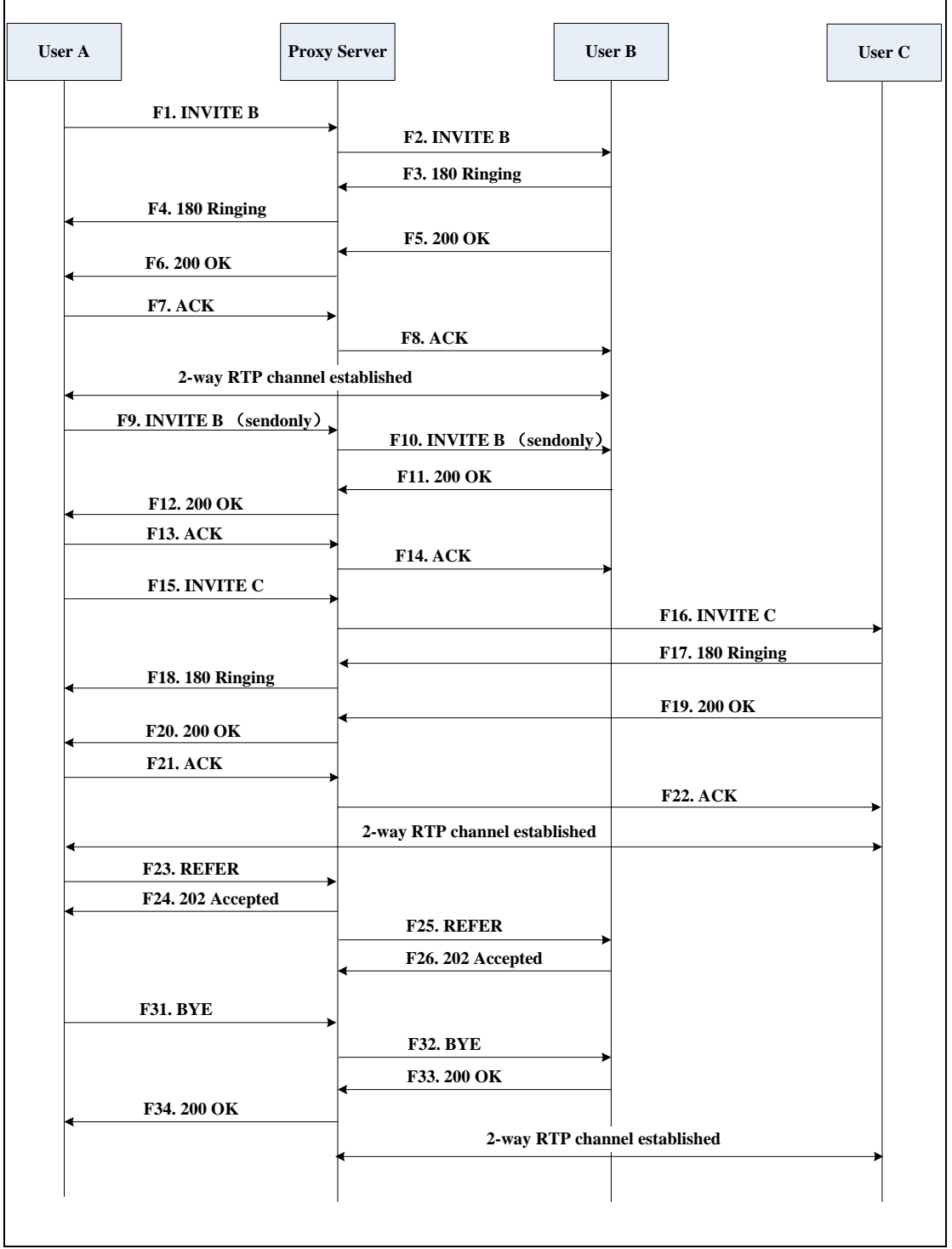

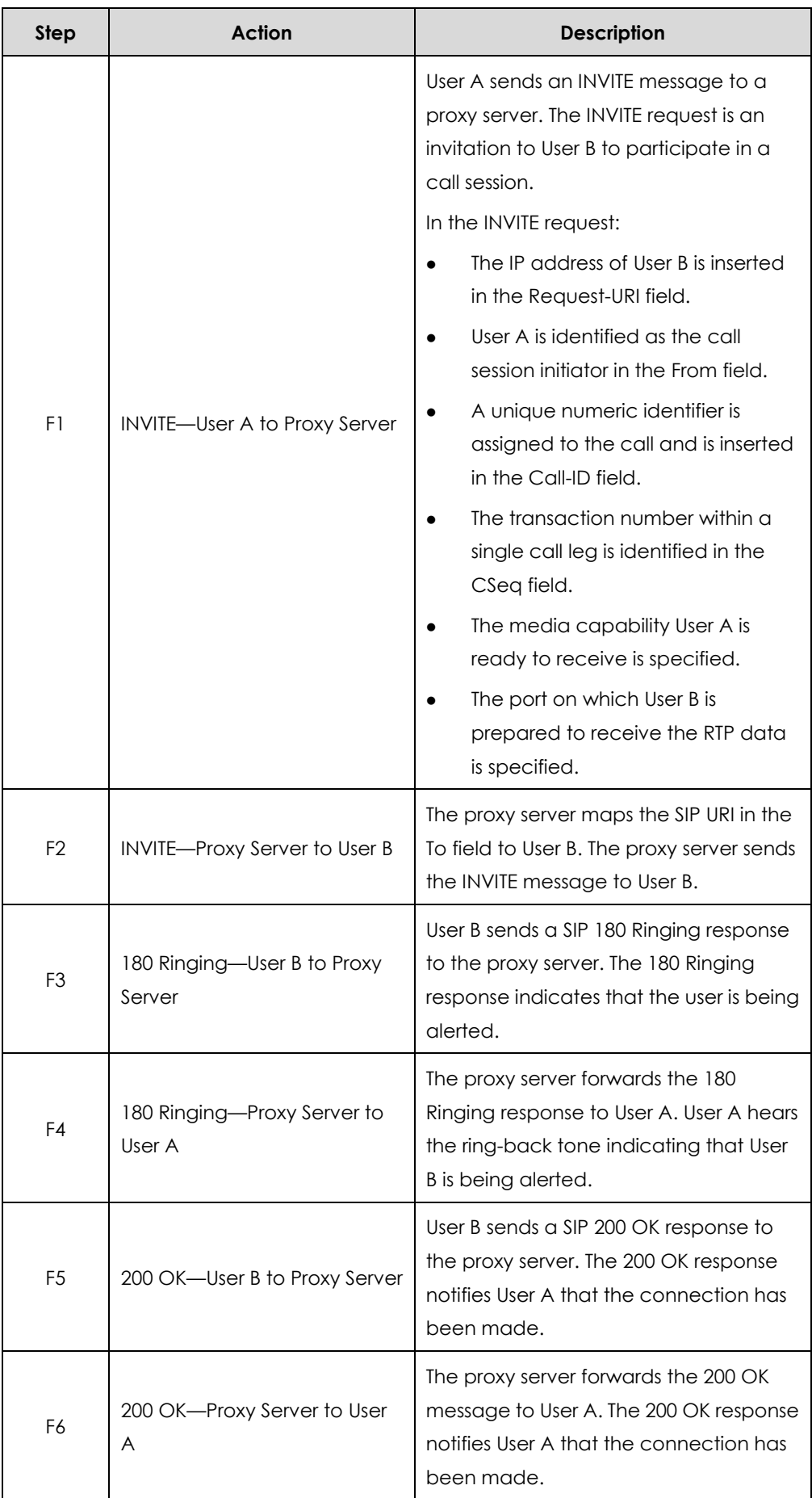

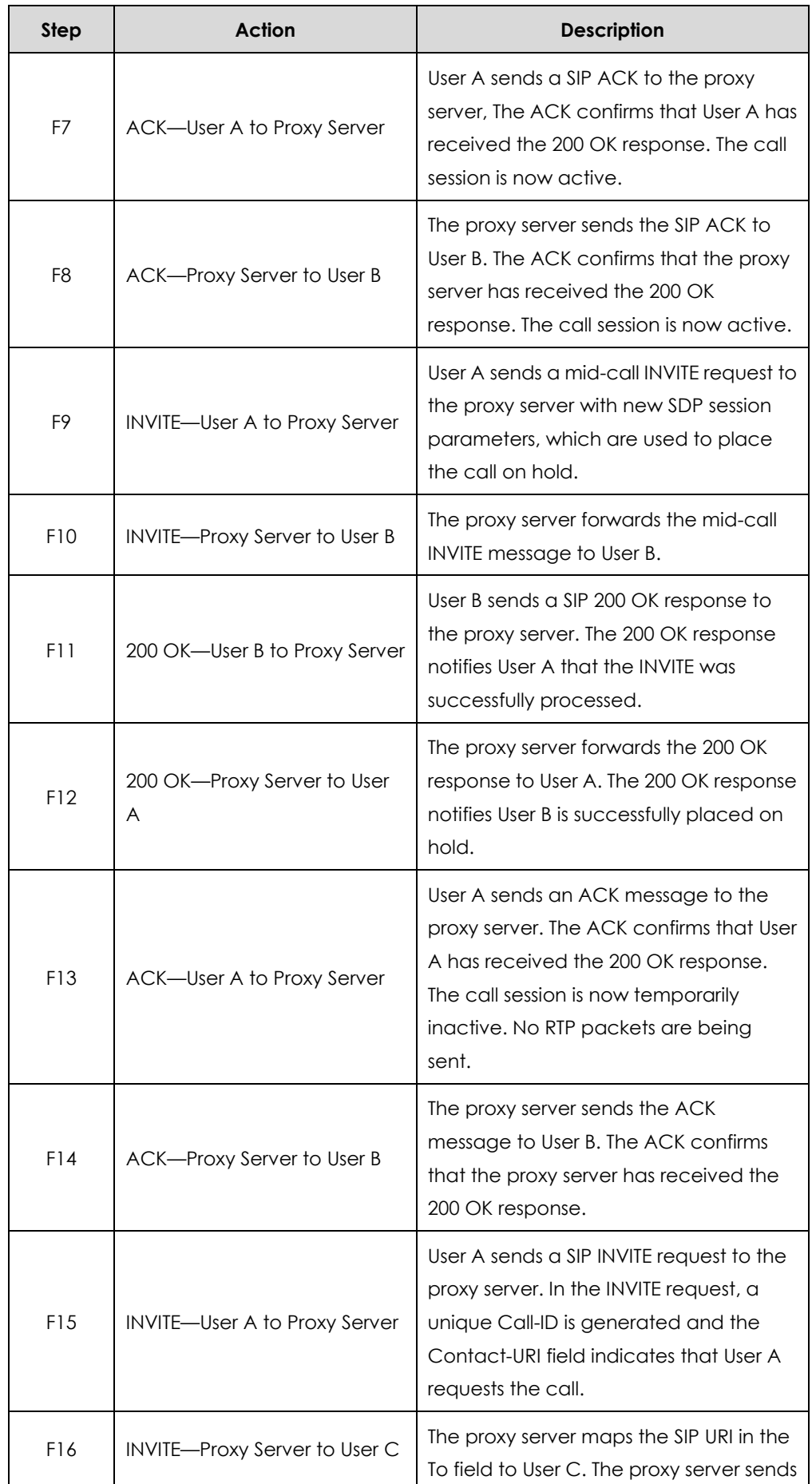

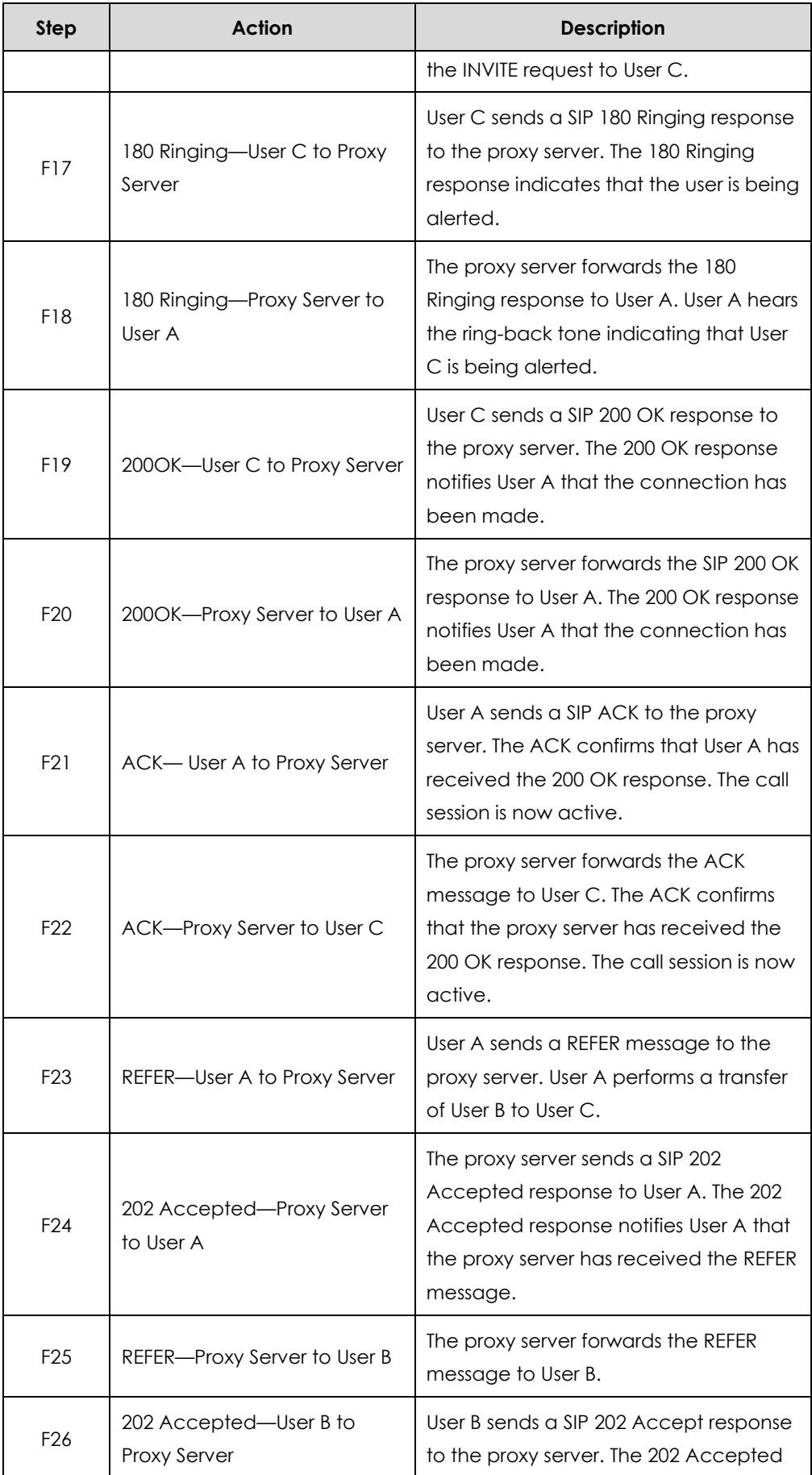

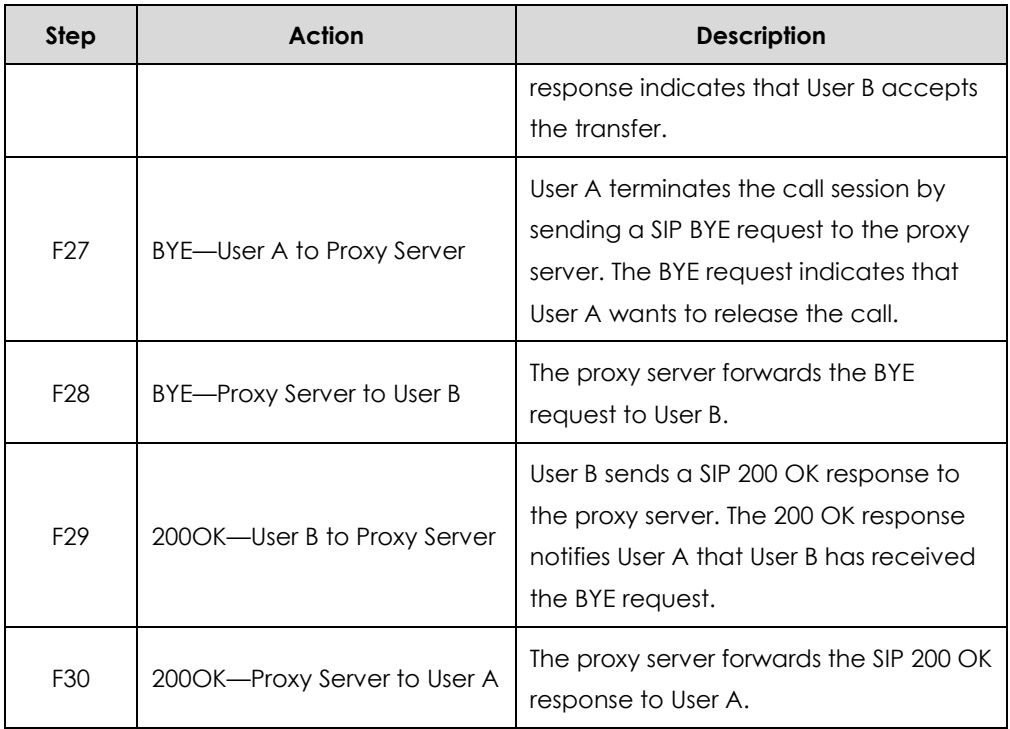

# Call Conference

The following figure illustrates successful 3-way calling between Yealink IP phones in which User A mixes two RTP channels and therefore establishes a conference between User B and User C. In this call flow scenario, the end users are User A, User B, and User C. They are all using Yealink SIP IP phones, which are connected via an IP network.

- **1.** User A calls User B.
- **2.** User B answers the call.
- **3.** User A places User B on hold.
- **4.** User A calls User C.
- **5.** User C answers the call.

**6.** User A mixes the RTP channels and establishes a conference between User B and User C.

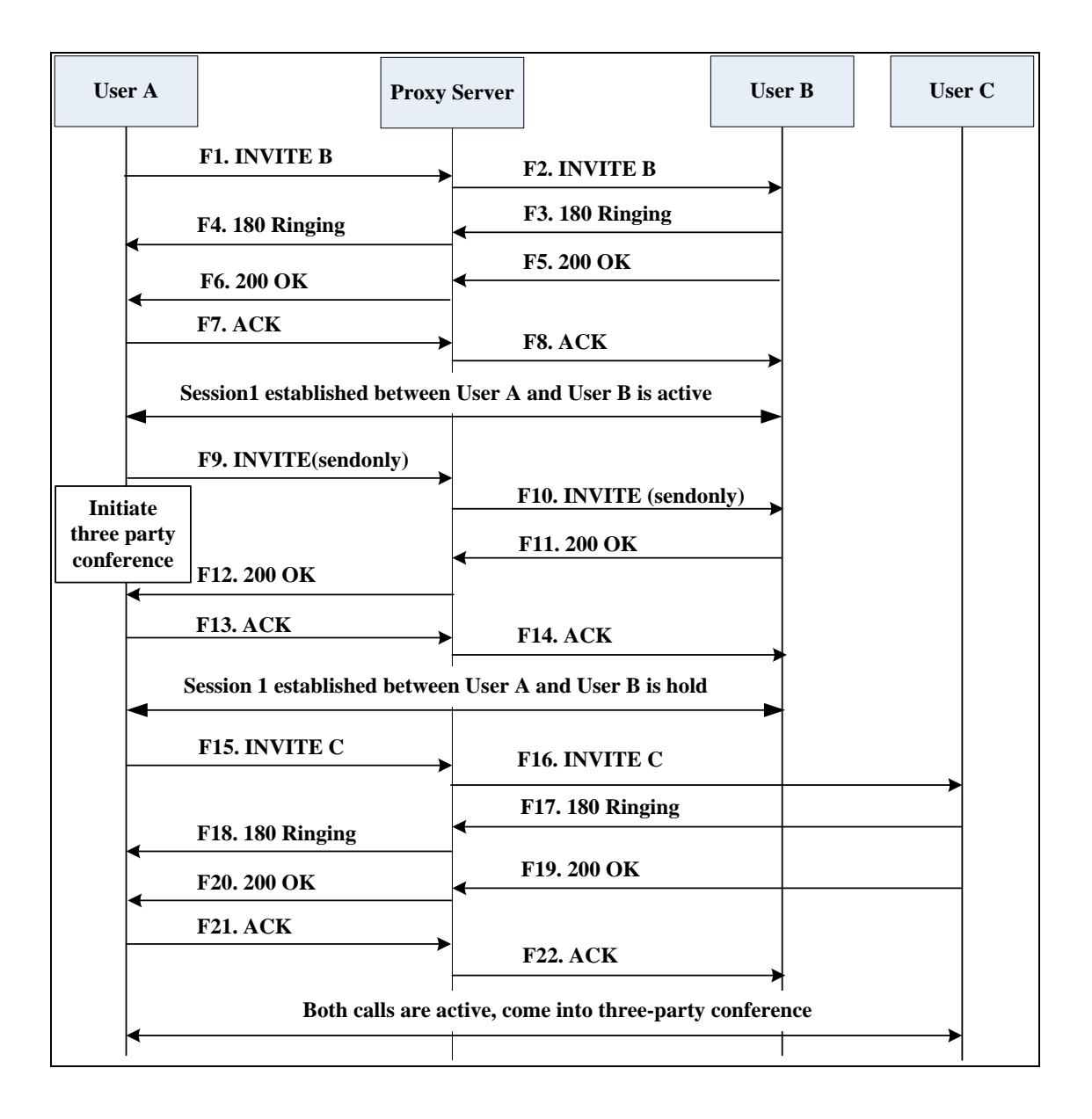

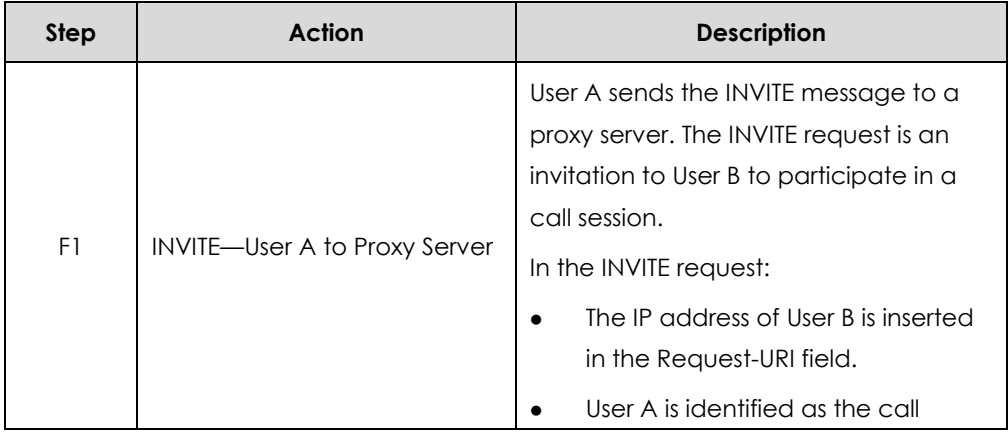

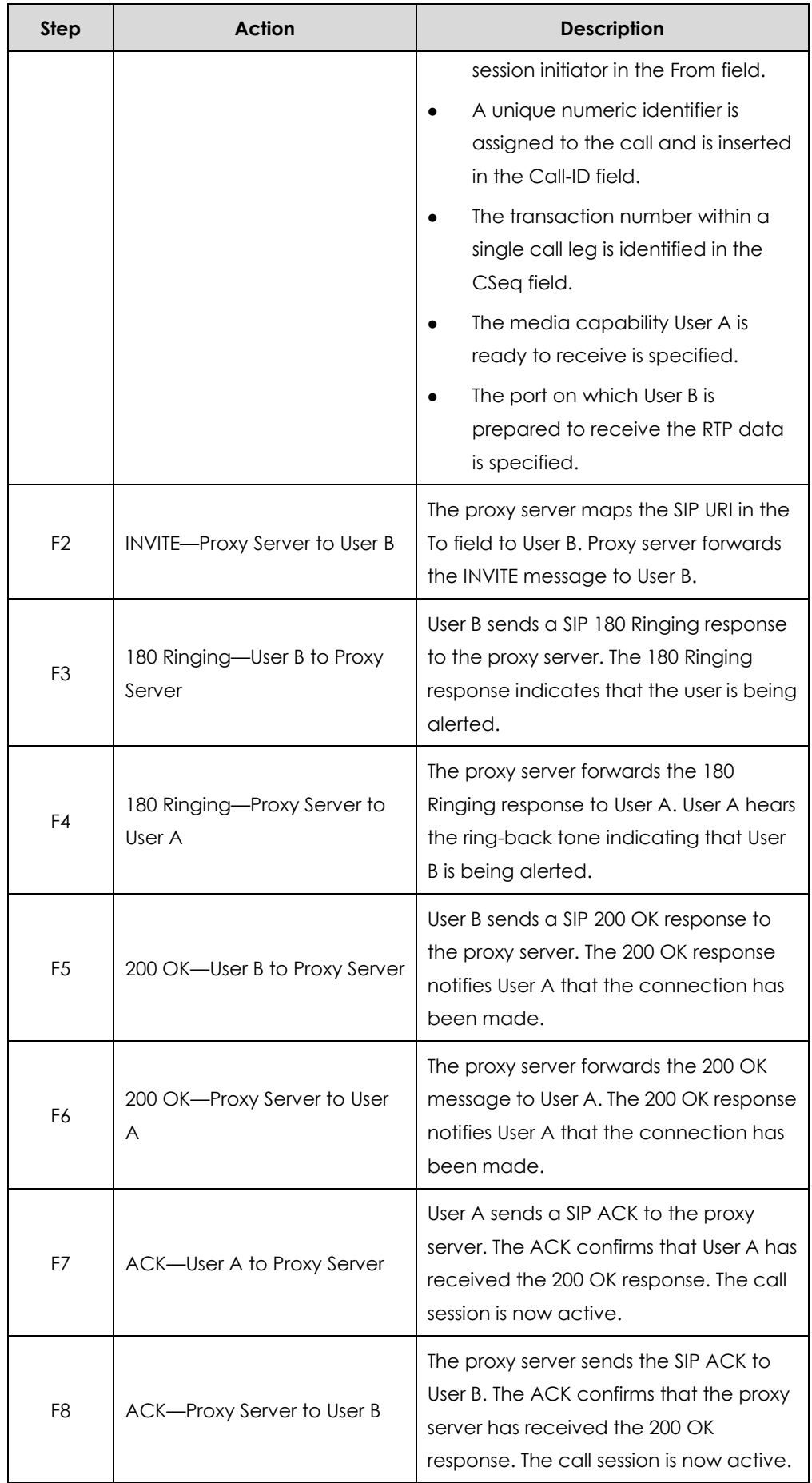

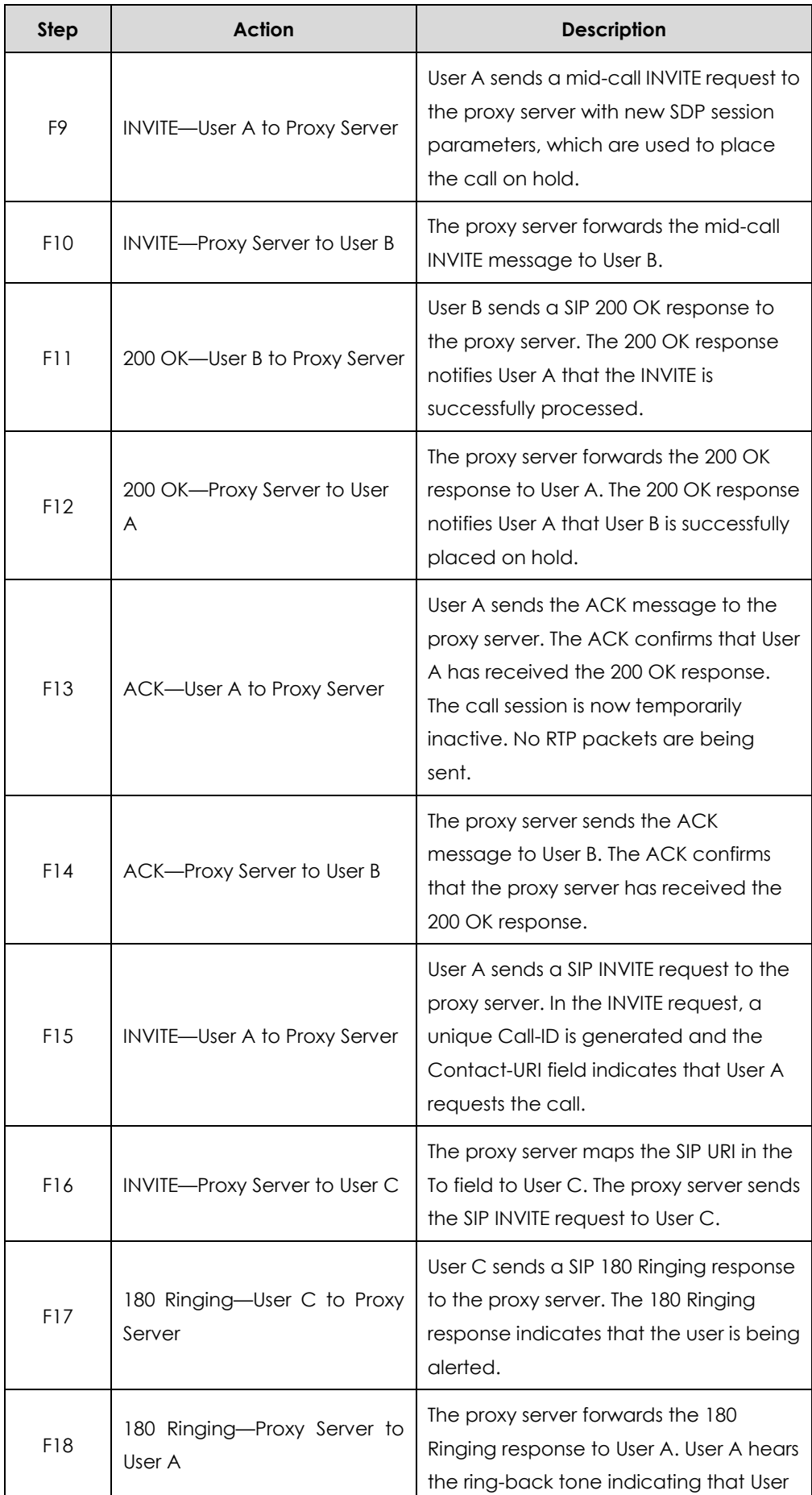

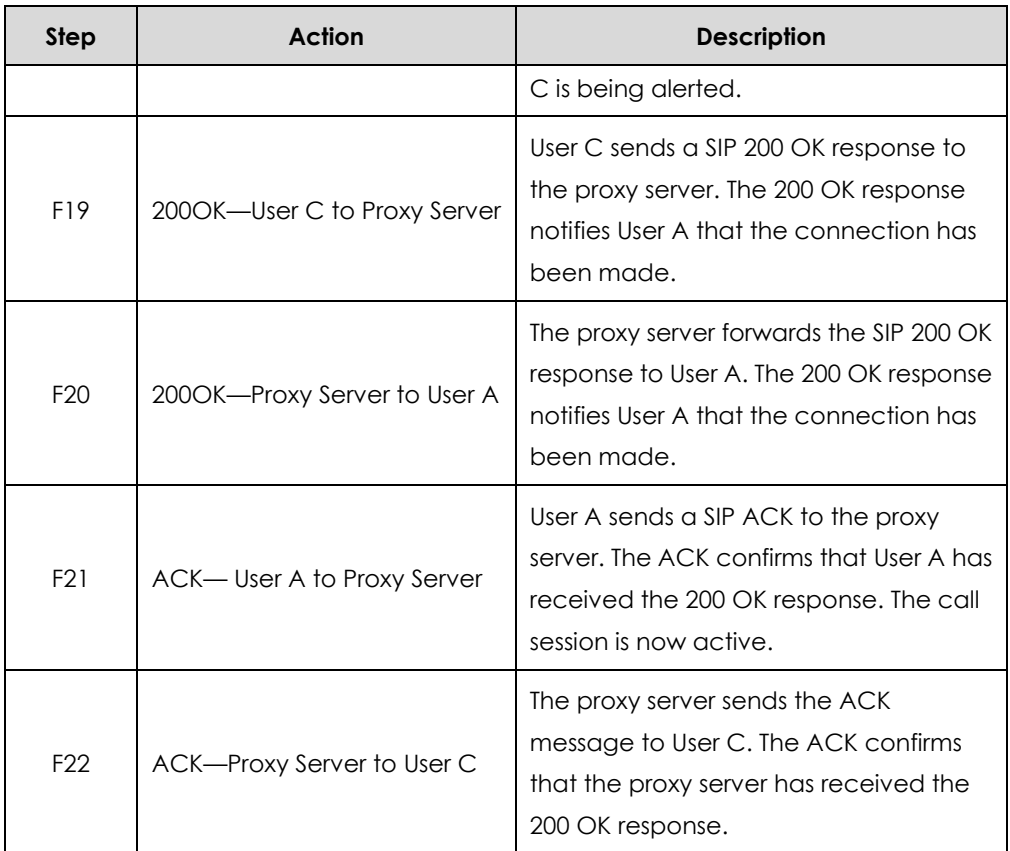

# <span id="page-384-0"></span>**Index**

#### **Numeric**

180 Ring Workaround [174](#page-173-0) 802.1X Authentication [305](#page-304-0)

#### **A**

About This Guide [v](#page-4-0) Account Lock [291](#page-290-0) Acoustic Echo Cancellation [272](#page-271-0) Action URI [209](#page-208-0) Administrator Password [285](#page-284-0) Allow Mute [189](#page-188-0) Always On Line [169](#page-168-0) Appendix [343](#page-342-0) Appendix A: Glossary [343](#page-342-1) Appendix B: Time Zones [344](#page-343-0) Appendix C: Trusted Certificates [346](#page-345-0) Appendix D: SIP [347](#page-346-0) Appendix E: SIP Call Flows [356](#page-355-0) Audio Codecs [265](#page-264-0) Auto Answer [167](#page-166-0) Auto-Logout Time [286](#page-285-0) Automatic Gain Control [273](#page-272-0)

### **B**

Background Noise Suppression [273](#page-272-1) Backlight [84](#page-83-0) Boss/Admin Feature [194](#page-193-0) BToE [204](#page-203-0) Busy Tone Delay [171](#page-170-0)

# **C**

Call Hold [175](#page-174-0) Call Number Filter [179](#page-178-0) Call Waiting [160](#page-159-0) Capturing Packets [324](#page-323-0) CDP [225](#page-224-0)

Comfort Noise Generation [275](#page-274-0) Configuration Files [35](#page-34-0) Configuration Methods [34](#page-33-0) Configuring Advanced features [206](#page-205-0) Configuring Basic Features [79](#page-78-0) Configuring Basic Network Parameters [40](#page-39-0) Configuring Security Features [281](#page-280-0) Connecting the IP phone [25](#page-24-0) Contrast [83](#page-82-0) Conventions Used in Yealink Documentations [v](#page-4-1)

# **D**

DHCP [40](#page-39-1) DHCP Option [44](#page-43-0) DHCP VLAN [232](#page-231-0) Dial-now [135](#page-134-0) Dial Plan [134](#page-133-0) Dial Search Delay [157](#page-156-0) Documentations [v](#page-4-2) DTMF [181](#page-180-0) Dual Headset [263](#page-262-0)

#### **E**

E911 Location Tip [191](#page-190-0) Early Media [173](#page-172-0) Enabling the Watch Dog Feature [327](#page-326-0) Encrypting Configuration Files [301](#page-300-0) EXP40 Expansion Module [206](#page-205-0) Expansion Module [23](#page-22-0)

#### **G**

Getting Information from Status Indicators [329](#page-328-0) Getting Started [25](#page-24-1)

#### **H**

H.323 [15](#page-14-0) Headset Prior [261](#page-260-0)

#### **I**

Index [385](#page-384-0) Initialization Process Overview [30](#page-29-0) In This Guide [v](#page-4-3) IPv6 Support [238](#page-237-0)

## **J**

Jitter Buffer [277](#page-276-0)

#### **K**

Key As Send [130](#page-129-0)

# **L**

Language [121](#page-120-0) Live Dialpad [159](#page-158-0) LLDP [221](#page-220-0)

#### **M**

Missed Call Log [155](#page-154-0) Multicast Paging [209](#page-208-0)

#### **P**

Phone Lock [288](#page-287-0) Phone User Interface [35](#page-34-1) Physical Features of IP Phones [18](#page-17-0) Power Indicator LED [80](#page-79-0) PPPoE [57](#page-56-0) Pre Dial Tone [163](#page-162-0) Product Overview [15](#page-14-1)

# **Q**

Quality of Service [235](#page-234-0)

#### **R**

Reading Icons [32](#page-31-0) Redial Tone [164](#page-163-0)

Return Code When Refuse [172](#page-171-0) Ringer Device for Headset [165](#page-164-0) Ring Tones [249](#page-248-0)

## **S**

Saving Call Log [153](#page-152-0) Sign in [87](#page-86-0) Sign out [95](#page-94-0) SIP [15](#page-14-2) SIP Components [16](#page-15-0) SIP Header [352](#page-350-0) SIP Phone Models [17](#page-16-0) SIP Responses [353](#page-352-0) SIP Request [351](#page-350-1) SIP Session Description Protocol Usage [356](#page-355-1) Skype for Business Feature License [281](#page-280-1) Skype for Business Status [283](#page-282-0) Specifying the Language to Use [127](#page-126-0) Static DNS [42](#page-41-0) Suppress DTMF Display [183](#page-182-0)

# **T**

Table of Contents [ix](#page-8-0) Time and Date [104](#page-103-0) Tones [253](#page-252-0) Transfer via DTMF [185](#page-184-0) Transport Layer Security (TLS) [292](#page-291-0) Troubleshooting [317](#page-316-0) Troubleshooting Methods [317](#page-316-1) Troubleshooting Solutions [331](#page-330-0)

#### **U**

Update Checking Time [74](#page-73-0) Updating Status Automatically [98](#page-97-0) Upgrading Firmware [66](#page-65-0) User Password [283](#page-282-1)

#### **V**

Verifying Startup [32](#page-31-1) Viewing Log Files [317](#page-316-2) VLAN [221](#page-220-1) Voice Activity Detection [274](#page-273-0) Voice Mail Tone [260](#page-259-0) Voice Mail without PIN [190](#page-189-0) VoIP Principle [15](#page-14-3)

# **W**

Web Server Type [93](#page-92-0) Web User Interface [35](#page-34-2)